**Applicazione utente: Guida dell'utente**

# **Novell**. **Modulo di provisioning basato su ruoli per Identity Manager**

**4.0.1** 15 aprile 2011

**www.novell.com**

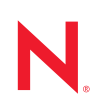

#### **Note legali**

Novell, Inc. non rilascia dichiarazioni o garanzie in merito a contenuto o utilizzo di questa documentazione e in particolare declina qualsiasi garanzia espressa o implicita di commerciabilità o idoneità a scopo particolare. Novell, Inc. inoltre si riserva il diritto di aggiornare la presente pubblicazione e di modificarne il contenuto in qualsiasi momento, senza alcun obbligo di notificare tali revisioni o modifiche ad alcuna persona fisica o entità.

Novell, Inc. non rilascia dichiarazioni o garanzie in merito a software e in modo specifico declina qualsiasi garanzia espressa o implicita di commerciabilità o idoneità a scopo particolare. Novell, Inc. inoltre si riserva il diritto di modificare parti del software Novell in qualsiasi momento, senza alcun obbligo di notificare tali modifiche ad alcuna persona fisica o entità.

Qualsiasi informazione tecnica o prodotto fornito con il presente Contratto può essere soggetto ai controlli statunitensi relativi alle esportazioni e alla normativa del commercio in vigore in altri paesi. L'utente si impegna a rispettare la normativa relativa al controllo delle esportazioni e a ottenere qualsiasi licenza o autorizzazione necessaria per esportare, riesportare o importare prodotti finali. L'utente si impegna inoltre a non esportare o riesportare verso entità incluse negli elenchi di esclusione delle esportazioni statunitensi o a qualsiasi paese sottoposto a embargo o che sostiene movimenti terroristici, come specificato nella legislazione statunitense in materia di esportazioni. L'utente accetta infine di non utilizzare i prodotti finali per utilizzi correlati ad armi nucleari, missilistiche o biochimiche. Per ulteriori informazioni sull'esportazione di software Novell, vedere la [pagina Web sui](http://www.novell.com/info/exports/)  [servizi commerciali internazionali di Novell](http://www.novell.com/info/exports/) (http://www.novell.com/info/exports/). Novell non si assume alcuna responsabilità relativa al mancato ottenimento, da parte dell'utente, delle autorizzazioni necessarie all'esportazione.

Copyright © 2010 Novell, Inc. Tutti i diritti riservati. È vietato riprodurre, fotocopiare, memorizzare su un sistema di recupero o trasmettere la presente pubblicazione o parti di essa senza l'espresso consenso scritto dell'editore.

Novell, Inc. 404 Wyman Street, Suite 500 Waltham, MA 02451 U.S.A. www.novell.com

*Documentazione online:* Per accedere alla documentazione online più recente per questo e altri prodotti Novell, consultare la [pagina Web della documentazione Novell](http://www.novell.com/documentation) (http://www.novell.com/documentation).

### **Marchi di fabbrica di Novell**

Per informazioni sui marchi di fabbrica di Novell, vedere [l'elenco di marchi di fabbrica e di servizio di Novell](http://www.novell.com/company/legal/trademarks/tmlist.html) (http:/ /www.novell.com/company/legal/trademarks/tmlist.html).

#### **Materiali di terze parti**

Tutti i marchi di fabbrica di terze parti appartengono ai rispettivi proprietari.

# **Sommario**

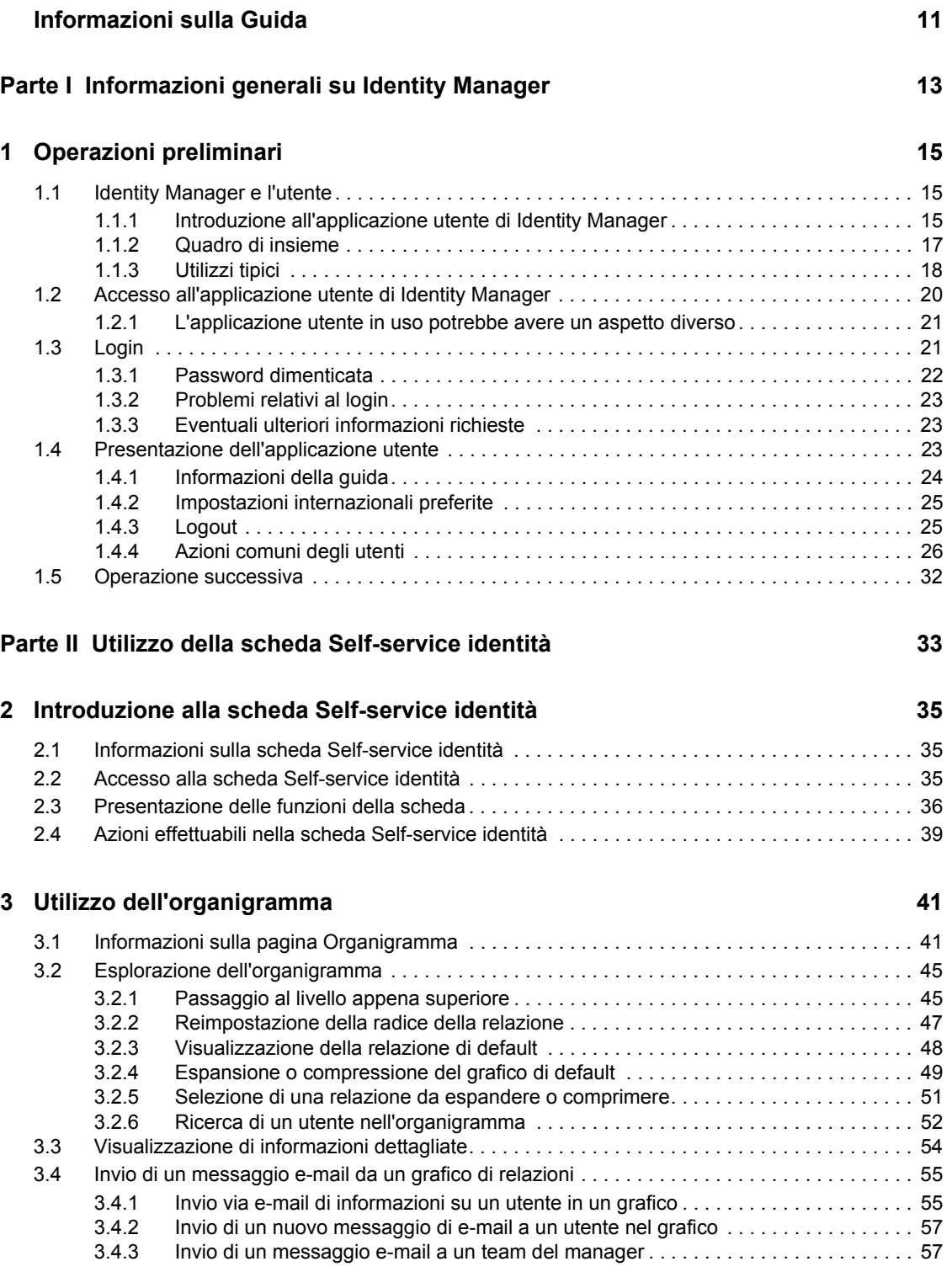

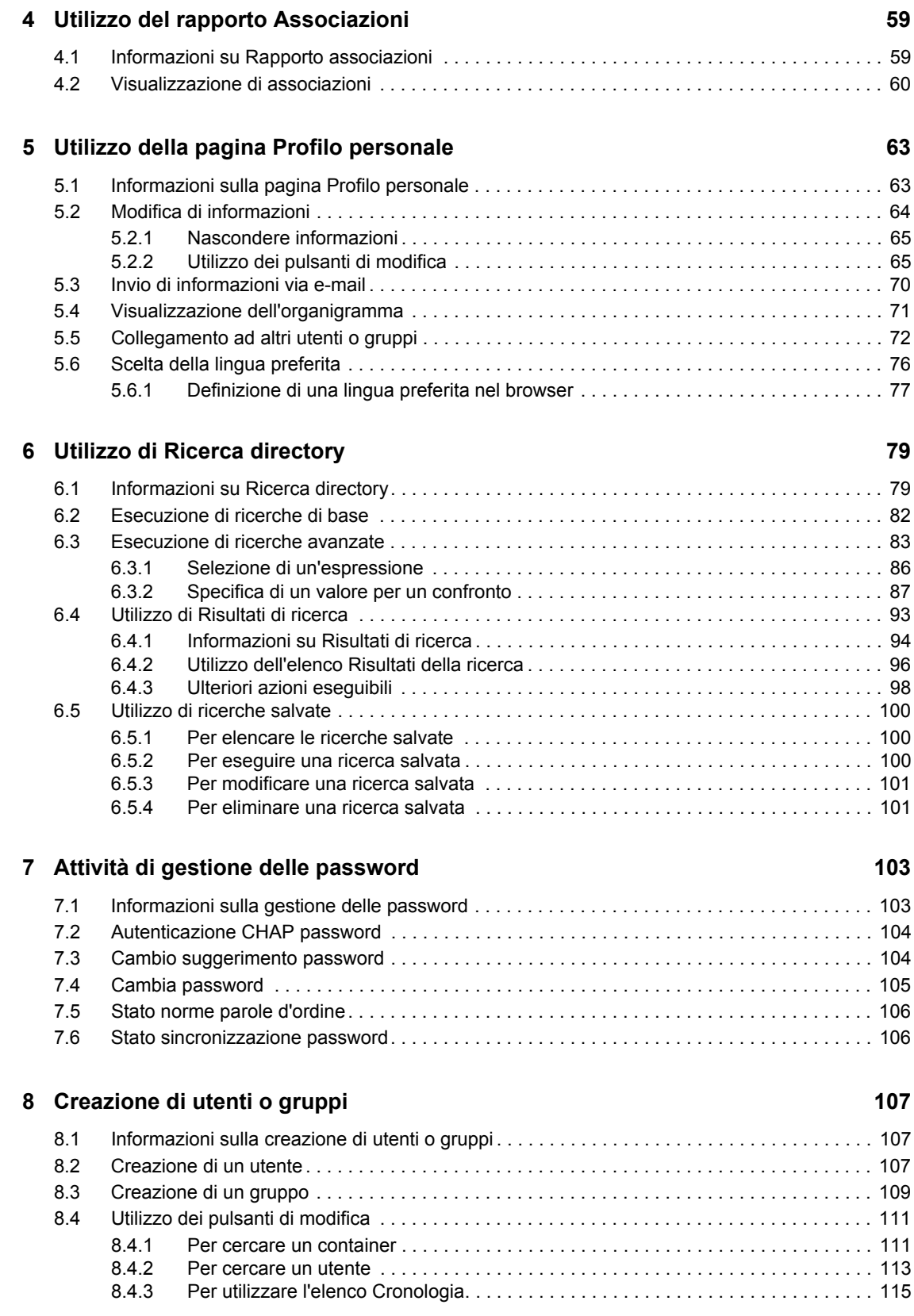

### Parte III Uso della scheda Dashboard di lavoro **117**

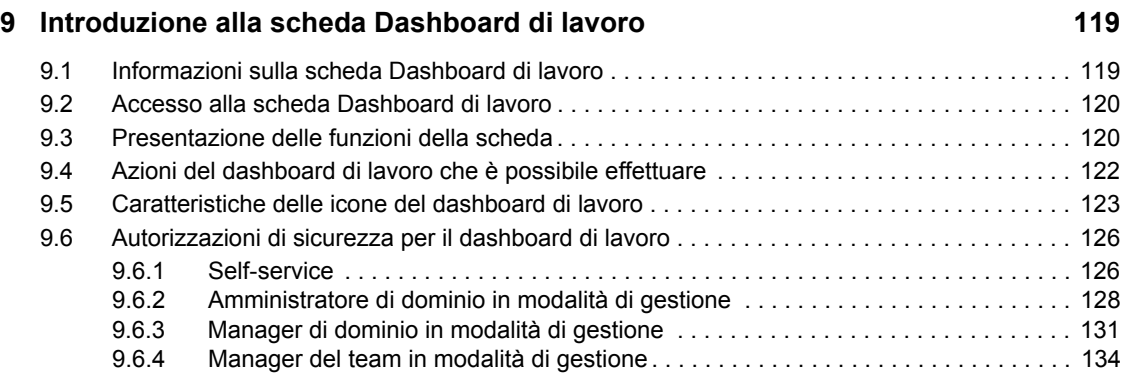

## **[10](#page-138-0) Gestione del lavoro** 137

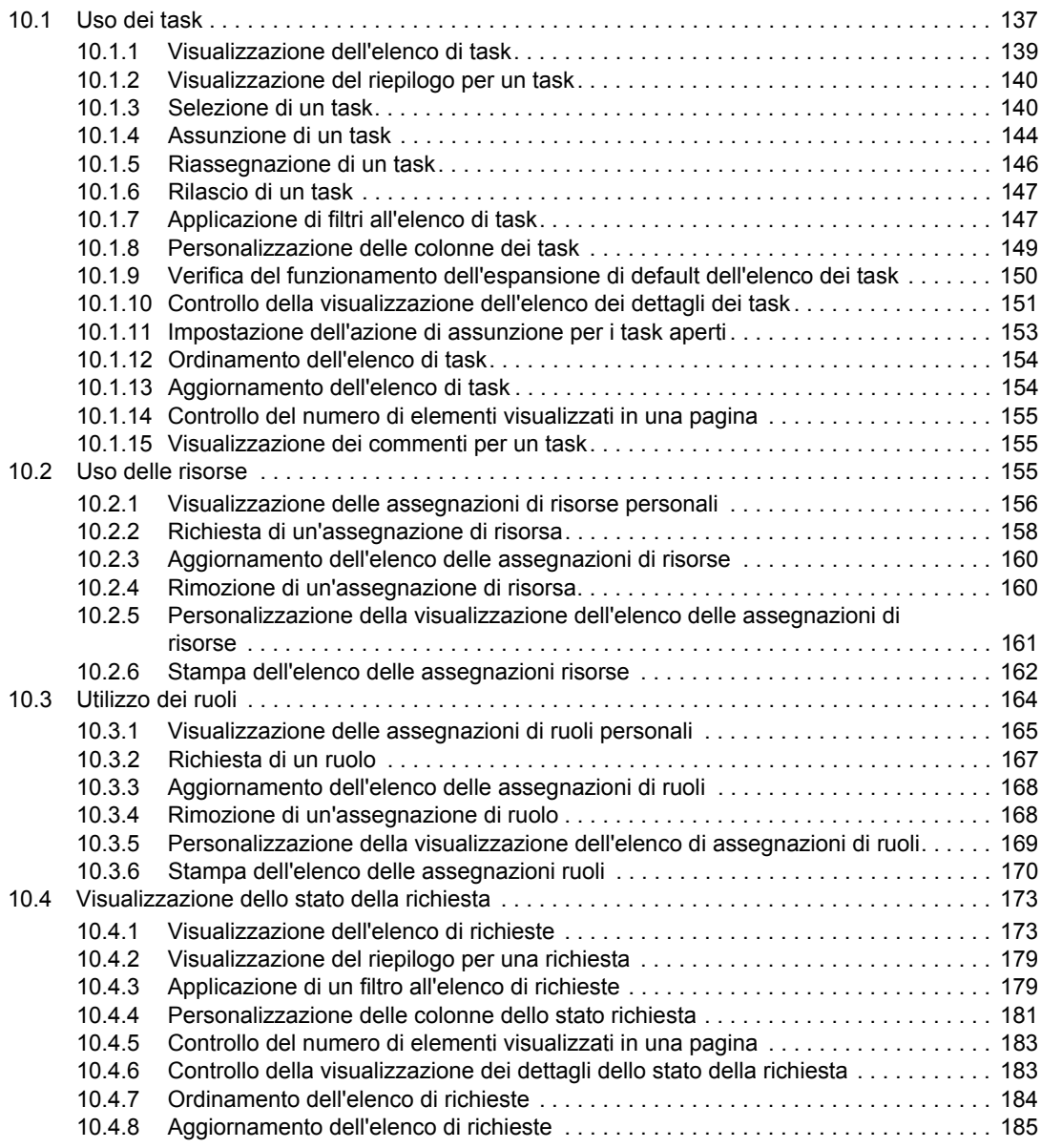

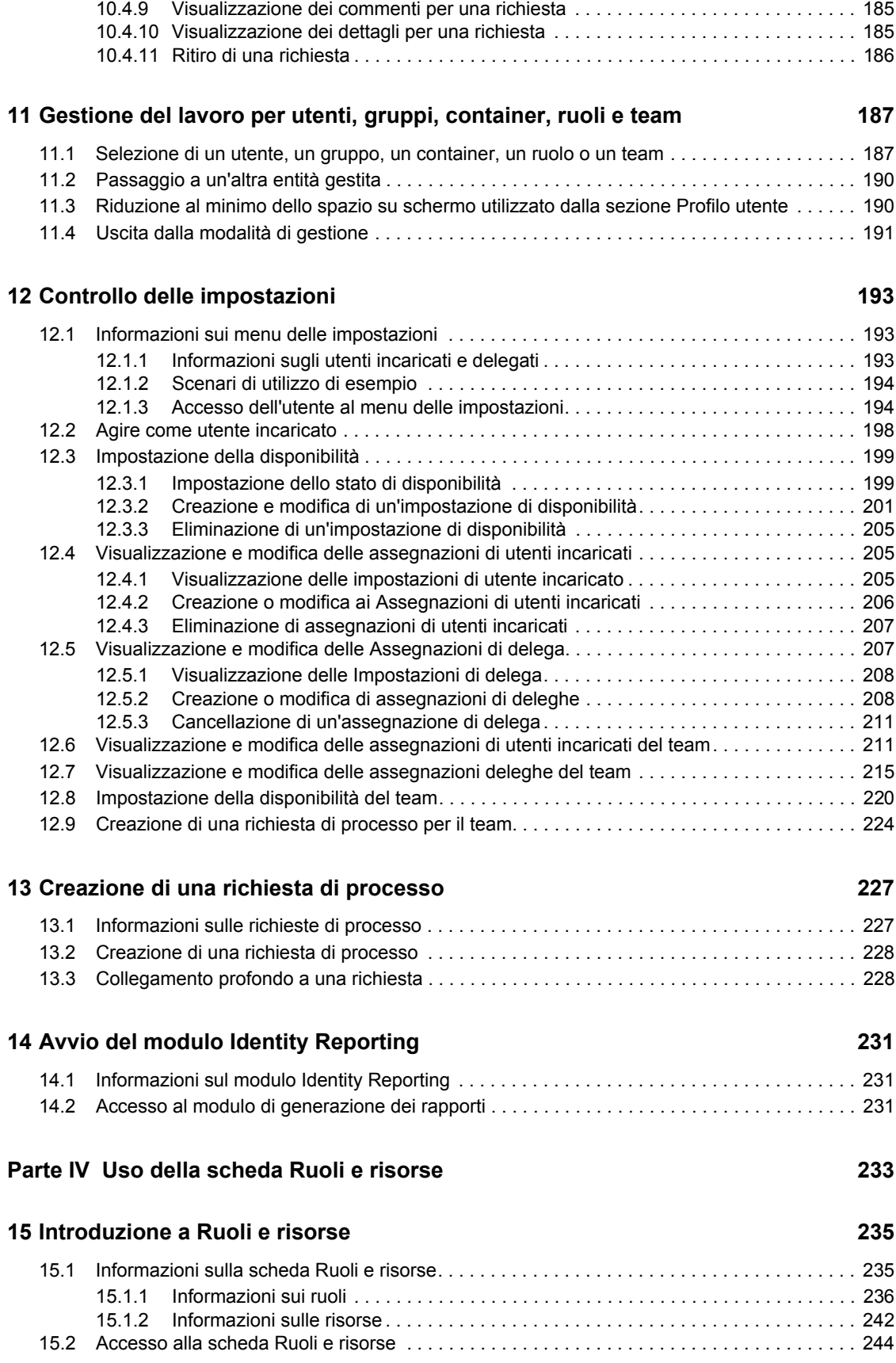

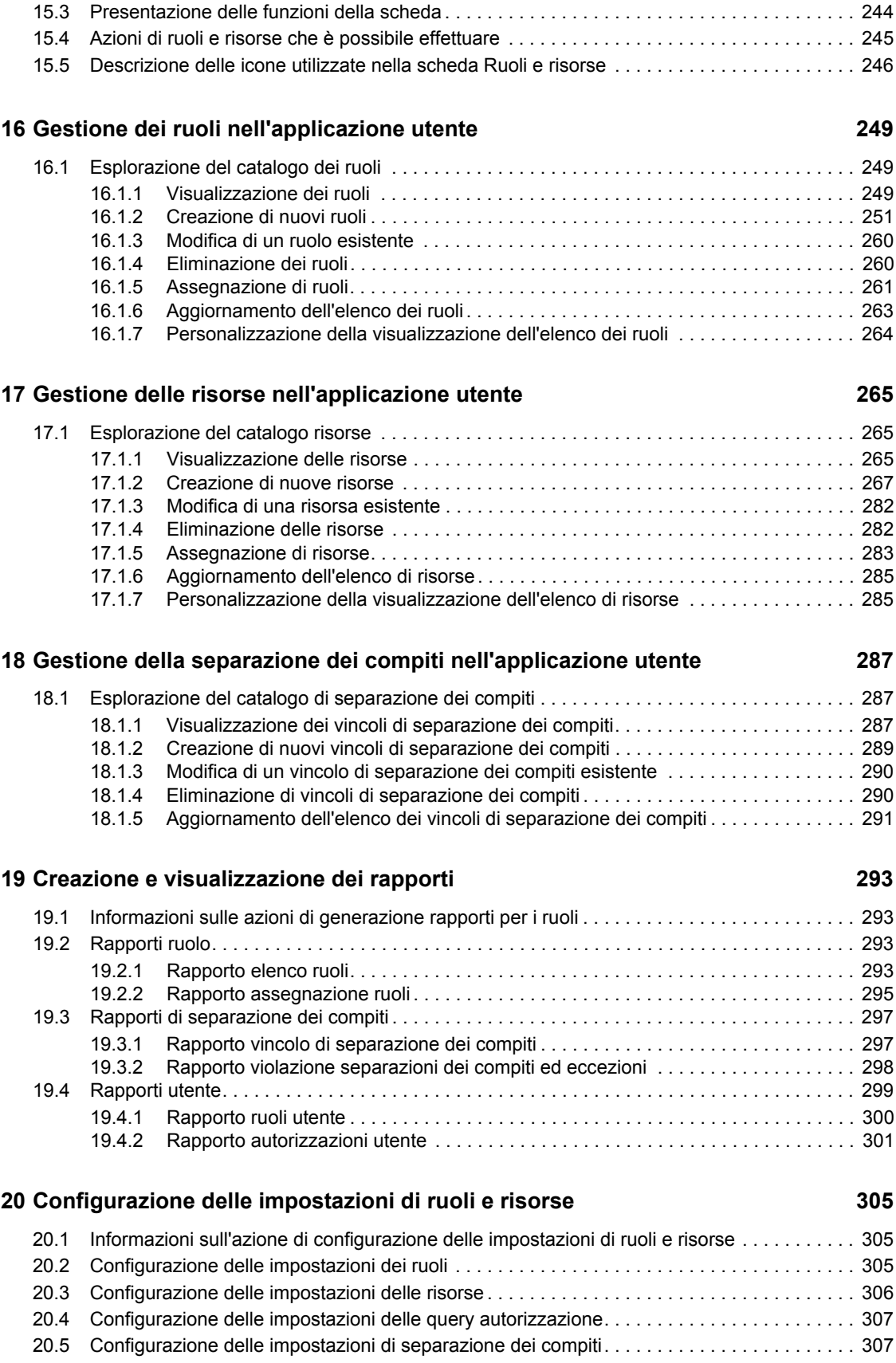

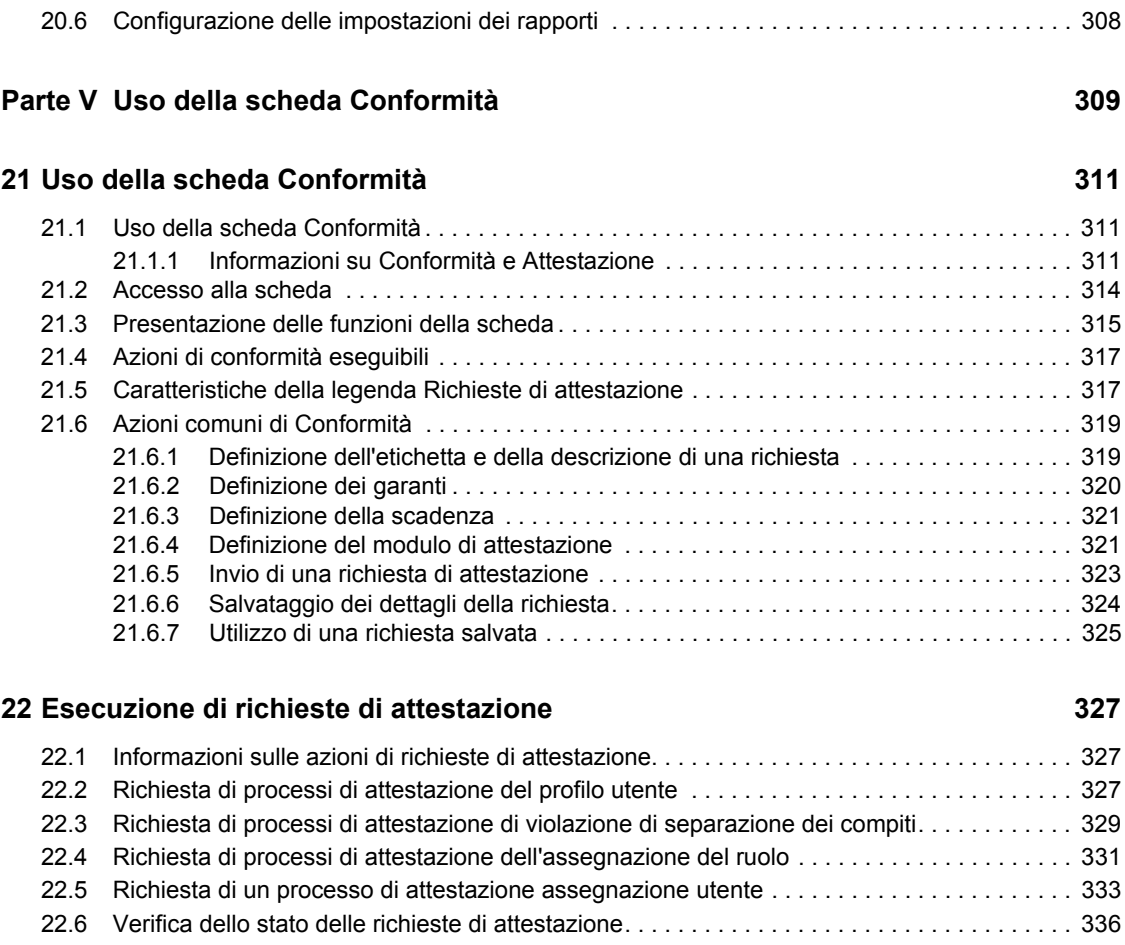

# <span id="page-10-0"></span>**Informazioni sulla Guida**

In questo manuale viene illustrata l'interfaccia utente dell'applicazione Novell Identity Manager e viene descritto come utilizzare le funzioni disponibili, tra cui:

- Self-service identità, per informazioni su utenti, password e directory
- Dashboard di lavoro (per creare richieste di ruoli, risorse e provisioning e gestire i task di approvazione correlati a tali richieste)
- Ruoli e risorse (per la gestione di ruoli e risorse)
- Conformità (per la conformità alle normative e l'attestazione)

#### **Destinatari**

Le informazioni incluse in questo documento sono destinate agli utenti finali dell'interfaccia utente di Identity Manager.

#### **Prerequisiti**

Ai fini delle informazioni incluse in questo documento, si presuppone l'utilizzo della configurazione di default dell'interfaccia utente di Identity Manager. È tuttavia possibile che la versione dell'interfaccia utente in uso sia stata personalizzata e presenti pertanto un aspetto e modalità di funzionamento diversi.

Prima di iniziare, è consigliabile rivolgersi all'amministratore di sistema per ottenere informazioni dettagliate sulle eventuali personalizzazioni.

### **Organizzazione dei contenuti**

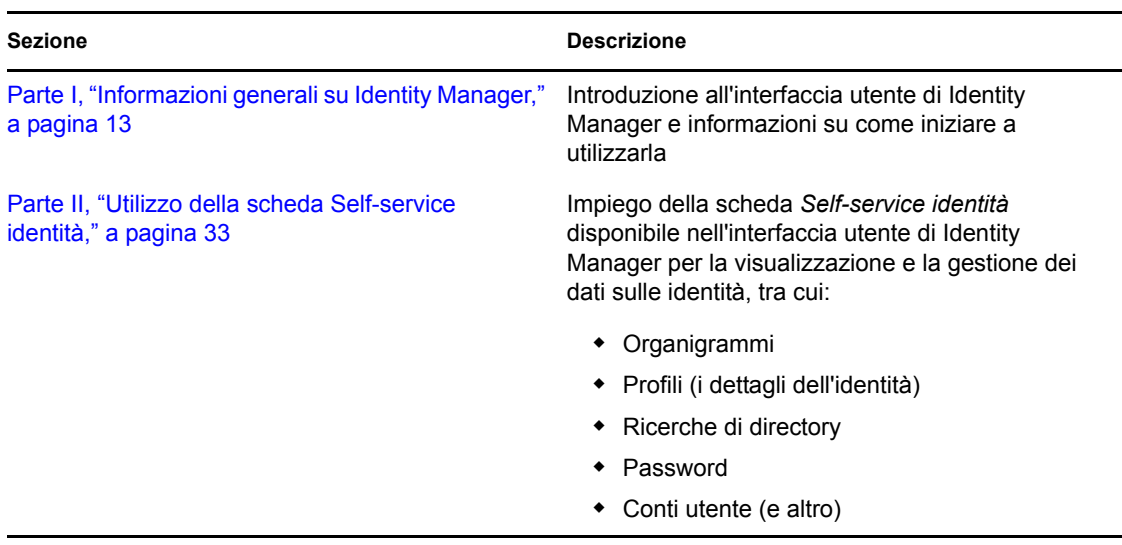

Di seguito è disponibile un riepilogo dei contenuti della guida:

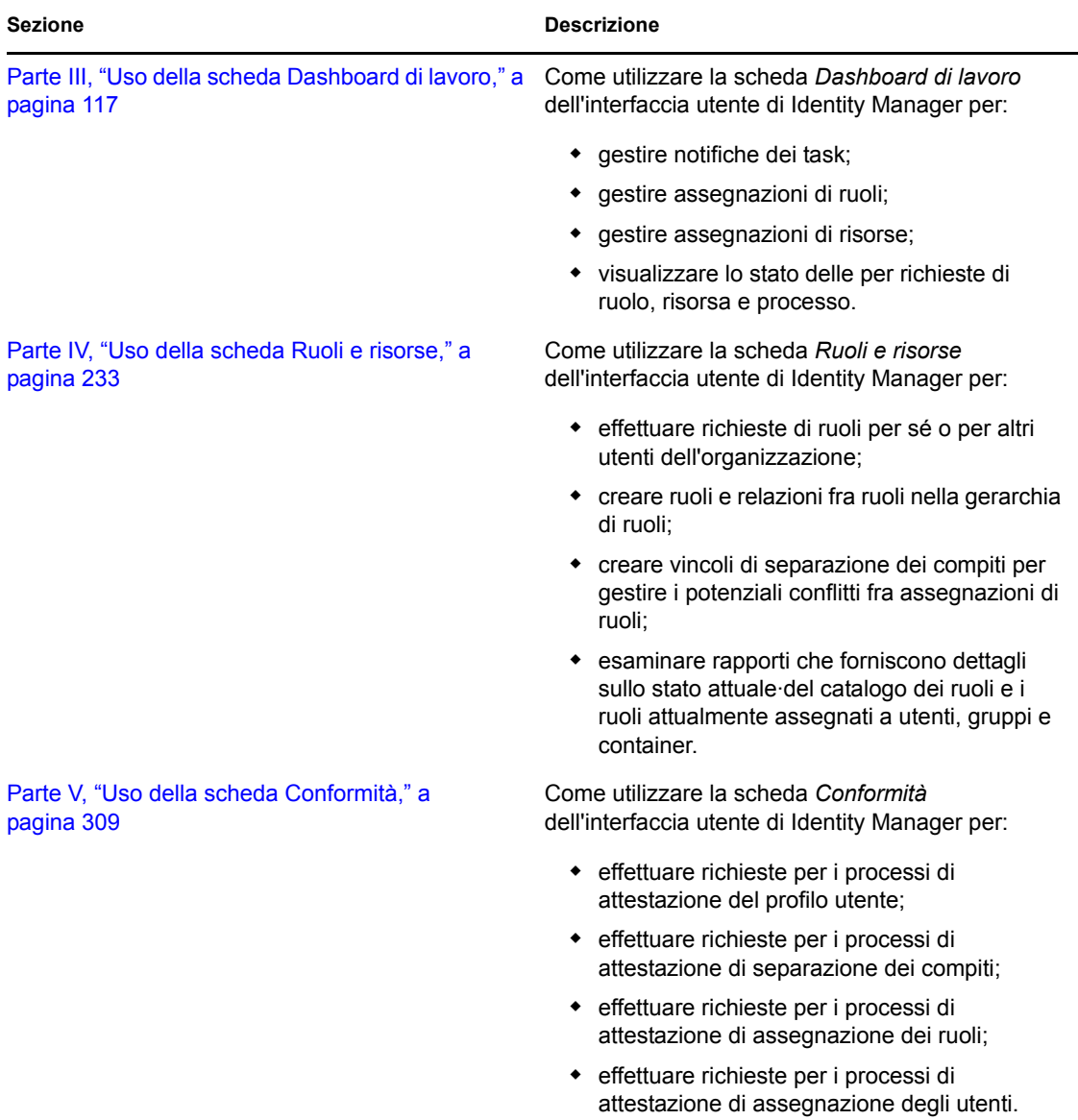

#### **Feedback**

È possibile inviare i propri commenti e suggerimenti relativi a questo manuale e agli altri documenti forniti con questo prodotto. Utilizzare la funzione Commenti degli utenti disponibile nella parte inferiore di ogni pagina della documentazione online oppure visitare il sito Web all'indirizzo www.novell.com/documentation/feedback.html per inviare commenti.

#### **Aggiornamenti della documentazione**

Per la versione più recente di *Applicazione utente IDM: Guida per l'utente*, visitare il [sito Web di](http://www.novell.com/documentation/idmrbpm37/)  [Identity Manager](http://www.novell.com/documentation/idmrbpm37/) (http://www.novell.com/documentation/idmrbpm37/).

# <span id="page-12-0"></span><sup>I</sup> **Informazioni generali su Identity Manager**

Leggere innanzitutto questa sezione contenente informazioni introduttive sull'applicazione utente Identity Manager e su come iniziare a utilizzarla.

[Capitolo 1, "Operazioni preliminari", a pagina 15](#page-14-3)

I

# <span id="page-14-3"></span><span id="page-14-0"></span><sup>1</sup>**Operazioni preliminari**

In questo capitolo viene illustrato come iniziare a utilizzare l'interfaccia utente di Identity Manager. Gli argomenti trattati sono i seguenti:

- [Sezione 1.1, "Identity Manager e l'utente", a pagina 15](#page-14-1)
- [Sezione 1.2, "Accesso all'applicazione utente di Identity Manager", a pagina 20](#page-19-0)
- [Sezione 1.3, "Login", a pagina 21](#page-20-1)
- [Sezione 1.4, "Presentazione dell'applicazione utente", a pagina 23](#page-22-2)
- [Sezione 1.5, "Operazione successiva", a pagina 32](#page-31-0)

# <span id="page-14-1"></span>**1.1 Identity Manager e l'utente**

Novell Identity Manager è un prodotto software di sistema utilizzato dalle organizzazioni per gestire in modo sicuro le esigenze di accesso delle rispettive comunità di utenti. I membri di tali comunità possono trarre vantaggio dall'utilizzo di Identity Manager in diversi modi. Identity Manager consente ad esempio alle organizzazioni di:

- Garantire agli utenti accesso immediato alle informazioni (ad esempio organigrammi, pagine bianche o funzionalità di ricerca dei dipendenti), ai ruoli e alle risorse (quali dispositivi o account su sistemi interni) di cui hanno necessità.
- Sincronizzare più password in un unico login valido per tutti i sistemi.
- Modificare o revocare immediatamente i diritti di accesso quando necessario, ad esempio nel caso di utenti che vengono trasferiti a un altro gruppo oppure che lasciano l'organizzazione.
- Mantenere la conformità alle normative di legge.

Per consentire a utenti e team di trarre il massimo vantaggio da tali funzionalità, Identity Manager offre un'interfaccia utente utilizzabile in un browser web.

## <span id="page-14-2"></span>**1.1.1 Introduzione all'applicazione utente di Identity Manager**

L'applicazione utente di Identity Manager è la visualizzazione dell'utente sulle informazioni, i ruoli, le risorse e le funzionalità di Identity Manager. Le informazioni a cui ogni utente può effettivamente accedere e le operazioni che può eseguire vengono determinate dall'amministratore del sistema. È in genere possibile accedere alle schede seguenti:

- Self-service identità che consente di:
	- Visualizzare gli organigrammi
	- Segnalare agli amministratori le applicazioni associate a un utente. (Richiede il modulo di provisioning basato su ruoli per Identity Manager).
	- Modificare le informazioni del profilo personale
	- Eseguire ricerche in una directory
	- Cambiare la password, l'autenticazione CHAP e il suggerimento della password

1

- Controllare lo stato delle norme e della sincronizzazione della password
- Creare conti per i nuovi utenti o gruppi (se si dispone delle autorizzazioni necessarie)
- I ruoli consentono di:
	- richiedere le assegnazioni dei ruoli e gestirne il processo di approvazione;
	- controllare lo stato delle richieste dei ruoli;
	- definire i ruoli e le relazioni fra i ruoli;
	- definire i vincoli di separazione dei compiti e gestire il processo di approvazione quando un utente richiede di ignorare un vincolo;
	- sfogliare il catalogo dei ruoli;
	- visualizzare rapporti dettagliati che includono i ruoli e i vincoli di separazione dei compiti definiti nel catalogo, nonché lo stato attuale delle assegnazioni dei ruoli, delle eccezioni di separazione dei compiti e delle autorizzazioni utente.

**Nota:** La capacità di definire ruoli personalizzati è disponibile solo con Identity Manager 4.0.1 Advanced Edition. La versione Standard Edition supporta solo l'utilizzo dei ruoli di sistema.

- Risorse, che consentono di:
	- richiedere assegnazioni di risorse e gestire il processo di approvazione delle richieste di assegnazione;
	- verificare lo stato delle richieste di risorsa;
	- sfogliare il catalogo di risorse.

**Nota:** Per visualizzare le risorse è necessario disporre di Identity Manager 4.0.1 Advanced Edition. La versione Standard Edition non supporta questa funzione.

- Processi di workflow che consentono di:
	- richiedere processi di workflow personalizzati;
	- controllare l'approvazione delle richieste di ruolo, risorsa e processo;
	- lavorare sui task assegnati per l'approvazione di altre richieste;
	- effettuare richieste di processo e approvazioni in qualità di utente incaricato o delegato da altri;
	- designare un altro utente come utente incaricato o delegato (se si dispone delle autorizzazioni necessarie);
	- gestire tutte le funzioni correlate a richieste e approvazioni per il team di appartenenza (se si dispone delle autorizzazioni necessarie);

**Nota:** Per visualizzare la scheda Processi di workflow è necessario disporre di Identity Manager 4.0.1 Advanced Edition. La versione Standard Edition non supporta questa funzione.

- Conformità, che consente di:
	- richiedere processi di attestazione del profilo utente;
	- richiedere processi di attestazione della separazione dei compiti;
	- richiedere processi di attestazione dell'assegnazione ruolo;
	- richiedere processi di attestazione dell'assegnazione utente.

**Nota:** Per visualizzare la scheda Conformità è necessario disporre di Identity Manager 4.0.1 Advanced Edition. La versione Standard Edition non supporta questa funzione.

**Importante:** L'applicazione utente è un'applicazione, non un framework. Nella documentazione del prodotto sono indicate le aree dell'applicazione utente che è possibile modificare; la modifica di aree diverse da quelle indicate nella documentazione non è supportata.

## <span id="page-16-0"></span>**1.1.2 Quadro di insieme**

*Figura 1-1 L'applicazione utente di Identity Manager offre l'interfaccia utente a Identity Manager*

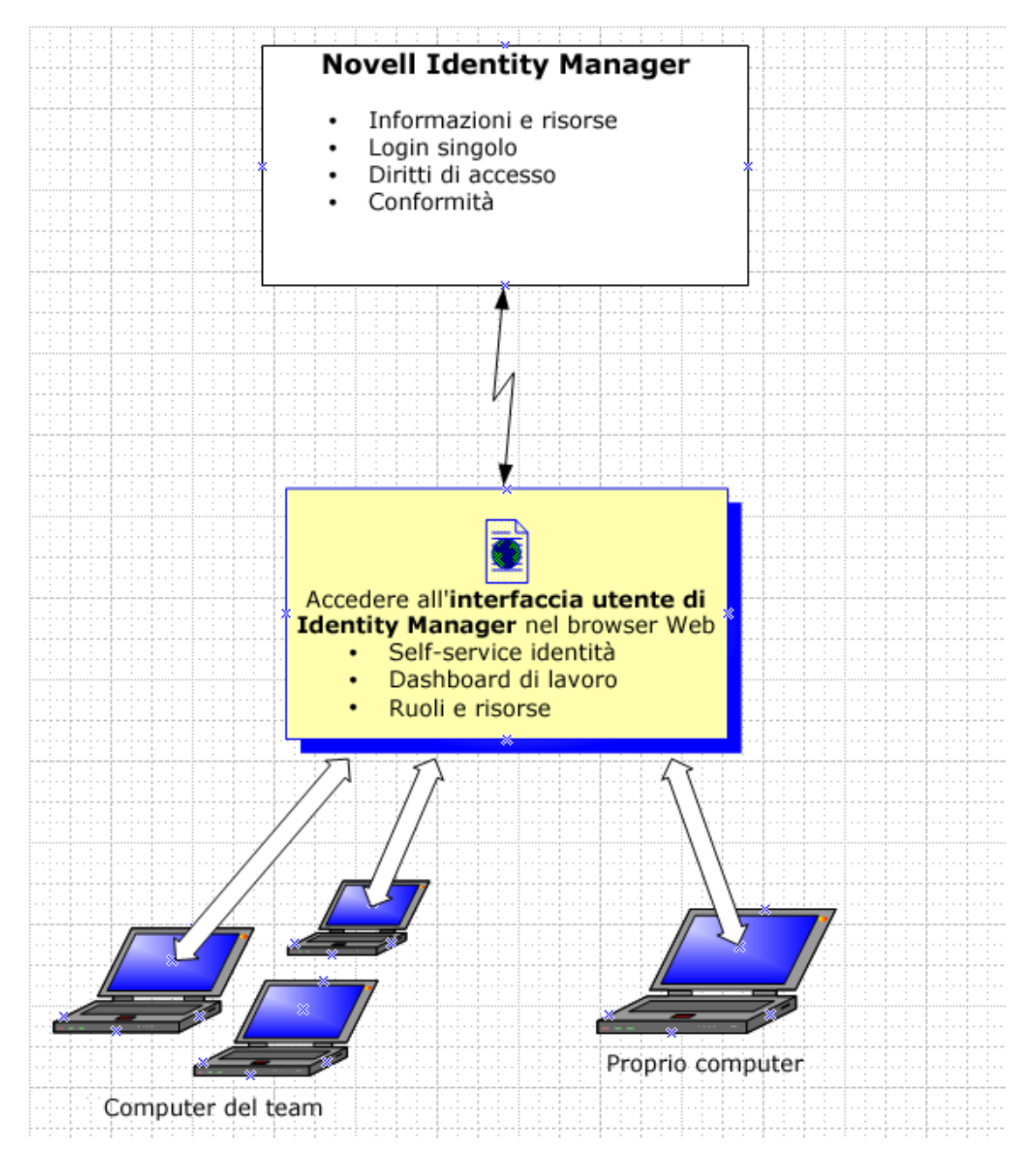

## <span id="page-17-0"></span>**1.1.3 Utilizzi tipici**

Di seguito sono riportati alcuni esempi tipici di impiego dell'applicazione utente di Identity Manager da parte degli utenti di un'organizzazione.

### **Utilizzo della scheda Self-service identità**

- Elena (un utente finale) recupera la sua password dimenticata tramite le funzionalità della scheda Self-service identità al momento del login.
- Erica, un utente finale, esegue una ricerca su tutti i dipendenti che parlano tedesco presso la sua sede.
- Edoardo (un utente finale) esplora l'organigramma, individua Elena e fa clic sull'icona dell'email per inviarle un messaggio.

### **Uso di ruoli e risorse**

- Massimo, un manager dei ruoli, crea i ruoli aziendali Infermiere e Medico e i ruoli IT Farmaci da banco e Prescrizioni ricette. Crea quindi diverse risorse necessarie per questi ruoli e le associa ai ruoli.
- Massimo, un manager dei ruoli, definisce una relazione fra i ruoli Infermiere e Farmaci da banco, specificando che il ruolo Infermiere contiene il ruolo Farmaci da banco. Massimo definisce inoltre una relazione fra i ruoli Prescrizioni ricette e Medico, specificando che il ruolo Medico contiene il ruolo Prescrizioni ricette.
- Paolo, un responsabile della sicurezza, definisce un vincolo di separazione dei compiti che specifica l'esistenza di un potenziale conflitto tra i ruoli Medico e Infermiere. Ciò significa che, di solito, lo stesso utente non dovrebbe essere assegnato a entrambi i ruoli contemporaneamente. In alcuni casi, un singolo utente che richiede un'assegnazione ruolo può richiedere di ignorare questo vincolo. Per definire un'eccezione di separazione dei compiti, il singolo utente che richiede l'assegnazione deve fornire una giustificazione.
- Ernesto, un utente finale, consulta un elenco di ruoli disponibili e richiede l'assegnazione al ruolo Infermiere.
- Francesca, un approvatore, riceve la notifica di una richiesta di approvazione tramite un messaggio e-mail, contenente un URL. Quando fa clic sul collegamento, viene visualizzato un modulo di approvazione che le consente di effettuare l'approvazione.
- Aldo, un manager dei ruoli, richiede che Ernesto venga assegnato al ruolo Medico. Riceve tuttavia la notifica di un possibile conflitto tra il ruolo Medico e il ruolo Infermiere al quale Ernesto è già stato assegnato. Aldo fornisce quindi una giustificazione per la creazione di un'eccezione del vincolo di separazione dei compiti.
- Edoardo, un approvatore della separazione dei compiti, riceve la notifica via e-mail di un conflitto di separazione dei compiti. Approva la richiesta di Aldo di ignorare il vincolo di separazione dei compiti.
- Amalia, un approvatore, riceve una notifica via e-mail di approvazione del ruolo Medico. Approva quindi la richiesta di Aldo per assegnare Ernesto al ruolo Medico.
- Marco, un revisore dei ruoli, consulta il campo Rapporto violazione separazioni dei compiti ed eccezioni e nota che Ernesto è stato assegnato a entrambi i ruoli Medico e Infermiere. Inoltre, si accorge che a Ernesto sono state assegnate le risorse associate a questi ruoli.

#### **Uso delle richieste di processo**

- Mario (un utente finale) consulta un elenco di risorse disponibili e richiede l'accesso al sistema Siebel\*.
- Francesca (un utente approvatore) riceve la notifica di una richiesta di approvazione tramite un messaggio e-mail contenente un URL. Quando fa clic sul collegamento, viene visualizzato un modulo di approvazione che le consente di effettuare l'approvazione.
- Mario controlla lo stato della sua richiesta di accesso a Siebel, la quale è ora passata a un secondo utente per l'approvazione. Constata quindi che la richiesta è ancora in corso di elaborazione.
- Francesca specifica che non sarà temporaneamente disponibile per ferie. Nessun nuovo task di approvazione le verrà assegnato durante il periodo di assenza.
- Francesca apre il suo elenco di task di approvazione, constata che non può rispondere tempestivamente ai troppi task disponibili e quindi ne riassegna molti di questi ai suoi colleghi.
- Giovanni, un assistente di amministrazione che agisce in qualità di utente incaricato per Francesca, apre l'elenco dei task di quest'ultima ed esegue un task di approvazione per conto della collega.
- Massimiliano (un manager) visualizza gli elenchi di task degli utenti del suo reparto. È a conoscenza del fatto che Francesca è assente e quindi riassegna i task ad altri utenti del reparto.
- Massimiliano avvia una richiesta relativa a un conto di database per un utente del reparto che è un suo diretto subordinato.
- Massimiliano designa Daniele come delegato autorizzato di Francesca.
- Daniele, in qualità ora di utente approvatore delegato, riceve i task di Francesca quando quest'ultima non è disponibile.
- Massimiliano assume uno stagista non retribuito, il quale non deve essere inserito nel sistema di gestione delle risorse umane. L'amministratore di sistema crea il record utente per lo stagista e richiede che gli venga concesso l'accesso a Notes, Active Directory\* e Oracle\*.

### **Utilizzo di Conformità**

- Massimo, un manager dei ruoli, crea i ruoli aziendali Infermiere e Medico e i ruoli IT Farmaci da banco e Prescrizioni ricette.
- Massimo, un manager dei ruoli, definisce una relazione fra i ruoli Infermiere e Farmaci da banco, specificando che il ruolo Infermiere contiene il ruolo Farmaci da banco. Massimo definisce inoltre una relazione fra i ruoli Prescrizioni ricette e Medico, specificando che il ruolo Medico contiene il ruolo Prescrizioni ricette.
- Paolo, un responsabile della sicurezza, definisce un vincolo di separazione dei compiti che specifica l'esistenza di un potenziale conflitto tra i ruoli Medico e Infermiere. Ciò significa che, di solito, lo stesso utente non dovrebbe essere assegnato a entrambi i ruoli contemporaneamente. In alcuni casi, un singolo utente che richiede un'assegnazione ruolo può richiedere di ignorare questo vincolo. Per definire un'eccezione di separazione dei compiti, il singolo utente che richiede l'assegnazione deve fornire una giustificazione.
- Aldo, un manager dei ruoli, richiede che Ernesto venga assegnato al ruolo Medico. Riceve tuttavia la notifica di un possibile conflitto tra il ruolo Medico e il ruolo Infermiere al quale Ernesto è già stato assegnato. Aldo fornisce quindi una giustificazione per la creazione di un'eccezione del vincolo di separazione dei compiti.
- Filippo (un amministratore del modulo Conformità) avvia un processo di attestazione assegnazione ruolo per il ruolo Infermiere.
- Francesca (un garante) riceve una notifica del task di attestazione tramite e-mail, contenente un URL. Fa clic sul collegamento per visualizzare un modulo di attestazione. Immette una risposta affermativa alla domanda di attestazione, confermando in questo modo la correttezza delle informazioni.
- Filippo (un amministratore del modulo Conformità) avvia una nuova richiesta di un processo di attestazione profilo utente per gli utenti nel gruppo Risorse umane.
- Ogni utente del gruppo Risorse umane riceve la notifica del task di attestazione tramite e-mail (contenente un URL). Ogni utente fa clic sul collegamento per visualizzare un modulo di attestazione. Il modulo consente all'utente di esaminare i valori dei vari attributi del profilo utente. Dopo aver controllato le informazioni, ogni utente risponde alla domanda di attestazione.

## <span id="page-19-0"></span>**1.2 Accesso all'applicazione utente di Identity Manager**

Quando si è pronti a iniziare a utilizzare l'applicazione utente di Identity manager, è sufficiente che nel computer in uso sia installato un browser Web. Identity Manager supporta la maggior parte delle versioni dei browser più diffusi. Per ottenere un elenco dei browser supportati e assistenza relativa all'installazione, rivolgersi all'amministratore di sistema.

Poiché Identity Manager è supportato dal browser, è possibile aprire l'applicazione utente come una pagina Web qualsiasi.

**Nota:** per utilizzare l'applicazione utente Identity Manager, abilitare i cookie, impostando almeno il livello di protezione *Medio* in Internet Explorer, e Javascript\* nel browser Web in uso. Se si esegue Internet Explorer, è anche necessario selezionare l'opzione *All'apertura della pagina Web* in *Strumenti > Opzioni Internet > Generale, Cronologia esplorazioni > Impostazioni > Ricerca versioni più recenti delle pagine memorizzate*. Se non si seleziona questa opzione, è possibile che alcuni pulsanti non vengano visualizzati correttamente.

Per accedere all'applicazione utente Identity Manager, aprire un browser Web e immettere l'indirizzo (URL) relativo all'applicazione utente Identity Manager fornito dall'amministratore del sistema, ad esempio http://myappserver:8080/IDM.

Per default viene visualizzata la pagina iniziale dell'applicazione utente:

*Figura 1-2 Pagina iniziale dell'applicazione utente*

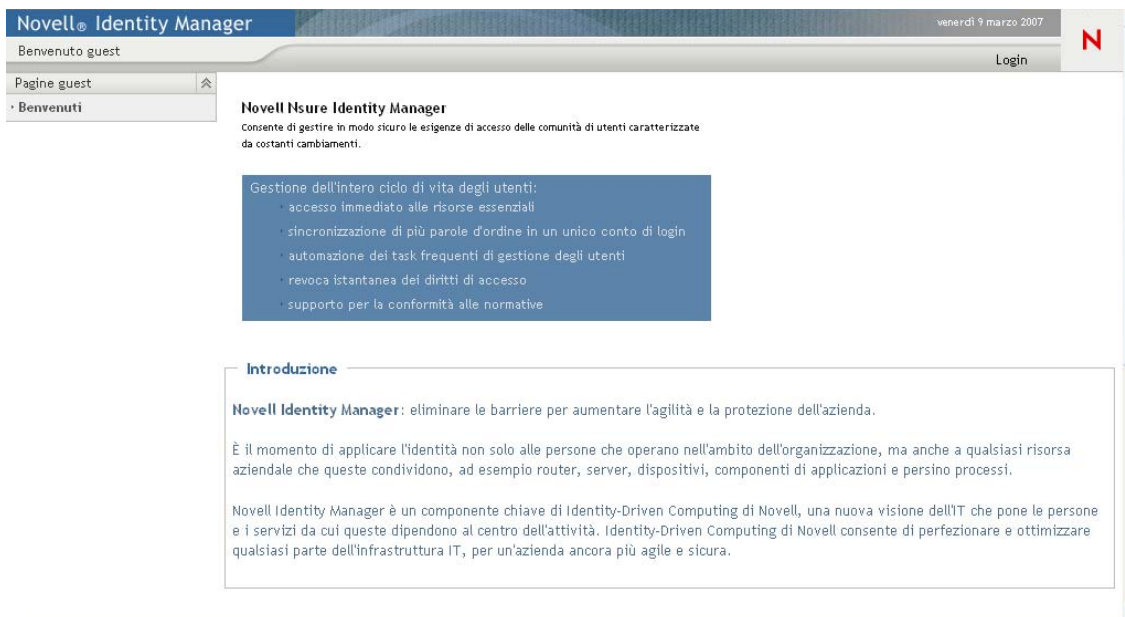

Da qui è possibile eseguire il login all'applicazione utente per accedere alle relative funzionalità.

## <span id="page-20-0"></span>**1.2.1 L'applicazione utente in uso potrebbe avere un aspetto diverso**

Se all'accesso a Identity Manager viene visualizzata una pagina iniziale diversa, è probabile che l'applicazione sia stata personalizzata per l'organizzazione. Durante l'utilizzo è possibile che altre funzionalità dell'applicazione utente risultino personalizzate.

In questo caso, è consigliabile rivolgersi all'amministratore del sistema per ottenere informazioni sulle differenze dell'applicazione utente personalizzata rispetto alla configurazione di default descritta in questa guida.

# <span id="page-20-1"></span>**1.3 Login**

Per eseguire il login all'applicazione di Identity Manager dalla pagina iniziale, è necessario disporre delle autorizzazioni necessarie. Per ottenere nome utente e password per il login, rivolgersi all'amministratore del sistema.

Per eseguire il login all'applicazione utente di Identity Manager:

**1** Nella pagina iniziale fare clic sul collegamento *Login* nell'angolo in alto a destra della pagina. Verrà richiesto di specificare il nome utente e la password:

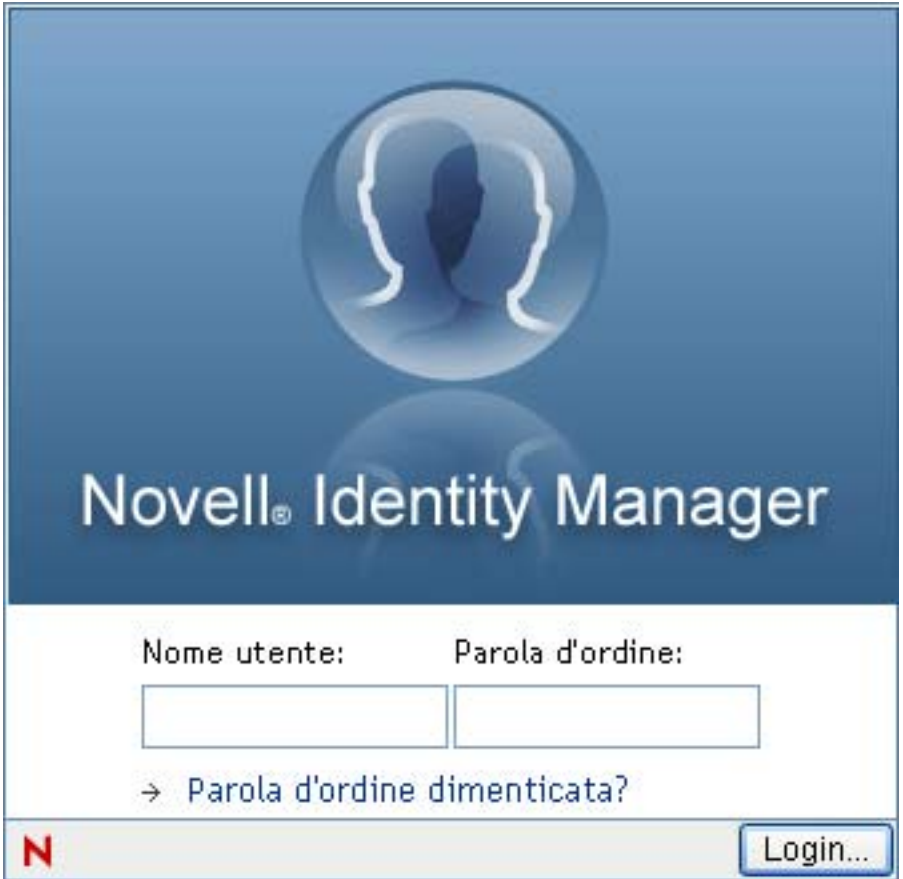

**2** Immettere il nome utente e la password, quindi fare clic su *Login*.

## <span id="page-21-0"></span>**1.3.1 Password dimenticata**

Se si è dimenticata la password, può essere disponibile il collegamento *Password dimenticata* per assistenza. Quando viene richiesto di eseguire il login, questo collegamento viene visualizzato sulla pagina per default. È possibile utilizzare questa funzione solo se l'amministratore ha impostato le apposite norme per la password relativa all'utente che tenta di eseguire il login.

Per utilizzare la funzione Password dimenticata:

**1** Quando viene richiesto di eseguire il login, fare clic sul collegamento *Password dimenticata*.

Verrà richiesto di immettere il nome utente:

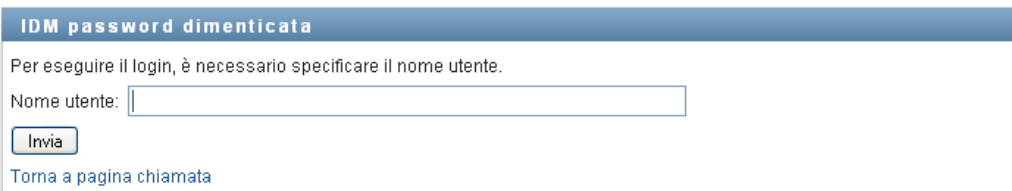

**2** Digitare il nome utente e fare clic su *Invia*.

Se in Identity Manager viene segnalato che è impossibile trovare norme per le password, consultare l'amministratore di sistema per assistenza.

**3** Rispondere alle eventuali domande di autenticazione visualizzate e fare clic su *Invia*. Ad esempio:

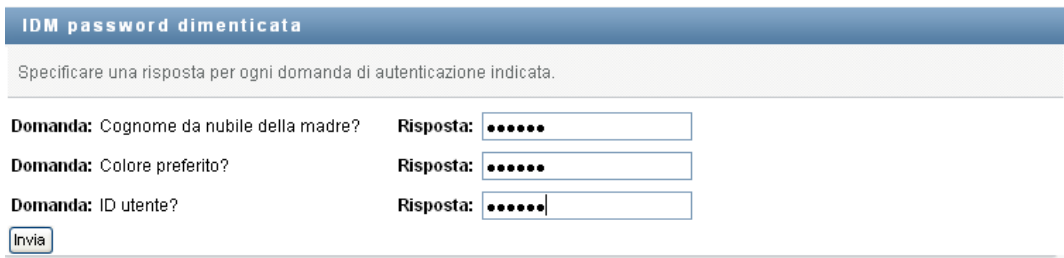

Rispondere alle domande di autenticazione per ricevere assistenza per la password. In base all'impostazione delle norme per le password da parte dell'amministratore di sistema, è possibile:

- visualizzare un suggerimento sulla password nella pagina;
- ricevere un messaggio di e-mail contenente la password o un suggerimento relativo a essa.
- Verrà richiesto di reimpostare la password.

## <span id="page-22-0"></span>**1.3.2 Problemi relativi al login**

Se non è possibile eseguire il login all'applicazione utente di Identity Manager, accertarsi di aver immesso il nome utente e la password correttamente (ortografia, lettere maiuscole e minuscole e così via).. Se il problema persiste, rivolgersi all'amministratore del sistema. In questo caso, è utile fornire i dettagli relativi al problema verificatosi (ad esempio un messaggio di errore).

## <span id="page-22-1"></span>**1.3.3 Eventuali ulteriori informazioni richieste**

Ai fini dell'accesso all'applicazione utente di Identity Manager, potrebbero venire richiesti altri tipi di informazioni, in base all'eventuale impostazione di norme per le password da parte dell'amministratore del sistema. Ad esempio:

- Se si tratta del primo login, potrebbe venire richiesto di definire le domande e le risposte di autenticazione oppure il suggerimento per la password.
- Se la password è scaduta, potrebbe venire richiesto di reimpostarla.

## <span id="page-22-2"></span>**1.4 Presentazione dell'applicazione utente**

Dopo aver eseguito il login, nell'applicazione utente di Identity Manager vengono visualizzate le schede disponibili:

*Figura 1-3 Elementi visualizzati al momento del login*

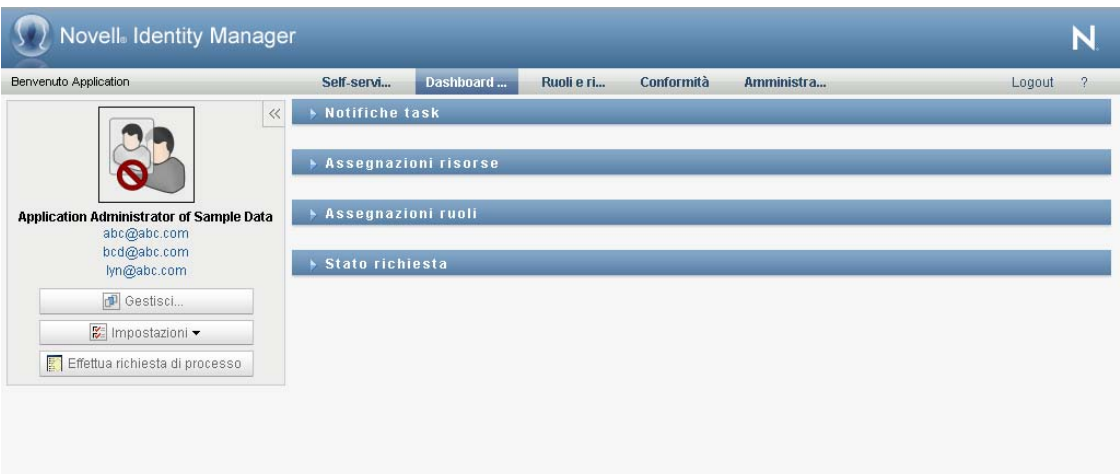

Nella parte superiore dell'applicazione utente sono disponibili le schede principali:

*Self-service identità* (aperta per default)

Per informazioni su questa scheda e il suo utilizzo, vedere [Parte II, "Utilizzo della scheda Self](#page-32-0)[service identità," a pagina 33](#page-32-0).

*Dashboard di lavoro*

Per informazioni su questa scheda e il relativo utilizzo, vedere [Parte III, "Uso della scheda](#page-118-0)  [Dashboard di lavoro," a pagina 117.](#page-118-0)

*Ruoli e risorse*

Per informazioni su questa scheda e il relativo utilizzo, vedere [Parte IV, "Uso della scheda](#page-234-0)  [Ruoli e risorse," a pagina 233.](#page-234-0)

*Conformità*

Per informazioni su questa scheda e il suo utilizzo, vedere [Parte V, "Uso della scheda](#page-310-0)  [Conformità," a pagina 309.](#page-310-0)

**Nota:** gli elementi visualizzati possono variare in base alle autorizzazioni di sicurezza concesse.

Per passare a un'altra scheda, è sufficiente fare clic su di essa.

## <span id="page-23-0"></span>**1.4.1 Informazioni della guida**

Durante l'utilizzo dell'applicazione utente di Identity Manager, è possibile visualizzare la Guida online per accedere alla documentazione relativa alla scheda in uso.

- **1** Accedere alla scheda sulla quale si desidera ricevere ulteriori informazioni (ad esempio *Ruoli e risorse* o *Conformità*).
- **2** Fare clic sul collegamento *?* nell'angolo superiore destro della pagina.

Verrà visualizzata la pagina della Guida online relativa alla scheda attuale. Nella pagina della Guida online è disponibile un collegamento a informazioni più dettagliate incluse nella documentazione sul sito Web Novell.

## <span id="page-24-0"></span>**1.4.2 Impostazioni internazionali preferite**

Se l'amministratore ha selezionato l'opzione *Abilita verifica impostazioni internazionali* nella schermata *Amministrazione>Configurazione applicazione>Impostazione modulo password>Login*, viene richiesto di selezionare l'impostazione internazionale preferita al momento del primo login.

**1** Quando richiesto, aggiungere le impostazioni internazionali aprendo l'elenco *Impostazioni internazionali disponibili*, selezionandone una e facendo clic su *Aggiungi*.

Per ulteriori informazioni, consultare [Sezione 5.6, "Scelta della lingua preferita", a pagina 76](#page-75-1).

## Modifica impostazioni internazionali preferite

### Utente: Allison Blake

Imposta preferenze impostazioni internazionali per l'utente nell'applicazione corrente.

## Impostazioni internazionali in ordine di preferenza

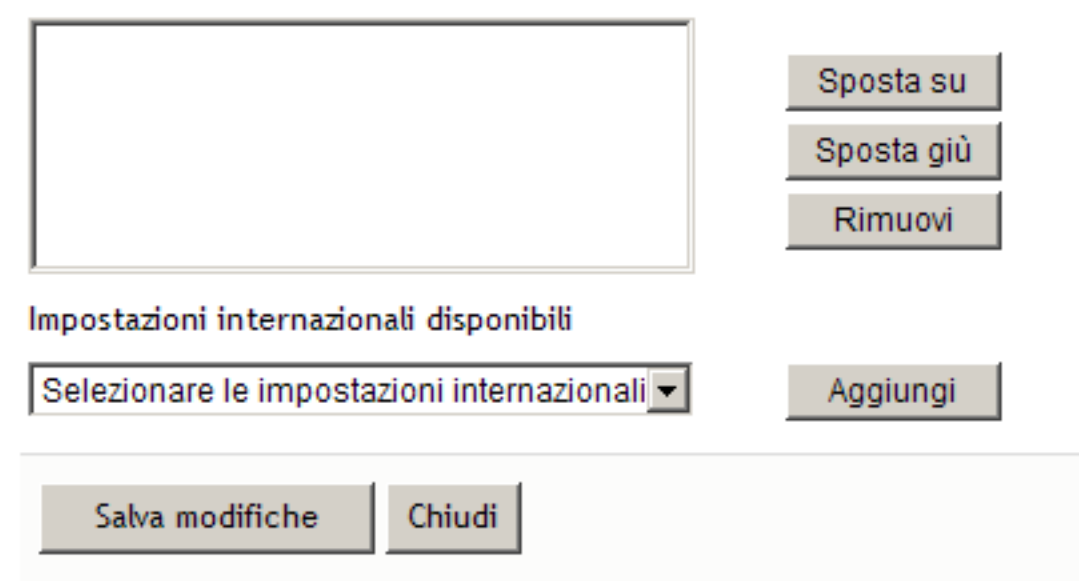

## <span id="page-24-1"></span>**1.4.3 Logout**

Al termine della sessione dell'applicazione utente di Identity Manager, è possibile eseguire il logout.

**1** Fare clic collegamento *Logout* nell'angolo in alto a destra della pagina.

## <span id="page-25-0"></span>**1.4.4 Azioni comuni degli utenti**

L'interfaccia utente dell'applicazione utente rispecchia le interazioni utilizzate più di frequente dagli utenti per l'accesso e la visualizzazione dei dati. In questa sezione vengono illustrati diversi·elementi dell'interfaccia utente comune con le relative istruzioni per l'utilizzo:

- ["Utilizzo del pulsante Selettore oggetti per la ricerca" a pagina 28](#page-27-0)
- ["Filtro di dati" a pagina 30](#page-29-0)
- ["Uso della funzione lookahead" a pagina 31](#page-30-0)

*Tabella 1-1 Pulsanti comuni*

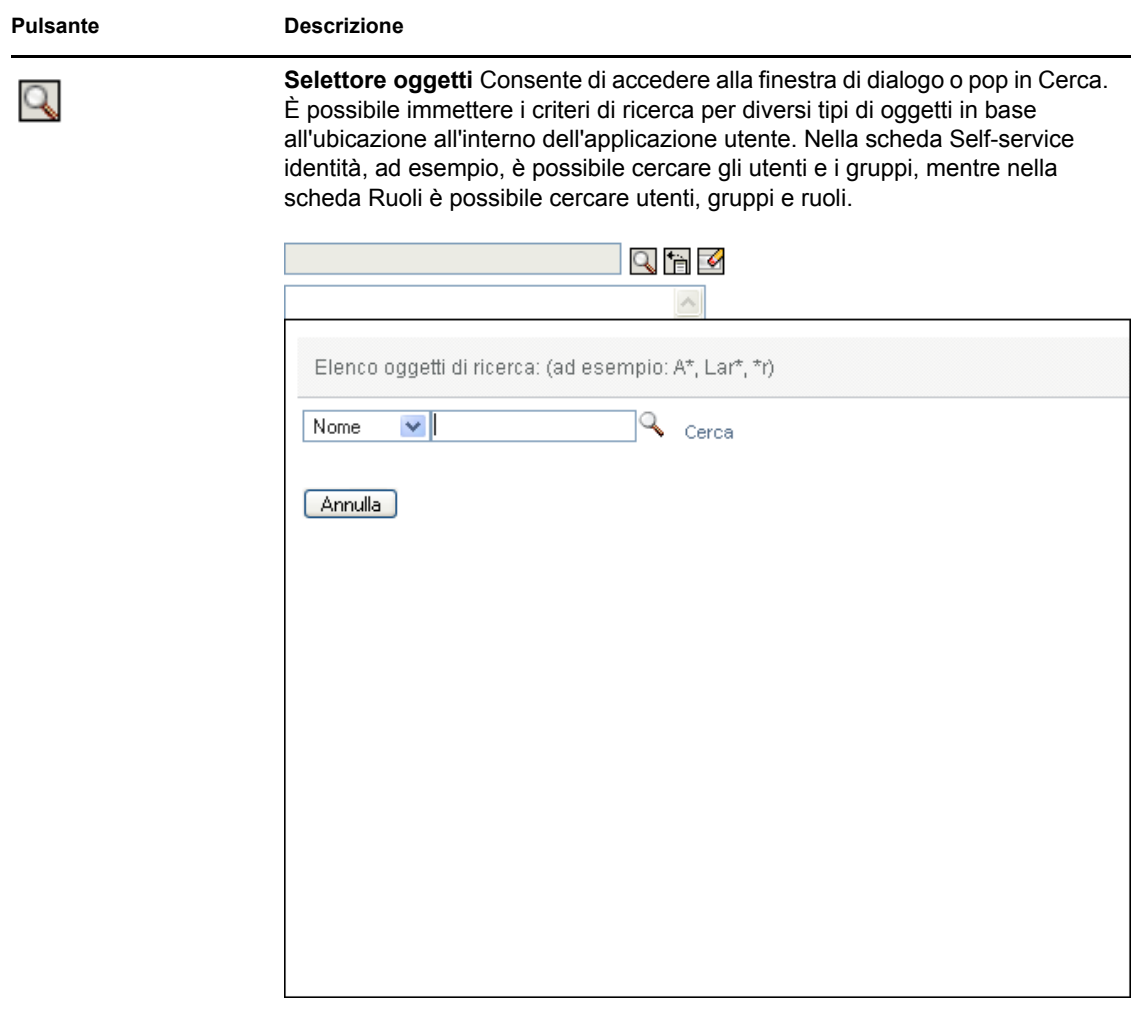

Vedere ["Utilizzo del pulsante Selettore oggetti per la ricerca" a pagina 28](#page-27-0).

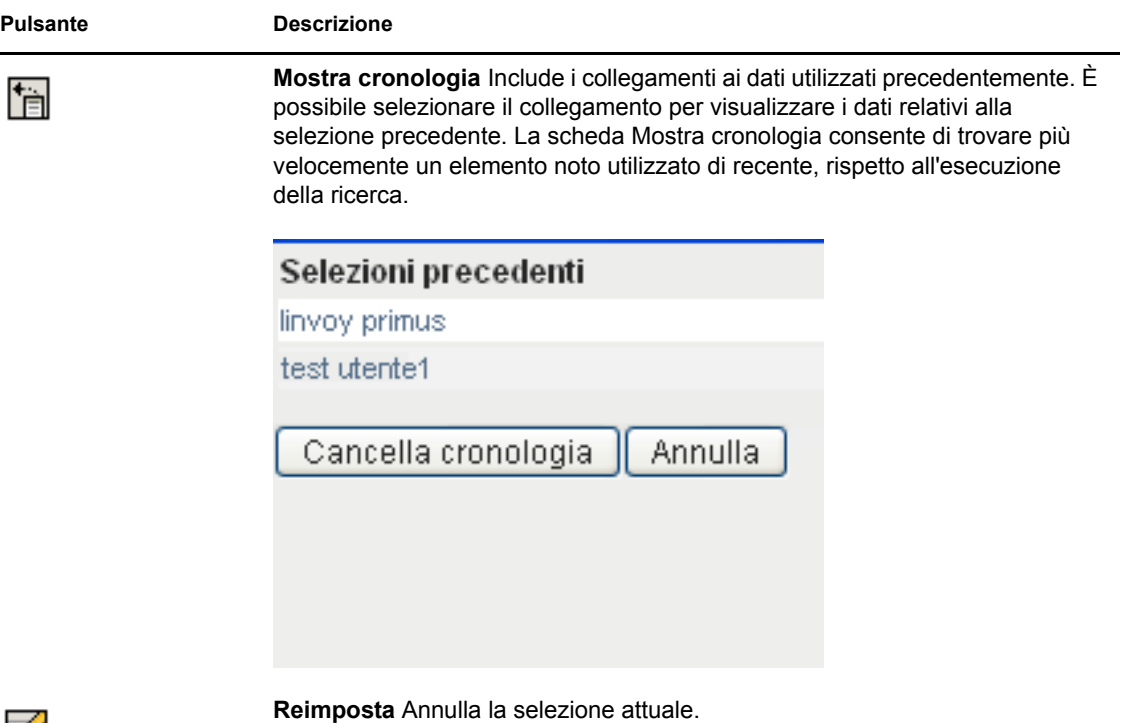

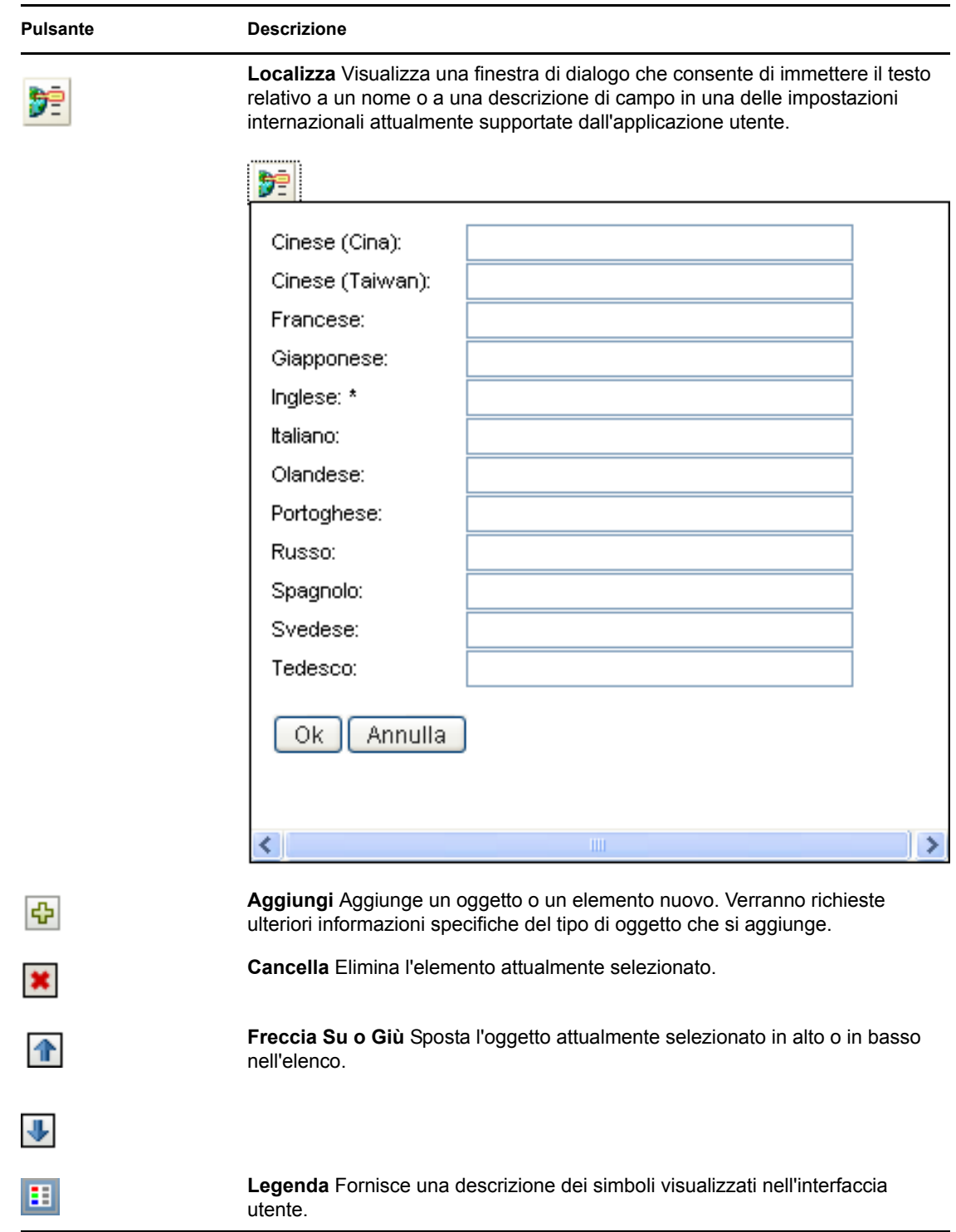

## <span id="page-27-0"></span>**Utilizzo del pulsante Selettore oggetti per la ricerca**

Per utilizzare il pulsante Selettore oggetti:

**1** Fare clic su  $\Box$ . Viene visualizzata la finestra di dialogo Cerca:

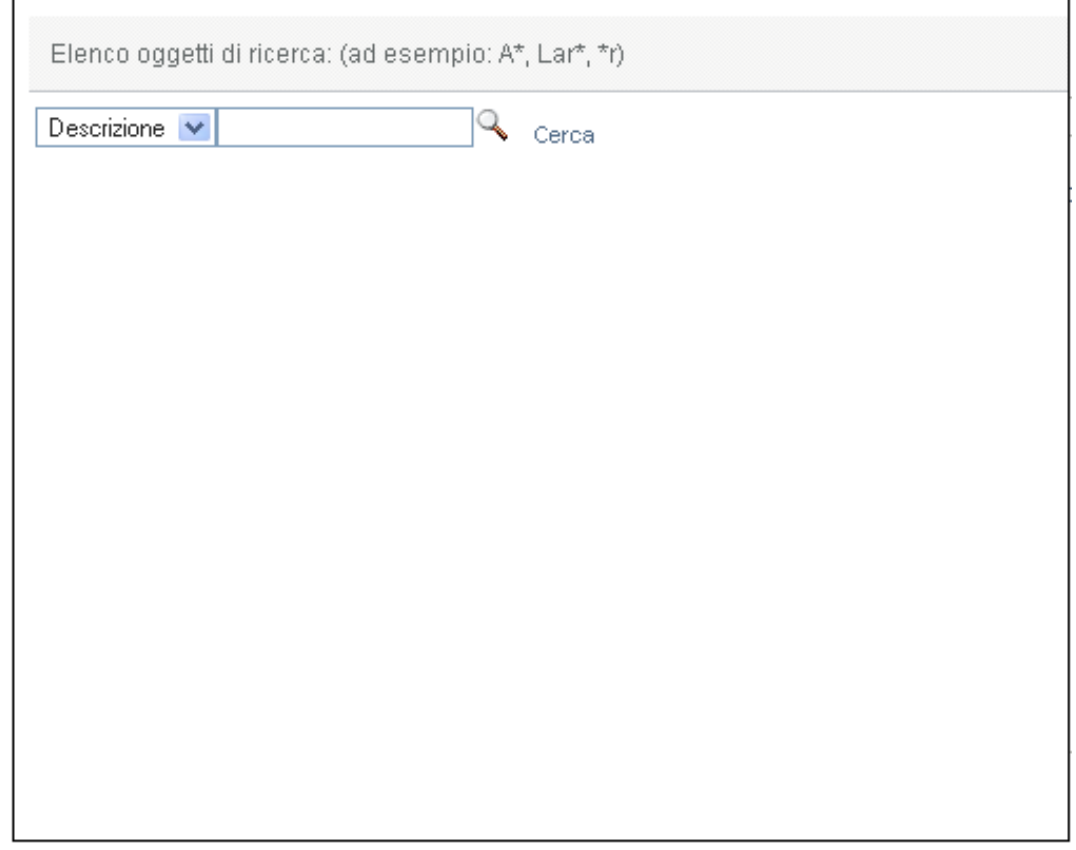

- <span id="page-28-0"></span>**2** Specificare i criteri di ricerca nel modo seguente:
	- **2a** Utilizzare l'elenco a discesa per selezionare un campo in cui effettuare la ricerca. I campi disponibili nell'elenco a discesa dipendono dall'ubicazione in cui è stata avviata la ricerca. Nell'esempio seguente è possibile specificare il *Nome* o la *Descrizione*.
	- **2b** Nella casella di testo accanto all'elenco a discesa, digitare i criteri di ricerca parzialmente o per intero, ad esempio il nome o la descrizione. Vengono individuate tutte le occorrenze del tipo di oggetto ricercato che iniziano con il testo digitato. È eventualmente possibile utilizzare l'asterisco (\*) come carattere jolly per rappresentare nessuno o più caratteri qualsiasi. Ad esempio, in tutti gli esempi seguenti viene individuato il ruolo Infermiere:

infermiere

- i i\*
- **3** Fare clic su *Cerca*.

Vengono visualizzati i risultati della ricerca. È possibile ordinare i risultati della ricerca in modo crescente o decrescente facendo clic sulle intestazioni di colonna. Nell'esempio seguente viene visualizzato un elenco dei ruoli.

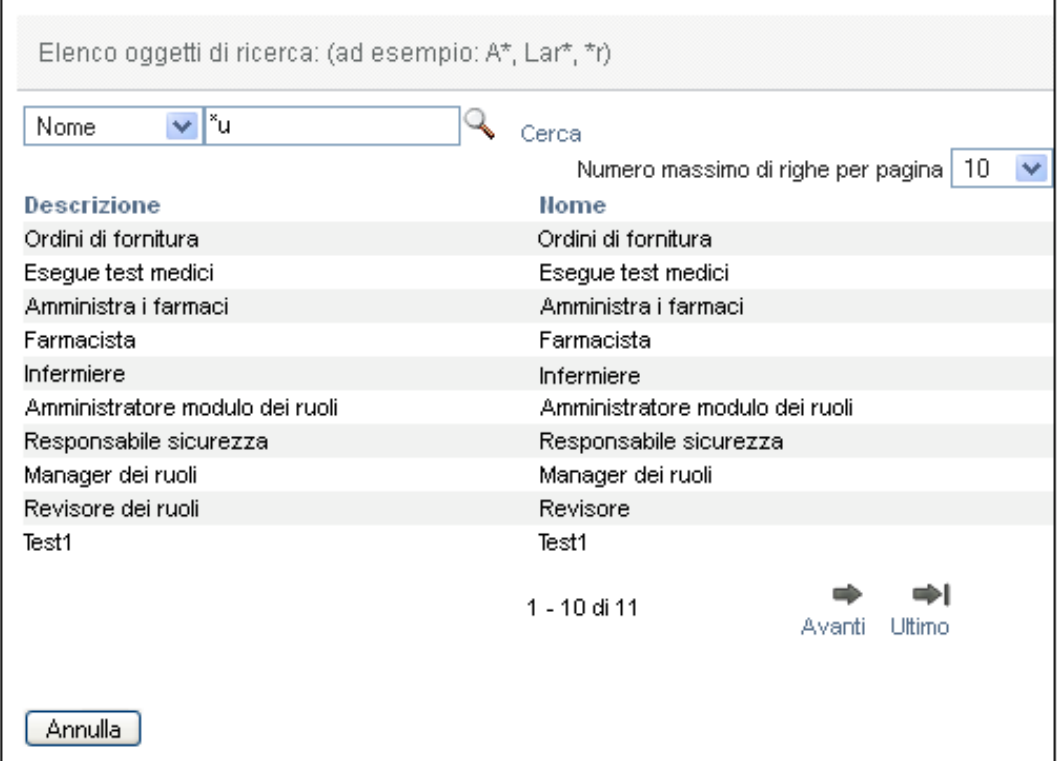

Se l'elenco dei risultati include quello desiderato, passare a [Passo 4.](#page-29-1) In caso contrario, passare al [Passo 2](#page-28-0).

<span id="page-29-1"></span>**4** Selezionare l'elemento desiderato dall'elenco. La pagina di consultazione verrà chiusa e verranno visualizzati i dati associati alla selezione.

### <span id="page-29-0"></span>**Filtro di dati**

Le schede *Dashboard di lavoro* e *Ruoli e risorse* dell'applicazione utente includono filtri che consentono di visualizzare solo i dati che si desidera visualizzare. È inoltre possibile limitare il numero di dati visualizzati in ogni pagina mediante l'impostazione Numero massimo di righe per pagina. Di seguito sono riportati alcuni esempi di filtri:

- Filtro per assegnazione di ruoli o risorse e origine (disponibile nelle azioni Assegnazioni ruoli e Assegnazioni risorse)
- Filtro per nome ruolo o risorsa, utente e stato (disponibile nell'azione Stato richiesta)
- Filtro per livello e categoria di ruolo (disponibile nell'azione Catalogo ruoli)

Per utilizzare un filtro:

- **1** Specificare un valore in un campo di testo (ad esempio il campo *Nome ruolo* o *Descrizione*) nella finestra di dialogo *Filtro*, nel modo indicato di seguito:
	- **1a** Per limitare gli elementi a quelli che iniziano con una determinata stringa di caratteri, digitare la stringa interamente o solo in parte. È eventualmente possibile utilizzare l'asterisco (\*) come carattere jolly per rappresentare nessuno o più caratteri qualsiasi. Il filtro applicato si basa sul primo carattere del nome visualizzato.

In tutti gli esempi seguenti viene individuata l'assegnazione del ruolo denominato Infermiere:

infermiere

i i\*

**Nota:** l'applicazione di un filtro a Nome ruolo non limita il numero di oggetti restituiti dall'Identity Vault, ma restringe gli oggetti visualizzati sulla pagina in base ai criteri del filtro. Gli altri filtri, ad esempio Stato, non limitano il numero di oggetti restituiti dall'Identity Vault.

- **1b** Per limitare ulteriormente gli elementi visualizzati, è possibile specificare criteri di filtro aggiuntivi. L'applicazione utente consente di selezionare i criteri in diversi modi, in base ai dati. È possibile selezionare una casella di controllo oppure selezionare uno o più elementi da una casella di riepilogo (mediante le combinazioni di tasti multi-selezione delle piattaforme in uso). Il criterio utilizzato è AND ed in base al quale vengono visualizzati solo gli elementi che soddisfano tutti i criteri.
- **1c** Per applicare i criteri di filtro specificati per la visualizzazione, fare clic su *Filtro.*
- **1d** Per eliminare i criteri del filtro attualmente specificati, fare clic su *Elimina*.
- **2** Per impostare il numero massimo di elementi che corrispondono al filtro in base ai criteri visualizzati su ciascuna pagina, selezionare un numero nell'elenco a discesa *Righe*.

#### <span id="page-30-0"></span>**Uso della funzione lookahead**

Molti dei controlli AJAX disponibili nell'applicazione utente supportano diverse funzioni intelligenti di elaborazione lookahead (ricerca o digitazione). Tale supporto riduce il numero di combinazioni di tasti necessario per individuare gli elementi di interesse. Per sfruttare questa funzione, è sufficiente digitare quattro o più caratteri nel controllo e selezionare uno degli elementi corrispondenti nell'elenco a discesa generato automaticamente.

Di seguito viene fornito un esempio di come utilizzare la funzione lookahead per ricercare tutti i ruoli che iniziano con le lettere Reso:

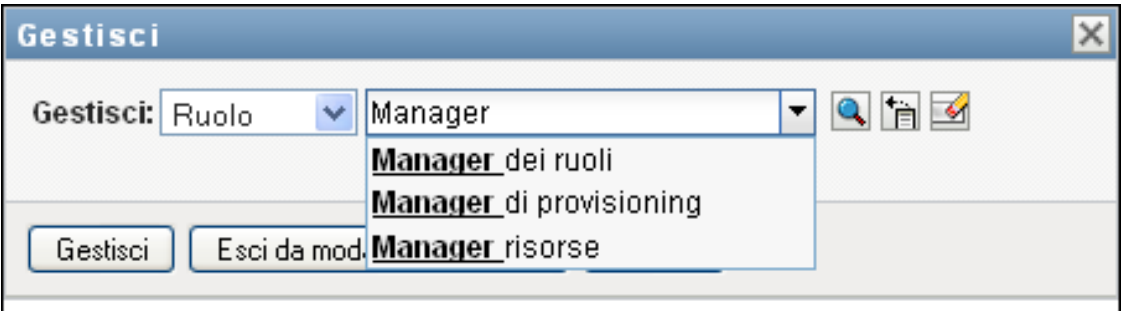

Se si digita una stringa per la quale non esiste una corrispondenza, viene visualizzato un messaggio di errore simile a quello seguente:

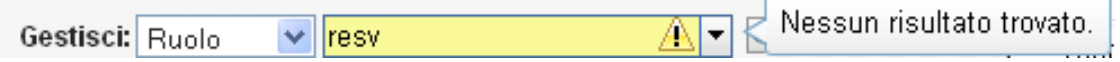

Questa funzione è supportata da tutti i controlli di consultazione di utenti, gruppi o ruoli all'interno dell'applicazione utente che prevedono la restituzione di un valore singolo.

# <span id="page-31-0"></span>**1.5 Operazione successiva**

Dopo aver appreso le nozioni di base relative all'applicazione utente di Identity Manager, è possibile iniziare a utilizzare le schede disponibili per eseguire le attività desiderate.

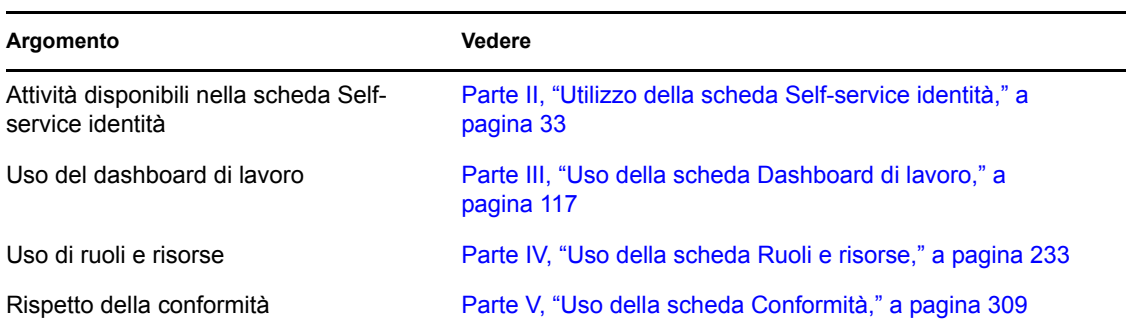

# <span id="page-32-0"></span>**Utilizzo della scheda Self-service identità**

Nei capitoli seguenti viene illustrato come utilizzare la scheda *Self-service identità* dell'applicazione utente di Identity Manager allo scopo di visualizzare e utilizzare le informazioni sulle identità.

- [Capitolo 2, "Introduzione alla scheda Self-service identità", a pagina 35](#page-34-3)
- [Capitolo 3, "Utilizzo dell'organigramma", a pagina 41](#page-40-2)
- [Capitolo 4, "Utilizzo del rapporto Associazioni", a pagina 59](#page-58-2)
- [Capitolo 5, "Utilizzo della pagina Profilo personale", a pagina 63](#page-62-2)
- [Capitolo 6, "Utilizzo di Ricerca directory", a pagina 79](#page-78-2)
- [Capitolo 7, "Attività di gestione delle password", a pagina 103](#page-102-2)
- [Capitolo 8, "Creazione di utenti o gruppi", a pagina 107](#page-106-3)

II

# <span id="page-34-3"></span><span id="page-34-0"></span><sup>2</sup> **Introduzione alla scheda Selfservice identità**

In questa sezione viene illustrato come iniziare a utilizzare la scheda *Self-service identità* dell'applicazione utente di Identity Manager. Gli argomenti trattati sono i seguenti:

- [Sezione 2.1, "Informazioni sulla scheda Self-service identità", a pagina 35](#page-34-1)
- [Sezione 2.2, "Accesso alla scheda Self-service identità", a pagina 35](#page-34-2)
- [Sezione 2.3, "Presentazione delle funzioni della scheda", a pagina 36](#page-35-0)
- [Sezione 2.4, "Azioni effettuabili nella scheda Self-service identità", a pagina 39](#page-38-0)

Per ulteriori informazioni di carattere generale sull'accesso e l'utilizzo dell'applicazione utente di Identity Manager, vedere il [Capitolo 1, "Operazioni preliminari", a pagina 15](#page-14-0)

## <span id="page-34-1"></span>**2.1 Informazioni sulla scheda Self-service identità**

La scheda *Self-service identità* consente di visualizzare e utilizzare con facilità le informazioni sull'identità. La scheda consente di migliorare i tempi di risposta dell'organizzazione offrendo agli utenti la possibilità di accedere alle informazioni necessarie in qualsiasi momento. È ad esempio possibile utilizzare la scheda *Self-service identità* per:

- gestire direttamente il proprio conto utente;
- eseguire ricerche su richiesta di altri utenti e gruppi dell'organizzazione;
- visualizzare le relazioni tra gli utenti e gruppi ricercati;
- elencare le applicazioni a cui si è associati.

L'amministratore di sistema è il responsabile dell'impostazione dei contenuti della scheda *Selfservice identità* resi disponibili agli utenti dell'organizzazione. I contenuti che è effettivamente possibile visualizzare dipendono in genere dai requisiti e dal livello di autorità correlati al lavoro dell'utente.

**Nota:** Se si esegue il login come utente aziendale a Identity Manager 4.0.1 Standard Edition, l'unica scheda visualizzata nell'applicazione utente è *Self-service identità*. Se invece si esegue il login come amministratore dell'applicazione utente, è disponibile anche la scheda *Amministrazione*.

# <span id="page-34-2"></span>**2.2 Accesso alla scheda Self-service identità**

Per default, dopo aver eseguito il login all'applicazione utente di Identity Manager, la scheda *Selfservice identità* viene aperta automaticamente e ne viene visualizzata la pagina Organigramma:

*Figura 2-1 Pagina Organigramma nella scheda Self-service identità*

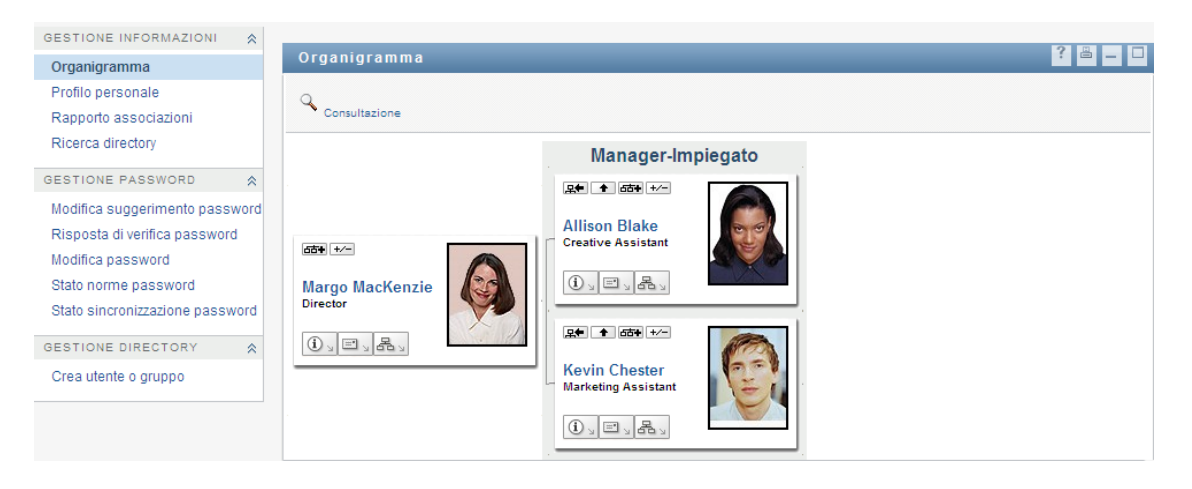

Se si passa a un'altra scheda dell'applicazione utente di Identity Manager, è sufficiente fare clic sulla scheda *Self-service identità* per tornare a quest'ultima.

## <span id="page-35-0"></span>**2.3 Presentazione delle funzioni della scheda**

In questa sezione vengono descritte le funzioni di default della scheda *Self-service identità*. L'aspetto della scheda in uso potrebbe essere diverso a causa delle personalizzazioni effettuate dall'organizzazione. Rivolgersi all'amministratore del sistema.

Nella parte sinistra della scheda *Self-service identità* viene visualizzato un menu delle azioni effettuabili. Queste azioni sono elencate per categoria: *Gestione informazioni*, *Gestione password* e *Gestione directory* (se si dispone delle autorizzazioni necessarie):
*Figura 2-2 Menu delle azioni di Self-service identità*

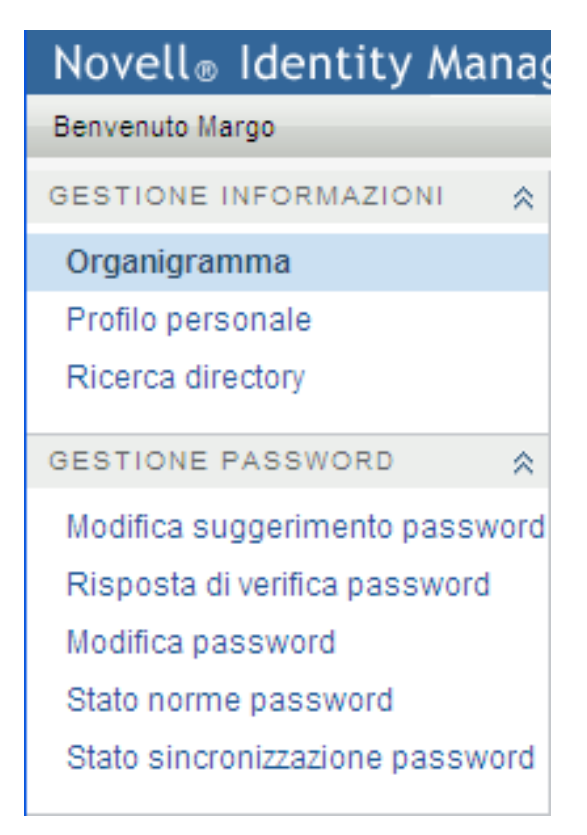

Quando si fa clic su un'azione, a destra viene visualizzata la pagina corrispondente. Nella pagina è in genere inclusa una finestra speciale, denominata *portlet*, in cui vengono visualizzati i dettagli dell'azione. L'aspetto della portlet nella pagina Organigramma è ad esempio analogo al seguente:

*Figura 2-3 Portlet nella pagina Organigramma*

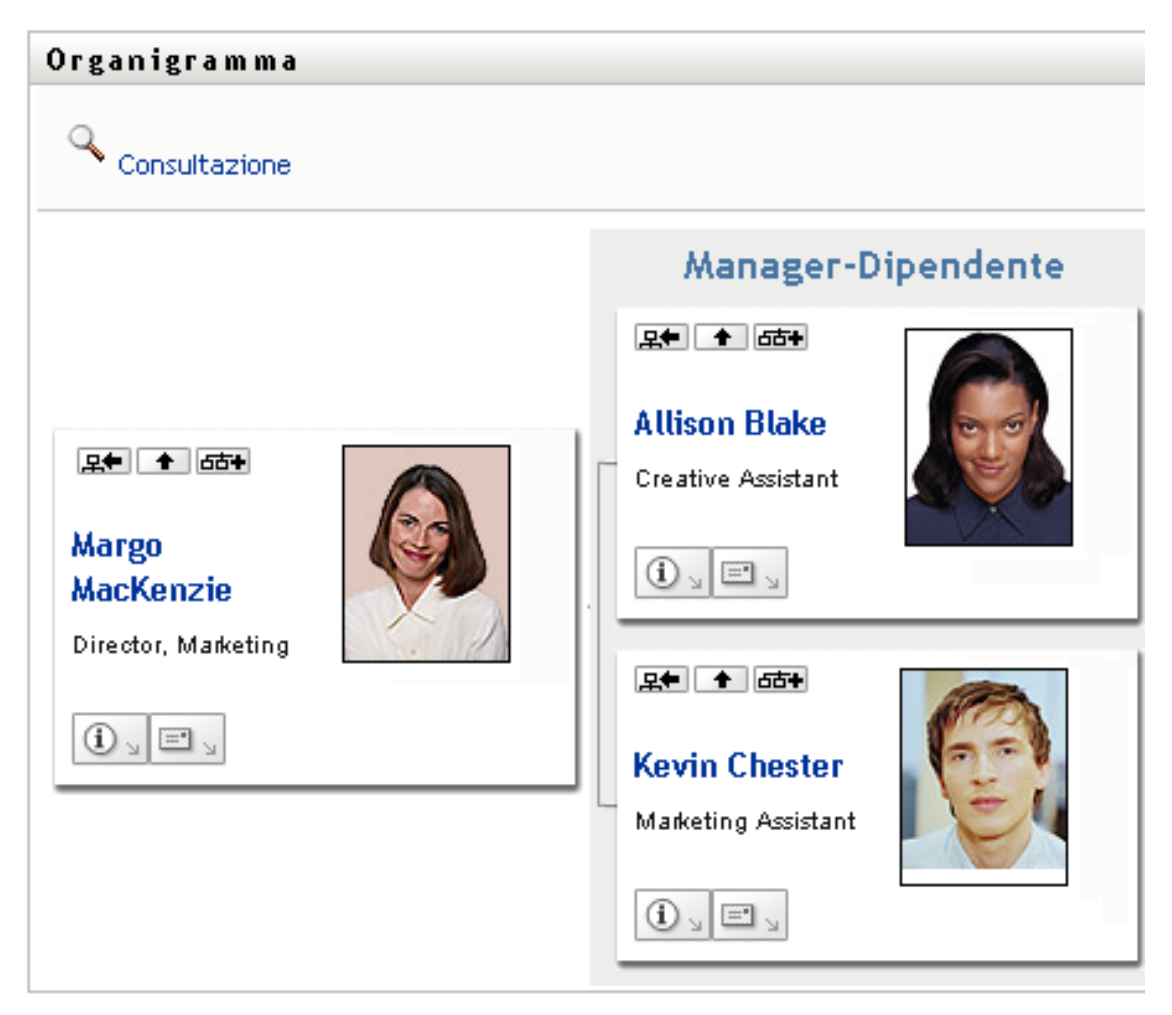

Sulla barra del titolo della portlet è in genere disponibile un gruppo di pulsanti che consentono di eseguire operazioni standard. Ad esempio:

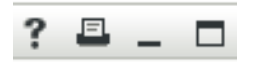

[Tabella 2-1](#page-37-0) Descrizione delle funzionalità di questi pulsanti:

<span id="page-37-0"></span>*Tabella 2-1 Pulsanti della barra del titolo della portlet e relative funzioni*

| <b>Pulsante</b>     | <b>Funzione</b>                                         |
|---------------------|---------------------------------------------------------|
| $\ddot{\mathbf{?}}$ | Consente di visualizzare la Guida relativa alla portlet |
| E                   | Consente di stampare i contenuti della portlet          |
|                     | Consente di ridurre a icona la portlet                  |
|                     | Consente di ingrandire la portlet                       |

Se sono visualizzati altri pulsanti e non si è certi della loro funzione, soffermarsi con il puntatore del mouse su di essi per visualizzarne una descrizione.

# **2.4 Azioni effettuabili nella scheda Self-service identità**

[Tabella 2-2](#page-38-0) Di seguito viene fornito un riepilogo delle attività disponibili per default nella scheda *Self-service identità*:

| Categoria                   | <b>Azione</b>         | <b>Descrizione</b>                                                                                                    |
|-----------------------------|-----------------------|----------------------------------------------------------------------------------------------------|
| Gestione delle informazioni | Organigramma          | Consente di visualizzare le relazioni tra<br>utenti e gruppi sotto forma di<br>organigramma interattivo.                            |
|                             |                       | Per informazioni, vedere Capitolo 3,<br>"Utilizzo dell'organigramma", a pagina 41.                                                  |
|                             | Rapporto Associazioni | Disponibile per gli amministratori.<br>Visualizza le applicazioni a cui è associato<br>un utente.                                   |
|                             |                       | Per informazioni, vedere Capitolo 4,<br>"Utilizzo del rapporto Associazioni", a<br>pagina 59.                                       |
|                             | Profilo personale     | Consente di visualizzare i dettagli del conto<br>utente e di utilizzare tali informazioni.                                          |
|                             |                       | Per informazioni, vedere Capitolo 5,<br>"Utilizzo della pagina Profilo personale", a<br>pagina 63.                                  |
|                             | Ricerca directory     | Consente di cercare utenti o gruppi<br>specificando nuovi criteri di ricerca, oppure<br>utilizzando quelli salvati precedentemente. |
|                             |                       | Per informazioni, vedere Capitolo 6,<br>"Utilizzo di Ricerca directory", a pagina 79.                                               |

<span id="page-38-0"></span>*Tabella 2-2 Azioni disponibili mediante la scheda Self-service identità*

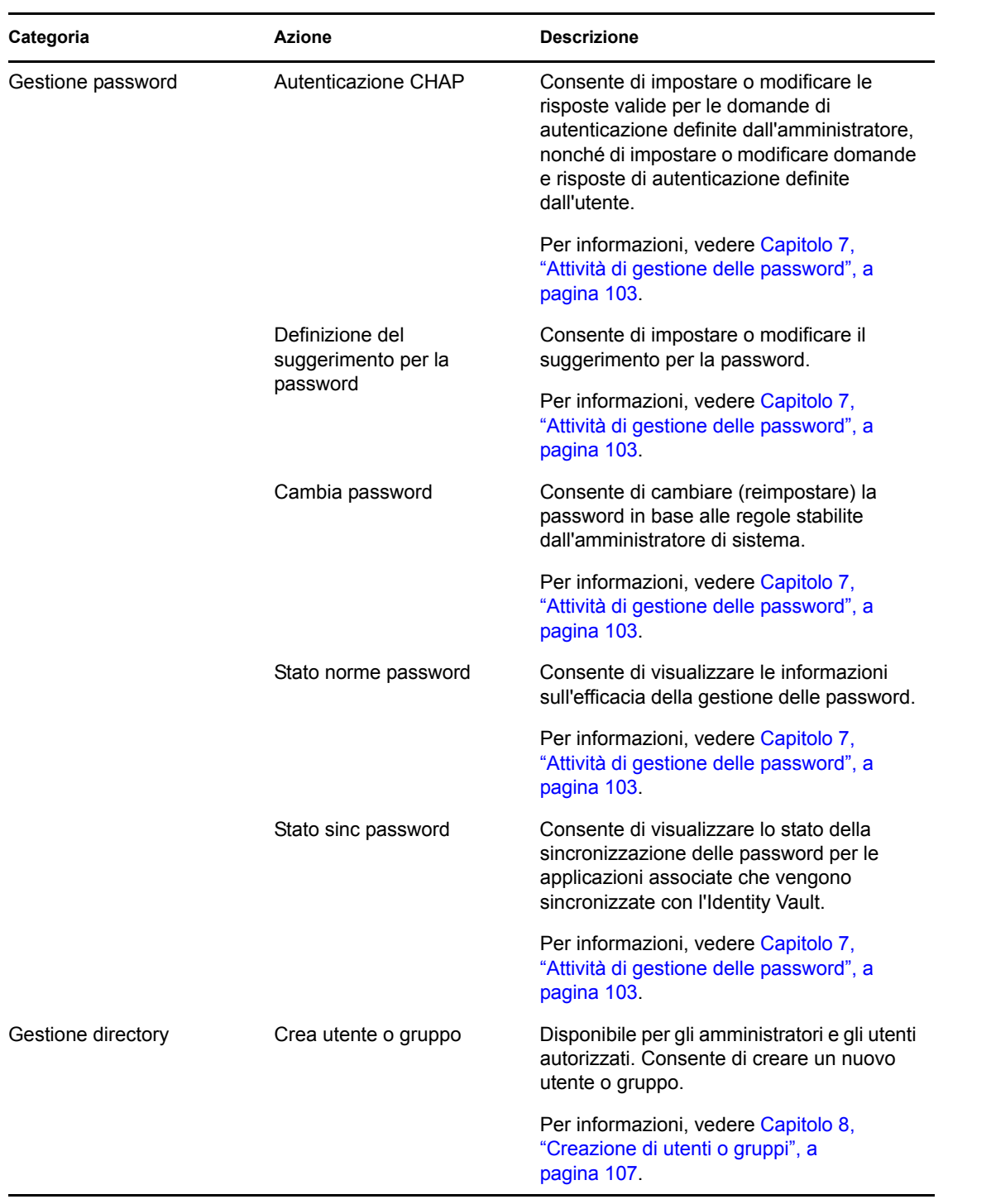

# <span id="page-40-0"></span><sup>3</sup>**Utilizzo dell'organigramma**

In questo capitolo viene illustrato come utilizzare la pagina Organigramma della scheda *Self-service identità* dell'applicazione utente di Identity Manager. Gli argomenti trattati sono i seguenti:

- [Sezione 3.1, "Informazioni sulla pagina Organigramma", a pagina 41](#page-40-1)
- [Sezione 3.2, "Esplorazione dell'organigramma", a pagina 45](#page-44-0)
- [Sezione 3.3, "Visualizzazione di informazioni dettagliate", a pagina 54](#page-53-0)
- [Sezione 3.4, "Invio di un messaggio e-mail da un grafico di relazioni", a pagina 55](#page-54-0)

**Nota:** in questo capitolo vengono descritte le funzioni di default della pagina Organigramma. Potrebbero sussistere alcune differenze correlate al ruolo e al livello di autorità dell'utente, nonché alle personalizzazioni effettuate dall'organizzazione. Per informazioni a questo proposito, rivolgersi all'amministratore del sistema.

Per ulteriori informazioni di carattere generale sull'accesso e l'utilizzo della scheda *Self-service identità*, vedere il [Capitolo 2, "Introduzione alla scheda Self-service identità", a pagina 35](#page-34-0).

# <span id="page-40-1"></span>**3.1 Informazioni sulla pagina Organigramma**

Nelle pagina Organigramma vengono visualizzate le relazioni. È possibile visualizzare le relazioni tra i maganer, i dipendenti e i gruppi di utenti all'interno dell'azienda e visualizzare altri tipi di relazioni definite dall'amministratore. La visualizzazione presenta il formato di un organigramma. Nel grafico ogni persona, gruppo o altra entità viene rappresentata in un formato simile a un biglietto da visita. Il biglietto da visita che corrisponde al punto iniziale o di orientamento dell'organigramma è costituito dal biglietto *radice*.

L'organigramma è interattivo. È possibile effettuare le seguenti operazioni:

- selezionare e visualizzare un tipo di relazione;
- impostare il tipo di relazione di default preferito, ad esempio manager dipendenti, gruppo di utenti o un altro elemento fornito dall'amministratore;
- impostare il posizionamento di default di un grafico di relazioni a destra o a sinistra della scheda radice;
- aggiungere fino a due livelli sopra alle scheda radice sul grafico;
- definire un altro utente come root del grafico;
- chiudere (comprimere) o aprire (espandere) un grafico sotto a una scheda;
- cercare un utente da visualizzare nell'organigramma;
- visualizzare i dettagli (pagina Profilo) relativi all'utente selezionato;
- inviare i dettagli di un utente (come collegamento) a un'altra persona via e-mail;
- inviare un nuovo messaggio di e-mail a un utente selezionato oppure a un team di un manager.

Nell'esempio seguente viene illustrato come utilizzare l'organigramma. Al primo accesso alla pagina Organigramma, vengono visualizzate le relazioni tra manager/dipendente relative all'utente attuale. Ad esempio, Margo MacKenzie (Marketing Director, direttore marketing) esegue il login e visualizza le seguenti informazioni di default della pagina Organigramma:

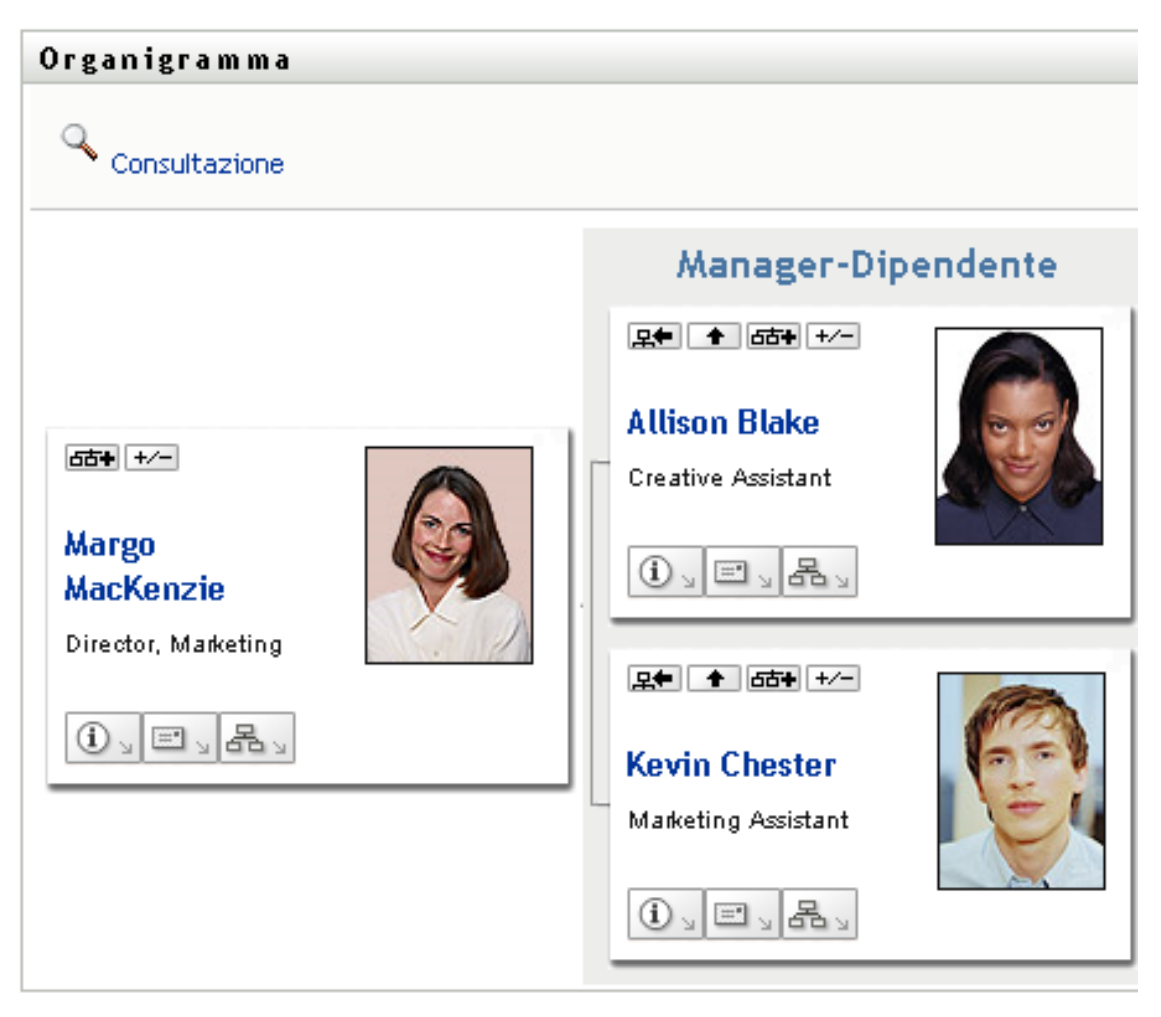

*Figura 3-1 Visualizzazione di default al login*

Nel biglietto da visita, Margo fa clic su *Su di un livello* **n**e per espandere l'organigramma in modo da visualizzare il suo manager:

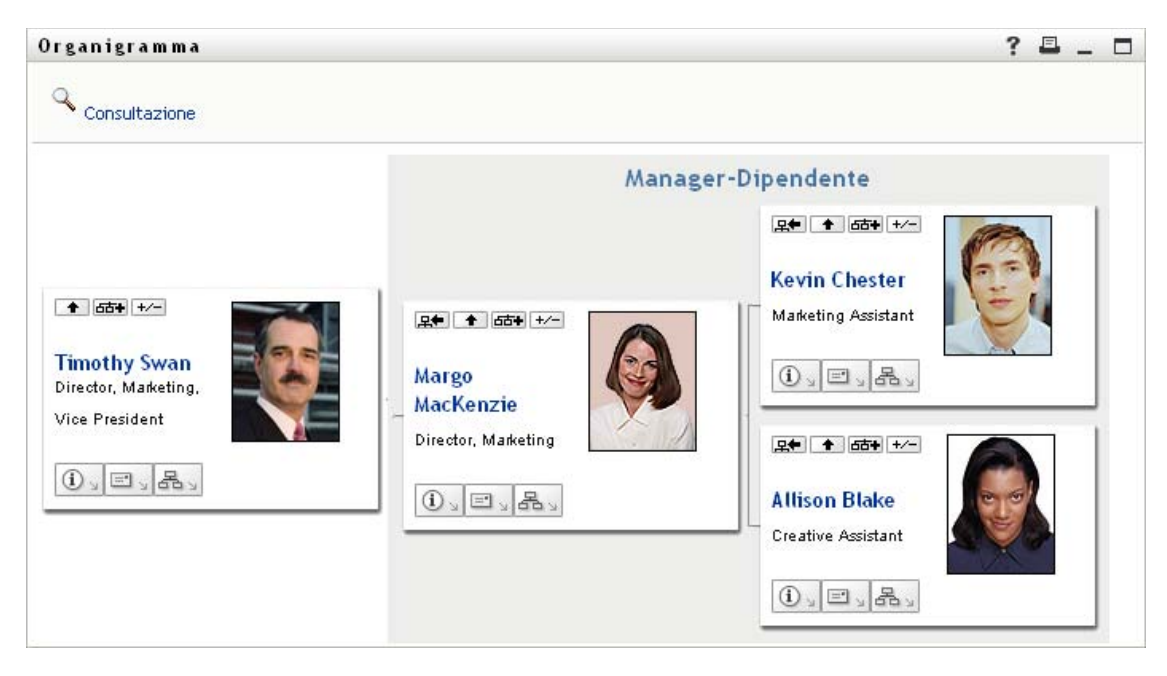

*Figura 3-2 Margo fa clic su "Su di un livello" per visualizzare il suo manager*

Margo fa quindi clic sul pulsante *Su di un livello* nel biglietto del suo manager per visualizzare il manager del suo manager:

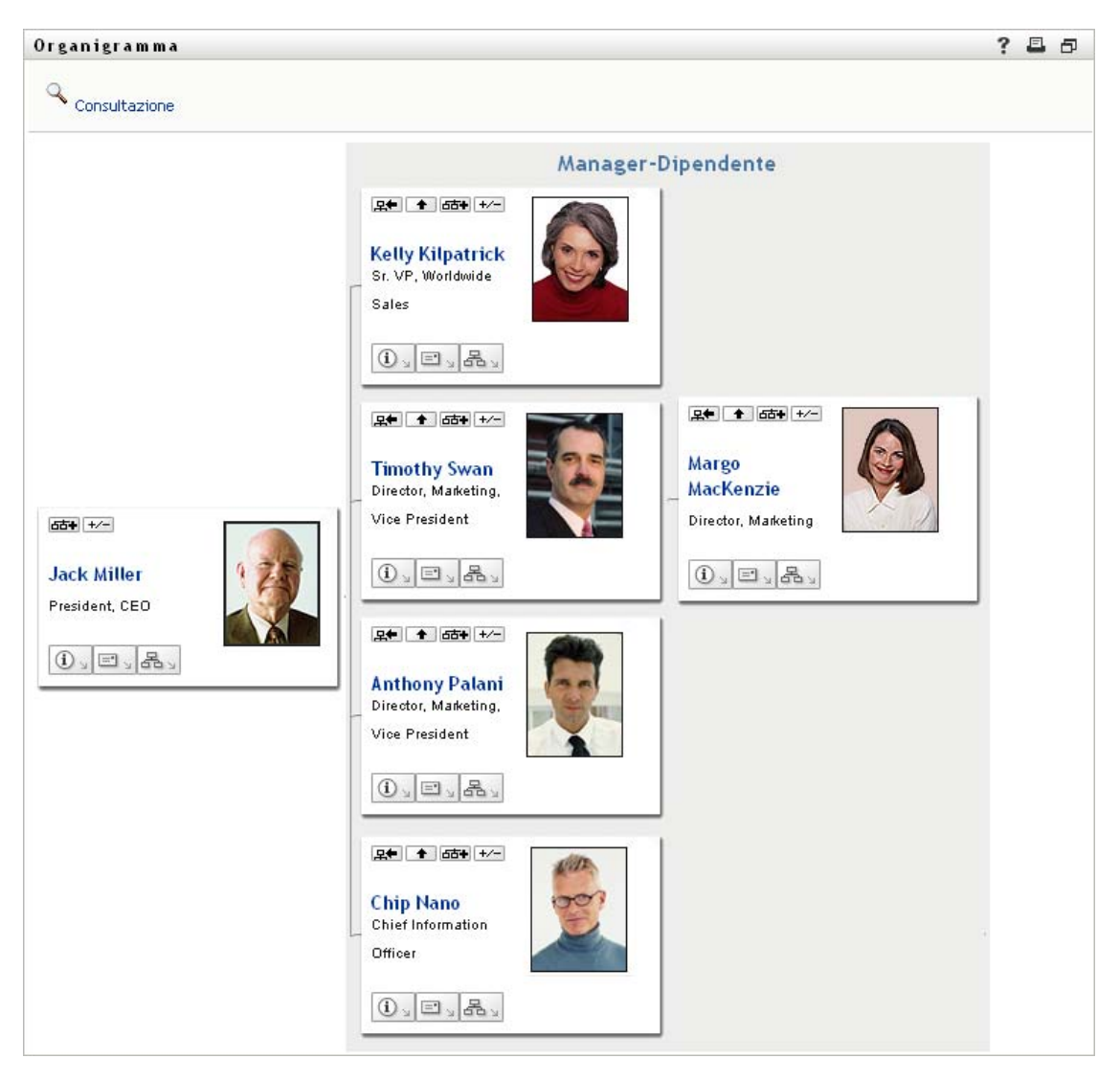

*Figura 3-3 Margo fa di nuovo clic sul pulsante "Su di un livello" per visualizzare il manager del suo manager*

Margo fa quindi clic su *Rendi questa entità la nuova radice* nel suo biglietto. In questo modo il suo biglietto diventa di nuovo la radice della visualizzazione:

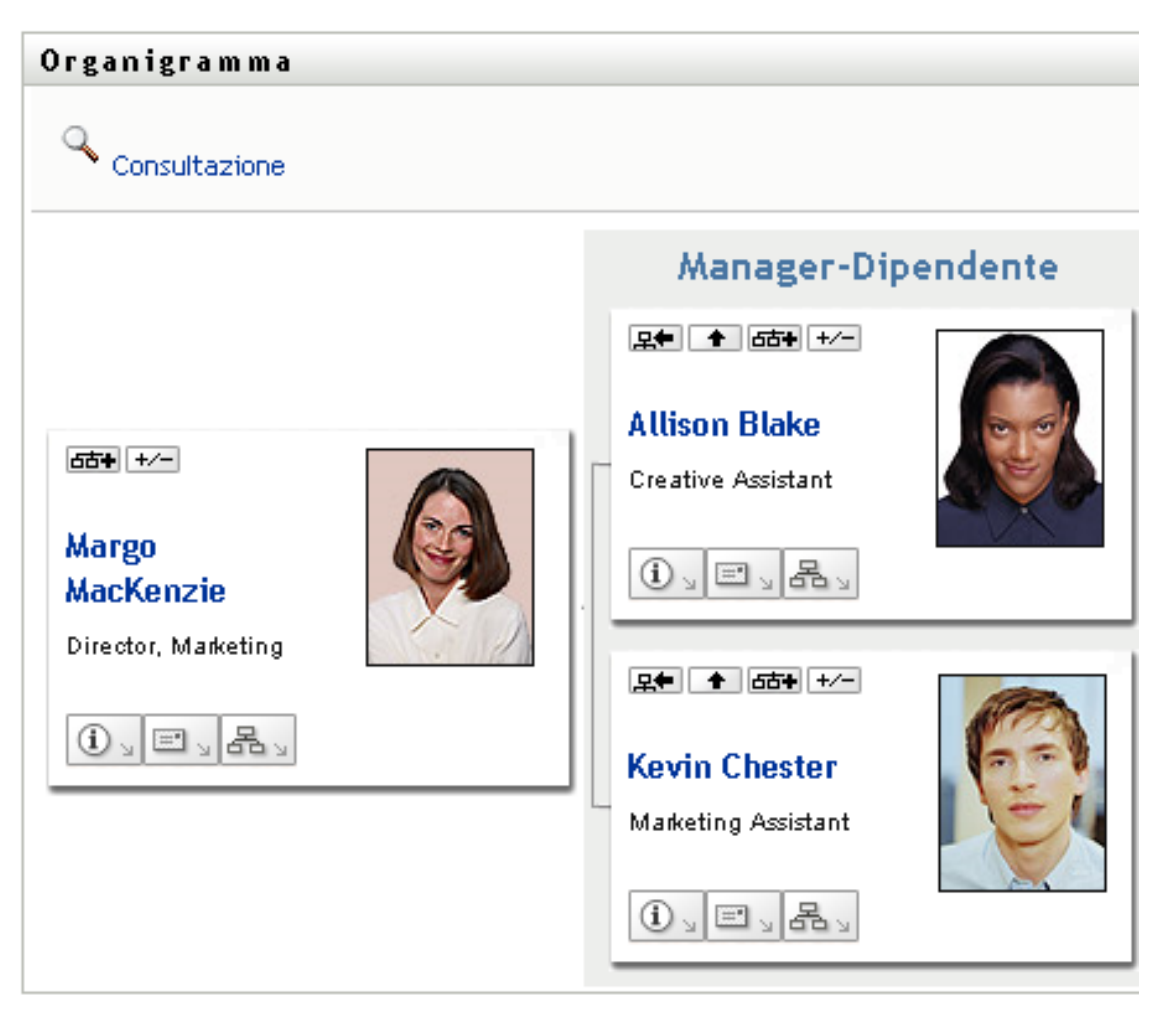

*Figura 3-4 Margo fa clic su "Rendi questa entità la nuova radice" nel suo biglietto*

## <span id="page-44-0"></span>**3.2 Esplorazione dell'organigramma**

In questo capitolo viene illustrato come esplorare un grafico di relazioni in base a:

- [Sezione 3.2.1, "Passaggio al livello appena superiore", a pagina 45](#page-44-1)
- [Sezione 3.2.2, "Reimpostazione della radice della relazione", a pagina 47](#page-46-0)
- [Sezione 3.2.3, "Visualizzazione della relazione di default", a pagina 48](#page-47-0)
- [Sezione 3.2.4, "Espansione o compressione del grafico di default", a pagina 49](#page-48-0)
- [Sezione 3.2.5, "Selezione di una relazione da espandere o comprimere", a pagina 51](#page-50-0)
- [Sezione 3.2.6, "Ricerca di un utente nell'organigramma", a pagina 52](#page-51-0)

#### <span id="page-44-1"></span>**3.2.1 Passaggio al livello appena superiore**

Per passare ed espandere il livello appena superiore nell'albero delle relazioni:

**1** Fare clic su *Su di un livello*  $\blacksquare$  nel biglietto da visita corrente di livello superiore.

Supponiamo ad esempio che Margo faccia clic su *Su di un livello* nella presente visualizzazione:

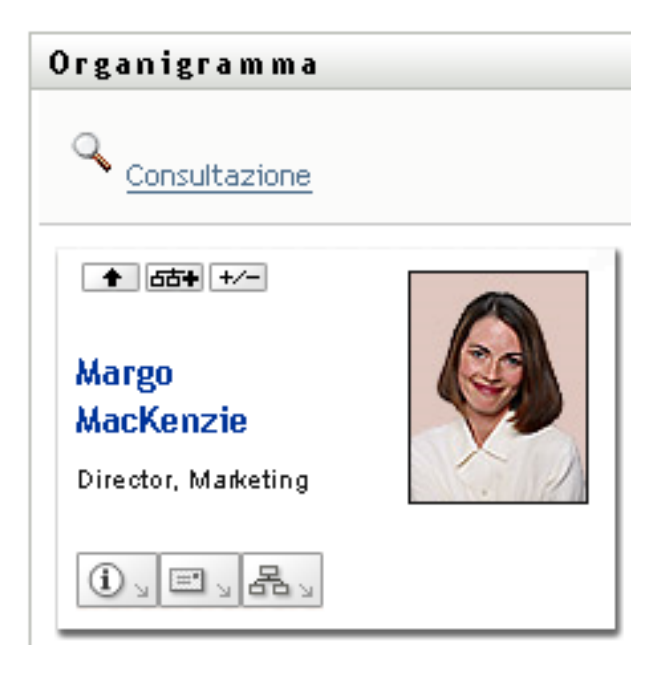

La visualizzazione viene espansa per includere il livello superiore a Margo:

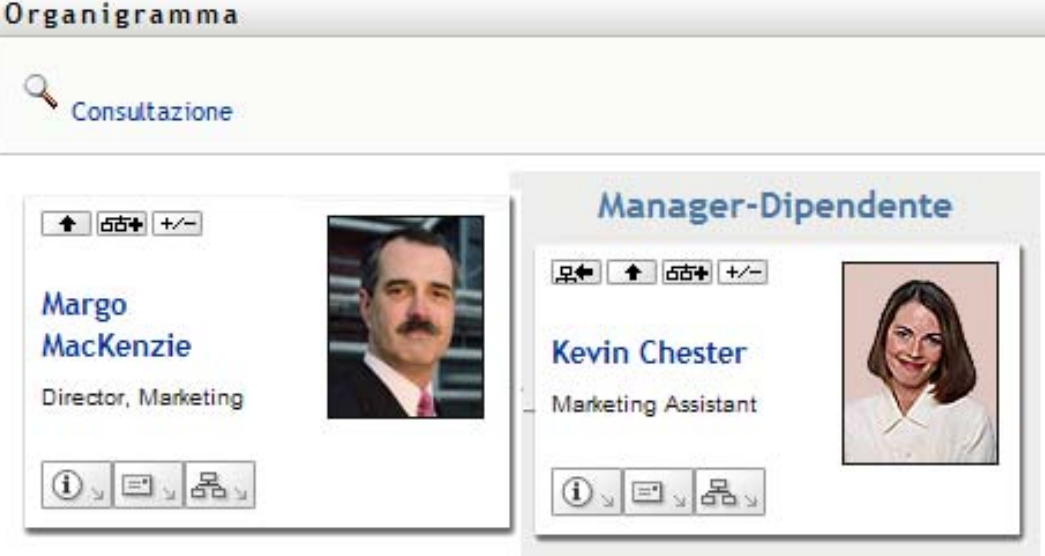

*Su di un livello* è disponibile solo se all'utente nel biglietto è assegnato un manager. Se questa funzione non è disponibile, rivolgersi all'amministratore.

È possibile visualizzare fino a due livelli per biglietto.

Ľ

### <span id="page-46-0"></span>**3.2.2 Reimpostazione della radice della relazione**

Per reimpostare la radice della visualizzazione del grafico di relazioni:

- **1** Cercare il biglietto dell'utente che si desidera impostare come nuovo root.
- **2** Fare clic su *Rendi questa entità la nuova radice*  $\mathbb{R}$  o sul nome dell'utente (è un collegamento) nel biglietto. Il biglietto selezionato diventa la radice dell'organigramma.

Supponiamo ad esempio che Margo faccia clic su Rendi questa questa entità la nuova radice nel suo biglietto all'interno di questa visualizzazione:

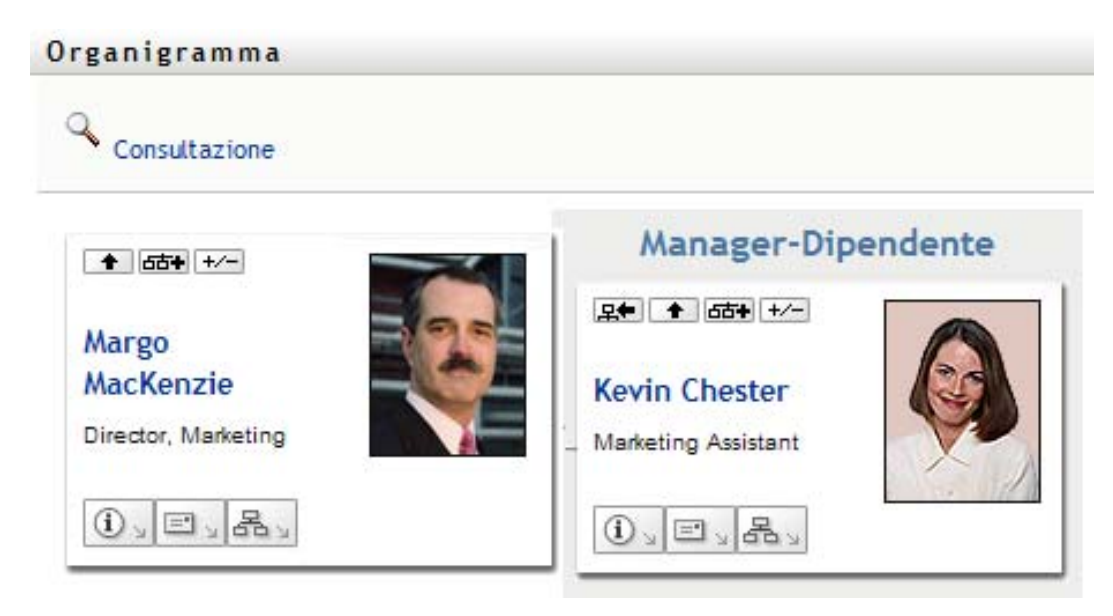

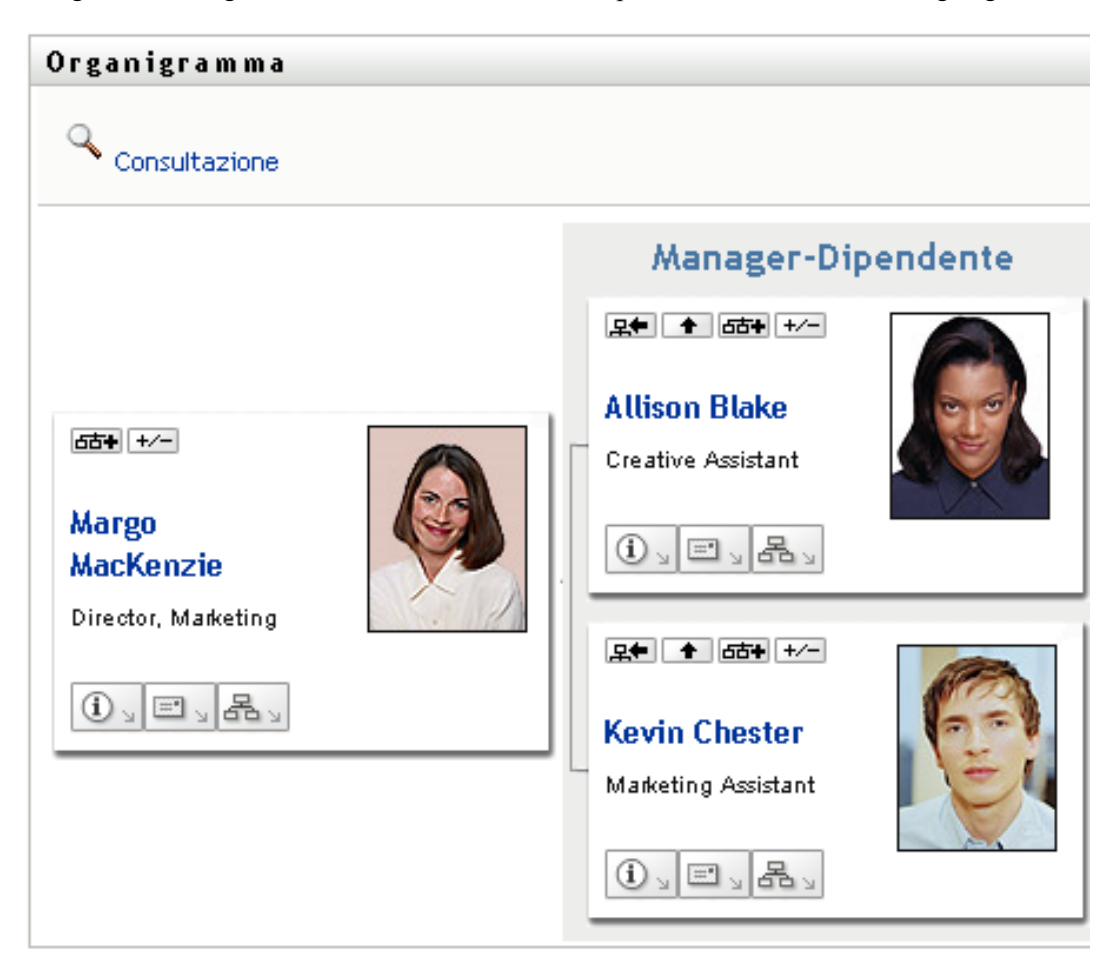

Il biglietto di Margo diventa la nuova radice ed è ora posizionato in cima al suo organigramma:

#### <span id="page-47-0"></span>**3.2.3 Visualizzazione della relazione di default**

- **1** Fare clic su *Passa a un organigramma*  $\frac{3}{2}$  per modificare la relazione di default.
- **2** Selezionare il tipo di relazione da visualizzare. L'amministratore può utilizzare la relazione fornita da Novell (vedere la [Tabella 3-1](#page-47-1)) e inoltre definire relazioni personalizzate.

<span id="page-47-1"></span>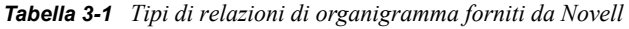

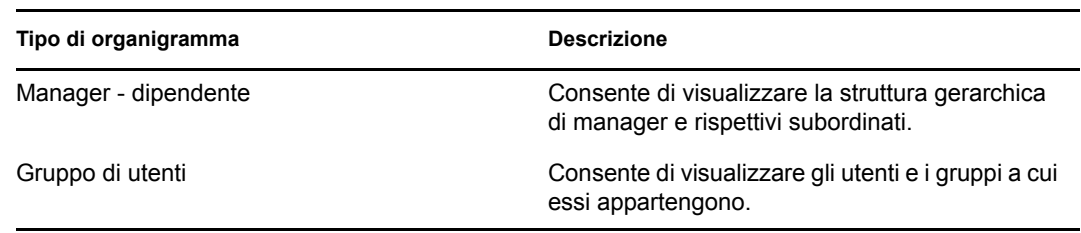

Margo Mackenzie modifica la visualizzazione della sua relazione di default su Gruppi di utenti:

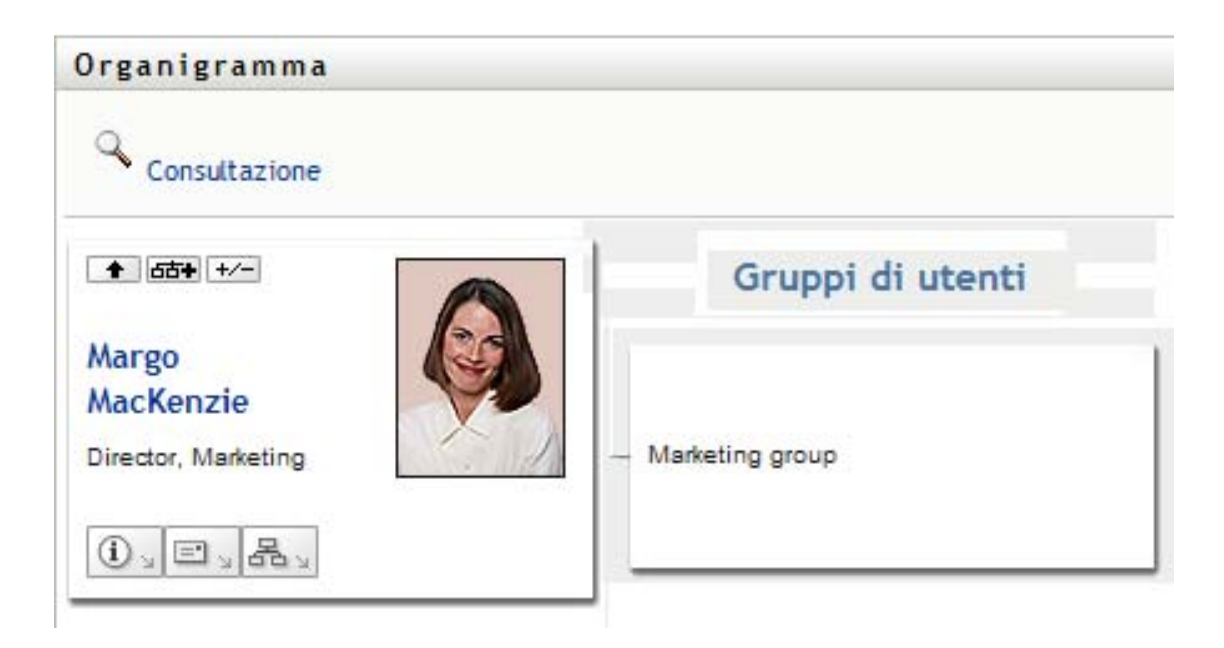

### <span id="page-48-0"></span>**3.2.4 Espansione o compressione del grafico di default**

Il grafico delle relazioni di default è Manager-Dipendente, se l'amministratore non ne ha impostato un altro tipo. Per espandere o comprimere il grafico di default:

- **1** Individuare un biglietto per il quale si desidera espandere o comprimere la visualizzazione delle relazioni di default.
- **2** Fare clic sul pulsante di attivazione/disattivazione *Espandi/comprimi relazione attuale* .

È possibile espandere o comprimere il grafico per mostrare o nascondere i biglietti secondari correlati a quello selezionato. Ad esempio, le seguenti due viste sono Espandi e Comprimi.

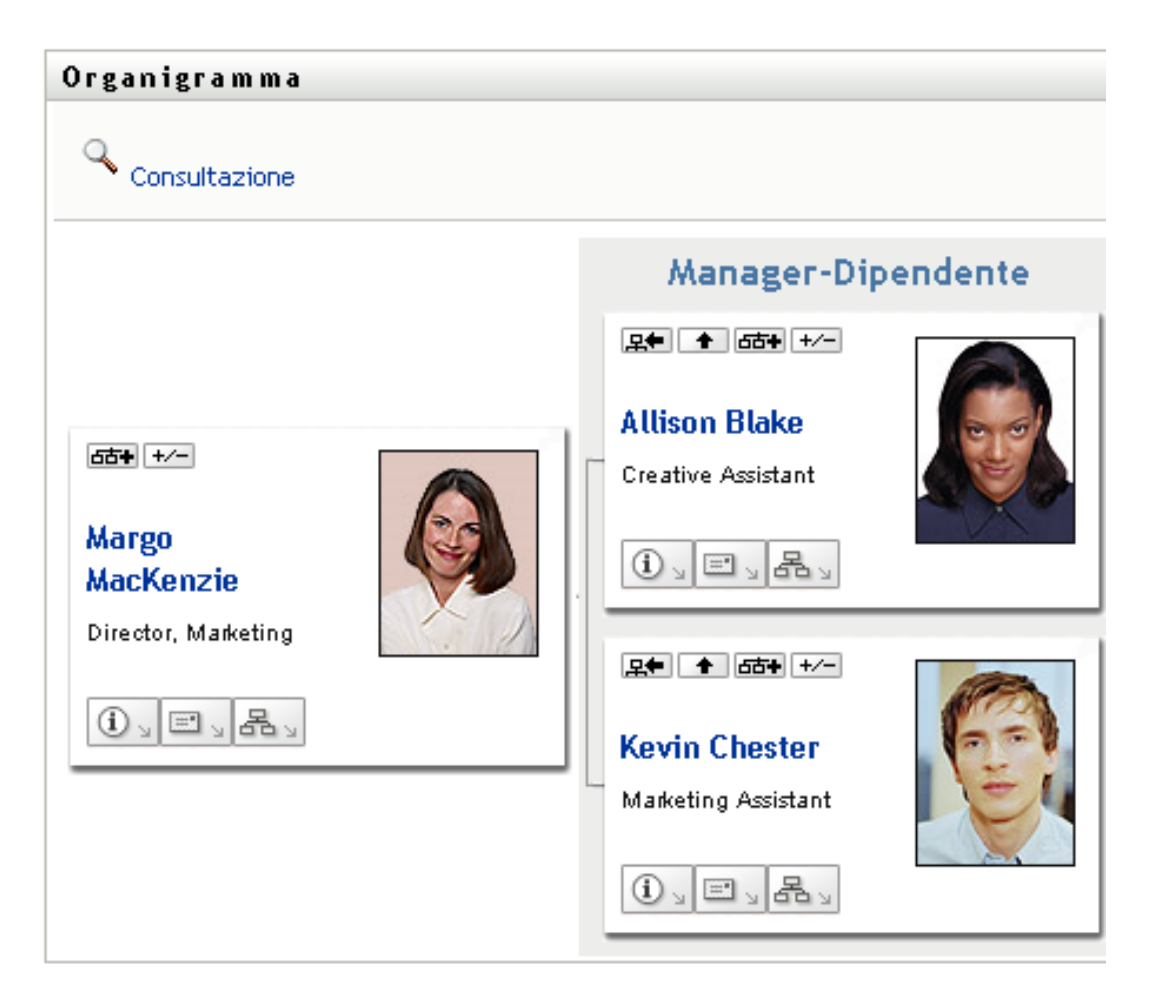

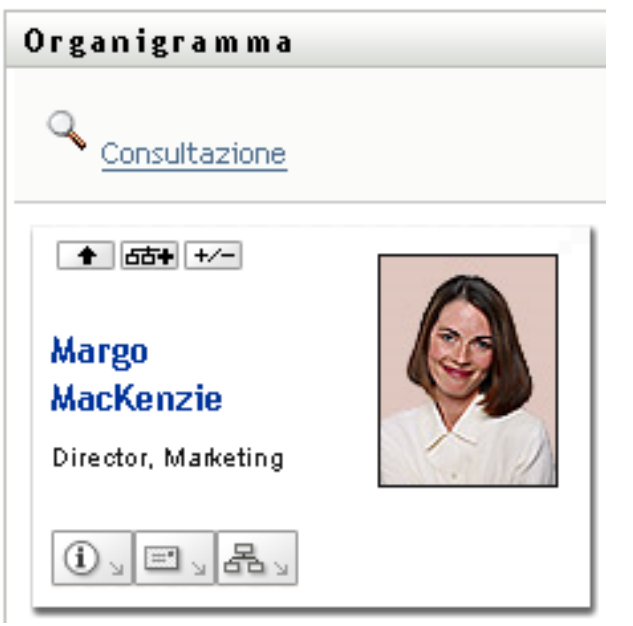

#### <span id="page-50-0"></span>**3.2.5 Selezione di una relazione da espandere o comprimere**

- **1** Individuare il biglietto di cui si desidera visualizzare le relazioni.
- **2** Fare clic su *Selezionare la relazione da espandere/comprimere* nel biglietto. Verrà visualizzato un elenco a discesa.
- **3** Selezionare una relazione e un'azione dall'elenco a discesa:

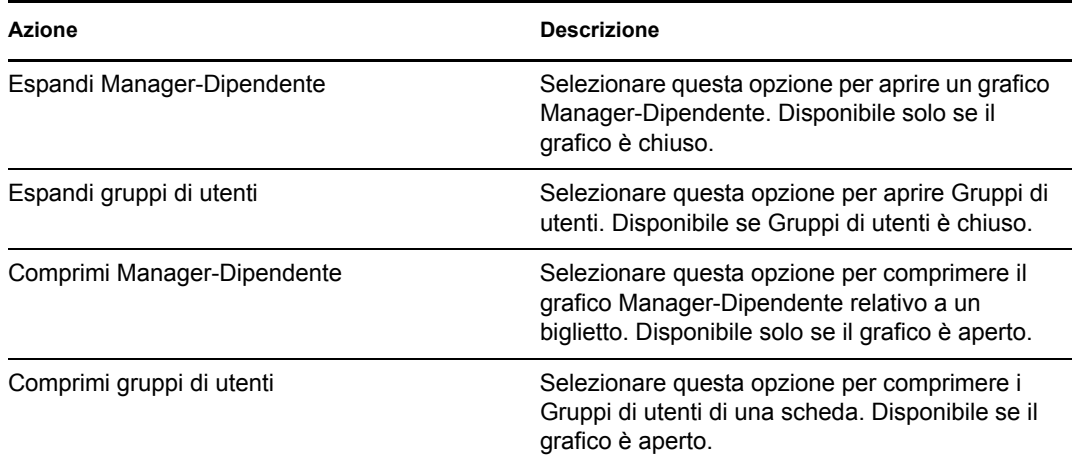

Nell'elenco possono essere disponibili altre relazioni definite dall'amministratore.

Nell'esempio seguente, Margo Mackenzie fa clic su *Selezionare la relazione da espandere/ comprimere*, quindi su *Espandi gruppi di utenti*:

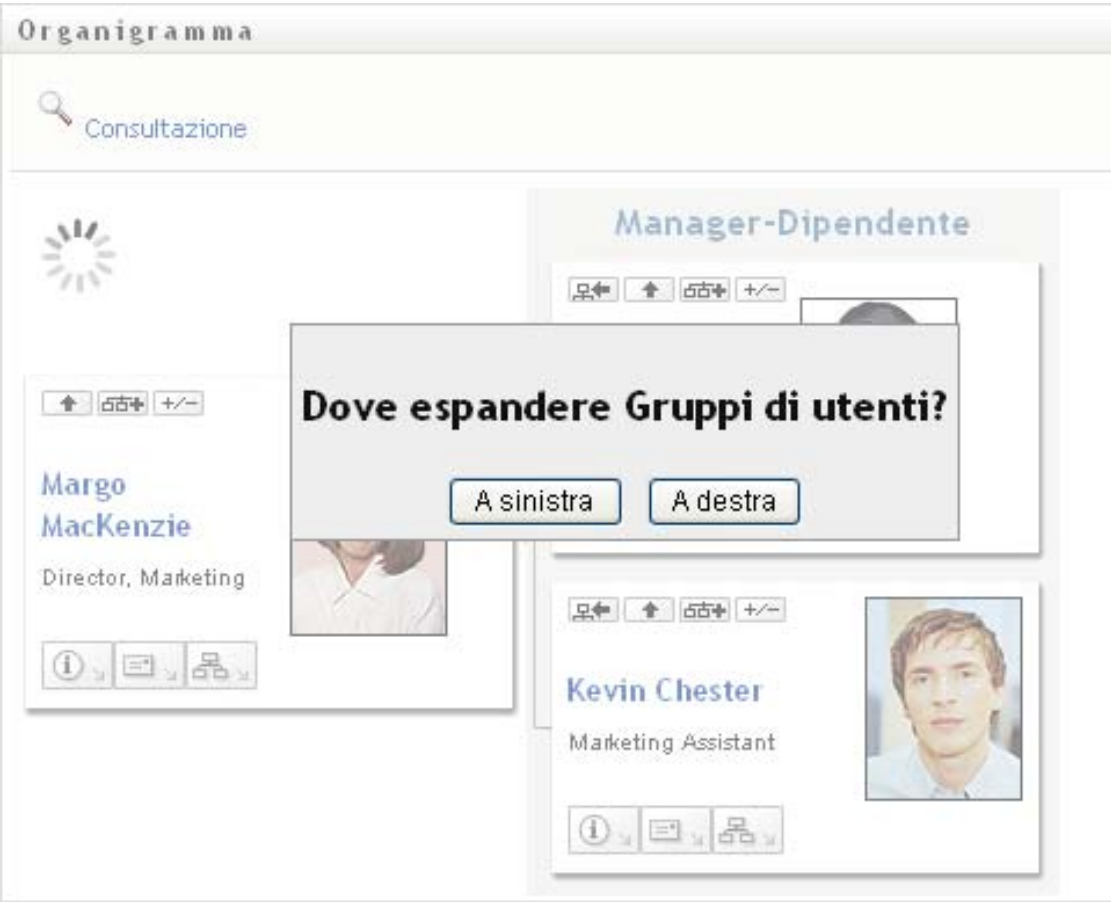

Successivamente, sceglie *A sinistra* per visualizzare quanto segue:

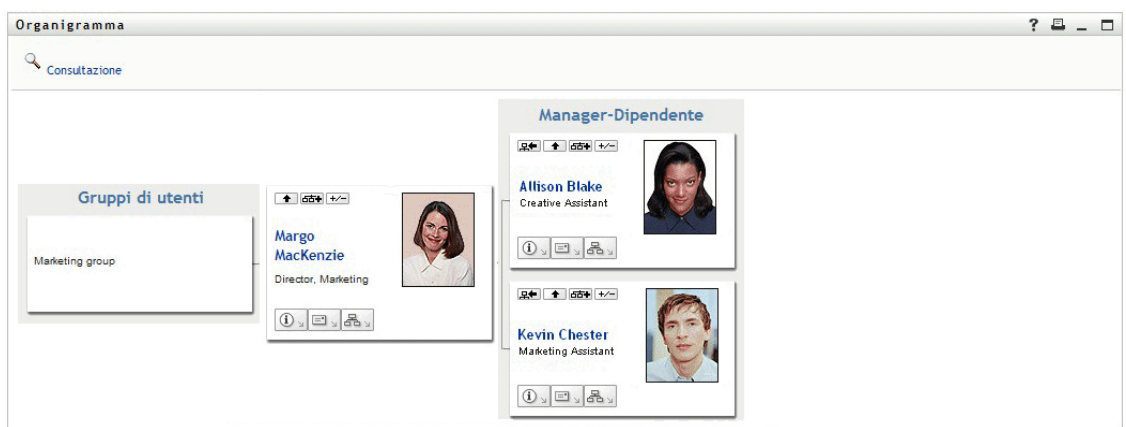

### <span id="page-51-0"></span>**3.2.6 Ricerca di un utente nell'organigramma**

È possibile cercare un utente nell'organigramma. Questa ricerca consente di individuare facilmente un utente non incluso nella visualizzazione o nel grafico di relazioni corrente. L'utente cercato diventa il nuovo utente root della visualizzazione.

**1** Fare clic sul collegamento *Ricerca* nell'angolo superiore sinistro del grafico.

Verrà visualizzata la pagina di ricerca:

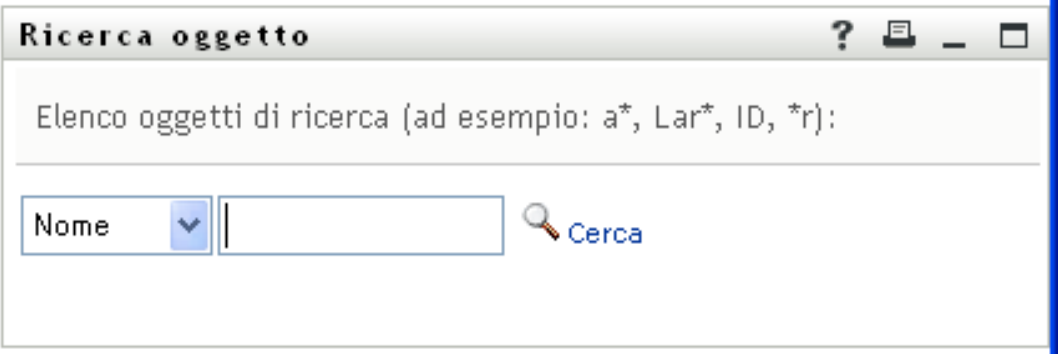

- <span id="page-52-0"></span>**2** Specificare i criteri di ricerca per l'utente desiderato:
	- **2a** Utilizzare l'elenco a discesa per specificare il criterio di ricerca, ovvero per *Nome* o *Cognome*.
	- **2b** Nella casella di testo accanto all'elenco a discesa digitare tutto o parte del nome da cercare.

Verranno individuati tutti i nomi che iniziano con il testo digitato. Non viene fatta distinzione tra maiuscole e minuscole. È eventualmente possibile utilizzare l'asterisco (\*) come carattere jolly per rappresentare nessuno o più caratteri qualsiasi.

Ad esempio, in tutti gli esempi seguenti viene cercato il nome Chip:

Chip chip c c\* \*p \*h\*

**3** Fare clic su *Cerca*.

Nella pagina di ricerca verranno visualizzati i risultati della ricerca:

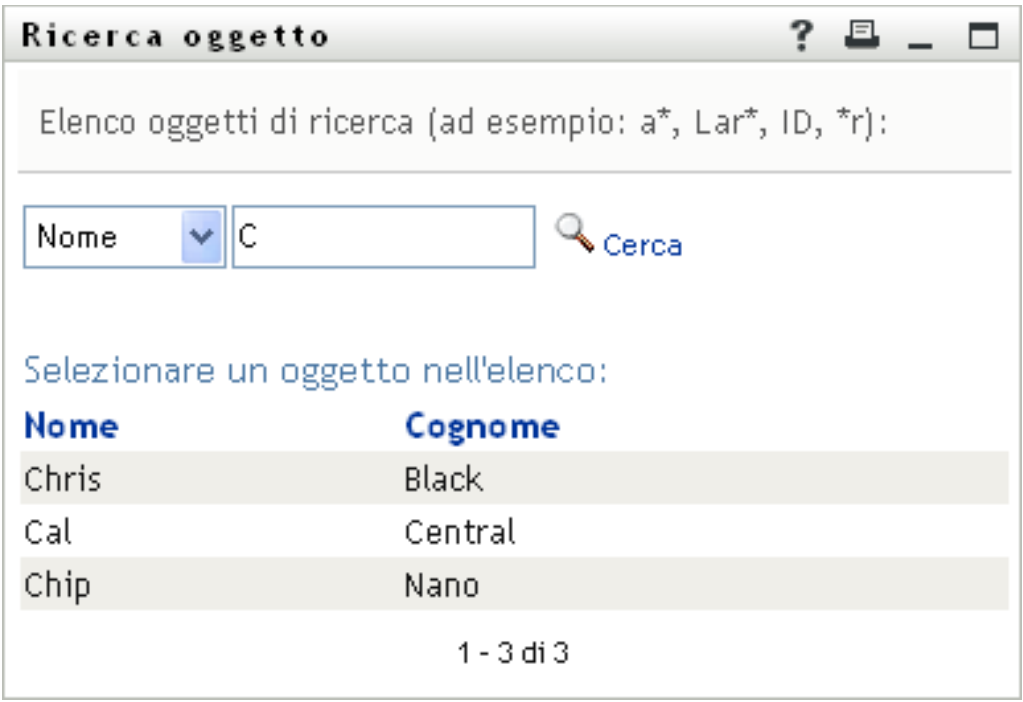

Se nell'elenco di utenti è presente quello desiderato, passare a [Passo 4.](#page-53-1) In caso contrario, passare al [Passo 2](#page-52-0).

È possibile ordinare i risultati della ricerca in modo crescente o decrescente facendo clic sulle intestazioni di colonna.

<span id="page-53-1"></span>**4** Selezionare l'utente desiderato dall'elenco.

La pagina di ricerca verrà chiusa e l'utente selezionato verrà impostato come utente root nella visualizzazione del grafico.

## <span id="page-53-0"></span>**3.3 Visualizzazione di informazioni dettagliate**

È possibile visualizzare i dettagli, ovvero la pagina Profilo, dell'utente selezionato nel grafico:

- **1** Individuare il biglietto da visita dell'utente di cui si desidera visualizzare i dettagli.
- **2** Fare clic su *Azioni identità*  $\boxed{0}$  el biglietto:

Verrà visualizzato un elenco a discesa

**3** Scegliere *Mostra informazioni* dall'elenco a discesa. Possono essere disponibili altre opzioni se definite dall'utente.

Verrà visualizzata la pagina Profilo in cui sono disponibili informazioni dettagliate sull'utente scelto:

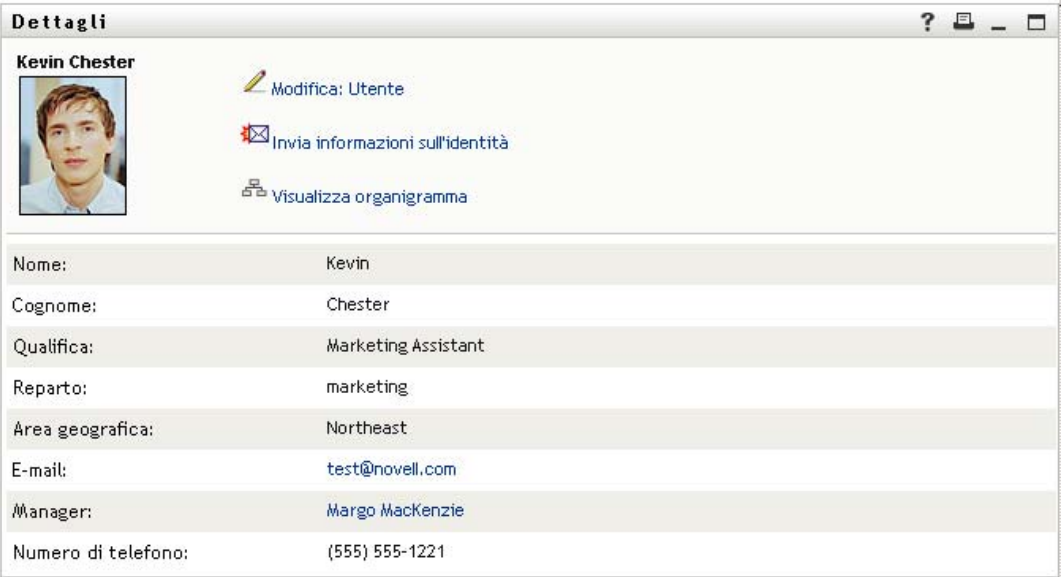

Questa pagina è simile a Profilo personale nella scheda *Self-service identità*. Tuttavia, quando un utente visualizza i dettagli di un altro utente, può non disporre delle autorizzazioni necessarie per la visualizzazione di altri dati o per l'esecuzione della azioni sulla pagina. Per assistenza, rivolgersi all'amministratore del sistema.

Per informazioni sull'utilizzo delle funzioni disponibili nella pagina Profilo, vedere [Capitolo 5,](#page-62-0)  ["Utilizzo della pagina Profilo personale", a pagina 63](#page-62-0).

**4** Al termine, è possibile chiudere la finestra della pagina Profilo.

## <span id="page-54-0"></span>**3.4 Invio di un messaggio e-mail da un grafico di relazioni**

In questa sezione sono illustrati gli argomenti seguenti:

- [Sezione 3.4.1, "Invio via e-mail di informazioni su un utente in un grafico", a pagina 55](#page-54-1)
- [Sezione 3.4.2, "Invio di un nuovo messaggio di e-mail a un utente nel grafico", a pagina 57](#page-56-0)
- [Sezione 3.4.3, "Invio di un messaggio e-mail a un team del manager", a pagina 57](#page-56-1)

#### <span id="page-54-1"></span>**3.4.1 Invio via e-mail di informazioni su un utente in un grafico**

- **1** Individuare il biglietto da visita dell'utente di cui si desidera inviare i dettagli tramite e-mail a un altro utente.
- **2** Fare clic sull'icona della posta elettronica  $\Box$  nel biglietto:

Verrà visualizzato un menu popup.

**3** Scegliere *Invia informazioni tramite e-mail*.

Verrà creato un nuovo messaggio nel client di e-mail di default. Le sezioni seguenti del messaggio verranno compilate automaticamente:

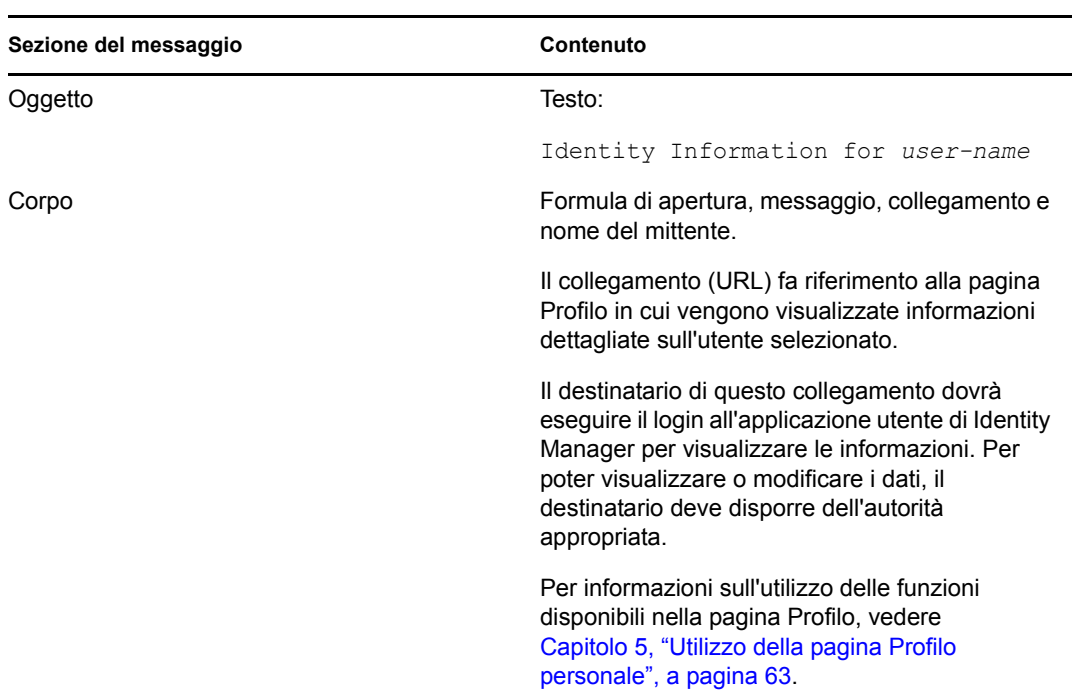

#### Ad esempio:

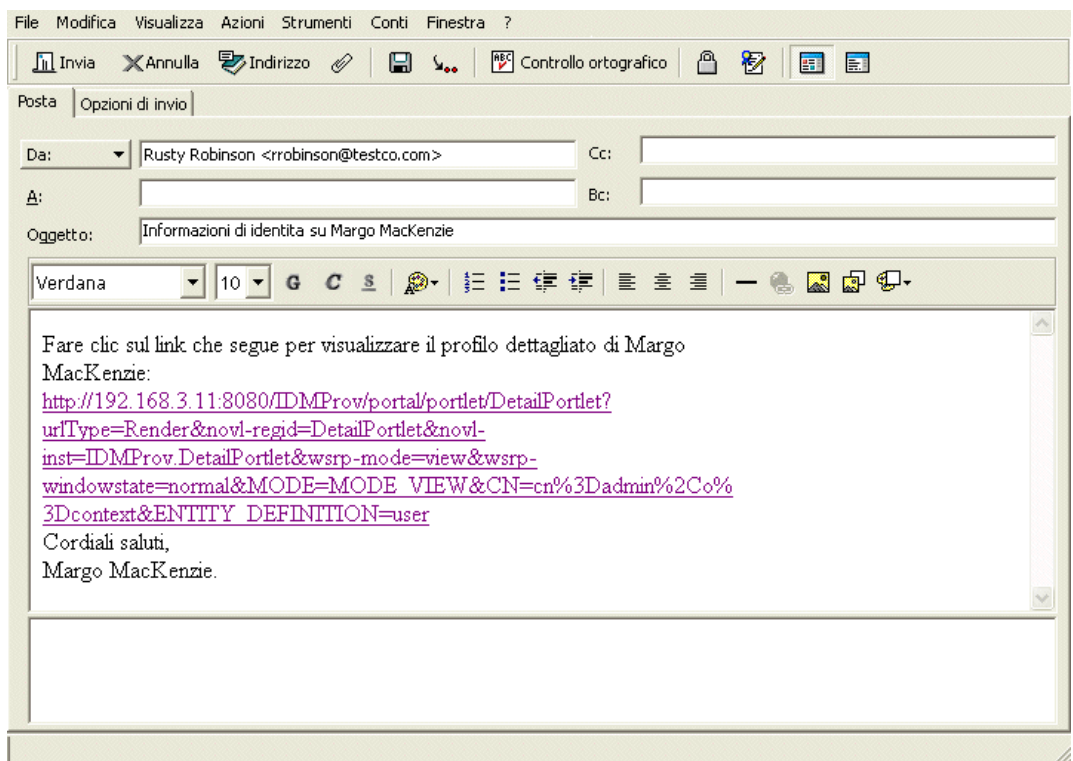

- **4** Specificare i destinatari del messaggio e l'eventuale ulteriore contenuto desiderato.
- **5** Inviare il messaggio.

### <span id="page-56-0"></span>**3.4.2 Invio di un nuovo messaggio di e-mail a un utente nel grafico**

- **1** Individuare il biglietto da visita dell'utente a cui si desidera inviare un messaggio di e-mail.
- **2** Fare clic sull'icona della posta elettronica  $\boxed{\equiv}$  nel biglietto.

Verrà visualizzato un menu popup.

**3** Scegliere *Nuovo messaggio e-mail*.

Verrà creato un nuovo messaggio nel client di e-mail di default. Il messaggio è vuoto, ad eccezione del campo *A* in cui è indicato l'utente scelto come destinatario.

- **4** Immettere il contenuto del messaggio.
- **5** Inviare il messaggio.

#### <span id="page-56-1"></span>**3.4.3 Invio di un messaggio e-mail a un team del manager**

- **1** Individuare il biglietto da visita dell'utente responsabile della gestione del team a cui si desidera inviare il messaggio di e-mail.
- **2** Fare clic sull'icona della posta elettronica  $\boxed{\equiv}$  nel biglietto:

Verrà visualizzato un menu popup.

**3** Scegliere *Invia e-mail al team*.

Verrà creato un nuovo messaggio nel client di e-mail di default. Il messaggio è vuoto ad eccezione del campo *A* in cui sono indicati come destinatari tutti i diretti subordinati dell'utente (manager) scelto.

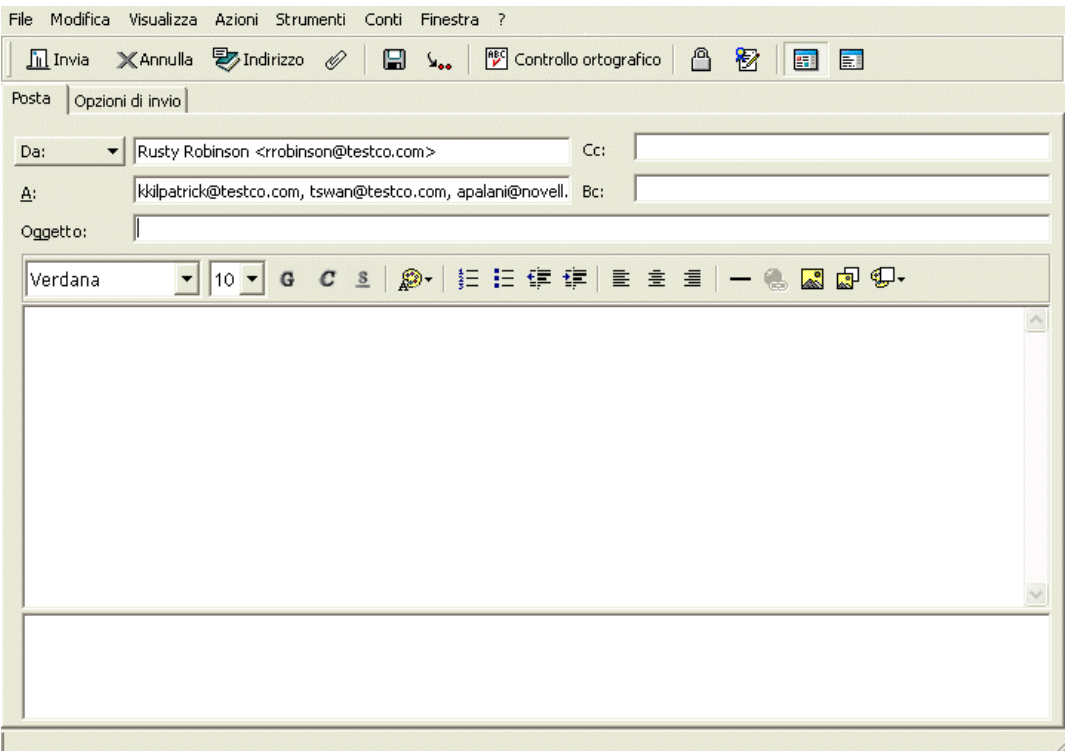

- Immettere il contenuto del messaggio.
- Inviare il messaggio.

# <span id="page-58-0"></span><sup>4</sup>**Utilizzo del rapporto Associazioni**

In questo capitolo viene descritto come utilizzare la pagina Rapporto associazioni della scheda *Selfservice identità* dell'applicazione utente Identity Manager. Gli argomenti trattati sono i seguenti

- [Sezione 4.1, "Informazioni su Rapporto associazioni", a pagina 59](#page-58-1)
- [Sezione 4.2, "Visualizzazione di associazioni", a pagina 60](#page-59-0)

**Nota:** in questo capitolo vengono illustrate le funzioni di default della pagina Rapporto associazioni. Potrebbero sussistere alcune differenze correlate al ruolo e al livello di autorità dell'utente, nonché alle personalizzazioni effettuate dall'organizzazione. Per informazioni a questo proposito, rivolgersi all'amministratore del sistema.

Per ulteriori informazioni di carattere generale sull'accesso e l'utilizzo della scheda *Self-service identità*, vedere [Capitolo 2, "Introduzione alla scheda Self-service identità", a pagina 35.](#page-34-0)

# <span id="page-58-1"></span>**4.1 Informazioni su Rapporto associazioni**

Gi amministratori possono utilizzare la pagina Rapporto associazioni per elencare o risolvere i problemi di alcune associazioni soggette a provisioning dagli utenti. Nella tabella delle applicazioni sono disponibili:

- Nomi delle applicazioni o dei sistemi per i quali l'utente dispone di un'associazione nella tabella Associazioni DirXML all'interno dell'Identity Vault. La tabella delle associazioni viene compilata quando l'Identity Vault sincronizza un conto utente con un sistema connesso attraverso una norma o un'autorizzazione.
- L'istanza dell'associazione.
- Lo stato dell'associazione. Per le descrizioni dello stato, vedere la [Tabella 4-1](#page-58-2).

| Stato            | <b>Significato</b>                                                                                                    |
|------------------|----------------------------------------------------------------------------------------------------|
| Elaborato        | Un driver riconosce l'utente per la relativa applicazione di destinazione. Gli<br>utenti possono controllare se è necessario generare una richiesta di<br>provisioning per un'applicazione o un sistema non disponibile nell'elenco delle<br>associazioni. Oppure, se l'applicazione è inclusa negli elenchi ma non è<br>possibile accedervi, gli utenti possono rivolgersi agli amministratori appropriati<br>per individuare il problema. |
| Disabilitato     | L'applicazione non è probabilmente disponibile per l'utente.                                                                                                    |
| In sospeso       | L'associazione è in attesa di qualche processo.                                                                                                    |
| Manuale          | È necessario implementare l'associazione manualmente.                                                                                                    |
| Migra            | È necessaria una migrazione.                                                                                                    |
| <b>QUALSIASI</b> | Vari tipi di stato.                                                                                                    |

<span id="page-58-2"></span>*Tabella 4-1 Tabella di stato delle associazioni*

Non tutte le risorse soggette a provisioning vengono visualizzate nell'Identity Vault.

In [Figura 4-1 a pagina 60](#page-59-1) è riportato un esempio della pagina Report associazioni.

<span id="page-59-1"></span>*Figura 4-1 La pagina Report associazioni*

| Gestione delle informazioni                            | 仌 |                                                                    |                                       |                     |  |  |  |
|--------------------------------------------------------|---|--------------------------------------------------------------------|---------------------------------------|---------------------|--|--|--|
| Organigramma                                           |   | Report associazioni                                                |                                       |                     |  |  |  |
| Profilo personale                                      |   | Consultazione                                                      |                                       |                     |  |  |  |
| · Report associazioni                                  |   |                                                                    |                                       |                     |  |  |  |
| Ricerca directory                                      |   |                                                                    |                                       |                     |  |  |  |
| Gestione parole d'ordine                               | 仌 | Margo MacKenzie                                                    |                                       |                     |  |  |  |
| Autenticazione CHAP                                    |   |                                                                    |                                       |                     |  |  |  |
| Cambia suggerimento parola                             |   | Nome                                                               | Istanza                               | <b>Stato</b>        |  |  |  |
| d'ordine<br>Cambia parola d'ordine                     |   | Driver per servizi di applicazioni<br>utente con workflow          | <b>UserApplication</b>                | <b>Disabilitato</b> |  |  |  |
| Stato di sinc. parola d'ordine<br>Stato norme password |   | Driver servizi autorizzazioni                                      | <b>Entitlements</b><br>Service Driver | Disabilitato        |  |  |  |
| Gestione directory                                     | 仌 |                                                                    |                                       |                     |  |  |  |
| Crea utente o gruppo                                   |   | Driver di Identity Manager per<br>Active Directory e Exchange 2000 | <b>Active Directory</b>               | <b>Disabilitato</b> |  |  |  |
|                                                        |   | Nome del driver sconosciuto                                        | <b>Delimited Text</b>                 | <b>Disabilitato</b> |  |  |  |

# <span id="page-59-0"></span>**4.2 Visualizzazione di associazioni**

Quando si fa clic su *Rapporto associazioni*, vengono innanzitutto visualizzare le associazioni personali. Per visualizzare le associazioni di un altro utente:

- **1** Nella scheda *Self-service identità*, inclusa in *Gestione informazioni*, fare clic su *Rapporto associazioni*.
- **2** Fare clic su *Cerca* sopra alla tabella delle associazioni.
- **3** Nella finestra Ricerca oggetto scegliere *Nome* o *Cognome* dal menu a discesa, quindi specificare una stringa di ricerca. Nella finestra Ricerca oggetto vengono visualizzati il *Nome* e *Cognome*.

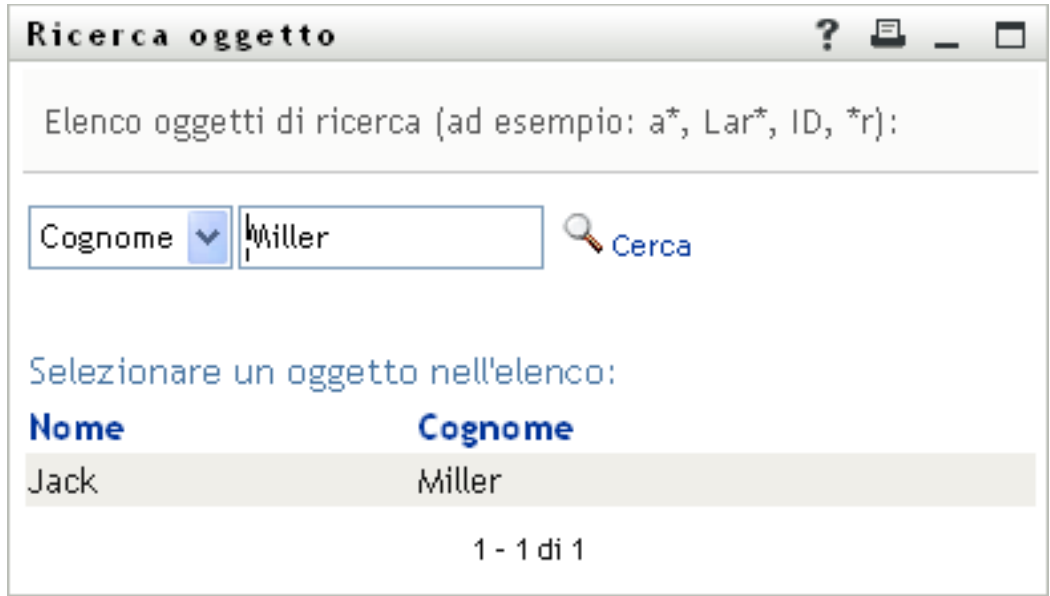

**4** Selezionare un nome. Nella tabella delle associazioni vengono visualizzate le associazioni relative al nome specificato.

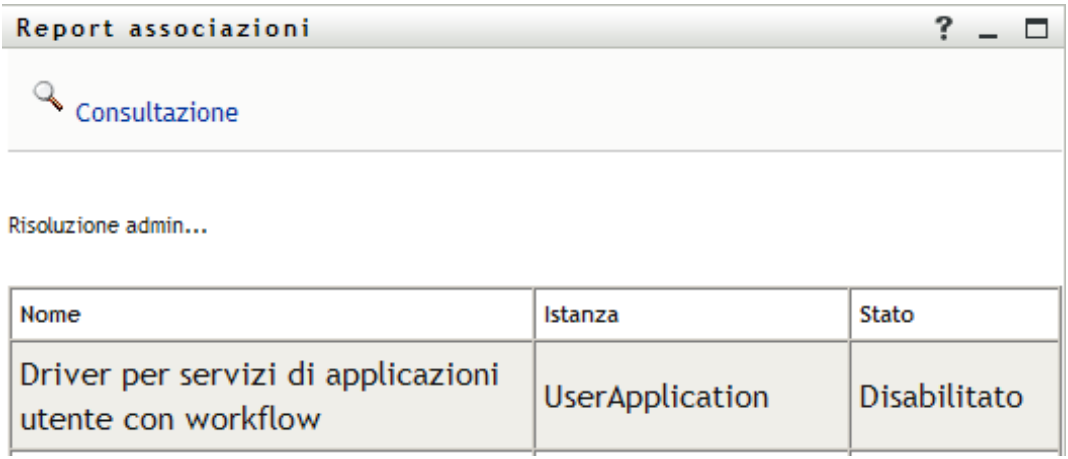

# <span id="page-62-0"></span><sup>5</sup>**Utilizzo della pagina Profilo personale**

In questo capitolo viene descritto come utilizzare la pagina Profilo personale della scheda *Selfservice identità* dell'applicazione utente Identity Manager. Gli argomenti trattati sono i seguenti:

- [Sezione 5.1, "Informazioni sulla pagina Profilo personale", a pagina 63](#page-62-1)
- [Sezione 5.2, "Modifica di informazioni", a pagina 64](#page-63-0)
- [Sezione 5.3, "Invio di informazioni via e-mail", a pagina 70](#page-69-0)
- [Sezione 5.4, "Visualizzazione dell'organigramma", a pagina 71](#page-70-0)
- [Sezione 5.5, "Collegamento ad altri utenti o gruppi", a pagina 72](#page-71-0)

**Nota:** in questo capitolo vengono descritte le funzioni di default della pagina Profilo personale. Potrebbero sussistere alcune differenze correlate al ruolo e al livello di autorità dell'utente, nonché alle personalizzazioni effettuate dall'organizzazione. Per informazioni a questo proposito, rivolgersi all'amministratore del sistema.

Per ulteriori informazioni di carattere generale sull'accesso e l'utilizzo della scheda *Self-service identità*, vedere [Capitolo 2, "Introduzione alla scheda Self-service identità", a pagina 35.](#page-34-0)

# <span id="page-62-1"></span>**5.1 Informazioni sulla pagina Profilo personale**

È possibile utilizzare la pagina Profilo personale per visualizzare i dettagli relativi al proprio conto utente e utilizzare tali informazioni nel modo desiderato. Di seguito sono illustrati gli elementi visualizzati da Carlo Caroli (assistente marketing) all'apertura della pagina Profilo personale.

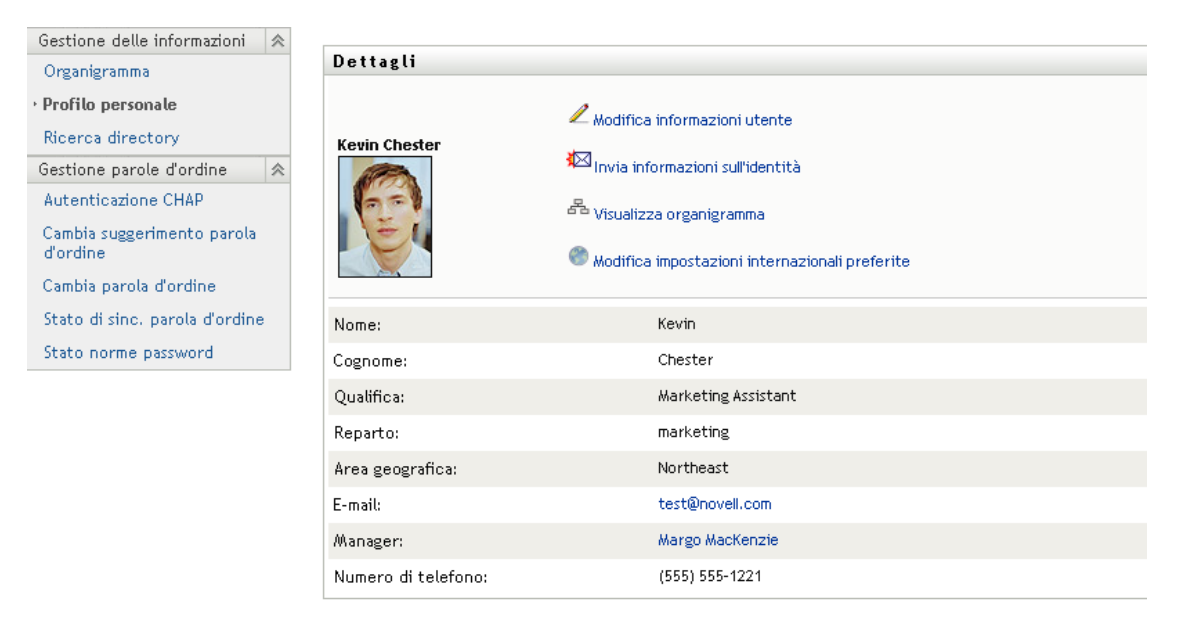

*Figura 5-1 Pagina Dettagli di Profilo personale*

Se lo si desidera, è possibile modificare alcune informazioni. I dettagli che è effettivamente consentito modificare sono tuttavia determinati dall'amministratore del sistema. Supponiamo ad esempio che Carlo Caroli faccia clic su *Modifica informazioni utente*. Verrà visualizzata una pagina in cui è possibile modificare le informazioni del profilo dopo che l'amministratore ha fornito i privilegi per l'esecuzione di questa operazione.

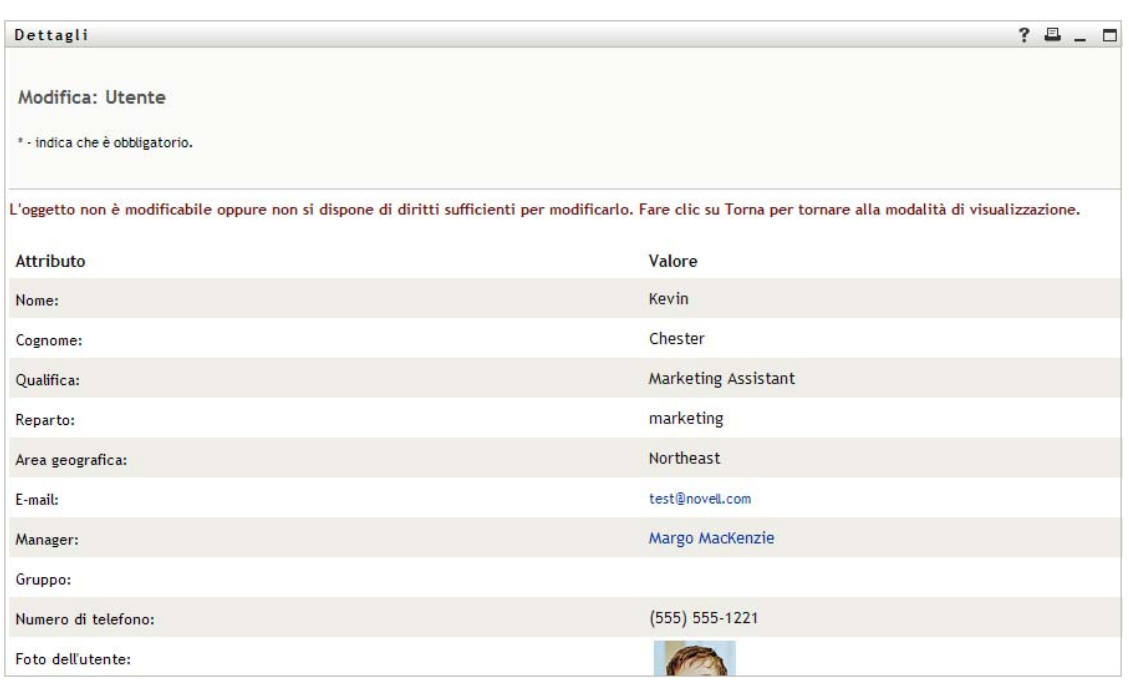

*Figura 5-2 Pagina Modifica profilo*

Nella pagina principale, ovvero quella di visualizzazione, della sezione Profilo personale sono disponibili collegamenti per eseguire altre operazioni utili sulle informazioni. È possibile effettuare le seguenti operazioni:

- Inviare i propri dettagli sotto forma di collegamento a un altro utente tramite e-mail,
- Passare al proprio organigramma anziché alla pagina dei dettagli,
- Se si dispone dell'autorizzazione necessaria, selezionare nell'organigramma un altro utente o gruppo di cui si desidera visualizzare i dettagli,
- Fare clic su un indirizzo di e-mail per inviare un messaggio al conto selezionato,
- Specificare le impostazioni internazionali lingua) per l'istanza dell'applicazione utente in uso.

# <span id="page-63-0"></span>**5.2 Modifica di informazioni**

Nella sezione Profilo personale è disponibile una pagina di modifica che può essere utilizzata per modificare le informazioni.

Alcuni valori possono non essere modificabili. I valori non modificabili vengono visualizzati nella pagina di modifica come testo di sola lettura o collegamenti. Per informazioni sui dati per i quali si dispone di autorizzazioni per la modifica, rivolgersi all'amministratore del sistema.

Per modificare le informazioni:

- **1** Fare clic sul collegamento *Modifica informazioni utente* nella parte superiore della pagina Profilo personale.
- **2** Nella pagina visualizzata apportare le modifiche desiderate. Utilizzare il pulsante di modifica in [Tabella 5-1](#page-64-0).
- **3** Al termine della modifica, fare clic su *Salva modifiche*, quindi su *Torna*.

#### **5.2.1 Nascondere informazioni**

È possibile nascondere alcune informazioni a tutti gli utenti che utilizzano l'applicazione utente Identity Manager, ad eccezione di se stessi e dell'amministratore.

- **1** Fare clic sul collegamento *Modifica informazioni utente* nella parte superiore della pagina Profilo personale.
- **2** Nella pagina di modifica individuare l'elemento che si desidera nascondere.
- **3** Fare clic su *nascondi* accanto all'elemento.

L'opzione *Nascondi* può essere disabilitata per alcuni elementi. L'amministratore del sistema può abilitare questa funzione per elementi specifici.

#### **5.2.2 Utilizzo dei pulsanti di modifica**

In [Tabella 5-1](#page-64-0) sono elencati i pulsanti che è possibile utilizzare per modificare i dettagli del profilo.

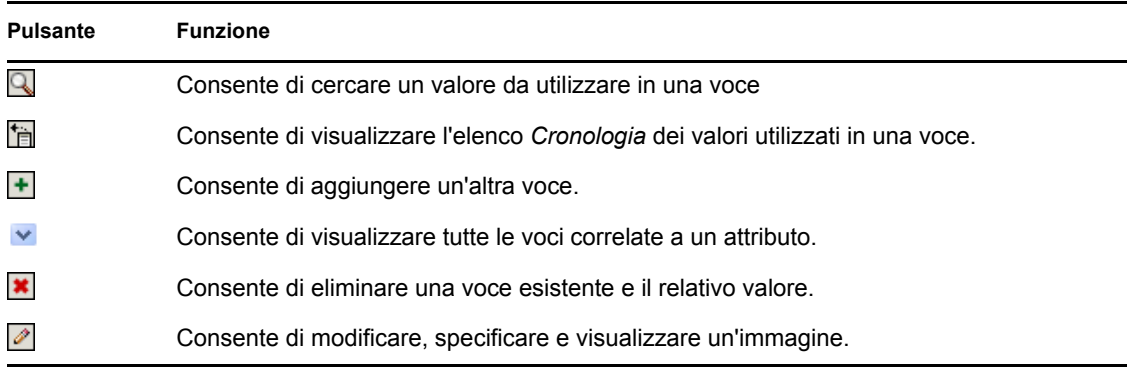

<span id="page-64-0"></span>*Tabella 5-1 Pulsanti di modifica*

**Nota:** aggiungere ed eliminare gruppi in operazioni distinte di modifica. Se nella stessa operazione di modifica vengono rimossi e aggiunti gruppi, il nome del gruppo eliminato viene nuovamente visualizzato quando si fa clic sul pulsante + (aggiungi).

Nelle sezioni seguenti vengono illustrate ulteriori informazioni sull'utilizzo di alcuni di questi pulsanti di modifica:

- ["Ricerca di un utente" a pagina 66](#page-65-0)
- ["Ricerca di un gruppo" a pagina 67](#page-66-0)
- ["Utilizzo dell'elenco Cronologia" a pagina 69](#page-68-0)
- ["Modifica di un'immagine" a pagina 70](#page-69-1)

#### <span id="page-65-0"></span>**Ricerca di un utente**

**1** Fare clic su *Ricerca*  $\Box$  a destra di una voce (per la quale si desidera consultare un utente). Viene visualizzata la pagina di ricerca:

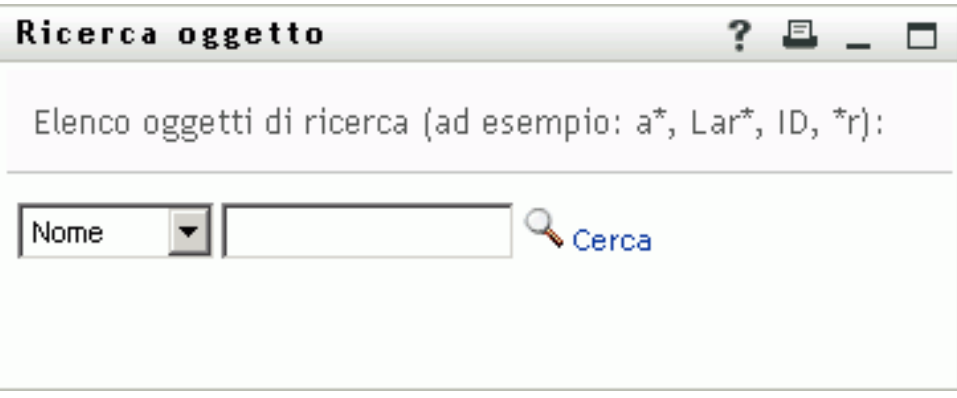

- <span id="page-65-1"></span>**2** Specificare i criteri di ricerca per l'utente desiderato:
	- **2a** Utilizzare l'elenco a discesa per specificare il criterio di ricerca, ovvero per *Nome* o *Cognome*.
	- **2b** Nella casella di testo accanto all'elenco a discesa, digitare tutto o parte del nome da cercare.

Verranno individuati tutti i nomi che iniziano con il testo digitato. Non viene fatta distinzione tra maiuscole e minuscole. È eventualmente possibile utilizzare l'asterisco (\*) come carattere jolly per rappresentare nessuno o più caratteri qualsiasi.

Tutti gli esempi seguenti consentono ad esempio di trovare il nome Carlo:

Chip chip c c\* \*p \*h\*

La ricerca manager consente di individuare solo utenti con ruolo di manager.

**3** Fare clic su *Cerca*.

Nella pagina di ricerca verranno visualizzati i risultati della ricerca:

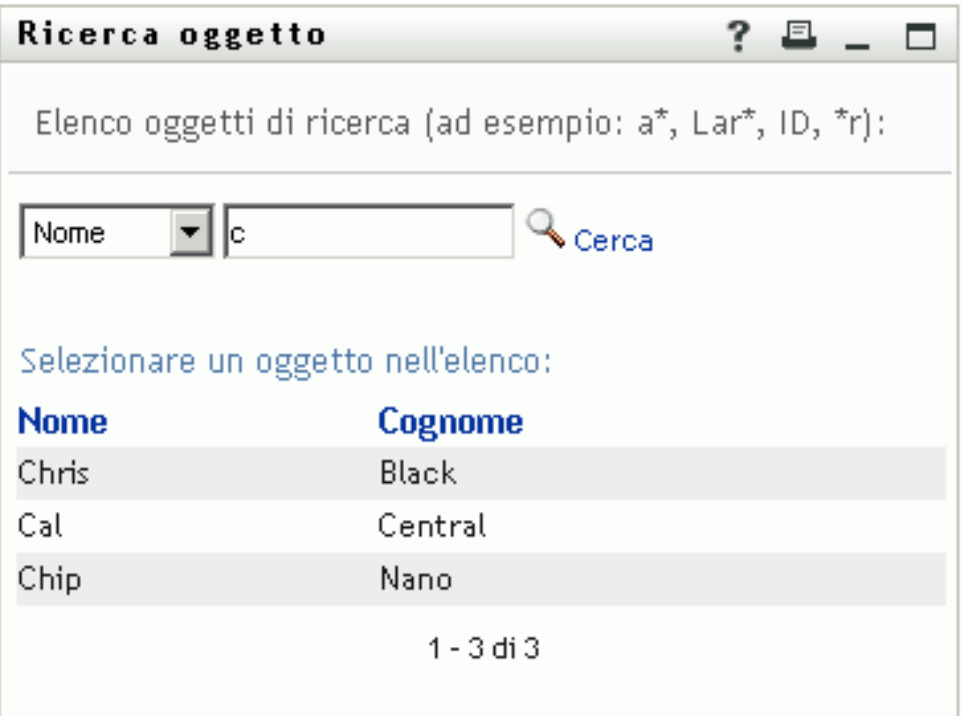

Se nell'elenco di utenti è presente quello desiderato, passare a [Passo 4.](#page-66-1) In caso contrario, passare al [Passo 2](#page-65-1).

È possibile ordinare i risultati della ricerca in modo crescente o decrescente facendo clic sulle intestazioni di colonna.

<span id="page-66-1"></span>**4** Selezionare l'utente desiderato dall'elenco.

La pagina di ricerca verrà chiusa e il nome dell'utente verrà inserito nella voce appropriata nella pagina di modifica.

#### <span id="page-66-0"></span>**Ricerca di un gruppo**

**1** Fare clic su *Ricerca* a destra della voce (per la quale si desidera consultare un gruppo).

Viene visualizzata la pagina di ricerca:

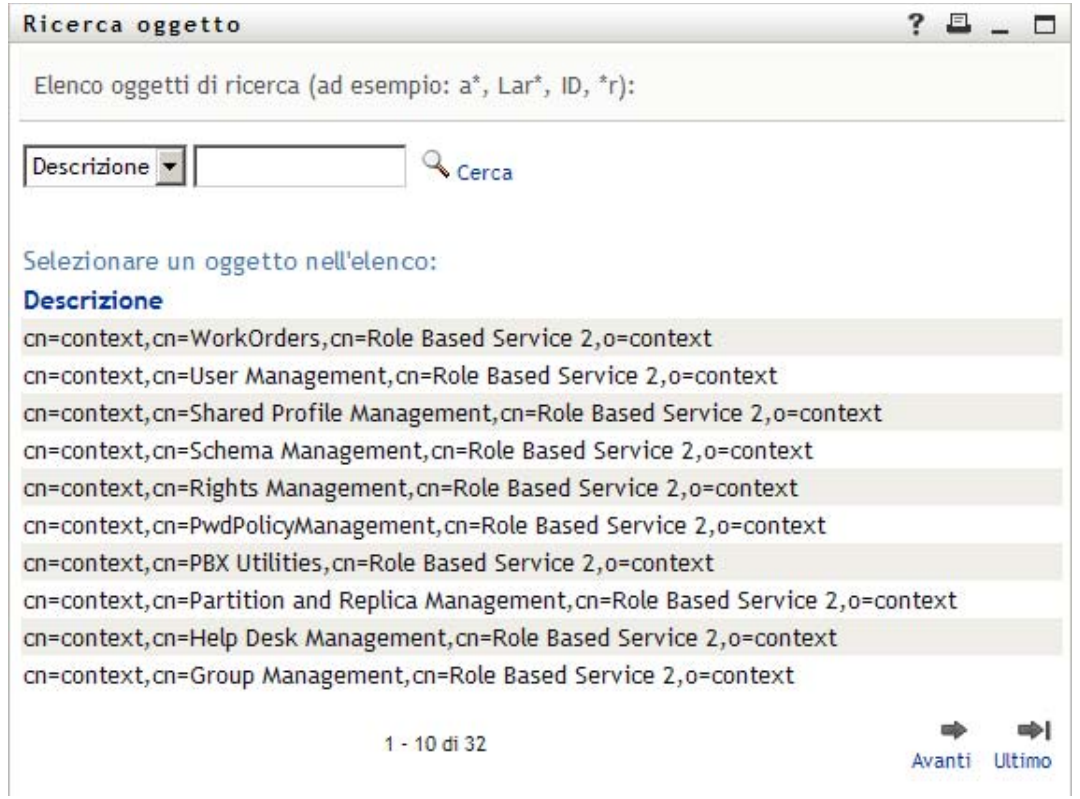

- <span id="page-67-0"></span>**2** Specificare i criteri di ricerca per il gruppo desiderato:
	- **2a** Nell'elenco a discesa è possibile effettuare la ricerca solo in base alla *Descrizione*.
	- **2b** Nella casella di testo accanto all'elenco digitare tutta o parte della descrizione da cercare.

Verranno individuate tutte le descrizioni che iniziano con il testo digitato. Non viene fatta distinzione tra maiuscole e minuscole. È eventualmente possibile utilizzare l'asterisco (\*) come carattere jolly per rappresentare nessuno o più caratteri qualsiasi.

Tutti gli esempi seguenti consentono ad esempio di trovare la descrizione marketing:

```
Marketing
marketing
m
m*
*g
*k*
```
**3** Fare clic su *Cerca*.

Nella pagina di ricerca verranno visualizzati i risultati della ricerca:

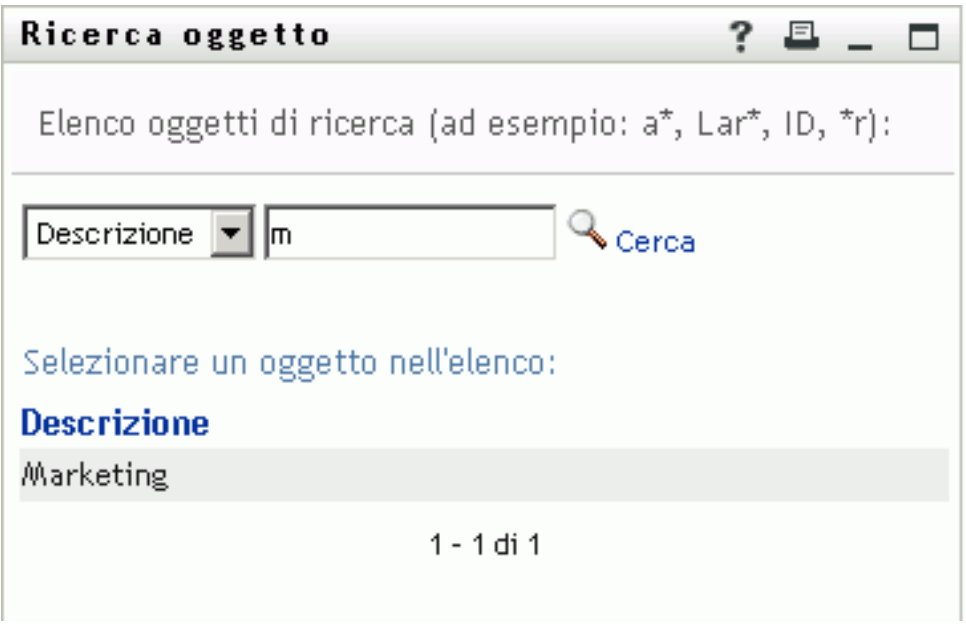

Se nell'elenco di gruppi è presente quello desiderato, passare al [Passo 4](#page-68-1). In caso contrario, passare al [Passo 2](#page-67-0).

È possibile ordinare i risultati della ricerca in modo crescente o decrescente facendo clic sull'intestazione di colonna.

<span id="page-68-1"></span>**4** Selezionare il gruppo desiderato nell'elenco.

La pagina di ricerca verrà chiusa e il nome del gruppo verrà inserito nella voce appropriata nella pagina di modifica.

#### <span id="page-68-0"></span>**Utilizzo dell'elenco Cronologia**

**1** Fare clic sull'icona *Cronologia* a destra di una voce (della quale si desidera visualizzare i valori precedenti).

Verrà visualizzato l'elenco *Cronologia*. I valori vengono visualizzati in ordine alfabetico.

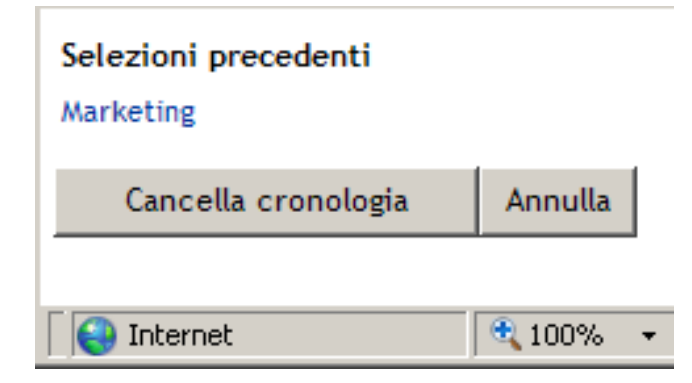

**2** Effettuare una delle seguenti operazioni:

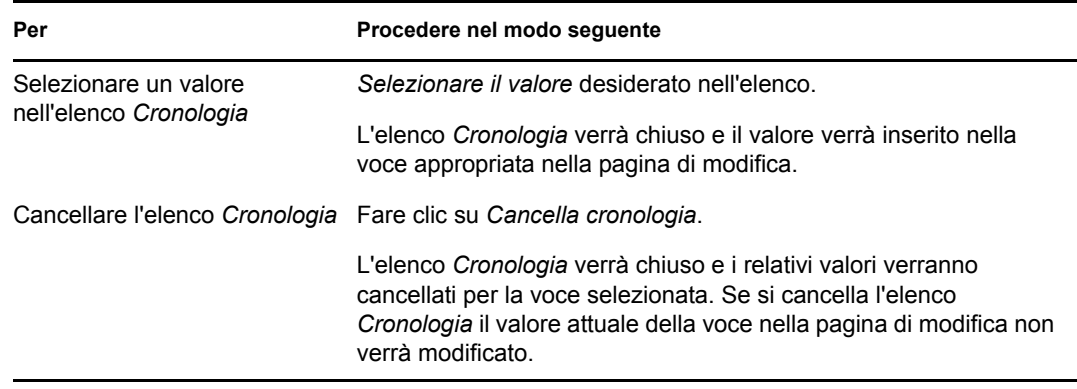

#### <span id="page-69-1"></span>**Modifica di un'immagine**

È possibile aggiungere, sostituire o visualizzare un'immagine associata alle proprie informazioni:

- **1** Nella pagina di modifica fare clic su *Visualizza* per visualizzare un'immagine.
- **2** Fare clic sull'icona del segno più **P**Aggiungi immagine per aggiungere un'immagine. Se esiste già un'immagine, è possibile fare clic sull'icona a forma di matita **Permane a l'autorità** sostituirla o rimuoverla.
- **3** Fare clic sul pulsante per visualizzare la pagina Caricamento file:

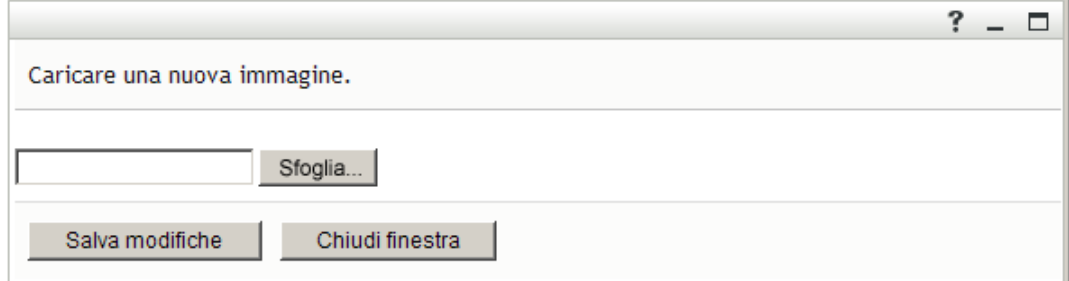

Se all'elemento è già associata un'immagine, quest'ultima verrà visualizzata in questa pagina.

- **4** Per aggiungere un'immagine o sostituire quella corrente:
	- **4a** Fare clic su *Sfoglia* e selezionare il file di immagine desiderato, ad esempio un file GIF o JPG.
	- **4b** Fare clic su *Salva modifiche* per caricare il file di immagine selezionato sul server.
- **5** Fare clic su *Chiudi finestra* per tornare alla pagina di modifica.

## <span id="page-69-0"></span>**5.3 Invio di informazioni via e-mail**

La pagina Profilo personale consente di inviare i dettagli via e-mail come collegamenti:

**1** Fare clic sul collegamento *Invia informazioni sull'identità* nella parte superiore della pagina Profilo personale.

Verrà creato un nuovo messaggio nel client di e-mail di default. Le sezioni seguenti del messaggio verranno compilate automaticamente:

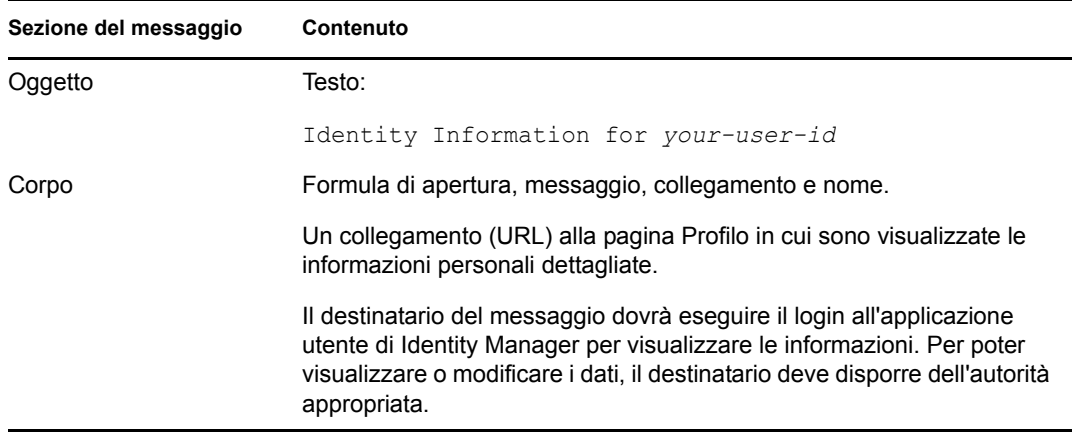

#### Ad esempio:

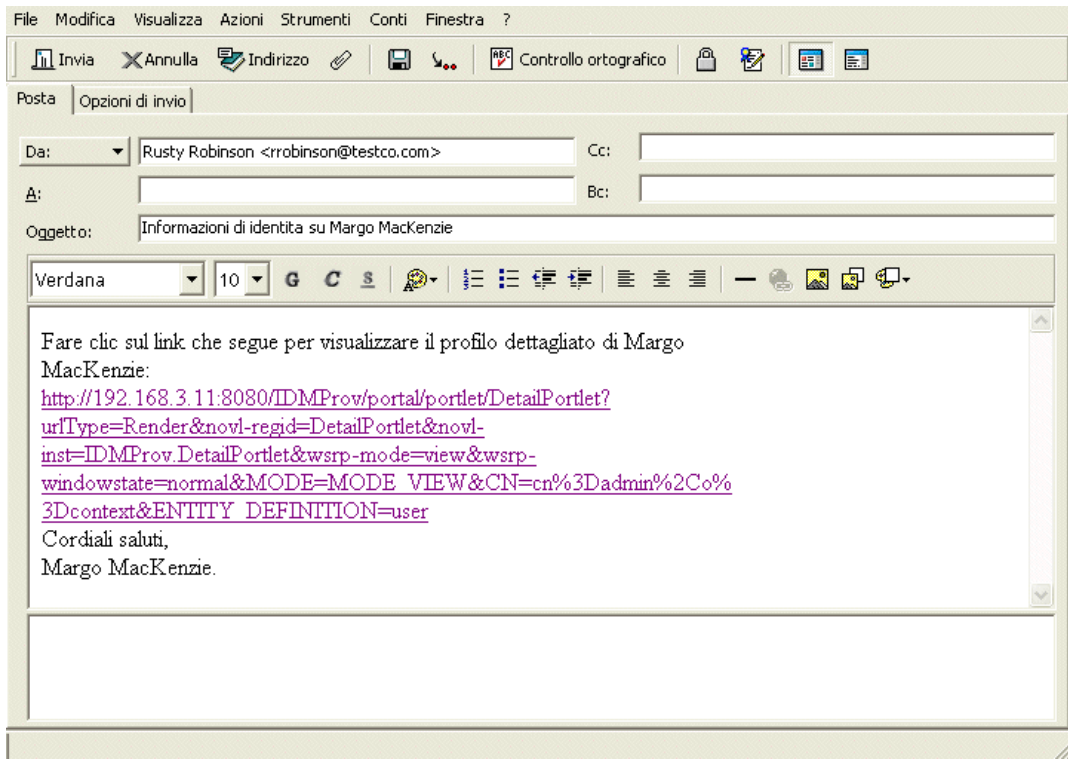

- **2** Specificare i destinatari del messaggio e l'eventuale ulteriore contenuto desiderato.
- **3** Inviare il messaggio.

# <span id="page-70-0"></span>**5.4 Visualizzazione dell'organigramma**

Per passare da Profilo personale a Organigramma, fare clic sul collegamento *Visualizza organigramma* al centro della pagina Profilo personale.

Verrà visualizzato l'organigramma. Ad esempio:

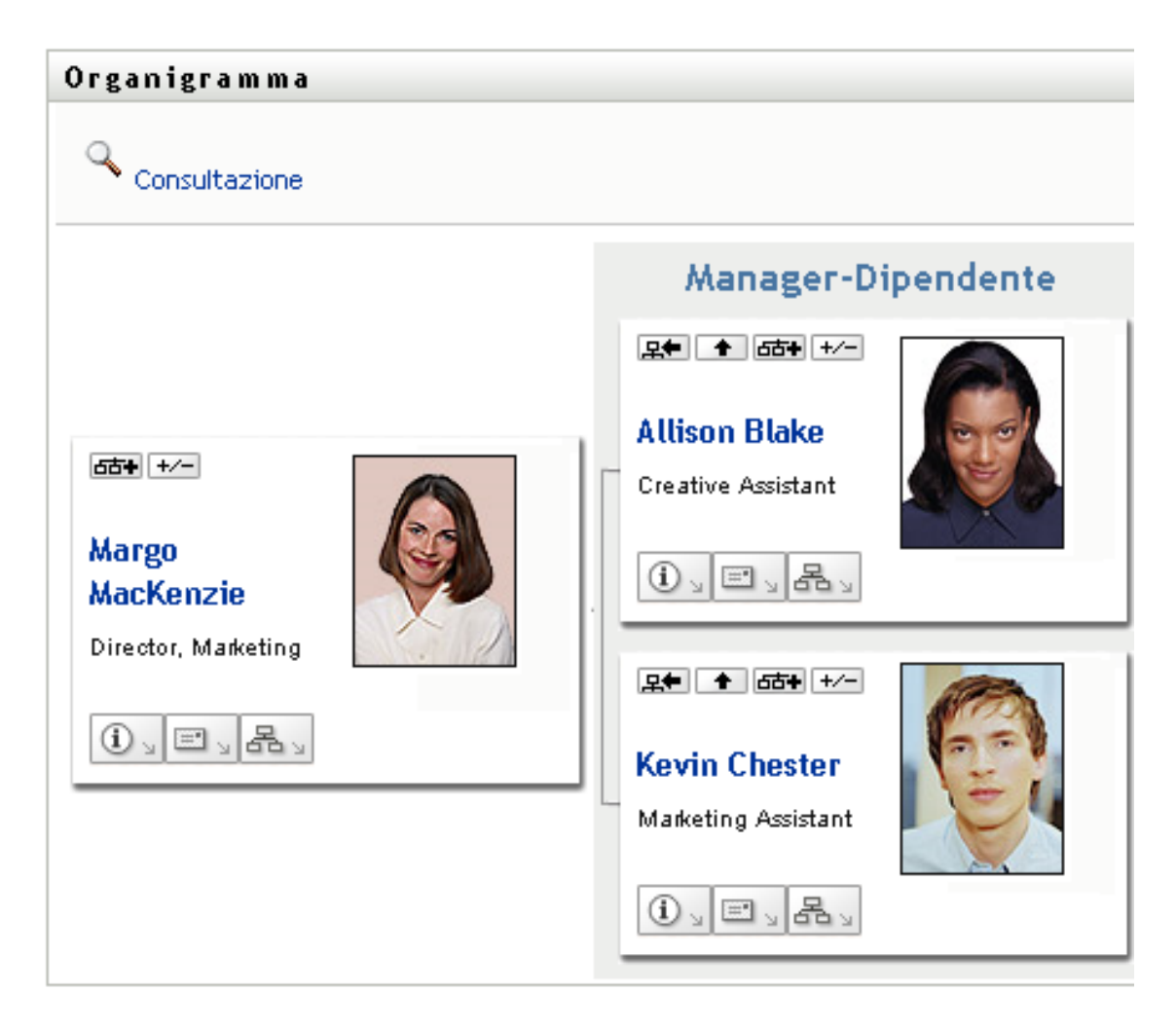

Per informazioni sull'utilizzo delle funzioni disponibili in questa pagina, vedere [Capitolo 3,](#page-40-0)  ["Utilizzo dell'organigramma", a pagina 41](#page-40-0).

# <span id="page-71-0"></span>**5.5 Collegamento ad altri utenti o gruppi**

La pagina Dettagli del profilo può includere collegamenti ad altri utenti o gruppi. È possibile visualizzare i dettagli (pagina Profilo) di qualsiasi altro utente o gruppo disponibile come collegamento nella pagina dei dettagli.

Per visualizzare informazioni dettagliate su un altro utente o gruppo:

- **1** Durante la visualizzazione o la modifica di informazioni nella pagina Profilo personale, cercare i collegamenti che fanno riferimento ai nomi di utenti o gruppi. Spostare il cursore del mouse sul testo per visualizzare il carattere di sottolineatura che indica un collegamento.
- **2** Fare clic su un collegamento per visualizzare i dettagli relativi all'utente o al gruppo in un'altra finestra.
- **3** Al termine, è possibile chiudere la finestra dei dettagli.

Nello scenario seguente viene illustrato come un utente può utilizzare i collegamenti ai dettagli di un altro utente o gruppo. Timothy Swan, vicepresidente del reparto marketing, esegue il login all'applicazione utente di Identity Manager e passa alla pagina Profilo personale:
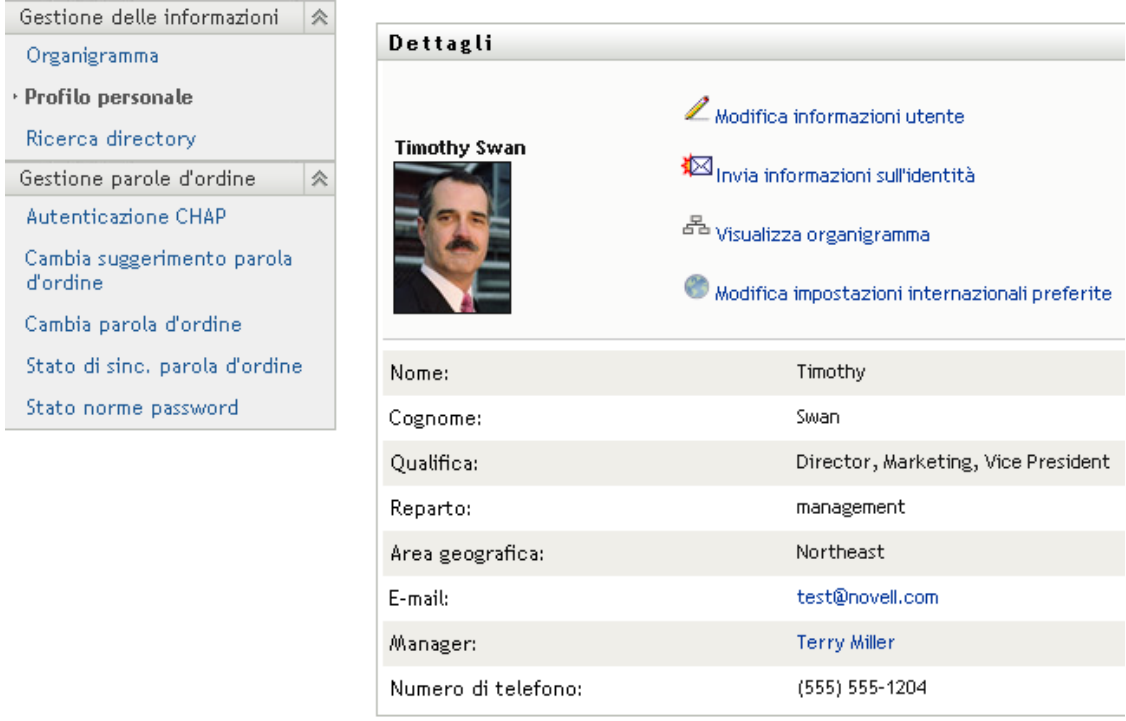

*Figura 5-3 Nella pagina Profilo personale vengono visualizzati i dettagli del profilo ed elencate le azioni corrispondenti*

Timothy fa clic su *Modifica informazioni*.

*Figura 5-4 Pagina Modifica dettagli*

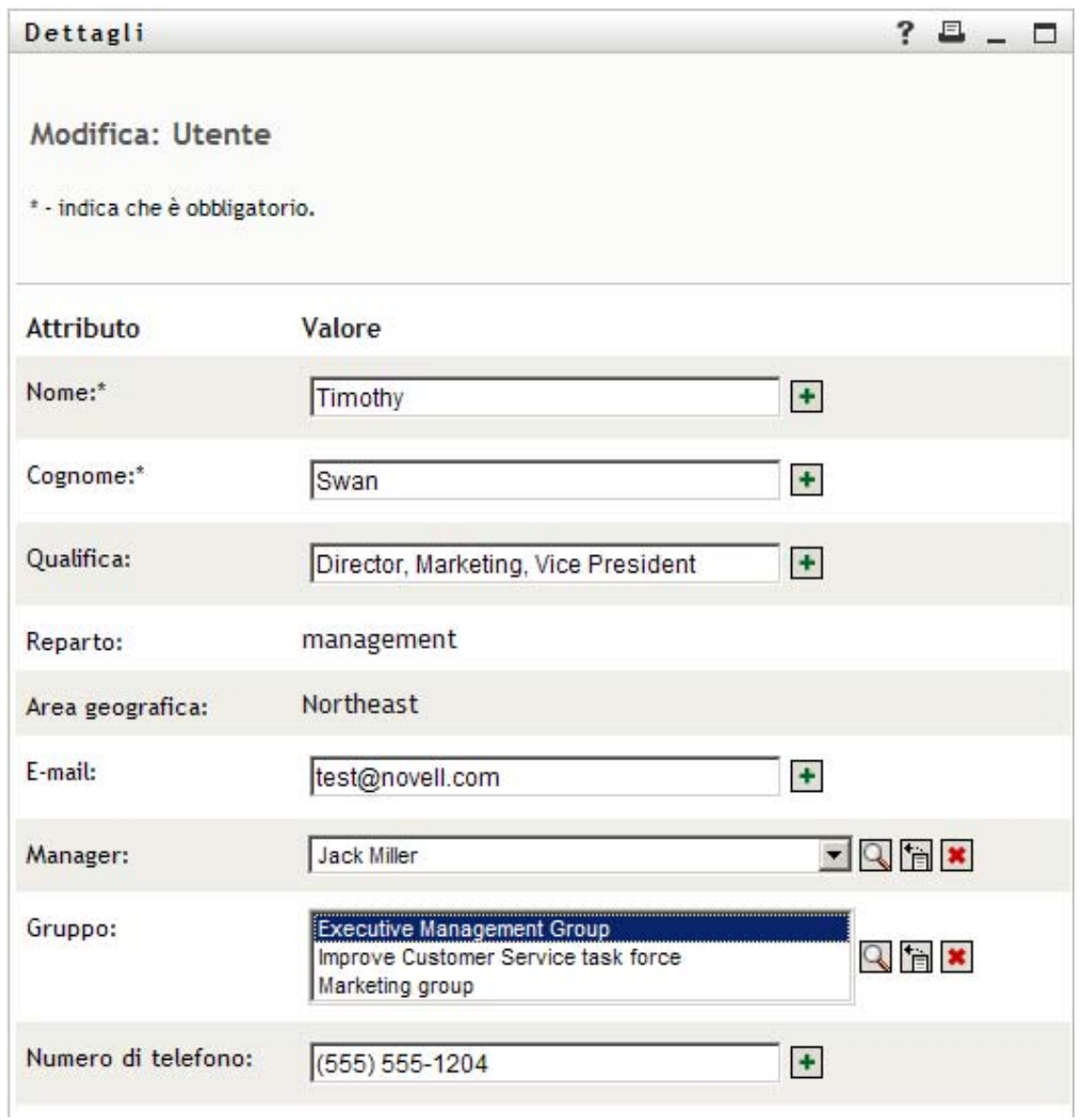

Osserva i nomi utente (Terry Mellon) e dei gruppi (Amministrazione, Marketing, Unità operativa Ottimizzazione servizio clienti) visualizzati come collegamenti. e fa clic su *Marketing*. Viene quindi visualizzata una nuova finestra:

#### *Figura 5-5 Pagina Dettagli gruppo*

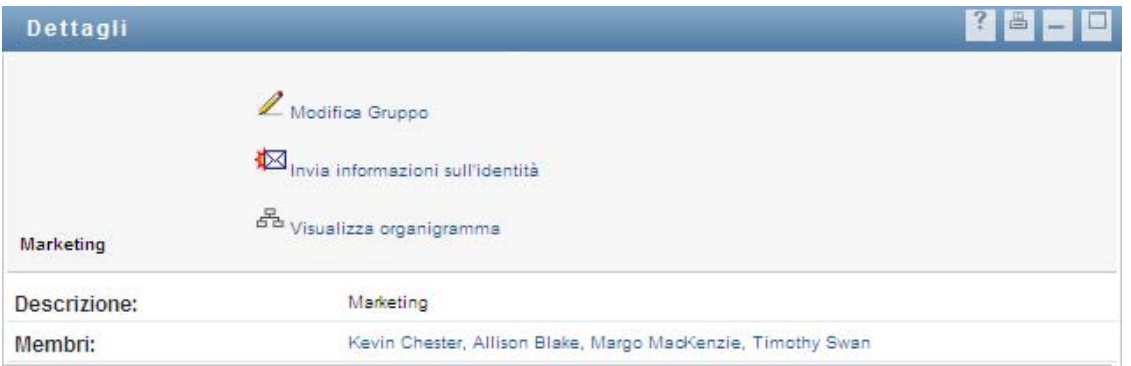

Si tratta della pagina contenente le informazioni dettagliate relative al gruppo Marketing. Se dispone delle autorizzazioni necessarie, può fare clic su *Modifica gruppo* e utilizzare la pagina *Modifica gruppo* per aggiungere o rimuovere membri dal gruppo, modificarne la descrizione o eliminare il gruppo.

I nomi dei membri del gruppo Marketing sono ugualmente visualizzati come collegamenti. L'utente fa clic su *Allison Blake*. Viene quindi visualizzata la pagina seguente:

| Dettagli             |                                                                                                    | 昌 |
|----------------------|----------------------------------------------------------------------------------------------------|---|
| <b>Allison Blake</b> | Modifica Utente<br>I <sub>nvia</sub> informazioni sull'identità<br><sup>모</sup> Visualizza organigramma<br>Modifica impostazioni internazionali preferite |   |
| Nome:                | Allison                                                                                                    |   |
| Cognome:             | Blake                                                                                                    |   |
| Qualifica:           | <b>Creative Assistant</b>                                                                                                    |   |
| Reparto:             | Marketing                                                                                                    |   |
| Area geografica:     | <b>USA</b>                                                                                                    |   |
| E-mail:              | allison@novell.com                                                                                                    |   |
| Manager:             | Margo MacKenzie                                                                                                    |   |
| Numero di telefono:  | $(555) 555 - 1222$                                                                                                    |   |

*Figura 5-6 Collegamenti della pagina Dettagli gruppo ai profili dei membri del gruppo*

Si tratta delle informazioni dettagliate relative all'utente Allison Blake, ovvero uno dei dipendenti dell'utente.

Può fare clic su *Modifica: Utente* e modificare i dettagli dell'utente selezionato (ad eccezione degli attributi Reparto e Paese) oppure eliminarlo, se l'amministratore ha concesso i privilegi per l'esecuzione di queste operazioni.

L'indirizzo e-mail di Allison è un collegamento. Quando Timothy Swan fa clic su di esso, viene automaticamente creato un nuovo messaggio indirizzato alla dipendente.

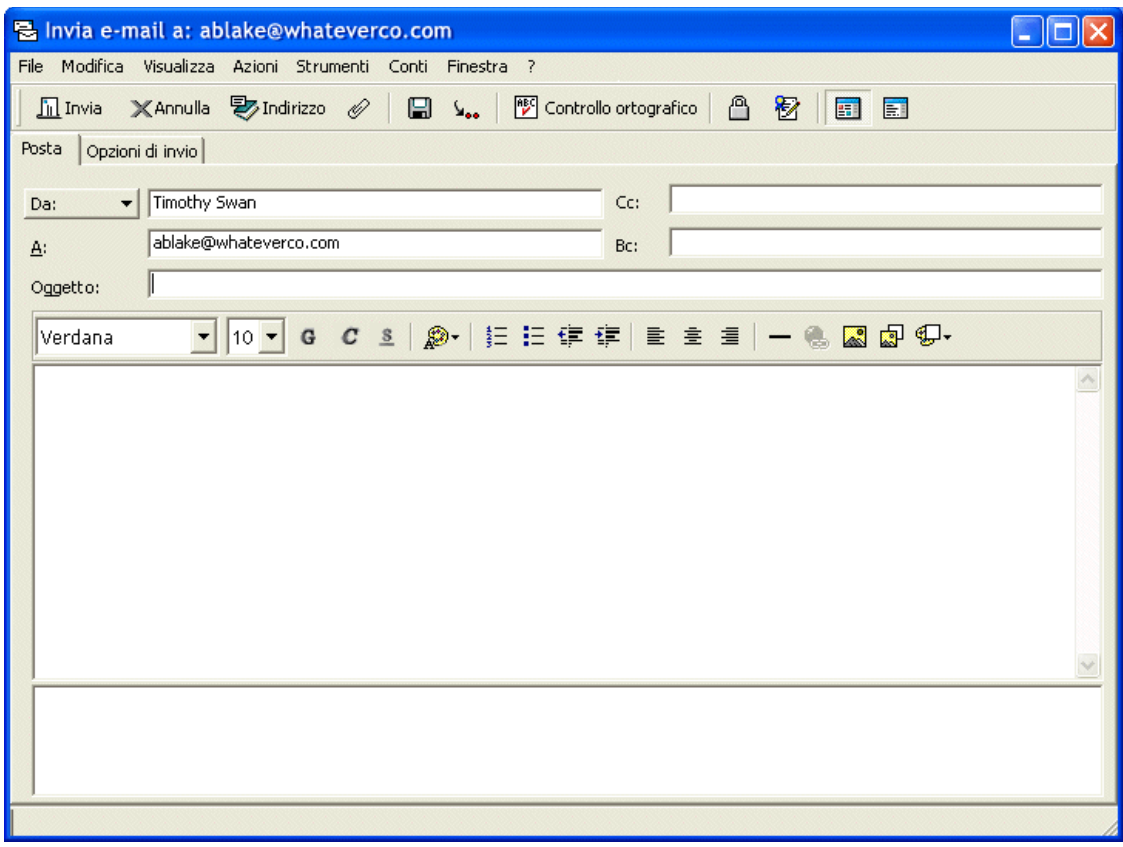

*Figura 5-7 Invia messaggio e-mail all'utente dalla pagina Profilo corrispondente*

L'utente può quindi digitare i contenuti del messaggio e inviarlo.

## **5.6 Scelta della lingua preferita**

È possibile selezionare le impostazioni internazionali (lingua) che si desidera utilizzare nell'applicazione utente Identity Manager. È possibile impostare le impostazioni internazionali preferite in qualsiasi momento in *Profilo personale*.

- **1** Fare clic su *Self-service identità > Gestione informazioni > Profilo personale > Modifica impostazioni internazionali preferite*. Verrà visualizzata la pagina *Modifica impostazioni internazionali preferite*.
- **2** Aggiungere le impostazioni internazionali aprendo l'elenco a discesa *Impostazioni internazionali disponibili*, selezionandone una e facendo clic su *Aggiungi*.
- **3** Modificare l'ordine delle preferenze selezionando un'impostazione internazionale dall'*elenco Impostazioni internazionali in ordine di preferenza*, quindi scegliere *Sposta su, Sposta giù* o *Rimuovi*.
- **4** Fare clic su *Salva modifiche*.

### Modifica impostazioni internazionali preferite

#### Utente: Allison Blake

Imposta preferenze impostazioni internazionali per l'utente nell'applicazione corrente.

### Impostazioni internazionali in ordine di preferenza

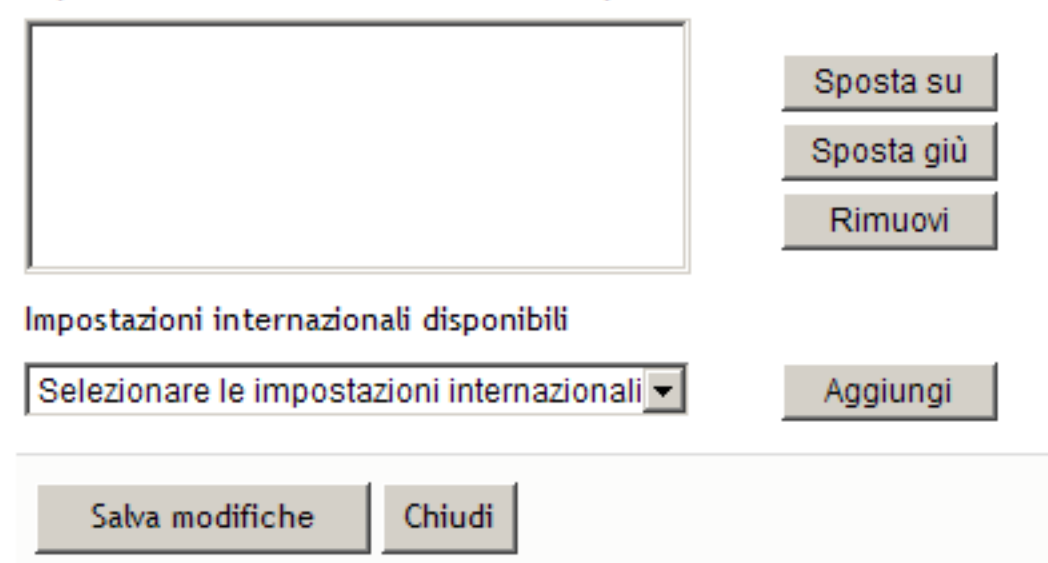

Le pagine dell'applicazione utente di Identity Manager vengono visualizzate in una o più lingue preferite (impostazioni internazionali) in base alle seguenti regole:

- 1. L'applicazione utente utilizza le impostazioni internazionali in essa specificate secondo l'ordine nell'elenco delle impostazioni internazionali preferite.
- 2. Se per l'interfaccia utente non sono state specificate impostazioni internazionali preferite, verranno utilizzate le lingue preferite del browser nell'ordine elencato.
- 3. Se non sono state specificate impostazioni internazionali preferite per l'applicazione utente o per il browser,verranno utilizzate le impostazioni di default.

### **5.6.1 Definizione di una lingua preferita nel browser**

in Firefox\* aggiungere le lingue selezionando *Strumenti > Generale > Lingue > Lingue*. Inserire la lingua preferita all'inizio dell'elenco. In Internet Explorer impostare la lingua selezionando *Visualizza > Codifica*.

# <span id="page-78-1"></span><sup>6</sup>**Utilizzo di Ricerca directory**

In questo capitolo viene descritto come utilizzare la pagina Ricerca directory della scheda *Selfservice identità* dell'applicazione utente Identity Manager. Gli argomenti trattati sono i seguenti:

- [Sezione 6.1, "Informazioni su Ricerca directory", a pagina 79](#page-78-0)
- [Sezione 6.2, "Esecuzione di ricerche di base", a pagina 82](#page-81-0)
- [Sezione 6.3, "Esecuzione di ricerche avanzate", a pagina 83](#page-82-0)
- [Sezione 6.4, "Utilizzo di Risultati di ricerca", a pagina 93](#page-92-0)
- [Sezione 6.5, "Utilizzo di ricerche salvate", a pagina 100](#page-99-0)

**Nota:** in questo capitolo vengono descritte le funzioni di default della pagina Ricerca directory. Potrebbero sussistere alcune differenze correlate al ruolo e al livello di autorità dell'utente, nonché alle personalizzazioni effettuate dall'organizzazione. Per informazioni a questo proposito, rivolgersi all'amministratore del sistema.

Per ulteriori informazioni di carattere generale sull'accesso e l'utilizzo della *Scheda Self-service identità*, vedere [Capitolo 2, "Introduzione alla scheda Self-service identità", a pagina 35.](#page-34-0)

## <span id="page-78-0"></span>**6.1 Informazioni su Ricerca directory**

È possibile utilizzare la pagina Ricerca directory per cercare utenti, gruppi o team, specificando criteri di ricerca nuovi oppure utilizzando criteri salvati in precedenza.

Supponiamo ad esempio che Timothy Swan (direttore marketing) debba ricercare informazioni relative a qualche membro della sua organizzazione. Timothy accede alla pagina Ricerca directory e ne visualizza il contenuto di default:

| GESTIONE INFORMAZIONI           | 会                  |                                                                     |            |         |
|---------------------------------|--------------------|---------------------------------------------------------------------|------------|---------|
| Organigramma                    | Elenco di ricerca  |                                                                     |            | ? 圖 二 回 |
| Profilo personale               |                    | Ricerche personali salvate. Fare clic su una ricerca per esequirla. |            |         |
| Rapporto associazioni           | Modifica           | Rimuovi                                                             | Cerca nome |         |
| <b>Ricerca directory</b>        |                    |                                                                     |            |         |
| GESTIONE PASSWORD               | Nuova ricerca<br>会 |                                                                     |            |         |
| Modifica suggerimento password  |                    |                                                                     |            |         |
| Risposta di verifica password   |                    |                                                                     |            |         |
| Modifica password               |                    |                                                                     |            |         |
| Stato norme password            |                    |                                                                     |            |         |
| Stato sincronizzazione password |                    |                                                                     |            |         |
| GESTIONE DIRECTORY              | 会                  |                                                                     |            |         |
| Crea utente o gruppo            |                    |                                                                     |            |         |

*Figura 6-1 Pagina Ricerca directory*

Non avendo ancora salvato ricerche da poter scegliere, seleziona *Nuova ricerca*.

Desidera contattare un utente il cui nome inizia con la lettera C, ma non ricorda il nome completo. Deve solo specificare una ricerca di base con i seguenti criteri:

*Figura 6-2 Specifica di un criterio di ricerca nella pagina Elenco di ricerca*

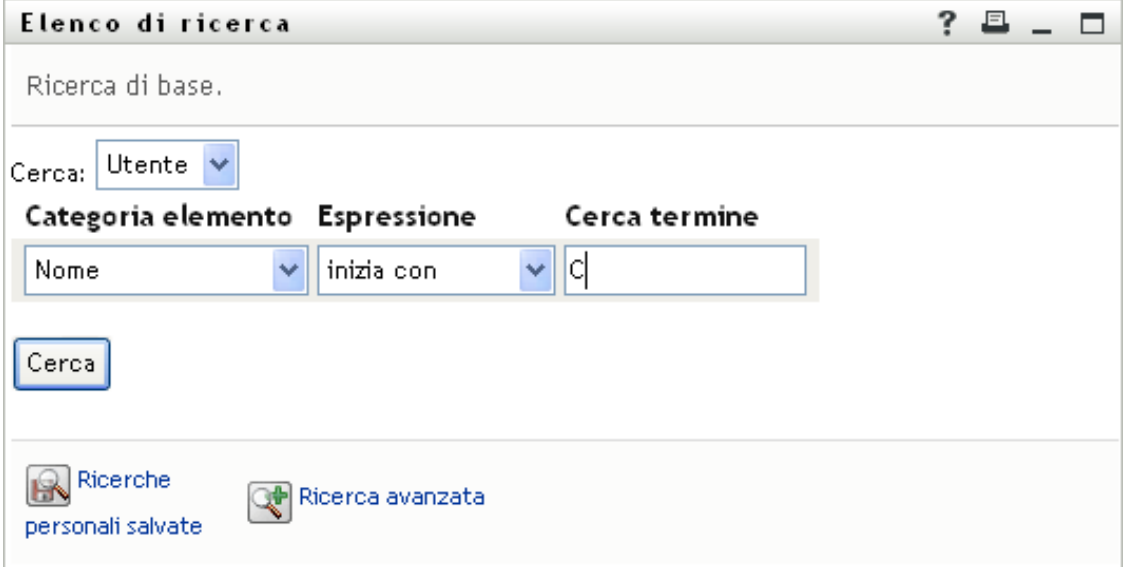

Vengono visualizzati i risultati della ricerca consentendo a Timothy di esaminare e utilizzare le informazioni richieste. Per default, vengono visualizzate le informazioni della scheda *Identità*.

*Figura 6-3 Risultati della ricerca*

|                  |                                     | Risultati della ricerca. Utilizzare le schede sottostanti per le diverse visualizzazioni del gruppo di risultati, |           |                    |
|------------------|-------------------------------------|----------------------------------------------------------------------------------------------------|-----------|--------------------|
|                  | <b>Utente:</b> (Nome inizia con C*) |                                                                                                    |           |                    |
|                  | Ordinamento in base a: Cognome      |                                                                                                    |           |                    |
|                  | Totale corrispondenze: 3            |                                                                                                    |           |                    |
|                  |                                     |                                                                                                    |           |                    |
| Identità<br>Nome | Ubicazione                          | Organizzazione<br>Qualifica                                                                                       | E-mail    | Numero di telefono |
| Chris.           | Cognome<br>Black                    | Sales Director, Black                                                                                             | ⊠         | (555) 555-1338     |
| Cal              | Central                             | VP, North American Sales                                                                                          | $\bowtie$ | (555) 555-1209     |
|                  | Nano                                | Chief Information Officer                                                                                         | ⊠         | (555) 555 1222     |
| Chip             |                                     |                                                                                                    |           |                    |

Timothy fa clic sulla scheda *Organizzazione* nei risultati di ricerca per aprire un'altra visualizzazione delle informazioni. Si ricorda che la persona che cerca lavora per Kip Keller, quindi limita la ricerca a Cal Central:

*Figura 6-4 Utilizzo di schede per la modifica della visualizzazione dei risultati di ricerca*

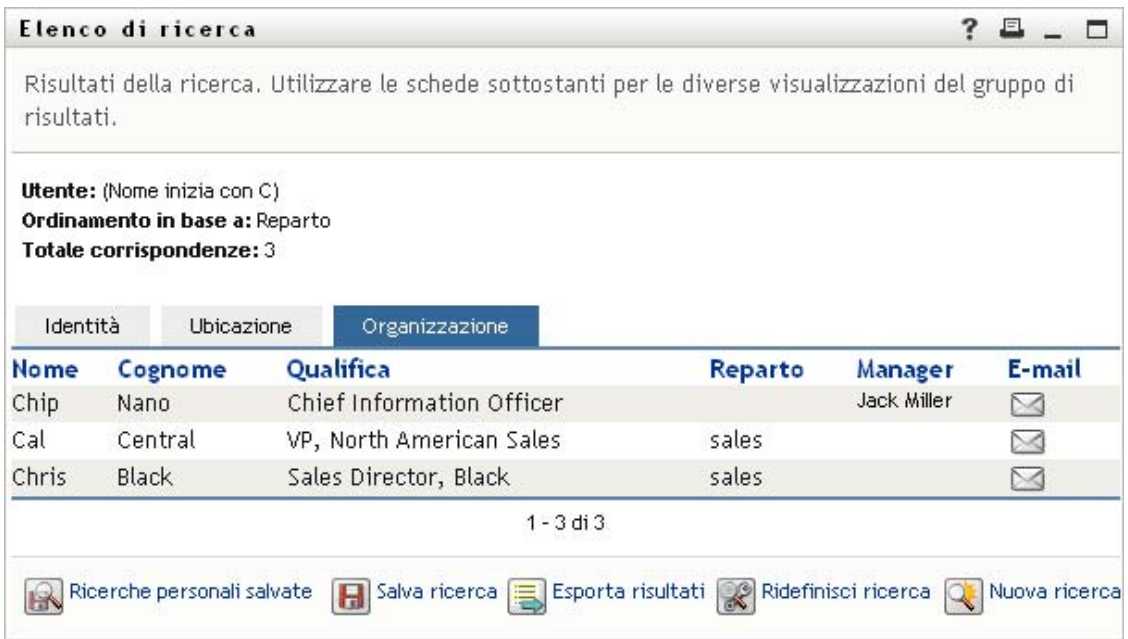

Oltre alle schede delle differenti visualizzazioni, la pagina dei risultati di ricerca fornisce collegamenti e pulsanti per eseguire operazioni sulle informazioni. È possibile effettuare le seguenti operazioni:

- Ordinare le righe di informazioni facendo clic sulle intestazioni di colonna
- Visualizzare i dettagli (pagina Profilo) relativi a un utente o gruppo facendo clic sulla riga corrispondente
- Inviare un nuovo messaggio di e-mail a un utente facendo clic sull'icona di e-mail nella riga dell'utente
- Salvare la ricerca per uso successivo
- Esportare i risultati in un file di testo
- Ridefinire la ricerca modificandone i criteri

Per ottenere risultati attinenti, potrebbe essere necessario eseguire una ricerca più complessa rispetto alla ricerca di base per definire in modo appropriato le informazioni desiderate. È possibile eseguire una ricerca avanzata per specificare criteri complessi.

Se una ricerca avanzata può essere utile da riutilizzare in futuro, sarà possibile memorizzarla come ricerca salvata. Le ricerche salvate sono utili anche per ricerche di base eseguite di frequente. Ad esempio, Timothy Swan ha aggiunto un paio di ricerche salvate che utilizza spesso:

*Figura 6-5 Ricerche salvate nella pagina Elenco ricerche*

| Elenco di ricerca                                                   |                                        |             |  |  |  |  |
|---------------------------------------------------------------------|----------------------------------------|-------------|--|--|--|--|
| Ricerche personali salvate. Fare clic su una ricerca per eseguirla. |                                        |             |  |  |  |  |
| Modifica                                                            | Rimuovi                                | Cerca nome  |  |  |  |  |
| $\mathbb Z$ Modifica                                                | $\boldsymbol{\times}_{\text{Elimina}}$ | Marketing   |  |  |  |  |
| $\mathbb Z$ Modifica                                                | $\times$ Elimina                       | Search on B |  |  |  |  |
| $\mathbb Z$ Modifica                                                | $\times$ Elimina                       | search a    |  |  |  |  |
| Nuova ricerca                                                       |                                        |             |  |  |  |  |

## <span id="page-81-0"></span>**6.2 Esecuzione di ricerche di base**

**1** Passare alla pagina Ricerca directory e fare clic su *Nuova ricerca*. Viene visualizzata di default la pagina Ricerca di base:

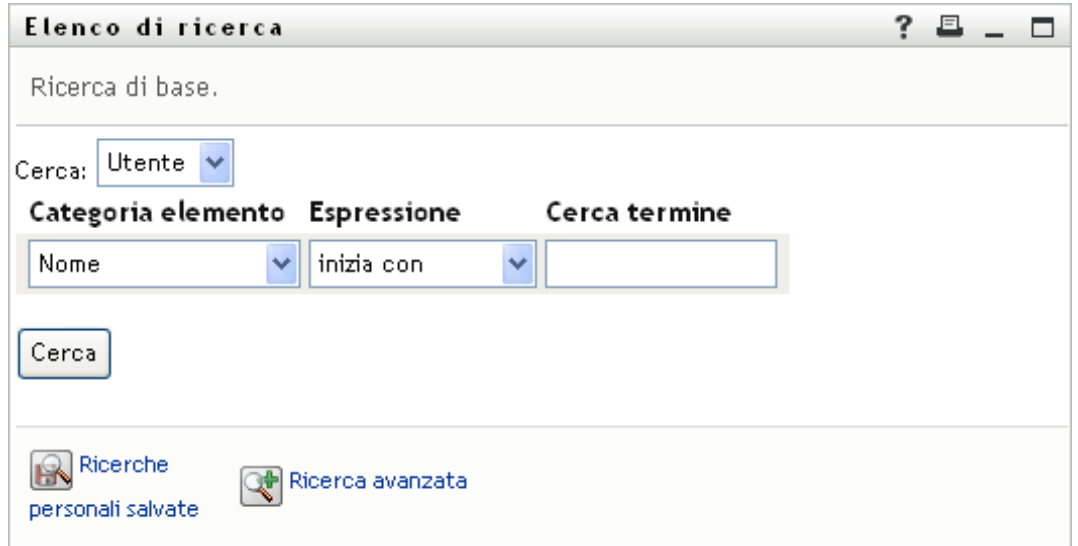

- **2** Nell'elenco a discesa *Cerca* specificare il tipo di informazioni che si desidera trovare scegliendo *Gruppo > Utenti*.
- **3** Nell'elenco a discesa *Categoria elemento* selezionare un attributo per la ricerca. Ad esempio:

Last Name

L'elenco degli attributi disponibili viene determinato dall'elemento di ricerca: utenti o gruppi

**4** Nell'elenco a discesa *Espressione* selezionare un'operazione di confronto da eseguire rispetto all'attributo selezionato. Ad esempio:

equals

Per ulteriori informazioni, consultare [Sezione 6.3.1, "Selezione di un'espressione", a pagina 86](#page-85-0).

**5** Nella casella di testo *Termine di ricerca* specificare un valore da confrontare con l'attributo selezionato. Ad esempio:

Smith

Per ulteriori informazioni, consultare [Sezione 6.3.2, "Specifica di un valore per un confronto",](#page-86-0)  [a pagina 87](#page-86-0).

**6** Fare clic su *Cerca*.

Vengono visualizzati i risultati della ricerca.

Per informazioni sulle operazioni successive, vedere [Sezione 6.4, "Utilizzo di Risultati di](#page-92-0)  [ricerca", a pagina 93.](#page-92-0)

## <span id="page-82-0"></span>**6.3 Esecuzione di ricerche avanzate**

Qualora fosse necessario specificare criteri multipli di ricerca per utenti o gruppi , sarà possibile utilizzare una ricerca avanzata. Ad esempio:

Last Name **equals** Smith **AND** Title **contains** Rep

Se si specificano gruppi di criteri di ricerca multipli, per controllare il relativo ordine di valutazione, sarà possibile utilizzare le stesse operazioni logiche anche per collegarli. Ad esempio, per eseguire una ricerca avanzata con i seguenti criteri di ricerca, due gruppi di criteri di ricerca collegati da un'operazione logica OR,:

(Last Name **equals** Smith **AND** Title **contains** Rep) **OR** (First Name **starts with** k **AND** Department **equals** Sales)

specificare quanto visualizzato in [Figura 6-6 a pagina 84:](#page-83-0)

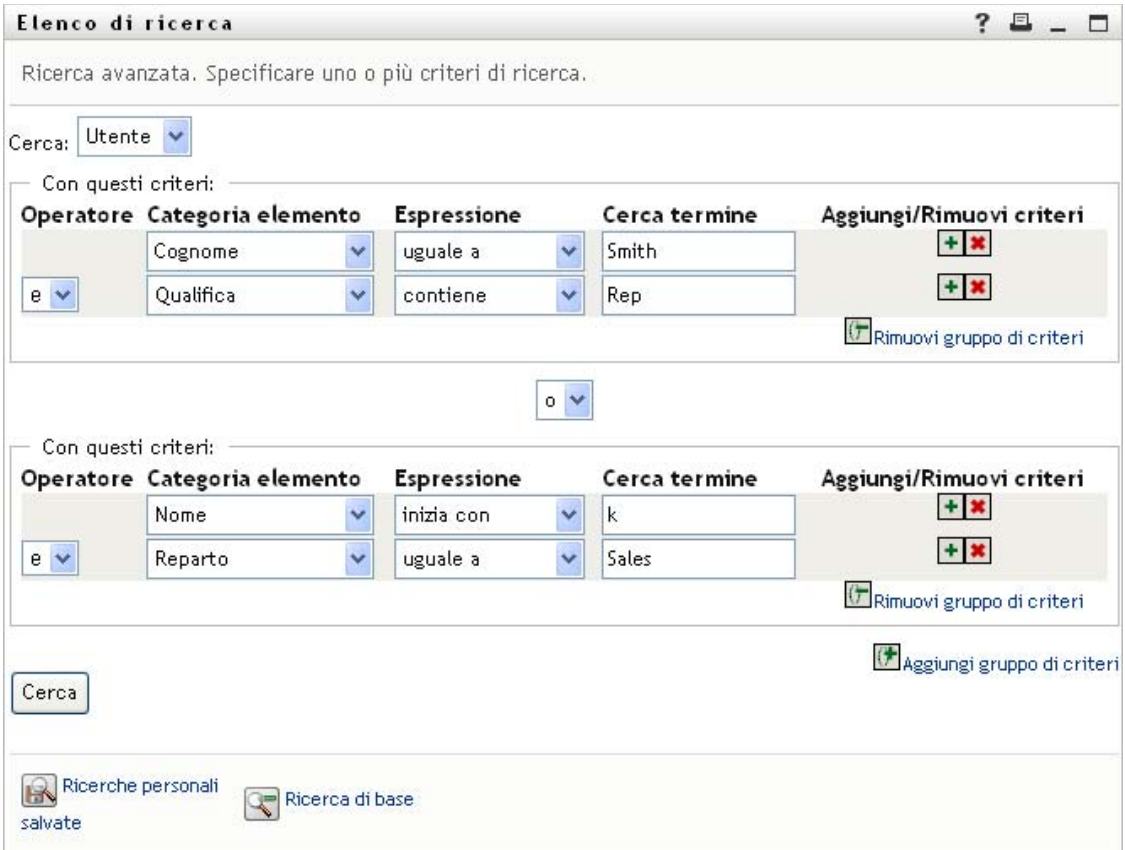

<span id="page-83-0"></span>*Figura 6-6 Impostazione di una ricerca avanzata nella pagina Elenco di ricerca*

Il risultato di questa ricerca viene visualizzato in [Figura 6-7 a pagina 84.](#page-83-1)

<span id="page-83-1"></span>*Figura 6-7 Risultato della ricerca avanzata*

| Elenco di ricerca |                                                                          |                                                                                                    |         |                  |        |  |
|-------------------|--------------------------------------------------------------------------|----------------------------------------------------------------------------------------------------|---------|------------------|--------|--|
|                   |                                                                          | Risultati della ricerca. Utilizzare le schede sottostanti per le diverse visualizzazioni del gruppo di risultati,                   |         |                  |        |  |
| Identità          | Ordinamento in base a: Reparto<br>Totale corrispondenze: 3<br>Ubicazione | <b>Utente:</b> (Cognome uguale a Smith e Qualifica contiene Rep) -o- (Nome inizia con k e Reparto uguale a Sales)<br>Organizzazione |         |                  |        |  |
| Nome              | Cognome                                                                  | Qualifica                                                                                                    | Reparto | Manager          | E-mail |  |
| Jane              | Smith                                                                    | HR, Representative                                                                                                    | hr      |                  | M      |  |
| Kevin             | Chester                                                                  | Marketing Assistant                                                                                                    | sales   | Margo MacKenzie  | M      |  |
| Kip               | Keller                                                                   | VP, North Amercian Sales                                                                                                    | sales   | Kelly Kilpatrick |        |  |
|                   |                                                                          |                                                                                                    |         |                  |        |  |

Per eseguire una ricerca avanzata:

- **1** Aprire la pagina Ricerca directory e fare clic su *Nuova ricerca*. Viene visualizzata di default la pagina Ricerca di base.
- **2** Fare clic su *Ricerca avanzata*. Viene visualizzata la pagina Ricerca avanzata:

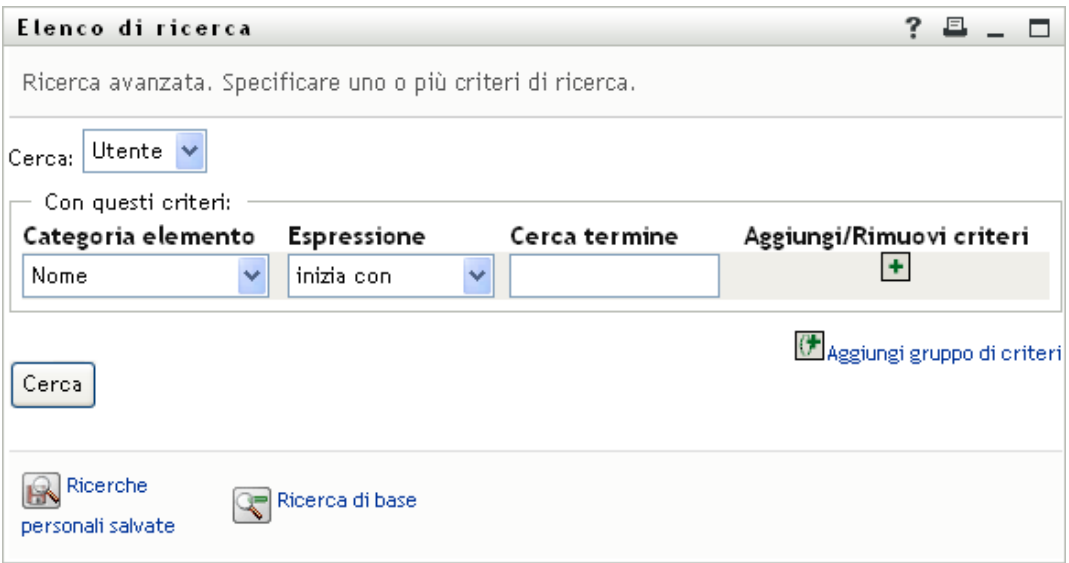

- **3** Dal menu a discesa *Cerca*, specificare quale tipo di informazioni ricercare selezionando una delle opzioni seguenti:
	- Gruppo
	- Utente

È ora possibile compilare la sezione *Con questi criteri*.

- <span id="page-84-0"></span>**4** Specificare un criterio di un gruppo di criteri di ricerca:
	- **4a** Utilizzare l'elenco a discesa *Categoria elemento* per selezionare un attributo di base della ricerca. Ad esempio:

Last Name

L'elenco degli attributi disponibili viene determinato dalla base della ricerca: utenti o gruppi.

**4b** Utilizzare l'elenco a discesa *Espressione* per selezionare un'operazione di confronto da eseguire rispetto all'attributo selezionato. Ad esempio:

equals

Per ulteriori informazioni, consultare [Sezione 6.3.1, "Selezione di un'espressione", a](#page-85-0)  [pagina 86](#page-85-0).

**4c** Utilizzare la voce *Cerca termine* per specificare un valore da confrontare con l'attributo selezionato. Ad esempio:

Smith

Per ulteriori informazioni, consultare [Sezione 6.3.2, "Specifica di un valore per un](#page-86-0)  [confronto", a pagina 87](#page-86-0).

- **5** Se si desidera specificare un altro criterio di un gruppo di criteri di ricerca:
	- **5a** Fare clic su *Aggiungi criteri* a destra del gruppo di criteri:

 $\ddot{}$ 

- **5b** A sinistra del nuovo criterio, utilizzare il menu a discesa *Operatore logico per i criteri* per collegare tale criterio al precedente. Selezionare sia *and* sia *or*. È possibile utilizzare solo uno dei due tipi di operatore logico in un gruppo di criteri.
- **5c** Ripetere questa procedura, a partire dal [Passo 4](#page-84-0).

Per eliminare un criterio, fare clic su *Rimuovi criteri* sulla destra:

- **6** Se si desidera specificare un altro gruppo di criteri di ricerca:
	- **6a** Fare clic su *Aggiungi gruppo di criteri*:

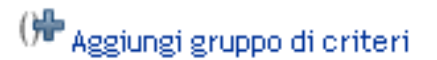

- **6b** Oltre al nuovo gruppo di criteri di ricerca, utilizzare il menu a discesa *Operatore logico per il gruppo di criteri* per collegare tale gruppo al precedente. Selezionare sia *and* sia *or*.
- **6c** Ripetere questa procedura, a partire dal [Passo 4](#page-84-0).

Per eliminare un raggruppamento di criteri, fare clic su *Rimuovi gruppo di criteri* immediatamente al di sopra: <sup>(†</sup> Rimuovi gruppo di criteri

**7** Fare clic su *Cerca*.

Vengono visualizzati i risultati della ricerca.

Per informazioni sulle operazioni successive, vedere [Sezione 6.4, "Utilizzo di Risultati di](#page-92-0)  [ricerca", a pagina 93.](#page-92-0)

### <span id="page-85-0"></span>**6.3.1 Selezione di un'espressione**

Fare clic su *Espressione* per selezionare un criterio di confronto per la ricerca. L'elenco delle operazioni di confronto (relazionale) disponibile per un criterio è determinato dal tipo di attributo specificato per il criterio stesso:

| <b>Attributo</b> | Operazioni di confronto disponibili |
|------------------|-------------------------------------|
| Stringa (testo)  | inizia con<br>٠                     |
|                  | $\bullet$ contiene                  |
|                  | uguale a<br>٠                       |
|                  | termina con<br>٠                    |
|                  | $\bullet$ è presente                |
|                  | non inizia con<br>٠                 |
|                  | non contiene<br>$\bullet$           |
|                  | è diverso da<br>$\bullet$           |
|                  | $\bullet$ non termina con           |
|                  | non è presente<br>٠                 |

*Tabella 6-1 Operazioni di confronto per la ricerca*

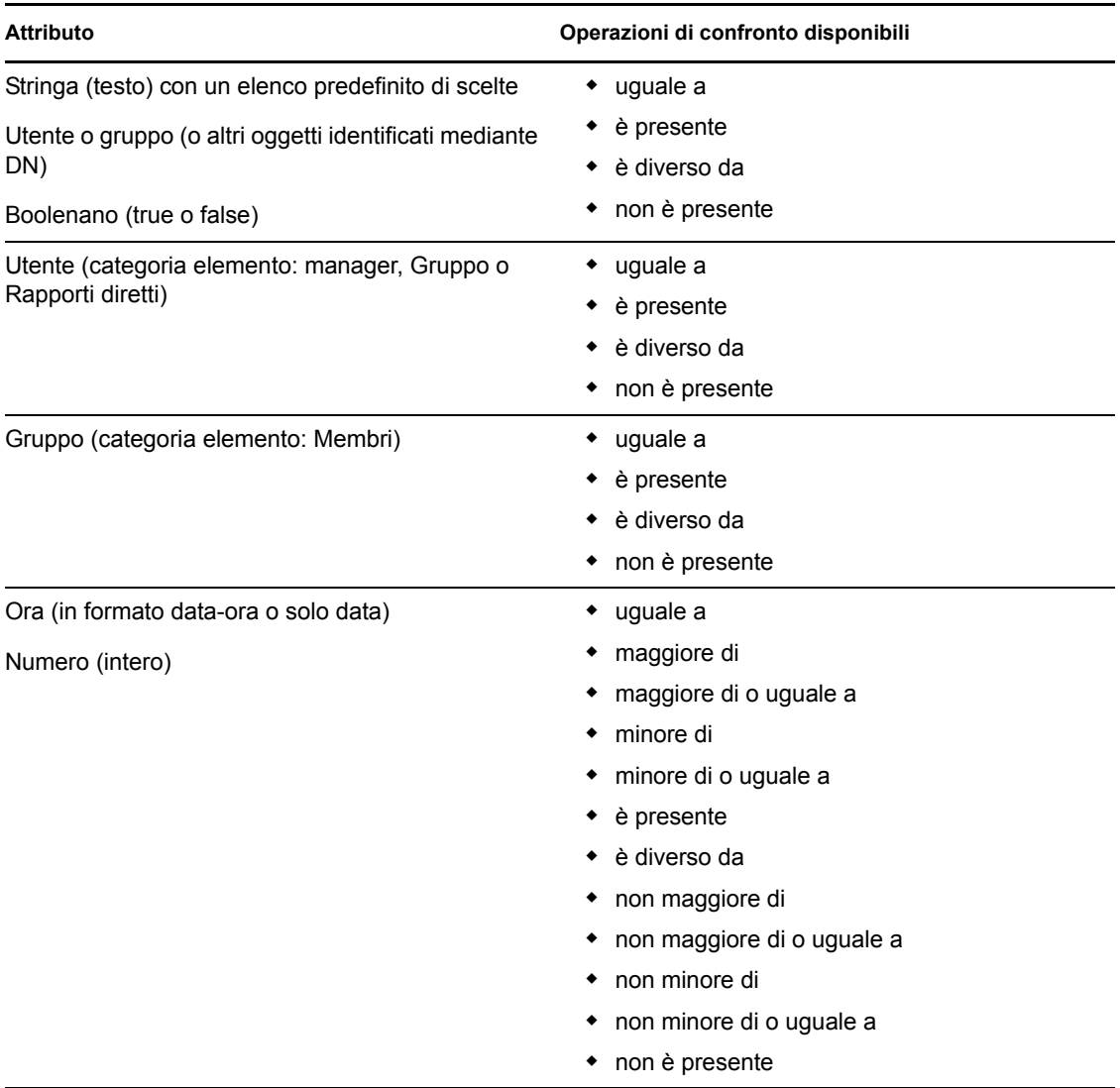

### <span id="page-86-0"></span>**6.3.2 Specifica di un valore per un confronto**

Il tipo di attributo specificato nell'ambito di un criterio di ricerca determina, inoltre, come specificare il valore per un confronto nel criterio stesso:

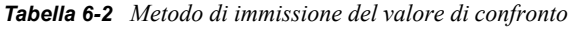

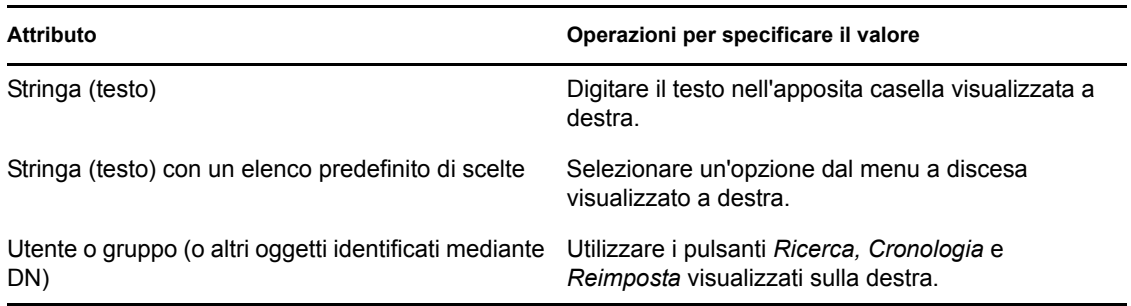

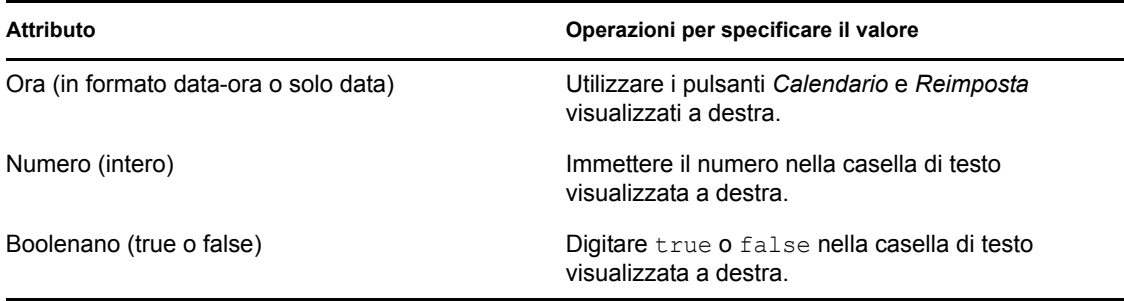

Non è necessario specificare un valore nel caso di una delle seguenti operazioni di confronto:

- è presente
- non è presente

#### **Distinzione tra maiuscola e minuscola nel testo**

Le ricerche di testo non sono soggette alla distinzione tra maiuscole e minuscole. Si otterranno gli stessi risultati indipendentemente dalla maiuscola o minuscola utilizzata per il valore. Ad esempio, ecco un elenco i valori equivalenti

McDonald mcdonald

MCDONALD

#### **Caratteri jolly nel testo**

È eventualmente possibile utilizzare l'asterisco (\*) come carattere jolly per rappresentare nessuno o più caratteri qualsiasi. Ad esempio:

Mc\*

\*Donald

\*Don\*

McD\*d

#### **Utilizzo dei pulsanti Ricerca, Cronologia e Reimposta**

Per alcuni criteri di ricerca sono disponibili i pulsanti Ricerca, Cronologia e Reimposta. In questa sezione viene descritto come utilizzare tali pulsanti:

*Tabella 6-3 Pulsanti Ricerca, Cronologia e Reimposta disponibili nei criteri di ricerca*

| <b>Pulsante</b>      | <b>Funzione</b>                                                                      |
|----------------------|--------------------------------------------------------------------------------------|
| Q                    | Consente di cercare un valore da utilizzare per un confronto                         |
| ħ                    | Consente di visualizzare l'elenco Cronologia dei valori utilizzati per un confronto. |
| $\overline{\bullet}$ | Consente di reimpostare il valore per un confronto                                   |

Per cercare un utente:

**1** Fare clic sul pulsante *Ricerca* a destra della voce per la quale si desidera cercare l'utente:

Q

Verrà visualizzata la pagina di ricerca:

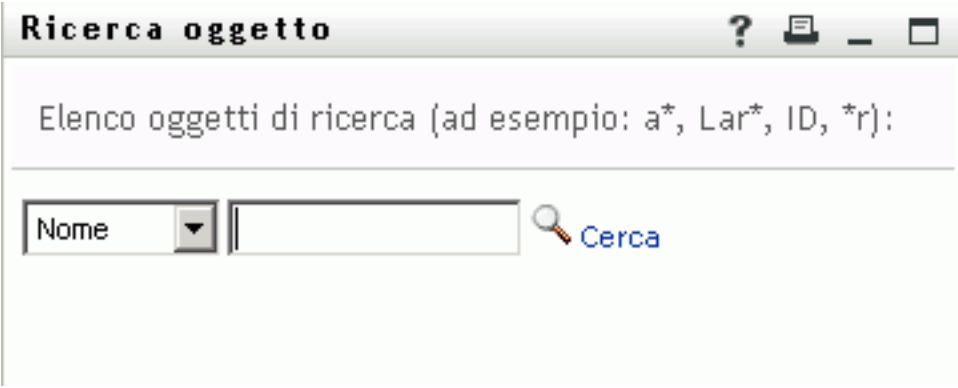

- <span id="page-88-0"></span>**2** Specificare i criteri di ricerca per l'utente desiderato:
	- **2a** Utilizzare l'elenco a discesa per selezionare una ricerca per *Nome* o *Cognome*.
	- **2b** Nella casella di testo accanto all'elenco, digitare tutto o parte del nome da cercare.

Verranno individuati tutti i nomi che iniziano con il testo digitato. Non viene fatta distinzione tra maiuscole e minuscole. È eventualmente possibile utilizzare l'asterisco (\*) come carattere jolly per rappresentare nessuno o più caratteri qualsiasi.

Tutti gli esempi seguenti consentono ad esempio di trovare il nome Carlo:

Chip chip c c\* \*p  $*_{h*}$ 

**3** Fare clic su *Cerca*.

Nella pagina di ricerca verranno visualizzati i risultati della ricerca:

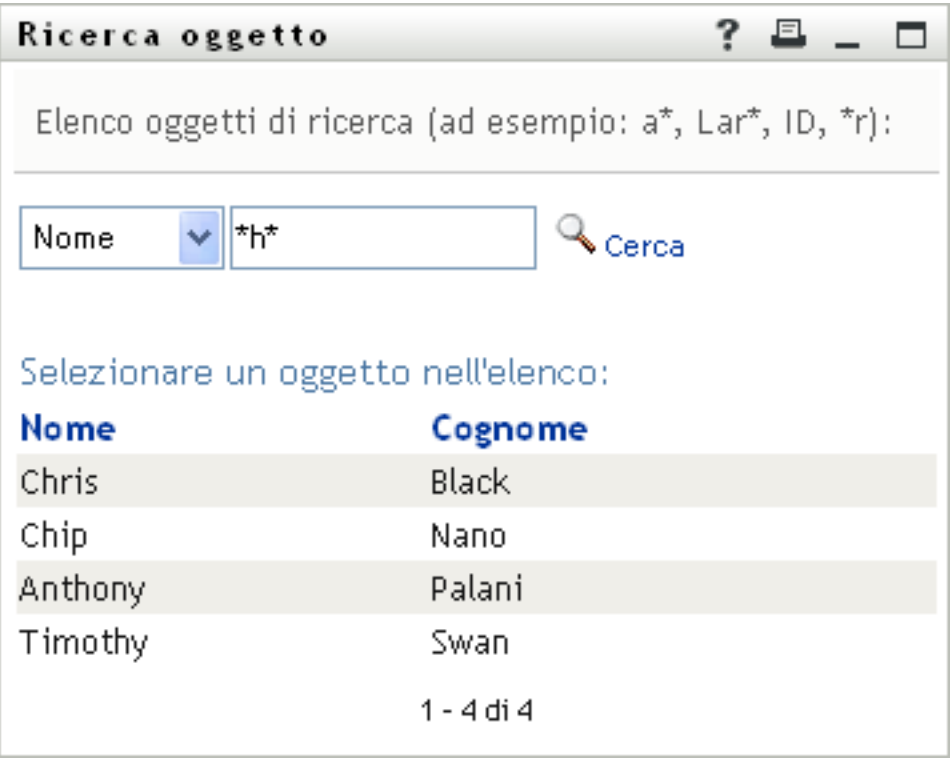

Se nell'elenco di utenti è presente quello desiderato, passare a [Passo 4.](#page-89-0) In caso contrario, passare al [Passo 2](#page-88-0).

È possibile ordinare i risultati della ricerca in modo crescente o decrescente facendo clic sulle intestazioni di colonna.

<span id="page-89-0"></span>**4** Selezionare l'utente desiderato dall'elenco.

La pagina di ricerca verrà chiusa e il nome dell'utente verrà inserito nella voce appropriata come valore da utilizzare per il confronto.

Per cercare un gruppo come criterio di ricerca per un utente:

**1** Aggiungere *Gruppo* come criterio di ricerca, quindi fare clic su *Ricerca* a destra del campo *Cerca termine*:

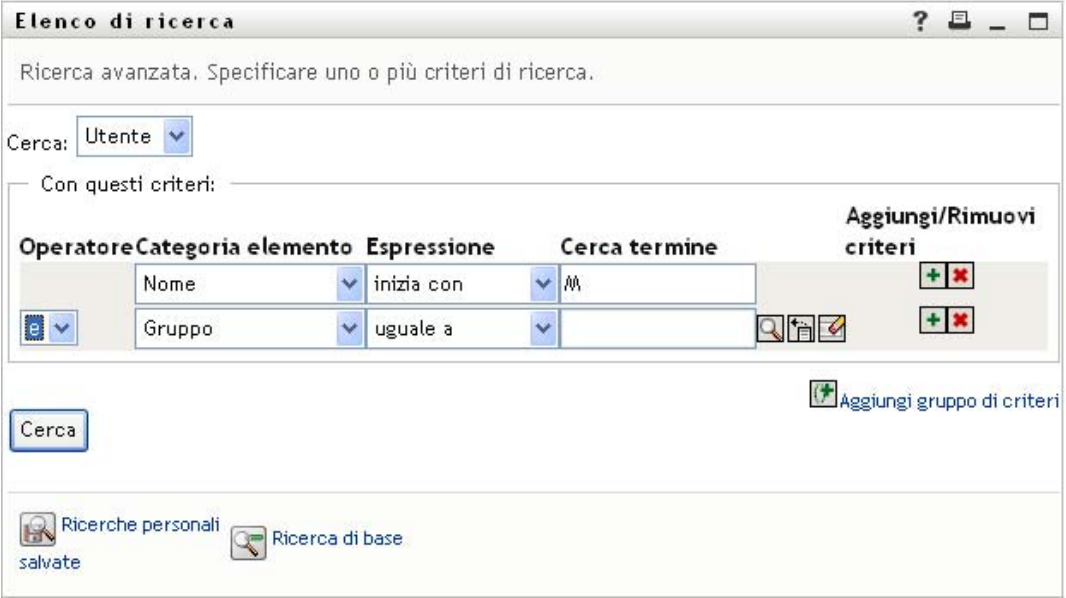

Nella pagina Ricerca verranno visualizzati i risultati della ricerca:

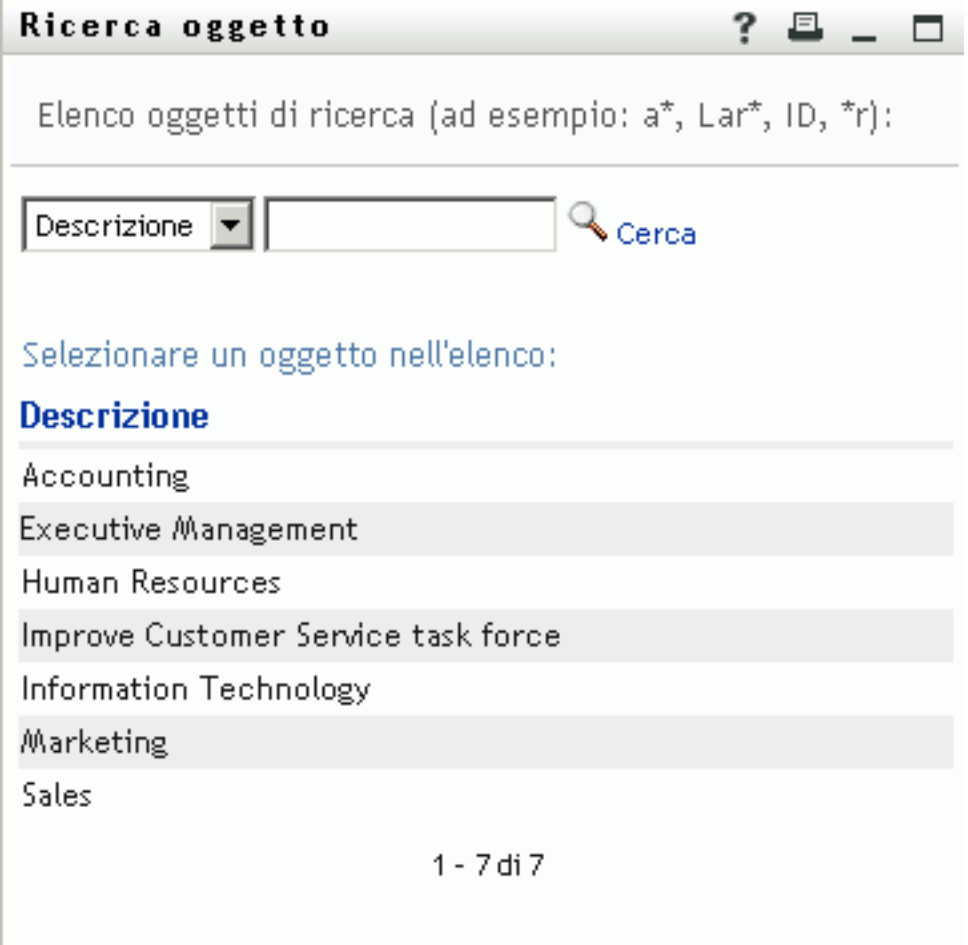

- <span id="page-91-1"></span>**2** Specificare i criteri di ricerca per il gruppo desiderato:
	- **2a** Nell'elenco a discesa è possibile effettuare la ricerca solo in base alla *Descrizione*.
	- **2b** Nella casella di testo accanto all'elenco digitare tutta o parte della descrizione da cercare.

Verranno individuate tutte le descrizioni che iniziano con il testo digitato. Non viene fatta distinzione tra maiuscole e minuscole. È eventualmente possibile utilizzare l'asterisco (\*) come carattere jolly per rappresentare nessuno o più caratteri qualsiasi.

Tutti gli esempi seguenti consentono ad esempio di trovare la descrizione marketing:

```
Marketing
marketing
m
m*
*g
*k*
```
**3** Fare clic su *Cerca*.

Nella pagina di ricerca verranno visualizzati i risultati della ricerca:

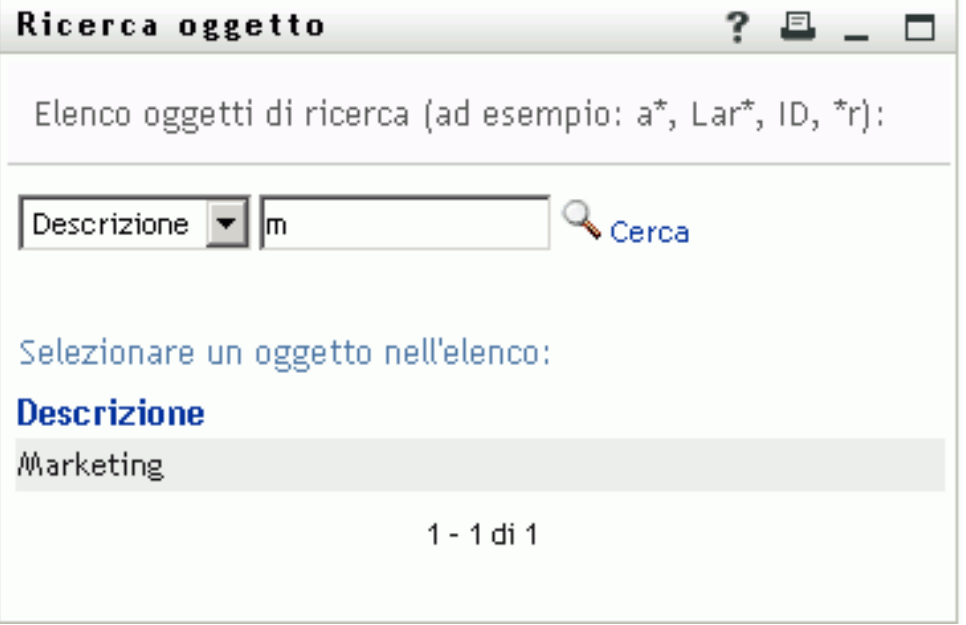

Se nell'elenco di gruppi è presente quello desiderato, passare al [Passo 4](#page-91-0). In caso contrario, passare al [Passo 2](#page-91-1).

È possibile ordinare i risultati della ricerca in modo crescente o decrescente facendo clic sull'intestazione di colonna.

<span id="page-91-0"></span>**4** Selezionare il risultato desiderato nell'elenco.

La pagina Ricerca verrà chiusa e la descrizione del gruppo verrà inserita nella voce appropriata come valore da utilizzare per il confronto.

Per utilizzare l'elenco *Cronologia*:

**1** Fare clic su *Cronologia* a destra di una voce (della quale si desidera visualizzare i valori precedenti):

Nell'elenco *Cronologia* vengono visualizzati i valori precedenti relativi al criterio di ricerca specificato, in ordine alfabetico:

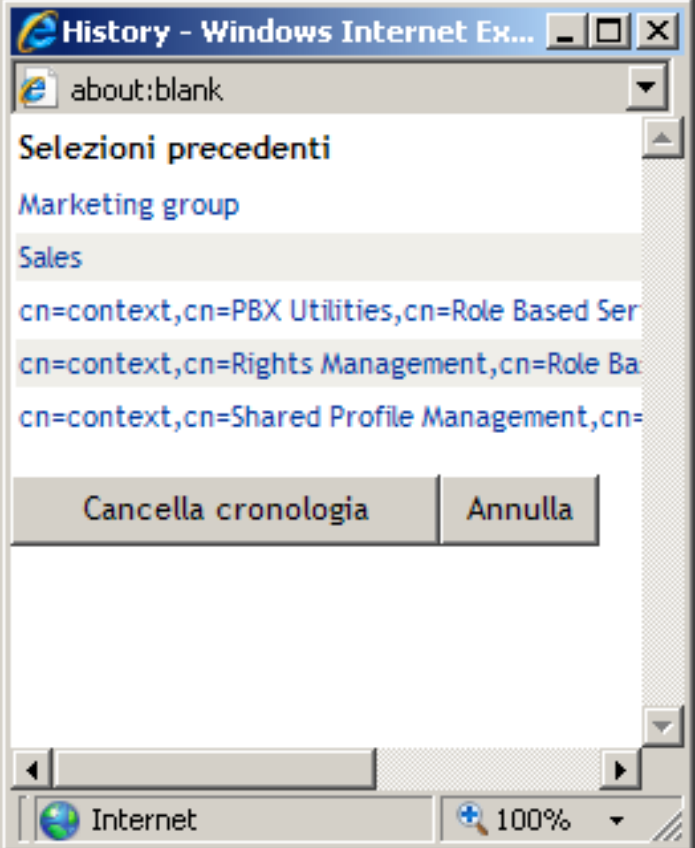

**2** Effettuare una delle seguenti operazioni:

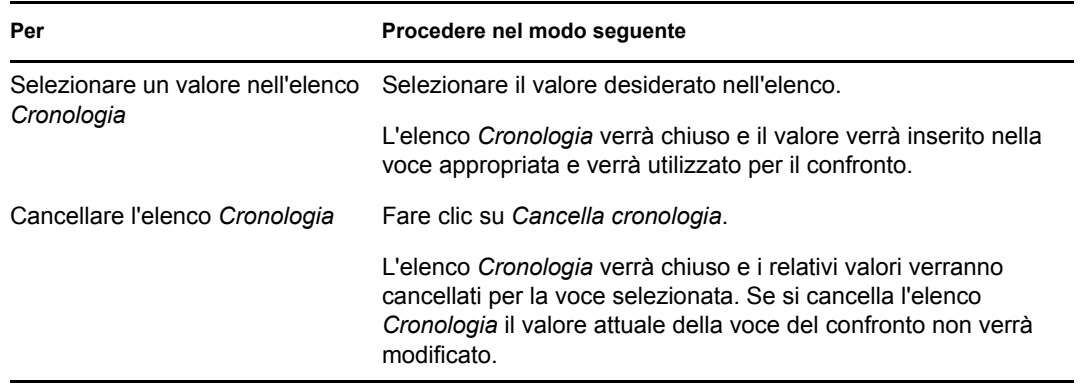

## <span id="page-92-0"></span>**6.4 Utilizzo di Risultati di ricerca**

In questa sezione viene illustrato come utilizzare i risultati visualizzati dopo una ricerca eseguita correttamente:

[Sezione 6.4.1, "Informazioni su Risultati di ricerca", a pagina 94](#page-93-0)

- [Sezione 6.4.2, "Utilizzo dell'elenco Risultati della ricerca", a pagina 96](#page-95-0)
- [Sezione 6.4.3, "Ulteriori azioni eseguibili", a pagina 98](#page-97-0)

### <span id="page-93-0"></span>**6.4.1 Informazioni su Risultati di ricerca**

Il contenuto dei risultati di ricerca dipende dal tipo di ricerca eseguita:

- ["Per una Ricerca utente" a pagina 94](#page-93-1)
- ["Per una Ricerca gruppo" a pagina 95](#page-94-0)

In ogni pagina dei risultati di ricerca è possibile selezionare le opzioni seguenti

- Visualizza ricerche salvate
- Salva ricerca
- Ridefinisci ricerca
- Esporta risultati
- Avvia una nuova ricerca

### <span id="page-93-1"></span>**Per una Ricerca utente**

Nella pagina dei risultati di una ricerca utente, l'elenco degli utenti include schede che consentono di accedere a tre visualizzazioni delle informazioni:

- *Identità* (informazioni di contatto)
- *Ubicazione* (informazioni geografiche)
- *Organizzazione* (informazioni relative all'organizzazione)

#### *Figura 6-8 Risultati di ricerca utente*

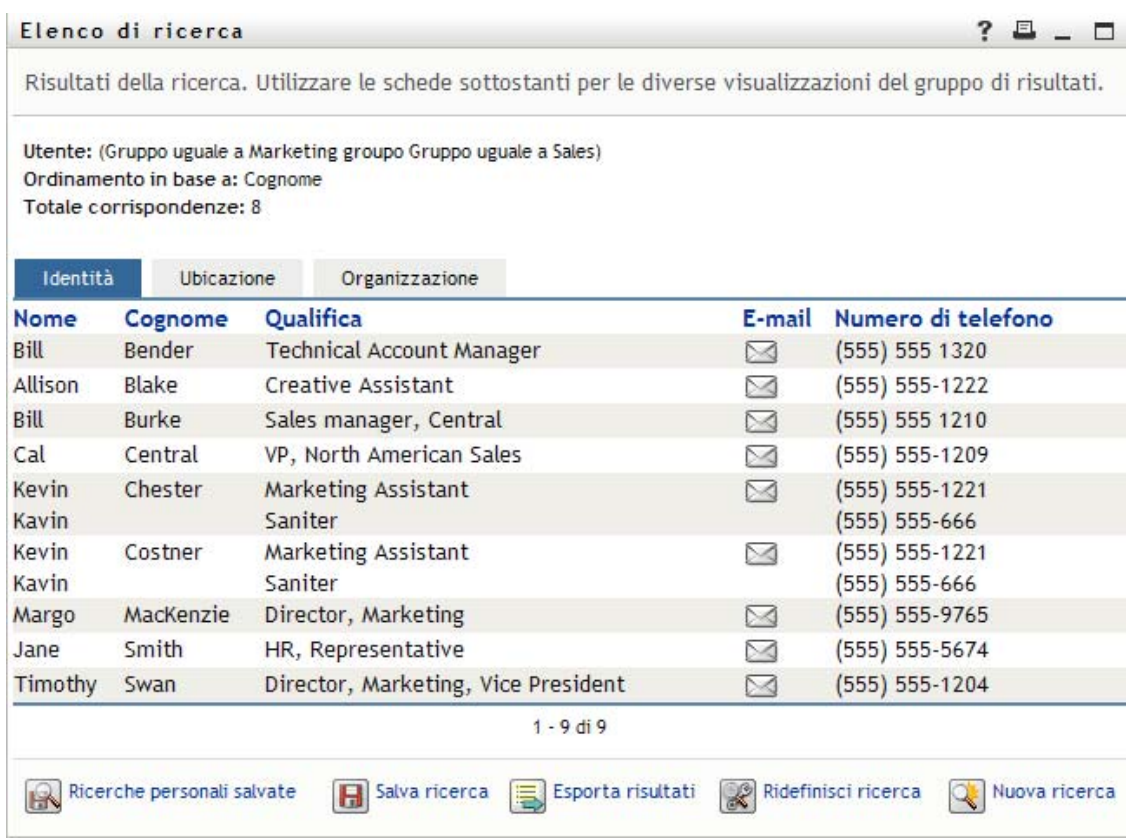

### <span id="page-94-0"></span>**Per una Ricerca gruppo**

I risultati di una ricerca gruppo supportano solo la visualizzazione Organizzazione delle informazioni:

#### *Figura 6-9 Risultati di Ricerca gruppo*

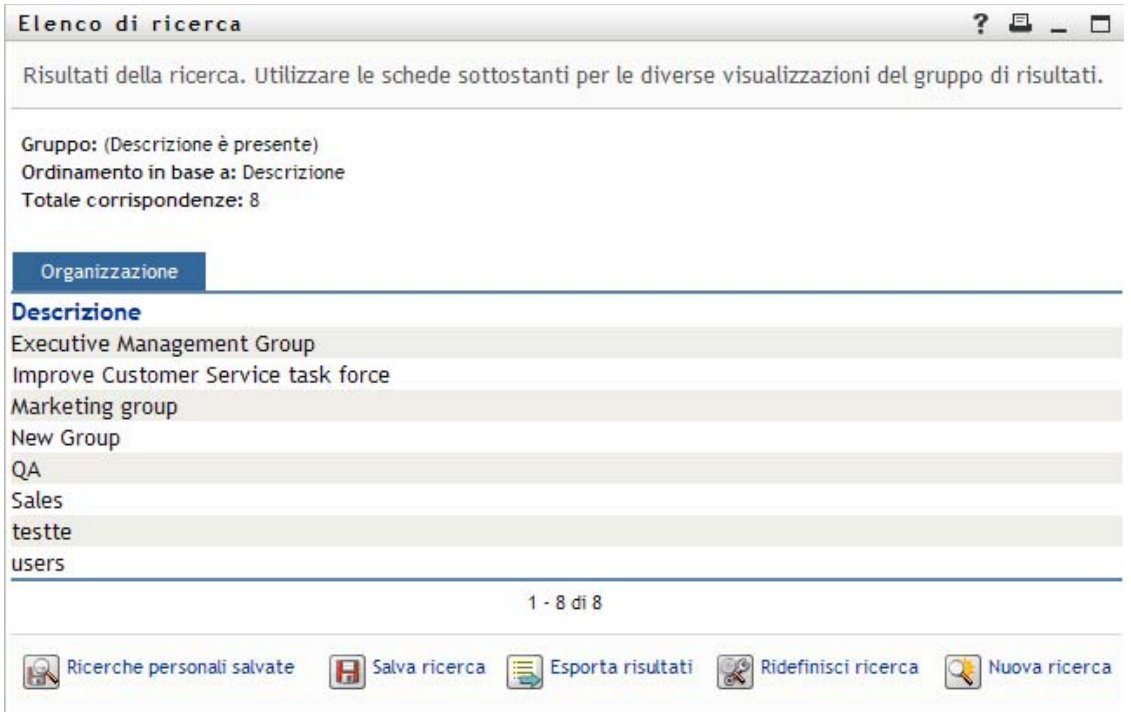

### <span id="page-95-0"></span>**6.4.2 Utilizzo dell'elenco Risultati della ricerca**

Con l'elenco delle righe visualizzato e comprendente i risultati è possibile eseguire le seguenti operazioni:

- ["Per passare a un'altra visualizzazione" a pagina 96](#page-95-1)
- ["Per ordinare le righe di informazioni" a pagina 96](#page-95-2)
- ["Per visualizzare i dettagli relativi a un utente o gruppo" a pagina 96](#page-95-3)
- ["Per inviare un nuovo messaggio e-mail a un utente incluso nell'elenco" a pagina 97](#page-96-0)

#### <span id="page-95-1"></span>**Per passare a un'altra visualizzazione**

**1** Fare clic sulla scheda per visualizzare l'elemento desiderato.

#### <span id="page-95-2"></span>**Per ordinare le righe di informazioni**

**1** Fare clic sull'intestazione della colonna che si desidera ordinare.

L'ordinamento iniziale consiste nell'ordinamento crescente.

**2** È possibile passare dall'ordinamento crescente a quello decrescente facendo di nuovo clic sull'intestazione della colonna. Questa operazione può essere ripetuta tutte le volte necessarie.

#### <span id="page-95-3"></span>**Per visualizzare i dettagli relativi a un utente o gruppo**

**1** Fare clic sulla riga relativa all'utente o gruppo di cui si desidera visualizzare i dettagli. Non fare clic direttamente su un'icona di e-mail a meno che non si desideri inviare un messaggio.

Verrà visualizzata la pagina Profilo in cui sono disponibili informazioni dettagliate sull'utente o gruppo scelto:

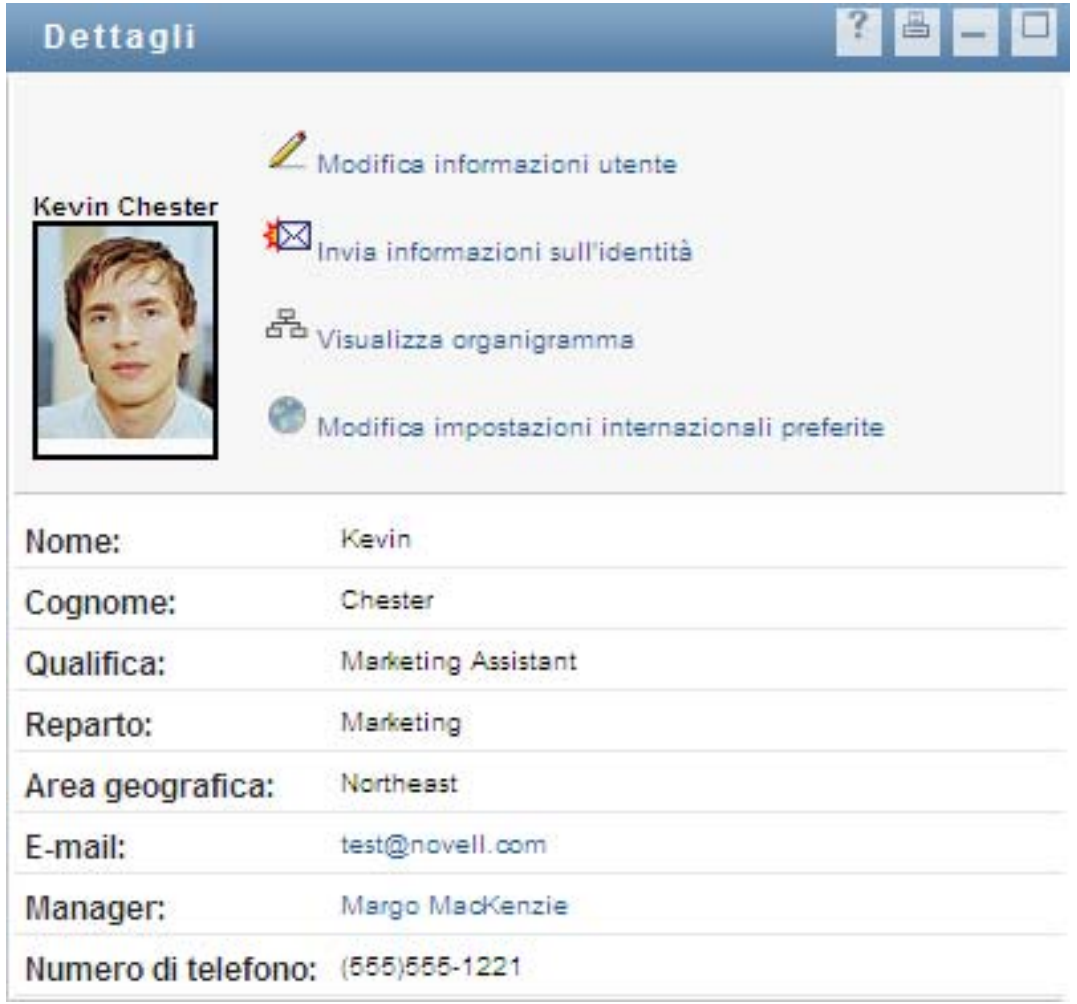

Questa pagina è analoga a Profilo personale nella scheda *Self-service identità*. L'unica differenza consiste nel fatto che vengono visualizzati i dettagli relativi a un altro utente o gruppo. È pertanto possibile che non si disponga delle autorizzazioni necessarie per visualizzare alcuni dei dati o eseguire operazioni nella pagina. Per assistenza, rivolgersi all'amministratore del sistema.

Per informazioni sull'utilizzo delle funzioni disponibili nella pagina Profilo, vedere [Capitolo 5,](#page-62-0)  ["Utilizzo della pagina Profilo personale", a pagina 63](#page-62-0).

**2** Al termine, è possibile chiudere la finestra della pagina Profilo.

#### <span id="page-96-0"></span>**Per inviare un nuovo messaggio e-mail a un utente incluso nell'elenco**

- **1** Individuare la riga di un utente a cui si desidera inviare un messaggio di e-mail.
- **2** Fare clic su *Invia e-mail*  $\boxtimes$  nella riga dell'utente:

Verrà creato un nuovo messaggio nel client di e-mail di default. Il messaggio è vuoto, ad eccezione del campo *A* in cui è indicato l'utente scelto come destinatario.

- **3** Immettere il contenuto del messaggio.
- **4** Inviare il messaggio.

### <span id="page-97-0"></span>**6.4.3 Ulteriori azioni eseguibili**

Durante la visualizzazione dei risultati della ricerca, è anche possibile:

- ["Salvare una ricerca" a pagina 98](#page-97-1)
- ["Esportare i risultati di ricerca" a pagina 98](#page-97-2)
- ["Ridefinire i criteri di ricerca" a pagina 100](#page-99-1)

#### <span id="page-97-1"></span>**Salvare una ricerca**

Per salvare l'insieme corrente dei criteri di ricerca per l'utilizzo futuro:

- **1** Fare clic su *Salva ricerca* nella parte inferiore della pagina.
- **2** Quando richiesto, specificare un nome per questa ricerca.

Se si visualizzano i risultati di una ricerca salvata esistente, il suo nome viene visualizzato di default. Ciò consente di aggiornare una ricerca salvata in base a qualsiasi modifica apportata ai criteri di ricerca.

Se, invece, si digita un nome di ricerca in conflitto con il nome di una ricerca salvata esistente, verrà aggiunto automaticamente un numero di versione alla fine del nome al momento del salvataggio della nuova ricerca.

**3** Fare clic su *OK* per salvare la ricerca.

Nella pagina Elenco di ricerca viene salvato un elenco di Ricerche salvate.

Per ulteriori informazioni sull'utilizzo delle ricerche salvate, vedere [Sezione 6.5, "Utilizzo di](#page-99-0)  [ricerche salvate", a pagina 100](#page-99-0).

#### <span id="page-97-2"></span>**Esportare i risultati di ricerca**

Per esportare i risultati della ricerca in un file di testo:

**1** Fare clic su *Esporta risultati* nella parte inferiore della pagina.

Verrà visualizzata la pagina di esportazione:

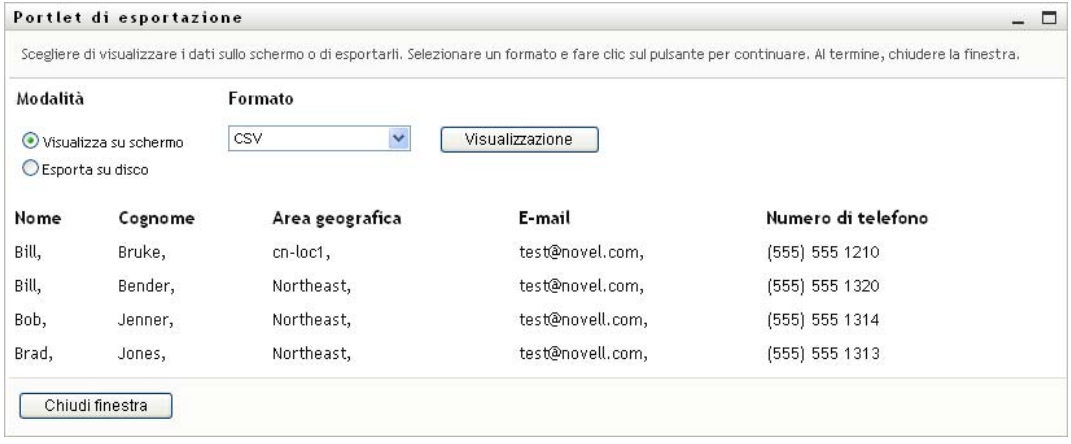

Per default è attivata l'opzione *Visualizza su schermo* e nell'elenco a discesa del formato è selezionato *CSV*. Di conseguenza, la pagina di esportazione visualizza i risultati della ricerca corrente in formato CSV (valore separato da virgole, Comma Separated Value).

- **2** Selezionare *Delimitato da tabulazioni* nel menu a discesa, quindi fare clic su Continua, se si desidera visualizzare l'aspetto dei risultati della ricerca in formato *Delimitato da tabulazioni*.
- **3** Quando si è pronti ad esportare i risultati della ricerca correnti in un file di testo, selezionare *Esporta su disco*.

Verrà visualizzata la pagina di esportazione:

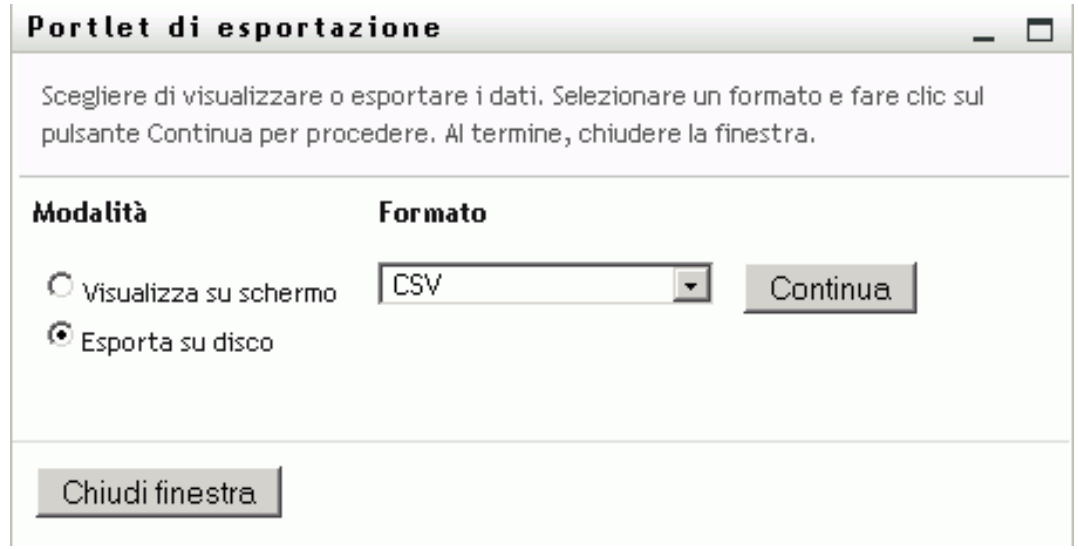

**4** Utilizzare l'elenco a discesa *Formato* per selezionare un formato di esportazione per i risultati di ricerca:

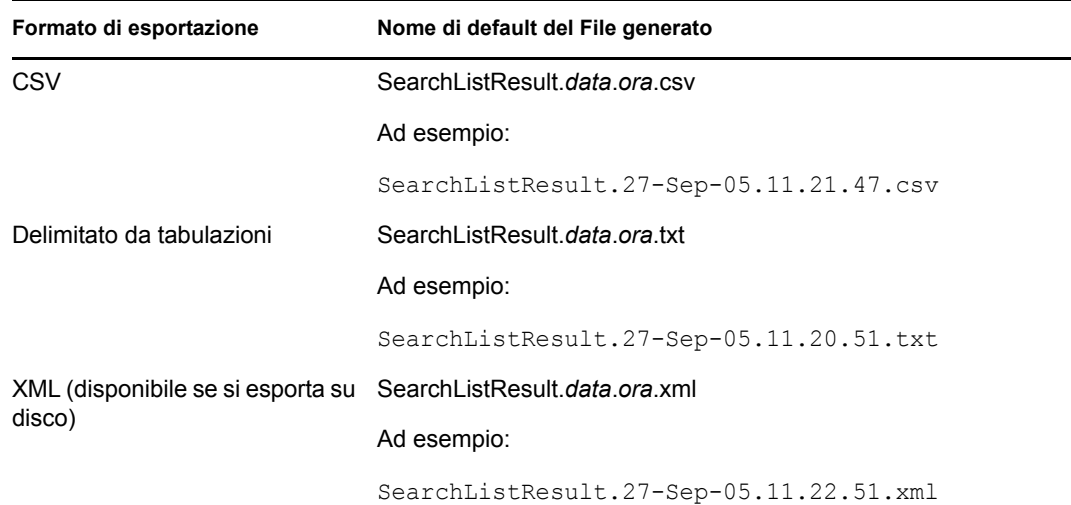

- **5** Fare clic su *Esporta*.
- **6** Quando richiesto, specificare dove salvare il file dei risultati della ricerca esportati.
- **7** Al termine dell'esportazione, fare clic su *Chiudi finestra*.

#### <span id="page-99-1"></span>**Ridefinire i criteri di ricerca**

**1** Fare clic su *Ridefinisci ricerca* nella parte inferiore della pagina.

Verrà di nuovo visualizzata la pagina di ricerca precedente in cui è possibile modificare i criteri di ricerca.

- **2** Apportare le modifiche desiderate ai criteri di ricerca in base alle istruzioni contenute in queste sezioni:
	- [Sezione 6.2, "Esecuzione di ricerche di base", a pagina 82](#page-81-0)
	- [Sezione 6.3, "Esecuzione di ricerche avanzate", a pagina 83](#page-82-0)

## <span id="page-99-0"></span>**6.5 Utilizzo di ricerche salvate**

Quando si accede a Ricerca directory, viene visualizzata di default la pagina Ricerche personali salvate. In questa sezione vengono illustrate le operazioni che è possibile effettuare con le ricerche salvate:

- [Sezione 6.5.1, "Per elencare le ricerche salvate", a pagina 100](#page-99-2)
- [Sezione 6.5.2, "Per eseguire una ricerca salvata", a pagina 100](#page-99-3)
- [Sezione 6.5.3, "Per modificare una ricerca salvata", a pagina 101](#page-100-0)
- [Sezione 6.5.4, "Per eliminare una ricerca salvata", a pagina 101](#page-100-1)

### <span id="page-99-2"></span>**6.5.1 Per elencare le ricerche salvate**

**1** Fare clic su *Ricerche personali salvate* nella parte inferiore della pagina Ricerca directory. Viene visualizzata la pagina Ricerche personali salvate. In [Figura 6-10 a pagina 100](#page-99-4) viene visualizzato un esempio.

```
Figura 6-10 Pagina Ricerche personali salvate
```
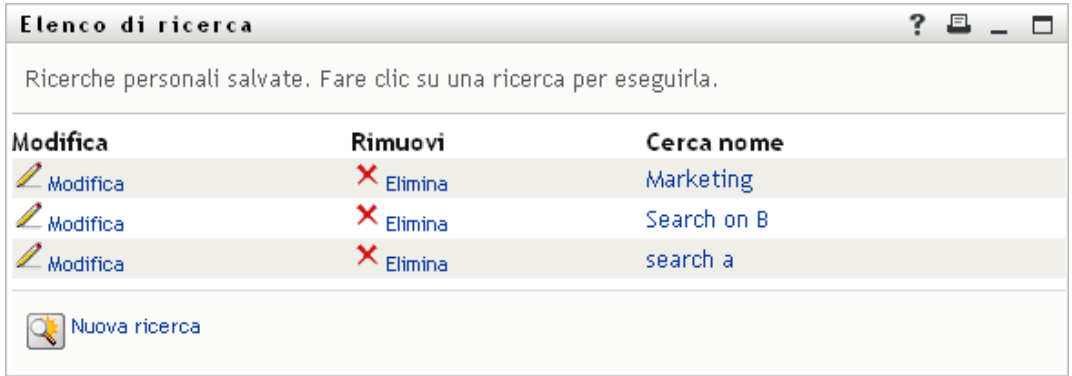

### <span id="page-99-3"></span>**6.5.2 Per eseguire una ricerca salvata**

- **1** Nell'elenco *Ricerche personali salvate*, individuare una ricerca salvata che si desidera eseguire.
- **2** Fare clic sul nome della ricerca salvata, oppure all'inizio della riga.

Vengono visualizzati i risultati della ricerca.

Per informazioni sulle operazioni successive, vedere [Sezione 6.4, "Utilizzo di Risultati di](#page-92-0)  [ricerca", a pagina 93.](#page-92-0)

### <span id="page-100-0"></span>**6.5.3 Per modificare una ricerca salvata**

- **1** Nell'elenco *Ricerche personali salvate*, individuare una ricerca salvata che si desidera ridefinire.
- **2** Fare clic su *Modifica* nella riga relativa a tale ricerca salvata.

Viene visualizzata la pagina di ricerca in cui è possibile modificare i criteri di ricerca.

- **3** Apportare le modifiche desiderate ai criteri di ricerca in base alle istruzioni contenute in queste sezioni:
	- [Sezione 6.2, "Esecuzione di ricerche di base", a pagina 82](#page-81-0)
	- [Sezione 6.3, "Esecuzione di ricerche avanzate", a pagina 83](#page-82-0)
- **4** Per salvare le modifiche apportate alla ricerca, vedere [Sezione 6.4, "Utilizzo di Risultati di](#page-92-0)  [ricerca", a pagina 93.](#page-92-0)

### <span id="page-100-1"></span>**6.5.4 Per eliminare una ricerca salvata**

- **1** Nell'elenco *Ricerche personali salvate*, individuare una ricerca salvata che si desidera eliminare.
- **2** Fare clic su *Elimina* nella riga relativa alla ricerca salvata.
- **3** Fare clic su *OK* quando viene richiesta la conferma della cancellazione.

# <sup>7</sup>**Attività di gestione delle password**

In questo capitolo viene descritto come utilizzare la pagina Gestione password della scheda *Selfservice identità* dell'applicazione utente Identity Manager. Gli argomenti trattati sono i seguenti:

- [Sezione 7.1, "Informazioni sulla gestione delle password", a pagina 103](#page-102-0)
- [Sezione 7.2, "Autenticazione CHAP password", a pagina 104](#page-103-0)
- [Sezione 7.3, "Cambio suggerimento password", a pagina 104](#page-103-1)
- [Sezione 7.4, "Cambia password", a pagina 105](#page-104-0)
- [Sezione 7.5, "Stato norme parole d'ordine", a pagina 106](#page-105-0)
- [Sezione 7.6, "Stato sincronizzazione password", a pagina 106](#page-105-1)

**Nota:** in questo capitolo vengono descritte le funzioni di default della pagina Gestione parole d'ordine. Potrebbero sussistere alcune differenze correlate al ruolo e al livello di autorità dell'utente, nonché alle personalizzazioni effettuate dall'organizzazione. Per informazioni a questo proposito, rivolgersi all'amministratore del sistema.

Per ulteriori informazioni di carattere generale sull'accesso e l'utilizzo della *Scheda Self-service identità*, vedere [Capitolo 2, "Introduzione alla scheda Self-service identità", a pagina 35.](#page-34-0)

## <span id="page-102-0"></span>**7.1 Informazioni sulla gestione delle password**

È possibile utilizzare le pagine per la gestione delle password per eseguire una funzione qualsiasi elencata nella [Tabella 7-1](#page-102-1):

| Per                                                                                                    |
|----------------------------------------------------------------------------------------------------|
| Impostare o modificare une delle opzioni seguenti:                                                                                            |
| Risposte valide alle domande di autenticazione definite<br>dall'amministratore                                                                |
| Domande e risposte di autenticazione definite dall'utente                                                                                     |
| Impostare o modificare il suggerimento per la password                                                                                        |
| Cambiare (reimpostare) la password in base alle regole stabilite<br>dall'amministratore di sistema                                            |
| Rivedere i requisiti delle norme per le password.                                                                                             |
| Consente di visualizzare lo stato della sincronizzazione delle<br>password dell'applicazione con l'Identity Vault.                            |
| Nota: se si accede alle applicazioni prima che il processo di<br>sincronizzazione sia completato, possono verificarsi problemi di<br>accesso. |
|                                                                                                    |

<span id="page-102-1"></span>*Tabella 7-1 Funzioni della gestione delle password*

7

## <span id="page-103-0"></span>**7.2 Autenticazione CHAP password**

Le Domande di autenticazione vengono utilizzate per verificare la propria identità durante il login se si è dimenticata la password. Se l'amministratore di sistema ha impostato le apposite norme per le password che abilitano questa funzione, è possibile utilizzare la pagina Autenticazione CHAP per:

- specificare le risposte valide alle domande definite dall'amministratore;
- specificare le domande e le risposte valide corrispondenti (se questa operazione è abilitata dalle norme della password).

Per utilizzare la pagina Autenticazione CHAP:

**1** Nella scheda *Self-service identità* fare clic su *Autenticazione CHAP* nel menu in *Gestione password*.

Viene visualizzata la pagina Autenticazione CHAP: Ad esempio:

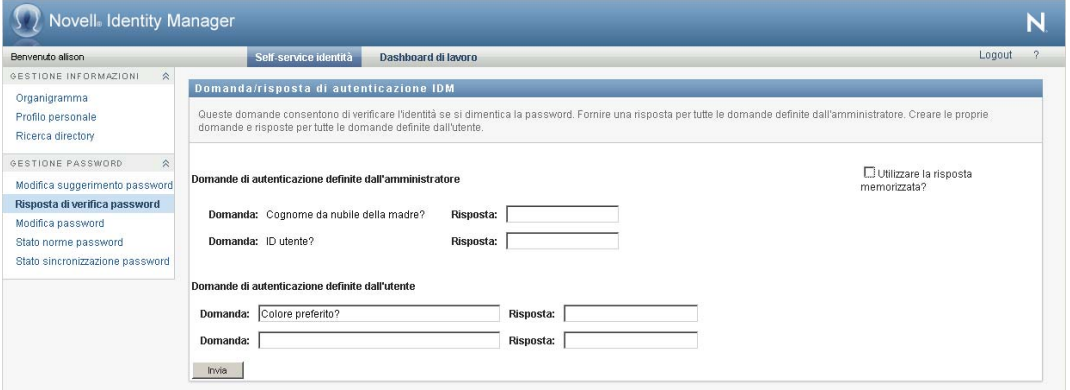

**2** Immettere una risposta appropriata in ogni casella di testo *Risposta*, obbligatoria, oppure utilizzare le risposte salvate in precedenza. Quando è selezionata l'opzione *Utilizzare la risposta memorizzata*, le risposte di autenticazione, incluse le etichette, non vengono visualizzate. Inoltre, le domande di autenticazione definite dall'utente sono disattivate.

Assicurarsi di specificare le risposte da ricordare in un secondo momento.

- **3** Specificare o modificare qualsiasi domanda definita dall'utente necessaria. Non è possibile utilizzare la stessa domanda più di una volta.
- **4** Fare clic su *Invia*.

Una volta salvate le risposte di autenticazione, nell'applicazione utente viene mostrato un messaggio indicante che queste sono state salvate correttamente e viene visualizzata nuovamente la schermata della risposta di autenticazione con l'opzione "Utilizzare la risposta memorizzata?" selezionata.

## <span id="page-103-1"></span>**7.3 Cambio suggerimento password**

Un suggerimento per la password viene utilizzato durante il login per facilitare la memorizzazione della password qualora venisse dimenticata. È possibile utilizzare la pagina Cambio suggerimento password per impostare o modificare il suggerimento.

**1** Nella scheda *Self-service identità* scegliere *Cambio suggerimento password* dal menu in *Gestione password*.

Viene visualizzata la pagina Definizione suggerimento password:

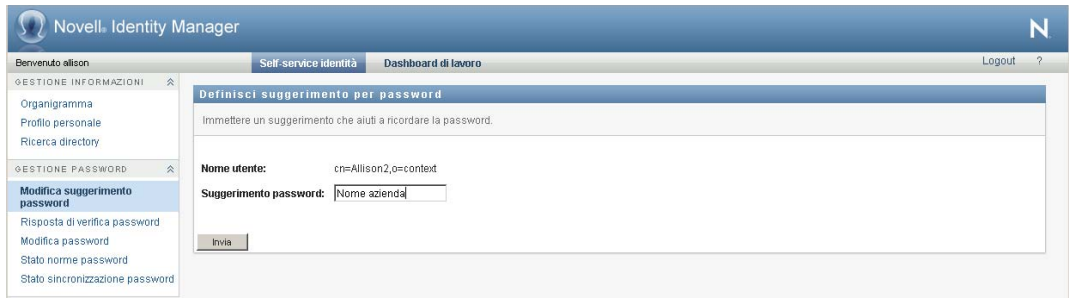

**2** Digitare il nuovo testo relativo al suggerimento.

La password non può essere visualizzata all'interno del testo del suggerimento.

**3** Fare clic su *Invia*.

Viene visualizzato lo stato delle richieste.

## <span id="page-104-0"></span>**7.4 Cambia password**

È possibile utilizzare questa pagina qualora fosse necessario modificare la password, sempre che l'amministratore di sistema abbia abilitato questa funzione.

**1** Nella scheda *Self-service identità* fare clic su *Cambia password* nel menu in *Gestione password*.

Viene visualizzata la pagina Cambia password. Se l'amministratore di sistema ha impostato le apposite norme per le password, in genere nella pagina Cambia password verranno visualizzate informazioni relative a come specificare una password che soddisfi i requisiti delle norme. Ad esempio:

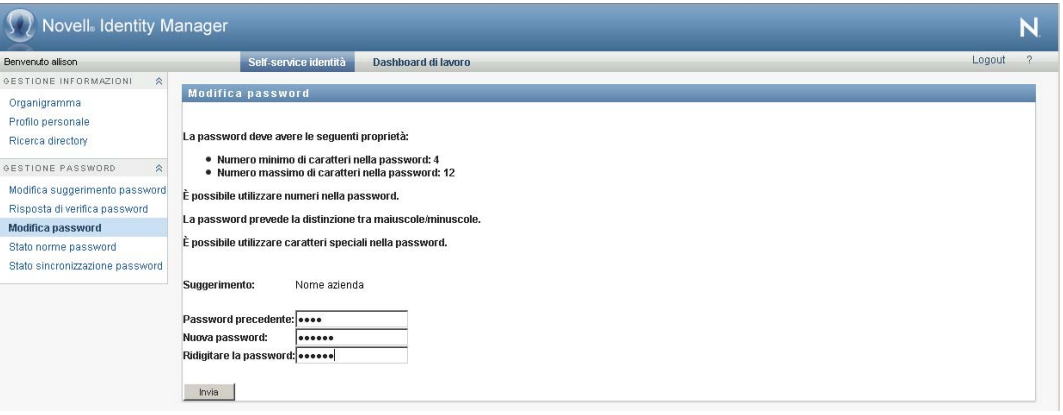

Se non vi sono norme per le password applicabili, viene visualizzata la pagina di base di modifica della password, in cui sono disponibili i campi per la modifica della password.

- **2** Immettere la password attuale nella casella di testo *Password precedente*.
- **3** Immettere la nuova password nella casella di testo *Password precedente*.
- **4** Reimmettere la password nella casella di testo *Ridigitare la password*.
- **5** Fare clic su *Invia*.
- **6** Può venire richiesto di specificare un suggerimento per la password, se l'amministratore ha configurato le norme di sicurezza per questo scopo. In questo caso, vedere [Sezione 7.3,](#page-103-1)  ["Cambio suggerimento password", a pagina 104.](#page-103-1)
- **7** Viene visualizzato lo stato della richiesta.

## <span id="page-105-0"></span>**7.5 Stato norme parole d'ordine**

Vengono assegnate delle norme password dall'amministratore. Queste norme determinano le misure di sicurezza associate alla password. Per determinare i requisiti delle norme delle password, eseguire le seguenti operazioni:

**1** Nella scheda *Self-service identità* scegliere *Stato norme password* dal menu in *Gestione password*. Verrà visualizzata la pagina *Stato norme password*. Ad esempio:

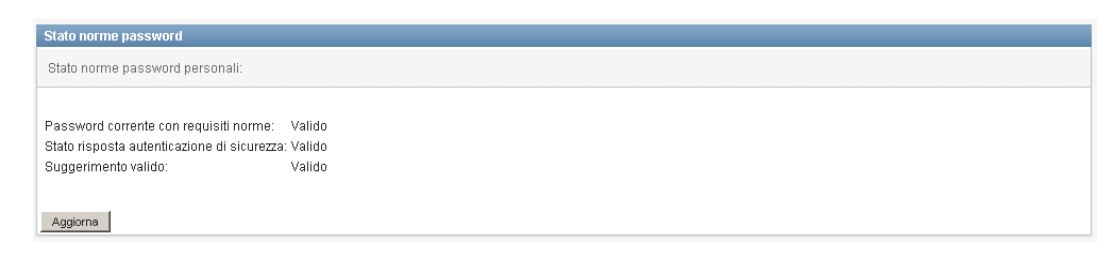

Gli elementi contrassegnati come non validi non possono essere modificati.

### <span id="page-105-1"></span>**7.6 Stato sincronizzazione password**

Utilizzare la pagina Stato sinc password per determinare se la password è stata sincronizzata tra le varie applicazioni. Accedere a un'altra applicazione solo dopo aver sincronizzato la password. Se si accede alle applicazioni prima che il processo di sincronizzazione venga completato, possono verificarsi problemi di accesso.

**1** Nella scheda *Self-service identità* scegliere *Stato sincronizzazione password* dal menu in *Gestione password*. Verrà visualizzata la pagina *Stato sincronizzazione password*. Le icone a colori indicano le applicazioni per cui la password è sincronizzata. Le icone inattive indicano le applicazioni non ancora sincronizzate. Ad esempio:

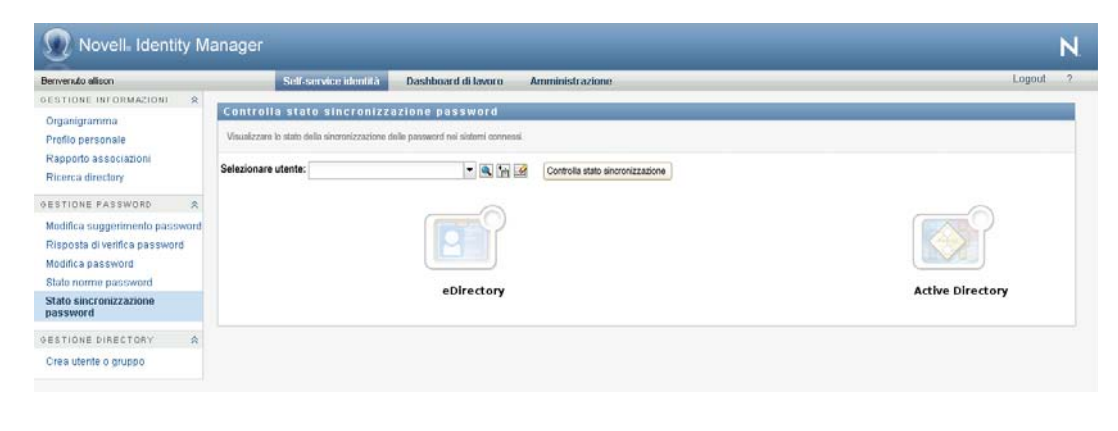

**Nota:** solo l'amministratore può visualizzare la casella *Seleziona utente*.

# <sup>8</sup>**Creazione di utenti o gruppi**

In questo capitolo viene descritto come utilizzare la pagina Crea utente o gruppo della scheda *Selfservice identità* dell'applicazione utente di Identity Manager. Gli argomenti trattati sono i seguenti:

- [Sezione 8.1, "Informazioni sulla creazione di utenti o gruppi", a pagina 107](#page-106-0)
- [Sezione 8.2, "Creazione di un utente", a pagina 107](#page-106-1)
- [Sezione 8.3, "Creazione di un gruppo", a pagina 109](#page-108-0)
- [Sezione 8.4, "Utilizzo dei pulsanti di modifica", a pagina 111](#page-110-0)

Per ulteriori informazioni di carattere generale sull'accesso e l'utilizzo della *Scheda Self-service identità*, vedere [Capitolo 2, "Introduzione alla scheda Self-service identità", a pagina 35.](#page-34-0)

## <span id="page-106-0"></span>**8.1 Informazioni sulla creazione di utenti o gruppi**

Gli amministratori di sistema possono utilizzare la pagina Crea utente o gruppo per creare utenti e gruppi. L'amministratore del sistema può concedere ad altri utenti, generalmente quelli selezionati che occupano posizioni di amministrazione o gestione, i privilegi di accesso a questa pagina.

Potrebbero sussistere alcune differenze tra le funzioni illustrate nel presente capitolo a causa del ruolo, del livello di autorità e delle personalizzazioni effettuate per l'organizzazione di appartenenza. Consultare l'amministratore del sistema per informazioni dettagliate.

Dettagli sull'abilitazione dell'accesso alla pagina Utente o Gruppo sono disponibili nella sezione "Amministrazione pagina" di *[Applicazione utente di Identity Manager: Guida all'amministrazione](http://www.novell.com/documentation/idmrbpm37/index.html)* (http://www.novell.com/documentation/idmrbpm37/index.html). Per abilitare l'accesso, aprire iManager, aggiungere l'utente come trustee, quindi aggiungere il diritto assegnato denominato Crea per trustee.

Per esaminare gli utenti o i gruppi già esistenti, utilizzare la pagina Ricerca directory. Vedere [Capitolo 6, "Utilizzo di Ricerca directory", a pagina 79](#page-78-1).

## <span id="page-106-1"></span>**8.2 Creazione di un utente**

**1** Nella scheda Self-service identità scegliere *Crea utente o gruppo* dal menu (in *Gestione directory* se visualizzato).

Viene visualizzato il pannello *Selezionare un oggetto da creare*.

**2** Utilizzare l'elenco a discesa *Tipo di oggetto* per selezionare *Utente*, quindi fare clic su *Continua*.

Viene visualizzato il pannello *Utente - Imposta attributi*:

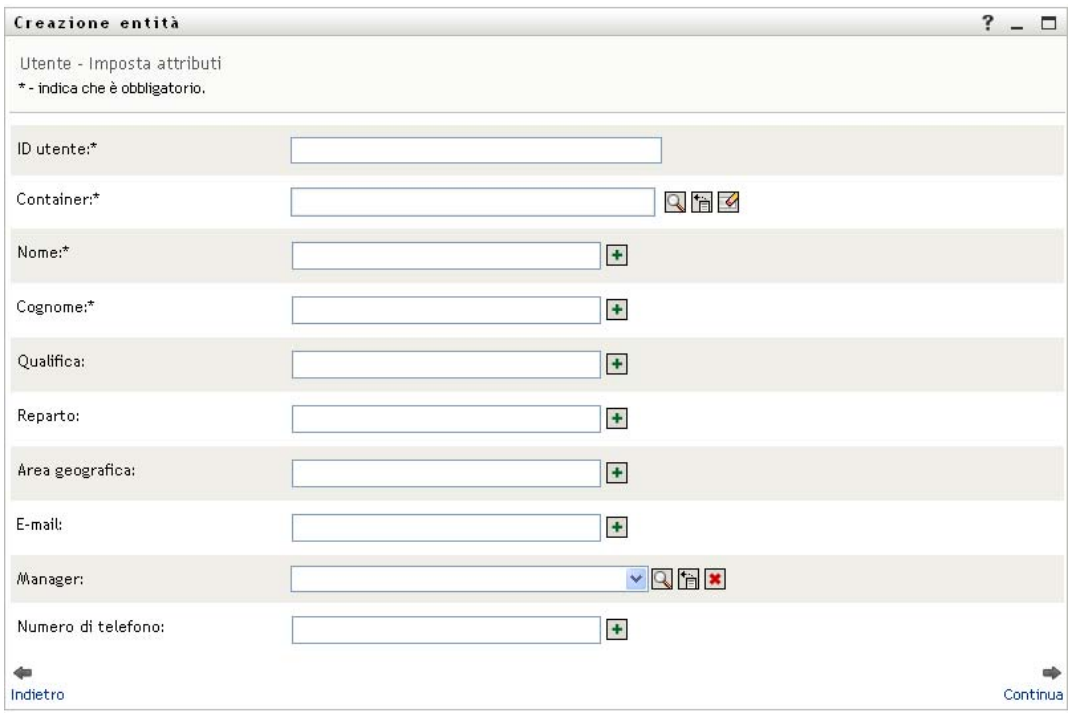

**3** Specificare i valori per i seguenti attributi obbligatori:

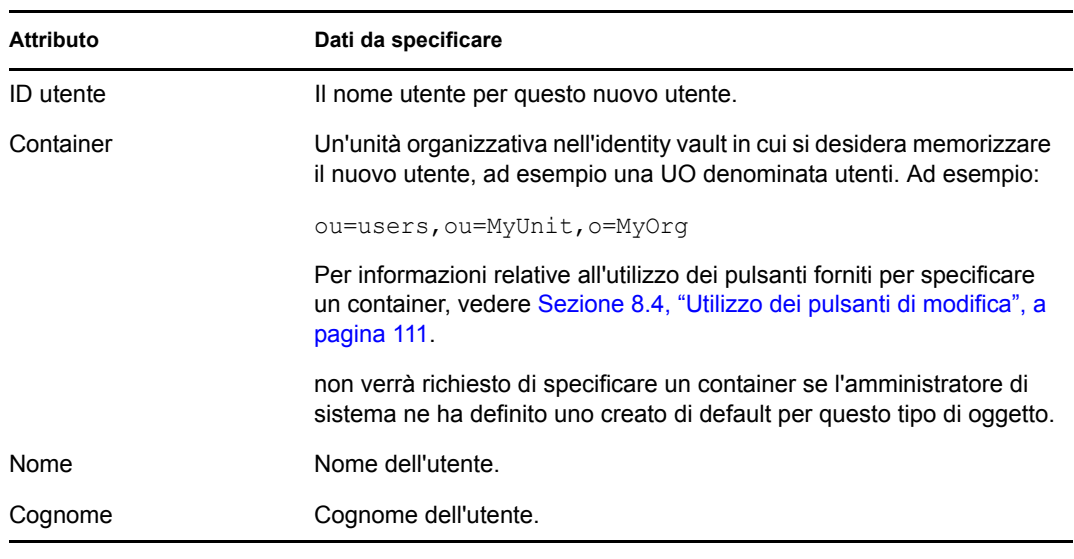

**4** Specificare i dettagli opzionali sul nuovo utente, ad esempio Titolo, Reparto, Provincia, E-mail, manager o Telefono.

Per informazioni relative all'utilizzo dei pulsanti forniti per specificare i valori per determinati attributi, vedere [Sezione 8.2, "Creazione di un utente", a pagina 107](#page-106-1).

**5** Fare clic su *Continua*.

Viene visualizzato il pannello *Crea password*:
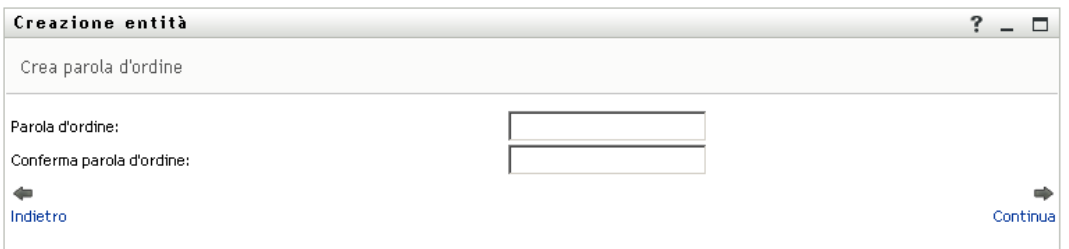

Se per un container di destinazione sono in vigore delle norme per le password, questo pannello fornisce informazioni relative a come specificare una password che soddisfi i requisiti delle norme stesse. La password viene anche convalidata a fronte delle norme.

**6** Digitare una password per il nuovo utente nelle caselle di testo *Password* e *Conferma password*, quindi fare clic su *Continua*.

Ciò consente di impostare la password iniziale del nuovo utente. Quando l'utente esegue il login per la prima volta, gli verrà richiesto di cambiare questa password.

Verranno creati l'utente e la password, quindi viene visualizzato il pannello *Rivedi* che riepiloga il risultato:

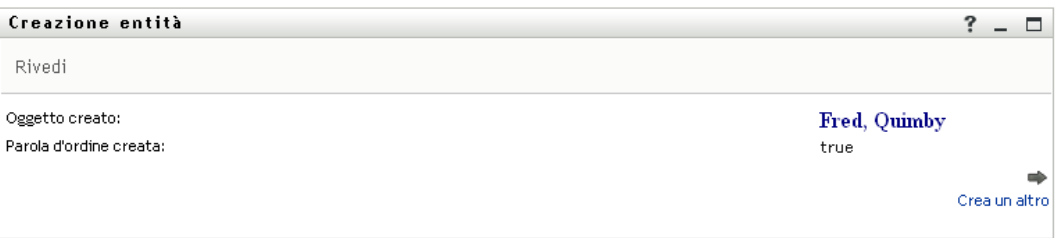

Il pannello *Rivedi*

- Fare clic sul nome del nuovo utente per visualizzare la pagina Profilo contenente informazioni dettagliate relative a tale utente. Nella pagina Profilo è possibile modificare i dettagli dell'utente per apportare modifiche o eliminarlo.
- Fare clic su *Crea altro* per tornare al pannello iniziale della pagina Crea utente o gruppo

### **8.3 Creazione di un gruppo**

**1** Nella scheda *Self-service identità* scegliere *Crea utente o gruppo* dal menu (in *Gestione directory* se visualizzato).

Viene visualizzato il pannello *Selezionare un oggetto da creare*.

**2** Utilizzare l'elenco a discesa *Tipo di oggetto* per selezionare *Gruppo*, quindi fare clic su *Continua*.

Viene visualizzato il pannello *Imposta attributi per questo gruppo*:

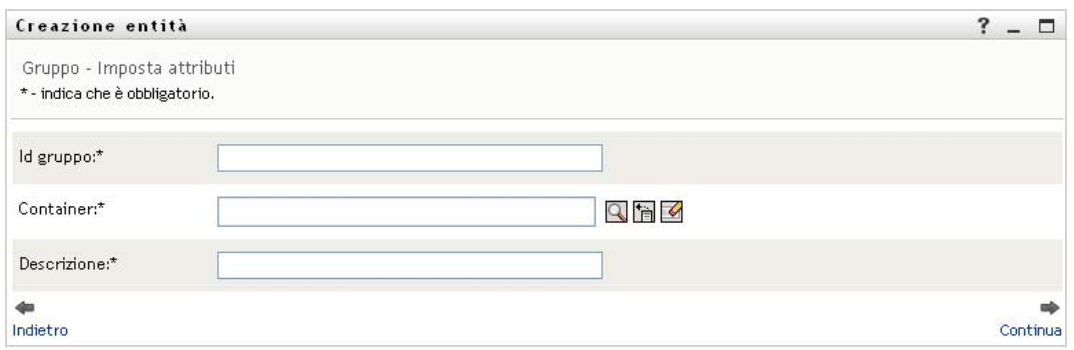

**3** Specificare i valori per i seguenti attributi obbligatori:

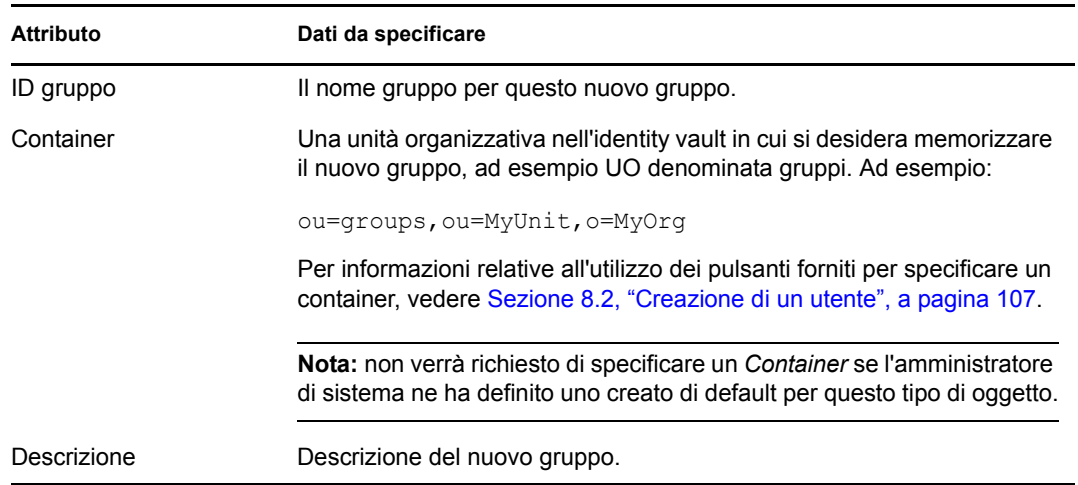

#### **4** Fare clic su *Continua*.

Viene creato il gruppo, quindi viene visualizzato il pannello *Rivedi* che riepiloga il risultato:

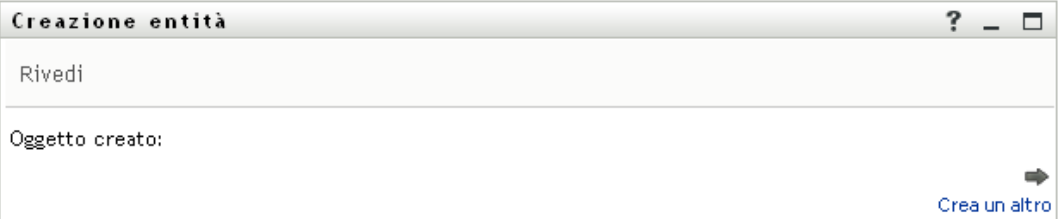

Nel pannello *Rivedi* sono disponibili collegamenti facoltativi che possono risultare utili:

 Fare clic sul nome del nuovo gruppo per visualizzare la pagina Profilo contenente informazioni dettagliate relative a tale gruppo

Nella pagina profilo è possibile modificare i dettagli del gruppo per apportare modifiche o eliminarlo.

Fare clic su *Crea altro* per tornare al pannello iniziale della pagina Crea utente o gruppo

## **8.4 Utilizzo dei pulsanti di modifica**

[Tabella 8-1](#page-110-0) fornisce un elenco dei pulsanti di modifica che è possibile utilizzare per specificare i valori per gli attributi.

<span id="page-110-0"></span>*Tabella 8-1 Pulsanti di modifica per la definizione di utenti e gruppi*

| <b>Pulsante</b>       | <b>Funzione</b>                                                                 |
|-----------------------|---------------------------------------------------------------------------------|
| Q                     | Consente di cercare un valore da utilizzare in una voce                         |
| 怕                     | Consente di visualizzare un elenco Cronologia dei valori utilizzati in una voce |
| $\blacktriangleright$ | Consente di reimpostare il valore di una voce selezionata                       |
| $+$                   | Consente di aggiungere una nuova voce. È possibile aggiungere più voci.         |
|                       | Indica l'esistenza di più voci.                                                 |
| $\ast$                | Consente di eliminare una voce selezionata con il relativo valore               |

**Importante:** è possibile utilizzare la pagina Modifica utente della scheda *Self-service identità* per interrompere la struttura gerarchica. È ad esempio possibile aggiungere un manager anche se al dipendente diretto ne è stato assegnato un altro, oppure è possibile fare in modo che un manager faccia riferimento a una persona all'interno della sua organizzazione.

### **8.4.1 Per cercare un container**

**1** Fare clic su *Consultazione* a destra della voce per la quale si desidera cercare un container:

#### Q

Nella pagina Consultazione verrà visualizzato un albero di container:

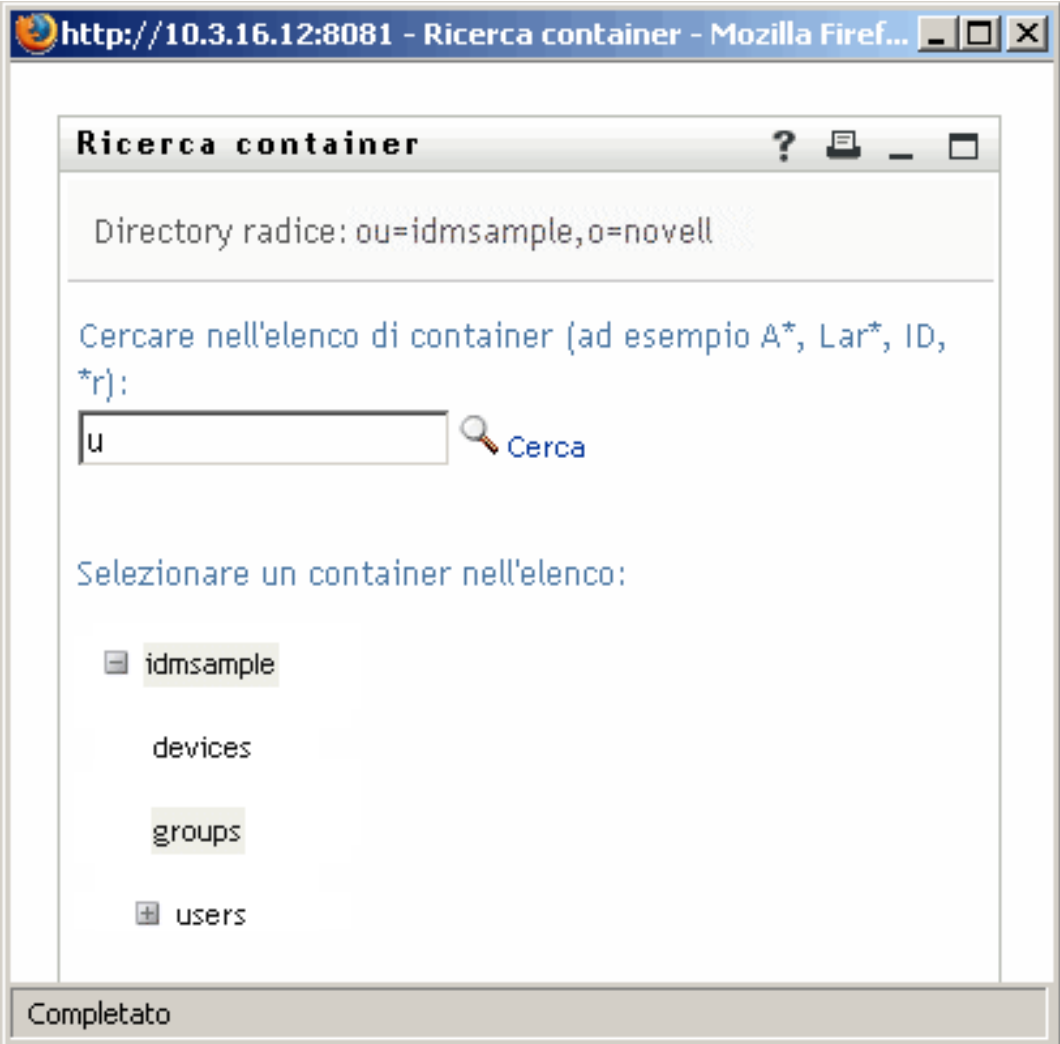

È possibile espandere o comprimere i nodi di questo albero, facendo clic sui pulsanti + o -, per cercare il container desiderato.

**2** Se necessario, specificare i criteri di ricerca per il container desiderato.

Nella casella di testo, digitare tutto o parte del nome del container da cercare. Verranno individuati tutti i nomi di container che iniziano con il testo digitato. Non viene fatta distinzione tra maiuscole e minuscole. È eventualmente possibile utilizzare l'asterisco (\*) come carattere jolly per rappresentare nessuno o più caratteri qualsiasi.

Tutti gli esempi seguenti consentono ad esempio di trovare il contenitore denominato Utenti:

```
Users
users
u
u*
*s
*r*
```
**3** Fare clic su *Cerca*.

Nella pagina di ricerca verranno visualizzati i risultati della ricerca:

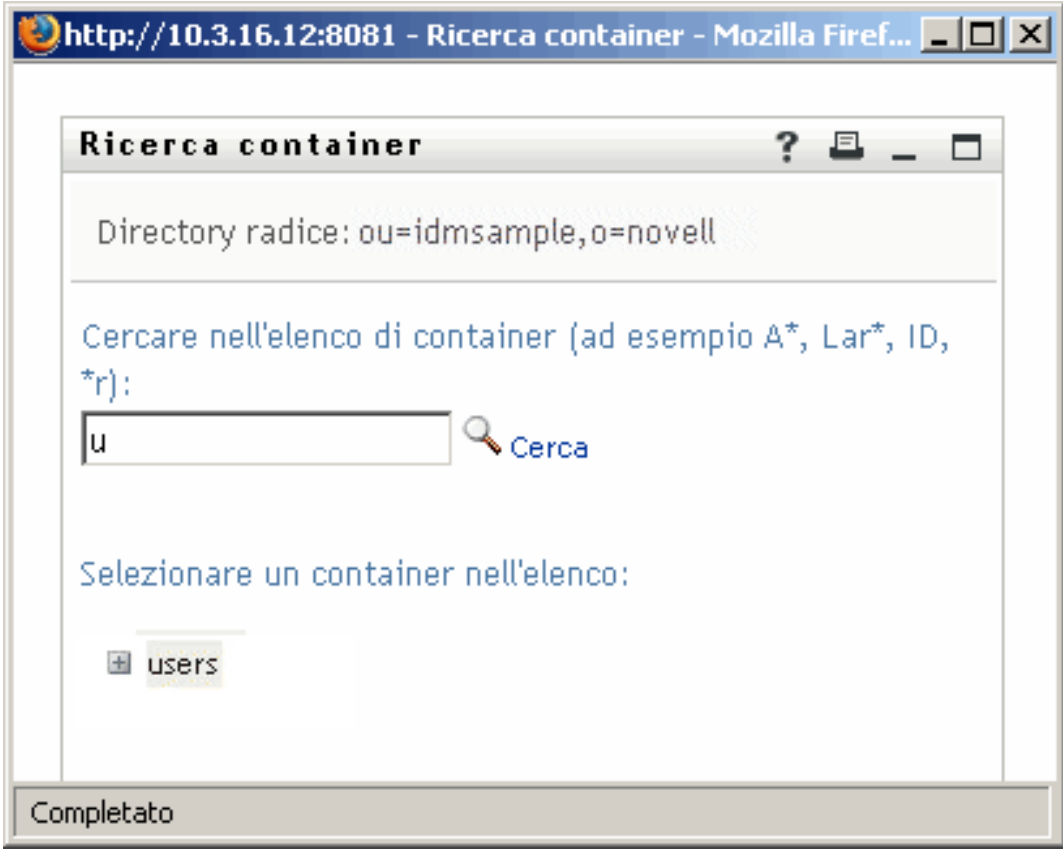

**4** Selezionare il container desiderato dall'albero.

La pagina Consultazione verrà chiusa e il nome del container verrà inserito nella voce appropriata.

### **8.4.2 Per cercare un utente**

**1** Fare clic su *Consultazione* a destra della voce per cui si desidera cercare un utente.

#### Q

Verrà visualizzata la pagina di ricerca:

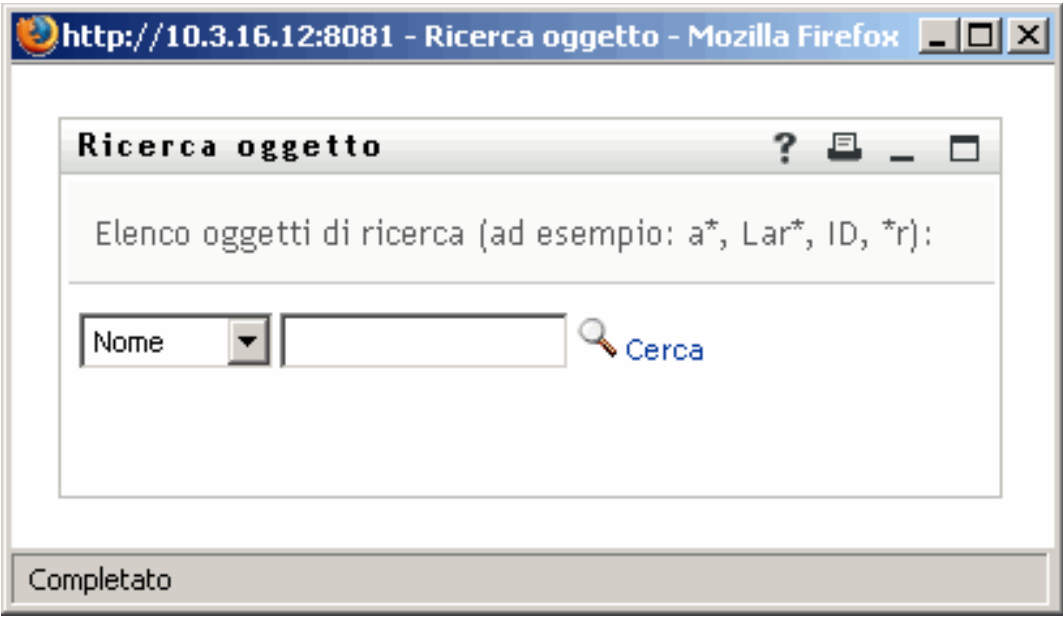

- <span id="page-113-0"></span>**2** Specificare i criteri di ricerca per l'utente desiderato:
	- **2a** Utilizzare l'elenco a discesa per selezionare una ricerca per *Nome* o *Cognome*.
	- **2b** Nella casella di testo accanto all'elenco, digitare tutto o parte del nome da cercare.

Verranno individuati tutti i nomi che iniziano con il testo digitato. Non viene fatta distinzione tra maiuscole e minuscole. È eventualmente possibile utilizzare l'asterisco (\*) come carattere jolly per rappresentare nessuno o più caratteri qualsiasi.

Tutti gli esempi seguenti consentono ad esempio di trovare il nome Carlo:

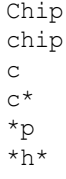

La ricerca manager consente di individuare solo utenti con ruolo di manager.

**3** Fare clic su *Cerca*.

Nella pagina di ricerca verranno visualizzati i risultati della ricerca:

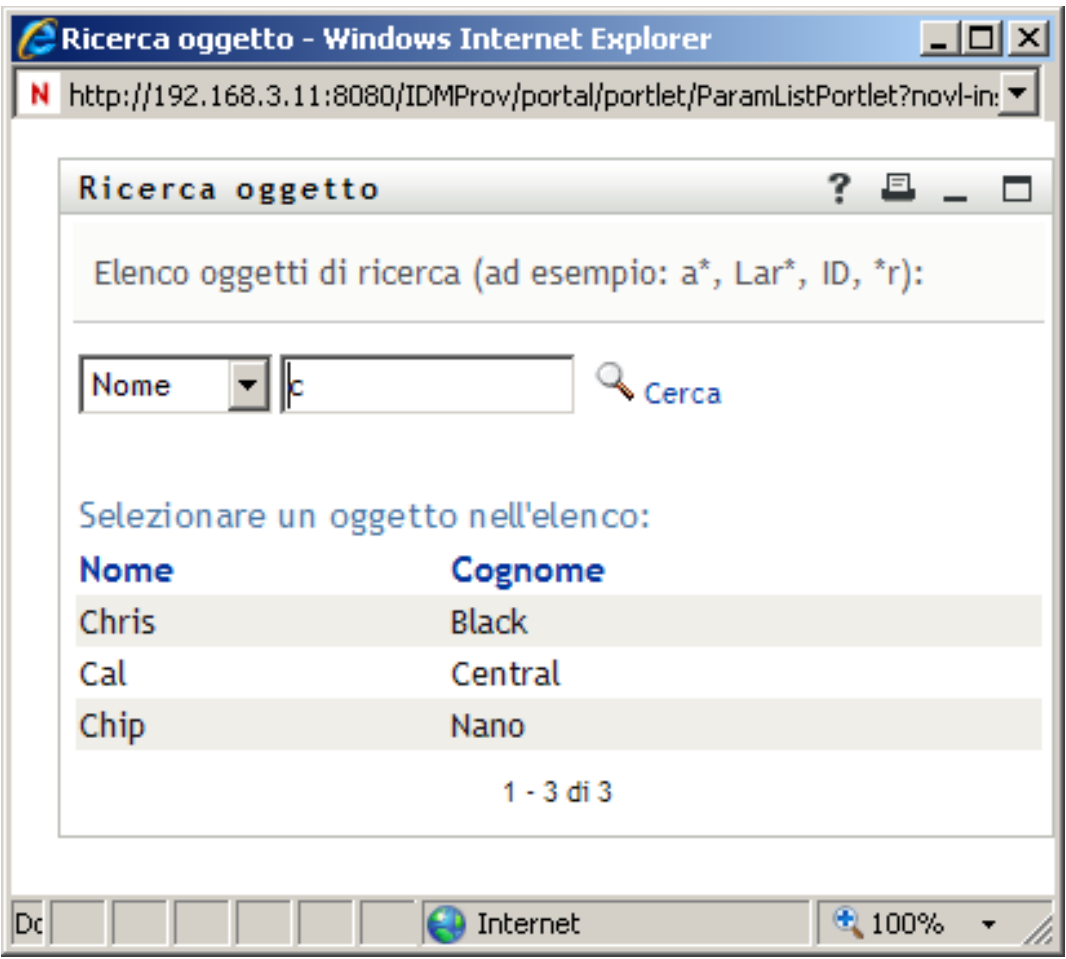

Se nell'elenco di utenti è presente quello desiderato, passare a [Passo 4.](#page-114-0) In caso contrario, passare al [Passo 2](#page-113-0).

È possibile ordinare i risultati della ricerca in modo crescente o decrescente facendo clic sulle intestazioni di colonna.

<span id="page-114-0"></span>**4** Selezionare l'utente desiderato dall'elenco.

La pagina Consultazione verrà chiusa e il nome dell'utente verrà inserito nella voce appropriata.

### **8.4.3 Per utilizzare l'elenco Cronologia**

**1** Fare clic su *Cronologia* a destra della voce di cui si desidera visualizzare i valori:

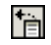

Nell'elenco *Cronologia* vengono visualizzati i valori in ordine alfabetico:

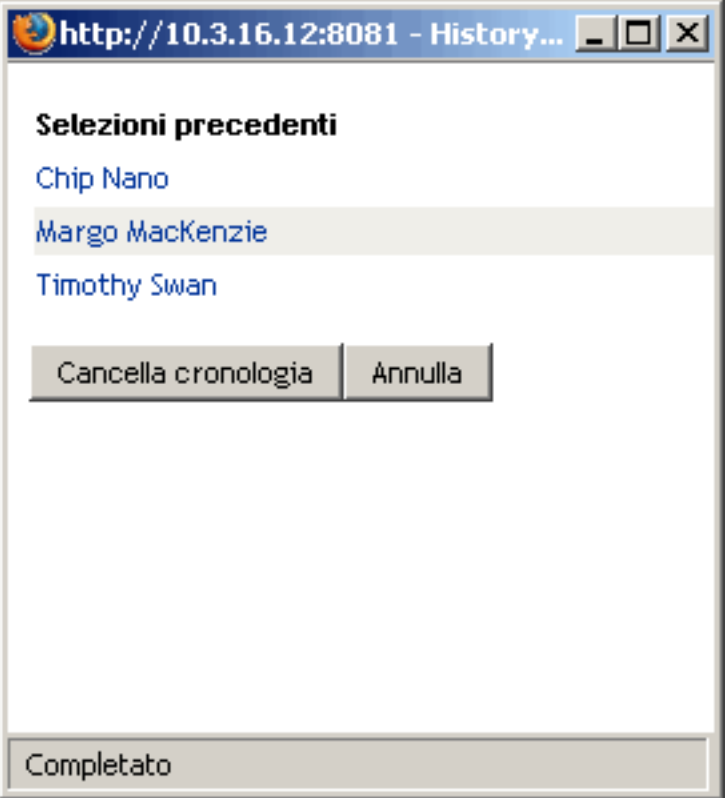

**2** Effettuare una delle seguenti operazioni:

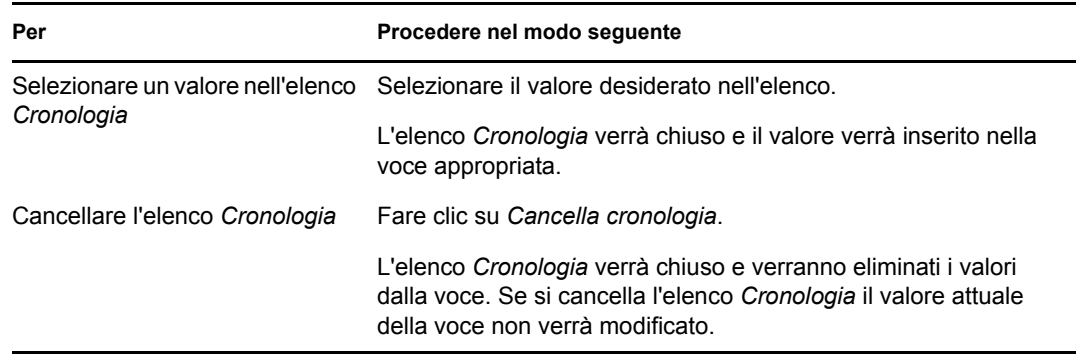

# II**Uso della scheda Dashboard di lavoro**

In questa sezione viene descritto come utilizzare la scheda *Dashboard di lavoro* dell'applicazione utente di Identity Manager.

- [Capitolo 9, "Introduzione alla scheda Dashboard di lavoro", a pagina 119](#page-120-0)
- [Capitolo 10, "Gestione del lavoro", a pagina 137](#page-138-0)
- [Capitolo 11, "Gestione del lavoro per utenti, gruppi, container, ruoli e team", a pagina 187](#page-188-0)
- [Capitolo 12, "Controllo delle impostazioni", a pagina 193](#page-194-0)
- [Capitolo 13, "Creazione di una richiesta di processo", a pagina 227](#page-228-0)
- [Capitolo 14, "Avvio del modulo Identity Reporting", a pagina 231](#page-232-0)

III

# <span id="page-120-0"></span><sup>9</sup> **Introduzione alla scheda Dashboard di lavoro**

In questa sezione viene fornita una panoramica sulla scheda *Dashboard di lavoro*. Gli argomenti trattati sono i seguenti:

- [Sezione 9.1, "Informazioni sulla scheda Dashboard di lavoro", a pagina 119](#page-120-1)
- [Sezione 9.2, "Accesso alla scheda Dashboard di lavoro", a pagina 120](#page-121-0)
- [Sezione 9.3, "Presentazione delle funzioni della scheda", a pagina 120](#page-121-1)
- [Sezione 9.4, "Azioni del dashboard di lavoro che è possibile effettuare", a pagina 122](#page-123-0)
- [Sezione 9.5, "Caratteristiche delle icone del dashboard di lavoro", a pagina 123](#page-124-0)
- [Sezione 9.6, "Autorizzazioni di sicurezza per il dashboard di lavoro", a pagina 126](#page-127-0)

### <span id="page-120-1"></span>**9.1 Informazioni sulla scheda Dashboard di lavoro**

Nella scheda *Dashboard di lavoro* è disponibile una singola interfaccia consolidata per tutte le funzioni utilizzate dall'utente finale nell'applicazione utente di Identity Manager. La scheda *Dashboard di lavoro* offre un modo comodo di gestire task, risorse e ruoli. Inoltre, consente di rivedere lo stato delle richieste e di modificare le impostazioni nell'applicazione utente. La scheda *Dashboard di lavoro* include solo le funzioni più rilevanti dell'applicazione, e consente quindi di concentrarsi sul proprio lavoro.

Quando per una richiesta di necessaria l'autorizzazione di uno o più individui di un'organizzazione, viene avviato un workflow che coordina le approvazioni necessarie per soddisfare la richiesta. Per alcune richieste di è sufficiente l'approvazione di un singolo individuo mentre per altre è necessaria l'approvazione di più individui. In alcuni casi è possibile che una richiesta venga soddisfatta senza approvazioni.

Quando viene avviata una richiesta, l'applicazione utente tiene traccia dell'iniziatore e del destinatario. L'iniziatore è l'individuo che ha avanzato la richiesta. Il destinatario è l'individuo per il quale è stata avanzata la richiesta.

Il designer del workflow e l'amministratore di sistema sono responsabili dell'impostazione dei contenuti della scheda *Dashboard di lavoro* per gli utenti nell'organizzazione. Il flusso di controllo di un workflow, nonché l'aspetto dei moduli, può variare in base al modo in cui il designer e l'amministratore hanno configurato l'applicazione. I contenuti che è effettivamente possibile visualizzare dipendono in genere dai requisiti e dal livello di autorità correlati al lavoro dell'utente.

**Nota:** La scheda *Dashboard di lavoro* è disponibile solo con Identity Manager 4.0.1 Advanced Edition. La versione Standard Edition non supporta questa funzione.

## <span id="page-121-0"></span>**9.2 Accesso alla scheda Dashboard di lavoro**

Per default, una volta eseguito il login all'interfaccia utente di Identity Manager, viene aperta la scheda *Dashboard di lavoro*:

*Figura 9-1 Dashboard di lavoro*

| Dashboard di lavoro - Mozilla Firefox |                                    |                                                    |                              |                                        |                                                         |                                   | $\ .\ $ o $\ $ x            |
|---------------------------------------|------------------------------------|----------------------------------------------------|------------------------------|----------------------------------------|---------------------------------------------------------|-----------------------------------|-----------------------------|
| C<br>⋒                                |                                    | http://172.22.10.92:8080/IDMProv/workDashboard.do# |                              |                                        | ☆ ・                                                     | $G \cdot$ Google                  | $\mathcal P$                |
| Getting Started M Latest Headlines    |                                    |                                                    |                              |                                        |                                                         |                                   |                             |
| $\ll$                                 | <b>Whotifiche task</b><br>Aggiorna | Personalizza                                       |                              |                                        |                                                         | Filtro                            | $\triangle$<br>© Righe: 5 V |
|                                       | Task                               | Richiesta Destinatario Tipo a                      | Assegnato                    | Assunto Timeout                        | Data della richiesta Richiesta effettuata<br>Priorità ₹ | da                                | Firma<br>digitale           |
| <b>HR HR</b>                          | Prima<br>approvazione              | TestProv HR HR                                     | $\rightarrow$ <b>R</b> HR HR | 9 Giorni 7 Ore 0<br>minuti             | 20/09/2009 00:27:40                                     | HR HR                             |                             |
| HR Administrator<br>test@novell.com   | Prima<br>approvazione              | Kevin<br>TestProv<br>Chester                       | $\rightarrow$ <b>R</b> HR HR | 9 Giorni 6 Ore 53<br>$\odot$<br>minuti | 20/09/2009 00:20:04                                     | Kevin Chester                     |                             |
| (555) 555-1220<br>■ Impostazioni ▼    | Prima<br>approvazione              | TestProv2 Kevin                                    | $\rightarrow$ <b>R</b> HR HR | 9 Giorni 6 Ore 52<br>$\odot$<br>minuti | 20/09/2009 00:19:12                                     | Kevin Chester                     |                             |
| Effettua richiesta di processo        | Prima<br>approvazione              | Kevin<br>TestProv1<br>Chester                      | $\rightarrow$ <b>R</b> HR HR | 9 Giorni 6 Ore 51<br>$\odot$<br>minuti | 20/09/2009 00:18:51                                     | Kevin Chester                     |                             |
|                                       | Prima<br>approvazione              | TestProv2 Allison Blake → <mark>8</mark> HR HR     |                              | 9 Giorni 6 Ore 51<br>minuti            | 20/09/2009 00:18:10                                     | Allison Blake                     |                             |
|                                       |                                    |                                                    |                              | $1 - 5$ di $6$                         |                                                         | $\Rightarrow$<br>Ultimo<br>Avanti |                             |
|                                       |                                    | <b>Assegnazioni risorse</b>                        |                              |                                        |                                                         |                                   |                             |
|                                       |                                    | Assegnazioni ruoli                                 |                              |                                        |                                                         |                                   |                             |
|                                       | Stato richiesta                    |                                                    |                              |                                        |                                                         |                                   | $\checkmark$                |
| Done                                  |                                    |                                                    |                              |                                        |                                                         |                                   |                             |

Se si accede a un'altra scheda dell'interfaccia utente di Identity Manager ma si desidera tornare indietro, è sufficiente fare clic sulla scheda *Dashboard di lavoro* per aprirla nuovamente.

### <span id="page-121-1"></span>**9.3 Presentazione delle funzioni della scheda**

In questa sezione vengono descritte le funzioni di default della scheda *Dashboard di lavoro*. L'aspetto della scheda potrebbe essere differente a causa delle personalizzazioni effettuate per l'organizzazione di appartenenza. Per informazioni, consultare l'amministratore di sistema o il designer del workflow.

Sul lato destro della scheda *Dashboard di lavoro* vengono visualizzate diverse sezioni che consentono di accedere alle azioni tipiche del dashboard di lavoro. Le sezioni vengono descritte di seguito:

| Sezione              | <b>Descrizione</b>                                                                                                    |
|----------------------|----------------------------------------------------------------------------------------------------|
| Notifiche task       | Consente di controllare nella coda del workflow i<br>task assegnati all'utente o quelli di altri utenti che si<br>è autorizzati a gestire. |
| Assegnazioni risorse | Consente di vedere di quali assegnazioni di risorse<br>si dispone e di effettuare richieste per assegnazioni<br>aggiuntive.                |

*Tabella 9-1 Sezioni del dashboard di lavoro*

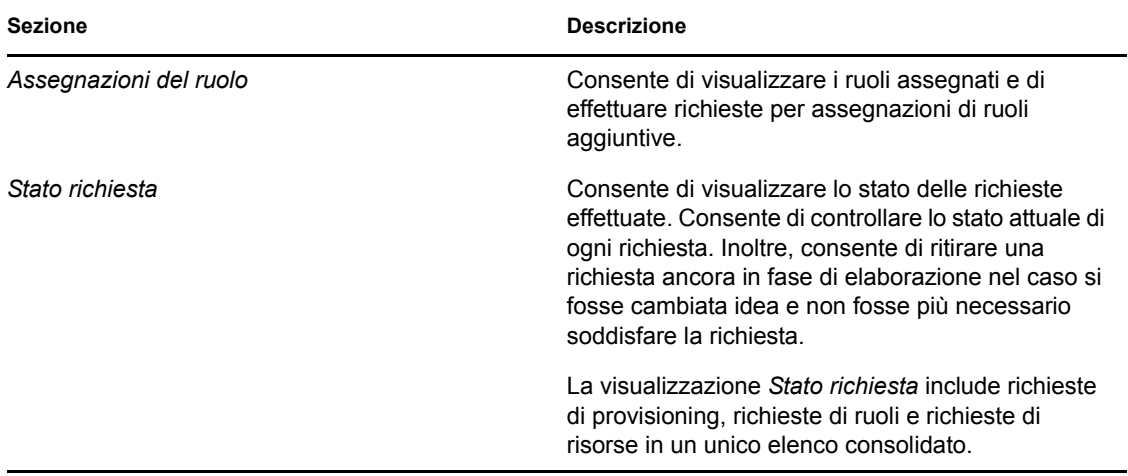

Il dashboard di lavoro include anche una sezione sul profilo dell'utente nell'angolo superiore sinistro della schermata. In questa sezione della pagina è possibile gestire il lavoro per altri utenti, gruppi, container e ruoli. Inoltre, è possibile gestire le impostazioni personali e quelle del team, nonché effettuare richieste di processo (note anche come richieste di provisioning).

Di seguito vengono descritte le azioni disponibili nella sezione Profilo utente:

| <b>Azione</b> | <b>Descrizione</b>                                                                                                    |
|---------------|----------------------------------------------------------------------------------------------------|
| Gestisci      | Consente all'utente corrente di selezionare un<br>determinato utente, gruppo, container, ruolo o team<br>e utilizzare l'interfaccia del dashboard di lavoro per<br>gestire il lavoro per il tipo di entità selezionata.<br>Dopo che l'utente seleziona un'entità, i dati e le<br>autorizzazioni di accesso per il dashboard di lavoro<br>sono relativi all'entità selezionata, anziché all'utente<br>attualmente collegato. Tuttavia, quando l'utente è in<br>modalità di gestione, i menu <i>Impostazioni</i> ed<br>Effettua richiesta di processo sono comunque validi<br>per l'utente collegato, ma non per l'entità<br>selezionata nel controllo Gestisci. |
| Impostazioni  | Forniscono la capacità di agire come utente<br>incaricato per un altro utente. Inoltre, consentono di<br>visualizzare le assegnazioni di utenti incaricati e<br>deleghe. I manager di un team o gli amministratori<br>di un'applicazione di provisioning possono anche<br>definire le assegnazioni di utenti incaricati e<br>deleghe e le impostazioni di disponibilità del team.                                                                                                    |

*Tabella 9-2 Azioni disponibili nella sezione Profilo utente*

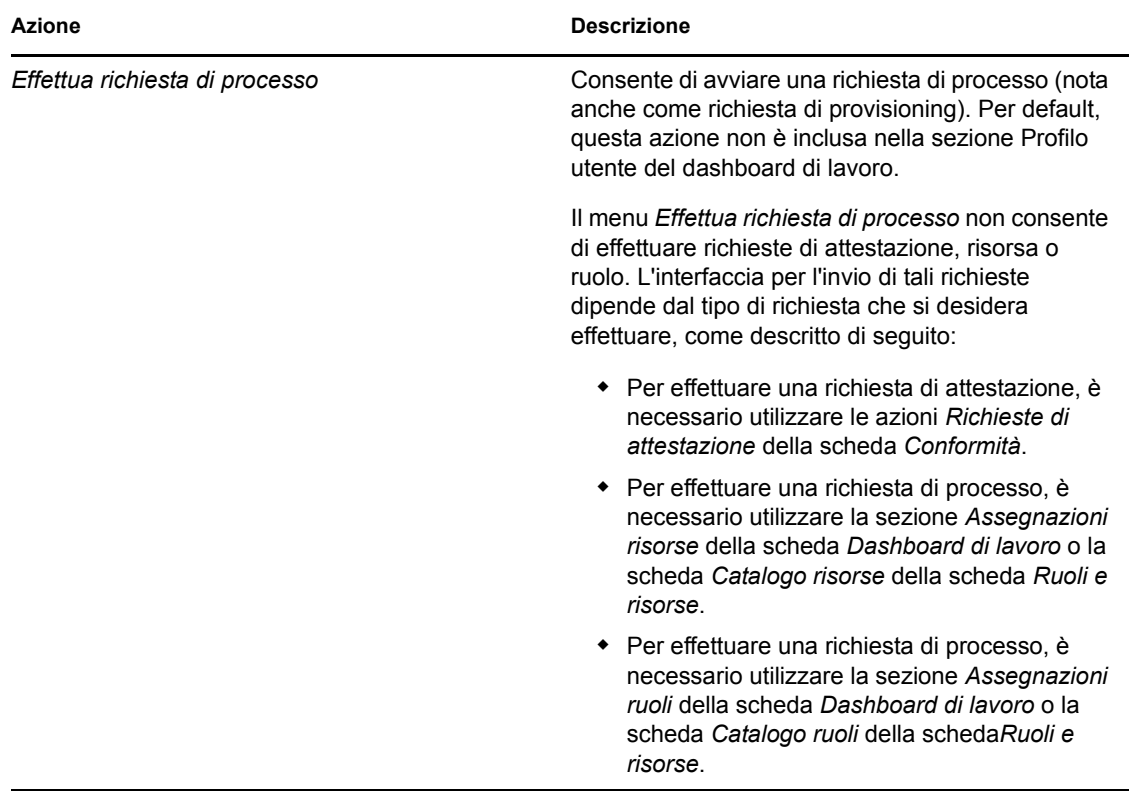

### <span id="page-123-0"></span>**9.4 Azioni del dashboard di lavoro che è possibile effettuare**

Le sezioni del dashboard di lavoro supportano le seguenti azioni:

| <b>Azione</b> | <b>Descrizione</b>                                                                         |
|---------------|--------------------------------------------------------------------------------------------|
| Assegna       | Assegna un ruolo o una risorsa.                                                            |
|               | Disponibile solo con le azioni Assegnazioni ruoli e<br>Assegnazioni risorse.               |
| Rimuovi       | Rimuove un'assegnazione di ruoli o risorse.                                                |
|               | Disponibile solo con le azioni Assegnazioni ruoli e<br>Assegnazioni risorse.               |
| Aggiorna      | Aggiorna la visualizzazione.                                                               |
| Personalizza  | Consente di specificare le colonne della<br>visualizzazione e il relativo ordine.          |
| Filtro        | Consente di filtrare i dati in base ai criteri di<br>selezione.                            |
| Righe         | Consente di controllare il numero di righe<br>visualizzate su ciascuna pagina del display. |

*Tabella 9-3 Azioni comuni del dashboard di lavoro*

È anche possibile ordinare i dati dell'elenco facendo clic sulle intestazioni nel display.

**Salvataggio delle preferenze utente** Quando si utilizzano le azioni Personalizza, Filtro e Righe per personalizzare la visualizzazione in una delle sezioni del dashboard di lavoro o si modifica l'ordinamento dei dati visualizzati, le personalizzazioni vengono salvate in Identity Vault con le altre preferenze dell'utente. Per consentire il salvataggio delle preferenze dell'utente, l'amministratore deve garantire che le autorizzazioni sugli attributi srvprvUserPrefs e srvprvQueryList siano impostate in modo che l'utente sia in grado di scrivere su tali attributi.

### <span id="page-124-0"></span>**9.5 Caratteristiche delle icone del dashboard di lavoro**

Quando si utilizza il dashboard di lavoro, in diversi punti vengono visualizzate icone che forniscono informazioni importanti. Sono visualizzate le seguenti icone:

*Figura 9-2 Icone utilizzate nel dashboard di lavoro*

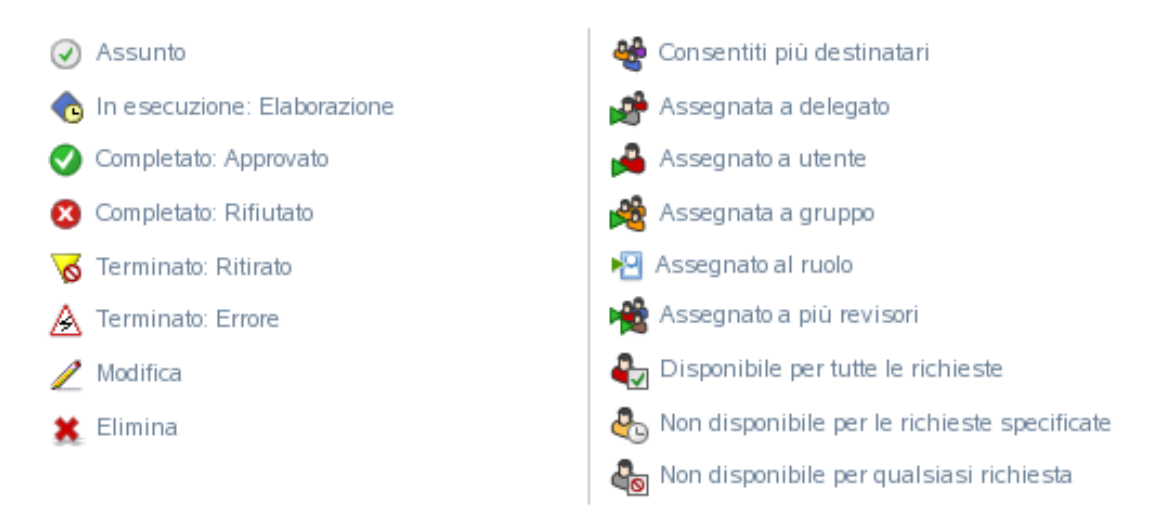

Nella tabella di seguito vengono fornite descrizioni dettagliate delle icone utilizzate nel dashboard di lavoro:

| Icona                          | <b>Descrizione</b>                                                                   |
|--------------------------------|--------------------------------------------------------------------------------------|
| Assunto                        | Indica se un determinato task di workflow è stato assunto da un<br>utente.           |
|                                | Viene visualizzata nella sezione Notifiche task del dashboard di<br>lavoro.          |
| In esecuzione: In elaborazione | Indica che una determinata richiesta di risorsa è ancora in fase di<br>elaborazione. |
|                                | Viene visualizzata nella sezione <i>Stato richiesta</i> del dashboard di<br>lavoro.  |

*Tabella 9-4 Icone del dashboard di lavoro*

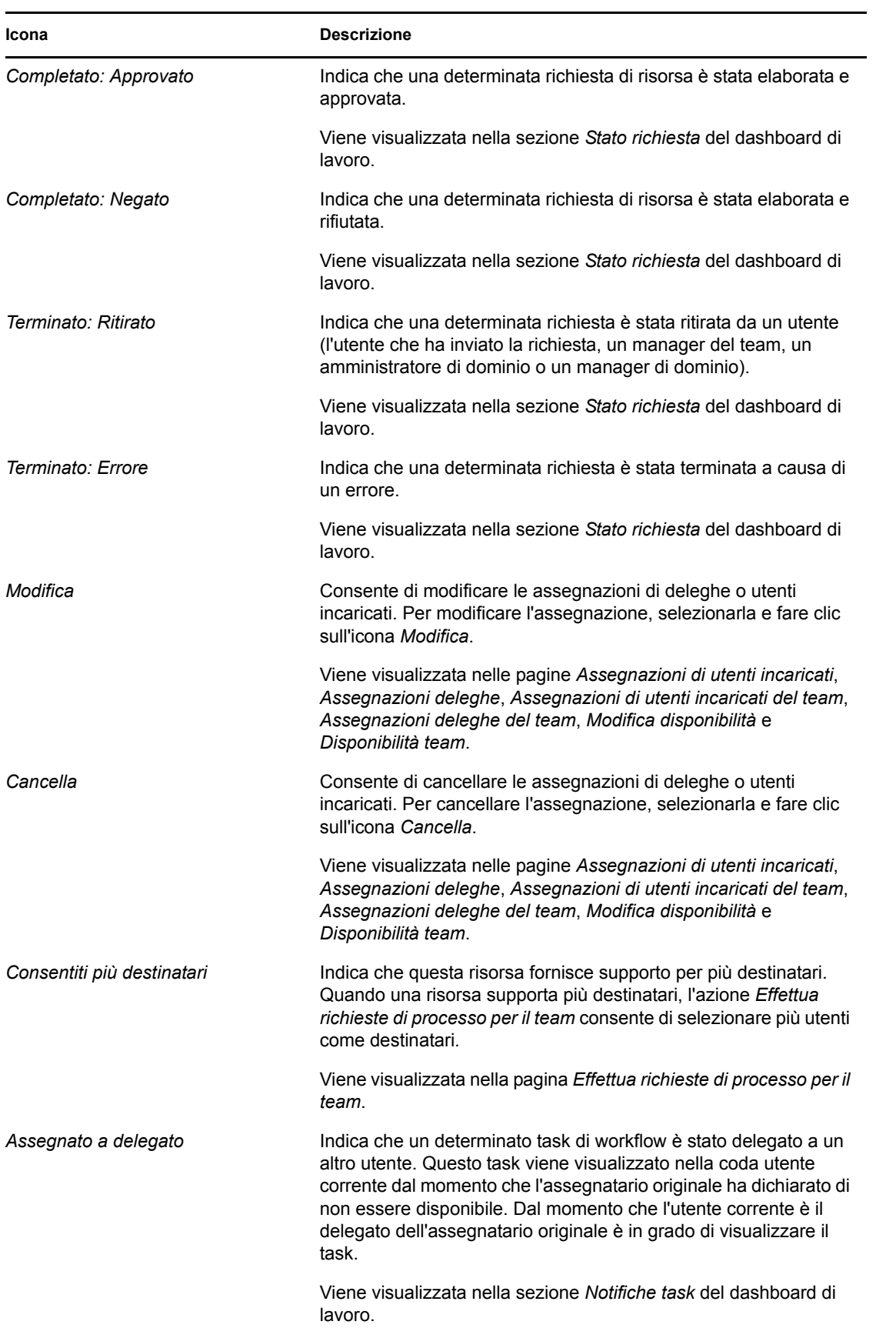

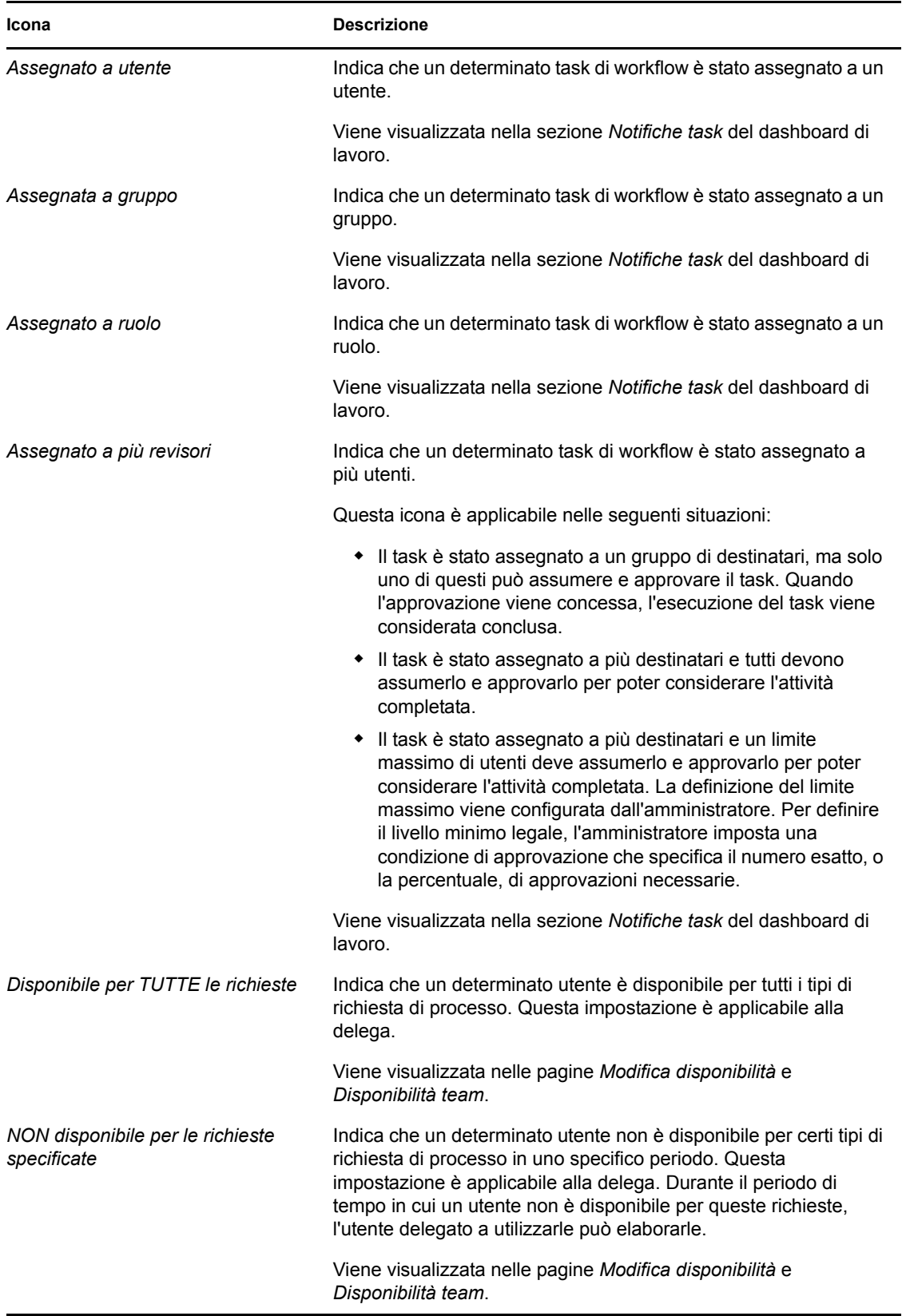

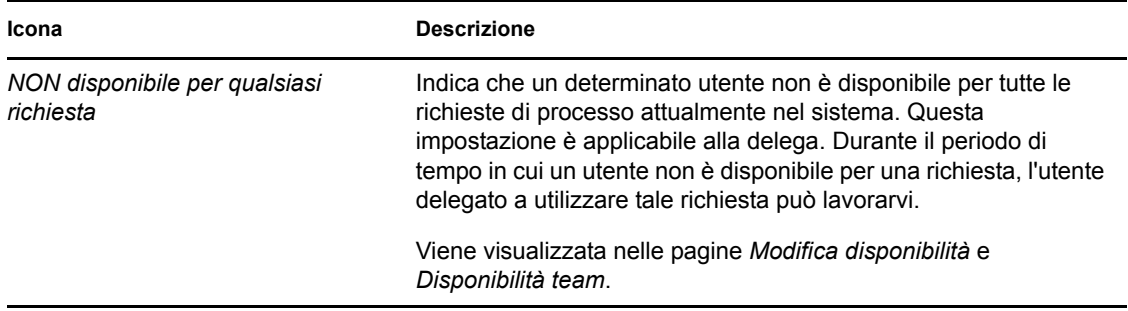

### <span id="page-127-0"></span>**9.6 Autorizzazioni di sicurezza per il dashboard di lavoro**

In questa sezione vengono descritte le autorizzazioni di sicurezza necessarie a ciascun utente per eseguire diverse azioni sul dashboard di lavoro. Gli argomenti trattati sono i seguenti:

- [Sezione 9.6.1, "Self-service", a pagina 126](#page-127-1)
- [Sezione 9.6.2, "Amministratore di dominio in modalità di gestione", a pagina 128](#page-129-0)
- [Sezione 9.6.3, "Manager di dominio in modalità di gestione", a pagina 131](#page-132-0)
- [Sezione 9.6.4, "Manager del team in modalità di gestione", a pagina 134](#page-135-0)

#### <span id="page-127-1"></span>**9.6.1 Self-service**

L'utente autenticato può eseguire azioni self-service per task sul dashboard di lavoro senza alcuna autorizzazione di sicurezza, come descritto nella tabella seguente.

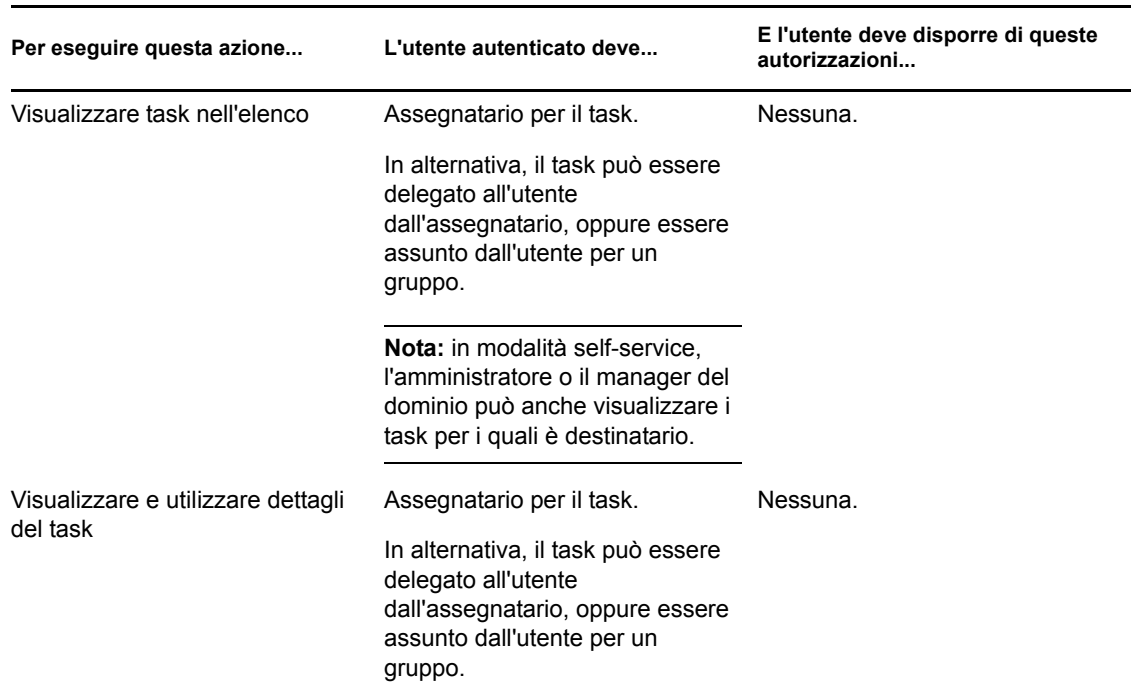

*Tabella 9-5 Notifiche task per self-service*

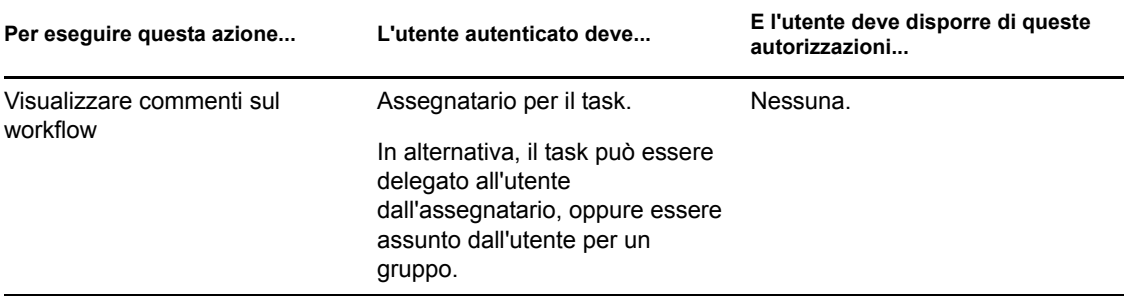

L'utente autenticato deve disporre dei diritti di selezione delle voci per assegnare o rimuovere l'assegnazione di ruoli e risorse, come descritto nella tabella seguente.

#### *Tabella 9-6 Assegnazioni di ruoli e risorse per self-service*

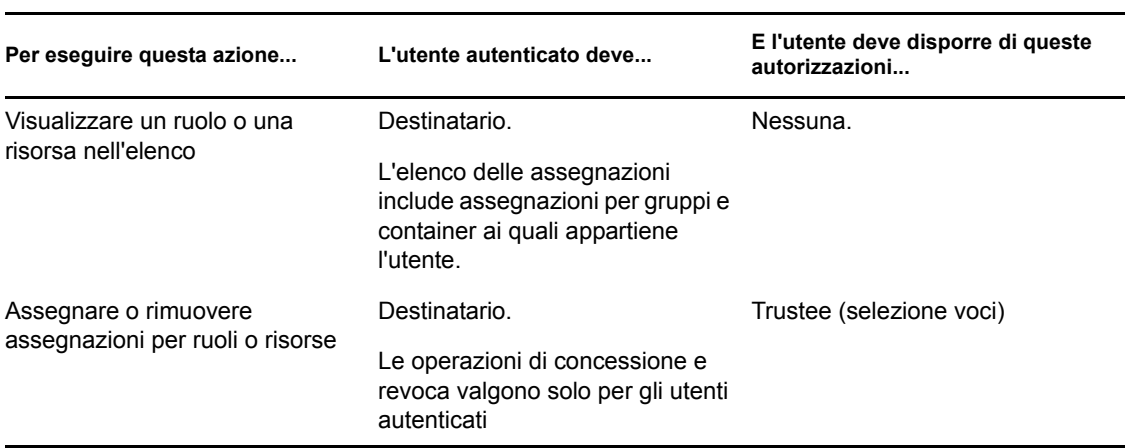

L'utente autenticato deve disporre dei diritti di selezione delle voci per alcune azioni di stato richiesta, come descritto nella tabella seguente.

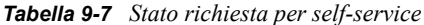

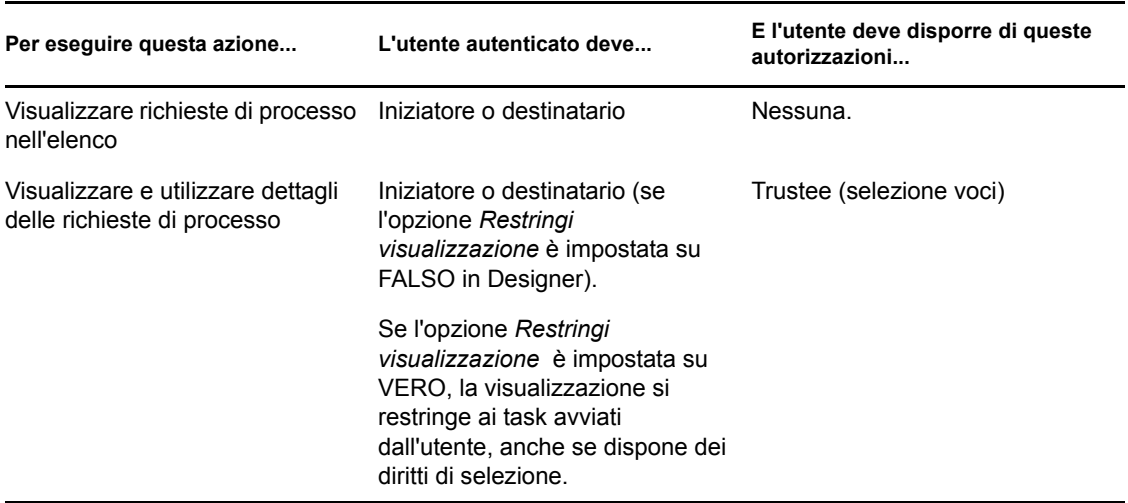

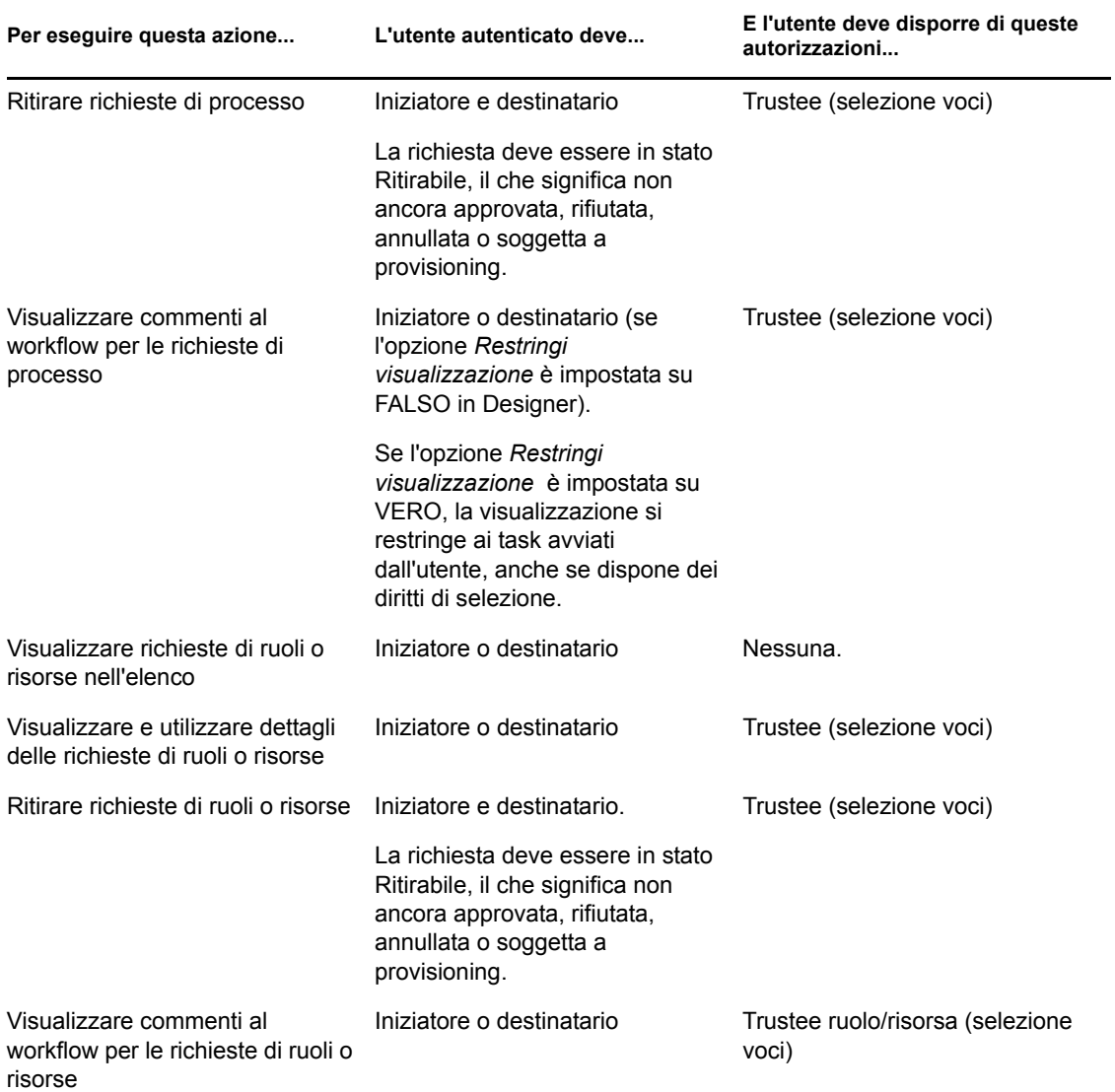

### <span id="page-129-0"></span>**9.6.2 Amministratore di dominio in modalità di gestione**

In modalità di gestione, l'amministratore di dominio può eseguire azioni per i task sul dashboard di lavoro senza autorizzazioni di sicurezza, come descritto nella tabella seguente.

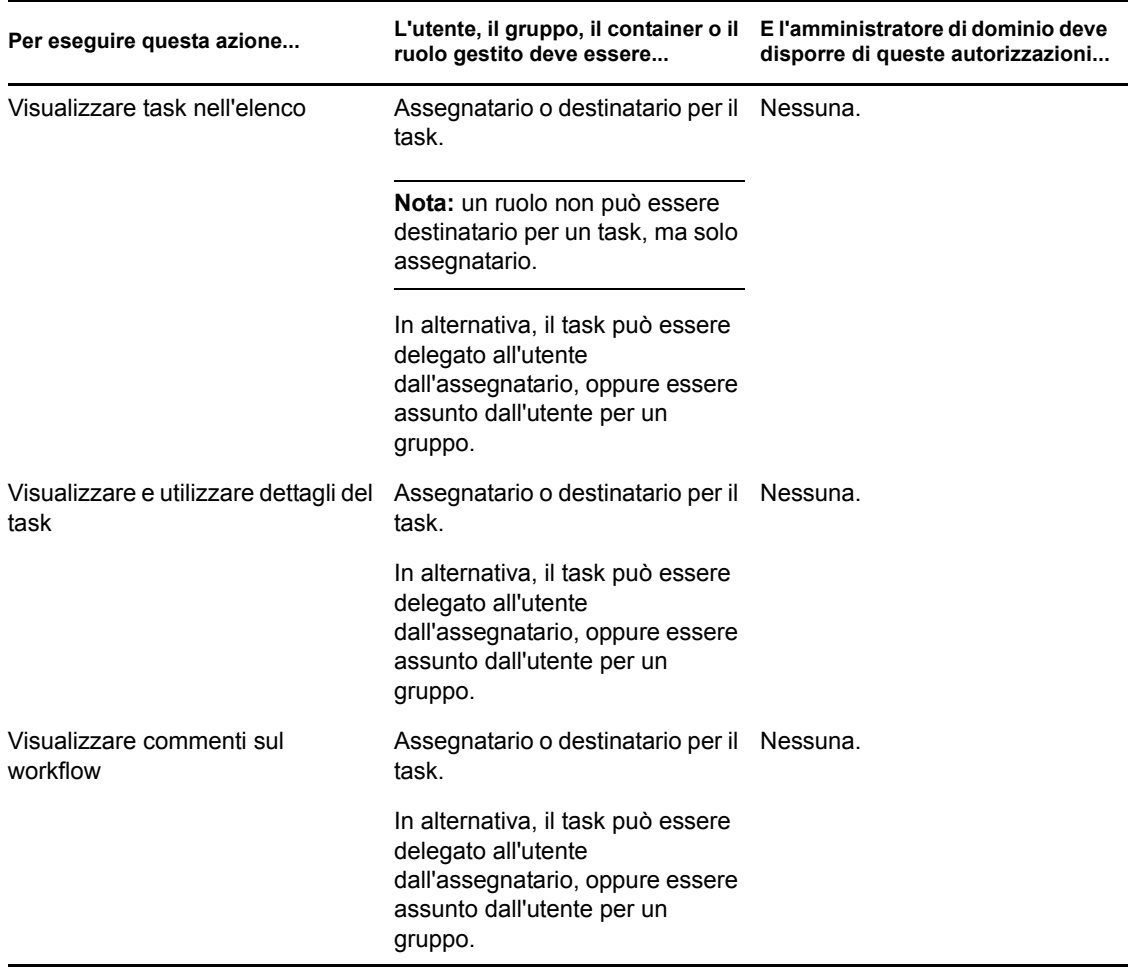

*Tabella 9-8 Notifiche task per l'amministratore di dominio in modalità di gestione*

In modalità di gestione, l'amministratore di dominio può eseguire tutte le azioni per le assegnazioni di ruoli e risorse nel dashboard di lavoro senza autorizzazioni di sicurezza, come descritto nella tabella seguente.

*Tabella 9-9 Assegnazioni di ruoli e risorse per gli amministratori di dominio in modalità di gestione*

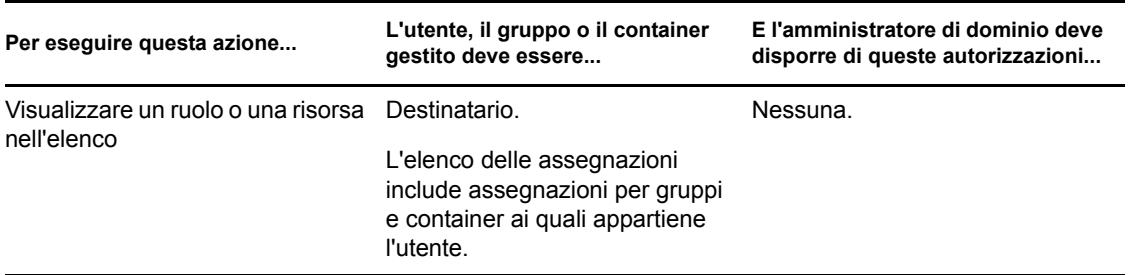

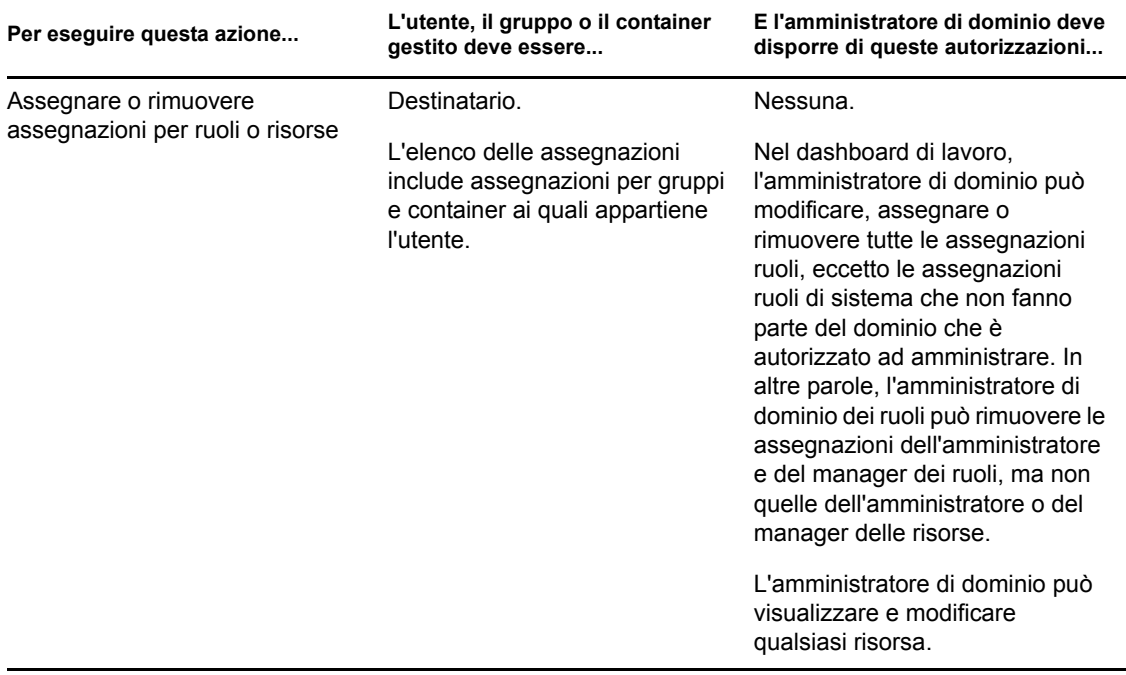

In modalità di gestione, l'amministratore di dominio può eseguire azioni self-service per lo stato della richiesta sul dashboard di lavoro senza autorizzazioni di sicurezza, come descritto nella tabella seguente.

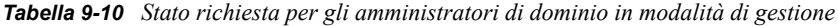

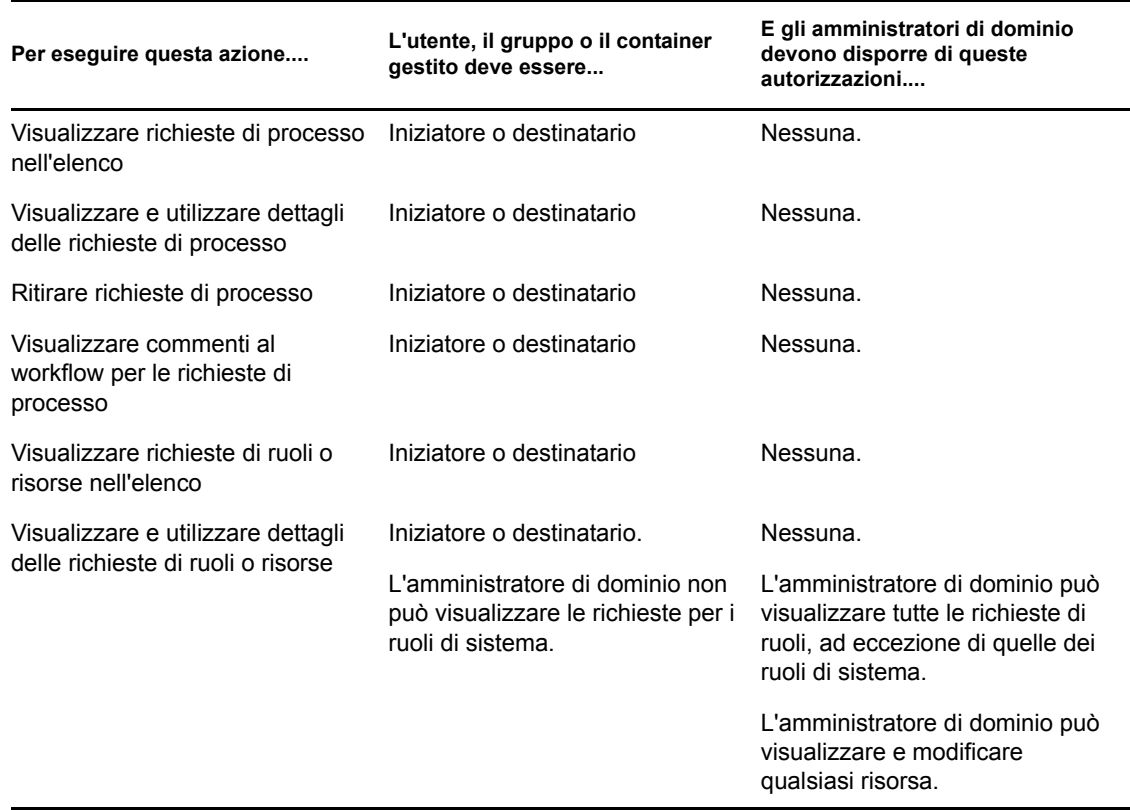

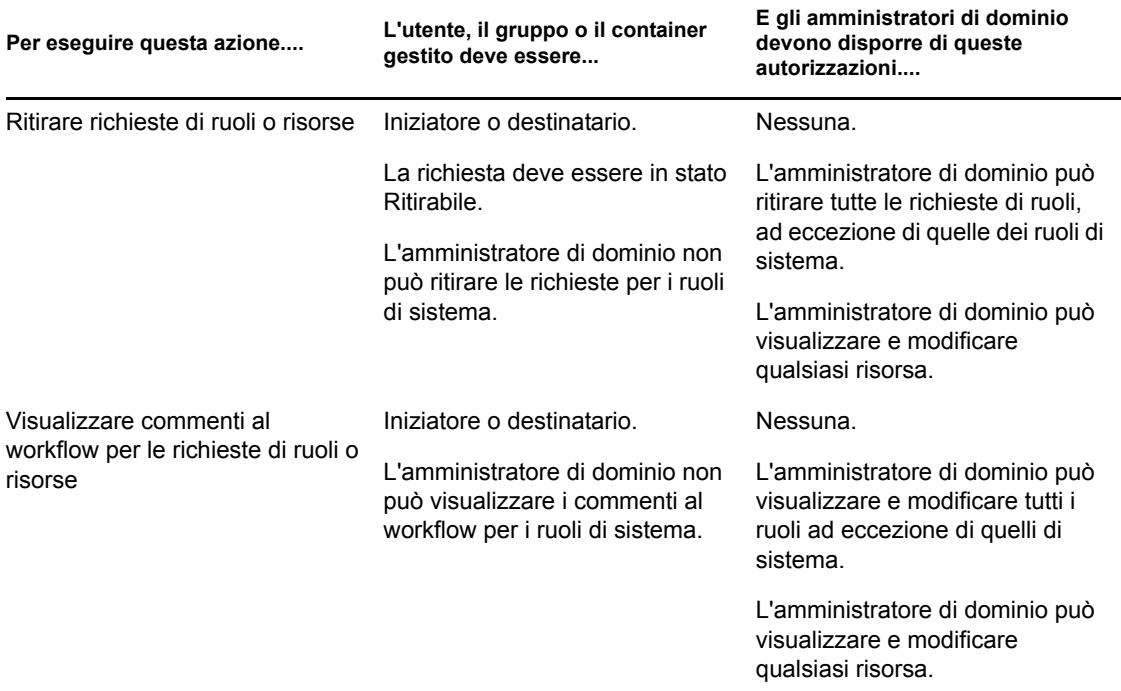

#### <span id="page-132-0"></span>**9.6.3 Manager di dominio in modalità di gestione**

In modalità di gestione, il manager di dominio può visualizzare i task senza autorizzazioni di sicurezza, ma deve disporre dell'autorizzazione alla visualizzazione dei dettagli dei task e dei commenti al workflow, come descritto nella tabella seguente.

*Tabella 9-11 Notifiche task per manager di dominio in modalità di gestione*

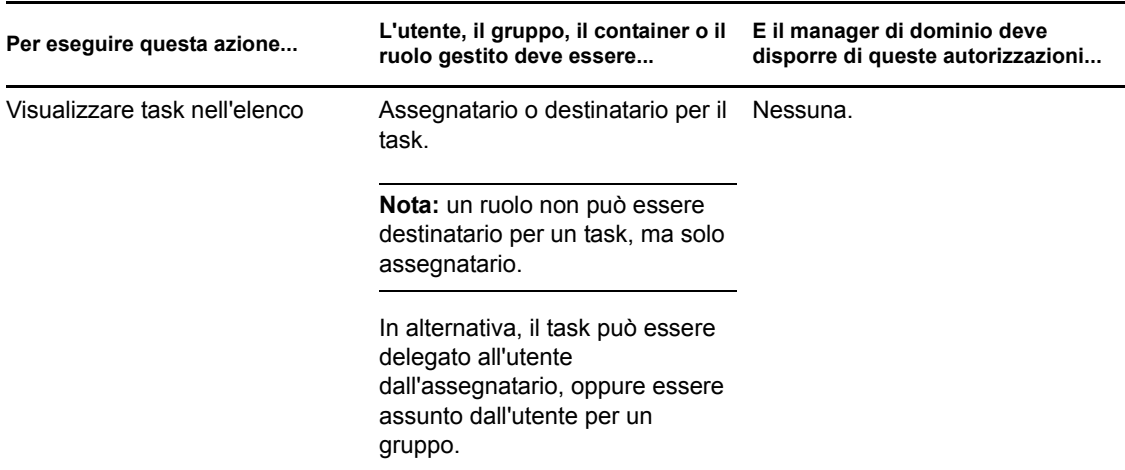

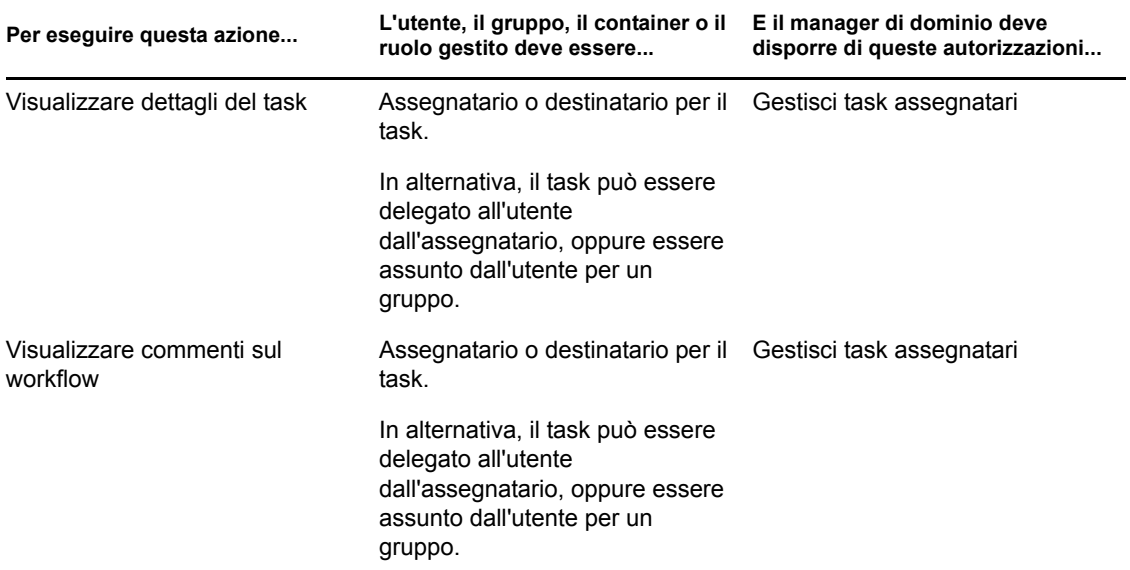

In modalità di gestione, il manager di dominio può visualizzare le assegnazioni di ruoli e risorse senza autorizzazioni di sicurezza, ma deve disporre dell'autorizzazione all'assegnazione di ruoli e risorse o alla rimozione delle assegnazioni esistenti, come descritto nella tabella seguente.

| Per eseguire questa azione       | L'utente, il gruppo o il container<br>gestito deve essere                                                      | E il manager di dominio deve<br>disporre di queste autorizzazioni      |
|----------------------------------|----------------------------------------------------------------------------------------------------|------------------------------------------------------------------------|
| Visualizzare un ruolo o una      | Destinatario.                                                                                                  | Nessuna.                                                               |
| risorsa nell'elenco              | L'elenco delle assegnazioni<br>include assegnazioni per gruppi e<br>container ai quali appartiene<br>l'utente. |                                                                        |
| Assegnare o rimuovere            | Destinatario.                                                                                                  | Una o più delle seguenti                                               |
| assegnazioni per ruoli o risorse | L'elenco delle assegnazioni<br>include assegnazioni per gruppi e<br>container ai quali appartiene<br>l'utente. | autorizzazioni trustee per un<br>ruolo:                                |
|                                  |                                                                                                    | ◆ Assegna ruolo a utente                                               |
|                                  |                                                                                                    | Ruolo di revoca da utente                                              |
|                                  |                                                                                                    | Assegna ruolo a gruppo e<br>container                                  |
|                                  |                                                                                                    | Ruolo di revoca da gruppo e<br>container                               |
|                                  |                                                                                                    | Una o più delle seguenti<br>autorizzazioni trustee per una<br>risorsa: |
|                                  |                                                                                                    | Assegna risorsa                                                        |
|                                  |                                                                                                    | Revoca risorsa                                                         |

*Tabella 9-12 Assegnazioni di ruoli e risorse per i manager di dominio in modalità di gestione*

In modalità di gestione, il manager di dominio può visualizzare richieste di processo, ruolo e risorsa senza alcuna autorizzazione di sicurezza, ma deve disporre dell'autorizzazione alla visualizzazione dei dettagli della richiesta e dei commenti al workflow, nonché al ritiro delle richieste, come descritto nella tabella seguente.

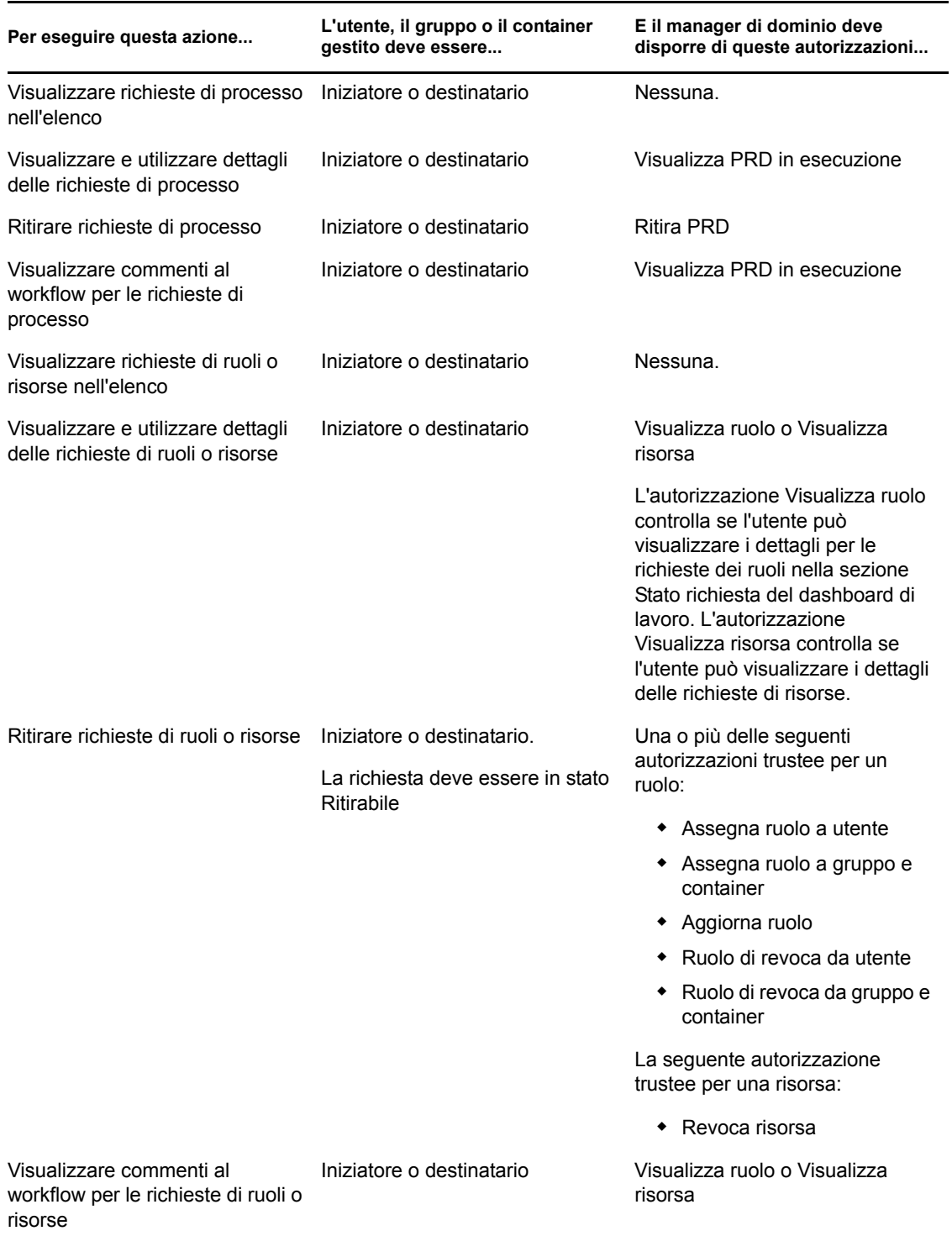

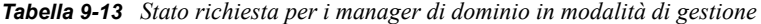

### <span id="page-135-0"></span>**9.6.4 Manager del team in modalità di gestione**

In modalità di gestione, il manager del team può visualizzare task senza alcuna autorizzazione di sicurezza, ma deve disporre dell'autorizzazione alla visualizzazione dei dettagli del task e dei commenti al workflow, come descritto nella tabella seguente.

| Per eseguire questa azione            | L'utente gestito deve essere                                                                                                    | E il manager del team deve<br>disporre di queste autorizzazioni |
|---------------------------------------|----------------------------------------------------------------------------------------------------|-----------------------------------------------------------------|
| Visualizzare task nell'elenco         | Un membro del team e anche<br>l'assegnatario per il task.                                                                              | Nessuna.                                                        |
|                                       | In alternativa, il task può essere<br>delegato all'utente<br>dall'assegnatario, oppure essere<br>assunto dall'utente per un<br>gruppo. |                                                                 |
| Visualizzare dettagli del task        | Un membro del team e anche<br>l'assegnatario per il task.                                                                              | Gestisci task assegnatari                                       |
|                                       | In alternativa, il task può essere<br>delegato all'utente<br>dall'assegnatario, oppure essere<br>assunto dall'utente per un<br>gruppo. |                                                                 |
| Visualizzare commenti sul<br>workflow | Un membro del team e anche<br>l'assegnatario per il task.                                                                              | Gestisci task assegnatari                                       |
|                                       | In alternativa, il task può essere<br>delegato all'utente<br>dall'assegnatario, oppure essere<br>assunto dall'utente per un<br>gruppo. |                                                                 |

*Tabella 9-14 Notifiche task per i manager del team in modalità di gestione*

In modalità di gestione, il manager del team può visualizzare le assegnazioni di ruoli e risorse senza alcuna autorizzazione di sicurezza, ma deve disporre dell'autorizzazione all'assegnazione di ruoli e risorse o alla rimozione delle assegnazioni esistenti, come descritto nella tabella seguente.

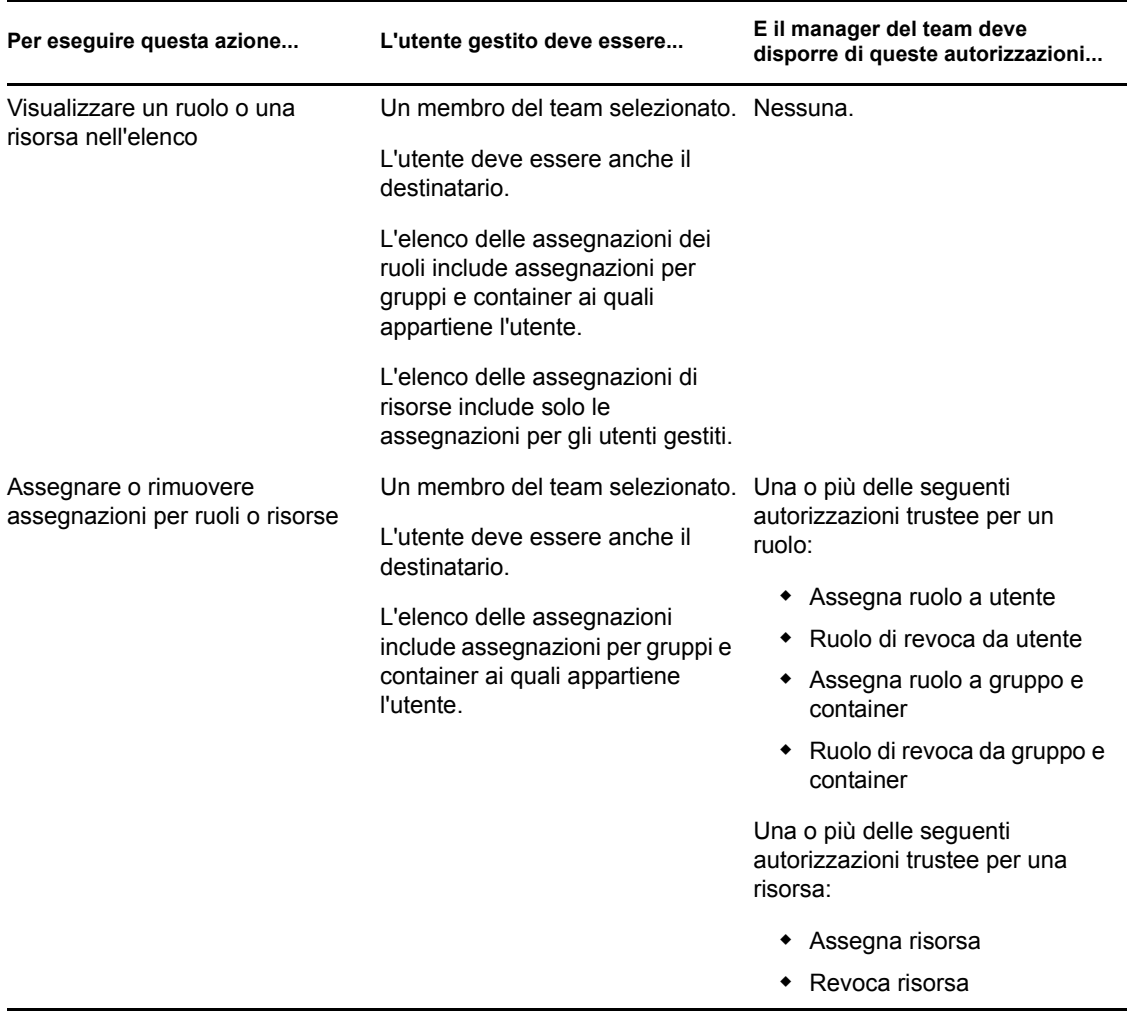

*Tabella 9-15 Assegnazioni di ruoli e risorse per i manager del team in modalità di gestione*

In modalità di gestione, il manager del team può visualizzare richieste di processo, ruolo e risorsa senza alcuna autorizzazione di sicurezza, ma deve disporre dell'autorizzazione alla visualizzazione dei dettagli delle richieste e dei commenti al workflow, nonché al ritiro delle richieste, come descritto nella tabella seguente.

*Tabella 9-16 Stato richiesta per manager del team in modalità di gestione*

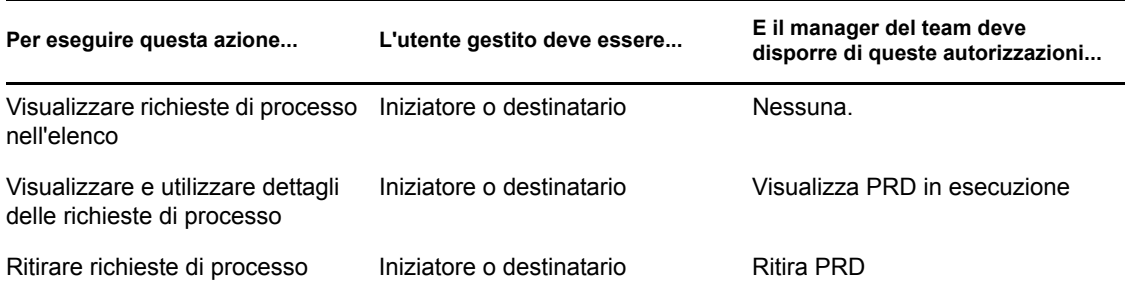

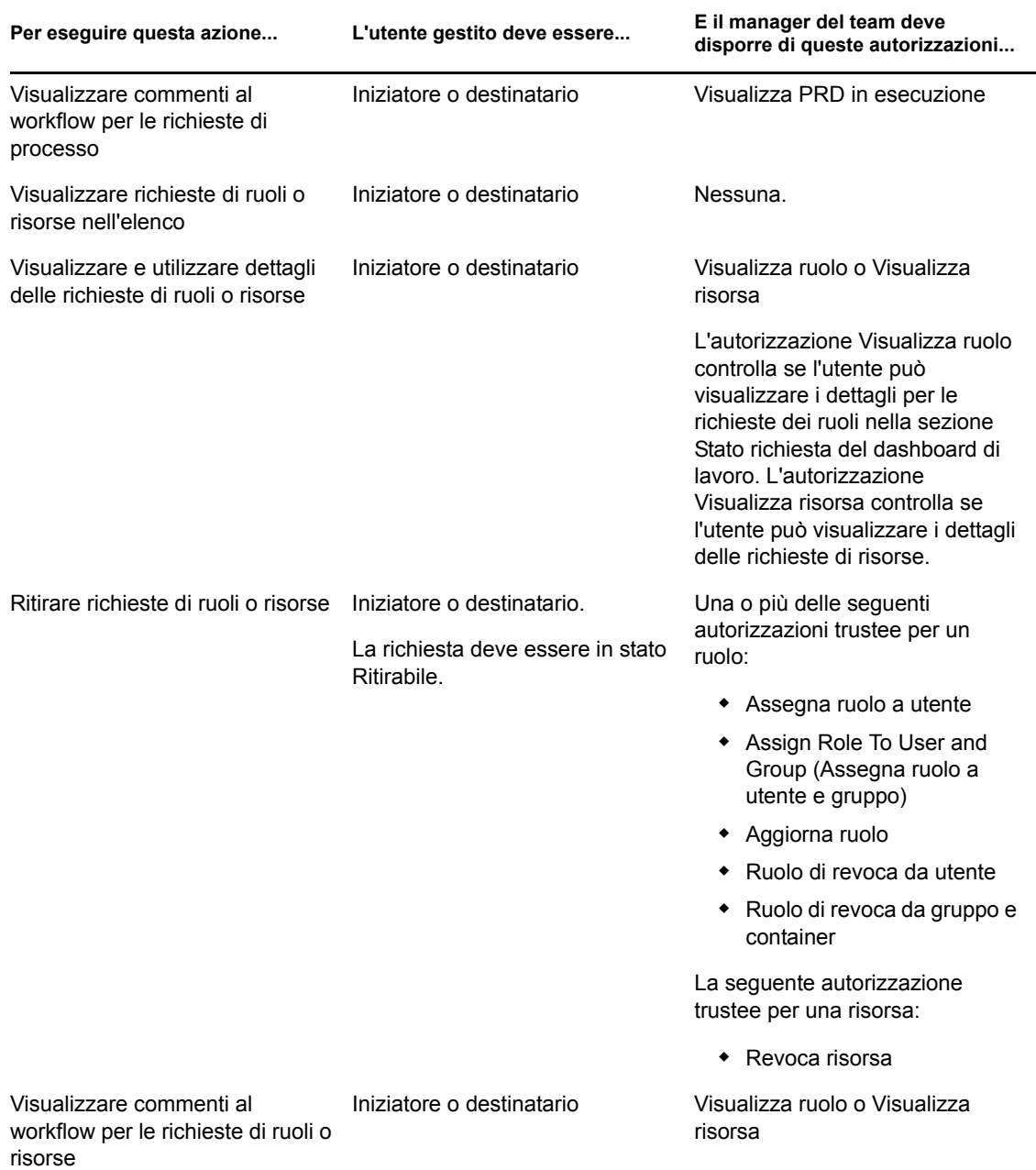

# <span id="page-138-0"></span><sup>10</sup>**Gestione del lavoro**

In questa sezione vengono descritte le azioni supportate nella pagina del dashboard di lavoro. Gli argomenti trattati sono i seguenti:

- [Sezione 10.1, "Uso dei task", a pagina 137](#page-138-1)
- [Sezione 10.2, "Uso delle risorse", a pagina 155](#page-156-0)
- [Sezione 10.3, "Utilizzo dei ruoli", a pagina 164](#page-165-0)
- [Sezione 10.4, "Visualizzazione dello stato della richiesta", a pagina 173](#page-174-0)

## <span id="page-138-1"></span>**10.1 Uso dei task**

L'azione *Notifiche task* consente di controllare la coda dei workflow per i task assegnati all'utente specifico o altri utenti, gruppi, container o ruoli i cui task si è autorizzati a gestire. Quando un task è in coda, è necessario eseguire una delle seguenti operazioni:

- Assumere il task in modo da poter iniziare a elaborarlo
- Riassegnare il task a un altro utente,gruppo o ruolo

**Nota:** per riassegnare un task, è necessario essere un amministratore o un manager del provisioning (o un manager del team) che dispone dell'autorizzazione *Gestisci task assegnatari*. Se non si dispone di questa autorizzazione, il pulsante *Riassegna* non è disponibile.

L'utente dell'azienda che non dispone di privilegi di amministrazione può visualizzare solo i task per i quali è assegnatario. L'utente dell'azienda non visualizza i task per i quali è destinatario. L'elenco di task visibile all'utente dell'azienda include task non assunti.

In alternativa, il task può essere delegato all'utente dell'azienda dall'assegnatario o assunto dall'utente per un gruppo.

**Nota:** l'utente dell'azienda non deve disporre di diritti di selezione delle directory sulla definizione della richiesta di provisioning che ha avviato il workflow al fine di visualizzare un task per il quale è assegnatario.

L'amministratore e il manager del provisioning hanno la capacità di gestire i task per altri utenti, come descritto di seguito:

- Quando nessuna opzione è selezionata nel controllo *Gestisci*, l'elenco di task mostra i task dell'utente corrente. Tali task includono quelli per i quali l'utente è destinatario o assegnatario, nonché quelli per i quali il destinatario o l'assegnatario è un gruppo, un container o un ruolo al quale appartiene l'utente corrente. L'amministratore o il manager del provisioning può eseguire qualsiasi operazione con i propri task, in quanto non sono necessari diritti per utilizzare i propri task.
- Quando è selezionato un utente nel controllo *Gestisci*, l'elenco mostra i task che hanno l'utente selezionato come assegnatario, nonché quelli per i quali l'utente è il destinatario. L'amministratore o il manager del provisioning può filtrare l'elenco di task in modo da visualizzare solo i task per i quali l'utente gestito è l'assegnatario. In alternativa, l'utente può filtrare l'elenco in modo da visualizzare solo i task per i quali l'utente gestito è il destinatario.
- Quando è selezionato un gruppo, l'elenco mostra i task che hanno il gruppo selezionato come assegnatario, nonché quelli per i quali il gruppo è il destinatario. L'amministratore del provisioning, il manager del provisioning o il manager del team può filtrare l'elenco di task in modo da visualizzare solo quelli per i quali il gruppo gestito è l'assegnatario. In alternativa, l'utente può filtrare l'elenco in modo da visualizzare solo i task per i quali il gruppo gestito è il destinatario.
- Quando è selezionato un ruolo, l'elenco mostra i task che hanno il ruolo selezionato come assegnatario. Non è possibile specificare un ruolo come destinatario per un task.
- Quando si sceglie un container, l'elenco mostra i task che hanno il container selezionato come destinatario. Non è possibile specificare un container come assegnatario per un task.

Un manager del team per il dominio di provisioning ha la capacità di gestire i task per i membri del team. Prima di selezionare un membro del team, il manager del team deve selezionare un team.

L'azione *Notifiche task* consente di utilizzare i task associati alle richieste di risorse, ruoli e processi e alle richieste di attestazione. L'interfaccia utente può variare in base al tipo di task di che si è scelto di utilizzare. Per le richieste di attestazione, l'azione *Notifiche task* mostra solo i task per i quali l'utente corrente è designato come garante.

Quando si assume un task associato a una richiesta di risorsa, ruolo o processo, è possibile eseguire un'azione che inoltra l'elemento di lavoro all'attività successiva all'interno del workflow. Di seguito sono illustrate le azioni che è possibile eseguire:

| Azione di inoltro | <b>Descrizione</b>                                                                                                    |
|-------------------|----------------------------------------------------------------------------------------------------|
| Approva           | Consente di concedere l'approvazione per il task. Quando il task viene<br>approvato, l'elemento di lavoro viene inoltrato all'attività successiva del<br>workflow.                                                                                                    |
| Rifiuta           | Consente di rifiutare esplicitamente l'approvazione del task. Quando un task<br>viene rifiutato. l'elemento di lavoro viene inoltrato all'attività successiva del<br>workflow e la richiesta viene rifiutata. In genere, il processo di workflow viene<br>interrotto subito dopo il rifiuto di un task. |
| Respingi          | Consente di respingere esplicitamente il task. Quando si respinge il task,<br>l'elemento di lavoro viene inoltrato all'attività successiva all'azione rifiutata nel<br>workflow.                                                                                                    |
|                   | L'azione Respingi è applicabile ai singoli task. L'interfaccia utente non<br>consente di eseguire questa azione su un set di task.                                                                                                    |

*Tabella 10-1 Azioni di inoltro*

Quando si assume un task associato a una richiesta di attestazione, è necessario esaminare le informazioni visualizzate nel modulo di attestazione. È inoltre necessario rispondere alla domanda di attestazione richiesta, che indica se si sceglie di attestare la correttezza dei dati, e a volte è necessario rispondere a una o più domande di un sondaggio. Per i processi di attestazione di un profilo utente, il modulo include i dati dell'attributo utente di cui è necessario verificare l'accuratezza. Per i processi di assegnazione ruolo, assegnazione utente e attestazione di separazione dei compiti, il modulo include un rapporto che mostra l'assegnazione ruolo, l'assegnazione utente o i dati di separazione dei compiti da verificare.

### **10.1.1 Visualizzazione dell'elenco di task**

Per visualizzare i task personali assegnati:

**1** Fare clic su *Notifiche task* nel gruppo di azioni del dashboard di lavoro.

Viene visualizzato l'elenco dei task in coda.

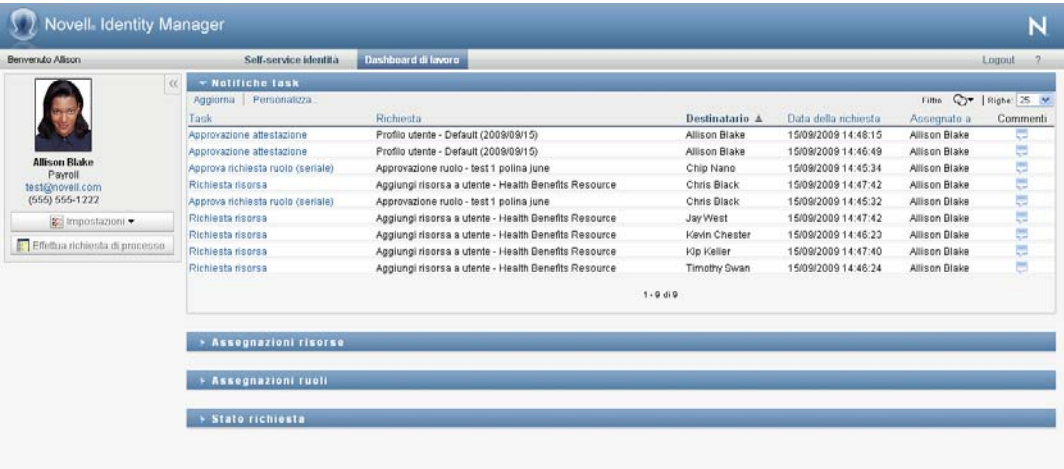

Per le richieste di risorse e di ruoli, la colonna *Destinatario* nell'elenco dei task indica l'utente o gli utenti oppure il gruppo o i gruppi che riceveranno la risorsa o il ruolo nel caso in cui vengano fornite le approvazioni richieste. Per le richieste di attestazione, nella colonna*Destinatario* viene specificato il nome del garante.

La colonna *Tipo* nell'elenco dei task include un'icona che indica se il task è attualmente assegnato a un utente, un gruppo, un delegato oppure a più revisori. Il tipo di task *Assegnato a più revisori* è applicabile nelle seguenti situazioni:

- Il task è stato assegnato a un gruppo di destinatari, ma solo uno di questi può assumerlo e approvarlo. Dopo che viene concessa questa approvazione, l'esecuzione del task viene considerata completata.
- Il task è stato assegnato a più destinatari e tutti devono assumerlo e approvarlo per poter considerare l'attività completata.
- Il task è stato assegnato a più destinatari e un limite massimo di utenti deve assumerlo e approvarlo per poter considerare l'attività completata. La definizione del limite massimo viene configurata dall'amministratore. Per definire il quorum, l'amministratore imposta una condizione di approvazione che specifica il numero esatto, o la percentuale, di approvazioni necessarie.

Un sistema di workflow esegue una *breve valutazione* per ottimizzare i livelli massimi. Quando una condizione di approvazione di livello massimo raggiunge il punto in cui un livello massimo non è possibile, l'attività viene rifiutata e il task viene rimosso dalle code di tutti i destinatari.

Nella colonna *Priorità* viene visualizzato un flag per i task di alta priorità. Per ordinare l'elenco dei task per priorità, fare clic sulla colonna *Priorità*.

I task del workflow associati alle richieste di attestazione mostrano il nome task *Approvazione attestazione*.

### **10.1.2 Visualizzazione del riepilogo per un task**

Per visualizzare le informazioni di riepilogo per un task:

**1** Passare con il mouse sul nome di un task nell'elenco di task.

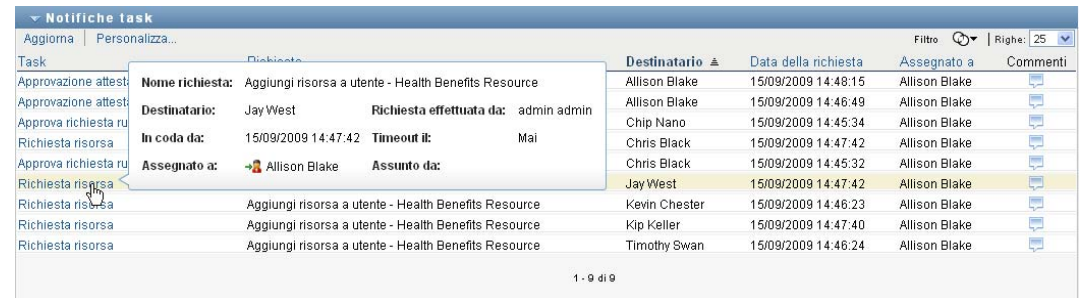

### **10.1.3 Selezione di un task**

Per selezionare un task dall'elenco coda:

**1** Fare clic sul nome del task nella coda.

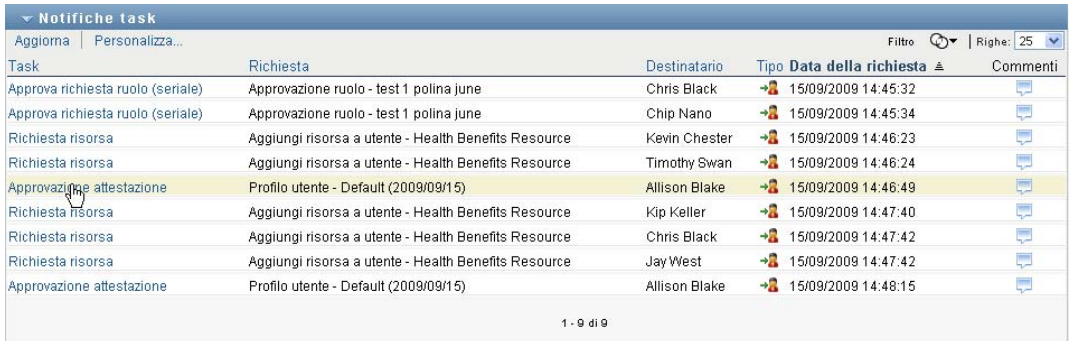

Viene visualizzato il modulo Dettagli task, in una finestra di messaggio o in linea con l'elenco di task. Questo comportamento è controllato da un'impostazione nella finestra di dialogo *Personalizza*. L'immagine seguente mostra il modulo Dettagli task in linea:

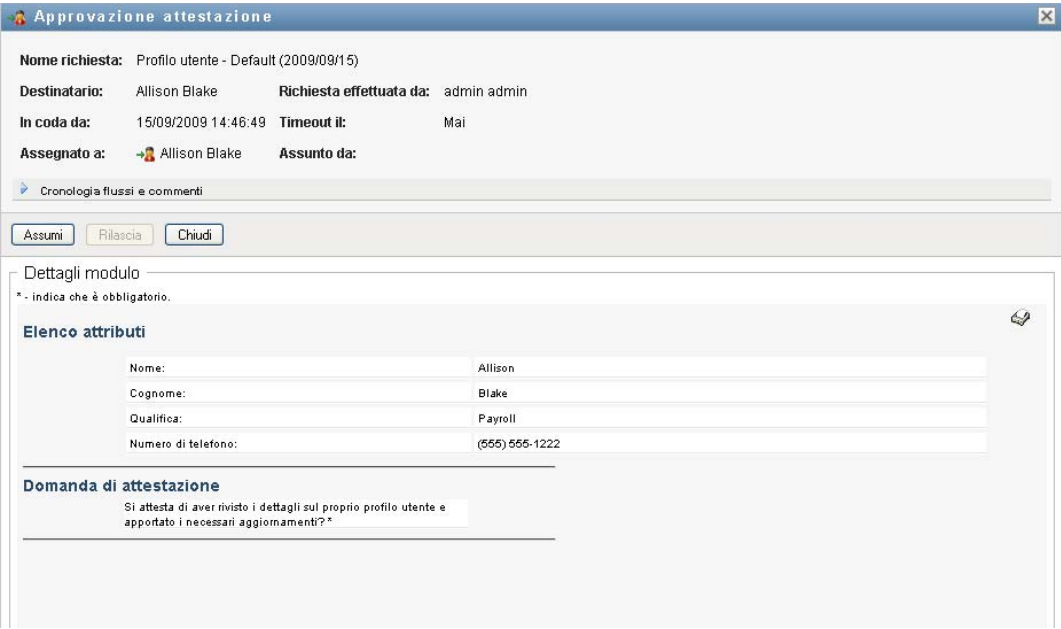

L'immagine seguente mostra il modulo Dettagli task in una finestra di messaggio:

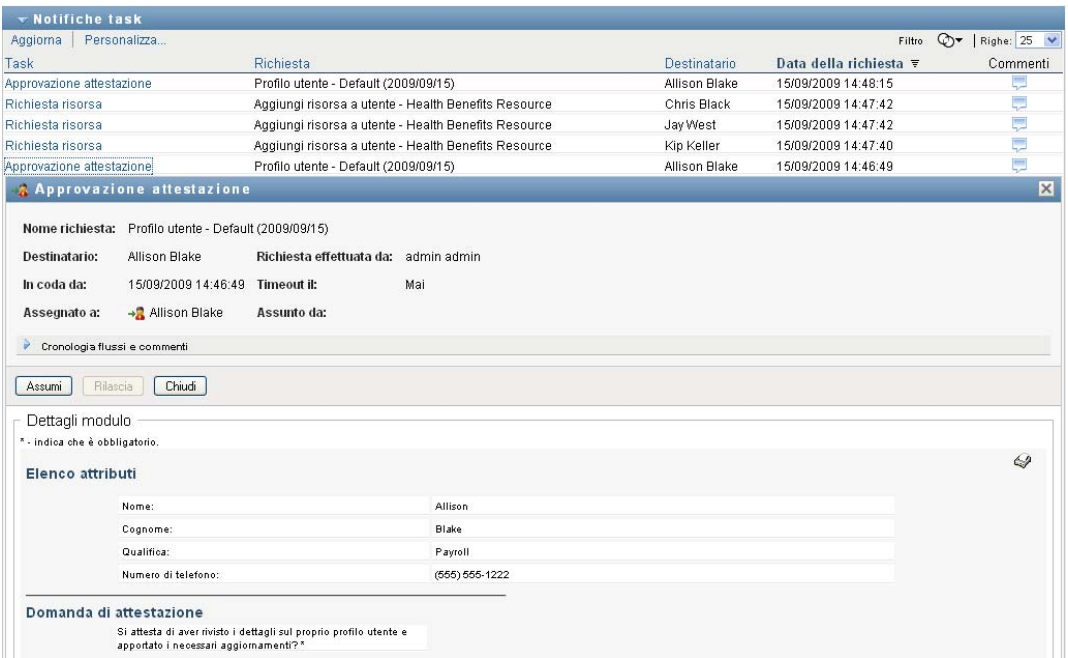

Quando un task viene assegnato a più approvatori, nel modulo Dettagli task viene visualizzata l'icona *Più approvatori* accanto al campo *Assegnato a*. Il testo sotto all'icona indica che sono necessarie più approvazioni.

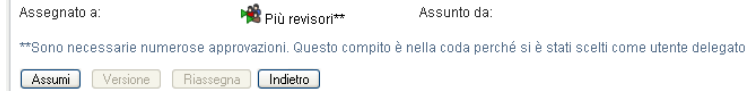

**2** Per visualizzare ulteriori informazioni su un task assegnato a più approvatori, fare clic sul testo sotto all'icona *Più approvatori*:

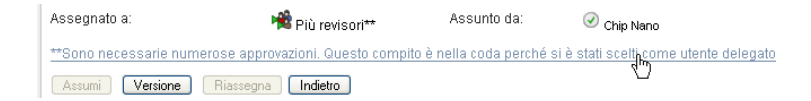

Viene visualizzata una finestra popup per indicare il numero di approvazioni necessarie, i relativi assegnatari e lo stato attuale dell'approvazione.

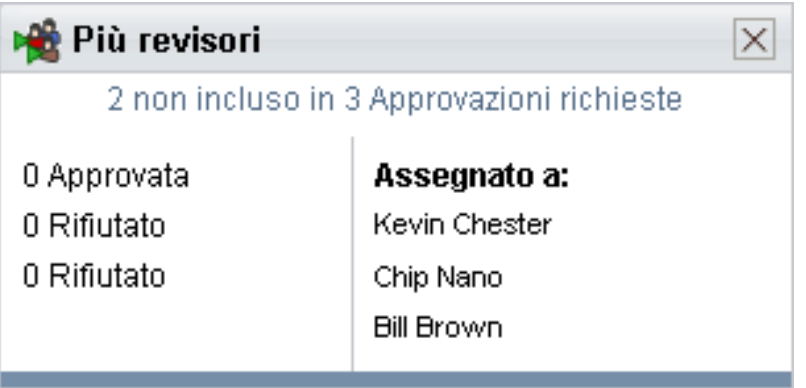

I requisiti per l'esecuzione del task dipendono dalla modalità di configurazione del task da parte dell'amministratore.

- Se il tipo di approvazione è *gruppo*, il task è stato assegnato a più utenti di un gruppo, ma solo uno deve assumerlo e approvarlo.
- Se il tipo di approvazione è *ruolo*, il task è stato assegnato a più utenti di un gruppo, ma solo uno deve assumerlo e approvarlo.
- Se è stato impostato il tipo di approvazione *più revisori*, il task è stato assegnato a più destinatari e tutti devono assumerlo e approvarlo.
- Se è stato impostato il tipo di approvazione *quorum*, il task è stato assegnato a più destinatari e un numero minimo legale di questi è sufficiente per approvarlo. La definizione di quorum viene configurata dall'amministratore. Per definire il quorum, l'amministratore imposta una condizione di approvazione che specifica il numero esatto, o la percentuale, di approvazioni necessarie.

Un sistema di workflow esegue una *breve valutazione* per ottimizzare i livelli massimi. Quando una condizione di approvazione di tipo quorum raggiunge il punto in cui un livello massimo non è possibile, l'attività viene negata e il task viene rimosso dalle code di tutti i destinatari.

- **3** Per assumere un task, seguire le istruzioni riportate in [Sezione 10.1.4, "Assunzione di un task",](#page-145-0)  [a pagina 144.](#page-145-0)
- **4** Per visualizzare la cronologia dei commenti del task, fare clic su *Visualizza cronologia commenti*.

Verrà visualizzata una finestra popup con i commenti degli utenti e del sistema. L'ordine di visualizzazione dei commenti dipende dalla registrazione dell'ora associata a ogni commento. Vengono innanzitutto visualizzati i primi commenti immessi. Per i flussi di approvazione parallela, non è possibile prevedere l'ordine di visualizzazione delle attività elaborate contemporaneamente.

**4a** Fare clic su *Cronologia flussi e commenti*.
**4b** Per visualizzare i commenti dell'utente, fare clic su *Commenti utente*.

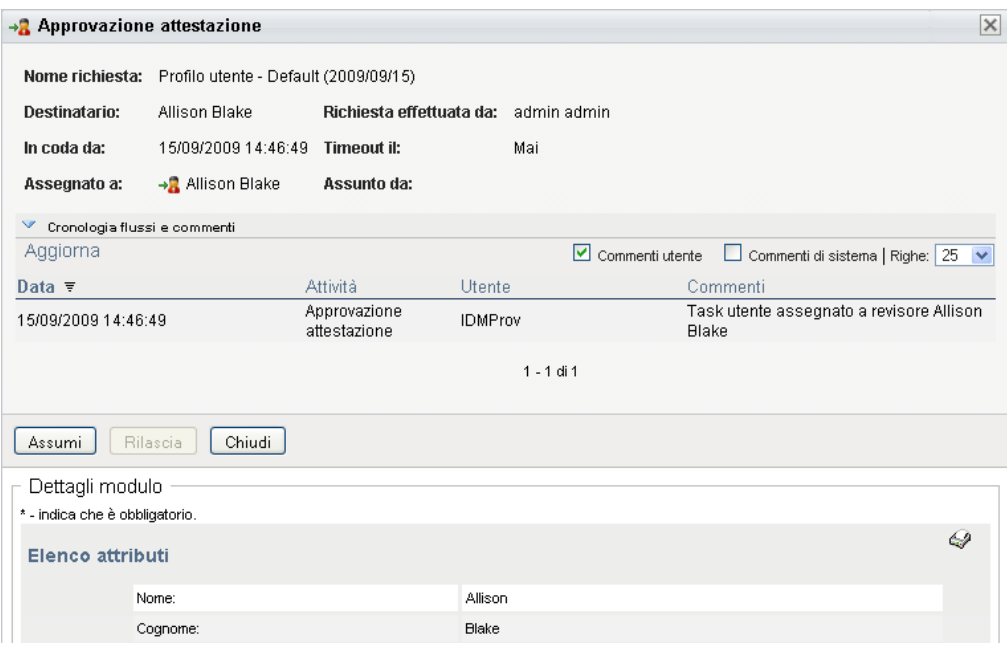

I commenti degli utenti includono i seguenti tipi di informazioni:

- La data e l'ora di aggiunta di ogni commento.
- Il nome dell'attività a cui viene applicato ogni commento. L'elenco di attività visualizzate include le attività utente e di provisioning già elaborate o in corso di elaborazione.
- Il nome dell'utente che ha effettuato il commento. Se il commento viene generato dal sistema di workflow, il nome dell'utente corrisponde a quello dell'applicazione, ad esempio IDMProv. I commenti generati dal sistema di workflow vengono localizzati automaticamente.
- Il testo del commento, che include il nome dell'utente attualmente destinatario di ogni attività.

il designer del workflow può disabilitare la generazione dei commenti utente per un workflow. Per ulteriori informazioni, vedere *[Applicazione utente Identity Manager: Guida](http://www.novell.com/documentation/idmrbpm37/index.html)  [alla progettazione.](http://www.novell.com/documentation/idmrbpm37/index.html)* (http://www.novell.com/documentation/idmrbpm37/index.html)

**4c** Per visualizzare i commenti del sistema, fare clic su *Mostra commenti sistema*.

I commenti del sistema includono i seguenti tipi di informazioni:

- La data e l'ora di aggiunta di ogni commento.
- Il nome dell'attività a cui viene applicato ogni commento. Quando si visualizzano i commenti del sistema, vengono elencate tutte le attività nel workflow. L'elenco di attività include quelle già elaborate o in corso di elaborazione.
- Il nome dell'utente che ha aggiunto il commento. Se il commento viene generato dal sistema di workflow, il nome dell'utente corrisponde a quello dell'applicazione, ad esempio IDMProv. I commenti generati dal sistema di workflow vengono localizzati automaticamente.
- Il testo del commento che indica l'azione effettuata per l'attività.

I commenti del sistema vengono generati principalmente per le operazioni di debug. Quasi tutti gli utenti dell'azienda possono ignorare questi commenti.

**4d** Per scorrere un lungo elenco di commenti, fare clic sulle frecce nella parte inferiore della schermata. Per scorrere ad esempio alla pagina successiva, fare clic sulla freccia *Avanti*.

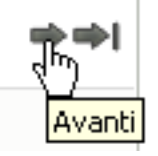

- **4e** Per chiudere la finestra, fare clic su *Chiudi*.
- **5** Per tornare all'elenco dei task, fare clic su *Indietro*.

#### **10.1.4 Assunzione di un task**

Per assumere un task da elaborare:

**1** Fare clic su *Assunzione*.

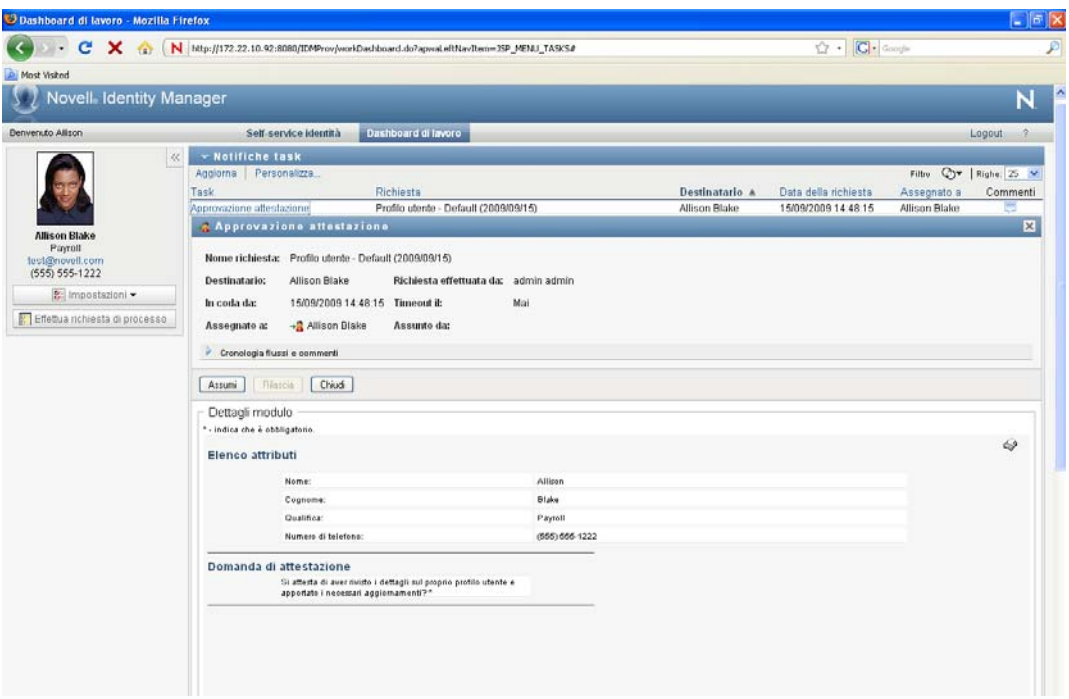

Per le richieste di risorsa, ruolo e processo, la sezione *Dettagli modulo* della pagina viene aggiornata in modo da includere i pulsanti *Rifiuta* e *Approva*, nonché altri pulsanti di azione inclusi nella definizione di flusso, e i campi appropriati diventano modificabili.

Per le richieste di attestazione, la sezione *Dettagli modulo* della pagina viene aggiornata per includere il modulo di attestazione. L'aspetto del modulo varia in base al tipo di attestazione. Nel caso dei processi di attestazione profilo utente, il modulo mostra i dati del profilo utente da rivedere:

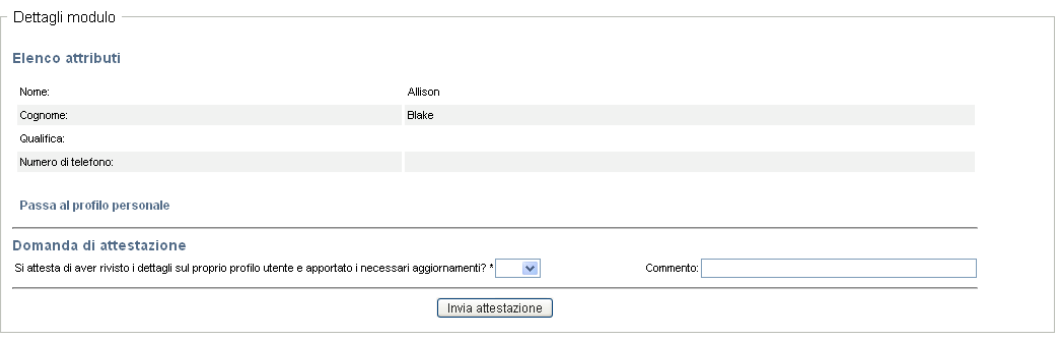

Per i processi di assegnazione ruolo, assegnazione utente e attestazione di separazione dei compiti, il modulo include un rapporto che mostra i dati da rivedere:

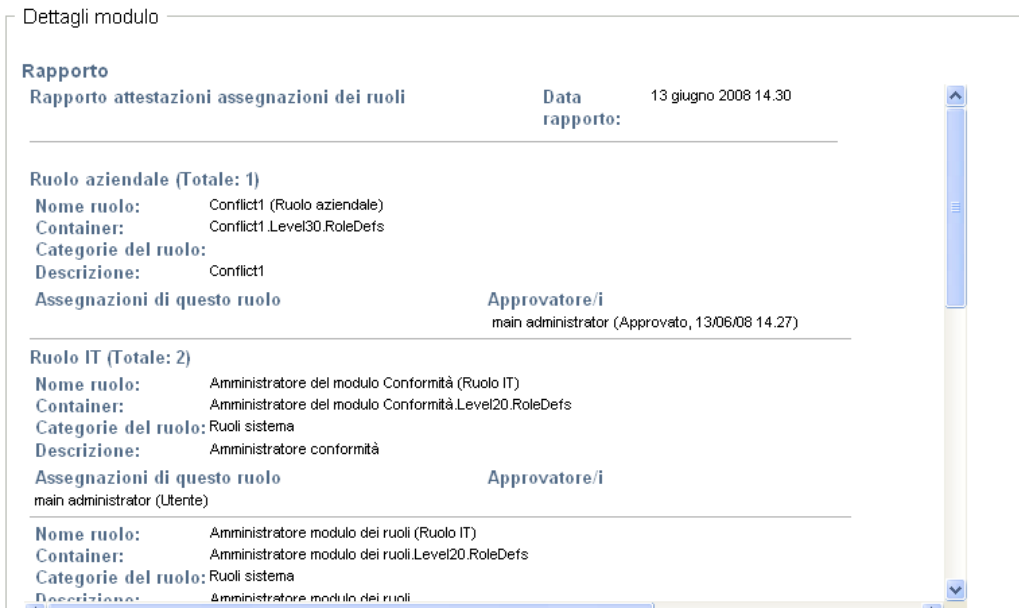

Per tutti i tipi di attestazione il modulo mostra i controlli che consentono di rispondere alla domanda di attestazione richiesta e a tutte le ulteriori domande di un sondaggio nel processo di attestazione:

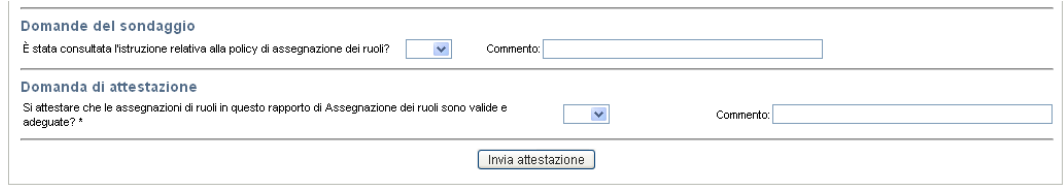

**2** Per rifiutare un richiesta di risorsa o di ruolo, fare clic su *Rifiuta*.

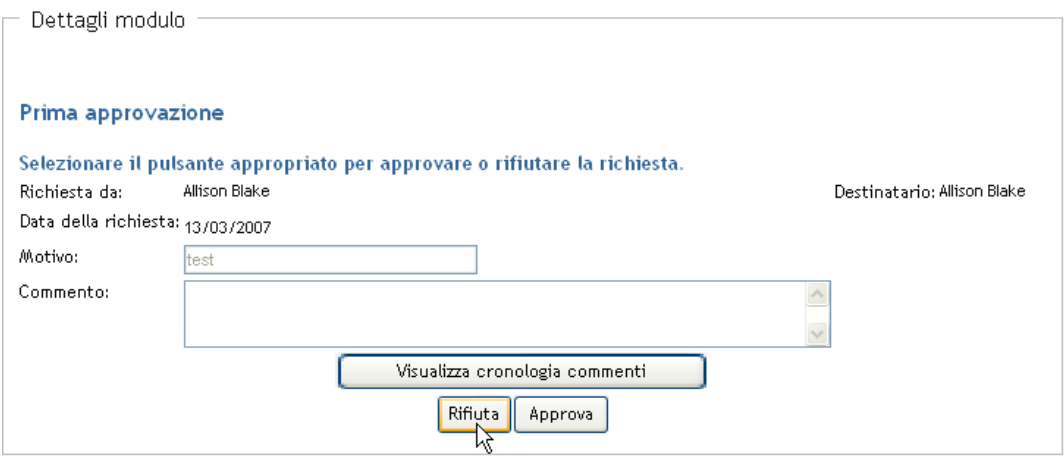

**3** Per approvare una richiesta di risorsa o di ruolo, fare clic su *Approva*.

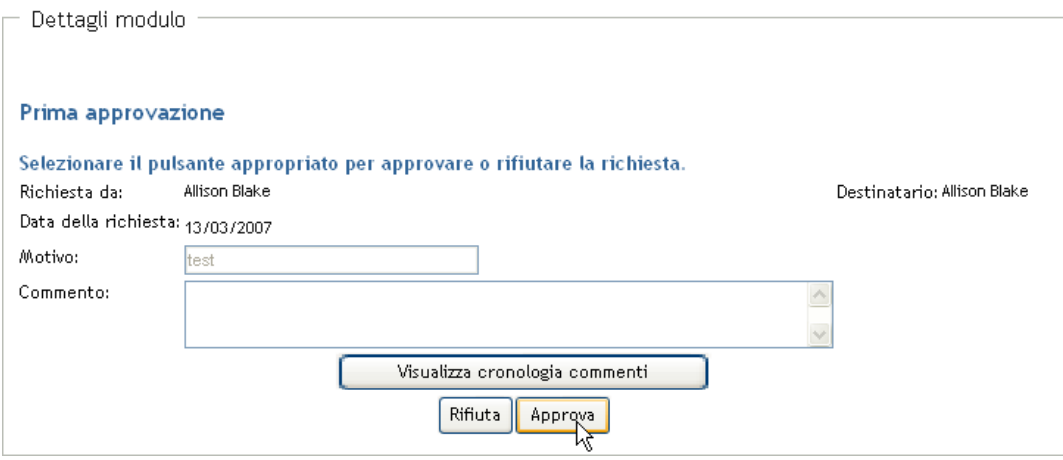

Nell'applicazione utente viene visualizzato un messaggio che indica se l'azione è stata eseguita correttamente.

# **10.1.5 Riassegnazione di un task**

Per riassegnare un task:

**1** Fare clic su *Riassegna* nella finestra Dettagli task.

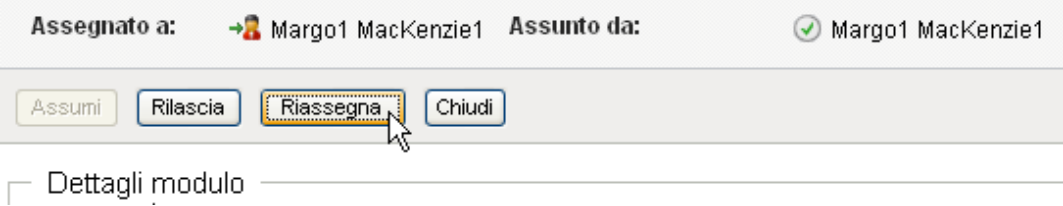

**Nota:** per riassegnare un task, è necessario essere un amministratore o un manager del provisioning (o un manager del team) che dispone dell'autorizzazione *Gestisci task assegnatari*. Se non si dispone di questa autorizzazione, il pulsante *Riassegna* non è disponibile.

- **2** Fare clic sull'icona *Selettore oggetti* **a**ccanto alla casella della voce scelta.
- **3** Nell'elenco a discesa *Nuova assegnazione a* selezionare l'utente a cui si desidera riassegnare il task.

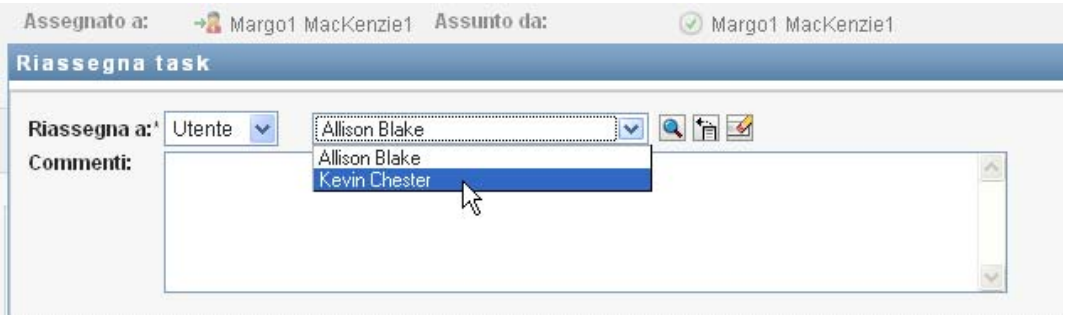

- **4** (Facoltativo) Digitare un commento nel campo *Commenti* per spiegare la ragione della riassegnazione.
- **5** Fare clic su *Invia*.

Nell'applicazione utente viene visualizzato un messaggio che indica se l'azione è stata eseguita correttamente.

## **10.1.6 Rilascio di un task**

È possibile rilasciare un task in modo che possa essere assegnato o assunto da un altro membro del team.

**1** Fare clic su *Rilascia* nella finestra Dettagli task.

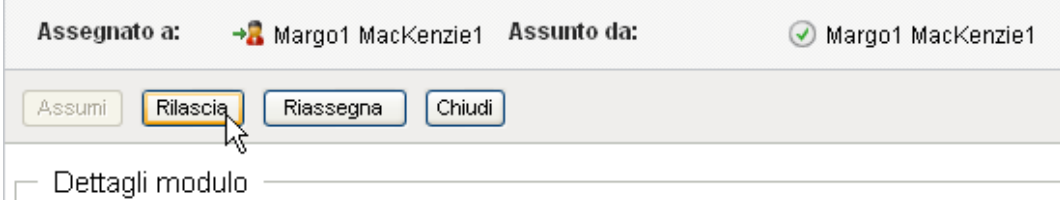

# **10.1.7 Applicazione di filtri all'elenco di task**

È possibile applicare un filtro all'elenco di task in modo da limitare il numero di righe restituite. In tal modo è possibile trovare più facilmente ciò che si cerca e migliorare le prestazioni.

Per definire un filtro per l'elenco di task:

**1** Fare clic sul pulsante *Definisci filtro*.

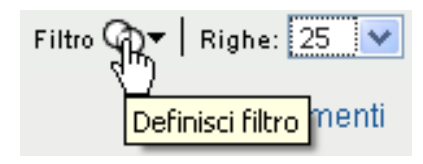

Viene visualizzata la finestra di dialogo Filtro, in cui sono disponibili diversi campi da utilizzare per specificare il modo in cui si desidera filtrare i dati:

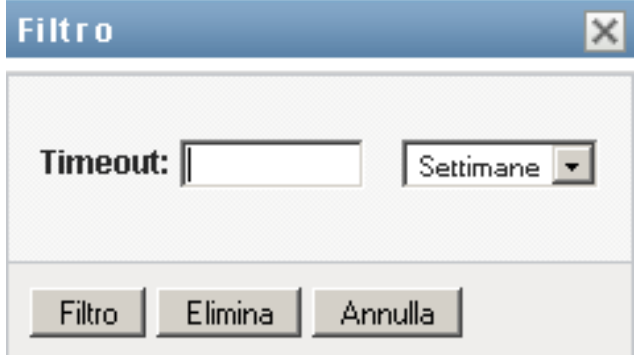

**2** Per restringere la ricerca ai task per i quali il profilo entità corrente (l'utente attualmente collegato o un utente, un gruppo, un container o un ruolo selezionato nel controllo *Gestisci*) è l'assegnatario, selezionare *Assegnato a* nel campo *Task per*.

**Nota:** il campo *Task per* non è disponibile per gli utenti finali, in quanto questi possono visualizzare solo i task per i quali sono assegnatari. Il campo *Task per* è visibile solo agli amministratori di dominio, ai manager di dominio e ai manager del team.

- **3** Per restringere la ricerca ai task per i quali il profilo entità corrente è il destinatario, selezionare *Destinatario* nel campo *Task per*.
- **4** Per includere tutti i task per i quali il profilo entità corrente è assegnatario o destinatario, accertarsi che nessuna opzione sia selezionata nel campo *Task per*.
- **5** Per restringere la ricerca ai task che scadono entro un determinato periodo di tempo, selezionare l'unità di timeout (*Settimane*, *Giorni* o *Ore*) e immettere un valore nel campo *Timeout*.
- **6** Fare clic su *Filtro* per eseguire una nuova query per i task utilizzando i criteri di selezione specificati nella finestra di dialogo Filtro.

Quando si definisce un filtro per l'elenco di task, la definizione viene salvata in Identity Vault insieme con le altre preferenze dell'utente.

**Nota:** le preferenze salvate sono sempre relative all'utente attualmente collegato all'applicazione utente, indipendentemente dal fatto che un altro utente sia stato selezionato nel controllo *Gestisci*.

Per visualizzare i punti di filtro definiti in precedenza:

**1** Osservare le caselle a sinistra dell'icona *Definisci filtro*.

Quando non è definito alcun filtro, l'icona *Definisci filtro* mostra due anelli vuoti, come mostrato di seguito:

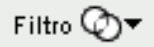

Quando sono stati definiti uno o più filtri, ciascun punto di filtro viene visualizzato in una casella separata, come mostrato di seguito:

Per rimuovere un punto di filtro specificato in precedenza nella finestra di dialogo Filtro:

**1** Fare clic sull'icona *Elimina filtro* (simile a una *X*) accanto al punto di filtro che si desidera rimuovere:

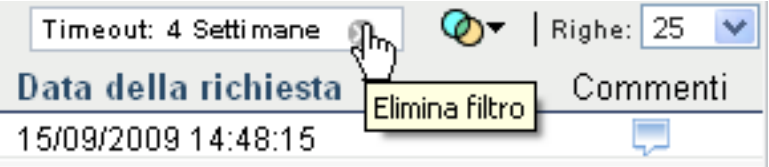

Per rimuovere tutti i filtri definiti in precedenza e aggiornare i risultati della ricerca in modo che includano tutti i task:

- **1** Fare clic sul pulsante *Definisci filtro* per aprire la finestra di dialogo Filtro.
- **2** Fare clic sul pulsante *Elimina filtri*.

La finestra di dialogo Filtro viene chiusa e l'elenco di task viene aggiornato in modo da includere tutti i task.

## <span id="page-150-0"></span>**10.1.8 Personalizzazione delle colonne dei task**

Nella sezione Notifiche task della pagina Dashboard di lavoro è possibile selezionare e deselezionare le colonne, nonché riordinarle all'interno della visualizzazione dell'elenco di task. Questo comportamento è controllato da un'impostazione disponibile nella finestra di dialogo Personalizza visualizzazione notifiche task.

Quando si modifica l'elenco di colonne o si riordinano le colonne, le personalizzazioni vengono salvate in Identity Vault insieme con le altre preferenze dell'utente.

Per personalizzare la visualizzazione delle colonne nell'elenco dei task:

**1** Fare clic sul pulsante *Personalizza visualizzazione notifiche task* nella sezione *Notifiche task* della pagina Dashboard di lavoro.

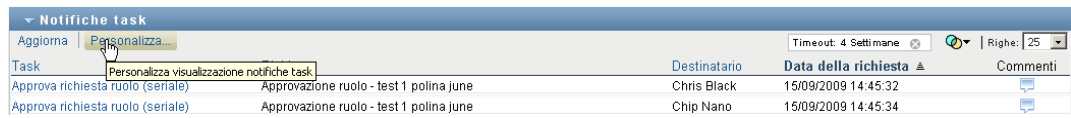

Nell'applicazione utente vengono visualizzati l'elenco di colonne attualmente selezionate per la visualizzazione e un elenco di colonne aggiuntive disponibili per la selezione.

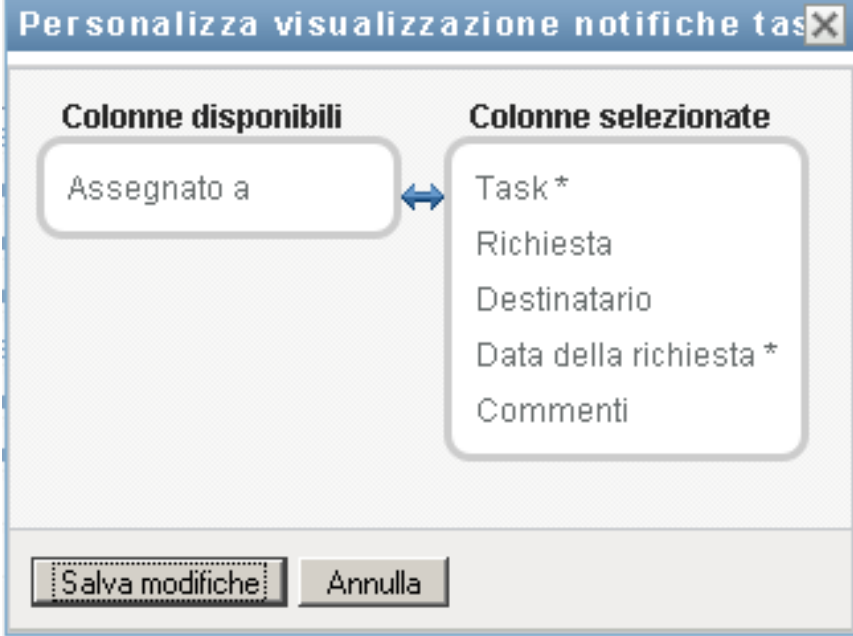

**2** Per includere una colonna aggiuntiva nella visualizzazione, selezionare la colonna nella casella di riepilogo *Colonne disponibili* e trascinarla nella casella di riepilogo *Colonne selezionate*.

Per selezionare più colonne nell'elenco, tenere premuto il tasto Ctrl e selezionare le colonne. Per selezionare un intervallo di colonne visualizzate insieme nell'elenco tenere premuto il tasto Maiusc e selezionare le colonne.

È possibile riordinare le colonne nella visualizzazione spostandole in alto o in basso nella casella di riepilogo *Colonne selezionate*.

**3** Per rimuovere una colonna dalla visualizzazione, selezionarla nella casella di riepilogo *Colonne selezionate* e trascinarla nella casella di riepilogo *Colonne disponibili*.

Le colonne *Task* e *Priorità* sono obbligatorie e non possono essere rimosse dalla visualizzazione dell'elenco dei task.

**4** Per salvare le modifiche, fare clic su *Salva*.

## **10.1.9 Verifica del funzionamento dell'espansione di default dell'elenco dei task**

Nella pagina Dashboard di lavoro è possibile specificare se si desidera che l'elenco di task si espanda per default nella sezione Notifiche task della pagina. Questo comportamento è controllato da un'impostazione disponibile nella finestra di dialogo Personalizza visualizzazione notifiche task.

Quando si modifica questa impostazione, la preferenza viene salvata in Identity Vault insieme con le altre preferenze dell'utente.

Per specificare se si desidera che l'elenco di task si espanda per default:

**1** Fare clic sul pulsante *Personalizza visualizzazione notifiche task* nella sezione *Notifiche task* della pagina Dashboard di lavoro.

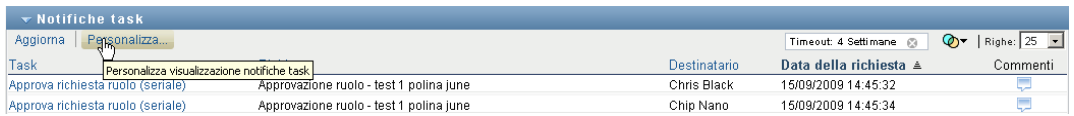

Nell'applicazione utente viene visualizzata la finestra di dialogo Personalizza visualizzazione notifiche task, che consente di personalizzare la visualizzazione dell'elenco di task. Il gruppo di controlli visualizzato può variare in base alle impostazioni designate dall'amministratore come disponibili per Ignora utente.

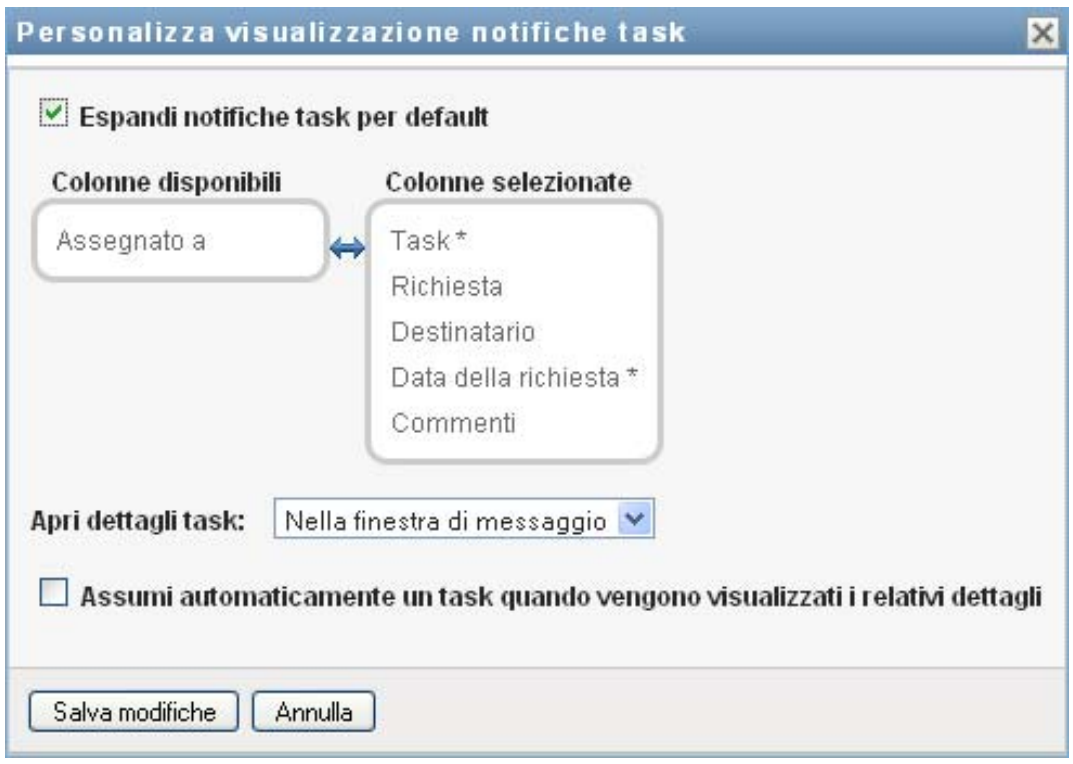

**2** Per espandere la visualizzazione dell'elenco di task per default, selezionare la casella di controllo *Espandi notifiche task per default*. Per nascondere la visualizzazione dell'elenco di task per default, deselezionare la casella di controllo *Espandi notifiche task per default*.

La casella di controllo *Espandi notifiche task per default* controlla l'aspetto iniziale della sezione Notifiche task del dashboard di lavoro. Tenere presente che è possibile espandere o comprimere l'elenco di task nella sezione Notifiche task della pagina, indipendentemente dal fatto che la casella di controllo sia selezionata o meno.

**3** Per salvare le modifiche, fare clic su *Salva modifiche*.

# **10.1.10 Controllo della visualizzazione dell'elenco dei dettagli dei task**

Nella pagina Dashboard di lavoro è possibile specificare come si desidera visualizzare i dettagli per un task sul quale si fa clic nella sezione Notifiche task della pagina. È possibile visualizzare i dettagli del task all'interno dell'elenco o in una finestra di dialogo modale separata. Questo comportamento è controllato da un'impostazione disponibile nella finestra di dialogo Personalizza visualizzazione notifiche task.

Quando si modifica questa impostazione, la preferenza viene salvata in Identity Vault insieme con le altre preferenze dell'utente.

Per controllare la visualizzazione dei dettagli del task:

**1** Fare clic sul pulsante *Personalizza visualizzazione notifiche task* nella sezione *Notifiche task* della pagina Dashboard di lavoro.

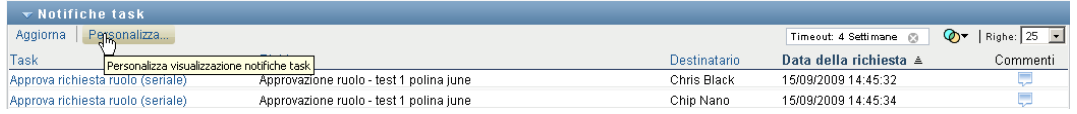

Nell'applicazione utente viene visualizzata la finestra di dialogo Personalizza visualizzazione notifiche task, che consente di personalizzare la visualizzazione dell'elenco di task. Il gruppo di controlli visualizzato può variare in base alle impostazioni designate dall'amministratore come disponibili per Ignora utente.

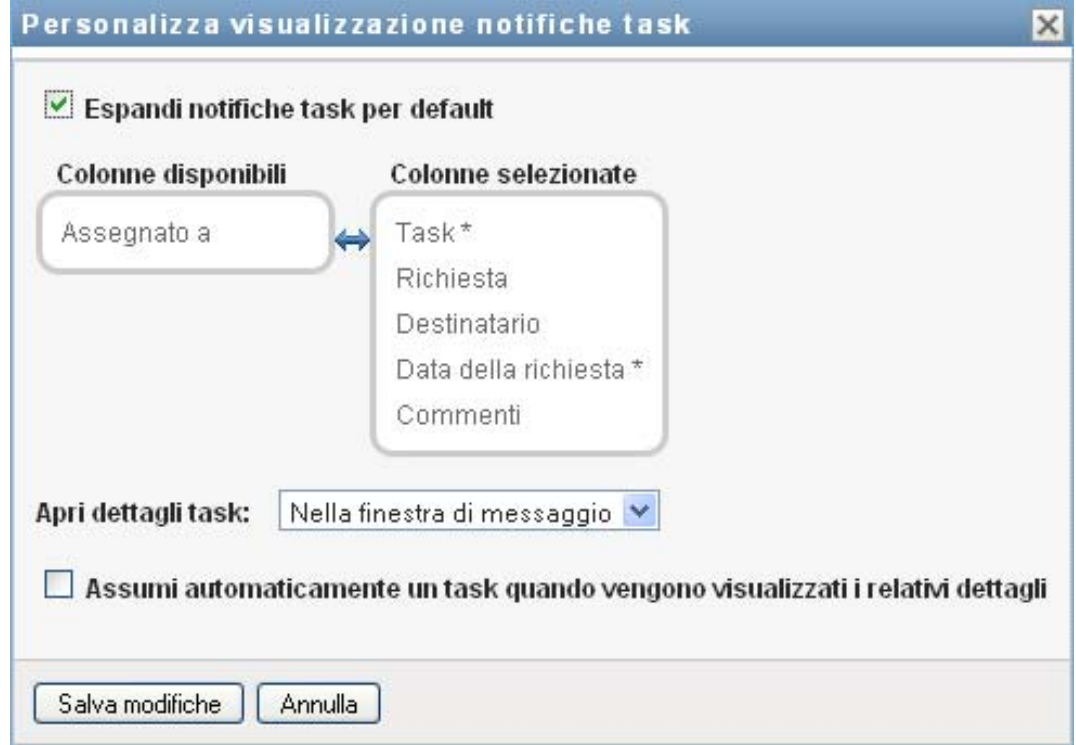

- **2** Per visualizzare i dettagli nella visualizzazione dell'elenco dei task, selezionare *In linea con l'elenco* nell'elenco a discesa *Apri dettagli task*. Per visualizzare i dettagli in una finestra di dialogo modale separata, selezionare *Nella finestra di messaggio*.
- **3** Per salvare le modifiche, fare clic su *Salva modifiche*.

# **10.1.11 Impostazione dell'azione di assunzione per i task aperti**

Nella pagina Dashboard di lavoro è possibile controllare quale azione è necessaria per assumere un task. È possibile specificare se è necessario assumere un task in modo esplicito o se l'azione dell'apertura di un task implica automaticamente l'assunzione dello stesso per l'uso da parte dell'utente. Questo comportamento è controllato da un'impostazione disponibile nella finestra di dialogo Personalizza visualizzazione notifiche task.

Quando si modifica questa impostazione, la preferenza viene salvata in Identity Vault insieme con le altre preferenze dell'utente.

Per specificare l'azione richiesta per assumere un task:

**1** Fare clic sul pulsante *Personalizza visualizzazione notifiche task* nella sezione *Notifiche task* della pagina Dashboard di lavoro.

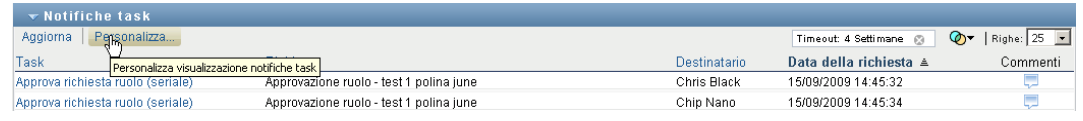

Nell'applicazione utente viene visualizzata la finestra di dialogo Personalizza visualizzazione notifiche task, che consente di personalizzare l'azione di assunzione. Il gruppo di controlli visualizzato può variare in base alle impostazioni designate dall'amministratore come disponibili per Ignora utente.

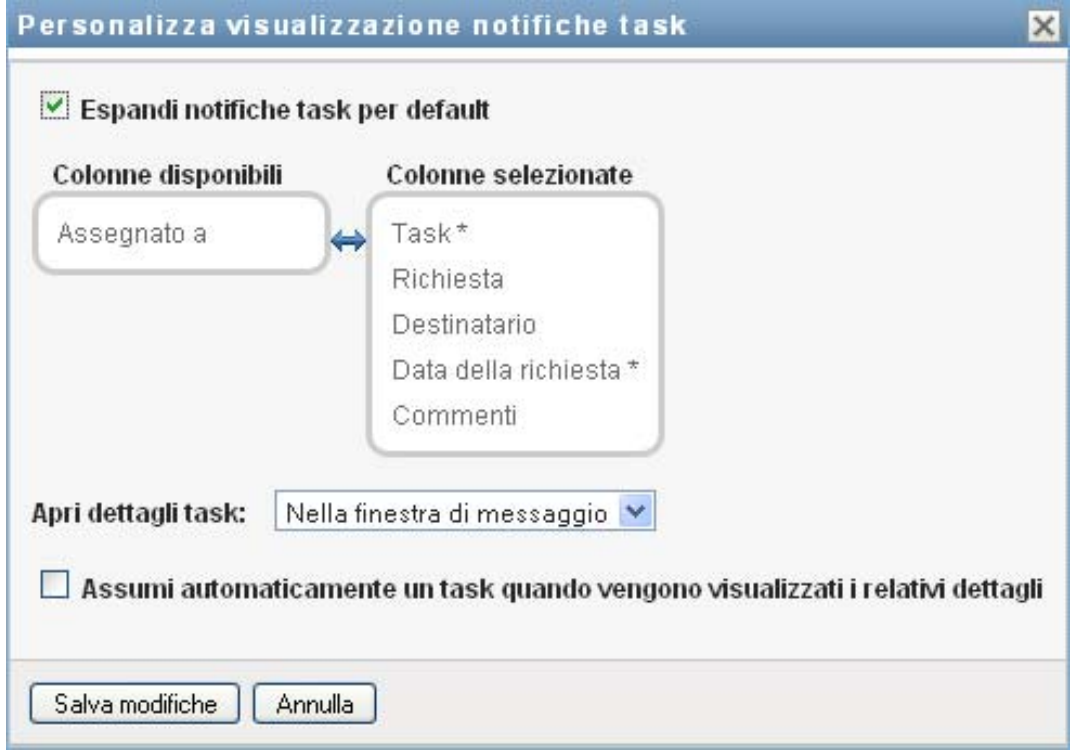

- **2** Per specificare che l'azione dell'apertura di un task comporta automaticamente l'assunzione del task per l'uso da parte dell'utente, selezionare la casella di controllo *Assumi automaticamente un task quando vengono visualizzati i relativi dettagli*. Per specificare che un task deve essere assunto in modo esplicito, deselezionare la casella di controllo.
- **3** Per salvare le modifiche, fare clic su *Salva modifiche*.

## **10.1.12 Ordinamento dell'elenco di task**

Per ordinare l'elenco di task:

**1** Fare clic sull'intestazione della colonna in base alla quale si desidera ordinare l'elenco.

L'indicatore di ordinamento a forma di piramide mostra la nuova colonna principale di ordinamento. Quando l'ordinamento è ascendente, l'indicatore viene visualizzato con la punta verso l'alto.

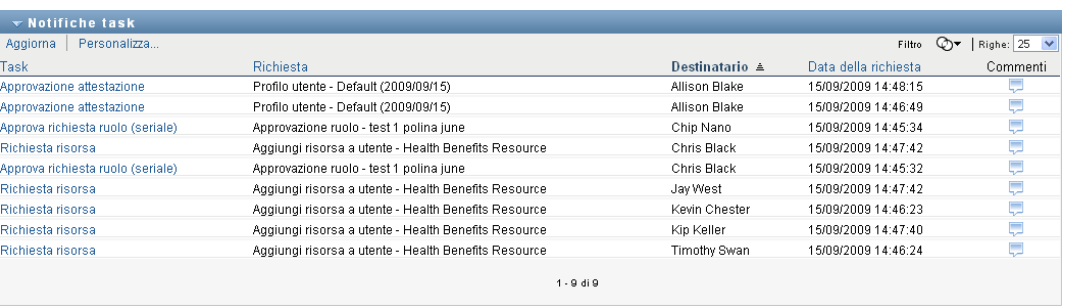

Quando l'ordinamento è discendente, l'indicatore viene visualizzato con la punta verso il basso.

La colonna di ordinamento iniziale è impostata dall'amministratore della configurazione RBPM. Se si ordina l'elenco su qualsiasi colonna diversa dalla colonna Richiesta, quest'ultima viene utilizzata come colonna di ordinamento secondaria.

Se si sostituisce la colonna di ordinamento iniziale, la colonna di ordinamento scelta viene aggiunta all'elenco delle colonne necessarie nella finestra di dialogo *Personalizza visualizzazione notifiche task*. Le colonne necessarie sono indicate con un asterisco (\*).

Quando si modifica l'ordinamento per l'elenco di task, la preferenza viene salvata in Identity Vault insieme con le altre preferenze dell'utente.

# **10.1.13 Aggiornamento dell'elenco di task**

Per aggiornare l'elenco di task:

**1** Fare clic sul pulsante *Aggiorna*.

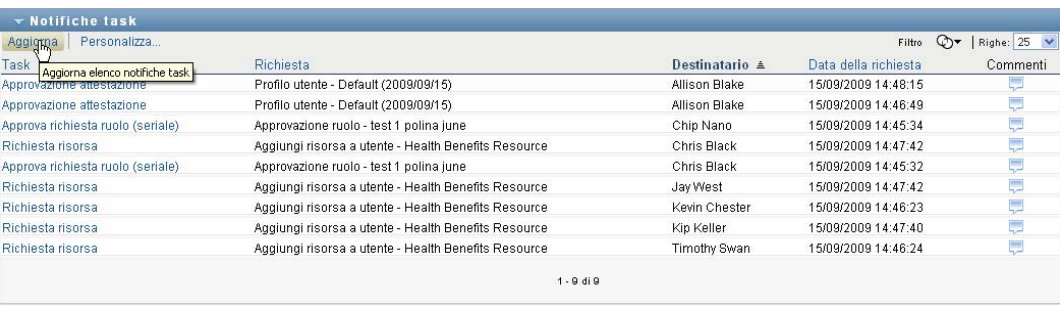

L'elenco di task viene aggiornato in modo da rispecchiare lo stato attuale della coda di task per l'utente corrente.

# **10.1.14 Controllo del numero di elementi visualizzati in una pagina**

Per specificare il numero di elementi che si desidera visualizzare su ciascuna pagina:

**1** Selezionare un numero nell'elenco a discesa *Righe*.

Quando si modifica l'impostazione *Righe*, la preferenza viene salvata in Identity Vault insieme con le altre preferenze dell'utente.

#### **10.1.15 Visualizzazione dei commenti per un task**

**1** Per visualizzare il testo del commento per un task, fare clic sull'icona Commenti nell'elenco di task.

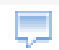

**Nota:** per visualizzare i commenti per un task, è necessario includere la colonna Commenti nell'elenco delle colonne selezionate. Per dettagli sull'aggiunta di colonne all'elenco di task, vedere [Sezione 10.1.8, "Personalizzazione delle colonne dei task", a pagina 149](#page-150-0).

# **10.2 Uso delle risorse**

L'azione *Assegnazioni risorse* consente di visualizzare le assegnazioni di risorse di cui si dispone e di effettuare richieste di ulteriori assegnazioni.

L'amministratore e il manager delle risorse hanno la capacità di visualizzare le assegnazioni di risorse per altri utenti, nel modo descritto di seguito:

 Quando non è selezionata alcuna opzione nel controllo *Gestisci*, l'elenco di assegnazioni mostra le assegnazioni di risorse dell'utente corrente. Tali assegnazioni di risorse includono quelle per le quali l'utente è destinatario o assegnatario, nonché quelle per le quali il destinatario o l'assegnatario è un gruppo, un container o un ruolo al quale l'utente corrente appartiene. L'utente può eseguire qualsiasi operazione con le proprie assegnazioni di risorse in quanto non è necessario alcun diritto per utilizzare le proprie risorse.

- Quando è selezionato un utente nel controllo *Gestisci*, l'elenco mostra le assegnazioni di risorse che hanno l'utente selezionato come destinatario.
- Quando è selezionato un gruppo, l'elenco mostra le assegnazioni di risorse assegnate indirettamente al gruppo selezionato attraverso le assegnazioni dei ruoli.
- Quando è selezionato un ruolo, nella sezione *Assegnazioni risorse* viene visualizzato un messaggio per indicare che le risorse concesse attraverso le assegnazioni dei ruoli non vengono mostrate. Per visualizzare le assegnazioni di risorse per un ruolo, è necessario consultare la scheda *Ruoli*.
- Quando è selezionato un container, l'elenco mostra le assegnazioni di risorse assegnate indirettamente al container selezionato attraverso le assegnazioni dei ruoli.

Un manager del team per il dominio Risorsa ha la capacità di gestire le risorse per i membri del team. Prima di selezionare un membro del team, il manager del team deve selezionare un team.

Quando un manager del team è in modalità di gestione, l'elenco *Assegnazioni risorse* include solo le assegnazioni di risorse associate al dominio specificato per la configurazione del team selezionata.

**Modalità utente incaricato** L'azione *Assegnazioni risorse* non è disponibile in modalità utente incaricato.

## **10.2.1 Visualizzazione delle assegnazioni di risorse personali**

Per visualizzare le proprie assegnazioni di risorse o quelle di un utente, un gruppo o un container selezionato nel controllo *Gestisci*:

**1** Fare clic su *Assegnazioni risorse* nel gruppo di azioni sul dashboard di lavoro.

Viene visualizzato l'elenco delle risorse. Se non si è in modalità gestita, le assegnazioni di risorse mostrate sono quelle per le quali si è il destinatario. Se si è in modalità gestita, le assegnazioni di risorse mostrate sono quelle per le quali l'utente, il gruppo o il container selezionato è il destinatario. Per gruppi e container, le risorse elencate sono quelle assegnate indirettamente al gruppo o al container selezionato attraverso le assegnazioni di ruoli. L'elenco delle assegnazioni di risorse per un gruppo o un container non include le risorse assegnate direttamente a un utente all'interno del gruppo o del container selezionato.

**Nota:** è possibile assegnare direttamente le risorse solo a un utente. Tuttavia, è possibile assegnare un ruolo che contiene una risorsa a un gruppo o a un container, nel qual caso la risorsa viene assegnata indirettamente a tutti gli utenti all'interno del gruppo o del container. L'elenco *Assegnazioni risorse* sul dashboard mostra le assegnazioni dirette per gli utenti, nonché quelle indirette per i gruppi e i container.

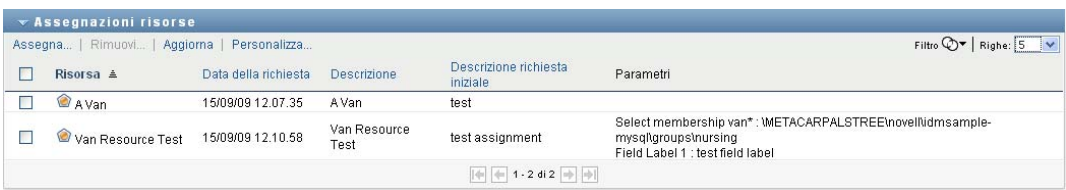

#### **Applicazione di filtri all'elenco di assegnazioni delle risorse**

**1** Fare clic sul pulsante Visualizza filtro nell'angolo superiore destro della visualizzazione *Assegnazioni risorse*.

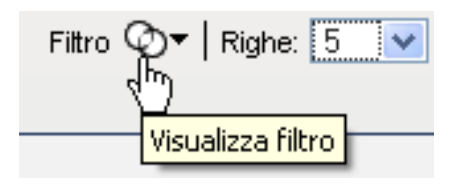

**2** Specificare una stringa di filtro per la descrizione della richiesta iniziale, il nome della risorsa, la descrizione o i parametri associati all'assegnazione della risorsa.

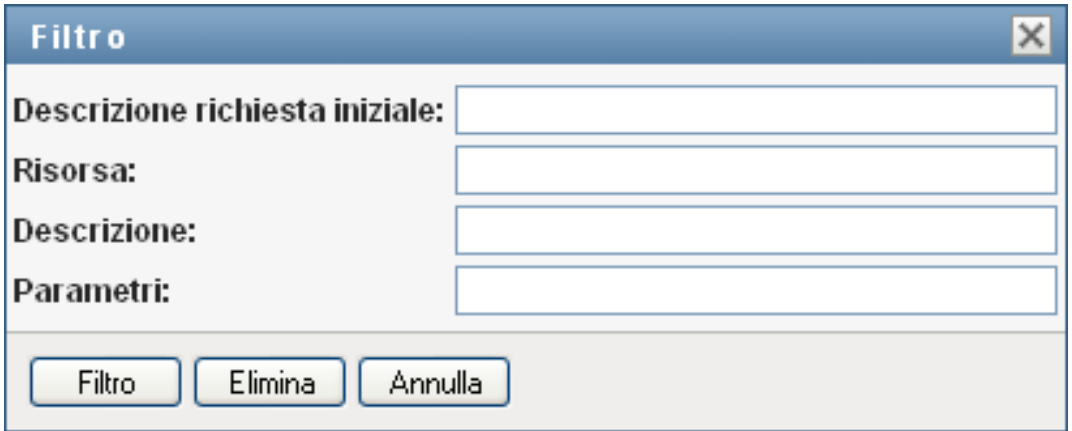

- **3** Fare clic su *Filtro* per applicare i criteri di selezione.
- **4** Per rimuovere il filtro corrente, fare clic su *Elimina*.

#### **Impostazione del numero massimo di righe su una pagina**

**1** Fare clic sull'elenco a discesa *Righe* e selezionare il numero di righe che si desidera vengano visualizzate su ciascuna pagina:

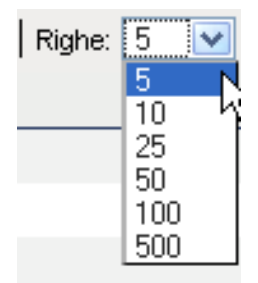

#### **Scorrimento dell'elenco delle assegnazioni di risorse**

**1** Per passare a un'altra pagina dell'elenco delle assegnazioni di risorse, fare clic sul pulsante Successivo, Precedente, Primo o Ultimo nella parte inferiore dell'elenco:

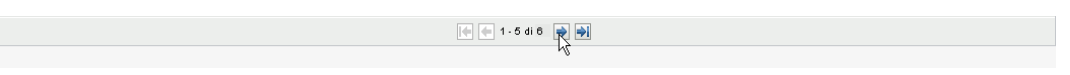

#### **Ordinamento dell'elenco delle assegnazioni di risorse**

Per ordinare l'elenco delle assegnazioni di risorse:

**1** Fare clic sull'intestazione della colonna in base alla quale si desidera ordinare l'elenco.

L'indicatore di ordinamento a forma di piramide mostra la nuova colonna principale di ordinamento. Quando l'ordinamento è ascendente, l'indicatore viene visualizzato con la punta verso l'alto.

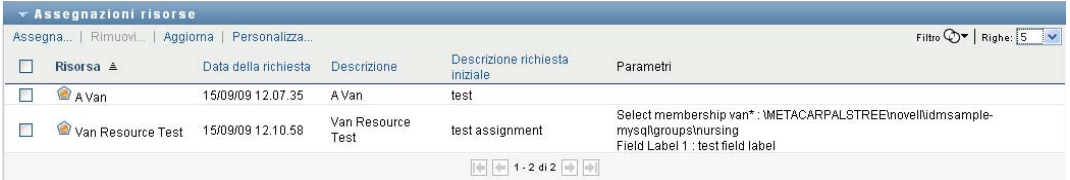

Quando l'ordinamento è discendente, l'indicatore viene visualizzato con la punta verso il basso. La colonna di ordinamento iniziale è determinata dall'amministratore della configurazione RBPM.

Se si sostituisce la colonna di ordinamento iniziale, la nuova colonna di ordinamento viene aggiunta all'elenco delle colonne necessarie. Le colonne necessarie sono indicate con un asterisco (\*).

Quando si modifica l'ordinamento per l'elenco delle assegnazioni di risorse, la preferenza viene salvata in Identity Vault insieme con le altre preferenze dell'utente.

## **10.2.2 Richiesta di un'assegnazione di risorsa**

Per effettuare una richiesta di assegnazione di risorsa:

**1** Fare clic sul pulsante *Assegna* nella parte superiore della sezione Assegnazioni risorse della pagina.

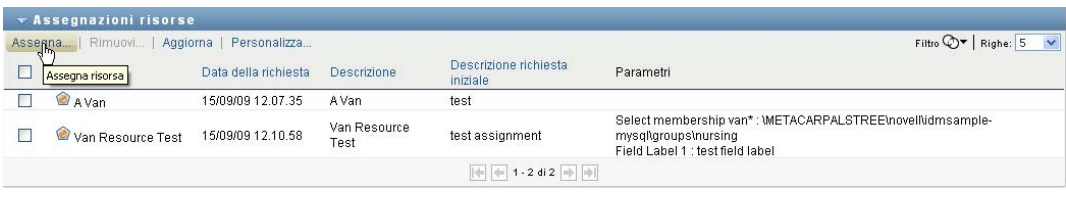

**Nota:** È necessario disporre dell'autorizzazione di navigazione *Assegna risorse* per visualizzare il pulsante Assegna.

Nel dashboard di lavoro viene visualizzata la finestra di dialogo *Assegna risorsa*, in cui è possibile specificare la risorsa che si desidera richiedere:

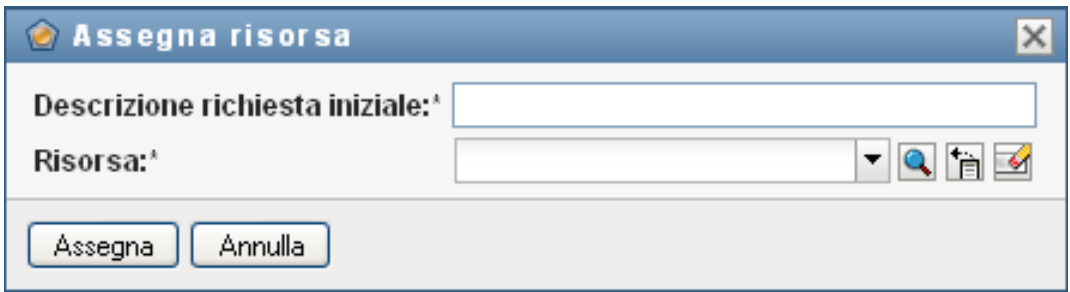

- **2** Digitare testo che descriva l'assegnazione nel campo *Descrizione richiesta iniziale*.
- **3** Fare clic sul selettore oggetti per ricercare una risorsa da assegnare.
- **4** Nel selettore oggetti immettere una stringa di ricerca e fare clic su Cerca.
- **5** Selezionare la risorsa desiderata.

Nella finestra di dialogo Add Resource (Aggiungi risorsa) vengono ora visualizzati la risorsa selezionata e tutti gli altri campi definiti nel modulo di richiesta della risorsa:

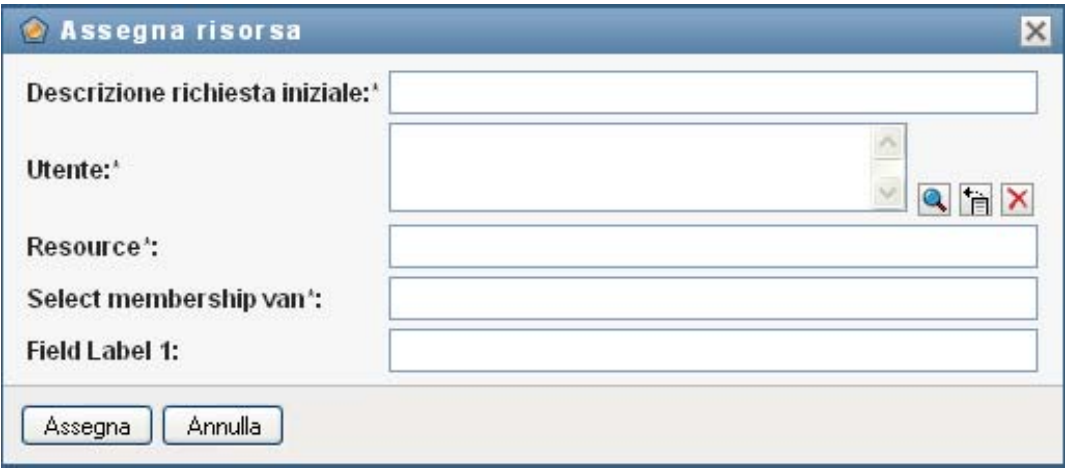

**6** Se la risorsa richiede un valore del parametro di autorizzazione, è necessario utilizzare il selettore oggetti per selezionare il valore che si desidera utilizzare per questa assegnazione di risorsa, come indicato di seguito:

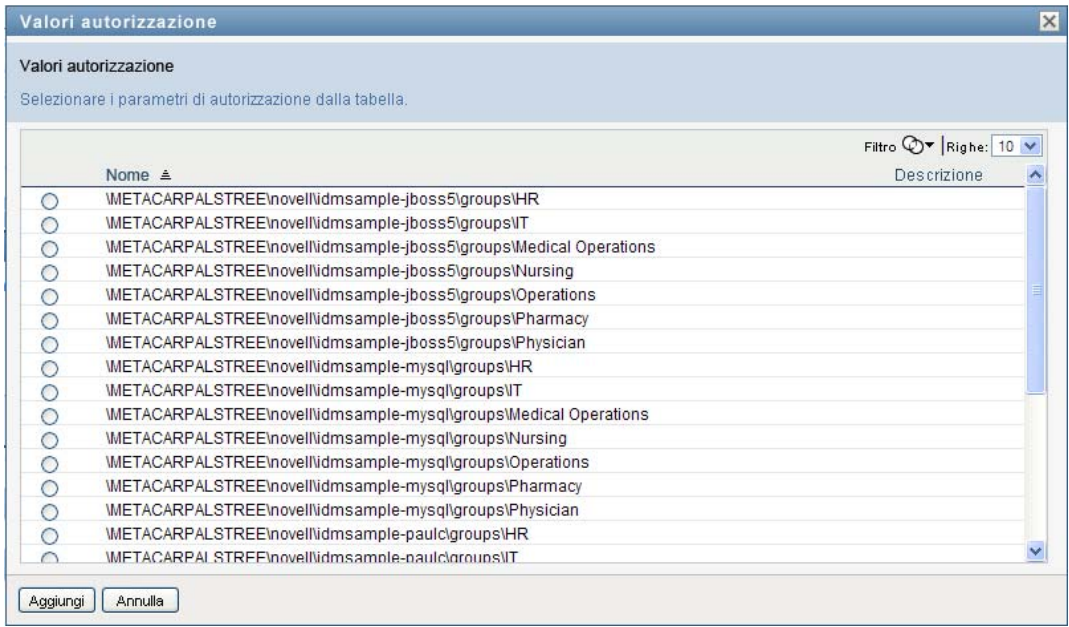

Selezionare il parametro che si desidera utilizzare e fare clic su *Aggiungi*.

- **7** Se sono presenti campi aggiuntivi nel modulo, compilarli.
- **8** Fare clic su *Invia* per effettuare la richiesta di risorsa.

#### **10.2.3 Aggiornamento dell'elenco delle assegnazioni di risorse**

Per aggiornare l'elenco delle assegnazioni di risorse:

**1** Fare clic su *Aggiorna*.

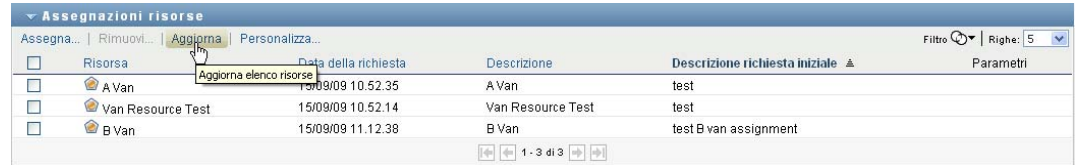

# **10.2.4 Rimozione di un'assegnazione di risorsa**

Per rimuovere un'assegnazione di risorsa:

**1** Selezionare un'assegnazione di risorsa definita in precedenza e fare clic su *Rimuovi*:

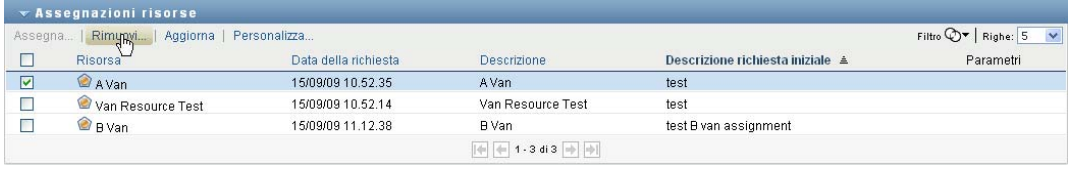

**Nota:** È necessario disporre dell'autorizzazione di navigazione *Rimuovi risorse* per visualizzare il pulsante *Rimuovi*.

# **10.2.5 Personalizzazione della visualizzazione dell'elenco delle assegnazioni di risorse**

Nella sezione *Assegnazioni risorse* del dashboard è possibile selezionare e deselezionare colonne, nonché riordinarle all'interno della visualizzazione dell'elenco di task. La selezione e il riordinamento delle colonne sono controllati dalle impostazioni disponibili nella finestra di dialogo Personalizza visualizzazione assegnazione risorsa. Quando si modifica l'elenco di colonne o si riordinano le colonne, le personalizzazioni vengono salvate in Identity Vault insieme con le altre preferenze dell'utente.

Per personalizzare la visualizzazione delle colonne:

**1** Fare clic su *Personalizza* nella sezione Assegnazioni risorse del dashboard:

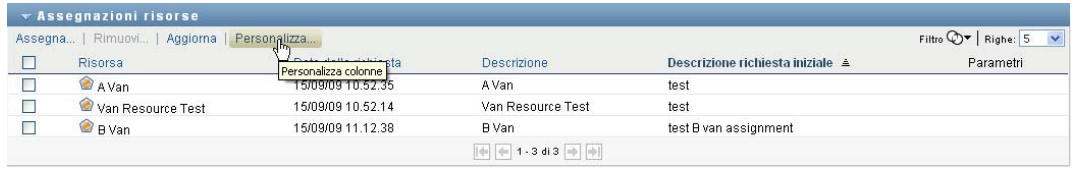

Nell'applicazione utente vengono visualizzati l'elenco di colonne attualmente selezionate per la visualizzazione e un elenco di colonne aggiuntive disponibili per la selezione.

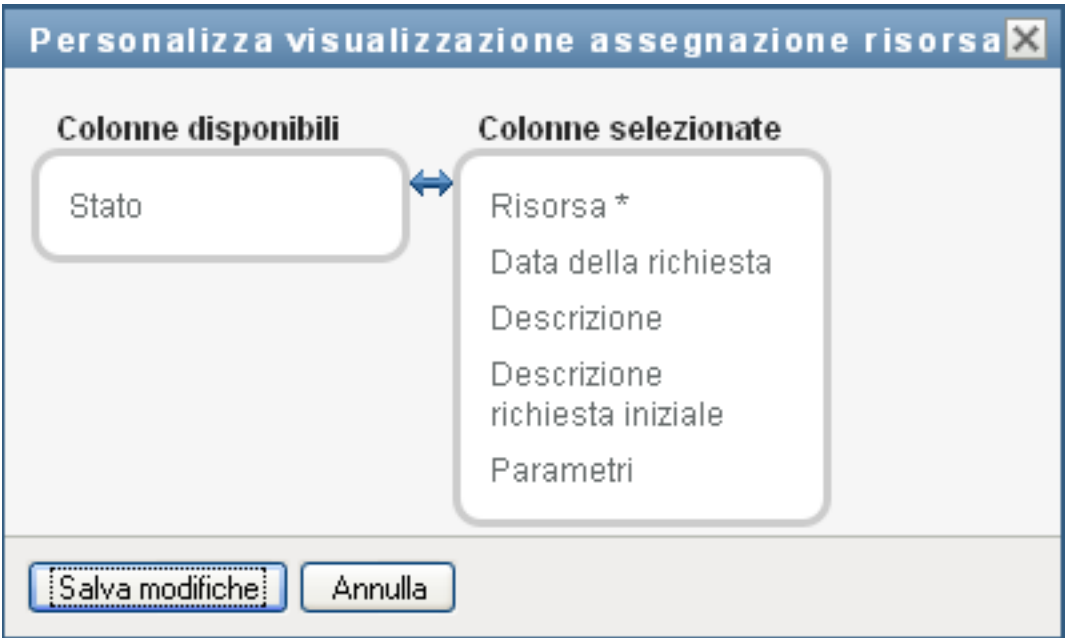

**2** Per includere una colonna aggiuntiva nella visualizzazione, selezionare la colonna nella casella di riepilogo *Colonne disponibili* e trascinarla nella casella di riepilogo *Colonne selezionate*.

Per selezionare più colonne nell'elenco, tenere premuto il tasto Ctrl e selezionare le colonne. Per selezionare un intervallo di colonne visualizzate insieme nell'elenco tenere premuto il tasto Maiusc e selezionare le colonne.

È possibile riordinare le colonne nella visualizzazione spostandole in alto o in basso nella casella di riepilogo *Colonne selezionate*.

**3** Per rimuovere una colonna dalla visualizzazione, selezionarla nella casella di riepilogo *Colonne selezionate* e trascinarla nella casella di riepilogo *Colonne disponibili*.

La colonna *Nome risorsa* è obbligatoria e non può essere rimossa dalla visualizzazione dell'elenco di task.

**4** Per salvare le modifiche, fare clic su *Salva modifiche*.

## **10.2.6 Stampa dell'elenco delle assegnazioni risorse**

Nella sezione *Assegnazioni risorse* del dashboard è possibile stampare l'elenco delle assegnazioni risorse visualizzato nella pagina. Ciò che viene visualizzato sullo schermo corrisponde sostanzialmente alla stampa dell'elenco delle assegnazioni risorse, eccetto per il fatto che la stampa include solo il testo visualizzato sullo schermo. Tutte le immagini visualizzate nella colonne *Assegnato a* o *Stato* non sono visibili nella stampa.

Per stampare le assegnazioni risorse, è necessario disporre dell'autorizzazione di navigazione *Stampa assegnazioni risorse* nell'area di navigazione del *dashboard di lavoro*.

Per stampare l'elenco delle assegnazioni risorse:

**1** Fare clic su *Stampa vista* nella sezione *Assegnazioni risorse* del dashboard:

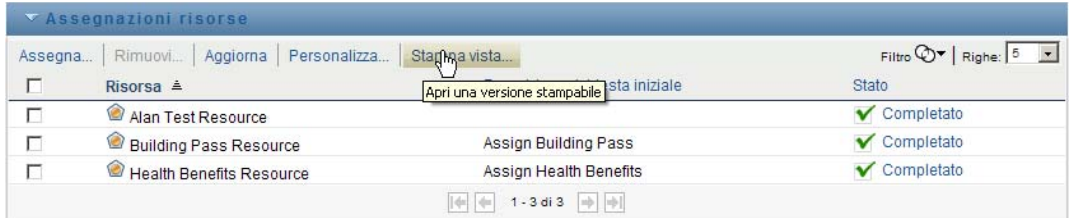

L'applicazione utente visualizza una versione stampabile dell'elenco delle assegnazioni risorse in una nuova finestra.

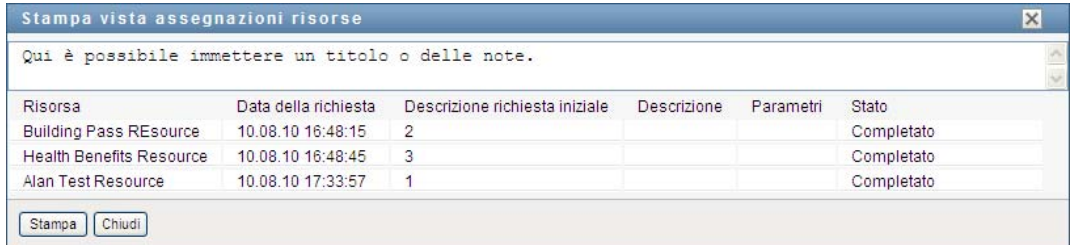

**2** Selezionare il testo nella casella di testo nella sezione superiore della finestra Stampa vista:

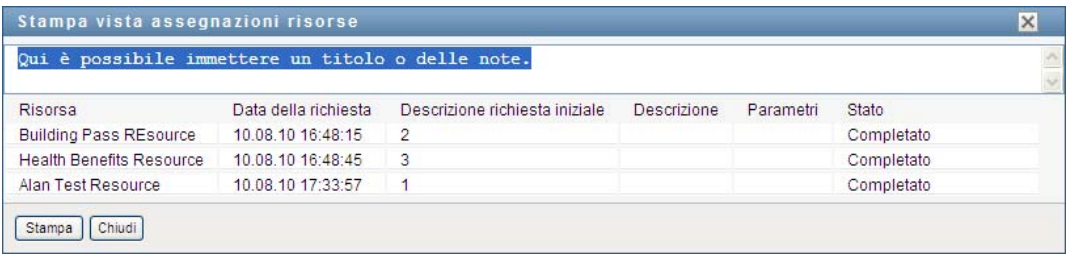

Immettere un titolo o aggiungere delle note nella casella di testo:

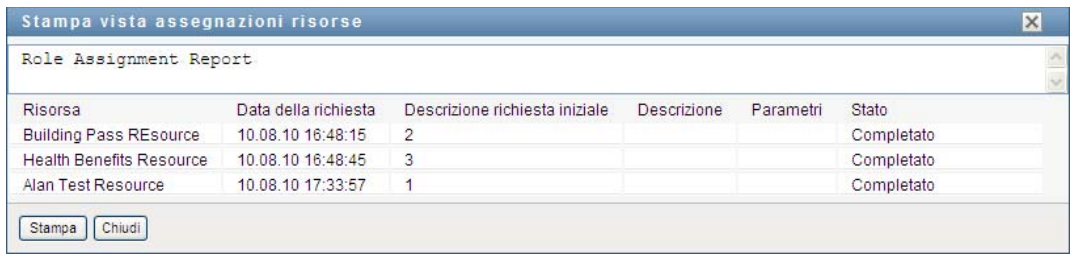

**3** Fare clic su *Stampa*:

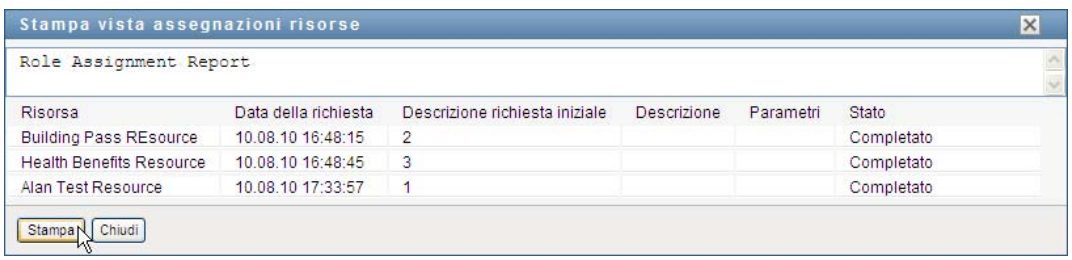

È possibile stampare l'elenco direttamente tramite la stampante o in un file PDF.

Di seguito viene fornito un esempio di file PDF che mostra il layout della stampa:

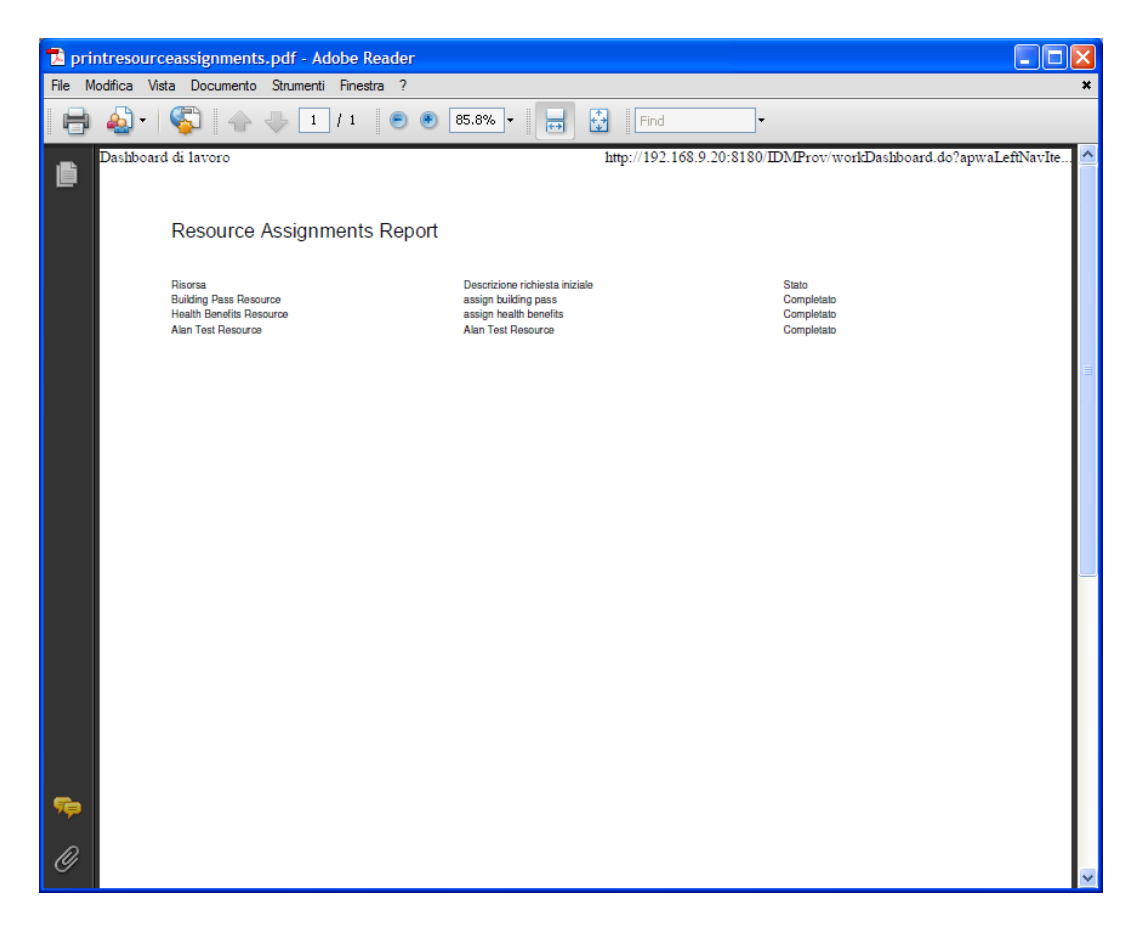

Vengono stampate tutte le righe visualizzate sullo schermo, a meno che il numero di righe visualizzato non raggiunga il limite specificato nell'impostazione *Numero massimo di risultati restituiti da un'interrogazione* da uno degli amministratori della configurazione nella scheda *Amministrazione*. Quando si raggiunge questo limite, viene generalmente visualizzata una finestra di dialogo di conferma in cui è possibile specificare se si desidera continuare o meno. Fare clic su *OK* per includere nella stampa tutte le righe visualizzate sullo schermo. Questo messaggio viene visualizzato una sola volta nel corso di ciascuna sessione utente.

# **10.3 Utilizzo dei ruoli**

L'azione *Assegnazioni ruoli* consente di visualizzare le assegnazioni di ruoli di cui si dispone e di effettuare richieste per assegnazioni di ruoli aggiuntive.

L'amministratore e il manager dei ruoli hanno la capacità di visualizzare le assegnazioni di ruoli per gli altri utenti, come descritto di seguito:

 Se non viene selezionato niente nel controllo *Gestione*, l'elenco delle assegnazioni ruolo visualizza le assegnazioni correnti dell'utente. Queste assegnazioni dei ruoli includono quelle per cui l'utente è sia assegnatario che destinatario e i ruoli per cui l'assegnatario o il destinatario è un gruppo, un container o un ruolo al quale l'utente appartiene. L'utente può eseguire qualsiasi operazione con le proprie assegnazioni di ruoli in quanto non è richiesto alcun diritto per utilizzare i propri ruoli.

- Se nel controllo *Gestione* viene selezionato un utente, l'elenco consente di visualizzare le assegnazioni dei ruoli dirette e indirette per le quali l'utente selezionato è il destinatario. Prima di selezionare un utente, il manager del team deve selezionare un team.
- Quando è selezionato un gruppo, l'elenco mostra i ruoli assegnati direttamente al gruppo selezionato. L'elenco delle assegnazioni di ruoli non contiene i ruoli assegnati a un utente all'interno del gruppo o del container selezionato. Inoltre, non include i ruoli correlati ai ruoli assegnati direttamente al gruppo.
- Quando è selezionato un ruolo, nella sezione *Assegnazioni ruoli* viene visualizzato un messaggio per indicare che le assegnazioni di ruoli non sono mostrate. Per visualizzare le relazioni fra i ruoli per un determinato ruolo, è necessario consultare la scheda *Ruoli*.
- Quando è selezionato un container, l'elenco mostra i ruoli assegnati direttamente al container selezionato. L'elenco delle assegnazioni ruoli non contiene i ruoli assegnati a un utente all'interno del container selezionato. Inoltre, non include i ruoli correlati ai ruoli assegnati direttamente al container.

Un manager del team per il dominio Ruolo ha la capacità di gestire le assegnazioni di ruoli per i membri del team. Prima di selezionare un membro del team, il manager del team deve selezionare un team.

Le relazioni fra i ruoli non vengono visualizzate nella sezione Assegnazioni ruoli. Per visualizzare le relazioni fra i ruoli per un determinato ruolo, è necessario consultare la scheda Relazioni fra i ruoli disponibile nell'azione Catalogo ruoli della scheda Ruoli.

**Modalità utente incaricato** L'azione *Assegnazioni ruoli* non è disponibile nella modalità utente incaricato.

# **10.3.1 Visualizzazione delle assegnazioni di ruoli personali**

Per visualizzare le proprie assegnazioni di ruoli o quelle per un altro utente, gruppo o container selezionato nel controllo *Gestisci*:

**1** Fare clic su *Assegnazioni ruoli* nel gruppo di azioni sul dashboard di lavoro.

Viene visualizzato l'elenco dei ruoli. Se non si è in modalità gestita, le assegnazioni di ruoli mostrate sono quelle per le quali si è destinatari.

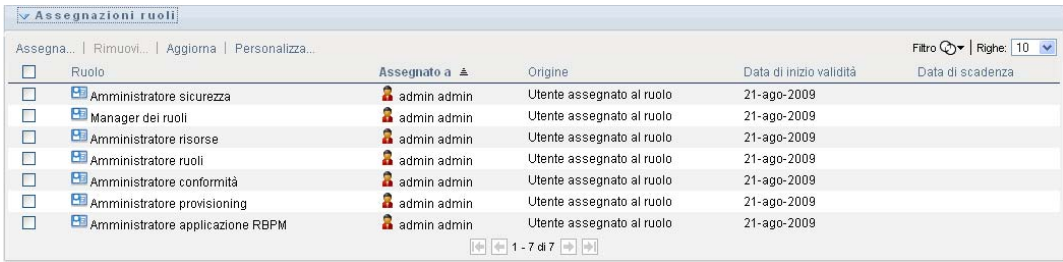

Se si è in modalità gestita, le assegnazioni di ruoli mostrate sono quelle per le quali l'utente, il gruppo o il container selezionato è il destinatario.

È possibile assegnare un ruolo a un gruppo o un container, nel qual caso il ruolo viene assegnato indirettamente a tutti gli utenti all'interno del gruppo o del container. L'elenco *Assegnazioni ruoli* del dashboard mostra le assegnazioni dirette per gli utenti, nonché quelle indirette per gruppi e container. Inoltre, se un utente è assegnato direttamente a un ruolo principale, l'elenco include questa assegnazione e quelle a tutti i ruoli secondari correlati a

quello principale. Ad esempio, se un ruolo di livello 30 (principale) ha una relazione fra i ruoli aggiunta a un ruolo di livello 20 (secondario) e un utente è assegnato direttamente al ruolo principale, la visualizzazione *Assegnazioni ruoli* include entrambe le assegnazioni (principale e secondaria). Il ruolo secondario nel *Catalogo ruoli* mostra la relazione fra i ruoli nella scheda *Relazioni fra i ruoli*, ma non nella scheda *Assegnazioni ruoli*.

#### **Applicazione di un filtro all'elenco delle assegnazioni di ruoli**

**1** Fare clic sul pulsante Definisci filtro nell'angolo superiore destro della visualizzazione *Assegnazioni ruoli*.

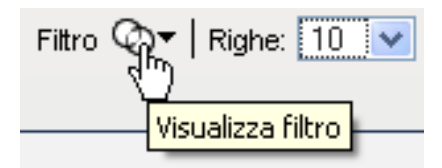

**2** Specificare una stringa di filtro per la descrizione richiesta iniziale o per il nome del ruolo oppure restringere la ricerca selezionando un tipo di assegnazione (*Utente*, *Gruppo*, *Container* o *Ruolo*) e un set di identità del tipo di assegnazione selezionato. In alternativa, è possibile restringere la ricerca selezionando un tipo di origine per l'assegnazione del ruolo (*Utente assegnato al ruolo*, *Gruppo assegnato al ruolo*, *Container assegnato al ruolo* o *Role Associated with Role (Ruolo associato al ruolo)*).

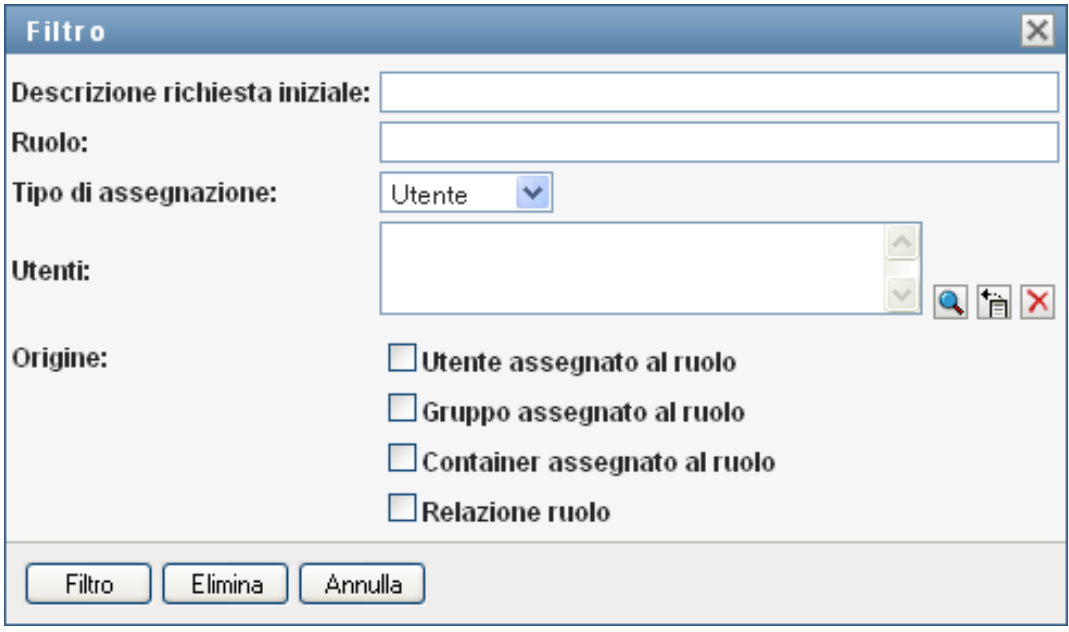

**Nota:** quando si seleziona *Gruppo* come tipo di assegnazione da utilizzare per l'applicazione del filtro, il titolo del filtro mostra un nome comune, mentre i risultati visualizzano un altro campo correlato.

- **3** Fare clic su *Filtro* per applicare i criteri di selezione.
- **4** Per rimuovere il filtro corrente, fare clic su *Elimina*.

#### **Impostazione del numero massimo di righe su una pagina**

**1** Fare clic sull'elenco a discesa *Righe* e selezionare il numero di righe che si desidera vengano visualizzate su ciascuna pagina:

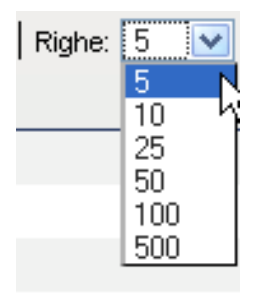

#### **Scorrimento dell'elenco delle assegnazioni di ruoli**

**1** Per passare a un'altra pagina nell'elenco delle assegnazioni di ruoli, fare clic sul pulsante *Successivo*, *Precedente*, *Primo* o *Ultimo* nella parte inferiore dell'elenco.

#### **Ordinamento dell'elenco delle assegnazioni di ruoli**

Per ordinare l'elenco delle assegnazioni di ruoli:

**1** Fare clic sull'intestazione della colonna in base alla quale si desidera ordinare l'elenco.

L'indicatore di ordinamento a forma di piramide mostra la nuova colonna principale di ordinamento. Quando l'ordinamento è ascendente, l'indicatore viene visualizzato con la punta verso l'alto.

Quando l'ordinamento è discendente, l'indicatore viene visualizzato con la punta verso il basso.

La colonna di ordinamento iniziale è determinata dall'amministratore della configurazione RBPM.

Se si sostituisce la colonna di ordinamento iniziale, la nuova colonna di ordinamento viene aggiunta all'elenco delle colonne necessarie. Le colonne necessarie sono indicate con un asterisco (\*).

Quando si modifica l'ordinamento dell'elenco delle assegnazioni di ruoli, la preferenza viene salvata in Identity Vault insieme con le altre preferenze dell'utente.

## **10.3.2 Richiesta di un ruolo**

Per effettuare una richiesta di assegnazione di ruolo:

**1** Fare clic sul pulsante *Assegna* nella parte superiore della sezione *Assegnazioni ruoli* della pagina.

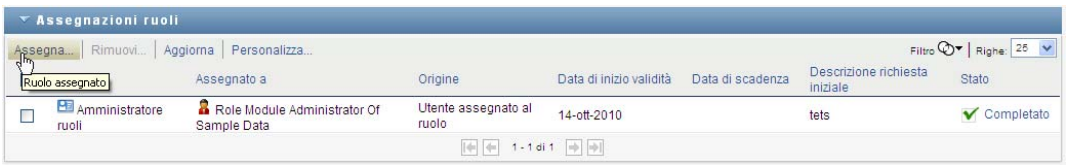

**Nota:** È necessario disporre dell'autorizzazione di navigazione *Assegna ruolo* per visualizzare il pulsante *Assegna*.

Nel dashboard di lavoro viene visualizzata la finestra di dialogo *Assegna ruolo*, in cui è possibile specificare il ruolo da richiedere:

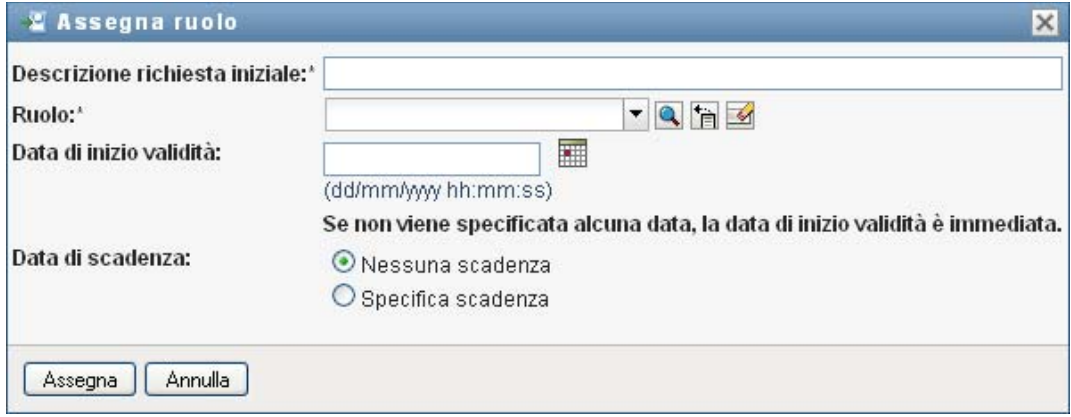

- **2** Compilare i campi nella finestra di dialogo *Assegna ruolo*:
	- **2a** Specificare del testo che descriva il motivo della richiesta nel campo *Descrizione richiesta iniziale*.
	- **2b** Nel selettore oggetti, immettere una stringa di ricerca e fare clic su Cerca. Selezionare il ruolo che si desidera assegnare.

Fare clic sul selettore oggetti per ricercare un ruolo da assegnare.

- **2c** Specificare la data di inizio per l'assegnazione del ruolo nel campo *Data di inizio validità*.
- **2d** Specificare la data di scadenza per l'assegnazione del ruolo nel campo *Data di scadenza*.
- **3** Fare clic su *Assegna* per inviare la richiesta.

#### **10.3.3 Aggiornamento dell'elenco delle assegnazioni di ruoli**

Per aggiornare l'elenco delle assegnazioni di ruoli:

**1** Fare clic su *Aggiorna*.

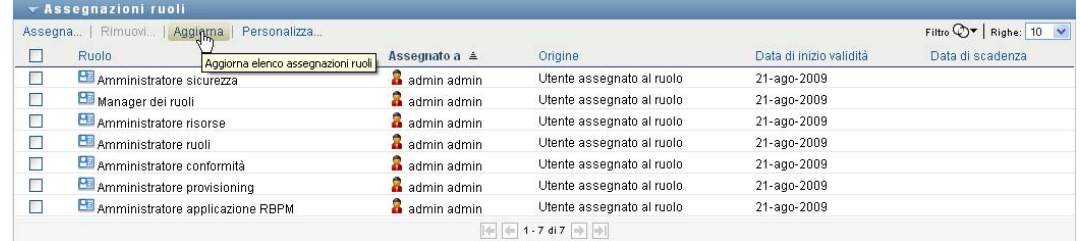

## **10.3.4 Rimozione di un'assegnazione di ruolo**

Per rimuovere un'assegnazione di ruolo:

**1** Selezionare un'assegnazione di ruolo definita in precedenza e fare clic su *Rimuovi*:

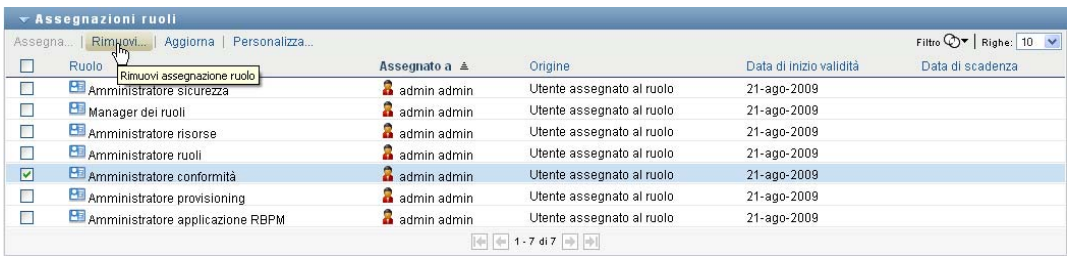

**Nota:** È necessario disporre dell'autorizzazione di navigazione *Rimuovi ruoli* per visualizzare il pulsante *Rimuovi*.

# **10.3.5 Personalizzazione della visualizzazione dell'elenco di assegnazioni di ruoli**

Nella sezione *Assegnazioni ruoli* del dashboard è possibile selezionare e deselezionare colonne nonché riordinarle all'interno della visualizzazione dell'elenco dei task. La selezione e l'ordine delle colonne sono controllati dalle impostazioni disponibili nella finestra di dialogo di personalizzazione della visualizzazione delle assegnazioni dei ruoli. Quando si modifica l'elenco di colonne o si riordinano le colonne, le personalizzazioni vengono salvate in Identity Vault insieme con le altre preferenze dell'utente.

Per personalizzare la visualizzazione delle colonne:

**1** Fare clic su *Personalizza* nella sezione Assegnazioni ruoli del dashboard:

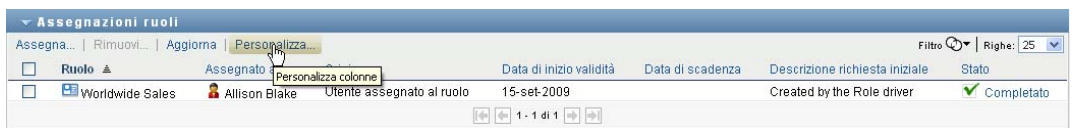

Nell'applicazione utente vengono visualizzati l'elenco di colonne attualmente selezionate per la visualizzazione e un elenco di colonne aggiuntive disponibili per la selezione.

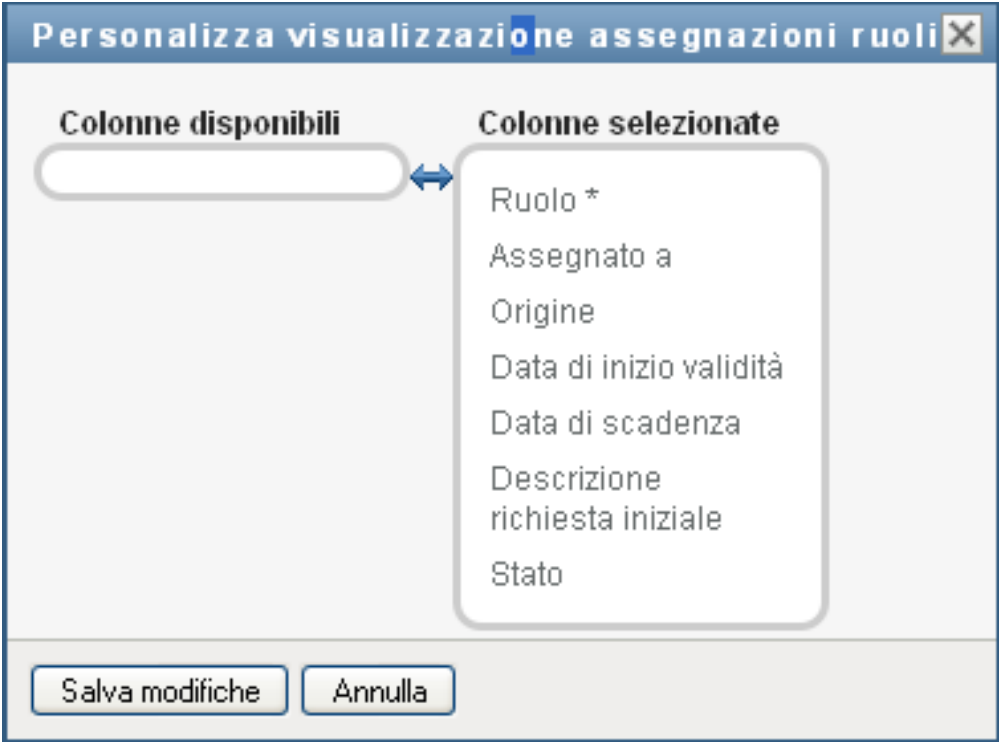

**2** Per includere una colonna aggiuntiva nella visualizzazione, selezionare la colonna nella casella di riepilogo *Colonne disponibili* e trascinarla nella casella di riepilogo *Colonne selezionate*.

Per selezionare più colonne nell'elenco, tenere premuto il tasto Ctrl e selezionare le colonne. Per selezionare un intervallo di colonne visualizzate insieme nell'elenco tenere premuto il tasto Maiusc e selezionare le colonne.

È possibile riordinare le colonne nella visualizzazione spostandole in alto o in basso nella casella di riepilogo *Colonne selezionate*.

**3** Per rimuovere una colonna dalla visualizzazione, selezionarla nella casella di riepilogo *Colonne selezionate* e trascinarla nella casella di riepilogo *Colonne disponibili*.

La colonna *Ruolo* è obbligatoria e non può essere rimossa dalla visualizzazione dell'elenco dei task.

**4** Per salvare le modifiche, fare clic su *Salva modifiche*.

## **10.3.6 Stampa dell'elenco delle assegnazioni ruoli**

Nella sezione *Assegnazione dei ruoli* del dashboard, è possibile stampare l'elenco delle assegnazioni ruoli visualizzato nella pagina. Ciò che viene visualizzato sullo schermo corrisponde sostanzialmente alla stampa dell'elenco delle assegnazioni ruoli, eccetto per il fatto che la stampa include solo il testo visualizzato sullo schermo. Tutte le immagini visualizzate nella colonne *Assegnato a* o *Stato* non sono visibili nella stampa.

Per stampare le assegnazioni ruoli, è necessario disporre dell'autorizzazione di navigazione *Stampa assegnazione ruoli* nell'area di navigazione del *dashboard di lavoro*.

Per stampare l'elenco delle assegnazioni ruoli:

**1** Fare clic su *Stampa vista* nella sezione *Assegnazioni ruoli* del dashboard:

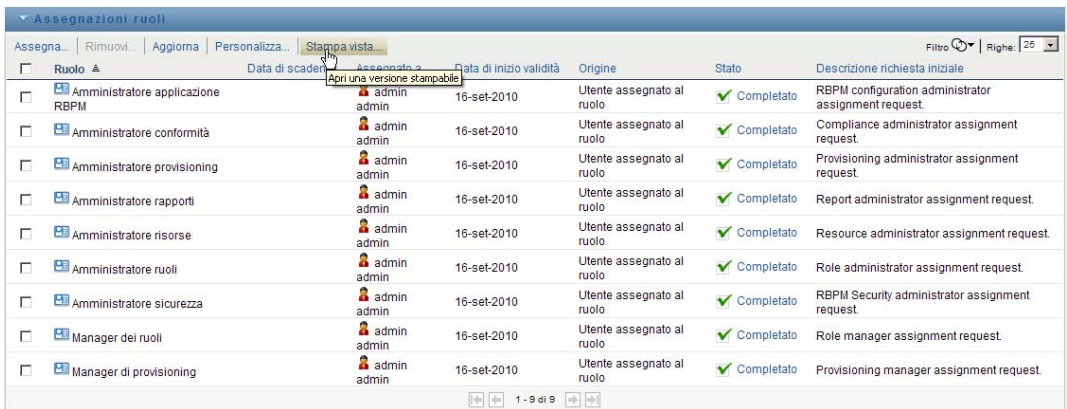

L'applicazione utente visualizza una versione stampabile dell'elenco delle assegnazioni ruoli in una nuova finestra.

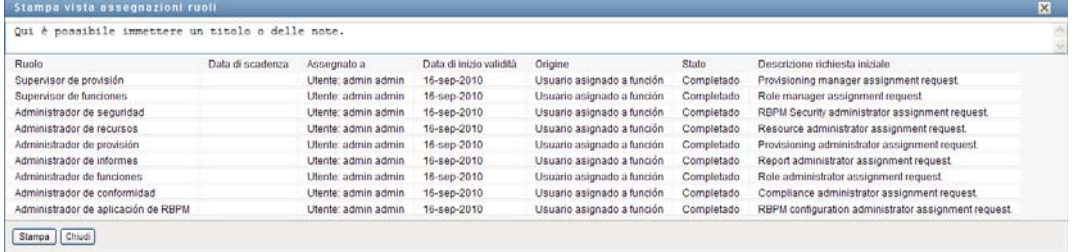

**2** Selezionare il testo nella casella di testo nella sezione superiore della finestra Stampa vista:

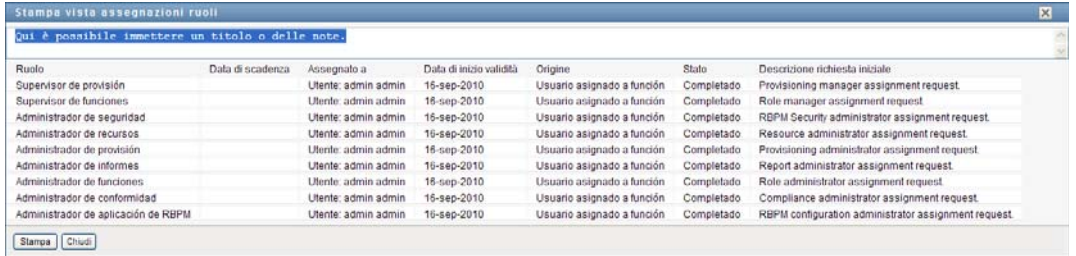

Immettere un titolo o aggiungere delle note nella casella di testo:

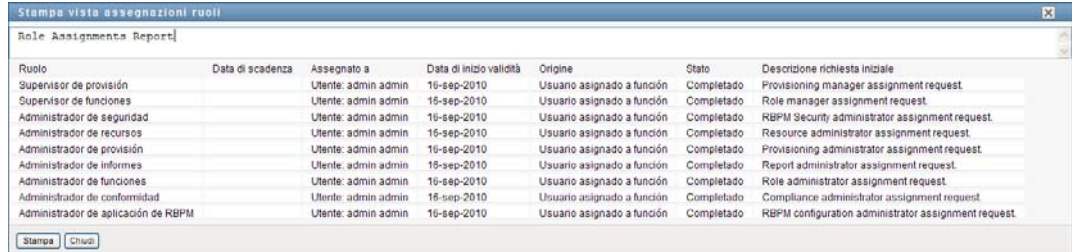

**3** Fare clic su *Stampa*:

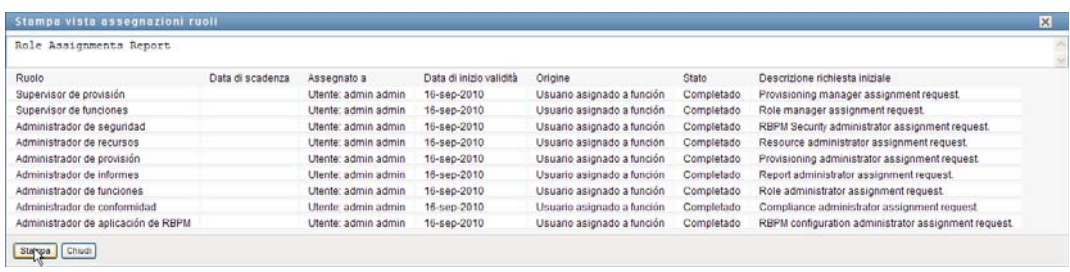

È possibile stampare l'elenco direttamente tramite la stampante o in un file PDF. Di seguito viene fornito un esempio di file PDF che mostra il layout della stampa:

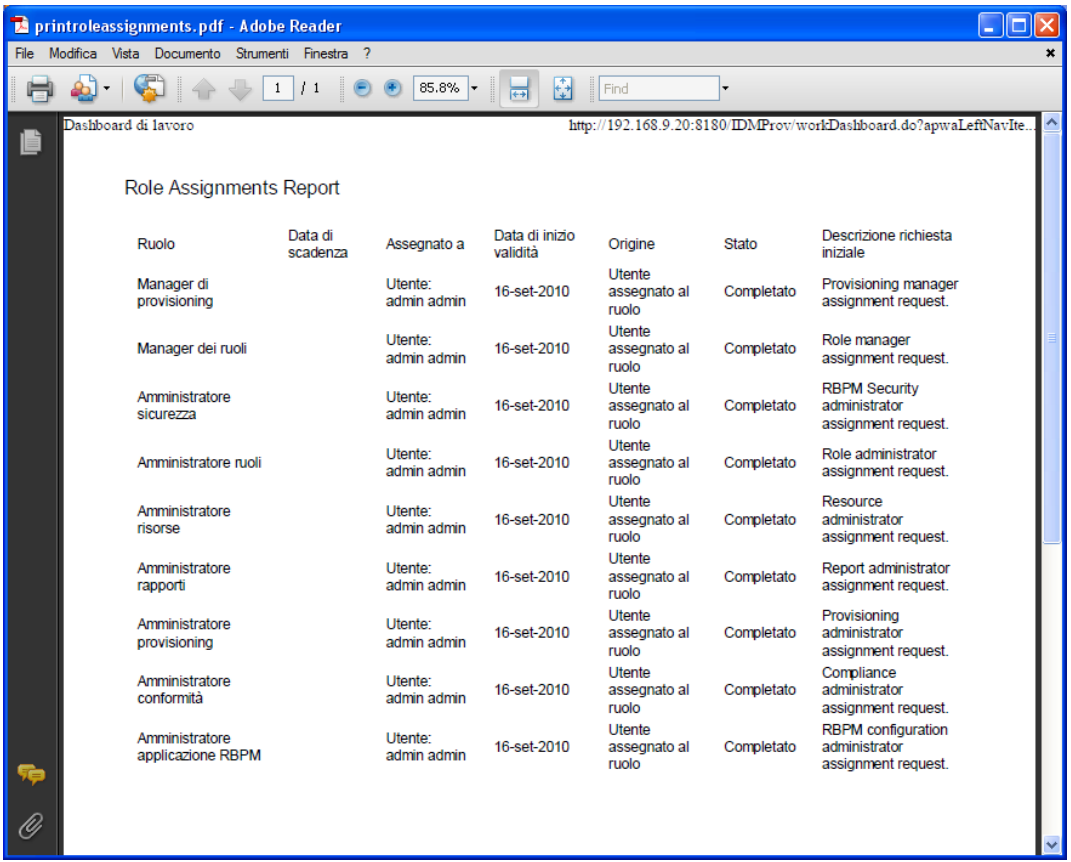

Vengono stampate tutte le righe visualizzate sullo schermo, a meno che il numero di righe visualizzato non raggiunga il limite specificato nell'impostazione *Numero massimo di risultati restituiti da un'interrogazione* da uno degli amministratori della configurazione nella scheda *Amministrazione*. Quando si raggiunge questo limite, viene generalmente visualizzata una finestra di dialogo di conferma in cui è possibile specificare se si desidera continuare o meno. Fare clic su *OK* per includere nella stampa tutte le righe visualizzate sullo schermo. Questo messaggio viene visualizzato una sola volta nel corso di ciascuna sessione utente.

# **10.4 Visualizzazione dello stato della richiesta**

L'azione *Stato richiesta* consente di visualizzare lo stato delle richieste effettuate. Consente di controllare lo stato attuale di ogni richiesta. Inoltre, consente di ritirare una richiesta ancora in fase di elaborazione nel caso si fosse cambiata idea e non fosse più necessario soddisfare la richiesta.

L'azione *Stato richiesta* include richieste di processo (provisioning), ruolo e risorsa in un unico elenco consolidato. Nell'elenco è disponibile una colonna *Tipo* che consente di visualizzare il tipo di ciascuna richiesta. Le richieste vengono visualizzate in un singolo elenco che è possibile ordinare o filtrare in base al tipo di richiesta. È possibile ritirare le richieste che si trovano ancora in stato Ritirabile dall'elenco *Stato richiesta*.

L'amministratore e il manager di dominio hanno la capacità di visualizzare richieste per altri utenti, come descritto di seguito:

- Quando nessuna opzione è selezionata nel controllo *Gestisci*, l'elenco di richieste mostra le richieste dell'utente corrente. Tali richieste includono quelle per le quali l'utente è destinatario o assegnatario, nonché quelle per le quali il destinatario o l'assegnatario è il gruppo, il container o il ruolo al quale appartiene l'utente corrente.
- Quando è selezionato un utente nel controllo *Gestisci*, l'elenco mostra le richieste che hanno l'utente selezionato come destinatario.
- Quando viene selezionato un gruppo, l'elenco consente di visualizzare le richieste per le quali il destinatario è il gruppo selezionato.
- Quando è selezionato un ruolo, l'elenco mostra le richieste che hanno il ruolo selezionato come destinatario.
- Quando è selezionato un container, l'elenco mostra le richieste che hanno il container selezionato come destinatario.

Quando un amministratore o un manager di dominio è in modalità gestita, l'elenco *Stato richiesta* include solo le richieste associate al dominio specificato per l'assegnazione dell'amministratore o del manager.

Un manager del team ha la capacità di visualizzare le richieste per i membri del team. Prima di selezionare un membro del team, il manager del team deve selezionare un team.

Quando un manager del team è in modalità gestita, l'elenco *Stato richiesta* include solo le richieste associate al dominio specificato per la configurazione del team selezionata.

**Modalità utente incaricato** L'azione *Stato richiesta* non è disponibile in modalità utente incaricato.

# **10.4.1 Visualizzazione dell'elenco di richieste**

Per visualizzare le richieste effettuate:

**1** Fare clic su *Stato richiesta* nel gruppo di azioni sul dashboard di lavoro.

Viene visualizzato l'elenco delle richieste. Se non si è in modalità gestita, le richieste mostrate sono quelle per le quali si è destinatari o richiedenti. Se si è in modalità gestita, le richieste mostrate sono quelle per le quali l'utente, il gruppo o il container selezionato è destinatario o richiedente.

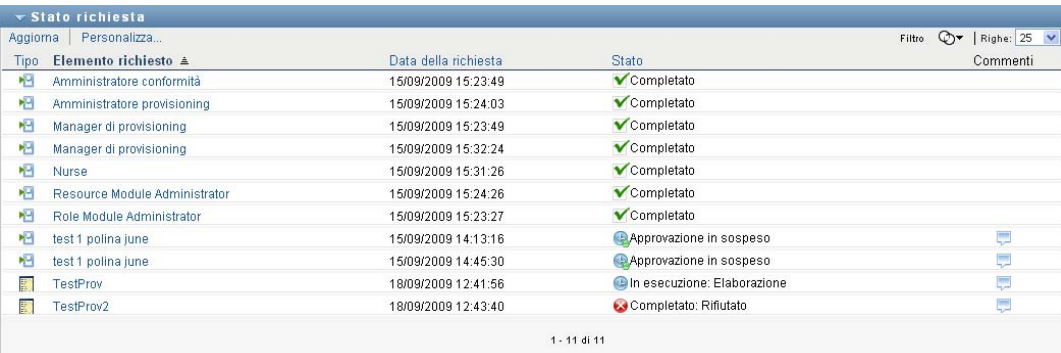

Tale elenco include richieste attive, nonché richieste che sono già state approvate o rifiutate. L'amministratore può gestire il tempo di permanenza dei risultati del workflow. Per default, il sistema di workflow mantiene i risultati di workflow per 120 giorni.

Per visualizzare il tipo di richiesta, è necessario includere la colonna *Tipo* nell'elenco di colonne per la visualizzazione. Quando la colonna *Tipo* è inclusa, l'applicazione utente mostra un'icona indicante se la richiesta era di processo (provisioning), di ruolo o di risorsa.

Di seguito vengono descritte le colonne dell'elenco Stato richiesta:

- La colonna *Elemento richiesto* contiene il nome del ruolo, della risorsa o del processo specificato per la richiesta.
- La colonna *Richiedente* identifica l'utente che ha effettuato la richiesta.
- La colonna *Destinatario* identifica l'utente, il gruppo o il container che riceverà l'elemento richiesto, se la richiesta è approvata. Nel caso di relazioni fra i ruoli, la colonna *Destinatario* mostra il nome del ruolo correlato al ruolo denominato nella colonna *Elemento richiesto*.
- La colonna *Stato* include uno stato dettagliato della richiesta insieme a un'icona che indica il riepilogo dello stato. Il riepilogo dello stato mostra lo stato generale della richiesta e può essere selezionato dal menu Filtro per limitare i risultati durante la ricerca delle richieste con un particolare stato:

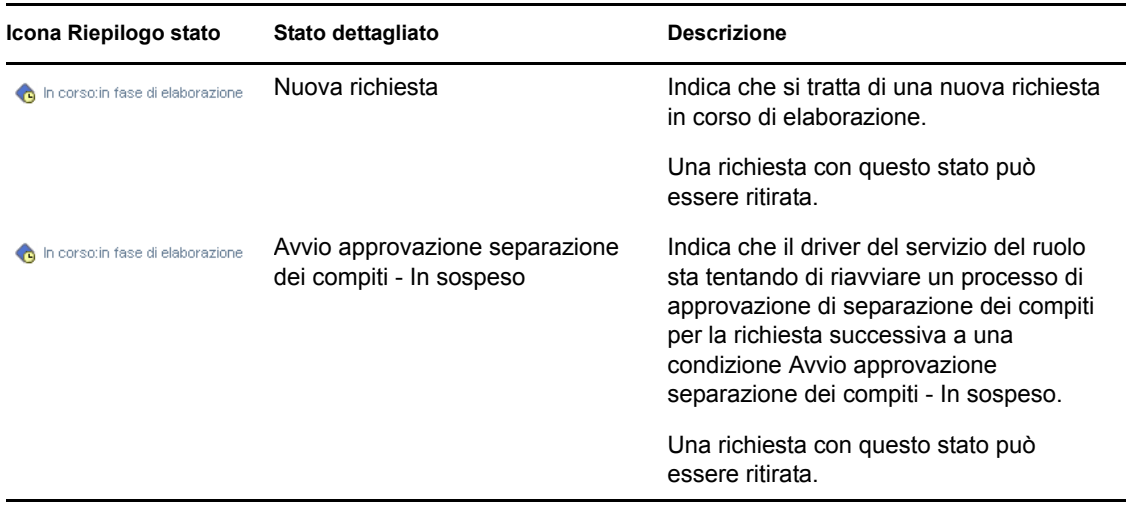

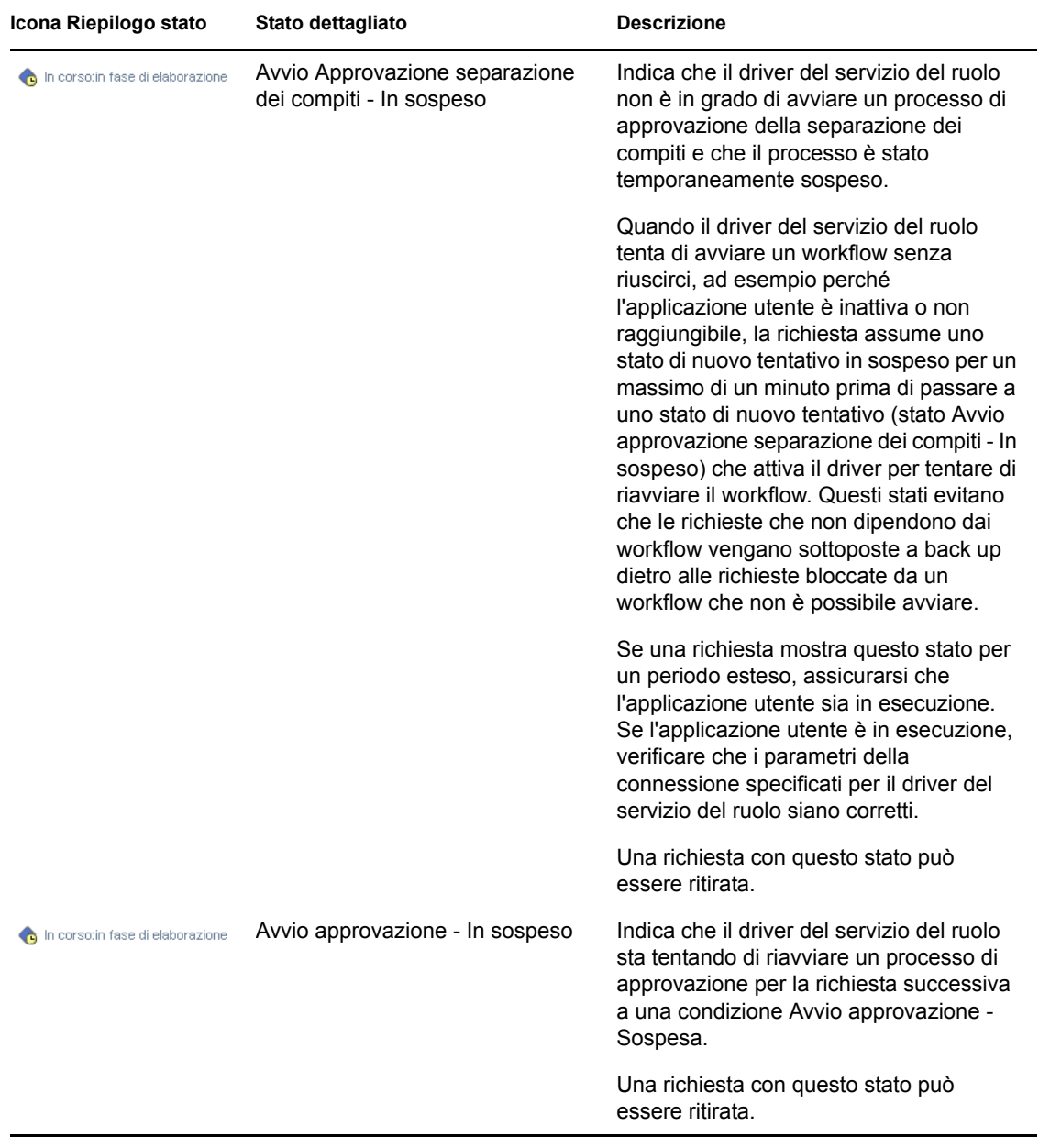

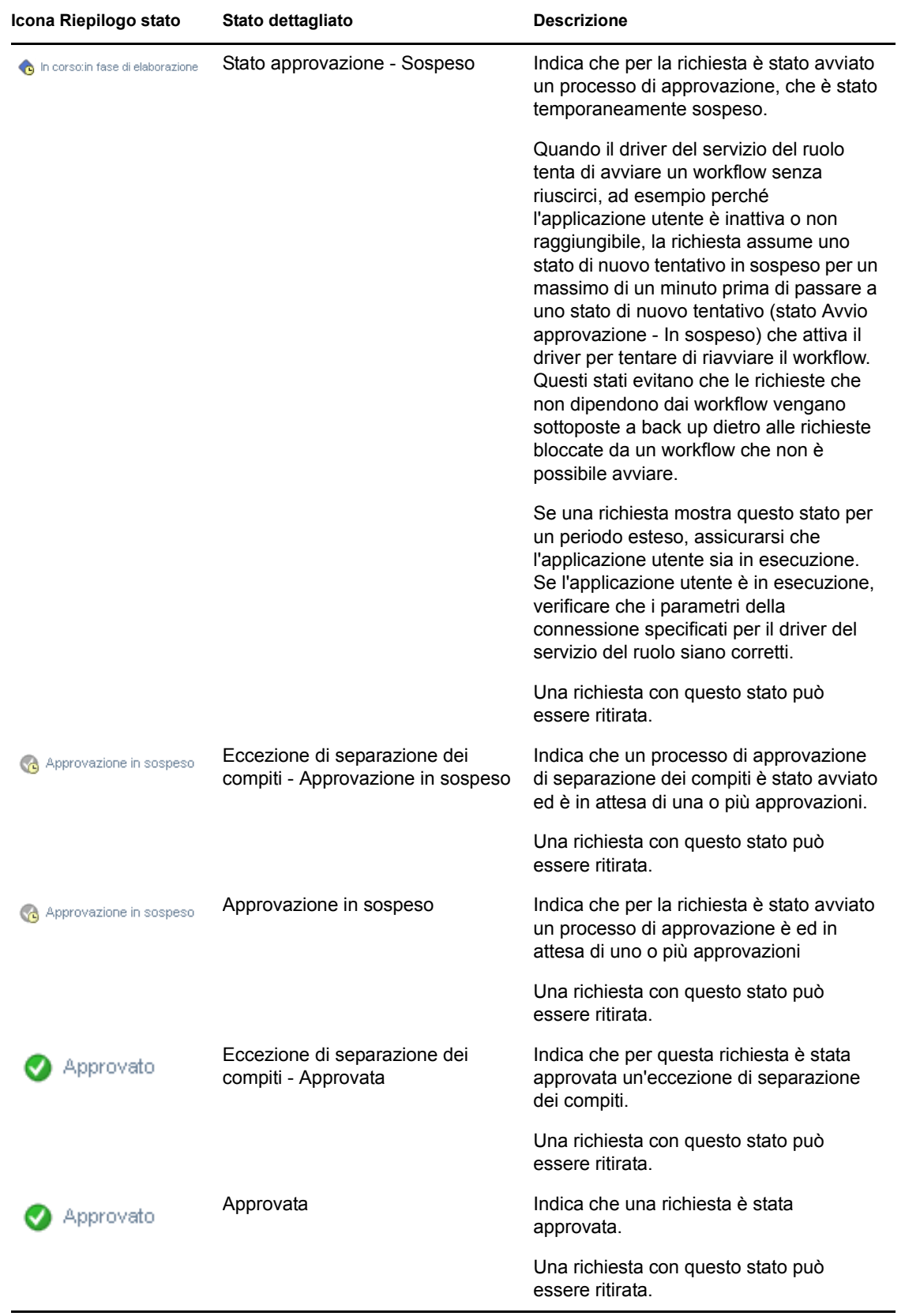

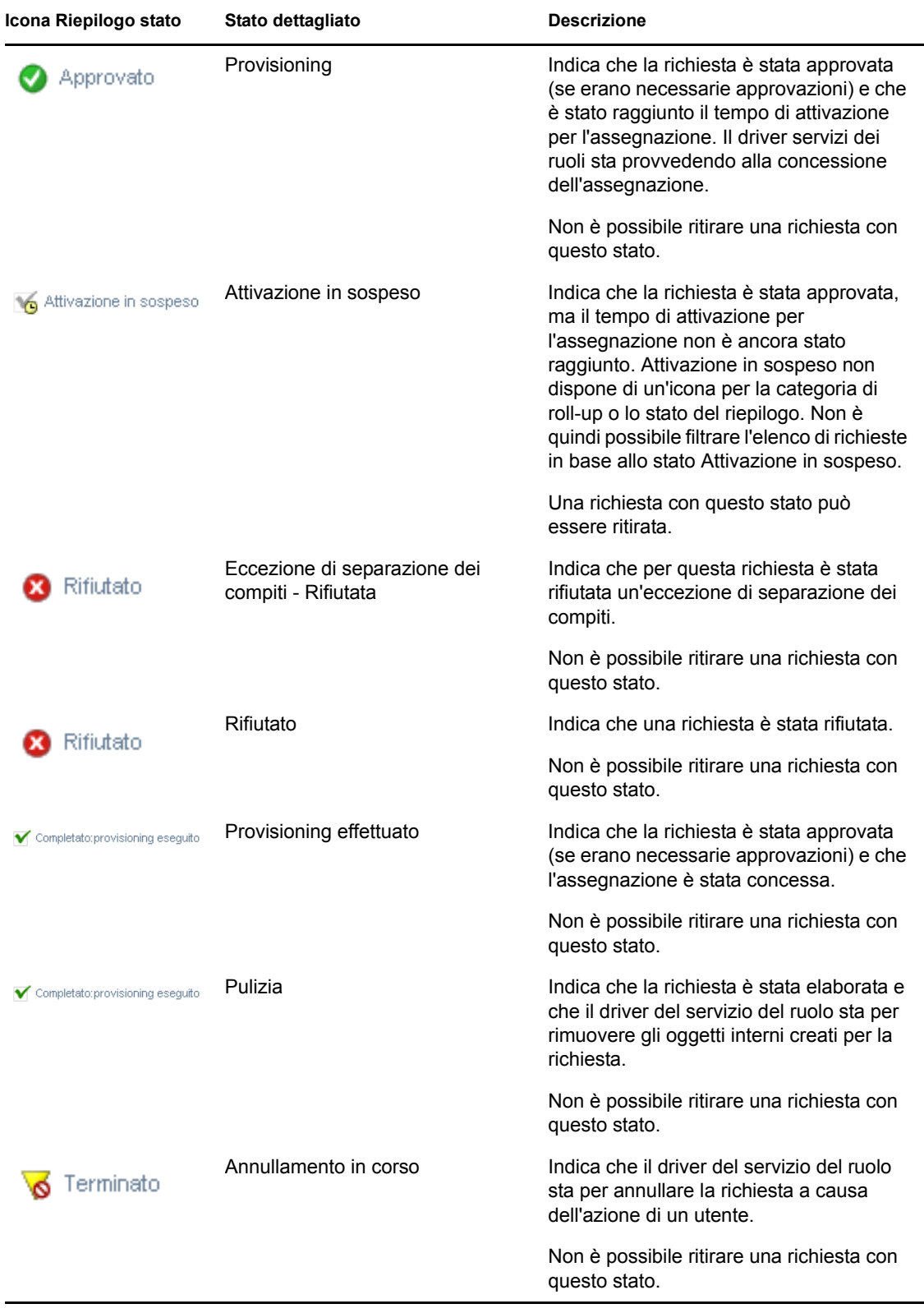

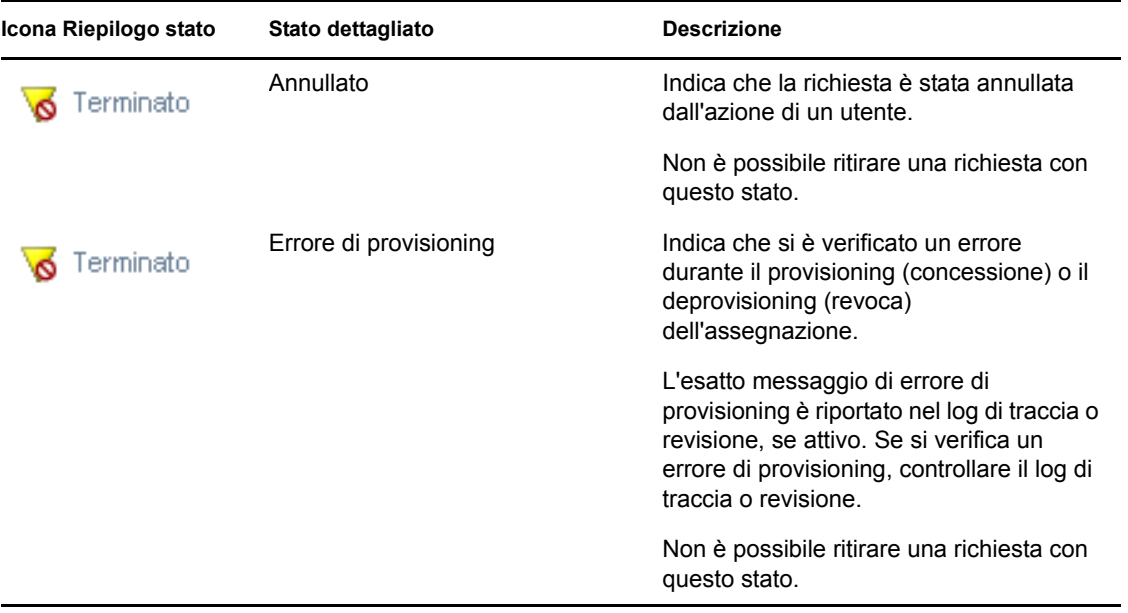

**Nota:** se l'orologio di sistema del server in cui risiede il driver servizi dei ruoli non è sincronizzato con l'orologio di sistema del server in cui è in esecuzione l'applicazione dell'utente, lo stato della richiesta può risultare diverso negli elenchi Stato richiesta e Assegnazioni ruoli. Ad esempio, se si richiede un'assegnazione di ruolo che non richiede approvazione, è possibile che lo stato venga visualizzato come Provisioning effettuato nella sezione Stato richiesta e come Attivazione in sospeso nella sezione Assegnazioni ruoli. Se si attende circa un minuto, è possibile che lo stato nella sezione Assegnazioni ruoli venga modificato in Provisioning effettuato. Per assicurarsi che lo stato venga sempre visualizzato correttamente nell'applicazione utente, controllare che gli orologi del sistema siano sincronizzati in modo adeguato.

La colonna *Data richiesta* indica la data di creazione della richiesta.
# **10.4.2 Visualizzazione del riepilogo per una richiesta**

Per visualizzare le informazioni di riepilogo per una richiesta:

**1** Passare con il mouse sul nome della richiesta nella colonna *Elemento richiesto*.

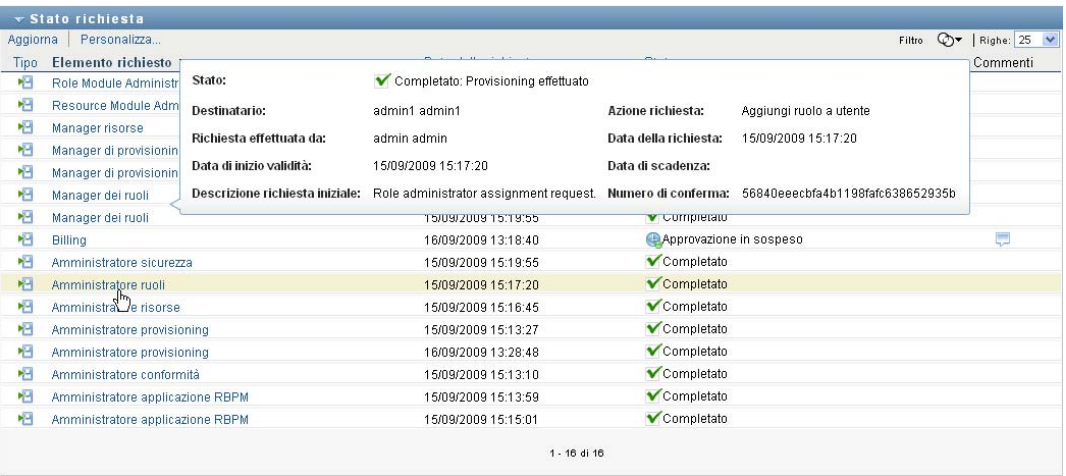

## **10.4.3 Applicazione di un filtro all'elenco di richieste**

È possibile applicare un filtro all'elenco di richieste per limitare il numero di righe restituite. L'applicazione di un filtro all'elenco di richieste consente di individuare più facilmente ciò che si cerca e di migliorare le prestazioni.

Per definire un filtro per l'elenco di richieste:

**1** Fare clic sul pulsante *Definisci filtro*.

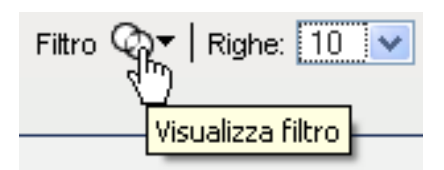

Viene visualizzata la finestra di dialogo Filtro, in cui sono disponibili diversi campi da utilizzare per specificare il modo in cui si desidera filtrare i dati:

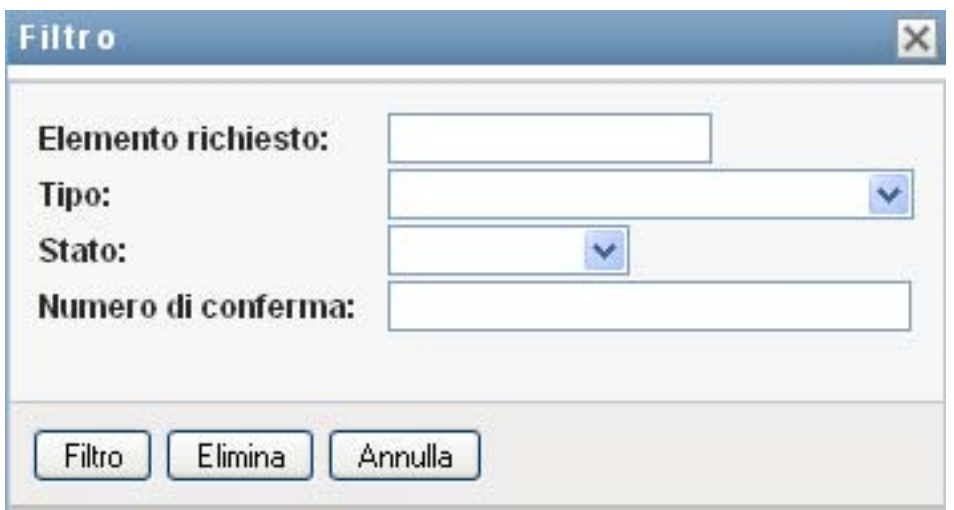

- **2** Per restringere la ricerca alle richieste il cui nome corrisponde a una determinata stringa, digitare i primi caratteri della stringa nel campo *Elemento richiesto*.
- **3** Per restringere la ricerca alle richieste di un determinato tipo, selezionare il tipo nell'elenco a discesa *Tipo*.
- **4** Per restringere la ricerca alle richieste con uno stato particolare, selezionare lo stato nell'elenco a discesa *Stato*.

Le categorie di stato disponibili per la selezione variano in base al tipo selezionato nell'elenco a discesa *Tipo*.

**5** Per restringere la ricerca alle richieste con un determinato numero di conferma, digitare l'ID nel campo *Numero di conferma*.

Il numero di conferma è un identificatore interno che correla un set di assegnazioni di ruoli richieste contemporaneamente. Di seguito vengono descritte alcune situazioni in cui un set di assegnazioni di ruoli condivide un numero di conferma:

- Una singola richiesta assegna più ruoli a un unico utente.
- Una singola richiesta assegna un unico ruolo a più utenti. Questa situazione può verificarsi quando un richiedente assegna un ruolo a un gruppo o container.

Quando un set di assegnazioni di ruoli condivide un numero di conferma, l'utente può ritirare ciascuna assegnazione singolarmente. È inoltre possibile approvare o rifiutare ciascuna assegnazione ruolo separatamente.

**6** Fare clic su *Filtro* per eseguire una nuova query per richieste utilizzando i criteri di selezione specificati nella finestra di dialogo Filtro.

Quando si definisce un filtro per l'elenco di richieste, la definizione del filtro viene salvata in Identity Vault insieme con le altre preferenze dell'utente.

**Nota:** le preferenze salvate sono sempre relative all'utente attualmente collegato all'applicazione utente, indipendentemente dal fatto che un altro utente sia stato selezionato nel controllo *Gestisci*.

Per visualizzare i punti di filtro definiti in precedenza:

**1** Controllare le caselle a sinistra dell'icona Definisci filtro.

Quando non è definito alcun filtro, l'icona Definisci filtro mostra due anelli vuoti, come illustrato di seguito:

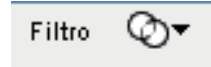

Quando sono stati definiti uno o più filtri, ciascun punto di filtro viene visualizzato in una casella separata, come mostrato di seguito:

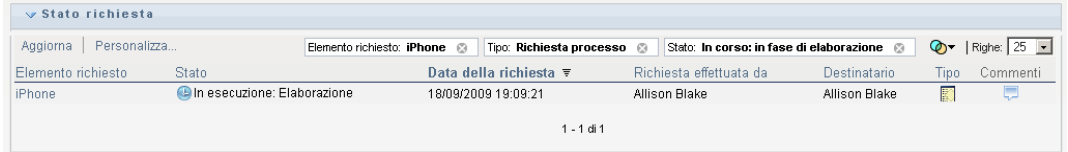

Per rimuovere un punto di filtro specificato in precedenza nella finestra di dialogo Filtro:

**1** Fare clic sull'icona *Elimina filtro* (simile a una *X*) accanto al punto di filtro che si desidera rimuovere:

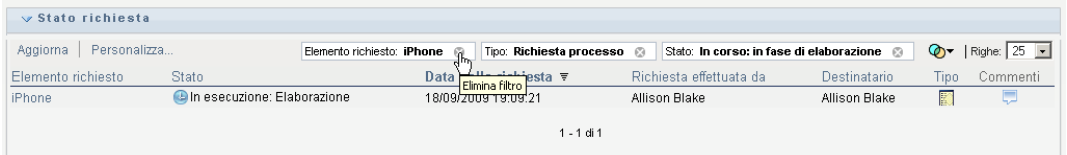

Per rimuovere tutti i filtri definiti in precedenza e aggiornare i risultati della ricerca in modo che includano tutte le richieste:

- **1** Fare clic sul pulsante *Definisci filtro* per aprire la finestra di dialogo Filtro.
- **2** Fare clic sul pulsante *Reimposta*.

La finestra di dialogo Filtro viene chiusa e l'elenco di richieste viene aggiornato per includere tutte le richieste.

### <span id="page-182-0"></span>**10.4.4 Personalizzazione delle colonne dello stato richiesta**

Nella sezione Stato richiesta della pagina Dashboard di lavoro è possibile selezionare e deselezionare colonne, nonché riordinarle all'interno della visualizzazione dell'elenco di richieste. Tutte le personalizzazioni effettuate sulla visualizzazione vengono salvate per uso futuro.

Per personalizzare la visualizzazione delle colonne nell'elenco Stato richieste:

**1** Fare clic sul pulsante *Personalizza* nella sezione *Stato richiesta* della pagina Dashboard di lavoro.

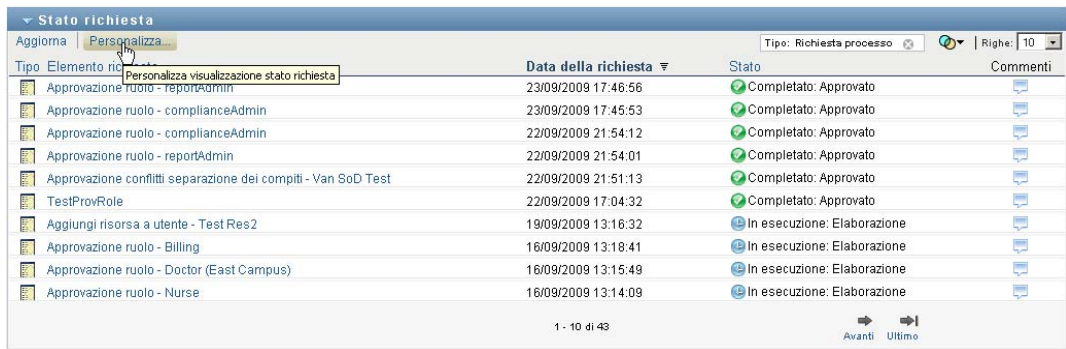

Nell'applicazione utente vengono visualizzati l'elenco di colonne attualmente selezionate per la visualizzazione e un elenco di colonne aggiuntive disponibili per la selezione.

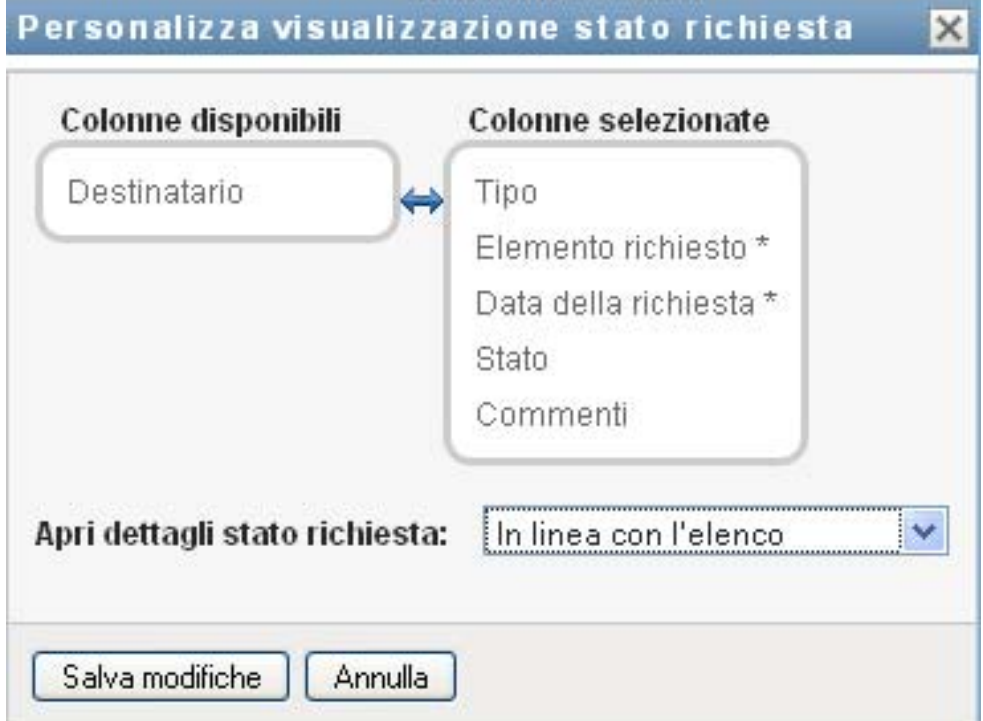

**2** Per includere una colonna aggiuntiva nella visualizzazione, selezionare la colonna nella casella di riepilogo *Colonne disponibili* e trascinarla nella casella di riepilogo *Colonne selezionate*.

Per selezionare più colonne nell'elenco, tenere premuto il tasto Ctrl e selezionare le colonne. Per selezionare un intervallo di colonne visualizzate insieme nell'elenco tenere premuto il tasto Maiusc e selezionare le colonne.

È possibile riordinare le colonne nella visualizzazione spostandole in alto o in basso nella casella di riepilogo *Colonne selezionate*.

**3** Per rimuovere una colonna dalla visualizzazione, selezionarla nella casella di riepilogo *Colonne selezionate* e trascinarla nella casella di riepilogo *Colonne disponibili*.

Le colonne *Elemento richiesto* e *Data della richiesta* sono obbligatorie e non possono essere rimosse dalla visualizzazione dell'elenco di richieste.

**4** Per salvare le modifiche, fare clic su *OK*.

# **10.4.5 Controllo del numero di elementi visualizzati in una pagina**

Per specificare il numero di elementi che si desidera visualizzare su ciascuna pagina:

**1** Selezionare un numero nell'elenco a discesa *Righe*.

Quando si modifica l'impostazione *Righe*, la preferenza viene salvata in Identity Vault insieme con le altre preferenze dell'utente.

## **10.4.6 Controllo della visualizzazione dei dettagli dello stato della richiesta**

Nella pagina Dashboard di lavoro è possibile specificare come si desidera visualizzare i dettagli per una richiesta sulla quale si fa clic nella sezione Stato richiesta della pagina. È possibile visualizzare i dettagli del task all'interno dell'elenco o in una finestra di dialogo modale separata. Questo comportamento è controllato da un'impostazione disponibile nella finestra di dialogo Personalizza visualizzazione stato richiesta.

Quando si modifica questa impostazione, la preferenza viene salvata in Identity Vault insieme con le altre preferenze dell'utente.

Per controllare la visualizzazione dei dettagli del task:

**1** Fare clic sul pulsante *Personalizza* nella sezione *Stato richiesta* della pagina Dashboard di lavoro.

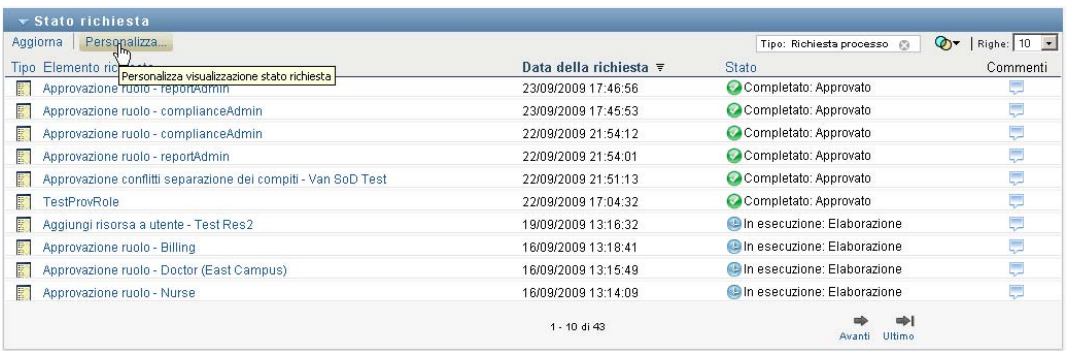

Nell'applicazione utente viene visualizzata la finestra di dialogo *Personalizza visualizzazione stato richiesta*, che consente di personalizzare la visualizzazione dell'elenco di richieste. Il gruppo di controlli visualizzato può variare in base alle impostazioni designate dall'amministratore come disponibili per Ignora utente.

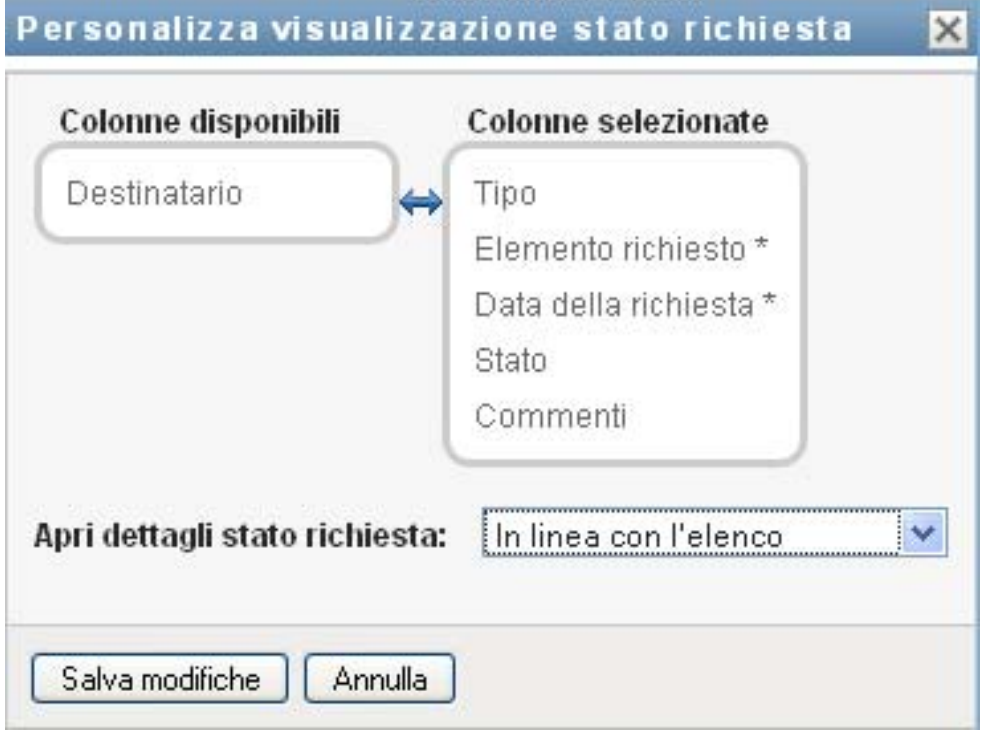

- **2** Per visualizzare i dettagli all'interno della visualizzazione dell'elenco dei task, selezionare *In linea con l'elenco* nell'elenco a discesa *Apri dettagli stato richiesta*. Per visualizzare i dettagli in una finestra di dialogo modale separata, selezionare *Nella finestra di messaggio*.
- **3** Per salvare le modifiche, fare clic su *Salva modifiche*.

## **10.4.7 Ordinamento dell'elenco di richieste**

Per ordinare l'elenco di richieste:

**1** Fare clic sull'intestazione della colonna in base alla quale si desidera ordinare l'elenco.

L'indicatore di ordinamento a forma di piramide mostra la nuova colonna principale di ordinamento. Quando l'ordinamento è ascendente, l'indicatore viene visualizzato con la punta verso l'alto. Quando l'ordinamento è discendente, l'indicatore viene visualizzato con la punta verso il basso.

È possibile ordinare l'elenco su più colonne facendo clic sull'intestazione per ciascuna colonna di ordinamento. L'ordinamento di default è discendente in base alla data della richiesta, ovvero vengono visualizzate per prime le richieste più recenti. Se si ordina l'elenco in base a qualsiasi altra colonna diversa dalla colonna Data della richiesta, quest'ultima viene utilizzata come colonna di ordinamento secondaria.

Quando si modifica l'ordinamento dell'elenco di richieste, la preferenza viene salvata in Identity Vault insieme con le altre preferenze dell'utente.

# **10.4.8 Aggiornamento dell'elenco di richieste**

Per aggiornare l'elenco di richieste:

**1** Fare clic sul pulsante *Aggiorna*.

L'elenco di richieste viene aggiornato in modo da rispecchiare lo stato attuale dell'elenco per l'utente corrente. Il pulsante *Aggiorna* non rimuove i filtri applicati all'elenco di richieste. Quando si aggiorna l'elenco di richieste, tutti i filtri definiti vengono utilizzati per aggiornare l'elenco e rimangono attivi fino alla successiva reimpostazione da parte dell'utente.

## **10.4.9 Visualizzazione dei commenti per una richiesta**

**1** Per visualizzare il testo del commento per una richiesta, fare clic sull'icona Commenti nell'elenco di richieste.

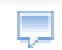

**Nota:** per visualizzare i commenti per una richiesta, è necessario includere la colonna Commenti nell'elenco delle colonne selezionate. Per dettagli sull'aggiunta di colonne all'elenco di task, vedere [Sezione 10.4.4, "Personalizzazione delle colonne dello stato richiesta", a pagina 181.](#page-182-0)

## **10.4.10 Visualizzazione dei dettagli per una richiesta**

Per visualizzare i dettagli per una richiesta:

**1** Fare clic sul nome della richiesta nella colonna *Elemento richiesto*.

Nell'applicazione utente vengono visualizzati i dettagli per la richiesta.

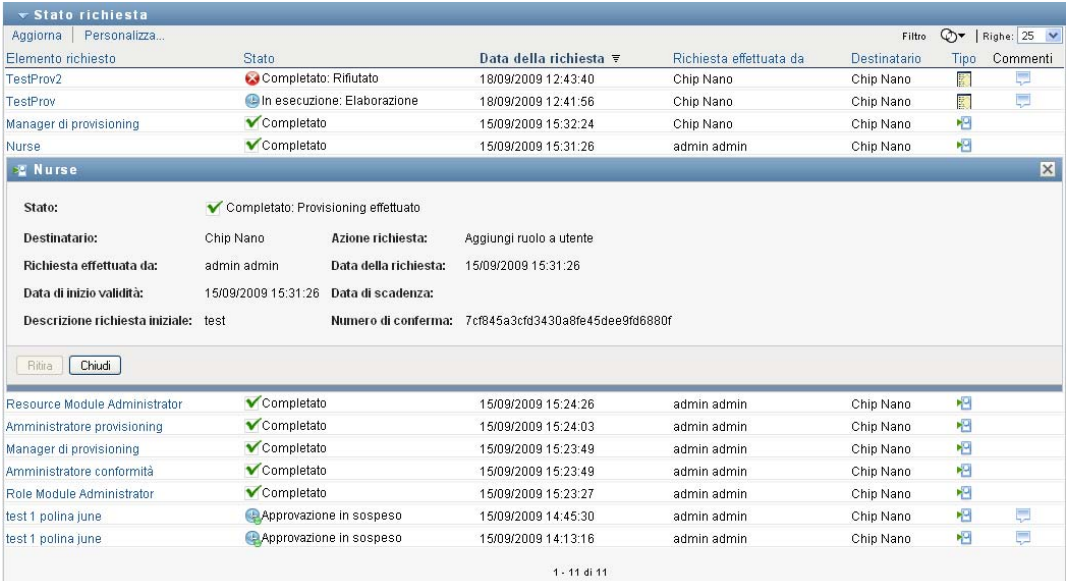

## **10.4.11 Ritiro di una richiesta**

Nella sezione Stato richiesta della pagina Dashboard di lavoro è possibile ritirare una richiesta ancora in fase di elaborazione se si cambia idea, senza che sia necessario soddisfare la richiesta.

Un utente finale può ritirare tutte le richieste per le quali è l'iniziatore, a patto che la richiesta sia ancora in stato Ritirabile. Un amministratore di dominio può ritirare tutte le richieste all'interno del dominio per il quale dispone dell'autorità. Un manager di dominio deve disporre dell'autorizzazione di sicurezza necessaria per ritirare le richieste. In modo specifico, è necessario disporre dell'autorizzazione alla revoca delle assegnazioni, che consente implicitamente anche di ritirare una richiesta.

Per ritirare una richiesta:

**1** Fare clic su *Ritira* nella finestra Dettagli richiesta.

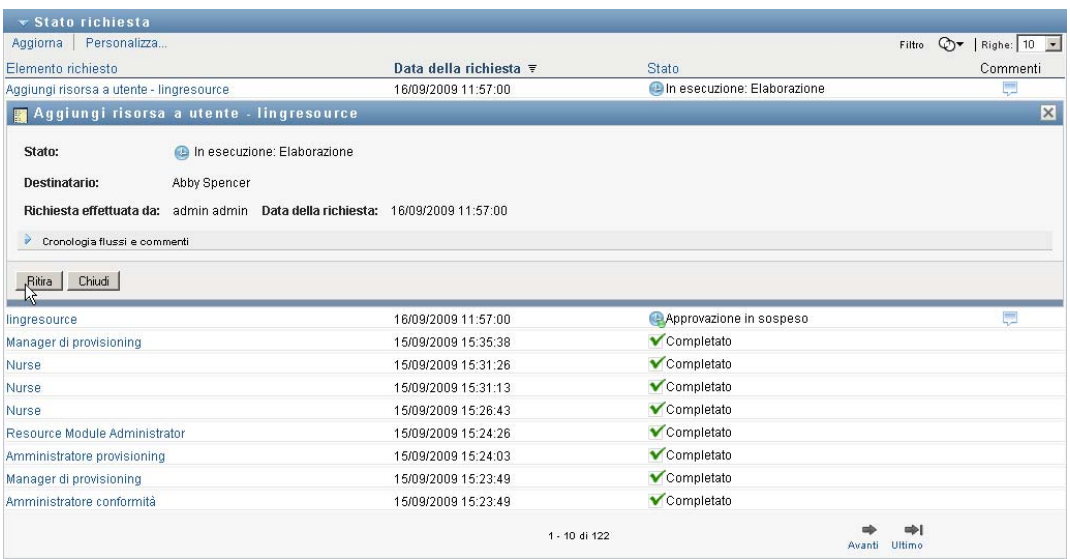

Il pulsante *Ritira* è abilitato solo quando il processo associato alla richiesta è ancora in esecuzione.

# <sup>11</sup>**Gestione del lavoro per utenti, gruppi, container, ruoli e team**

In questa sezione viene descritto come utilizzare il controllo Gestisci per gestire il lavoro per altri utenti, gruppi, container, ruoli e team. Gli argomenti trattati sono i seguenti:

- [Sezione 11.1, "Selezione di un utente, un gruppo, un container, un ruolo o un team", a](#page-188-0)  [pagina 187](#page-188-0)
- [Sezione 11.2, "Passaggio a un'altra entità gestita", a pagina 190](#page-191-0)
- [Sezione 11.3, "Riduzione al minimo dello spazio su schermo utilizzato dalla sezione Profilo](#page-191-1)  [utente", a pagina 190](#page-191-1)
- [Sezione 11.4, "Uscita dalla modalità di gestione", a pagina 191](#page-192-0)

# <span id="page-188-0"></span>**11.1 Selezione di un utente, un gruppo, un container, un ruolo o un team**

Quando un amministratore o un manager di dominio esegue il login all'applicazione utente, il dashboard di lavoro mostra il controllo *Gestisci*, che è un controllo di consultazione globale. Il controllo *Gestisci* consente all'utente corrente di selezionare un determinato utente, gruppo, container, ruolo o membro di team e di utilizzare l'interfaccia del dashboard di lavoro per gestire il lavoro per il tipo di entità selezionato. Dopo che l'utente seleziona un'entità, i dati e le autorizzazioni di accesso per il dashboard di lavoro sono relativi all'entità selezionata, anziché all'utente attualmente collegato. Tuttavia, quando l'utente è in modalità di gestione, i menu *Impostazioni* ed *Effettua richiesta di processo* sono comunque validi per l'utente collegato, ma non per l'entità selezionata nel controllo *Gestisci*.

Per selezionare un utente, un gruppo, un container, un ruolo o un membro del team:

- C X © N http://172.22.10.92  $\cdot$   $\overline{G}$ **D. Most Webar** Novell Identity Manager Self-service identità . Dashboard di tavoro . Buoli e riserse Notifiche task n a Assegnazioni risors  $\bullet^-$ + Assegnazioni ru  $500$ **E** Impos Effettua richio
- **1** Fare clic su *Gestisci* nell'angolo superiore sinistro del dashboard di lavoro.

Nel dashboard di lavoro viene visualizzata la finestra popup Gestisci:

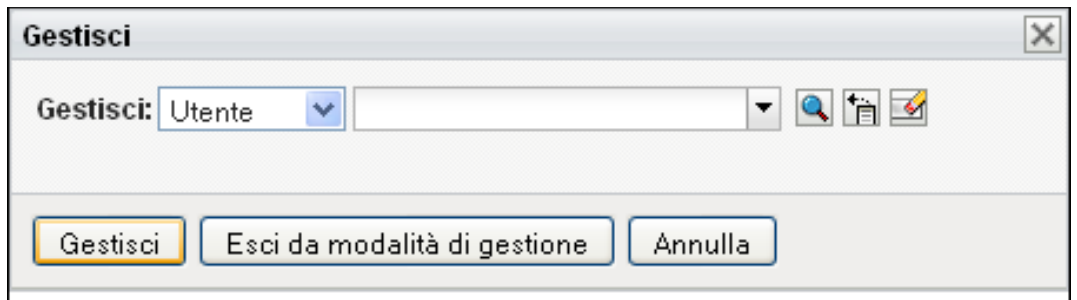

**2** Nel controllo *Gestisci*, selezionare il tipo di entità:

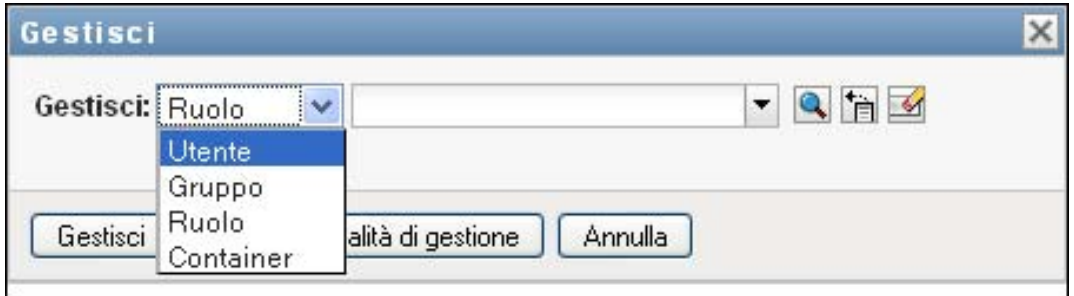

**3** Utilizzare il selettore oggetti per selezionare un determinato utente, gruppo, container, ruolo o team:

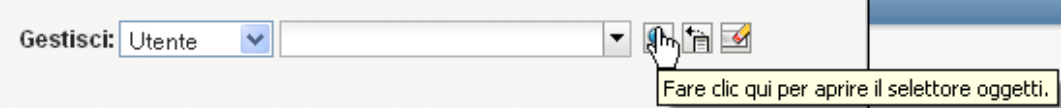

Quando si seleziona un utente, un gruppo, un container, un ruolo o un team, il dashboard di lavoro attiva immediatamente la modalità di gestione e aggiorna la sezione Profilo utente sul lato sinistro della schermata. La visualizzazione del profilo utente viene aggiornata nel modo seguente:

 Quando si sceglie un utente, il profilo mostra la foto, il nome, il titolo, l'e-mail e il numero di telefono dell'utente selezionato.

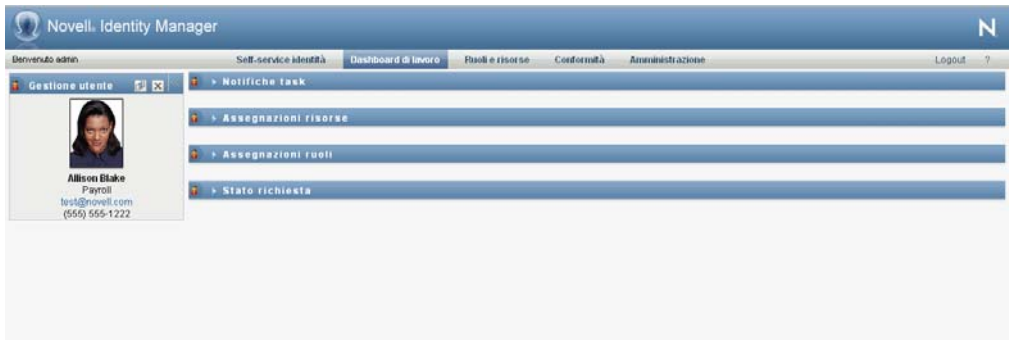

Quando si seleziona un utente, le sezioni Profilo utente, Notifiche task, Assegnazioni risorse, Assegnazioni ruoli e Stato richiesta della pagina mostrano l'icona seguente:

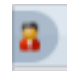

Questa icona indica che le autorizzazioni sui dati e sull'accesso per queste sezioni del dashboard di lavoro sono relative all'utente selezionato, più che all'utente attualmente collegato.

 Quando si sceglie un gruppo, un container o un ruolo, il profilo mostra il DN, il nome visualizzato, e la descrizione (se disponibile) del gruppo, del container o del ruolo.

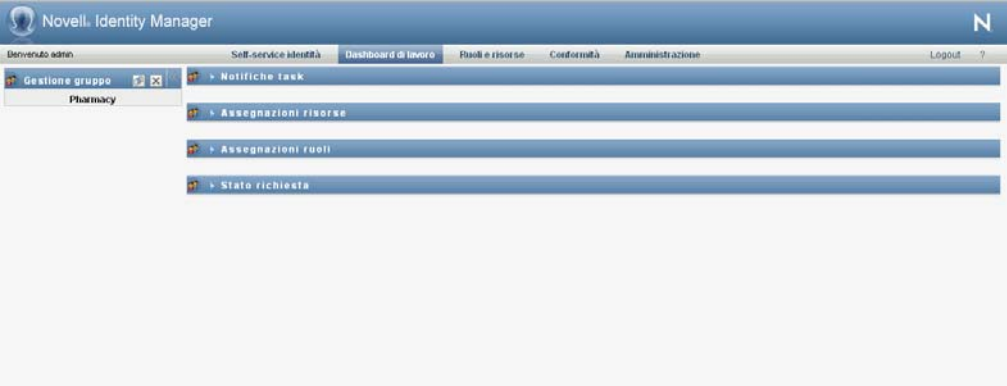

Quando si seleziona un container, le sezioni Profilo utente, Notifiche task, Assegnazioni risorse, Assegnazioni ruoli e Stato richiesta della pagina mostrano l'icona seguente:

Quando si seleziona un gruppo, le sezioni Profilo utente, Notifiche task, Assegnazioni risorse, Assegnazioni ruoli e Stato richiesta della pagina mostrano l'icona seguente:

Quando si seleziona un ruolo, le sezioni Profilo utente, Notifiche task, Assegnazioni risorse, Assegnazioni ruoli e Stato richiesta della pagina mostrano l'icona seguente:

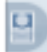

Queste icone indicano che le autorizzazioni sui dati e sull'accesso per queste sezioni del dashboard di lavoro sono correlate all'entità selezionata anziché all'utente attualmente collegato.

 Quando si seleziona un team, il profilo mostra l'elenco a discesa dei team in cui è possibile effettuare una selezione. Inoltre, mostra un elenco a discesa che consente di scegliere un membro del team.

Quando si seleziona un membro del team, le sezioni Profilo utente, Notifiche task, Assegnazioni risorse, Assegnazioni ruoli e Stato richiesta della pagina mostrano l'icona seguente:

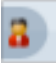

# <span id="page-191-0"></span>**11.2 Passaggio a un'altra entità gestita**

Per passare a un'altra entità gestita:

**1** Fare clic sul pulsante *Manage User, Group, Role or Container (Gestisci utente, gruppo, ruolo, container o team)* nella sezione Profilo utente.

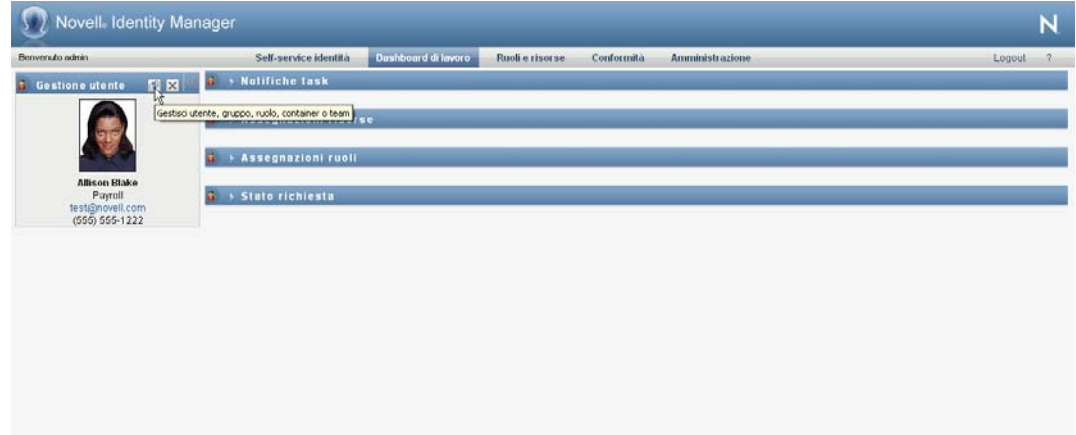

# <span id="page-191-1"></span>**11.3 Riduzione al minimo dello spazio su schermo utilizzato dalla sezione Profilo utente**

Per ridurre al minimo lo spazio su schermo utilizzato dalla sezione Profilo utente:

**1** Fare clic sul pulsante *Layout ampio* nella sezione Profilo utente.

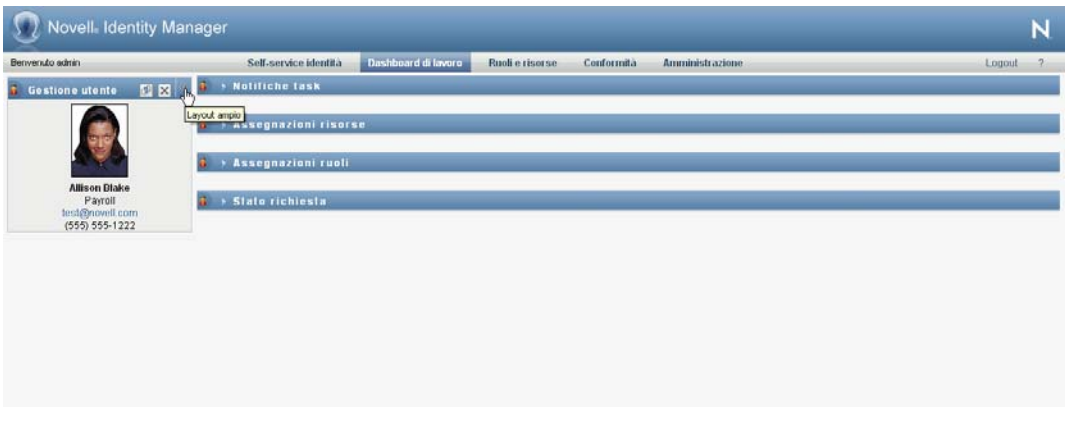

La sezione Profilo utente nasconde i dettagli sull'entità attualmente selezionata per offrire più spazio per lavorare con le sezioni Notifiche task, Assegnazioni risorse, Assegnazioni ruoli e Stato richiesta della pagina.

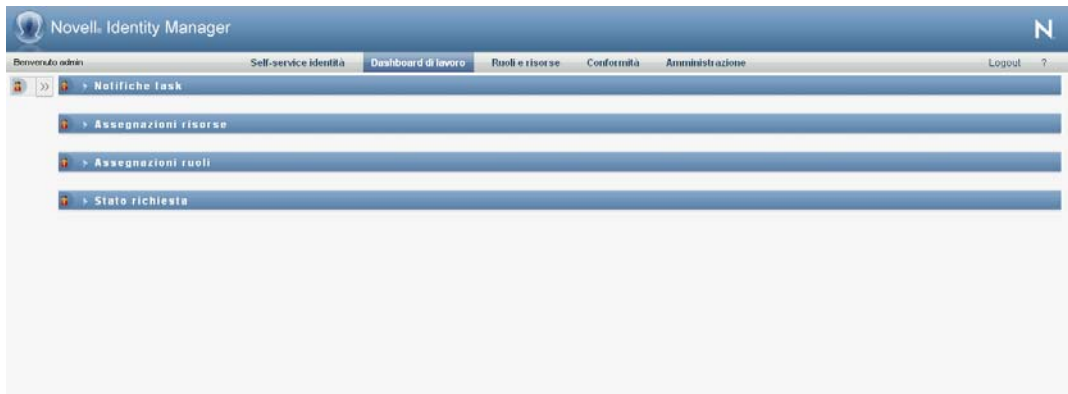

Per ripristinare la dimensione di visualizzazione normale della sezione Profilo utente in modo che siano visibili i dettagli dell'entità, fare clic sul pulsante *Layout di default*.

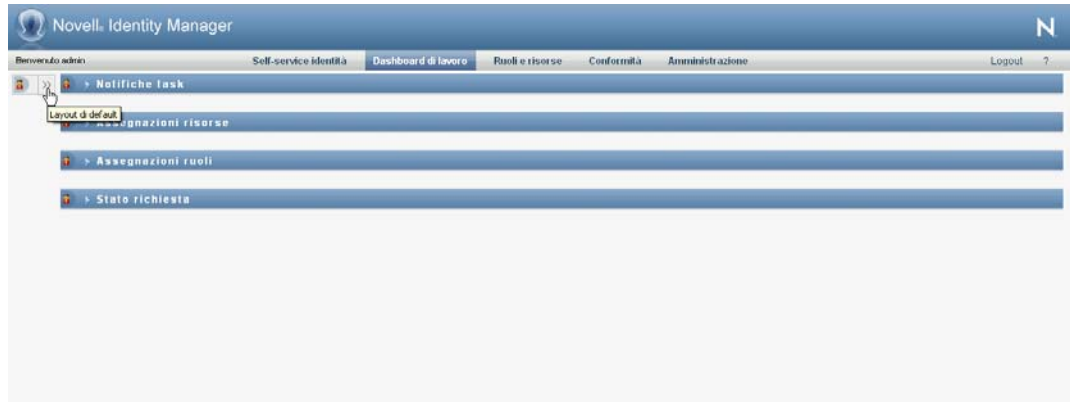

# <span id="page-192-0"></span>**11.4 Uscita dalla modalità di gestione**

Per uscire dalla modalità di gestione e reimpostare il dashboard di lavoro in modo che visualizzi le autorizzazioni sui dati e sull'accesso per l'utente attualmente collegato:

- **1** Utilizzare uno dei seguenti metodi:
	- Fare clic sulla *X* nella sezione Profilo utente:

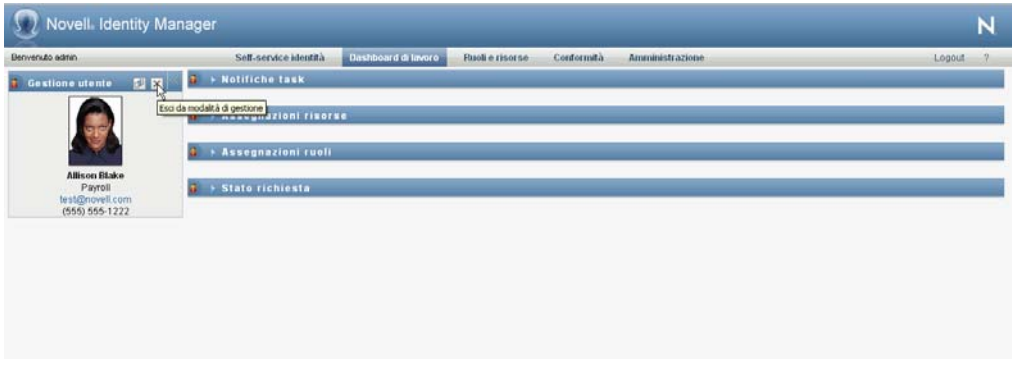

Nella finestra di dialogo Gestisci, fare clic sul pulsante *Esci da modalità di gestione*.

**Modalità utente incaricato** Il controllo *Gestisci* non è disponibile in modalità utente incaricato, anche se un utente agisce come utente incaricato per un utente che è amministratore o manager di dominio. Quando un utente è in modalità utente incaricato, le autorizzazioni di accesso alla navigazione per le voci di menu nel dashboard di lavoro mostrano le autorizzazioni dell'utente che agisce come utente incaricato e non quelle dell'utente collegato.

# <sup>12</sup>**Controllo delle impostazioni**

In questa sezione vengono fornite informazioni su come utilizzare il menu *Impostazioni* del dashboard di lavoro. Gli argomenti trattati sono i seguenti:

- [Sezione 12.1, "Informazioni sui menu delle impostazioni", a pagina 193](#page-194-0)
- [Sezione 12.2, "Agire come utente incaricato", a pagina 198](#page-199-0)
- [Sezione 12.3, "Impostazione della disponibilità", a pagina 199](#page-200-0)
- [Sezione 12.4, "Visualizzazione e modifica delle assegnazioni di utenti incaricati", a pagina 205](#page-206-0)
- [Sezione 12.5, "Visualizzazione e modifica delle Assegnazioni di delega", a pagina 207](#page-208-0)
- [Sezione 12.6, "Visualizzazione e modifica delle assegnazioni di utenti incaricati del team", a](#page-212-0)  [pagina 211](#page-212-0)
- [Sezione 12.7, "Visualizzazione e modifica delle assegnazioni deleghe del team", a pagina 215](#page-216-0)
- [Sezione 12.8, "Impostazione della disponibilità del team", a pagina 220](#page-221-0)
- [Sezione 12.9, "Creazione di una richiesta di processo per il team", a pagina 224](#page-225-0)

# <span id="page-194-0"></span>**12.1 Informazioni sui menu delle impostazioni**

Le azioni *Impostazioni* consentono di agire come utente incaricato per un altro utente. Inoltre, consentono di visualizzare le assegnazioni di utenti incaricati e deleghe. Se si è amministratori del provisioning, manager del provisioning o manager del team per il dominio di provisioning, è possibile che si disponga dell'autorizzazione a definire assegnazioni utente incaricato e delega, nonché impostazioni della disponibilità del team.

# **12.1.1 Informazioni sugli utenti incaricati e delegati**

Per *delegato* si intende l'utente autorizzato a eseguire un lavoro per conto di un altro utente. Un'assegnazione delega è valida per un determinato tipo di richiesta di risorse.

Un *utente incaricato* è un utente autorizzato a eseguire qualsiasi lavoro, nonché a definire le impostazioni di provisioning, per conto di uno o più utenti, gruppi o container. Diversamente dalle assegnazioni delega, le assegnazioni utente incaricato sono indipendenti dalle richieste di processo, pertanto sono valide per tutte le azioni di lavoro e impostazione.

**Assegnazioni di delegato o utente incaricato associate a limiti di tempo:** sia le assegnazioni di un delegato che di utente incaricato sono associate a intervalli temporali. Il periodo di tempo di un'assegnazione di un delegato o utente incaricato può essere breve o lungo a seconda delle necessità. Il periodo di tempo può anche non avere una data di scadenza.

**Registrazione delle azioni di delegato o utente incaricato:** se la registrazione è abilitata, qualsiasi azione intrapresa da un utente incaricato o da un delegato viene registrata unitamente alle azioni eseguite da altri utenti. Quando un'azione viene eseguita da un utente incaricato o da un delegato, nel messaggio di registrazione viene indicato chiaramente che l'azione è stata eseguita da un utente incaricato o da un delegato. Viene inoltre registrata ogni definizione di una nuova assegnazione di un utente incaricato o con delega.

**Assegnazioni di deleghe quando un ruolo è l'approvatore:** l'applicazione utente non supporta l'elaborazione delle deleghe quando un approvatore di workflow è un ruolo. Poiché tutti gli utenti in un ruolo possono eseguire le approvazioni assegnate al ruolo in questione, non sono necessarie deleghe.

**Assegnazioni di utenti incaricati quando un ruolo è l'approvatore:** quando si effettuano assegnazioni utente incaricato, l'applicazione utente non esegue alcun controllo sui ruoli già in possesso dell'utente. È possibile che all'utente siano già stati assegnati tutti gli stessi ruoli della persona per la quale agisce come utente incaricato. È anche possibile che vi siano conflitti con i ruoli della persona per la quale si agisce come utente incaricato.

# **12.1.2 Scenari di utilizzo di esempio**

In questa sezione vengono descritti alcuni scenari di lavoro in cui è possibile utilizzare utenti incaricati e delegati:

- ["Scenario relativo all'utilizzo di utenti incaricati" a pagina 194](#page-195-0)
- ["Scenario relativo all'utilizzo di delegati" a pagina 194](#page-195-1)

#### <span id="page-195-0"></span>**Scenario relativo all'utilizzo di utenti incaricati**

Si supponga di essere responsabili dell'approvazione (o del rifiuto) di un numero elevato di task di workflow ogni giorno, nonché delle modifiche alle impostazioni di provisioning relative a numerosi utenti dell'organizzazione. In tale situazione, è possibile assegnare un utente incaricato in modo da affidare parte del lavoro a un membro affidabile del team.

#### <span id="page-195-1"></span>**Scenario relativo all'utilizzo di delegati**

Si supponga di essere responsabili dell'approvazione (o del rifiuto) di richieste relative a dieci tipi diversi di risorse soggette a provisioning. È necessario prestare attenzione a tutti i dieci tipi di richiesta, tuttavia è preferibile che un'altra persona dell'organizzazione si occupi di sei di questi. In questo caso è possibile definire un delegato per questi sei tipi di richiesta di processo. Se necessario, è possibile limitare la relazione di delega a un periodo di ore, giorni, o settimane. In alternativa, è possibile specificare che la relazione di delega non ha scadenza, definendo quindi un'organizzazione di tipo permanente.

# **12.1.3 Accesso dell'utente al menu delle impostazioni**

Nel menu *Impostazioni* del dashboard di lavoro vengono visualizzate le seguenti opzioni per tutti gli utenti che eseguono il login all'applicazione utente:

| Opzione del menu Impostazioni                            | <b>Descrizione</b>                                                                       |
|----------------------------------------------------------|------------------------------------------------------------------------------------------|
| Edit Proxy Mode (Modifica modalità utente<br>incaricato) | Consente di agire su incarico di un altro utente.                                        |
|                                                          | Per informazioni, vedere Sezione 12.2, "Agire"<br>come utente incaricato", a pagina 198. |

*Tabella 12-1 Opzioni del menu Impostazioni disponibili per tutti gli utenti autenticati*

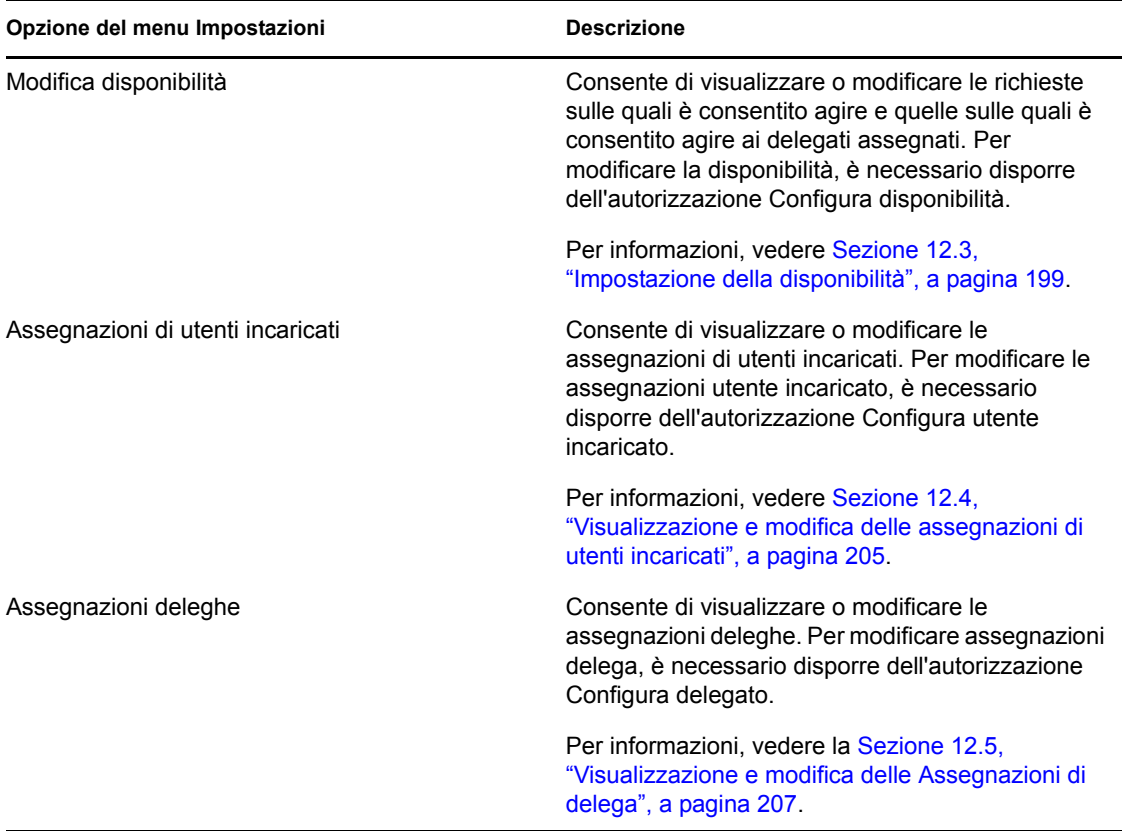

Quando un amministratore del provisioning, un manager del provisioning o un manager del team esegue il login all'applicazione utente, il menu *Impostazioni* mostra le seguenti opzioni di menu aggiuntive:

| Opzione del menu Impostazioni            | <b>Descrizione</b>                                                                                                    |
|------------------------------------------|----------------------------------------------------------------------------------------------------|
| Impostazioni del team>Disponibilità team | Consente di specificare quali richieste possono<br>essere elaborate dai membri del team e quali<br>possono essere elaborate dai delegati del membro<br>del team stesso.         |
|                                          | È necessario abilitare l'autorizzazione Configura<br>disponibilità nella configurazione del team. Quando<br>l'autorizzazione è disabilitata, questa azione non è<br>consentita. |
|                                          | Per informazioni, vedere la Sezione 12.8,<br>"Impostazione della disponibilità del team", a<br>pagina 220.                                                                      |

*Tabella 12-2 Opzioni del menu Impostazioni disponibili per gli amministratori e i manager del team*

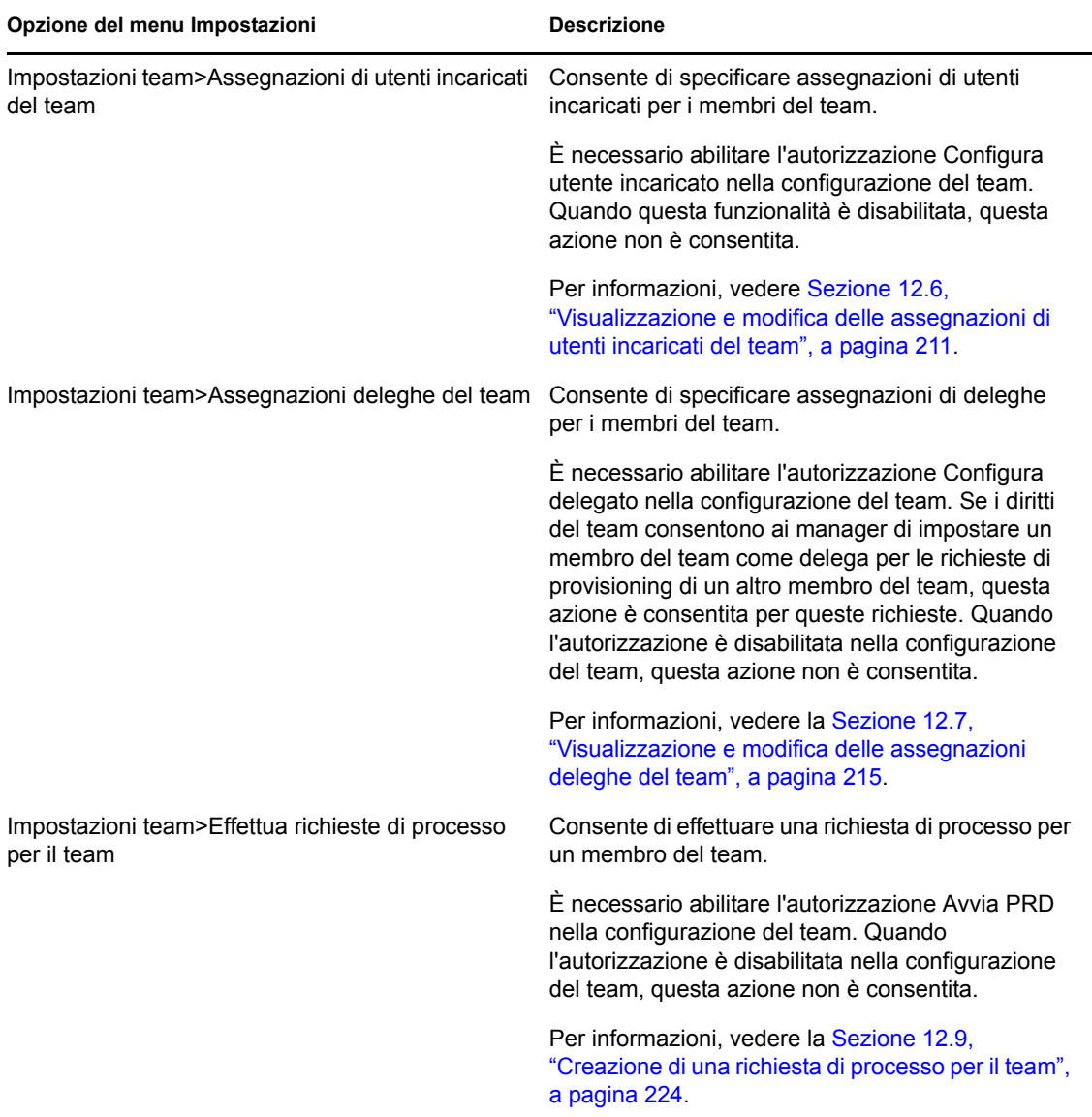

Il comportamento delle opzioni del menu Impostazioni team varia in base al fatto che l'utente corrente sia un amministratore o un manager del team e alle autorizzazioni concesse, come descritto di seguito:

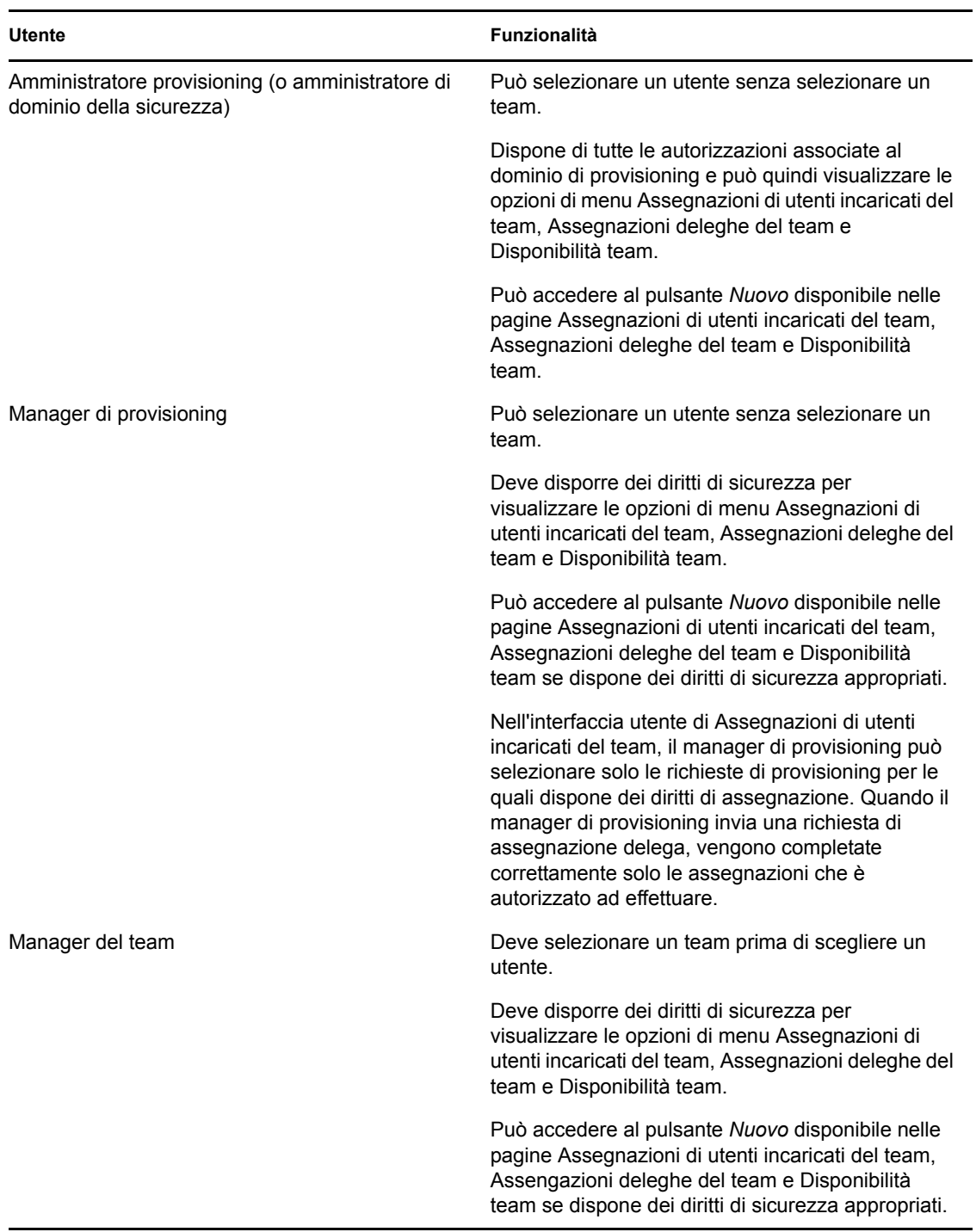

*Tabella 12-3 Accesso dell'utente alle opzioni del menu Impostazioni del team*

# <span id="page-199-0"></span>**12.2 Agire come utente incaricato**

L'azione *Entra in modalità utente incaricato* consente di eseguire attività in qualità di utente incaricato per conto di un altro utente.

**1** Fare clic su *Entra in modalità utente incaricato* nel gruppo di azioni *Impostazioni* della sezione Profilo utente del dashboard di lavoro.

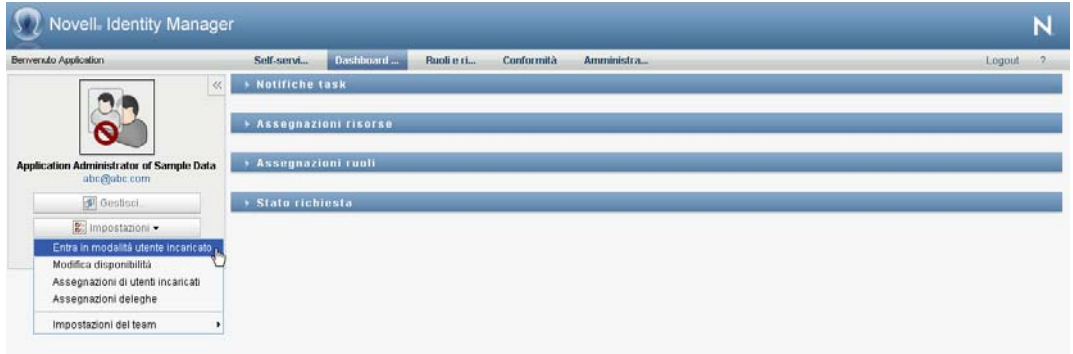

Se si è autorizzati a eseguire attività in qualità di utente incaricato per almeno un altro utente, nell'applicazione utente verrà visualizzato un elenco di utenti.

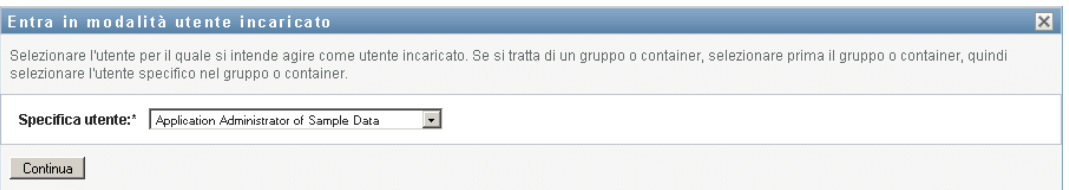

Se non si è autorizzati ad agire come utente incaricato di un altro utente, verrà visualizzato il seguente messaggio:

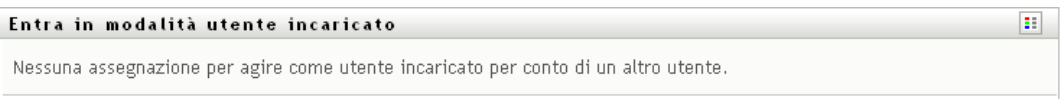

**2** Selezionare l'utente per il quale si desidera operare come utente incaricato e fare clic su *Continua*.

Se si è stati designati come utente incaricato per un gruppo o un container, per poter selezionare l'utente è prima necessario selezionare il gruppo o container. Nell'applicazione utente viene visualizzato un elenco a discesa da cui è possibile selezionare il gruppo o il container.

La visualizzazione dell'applicazione utente verrà aggiornata e verrà visualizzata l'azione *Task personali*, ovvero l'azione di default quando si esegue il login. Nell'elenco dei task vengono indicati quelli assegnati all'utente di cui si è utente incaricato. Sopra il gruppo *Lavoro personale* e sulla barra del titolo viene visualizzato un messaggio che indica che si sta operando come utente incaricato per un altro utente.

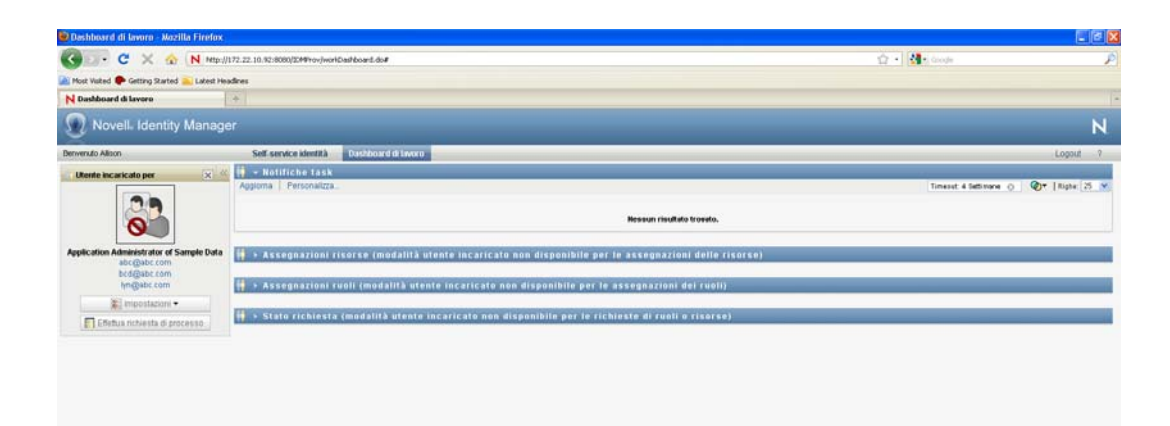

A questo punto, sarà possibile eseguire qualsiasi azione effettuabile dall'utente per il quale si sta agendo come utente incaricato. L'elenco di azioni disponibili dipende dalle autorità personali e dell'utente di cui si è incaricati.

# <span id="page-200-0"></span>**12.3 Impostazione della disponibilità**

L'azione *Modifica disponibilità* consente di specificare quali richieste di processo con un'assegnazione delega non sono disponibili per l'uso durante un determinato arco di tempo. Durante il periodo in cui un utente non è disponibile per una richiesta, l'utente delegato a utilizzare tale richiesta può elaborarla.

Se si preferisce non specificare la propria disponibilità per ciascuna singola definizione di richiesta di processo, è possibile utilizzare l'azione *Modifica disponibilità* per stabilire le impostazioni globali relative alla delega.

**Suggerimento:** per utilizzare l'azione *Modifica disponibilità* è necessario disporre di almeno un'assegnazione di delega da elaborare. È necessario che un amministratore di provisioning (o un manager del provisioning o del team) crei assegnazioni delega per l'utente.

- [Sezione 12.3.1, "Impostazione dello stato di disponibilità", a pagina 199](#page-200-1)
- [Sezione 12.3.2, "Creazione e modifica di un'impostazione di disponibilità", a pagina 201](#page-202-0)
- [Sezione 12.3.3, "Eliminazione di un'impostazione di disponibilità", a pagina 205](#page-206-1)

## <span id="page-200-1"></span>**12.3.1 Impostazione dello stato di disponibilità**

**1** Fare clic su *Modifica disponibilità*nel gruppo di azioni *Impostazioni*.

Nell'applicazione utente verrà visualizzata la pagina Modifica disponibilità. Se non sono presenti impostazioni di disponibilità esistenti, l'elenco risulterà vuoto:

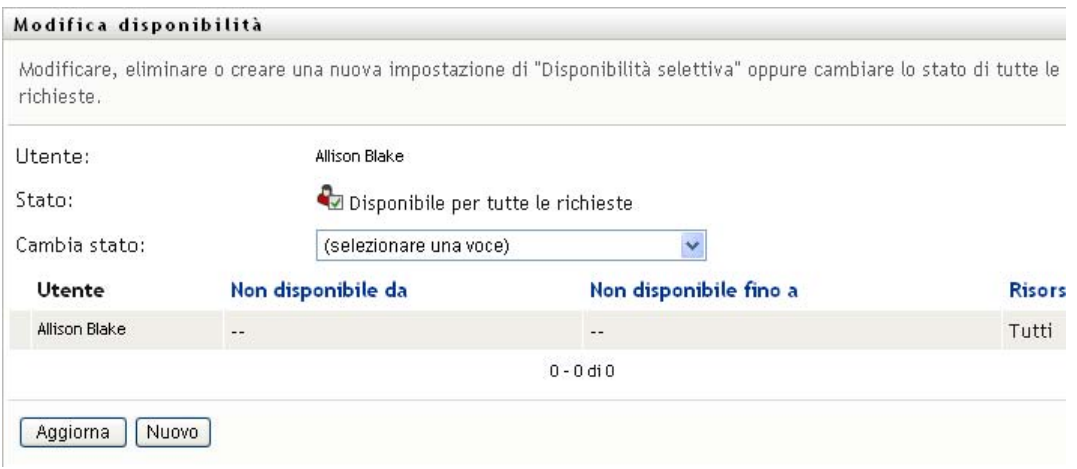

Se non sono state assegnate deleghe, verrà visualizzato un messaggio che indica che non è possibile modificare lo stato nella pagina Modifica disponibilità.

Se sono presenti una o più impostazioni di disponibilità esistenti, queste ultime verranno visualizzate nell'elenco:

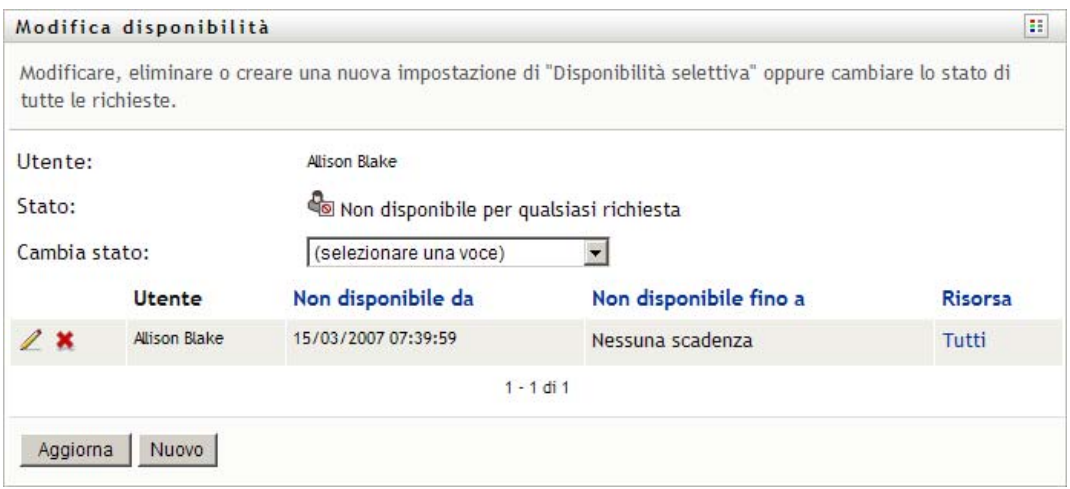

**2** Per visualizzare i dettagli su un determinato processo associato a un'assegnazione di disponibilità, fare clic sul nome del processo.

Viene visualizzata una finestra popup che include le informazioni sulle assegnazioni di deleghe:

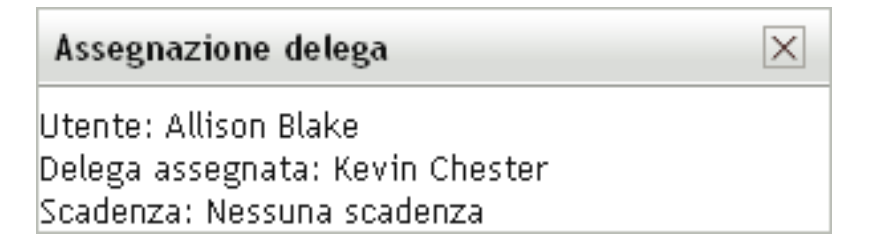

Queste informazioni risultano particolarmente importanti in situazioni in cui lo stesso nome di processo appare più volte nell'elenco delle impostazioni di disponibilità.

- **Stato Descrizione** *Disponibile per tutte le richieste* Si tratta dello stato di default. Indica che si è disponibili a livello globale. Se questo stato è attivo, non verranno definite deleghe per le richieste assegnate all'utente, anche se sono presenti delegati. Lo stato *Disponibile per tutte le richieste* è prioritario sulle altre impostazioni. Se si imposta lo stato su un'altra opzione e quindi si seleziona nuovamente *Disponibile per tutte le richieste*, tutte le impostazioni di *Disponibilità selettiva* precedentemente definite verranno rimosse. *Non disponibile per qualsiasi richiesta* Specifica che non si è disponibili a livello globale per eventuali definizioni di richieste attualmente nel sistema. Lo stato *Non disponibile per qualsiasi richiesta* indica che l'utente non è disponibile per ogni assegnazione di delega esistente e cambia lo stato corrente su *Non disponibile per le richieste specificate*. Le assegnazioni vengono applicate immediatamente fino alla scadenza dell'assegnazione di delega. Questa impostazione non influisce sulla disponibilità per nuove assegnazioni create successivamente. *Non disponibile per le richieste specificate* Specifica che non si è disponibili per determinate definizioni di richiesta di processo. Durante il periodo di tempo in cui un utente non è disponibile per una richiesta, l'utente delegato a utilizzare tale richiesta può elaborarla. L'opzione *Non disponibile per le richieste specificate* determina la visualizzazione della pagina Modifica disponibilità . Equivale al clic sul pulsante *Nuovo*.
- **3** Specificare lo stato selezionando una delle opzioni seguenti nell'elenco a discesa *Cambia stato*:

## <span id="page-202-0"></span>**12.3.2 Creazione e modifica di un'impostazione di disponibilità**

- **1** Per creare una nuova impostazione di disponibilità, fare clic su *Nuovo* (oppure selezionare *Non Disponibile per le richieste specificate* nell'elenco a discesa *Cambia stato*).
- **2** Per modificare un'impostazione esistente, fare clic sul pulsante *Modifica* corrispondente all'impostazione da modificare:

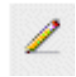

Verrà visualizzato un gruppo di controlli che consente di specificare il periodo per il quale non si sarà disponibili e di scegliere le richieste a cui applicare l'impostazione.

L'elenco di richieste di processo visualizzato include solo quelle che dispongono di un'assegnazione delega.

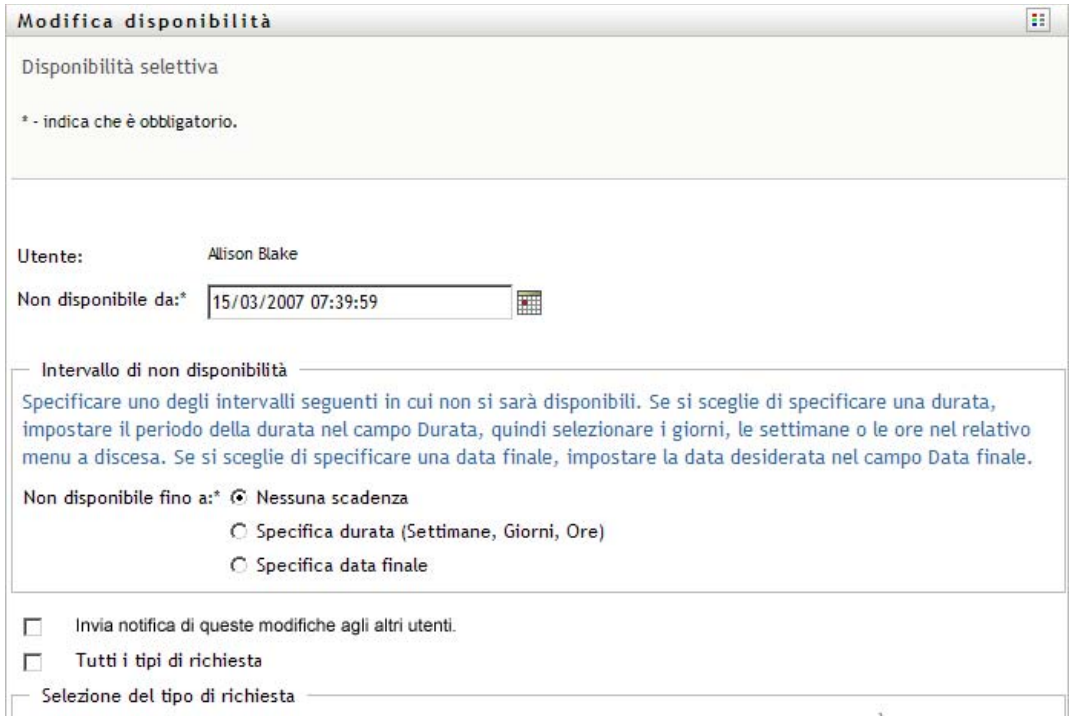

- **3** Specificare il periodo durante il quale non si sarà disponibili:
	- **3a** Specificare l'inizio del periodo digitando la data e l'ora di inizio nella casella *Non disponibile da* oppure facendo clic sul pulsante del calendario per selezionare i valori.

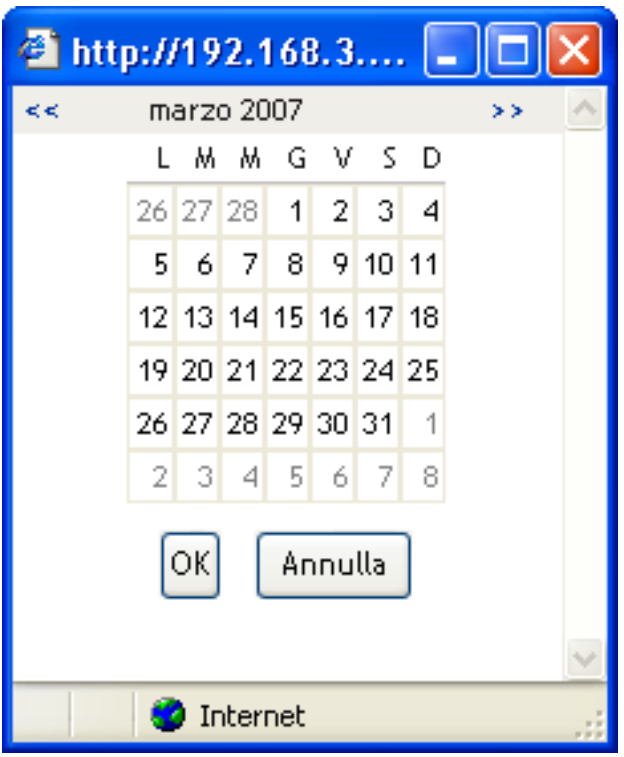

**3b** Specificare la fine dell'intervallo temporale facendo clic su uno dei pulsanti seguenti:

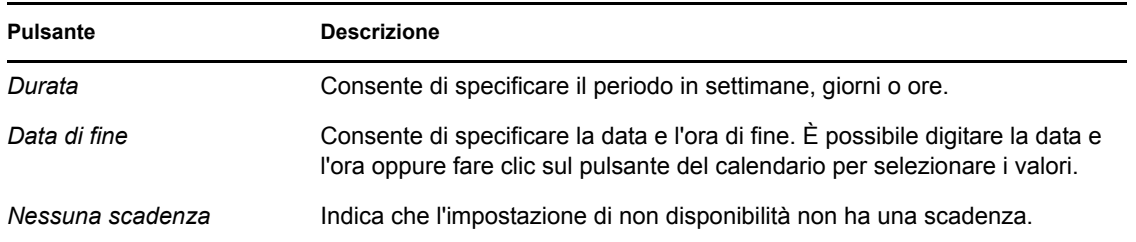

La data di fine specificata deve essere compresa nel periodo consentito dall'assegnazione di delega. Se ad esempio l'assegnazione di delega scade il 31 ottobre 2009, non è possibile specificare come data di scadenza dell'impostazione di disponibilità il 15 novembre 2009. Se come data di scadenza si specifica il 15 novembre 2009, la data di scadenza viene automaticamente rettificata quando soggetta a scadere il 31 ottobre 2009.

**4** Specificare se inviare una notifica tramite e-mail agli altri utenti nei seguenti campi:

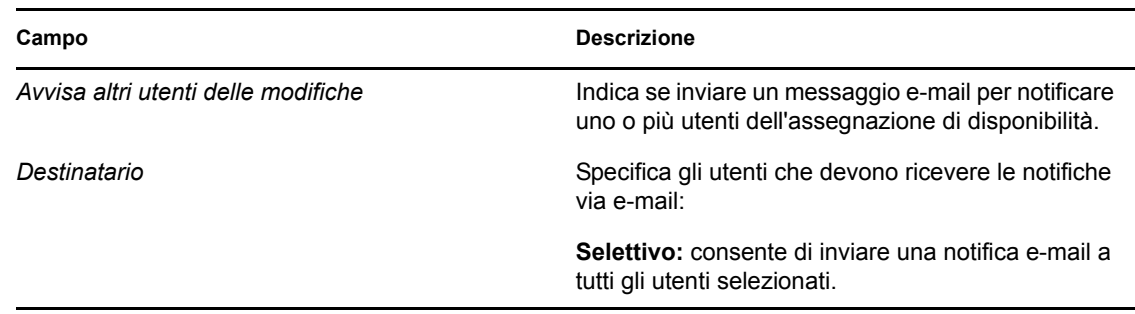

**5** Selezionare una o più richieste di processo nell'elenco *Tipi di richieste* e fare clic su *Aggiungi*.

In questa pagina è possibile selezionare i tipi di richieste che non verranno accettate durante il periodo di non disponibilità. Di conseguenza, le richieste verranno delegate ad altri utenti.

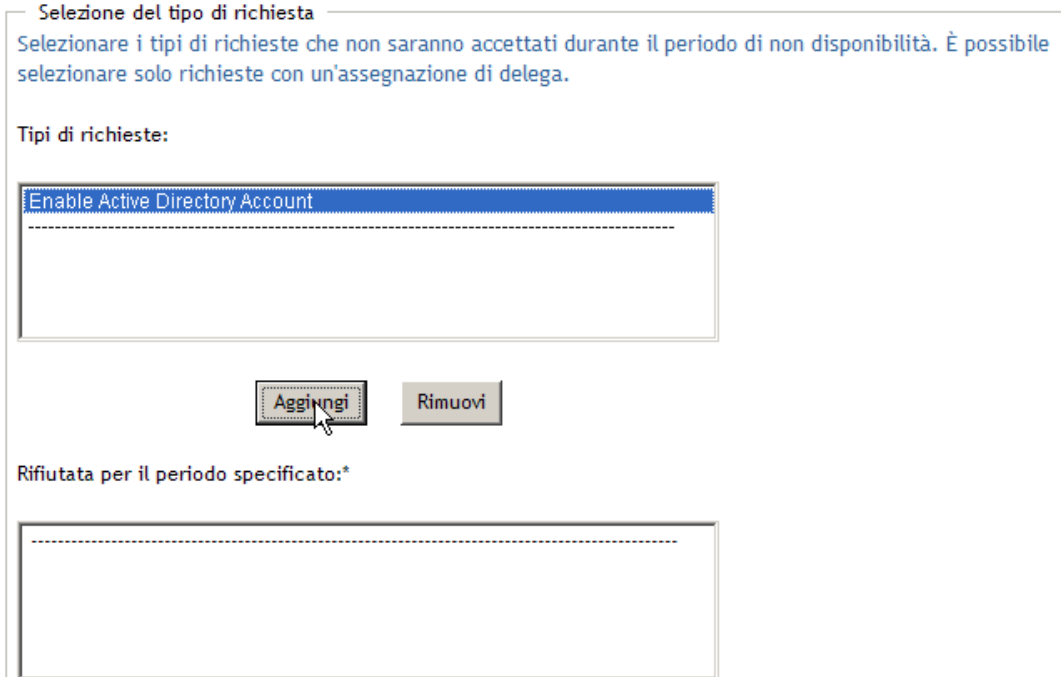

Ciascuna richiesta di processo aggiunta è inclusa nell'elenco *Rifiutata per il periodo specificato*.

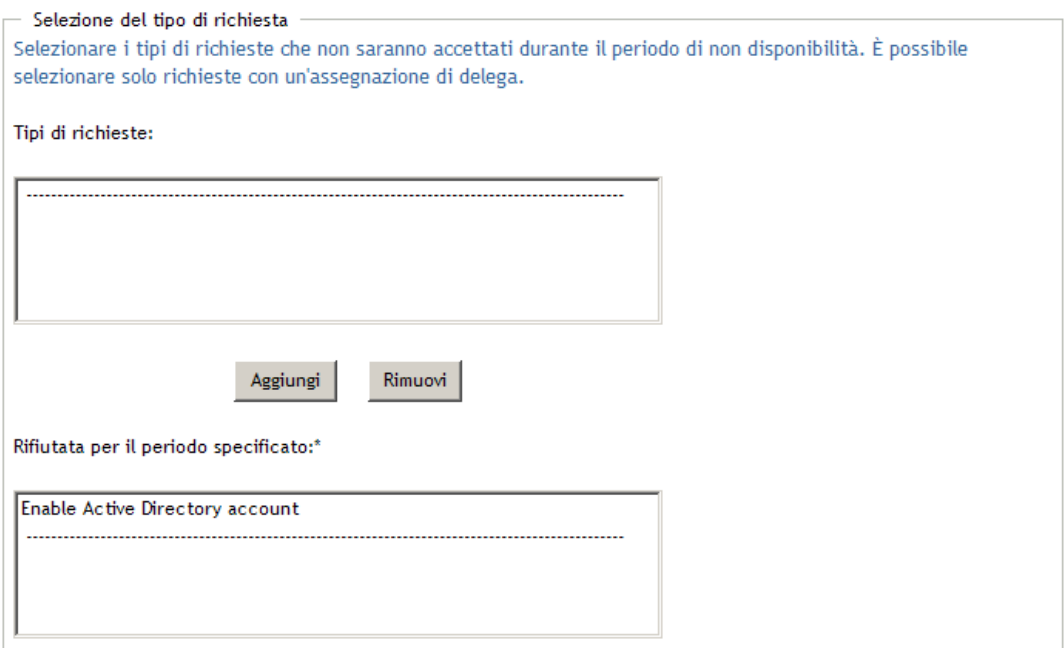

**6** Per indicare che è possibile applicare l'impostazione di disponibilità a tutti i tipi di richieste, fare clic su *Tutti i tipi di richiesta* anziché selezionare i tipi di richieste singolarmente:

### Tutti i tipi di richiesta

La casella di controllo *Tutti i tipi di richiesta* è disponibile solo quando il tipo di richiesta per l'assegnazione di deleghe è impostato su *Tutto*.

- **7** Per rimuovere una richiesta dall'elenco, fare clic su *Rimuovi*.
- **8** Fare clic su *Invia* per applicare le modifiche.

### <span id="page-206-1"></span>**12.3.3 Eliminazione di un'impostazione di disponibilità**

Per eliminare un'impostazione di disponibilità esistente:

**1** Fare clic su *Rimuovi* accanto all'impostazione:

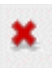

▽

# <span id="page-206-0"></span>**12.4 Visualizzazione e modifica delle assegnazioni di utenti incaricati**

L'azione *Assegnazioni di utenti incaricati* consente di visualizzare le assegnazioni di utenti incaricati. Se si è un amministratore o un manager di provisioning o un manager del team, è anche possibile utilizzare questa azione per modificare le assegnazioni utente incaricato.

Solo gli amministratori e i manager di provisioning e i manager del team possono assegnare utenti incaricati, come descritto di seguito:

- L'amministratore e il manager di provisioning hanno la capacità di definire assegnazioni utente incaricato per qualsiasi utente nell'organizzazione.
- Il manager del team è autorizzato a definire le impostazioni di utenti incaricati per gli utenti del suo team, in base alla modalità di definizione del team stesso. Gli utenti incaricati, inoltre, devono essere membri del team. Per definire un utente incaricato, un manager del team deve utilizzare l'azione *Assegnazione di utenti incaricati del team*.

Se un manager del team deve selezionare un utente incaricato che non è incluso nel team, deve richiedere che l'amministratore o il manager di provisioning definisca la relazione utente incaricato.

## **12.4.1 Visualizzazione delle impostazioni di utente incaricato**

**1** Fare clic su *Assegnazioni di utenti incaricati* nel gruppo di azioni *Impostazioni*.

Verranno visualizzate le impostazioni attuali. Le assegnazioni di utenti incaricati visualizzate sono quelle mediante le quali gli utenti possono essere designati come utenti incaricati.

Se non si è amministratori o manager di provisioning o manager del team, è disponibile una visualizzazione di sola lettura delle assegnazioni utente incaricato:

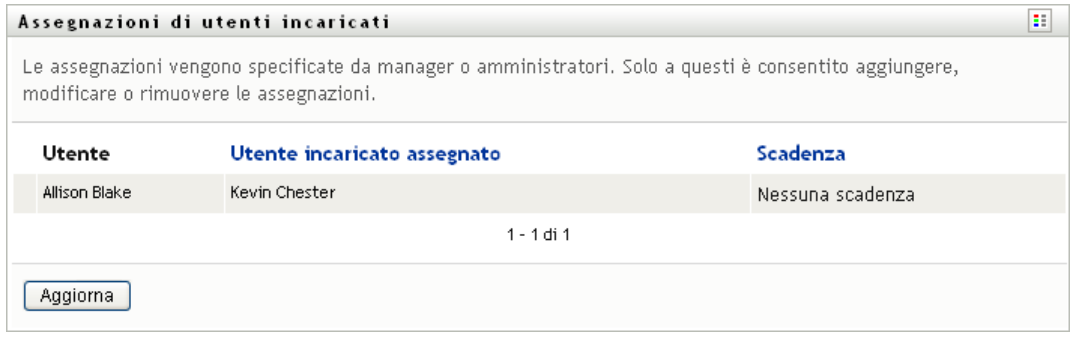

Se si dispone di privilegi amministrativi, saranno disponibili pulsanti che consentono di creare e modificare le assegnazioni di utenti incaricati.

**2** Per aggiornare l'elenco, fare clic su *Aggiorna*.

## **12.4.2 Creazione o modifica ai Assegnazioni di utenti incaricati**

- **1** Per creare una nuova assegnazione di utente incaricato, fare clic su *Nuovo*.
- **2** Per modificare un'assegnazione di utente incaricato esistente, fare clic su *Modifica* accanto all'assegnazione.

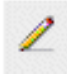

Se si è l'amministratore dell'applicazione di provisioning, verrà visualizzata l'interfaccia seguente che consente di definire le assegnazioni di utenti incaricati:

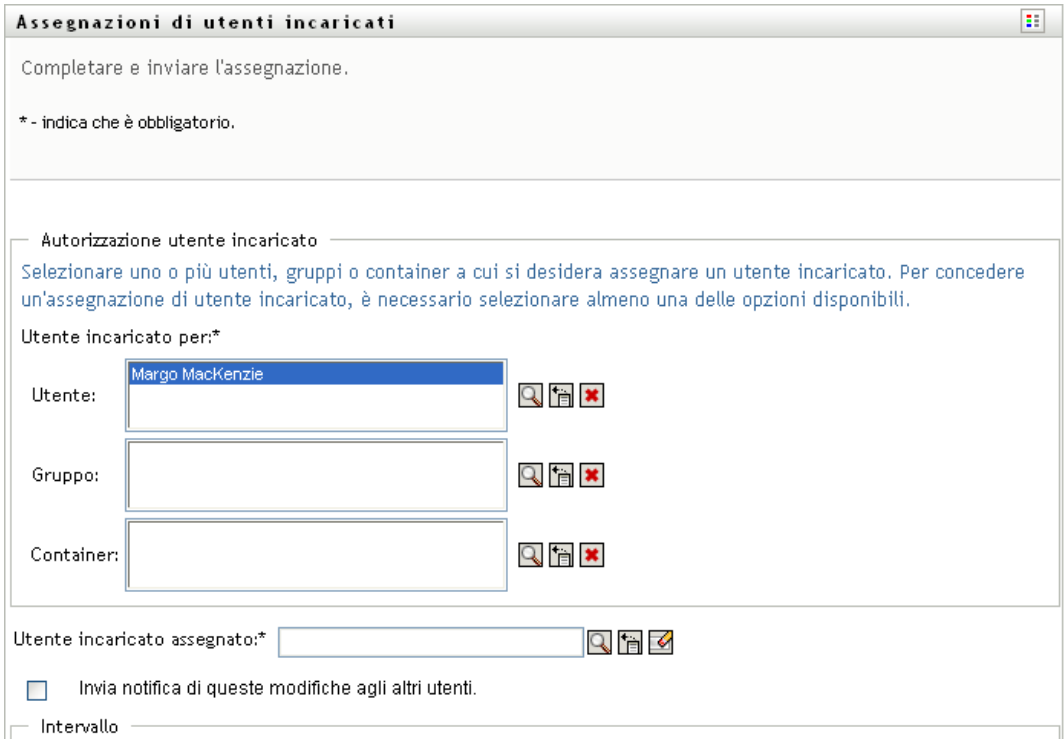

**3** Se si è un amministratore di provisioning, selezionare uno o più utenti, gruppi e container per i quali si desidera definire un utente incaricato.

Utilizzare lo strumento *Selettore oggetti* o *Mostra cronologia* per selezionare un utente, un gruppo o un container.

- **4** Se si è un manager del team, selezionare uno o più utenti per i quali si desidera definire un utente incaricato.
- **5** Specificare l'utente designato come incaricato nel campo *Utente incaricato assegnato*.
- **6** Specificare la fine dell'intervallo temporale facendo clic su uno dei pulsanti seguenti:

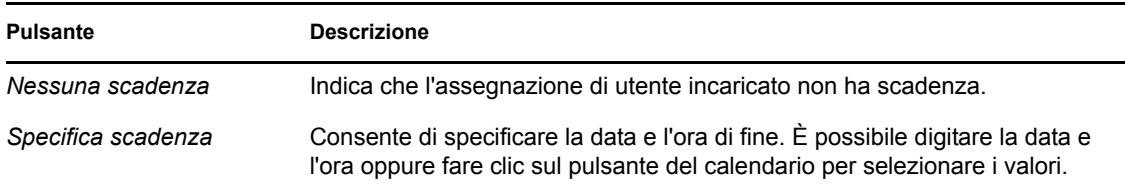

**7** Fare clic su *Invia* per applicare le modifiche.

### **12.4.3 Eliminazione di assegnazioni di utenti incaricati**

Per eliminare un'assegnazione di utente incaricato esistente:

**1** Fare clic su *Rimuovi* accanto all'assegnazione:

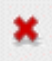

**Nota:** l'applicazione utente non revoca il diritto dell'utente alla modalità utente incaricato una volta modificate le autorizzazioni per un'assegnazione utente incaricato. Ciò consente di modificare un valore se si è commesso un errore. Pertanto, se si elimina un'assegnazione utente incaricato mentre è attiva la modalità utente incaricato, è comunque possibile modificare l'assegnazione utente incaricato e utilizzare i task dell'utente incaricato anche dopo la rimozione dell'assegnazione utente incaricato.

# <span id="page-208-0"></span>**12.5 Visualizzazione e modifica delle Assegnazioni di delega**

L'azione *Assegnazioni deleghe* consente di visualizzare le assegnazioni di deleghe. Se si è un amministratore o un manager di provisioning o un manager del team, è anche possibile utilizzare questa azione per modificare le assegnazioni delega.

Solo gli amministratori e i manager di provisioning e i manager del team possono assegnare delegati, come descritto di seguito:

- L'amministratore e il manager di provisioning hanno la capacità di definire assegnazioni delega per qualsiasi utente nell'organizzazione.
- Un manager di un team può essere autorizzato a definire le impostazioni per gli utenti membri del suo team, in base alla modalità di definizione dei diritti per il team. Gli utenti delegati devono essere membri del team. Per definire una delega, il manager del team deve utilizzare l'azione *Assegnazioni deleghe del team*.

Se un manager del team deve definire una relazione di delega per gli utenti che non rientrano nel proprio ambito di autorità, deve richiedere all'amministratore di provisioning di definire una relazione di delega.

**Suggerimento:** per utilizzare l'azione *Modifica disponibilità* è necessario disporre di almeno un'assegnazione di delega su cui lavorare.

## **12.5.1 Visualizzazione delle Impostazioni di delega**

**1** Fare clic su *Assegnazioni deleghe* nel gruppo di azioni *Impostazioni*.

Verranno visualizzate le impostazioni attuali.

Se non si è un amministratore o un manager di provisioning o un manager del team, è disponibile una visualizzazione di sola lettura delle assegnazioni delega:

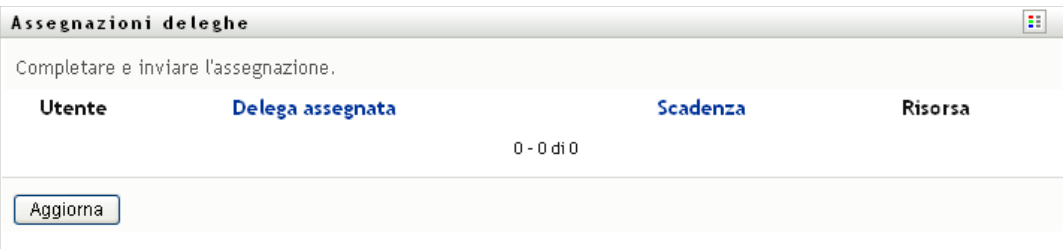

Se si dispone di privilegi amministrativi, sarà possibile utilizzare i pulsanti che consentono di creare e modificare le assegnazioni di deleghe.

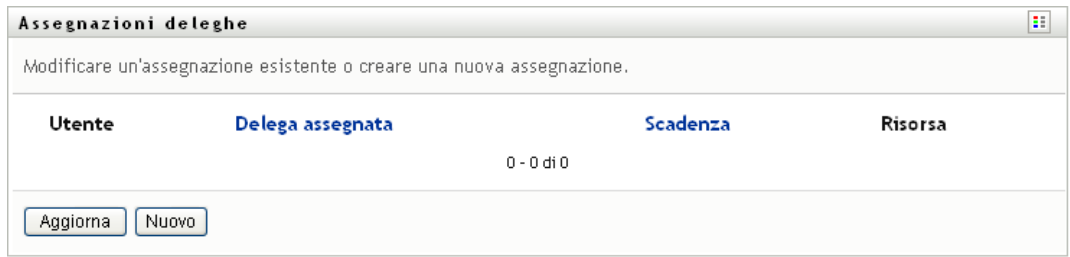

**2** Per aggiornare l'elenco, fare clic su *Aggiorna*.

## **12.5.2 Creazione o modifica di assegnazioni di deleghe**

**1** Per modificare un'assegnazione di delega esistente, fare clic sul pulsante *Modifica* accanto all'assegnazione da modificare:

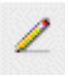

Altrimenti, per creare una nuova assegnazione di delega, fare clic su *Nuovo*.

Se si è l'amministratore dell'applicazione di provisioning, verrà visualizzata l'interfaccia seguente che consente di definire le assegnazioni di deleghe:

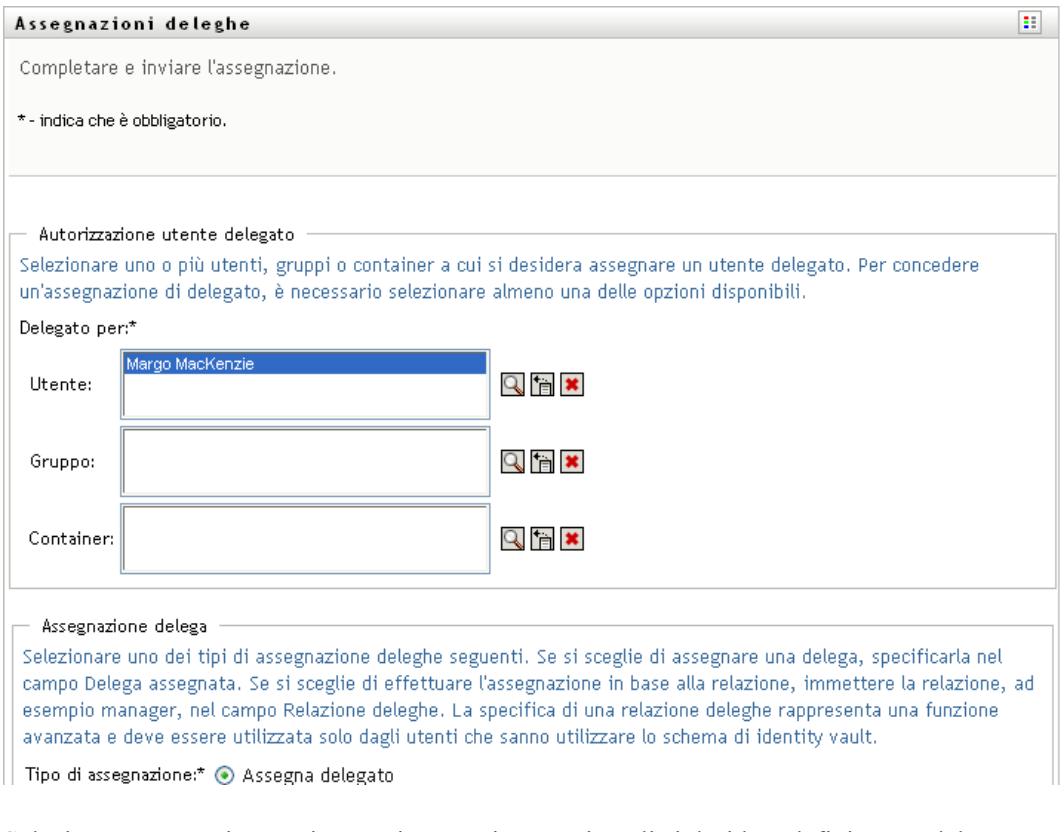

**2** Selezionare uno o più utenti, gruppi e container per i quali si desidera definire una delega.

Utilizzare lo strumento *Selettore oggetti* o *Mostra cronologia* per selezionare un utente, un gruppo o un container.

- **3** Fare clic su *Assegna delega* e specificare l'utente delegato nel campo *Delega assegnata*. In alternativa, fare clic su *Assegna per relazione* e selezionare una relazione nel campo *Relazione deleghe*.
- **4** Specificare la fine dell'intervallo temporale facendo clic su uno dei pulsanti seguenti:

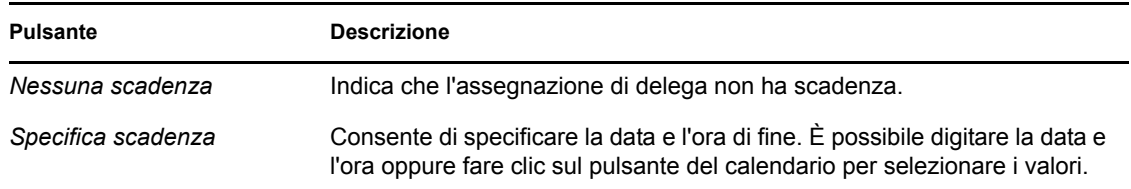

**5** Selezionare la categoria di richiesta di processo nel campo *Tipo di richiesta*. Selezionare *Tutto* per includere le richieste di tutte le categorie disponibili.

**6** Selezionare una o più richieste da delegare nell'elenco *Richieste disponibili nella categoria selezionata* e fare clic su *Aggiungi*.

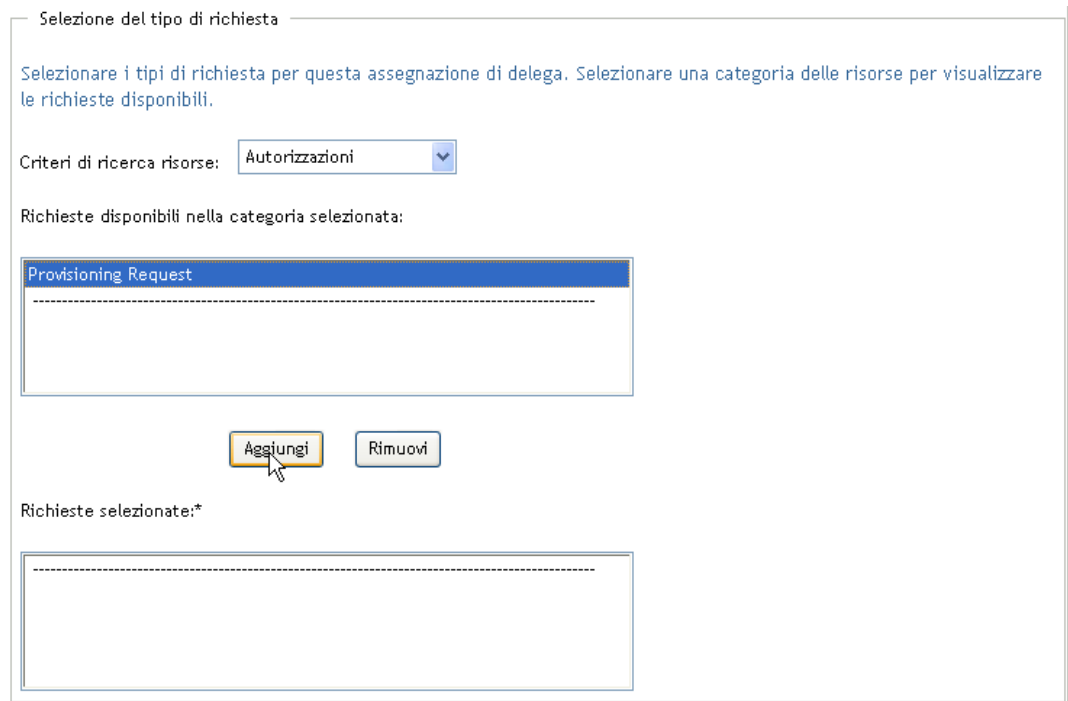

Ciascuna richiesta di processo aggiunta è inclusa nell'elenco *Richieste selezionate*.

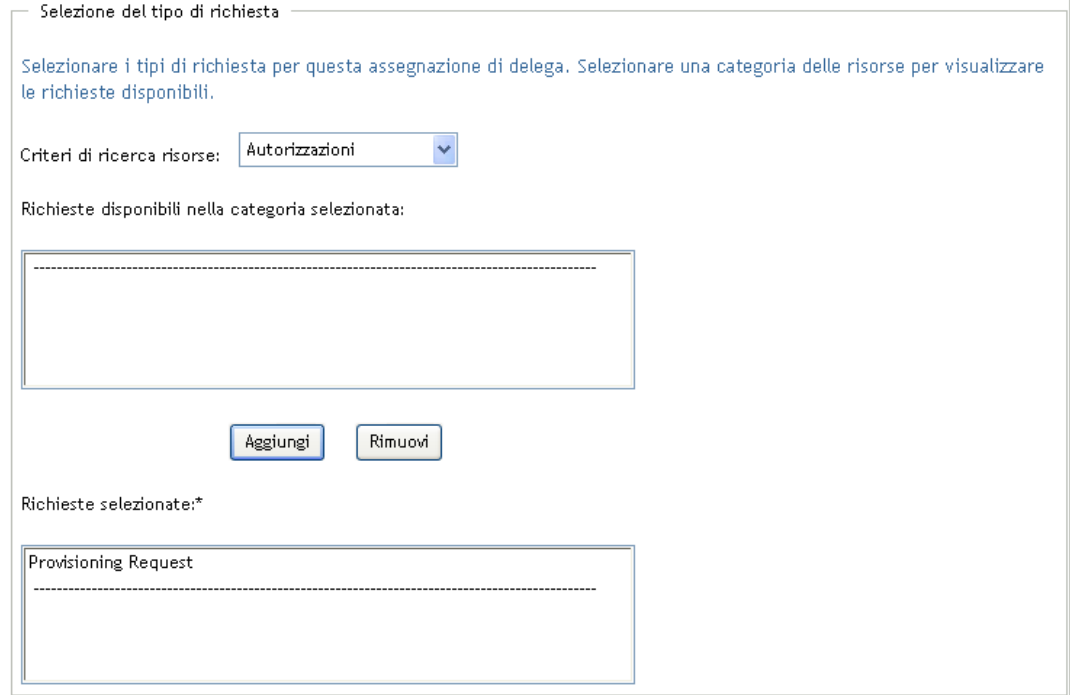

Se si aggiungono più richieste, ognuna di esse verrà trattata come singolo oggetto modificabile separatamente.

- **7** Per rimuovere una richiesta dall'elenco, fare clic su *Rimuovi*.
- **8** Fare clic su *Invia* per applicare le modifiche.

Verrà visualizzato un messaggio di conferma che indica se l'assegnazione della delega è stata inviata correttamente:

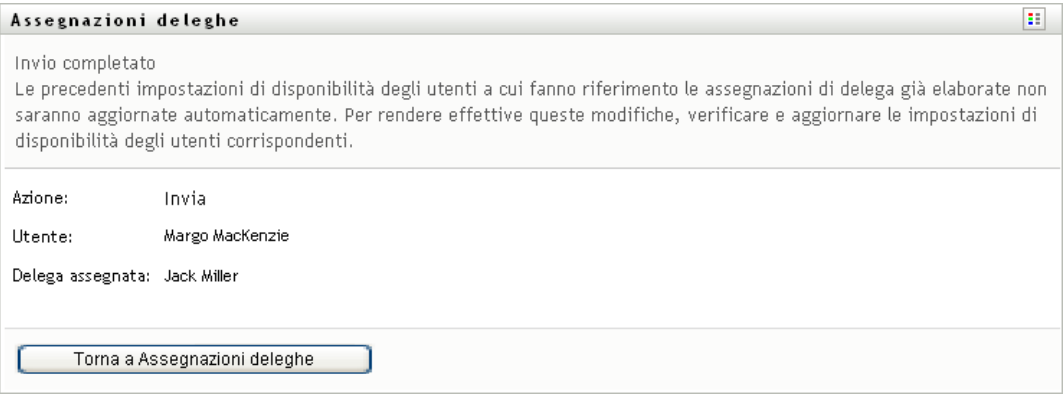

## **12.5.3 Cancellazione di un'assegnazione di delega**

Per cancellare un'assegnazione di delega esistente:

**1** Fare clic su *Rimuovi* accanto all'assegnazione:

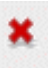

# <span id="page-212-0"></span>**12.6 Visualizzazione e modifica delle assegnazioni di utenti incaricati del team**

L'azione *Assegnazioni di utenti incaricati del team* consente di gestire le assegnazioni di utenti incaricati per qualsiasi membro del team. Le regole per la definizione di utenti incaricati sono:

- Se si è manager del team, è possibile che si disponga dell'autorizzazione alla definizione di utenti incaricati per i membri del team. Per definire utenti incaricati, il manager del team deve disporre dell'autorizzazione Configura utente incaricato nella definizione del team.
- L'amministratore di provisioning ha la capacità di impostare utenti incaricati per qualsiasi utente, gruppo o container nell'organizzazione.
- Il manager di provisioning può avere la capacità di impostare utenti incaricati per qualsiasi utente, gruppo o container nell'organizzazione. Per definire utenti incaricati, il manager di provisioning deve disporre dell'autorizzazione Configura utente incaricato.

Per assegnare un utente incaricato per un membro del team:

**1** Fare clic su *Assegnazioni di utenti incaricati del team* nel gruppo di azioni *Impostazioni>Impostazioni del team*.

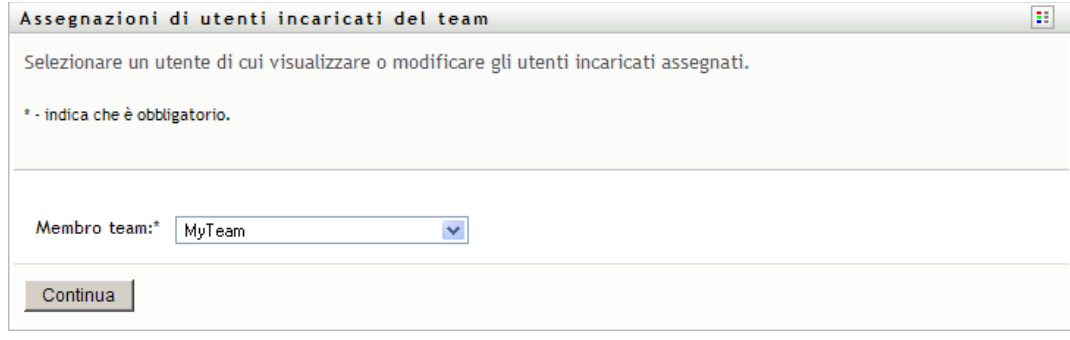

**2** Fare clic su *Selezionare un team* per selezionare un team per il quale si è stati designati come manager del team.

Se si è un amministratore o un manager di provisioning, la casella *Selezionare un team* non viene visualizzata.

L'elenco dei team include quelli per cui i manager dei team dispongono delle autorizzazioni per l'impostazione degli utenti incaricati e quelli per i quali è stata disabilitata la capacità di impostare utenti incaricati. Se una determinata definizione del team non consente ai manager del team di impostare utenti incaricati, il manager può comunque visualizzare le impostazioni di utente incaricato definite per i membri del team dall'amministratore o da un manager di un altro team al quale appartiene l'utente. Tuttavia, il manager del team non può modificare queste impostazioni, visualizzarne i dettagli o creare nuove assegnazioni utente incaricato.

- **3** Fare clic su *Continua*.
- **4** Nella casella di selezione *Membro team* digitare almeno quattro caratteri del nome dell'utente per selezionare l'utente.

In alternativa, utilizzare l'icona *Selettore oggetti* accanto alla casella di selezione *Membro team* per selezionare un membro del team. In questo caso, fare clic sull'icona per aprire la finestra Ricerca oggetto. Specificare i criteri di ricerca per il membro del team, fare clic su *Cerca*e selezionare il membro del team.

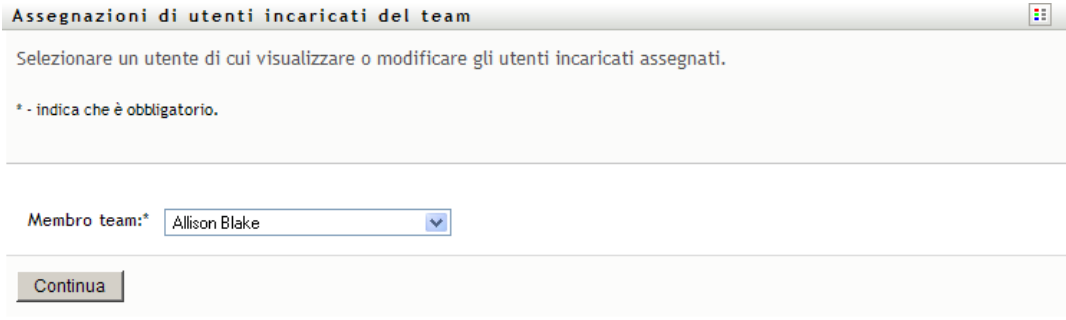

**5** Fare clic su *Continua*.

Verranno visualizzate le eventuali assegnazioni di utenti incaricati per il membro del team selezionato. Per ordinare le assegnazioni di utenti incaricati, fare clic sul campo *Utente incaricato assegnato*.

**6** Fare clic su *Nuovo*.

Il pulsante *Nuovo* è abilitato solo per i team in cui ai manager non è consentito impostare le assegnazioni di utente incaricato per i relativi membri.

**7** Compilare i campi nel modo seguente:

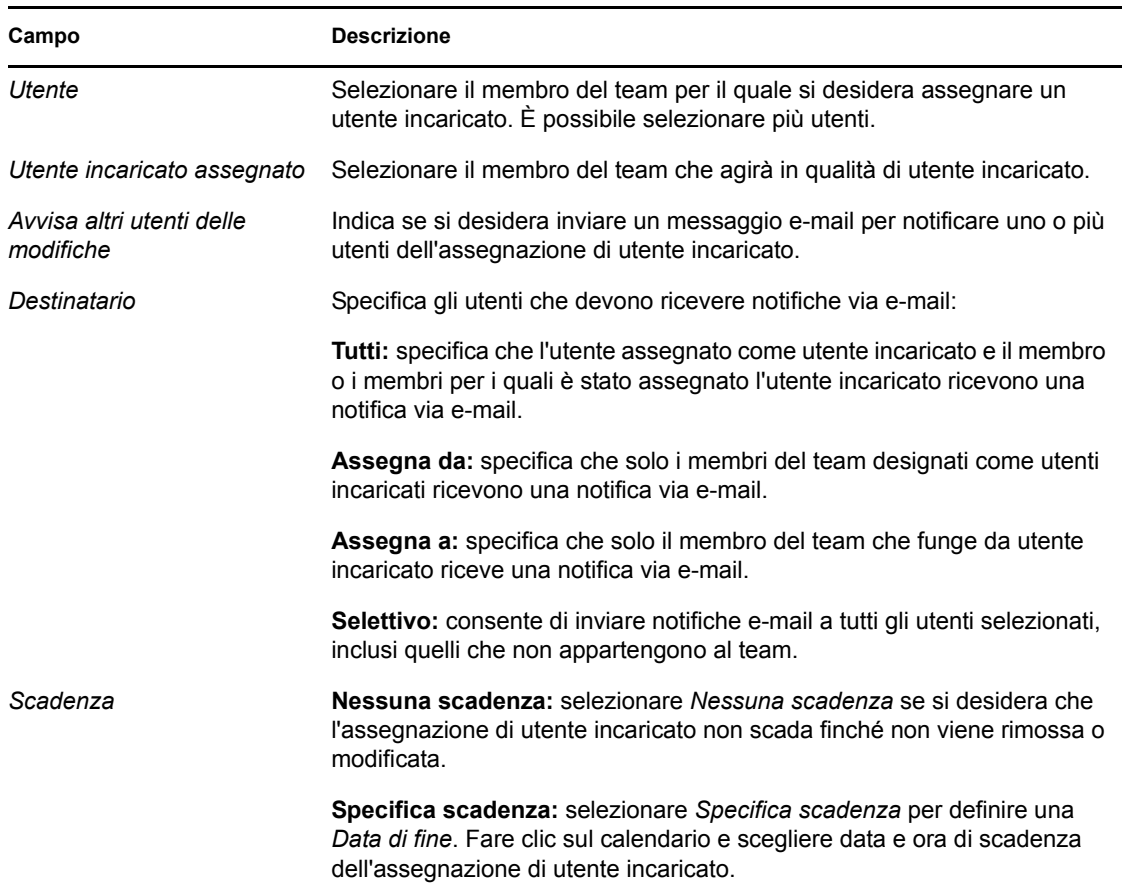

**8** Fare clic su *Invia* per salvare le selezioni.

Se l'assegnazione ha esito positivo verrà visualizzato un messaggio analogo al seguente:

```
Submission was successful 
Changes will be reflected upon the assigned's next login.
```
**9** Fare clic su *Torna a Assegnazioni utente incaricato team* per creare una nuova assegnazione o modificarne una esistente.

Per modificare assegnazioni di utenti incaricati esistenti:

- **1** Fare clic su *Assegnazioni di utenti incaricati del team* nel gruppo di azioni *Impostazioni>Impostazioni del team*.
- **2** Fare clic su *Selezionare un team* per selezionare un team per il quale si è stati designati come manager del team.

Se si è un amministratore o un manager di provisioning, la casella *Selezionare un team* non viene visualizzata.

L'elenco dei team include quelli per cui i manager dei team dispongono delle autorizzazioni per l'impostazione degli utenti incaricati e quelli per i quali è stata disabilitata la capacità di impostare utenti incaricati. Se una determinata definizione del team non consente ai manager del team di impostare utenti incaricati, il manager può comunque visualizzare le impostazioni

di utente incaricato definite per i membri del team dall'amministratore o da un manager di un altro team al quale appartiene l'utente. Tuttavia, il manager del team non può modificare queste impostazioni, visualizzarne i dettagli o creare nuove assegnazioni utente incaricato.

- **3** Fare clic su *Continua*.
- **4** Nella casella di selezione *Membro team* digitare almeno quattro caratteri del nome dell'utente per selezionare l'utente.

In alternativa, utilizzare l'icona *Selettore oggetti* accanto alla casella di selezione *Membro team* per selezionare un membro del team. In questo caso, fare clic sull'icona per aprire la finestra Ricerca oggetto. Specificare i criteri di ricerca per il membro del team, fare clic su *Cerca*e selezionare il membro del team.

**5** Fare clic su *Continua*.

Verranno visualizzate le eventuali assegnazioni di utenti incaricati per il membro del team selezionato.

**6** Per modificare un'assegnazione di utente incaricato, fare clic sul pulsante di modifica accanto all'assegnazione da modificare.

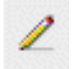

Se la definizione del team non permette ai manager dei team di impostare le assegnazioni di utenti incaricati, il pulsante di modifica è disabilitato.

**7** Compilare i campi nel modo seguente:

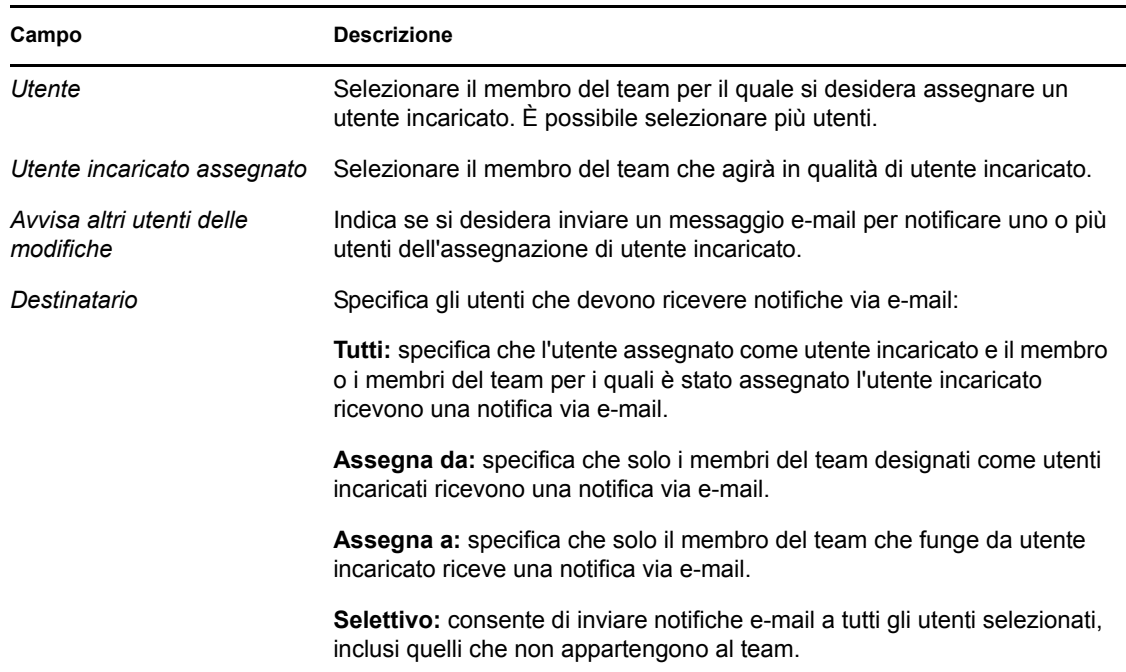
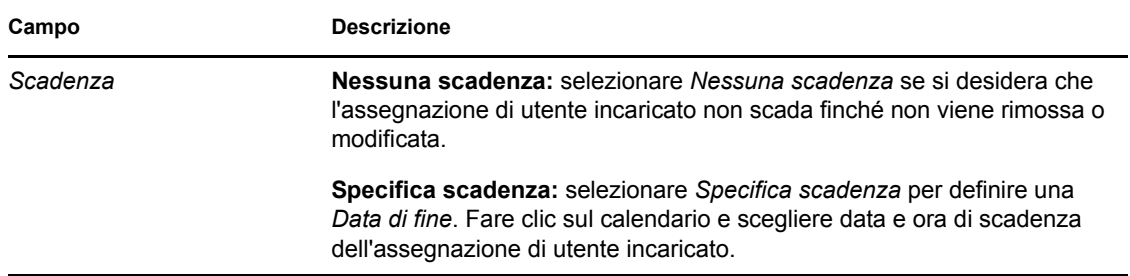

**8** Fare clic su *Invia* per salvare le selezioni.

Se la modifica ha esito positivo verrà visualizzato un messaggio analogo al seguente:

```
Submission was successful 
Changes will be reflected upon the assigned's next login.
```
Per eliminare le assegnazioni di utenti incaricati:

- **1** Fare clic su *Assegnazioni di utenti incaricati del team* nel gruppo di azioni *Impostazioni>Impostazioni del team*.
- **2** Per rimuovere un'impostazione di utente incaricato, fare clic su *Elimina*.

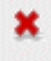

Verrà richiesto di confermare la cancellazione. Al termine della cancellazione, verrà visualizzata una conferma analoga alla seguente:

```
Submission was successful.Changes will be reflected upon the assigned's 
next login.
```
**Nota:** in alternativa, è possibile eliminare un'assegnazione di utente incaricato durante la modifica del processo di assegnazione.

## **12.7 Visualizzazione e modifica delle assegnazioni deleghe del team**

L'azione *Assegnazioni deleghe del team* consente di gestire le assegnazioni di delega per i membri del proprio team. Le regole per la definizione di deleghe sono:

- È possibile definire le deleghe per i membri di un team per il quale si è stati designati come manager, purché concesso dalla definizione del team. Per configurare le assegnazioni delega del team, il manager del team deve disporre dell'autorizzazione Configura delegato.
- L'amministratore di provisioning ha la capacità di definire assegnazioni delega per qualsiasi utente, gruppo o container nell'organizzazione.
- Il manager di provisioning può avere la capacità di impostare deleghe per qualsiasi utente, gruppo o container nell'organizzazione. Per definire i delegati, il manager di provisioning deve disporre dell'autorizzazione Configura delegato.

Per definire un'assegnazione di delega:

**1** Fare clic su *Assegnazioni deleghe del team* nel gruppo di azioni *Impostazioni>Impostazioni del team*.

**2** Fare clic su *Selezionare un team* per selezionare un team di cui si è stati designati manager.

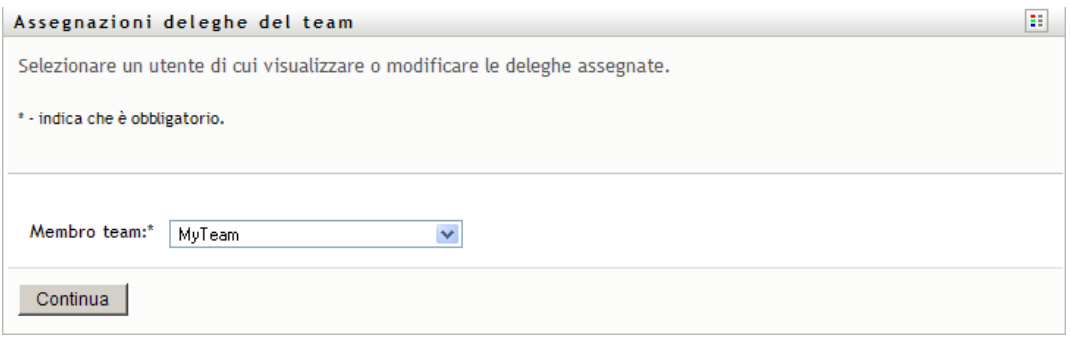

Se si è un amministratore o un manager di provisioning, la casella *Selezionare un team* non viene visualizzata.

L'elenco dei team include i team per i quali i manager possono definire le deleghe (come specificato nei diritti di richieste del team) nonché i team per i quali l'impostazione delle deleghe è disabilitata. Se una particolare definizione non consente ai manager del team di definire le deleghe, i manager possono ancora visualizzare le impostazioni delle deleghe definite per i membri del team dall'amministratore o dal manager di un altro team a cui gli utenti appartengono. Il manager del team non può tuttavia modificare queste impostazioni, visualizzarne i dettagli o creare nuove assegnazioni di deleghe.

Per gli amministratori delle applicazioni di provisioning la casella *Selezionare un team* non è disponibile.

- **3** Fare clic su *Continua*.
- **4** Nella casella di selezione *Membro team* digitare almeno quattro caratteri del nome dell'utente per selezionare l'utente.

In alternativa, utilizzare l'icona *Selettore oggetti* accanto alla casella di selezione *Membro team* per selezionare un membro del team. In questo caso, fare clic sull'icona per aprire la finestra Ricerca oggetto. Specificare i criteri di ricerca per il membro del team, fare clic su *Cerca*e selezionare il membro del team.

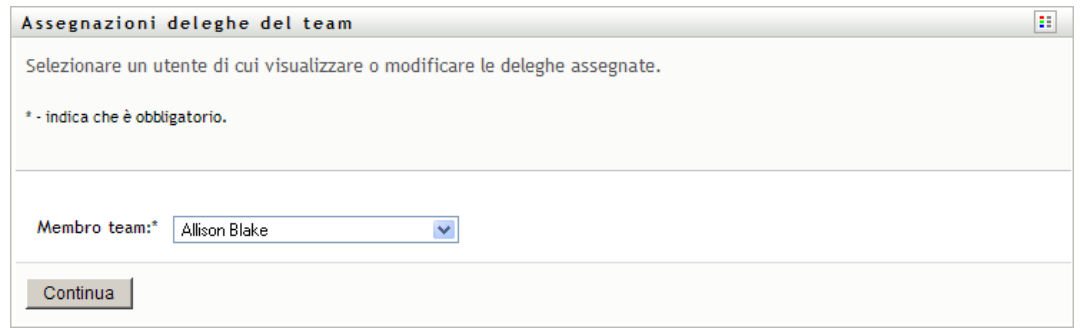

**5** Scegliere un membro del team nell'elenco e fare clic su *Continua*.

Verranno visualizzate le eventuali assegnazioni esistenti per il membro del team selezionato.

**6** Fare clic su *Nuovo*.

Il pulsante *Nuovo* è abilitato solo per i team in cui ai manager non è consentito impostare le assegnazioni di utente incaricato per i relativi membri.

**7** Compilare i campi nel modo seguente:

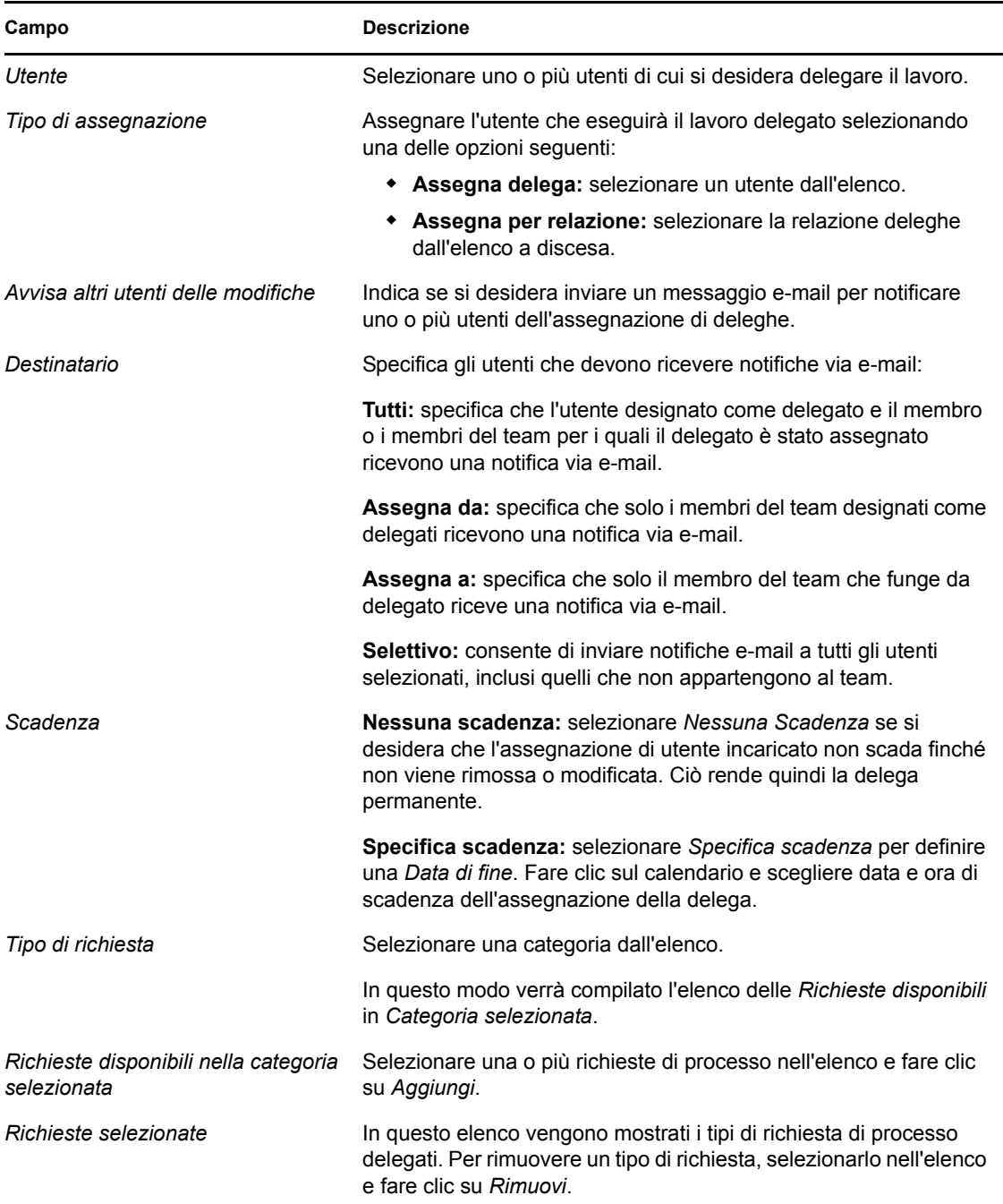

#### **8** Fare clic su *Invia* per salvare le assegnazioni.

Se il salvataggio ha esito positivo verrà visualizzato un messaggio analogo al seguente:

```
Submission was successful 
Please note that any previous availability settings for users referenced 
in processed delegatee assignment will not be updated automatically. 
Please check and refresh any existing availability settings for the 
corresponding users in order to activate these changes.
```
Per modificare le assegnazioni di delega

- **1** Fare clic su *Assegnazioni deleghe team* nel gruppo di azioni *Impostazioni del team*.
- **2** Fare clic su *Selezionare un team* per selezionare un team per cui si è stati designati manager.

L'elenco dei team include i team per i quali i manager possono definire le deleghe (come specificato nei diritti di richieste del team) nonché i team per i quali l'impostazione delle deleghe è disabilitata. Se una particolare definizione non consente ai manager del team di definire le deleghe, i manager possono ancora visualizzare le impostazioni delle deleghe definite per i membri del team dall'amministratore o dal manager di un altro team a cui gli utenti appartengono. Il manager del team non può tuttavia modificare queste impostazioni, visualizzarne i dettagli o creare nuove assegnazioni di deleghe.

Per gli amministratori delle applicazioni di provisioning la casella *Selezionare un team* non è disponibile.

- **3** Fare clic su *Continua*.
- **4** Nella casella di selezione *Membro team* digitare almeno quattro caratteri del nome dell'utente per selezionare l'utente.

In alternativa, utilizzare l'icona *Selettore oggetti* accanto alla casella di selezione *Membro team* per selezionare un membro del team. In questo caso, fare clic sull'icona per aprire la finestra Ricerca oggetto. Specificare i criteri di ricerca per il membro del team, fare clic su *Cerca*e selezionare il membro del team.

Verranno visualizzate le assegnazioni di deleghe per il membro del team selezionato.

**5** Scegliere un membro del team nell'elenco e fare clic su *Continua*.

Verranno visualizzate le eventuali assegnazioni esistenti per il membro del team selezionato.

**6** Per modificare un'assegnazione di delega, fare clic sul pulsante di modifica nella stessa riga dell'assegnazione da modificare.

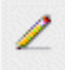

Se i diritti di richieste del team non permettono ai manager del team di definire i delegati, il pulsante di modifica è disabilitato.

**7** Compilare i campi nel modo seguente:

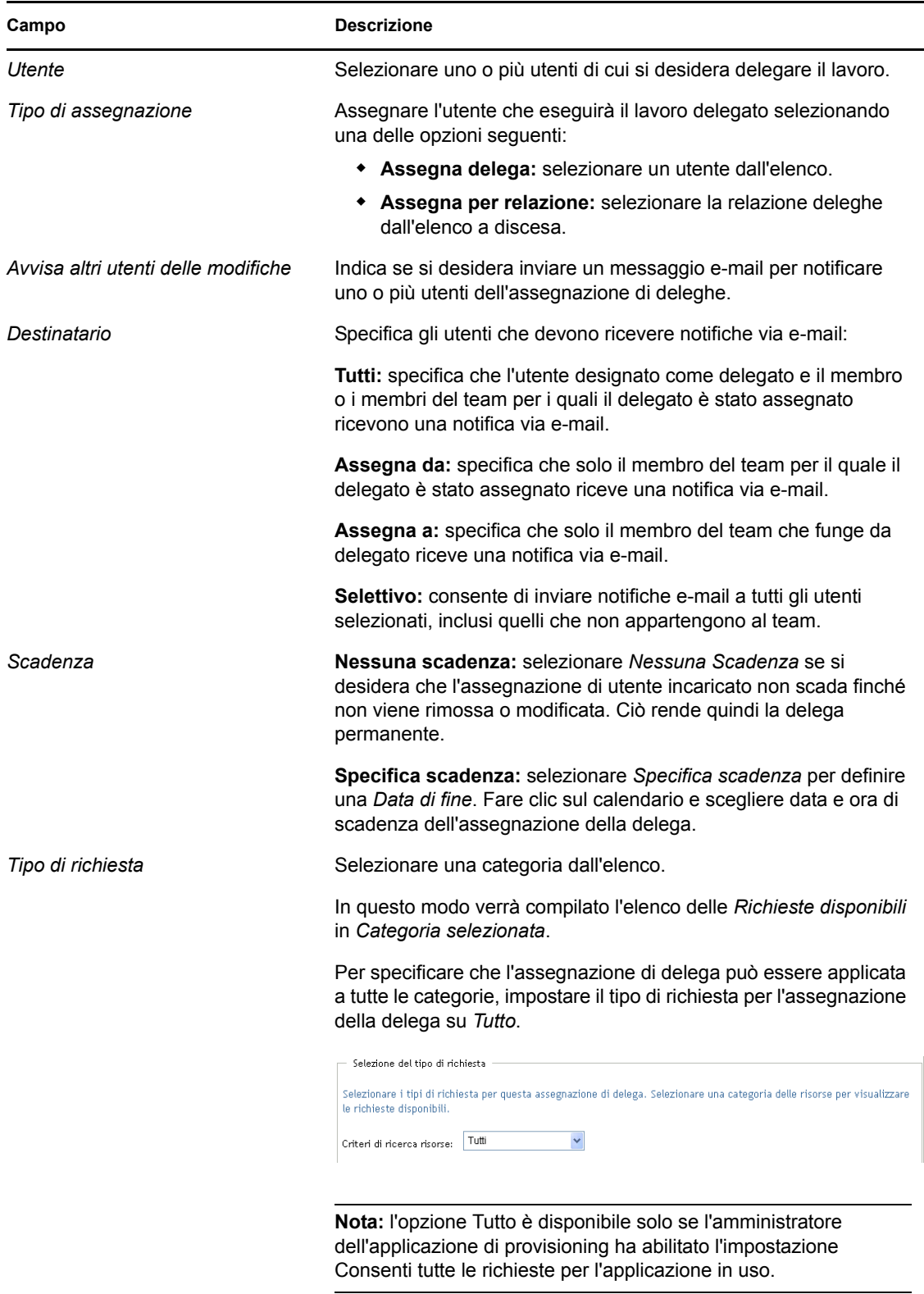

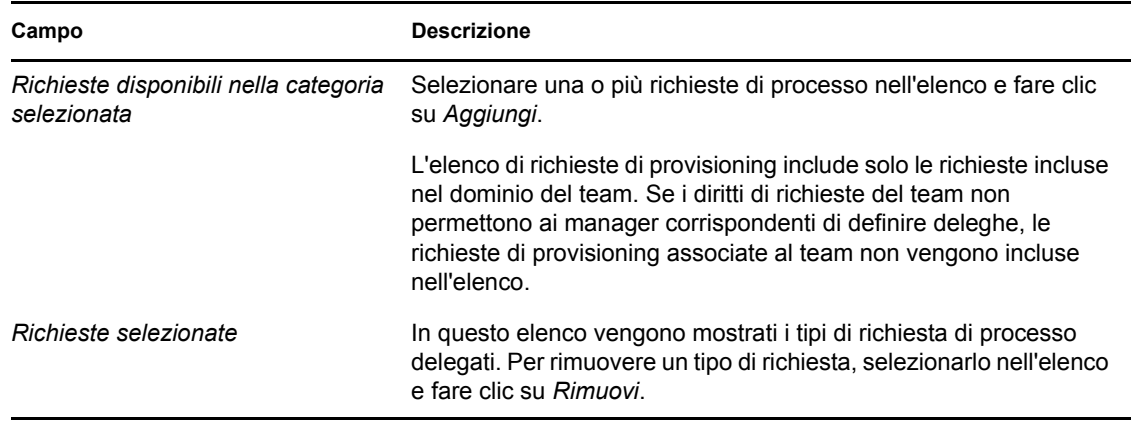

**8** Fare clic su *Invia* per salvare le selezioni.

Per definire un'assegnazione di delega:

- **1** Fare clic su *Assegnazioni deleghe del team* nel gruppo di azioni *Impostazioni>Impostazioni del team* per visualizzare le assegnazioni delegate al membro del team e quelle delegate ad altri membri.
- **2** Per rimuovere un'assegnazione di delega, fare clic sul pulsante di eliminazione nella riga dell'assegnazione da eliminare.

Verrà richiesto di confermare l'eliminazione. Al termine dell'eliminazione, verrà visualizzata una conferma analoga alla seguente:

## **12.8 Impostazione della disponibilità del team**

L'azione *Disponibilità team* consente di specificare le richieste di processo che i membri del team non possono utilizzare. Nell'arco di tempo in cui l'utente o i membri del suo team non sono disponibili, le richieste di processo del tipo correlato vengono inoltrate alla coda del delegato.

È possibile specificare la disponibilità per ciascuna richiesta di processo singolarmente o globalmente. È possibile solo specificare la disponibilità per utenti a cui sono già assegnate deleghe.

- **1** Fare clic su *Disponibilità team* nel gruppo di azioni *Impostazioni>Impostazioni del team*.
- **2** Fare clic su *Selezionare un team* per selezionare un team di cui si è stati designati manager.

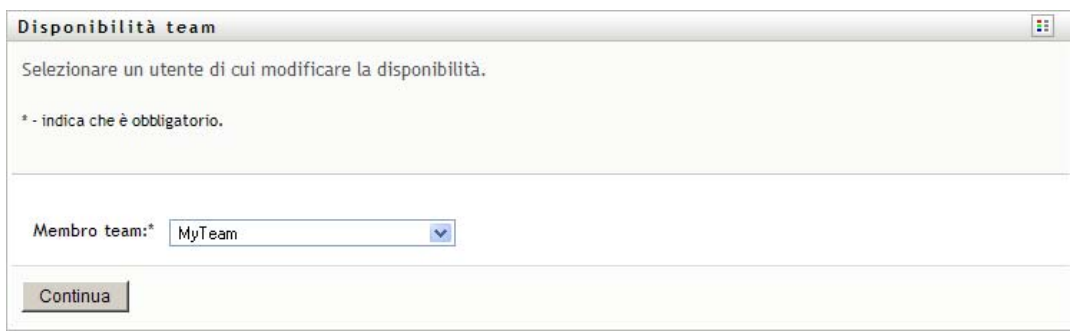

Se si è un amministratore o un manager di provisioning, la casella *Selezionare un team* non viene visualizzata.

L'elenco dei team include i team per i quali i manager possono definire la disponibilità (come specificato nei diritti di richieste del team) nonché i team per i quali l'impostazione delle disponibilità è disabilitata. Se una particolare definizione non consente ai manager del team di impostare la disponibilità, i manager possono ancora visualizzare le impostazioni di disponibilità definite per i membri del team dall'amministratore o dal manager di un altro team a cui gli utenti appartengono. Il manager del team non può tuttavia modificare o eliminare queste impostazioni, visualizzarne i dettagli o creare nuove assegnazioni di disponibilità.

- **3** Fare clic su *Continua*.
- **4** Nella casella di selezione *Membro team* digitare almeno quattro caratteri del nome dell'utente per selezionare l'utente.

In alternativa, utilizzare l'icona *Selettore oggetti* accanto alla casella di selezione *Membro team* per selezionare un membro del team. In questo caso, fare clic sull'icona per aprire la finestra Ricerca oggetto. Specificare i criteri di ricerca per il membro del team, fare clic su *Cerca*e selezionare il membro del team.

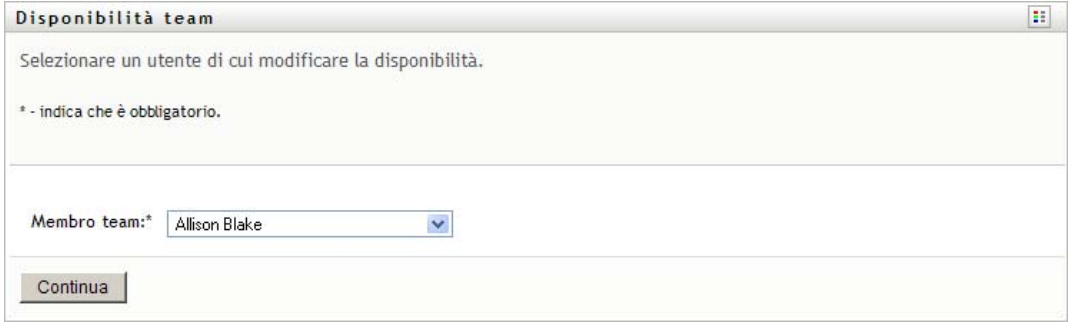

Verranno visualizzate le eventuali impostazioni di disponibilità per il membro del team selezionato.

**5** Per visualizzare i dettagli di una particolare risorsa associata a un'assegnazione di disponibilità, fare clic sul nome della risorsa:

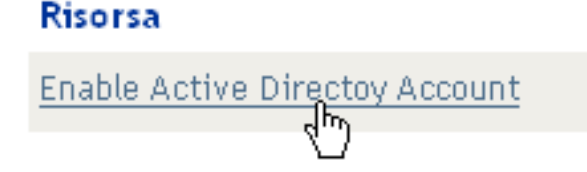

Viene visualizzata una finestra popup che include le informazioni sulle assegnazioni di deleghe:

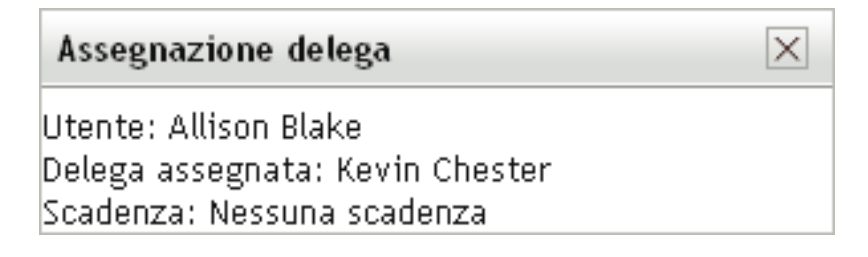

Queste informazioni sono particolarmente utili nei casi in cui lo stesso nome di risorsa viene visualizzato più volte nell'elenco delle impostazioni di disponibilità.

**6** Fare clic su *Nuovo*.

Il pulsante *Nuovo* è abilitato solo per i team in cui ai manager è consentito definire le impostazioni di disponibilità per i relativi membri.

**7** Specificare lo stato selezionando una delle opzioni seguenti nell'elenco a discesa *Cambia stato*:

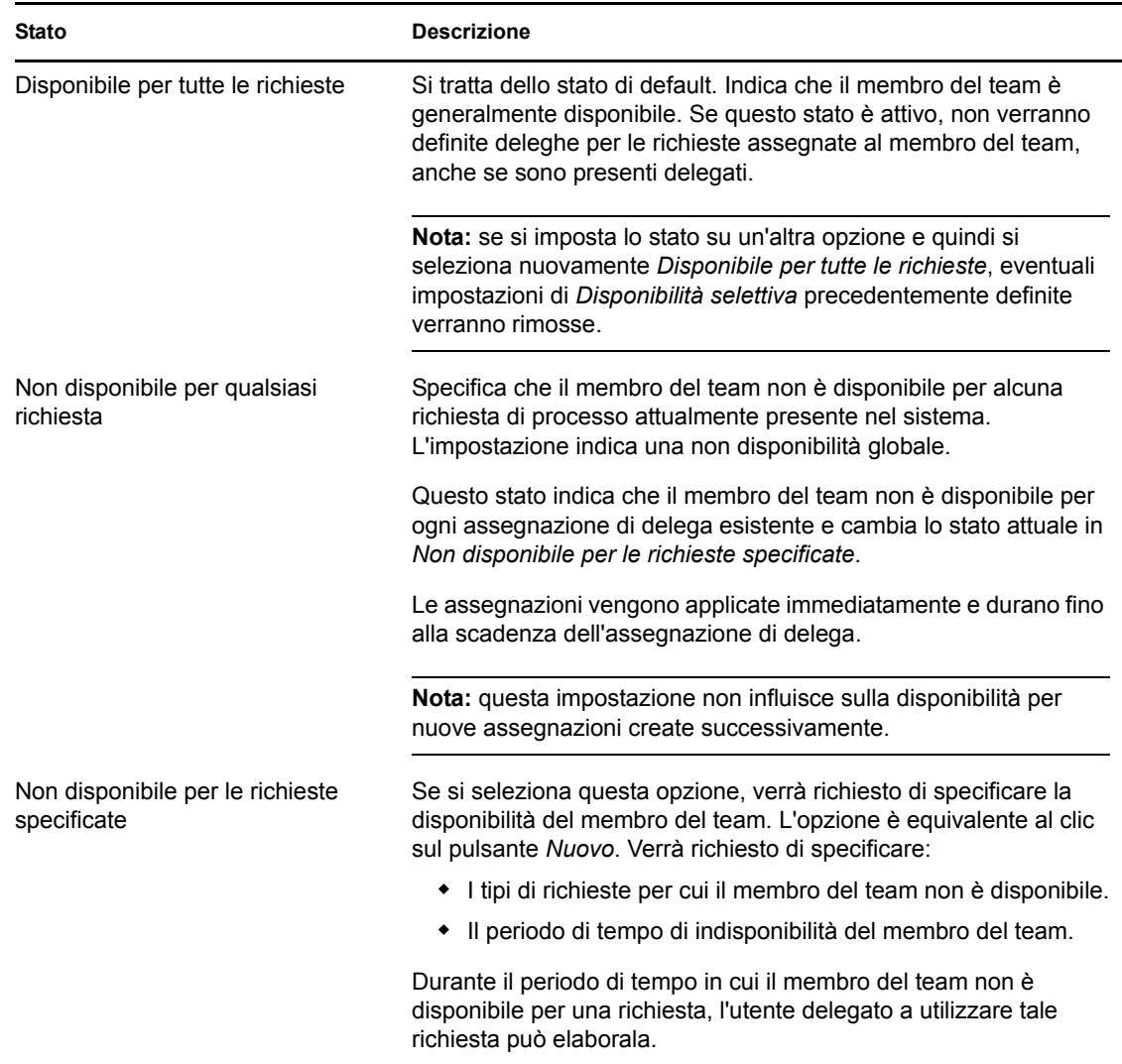

**8** Specificare il periodo di tempo di indisponibilità del membro del team.

**8a** Specificare l'inizio del periodo di tempo digitando la data e l'ora di inizio nella casella *Non disponibile da* oppure facendo clic sul pulsante del calendario per selezionare i valori.

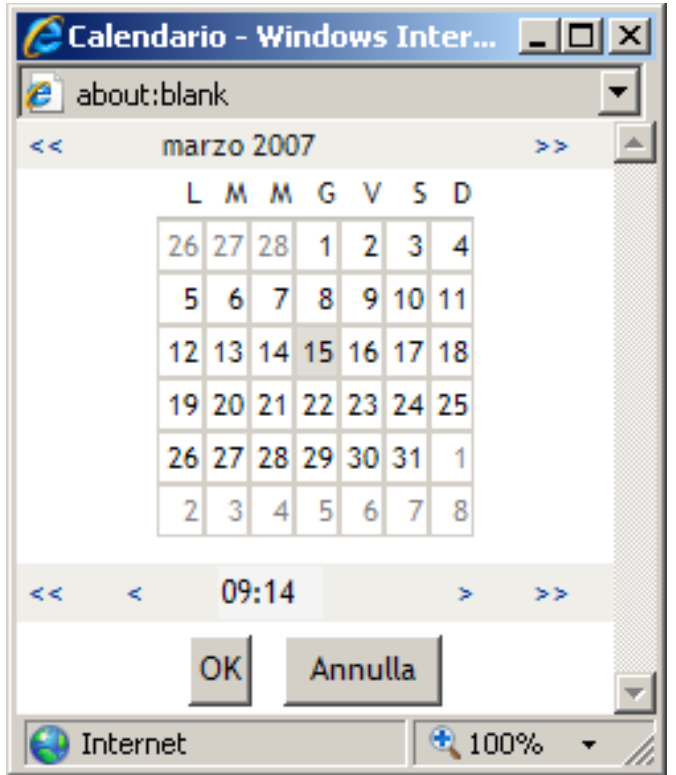

**8b** Specificare la fine dell'intervallo temporale facendo clic su uno dei pulsanti seguenti:

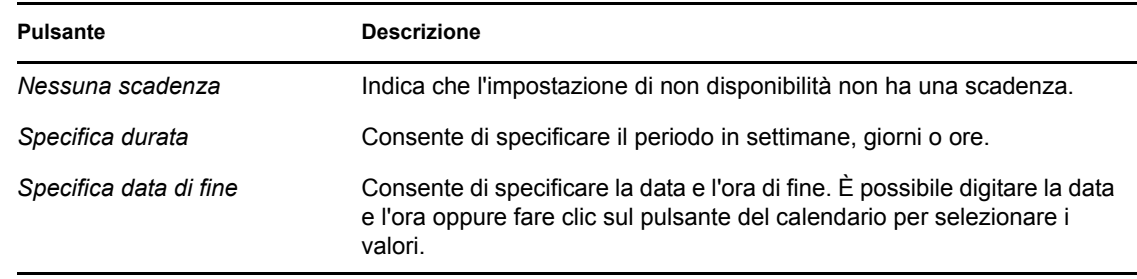

**9** Specificare se inviare notifiche e-mail ad altri utenti compilando i seguenti campi:

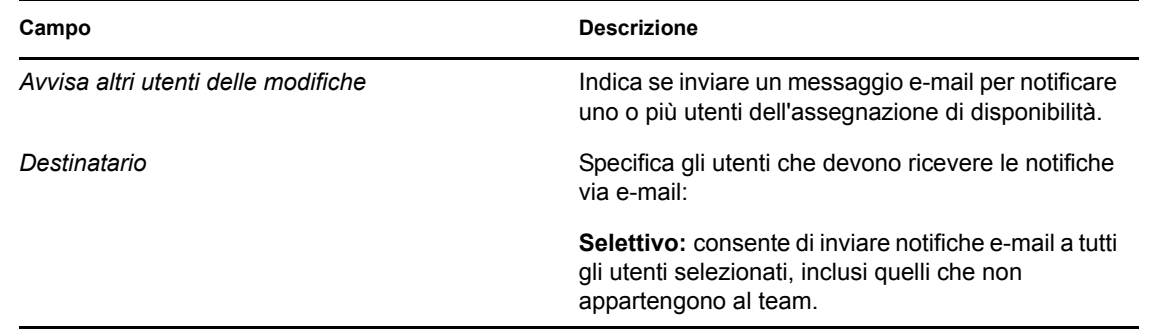

**10** Selezionare una o più richieste nell'elenco *Tipi di richieste* e fare clic su *Aggiungi*.

In questa schermata è possibile selezionare i tipi di richieste che non verranno accettate dal membro del team durante il periodo di non disponibilità. Di conseguenza, le richieste verranno delegate ad altri utenti.

Ogni richiesta aggiunta viene inclusa nella casella di riepilogo *Rifiutata per il periodo specificato*.

Se si aggiungono più richieste per il periodo di tempo, ognuna di esse verrà trattata come singolo oggetto modificabile separatamente.

**11** Per indicare che è possibile applicare l'impostazione di disponibilità a tutti i tipi di richieste, fare clic su *Tutti i tipi di richiesta* anziché selezionare i tipi di richieste singolarmente:

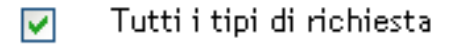

La casella di controllo *Tutti i tipi di richiesta* è disponibile solo quando il tipo di richiesta per l'assegnazione di deleghe è impostato su *Tutto*.

- **12** Per rimuovere una richiesta dall'elenco, fare clic su *Rimuovi*.
- **13** Fare clic su *Invia* per salvare le modifiche.

## **12.9 Creazione di una richiesta di processo per il team**

L'azione *Effettua richieste di processo per il team* consente di effettuare richieste di processo per i membri del team.

**1** Fare clic su *Effettua richieste di processo per il team* nel gruppo di azioni *Impostazioni>Impostazioni del team*.

Viene visualizzata la pagina Effettua richieste di processo per il team.

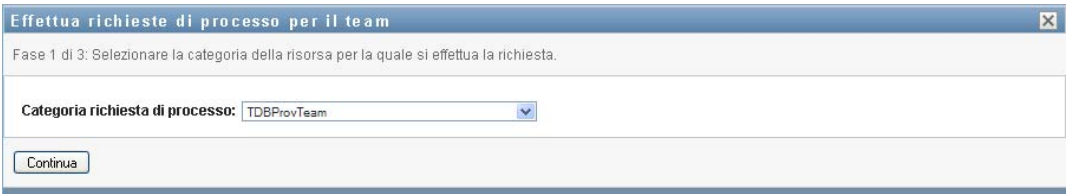

**2** Fare clic su *Selezionare un team* per selezionare un team per il quale si è stati designati come manager del team. Quindi, fare clic su *Continua*.

Viene visualizzata una pagina che consente di selezionare una categoria.

- **3** Selezionare la categoria della richiesta nell'elenco a discesa *Tipo di richiesta*. Selezionare *Tutto* per includere le richieste di tutte le categorie disponibili.
- **4** Fare clic su *Continua*.

Nella pagina Effettua richieste di processo per il team viene visualizzato un elenco di processi che è possibile richiedere. L'elenco include solo i processi per i quali i manager del team sono autorizzati ad avviare le richieste.

**5** Fare clic su un nome di una risorsa per selezionarla.

**6** Fare clic su un nome di *Destinatario* per selezionarlo. Il membro del team selezionato corrisponde al destinatario della richiesta.

In base alla definizione del team, è possibile visualizzare un'icona *Selettore oggetti*  $\Box$  accanto alla casella di selezione *Destinatario*, anziché un elenco di membri del team. In questo caso, fare clic sull'icona per aprire la finestra Ricerca oggetto. Specificare i criteri di ricerca per il membro del team, fare clic su *Cerca*e selezionare il membro del team.

Se la *strategia di flusso* per il workflow è stata definita in modo da supportare più destinatari, sarà possibile scegliere come destinatario un gruppo, un container o un team. In base alla modalità di configurazione del workflow, può venire generato un workflow separato per ogni destinatario (in modo che la richiesta possa essere approvata o rifiutata indipendentemente dal singolo destinatario), oppure può venire avviato un singolo flusso costituito da più fasi di provisioning, una per ciascun destinatario. In quest'ultimo caso, l'approvazione o il rifiuto della richiesta è applicabile a tutti i destinatari.

- **7** Fare clic su *Continua*.
- **8** Nella pagina Effettua richieste di processo per il team viene visualizzato il modulo di richiesta. Compilare i campi nel modulo di richiesta. Nell'esempio seguente, l'unico campo necessario è *Motivo della richiesta*.

I campi del modulo variano in base al processo richiesto.

**9** Fare clic su *Invia*.

Verrà avviato un workflow per l'utente.

Nella pagina Effettua richieste di processo per il team viene visualizzato un messaggio di stato per indicare che la richiesta è stata inviata correttamente.

Se per una richiesta è necessaria l'autorizzazione di uno o più individui di un'organizzazione, vengono avviati uno o più workflow per ottenere le approvazioni.

## <sup>13</sup>**Creazione di una richiesta di processo**

In questa sezione vengono fornite informazioni su come effettuare richieste di processo. Gli argomenti trattati sono i seguenti:

- [Sezione 13.1, "Informazioni sulle richieste di processo", a pagina 227](#page-228-0)
- [Sezione 13.2, "Creazione di una richiesta di processo", a pagina 228](#page-229-0)
- [Sezione 13.3, "Collegamento profondo a una richiesta", a pagina 228](#page-229-1)

## <span id="page-228-0"></span>**13.1 Informazioni sulle richieste di processo**

Il menu *Effettua richiesta di processo* consente di avviare una richiesta di processo (nota anche come richiesta di provisioning). Il menu *Effettua richiesta di processo* non consente di effettuare richieste di attestazione, risorsa o ruolo. L'interfaccia per l'invio di tali richieste dipende dal tipo di richiesta che si desidera effettuare, come descritto di seguito:

- Per effettuare una richiesta di attestazione, è necessario utilizzare le azioni *Richieste di attestazione* della scheda *Conformità*.
- Per effettuare una richiesta di processo, è necessario utilizzare la sezione *Assegnazioni risorse* della scheda *Dashboard di lavoro* o la scheda *Catalogo risorse* della scheda *Ruoli e risorse*.
- Per effettuare una richiesta di processo, è necessario utilizzare la sezione *Assegnazioni ruoli* della scheda *Dashboard di lavoro* o la scheda *Catalogo ruoli* della scheda *Ruoli e risorse*.

L'elenco delle richieste di processo mostrato nel menu *Effettua richiesta di processo* dipende dall'utente attualmente collegato all'applicazione utente:

- Se si è un amministratore di provisioning (amministratore di dominio per il dominio di provisioning), si è in grado di selezionare qualsiasi richiesta di processo.
- Se si è un manager di provisioning (manager del dominio per il dominio di provisioning), vengono visualizzate solo le richieste per le quali si dispone delle autorizzazioni appropriate.
- Se si è un manager del team, vengono visualizzate solo le richieste per le quali si dispone delle autorizzazioni appropriate.

Prima di selezionare una richiesta di processo, è necessario selezionare una categoria. L'elenco delle categorie include tutte le categorie.

**Nota:** per default, l'elenco include le categorie Attestazioni e Ruoli. Queste categorie non consentono di avviare richieste standard di attestazione o di assegnazione di ruolo. Sono invece incluse per consentire all'amministratore di definire richieste di processo personalizzate che eseguano funzioni speciali basate sulle attestazioni o sui ruoli.

Quando viene avviata la richiesta, nell'applicazione utente viene visualizzato il modulo di richiesta iniziale. Questo modulo consente di specificare tutte le informazioni necessarie per la richiesta.

Quando viene inviata una richiesta di processo, la richiesta avvia un workflow, che coordina le approvazioni necessarie per soddisfare la richiesta. Alcune richieste di processo richiedono l'approvazione di una singola persona, altre di più persone. In alcuni casi è possibile che una richiesta venga soddisfatta senza approvazioni.

## <span id="page-229-0"></span>**13.2 Creazione di una richiesta di processo**

Per effettuare una richiesta di processo:

**1** Fare clic su *Effettua richiesta di processo* nella sezione Profilo utente nel dashboard di lavoro. Viene visualizzata la pagina Effettua richiesta di processo.

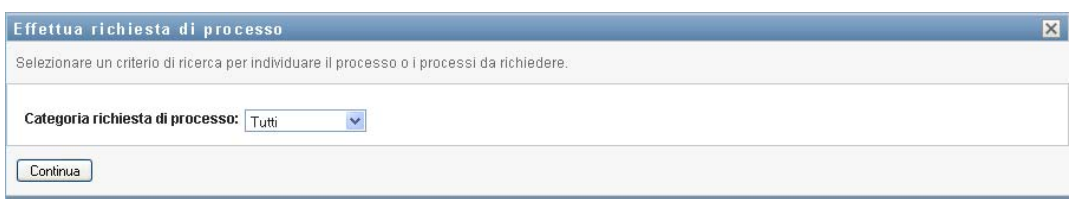

- **2** Selezionare la categoria della richiesta nell'elenco a discesa *Categoria richiesta di processo*. Selezionare *Tutto* per includere le richieste di tutte le categorie disponibili.
- **3** Fare clic su *Continua*.

Nella pagina Effettua richiesta di processo viene visualizzato un elenco di richieste di processo disponibili per l'utente corrente.

Nell'applicazione utente vengono applicati vincoli di sicurezza per garantire la visualizzazione solo dei tipi di richiesta per i quali si dispone dei diritti di accesso.

**4** Selezionare il processo desiderato facendo clic sul relativo nome.

Nella pagina Effettua richiesta di processo viene visualizzato il modulo di richiesta iniziale.

- **5** Immettere le informazioni necessarie nei campi del modulo di richiesta iniziale. I campi presenti sul modulo dipendono dalla risorsa richiesta.
- **6** Fare clic su *Invia*.

Nella pagina Effettua richiesta di processo viene visualizzato un messaggio di stato per indicare se la richiesta è stata inviata correttamente.

## <span id="page-229-1"></span>**13.3 Collegamento profondo a una richiesta**

L'applicazione utente fornisce la capacità di creare un collegamento profondo a una richiesta di processo (nota anche come richiesta di provisioning) specifica per l'utente corrente. Questa funzione offre al manager la capacità di inviare un URL per una richiesta di processo specifica a un dipendente, pertanto il dipendente può richiedere il processo rapidamente senza dover passare attraverso l'interfaccia dell'applicazione utente. Quando si crea un collegamento profondo a una richiesta di processo, il modulo di richiesta viene visualizzato nel corpo della pagina insieme con l'intestazione dell'applicazione utente:

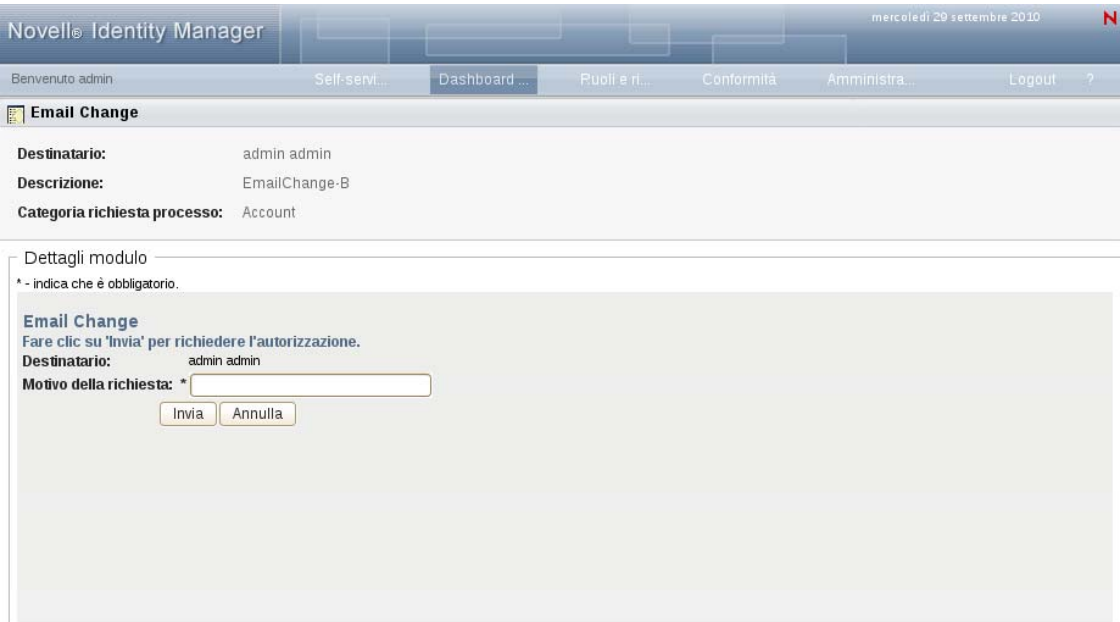

Una volta effettuata, la richiesta viene visualizzata nell'elenco di richieste visualizzato dal richiedente nel dashboard di lavoro in *Stato richiesta*. Inoltre, l'approvatore vede il task nel dashboard di lavoro in *Notifiche task*.

L'URL utilizzato per creare un collegamento profondo a una richiesta di processo ha la forma seguente:

http://<*server*:*port*>/IDMProv/makeRequestDetail.do?requestId=*<PRD ID>*&requestType=*<requesttype>*

*<PRD ID>* deve specificare un DN per una definizione della richiesta di provisioning o un ID univoco per un ruolo o una risorsa. *<request type>* deve essere PROV.

Ecco un esempio che mostra l'URL da utilizzare per creare un collegamento profondo a una definizione di richiesta di provisioning:

```
http://testserver:8080/IDMProv/
makeRequestDetail.do?requestId=cn=EmailChange,cn=RequestDefs,cn=AppConfig,cn=
PicassoDriver,cn=TestDrivers,o=novell&requestType=PROV
```
## <sup>14</sup>**Avvio del modulo Identity Reporting**

Questa sezione fornisce istruzioni su come avviare il modulo Identity Reporting da Applicazione utente. Gli argomenti trattati sono i seguenti:

- [Sezione 14.1, "Informazioni sul modulo Identity Reporting", a pagina 231](#page-232-0)
- [Sezione 14.2, "Accesso al modulo di generazione dei rapporti", a pagina 231](#page-232-1)

## <span id="page-232-0"></span>**14.1 Informazioni sul modulo Identity Reporting**

Il modulo Identity Reporting consente di generare rapporti che contengono informazioni su vari aspetti della configurazione di Identity Manager, comprese le informazioni raccolte da uno o più Identity Vault o sistemi gestiti. Il modulo di generazione dei rapporti fornisce un set di definizioni predefinite di rapporti che è possibile utilizzare per generare i rapporti. Inoltre, permette anche di importare rapporti personalizzati definiti con uno strumento di terze parti.

È possibile accedere al modulo di generazione dei rapporti direttamente oppure avviarlo dal *dashboard di lavoro* in Applicazione utente. Per poter avviare il modulo dal *dashboard di lavoro*, è necessario chiedere all'amministratore della configurazione di specificare l'URL per il modulo di generazione rapporti nella scheda *Amministrazione*. L'amministratore della configurazione dovrà specificare l'URL nel campo *URL modulo di generazione rapporti di Novell Identity Manager* nella pagina *Impostazioni di visualizzazione interfaccia utente di provisioning*. Inoltre, è necessario disporre anche dell'autorizzazione di navigazione *Accedi al modulo di generazione rapporti*. Per default l'amministratore dei rapporti dispone sempre di questa autorizzazione.

## <span id="page-232-1"></span>**14.2 Accesso al modulo di generazione dei rapporti**

Per accedere al modulo Identity Reporting da Applicazione utente:

- **1** Effettuare il login ad Applicazione utente come amministratore dei rapporti.
- **2** Fare clic su *Accedi al modulo di generazione rapporti* nella sezione Profilo utente del dashboard di lavoro:

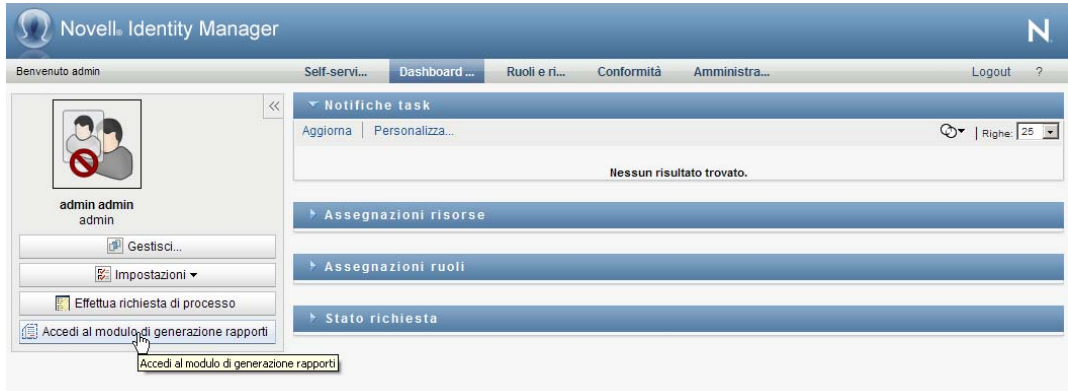

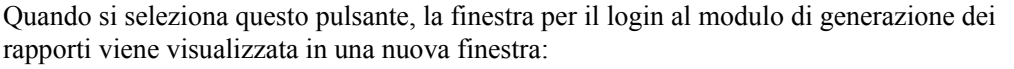

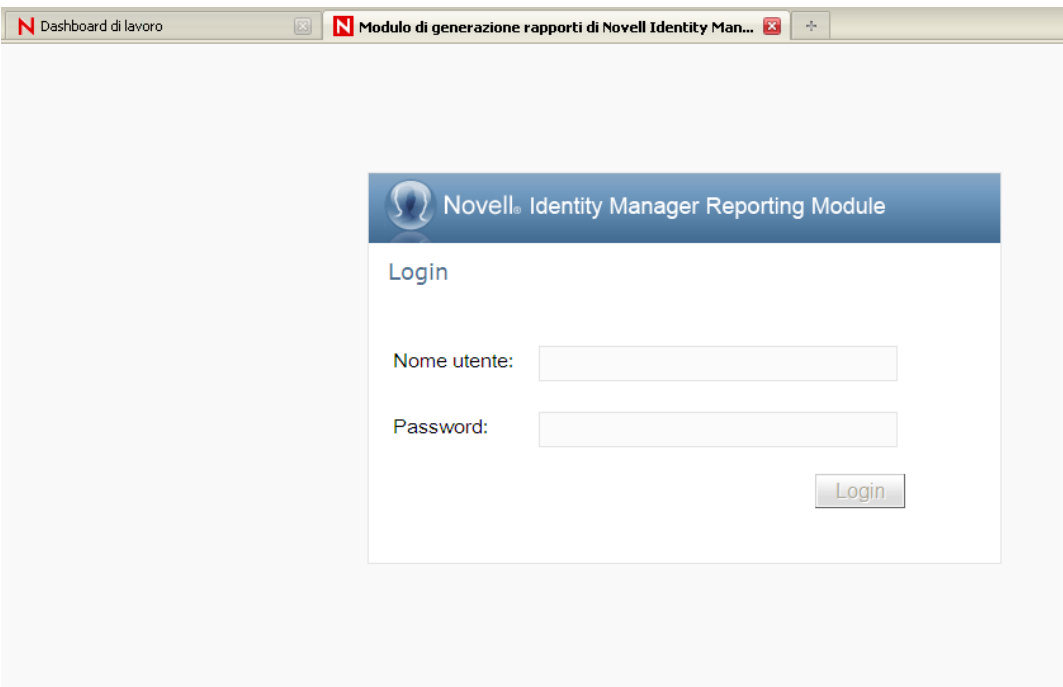

**Comportamento del single sign-on (SSO)** Se il single sign-on (SSO) è abilitato per il modulo di provisioning basato su ruoli, la pagina Login non viene visualizzata, perché il login al modulo di generazione dei rapporti è automatico.

**3** Se il SSO non è abilitato, è necessario effettuare il login come amministratore dei rapporti o utilizzando i dati di un altro utente che disponga dell'autorizzazione di navigazione *Accedi al modulo di generazione rapporti*.

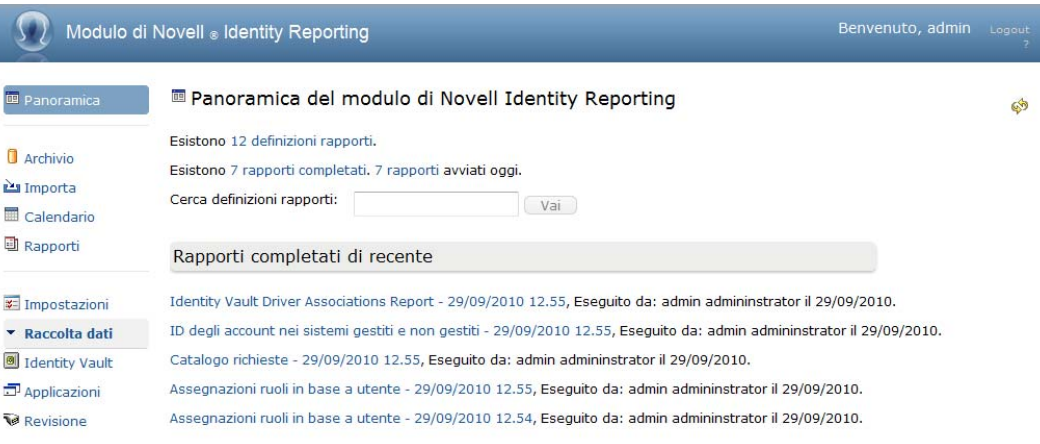

Il modulo di generazione dei rapporti visualizza la pagina *Panoramica*:

I

## IV**Uso della scheda Ruoli e risorse**

# IV

In queste sezioni viene descritto come utilizzare la scheda *Ruoli e risorse* dell'applicazione utente di Identity Manager.

- [Capitolo 15, "Introduzione a Ruoli e risorse", a pagina 235](#page-236-0)
- [Capitolo 16, "Gestione dei ruoli nell'applicazione utente", a pagina 249](#page-250-0)
- [Capitolo 17, "Gestione delle risorse nell'applicazione utente", a pagina 265](#page-266-0)
- [Capitolo 18, "Gestione della separazione dei compiti nell'applicazione utente", a pagina 287](#page-288-0)
- [Capitolo 19, "Creazione e visualizzazione dei rapporti", a pagina 293](#page-294-0)
- [Capitolo 20, "Configurazione delle impostazioni di ruoli e risorse", a pagina 305](#page-306-0)

## <span id="page-236-0"></span>**Introduzione a Ruoli e risorse**

In questo capitolo viene fornita una panoramica sulla scheda *Ruoli e risorse*. Gli argomenti trattati sono i seguenti:

- [Sezione 15.1, "Informazioni sulla scheda Ruoli e risorse", a pagina 235](#page-236-1)
- [Sezione 15.2, "Accesso alla scheda Ruoli e risorse", a pagina 244](#page-245-0)
- [Sezione 15.3, "Presentazione delle funzioni della scheda", a pagina 244](#page-245-1)
- [Sezione 15.4, "Azioni di ruoli e risorse che è possibile effettuare", a pagina 245](#page-246-0)
- [Sezione 15.5, "Descrizione delle icone utilizzate nella scheda Ruoli e risorse", a pagina 246](#page-247-0)

## <span id="page-236-1"></span>**15.1 Informazioni sulla scheda Ruoli e risorse**

Lo scopo della scheda *Ruoli e risorse* è di fornire un modo comodo di eseguire azioni di provisioning basate sui ruoli. Tali azioni consentono all'utente di gestire le definizioni e le assegnazioni di ruoli, nonché le definizioni e le assegnazioni di risorse all'interno dell'organizzazione. È possibile mappare le assegnazioni dei ruoli alle risorse di un'azienda, ad esempio agli account utente, ai computer e ai database. In alternativa, è possibile assegnare le risorse direttamente agli utenti. Ad esempio, è possibile utilizzare la scheda *Ruoli e risorse* per:

- creare richieste di ruoli e risorse per se stessi o per altri utenti all'interno dell'organizzazione;
- creare ruoli e relazioni fra ruoli nella gerarchia di ruoli;
- creare vincoli di separazione dei compiti per gestire i potenziali conflitti fra assegnazioni di ruoli;
- esaminare rapporti che forniscono dettagli sullo stato attuale·del catalogo dei ruoli e i ruoli attualmente assegnati a utenti, gruppi e container.

Quando una richiesta di assegnazione di ruoli o risorse necessita di autorizzazione da parte di uno o più individui all'interno dell'organizzazione, la richiesta avvia un workflow che coordina le approvazioni necessarie per soddisfare la richiesta. Alcune richieste di assegnazione richiedono l'approvazione di una singola persona; altre, quella di più persone. In alcuni casi è possibile che una richiesta venga soddisfatta senza approvazioni.

Se un'assegnazione ruolo può provocare un conflitto di separazione dei compiti, l'iniziatore può ignorare il vincolo di separazione dei compiti e fornire una giustificazione per creare un'eccezione del vincolo. Un conflitto di separazione dei compiti può talvolta provocare l'avvio di un workflow. Il workflow coordina le approvazioni necessarie a rendere valida l'eccezione di separazione dei compiti.

Il designer del workflow e l'amministratore di sistema sono responsabili dell'impostazione del contenuto della scheda *Ruoli e risorse* per il singolo utente e per tutti gli altri utenti dell'organizzazione. Il flusso di controllo del workflow, come l'aspetto dei moduli, può variare in base alla modalità in cui l'approvazione per il workflow è stata definita in Designer per Identity Manager. I contenuti che è effettivamente possibile visualizzare dipendono in genere dai requisiti e dal livello di autorità correlati al lavoro dell'utente.

**Nota:** La scheda *Ruoli e risorse* è disponibile solo con Identity Manager 4.0.1 Advanced Edition. La versione Standard Edition non supporta questa funzione.

#### **15.1.1 Informazioni sui ruoli**

In questa sezione viene fornita una panoramica sui termini e sui concetti utilizzati nella scheda *Ruoli e risorse*:

- ["Ruoli e assegnazioni di ruoli" a pagina 236](#page-237-0)
- ["Catalogo dei ruoli e Gerarchia dei ruoli" a pagina 236](#page-237-1)
- ["Separazione dei compiti" a pagina 239](#page-240-0)
- ["Generazione di rapporti e revisione di ruoli" a pagina 240](#page-241-0)
- ["Sicurezza dei ruoli" a pagina 240](#page-241-1)
- ["Driver servizi dei ruoli e delle risorse" a pagina 242](#page-243-0)

#### <span id="page-237-0"></span>**Ruoli e assegnazioni di ruoli**

Un *ruolo* definisce un gruppo di autorizzazioni correlate a uno o più sistemi o applicazioni di destinazione. Nella scheda *Ruoli e risorse* è possibile richiedere *assegnazioni di ruoli*, ovvero associazioni tra un ruolo e un utente, un gruppo o un container. Nella scheda *Ruoli e risorse* è anche possibile definire *relazioni fra i ruoli* che stabiliscono associazioni tra i ruoli nella relativa gerarchia.

È possibile assegnare i ruoli direttamente a un utente. Queste *assegnazioni dirette* consentono all'utente di accedere in modo esplicito alle autorizzazioni associate al ruolo. È inoltre possibile definire *assegnazioni indirette* che consentono agli utenti di acquisire ruoli mediante l'appartenenza a un gruppo, container o ruolo correlato nella gerarchia dei ruoli.

Quando si richiede un'assegnazione ruolo, è possibile definire una *data di inizio validità dell'assegnazione ruolo* per indicare la data e l'ora in cui l'assegnazione diventa valida. Si si lascia questo campo vuoto, l'assegnazione diventa subito valida.

È inoltre possibile definire una *data di scadenza di assegnazione del ruolo* per indicare la data e l'ora in cui l'assegnazione verrà rimossa automaticamente.

Quando un utente richiede l'assegnazione di un ruolo, il sottosistema di ruoli e risorse gestisce il ciclo di vita della richiesta del ruolo. Per visualizzare le azioni che sono state eseguite sulla richiesta dagli utenti o dal sottosistema, è possibile controllare lo stato della richiesta nella scheda *Stato richiesta* del *Catalogo ruoli*.

#### <span id="page-237-1"></span>**Catalogo dei ruoli e Gerarchia dei ruoli**

Prima che gli utenti possano iniziare ad assegnare i ruoli, è necessario definirli nel *Catalogo ruoli*. Il *Catalogo ruoli* è l'archivio di memorizzazione di tutte le definizioni dei ruoli e dei dati di supporto necessari per il sottosistema di ruoli e risorse. Per impostare il *Catalogo ruoli*, un amministratore del modulo ruoli (o manager dei ruoli) definisce i ruoli e la relativa gerarchia.

La *gerarchia dei ruoli* stabilisce le relazioni fra i ruoli nel catalogo. La definizione delle relazioni fra i ruoli consente di semplificare la concessione delle autorizzazioni mediante le assegnazioni dei ruoli. Ad esempio, anziché assegnare 50 ruoli di medico ogni volta che un medico svolge un servizio

per l'organizzazione, è possibile definire un ruolo Medico e specificare una relazione fra il ruolo Medico e ciascuno dei ruoli di medico. Assegnando gli utenti al ruolo Medico, è possibile concedere loro le autorizzazioni definite per ciascuno dei ruoli di medico correlati.

La gerarchia dei ruoli supporta tre livelli. I ruoli di livello superiore (denominati Ruoli aziendali) definiscono le operazioni di tipo aziendale all'interno dell'organizzazione. I ruoli di livello medio (denominati ruoli IT) supportano le funzioni di tipo tecnologico. I ruoli di livello inferiore nella gerarchia (denominati Ruoli permesso) definiscono i privilegi di livello inferiore. Nell'esempio seguente viene illustrata una gerarchia di ruoli, a titolo esemplificativo, costituita da tre livelli per un'organizzazione di medicina. Il livello più alto della gerarchia si trova a sinistra, mentre quello più basso a destra:

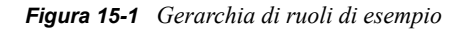

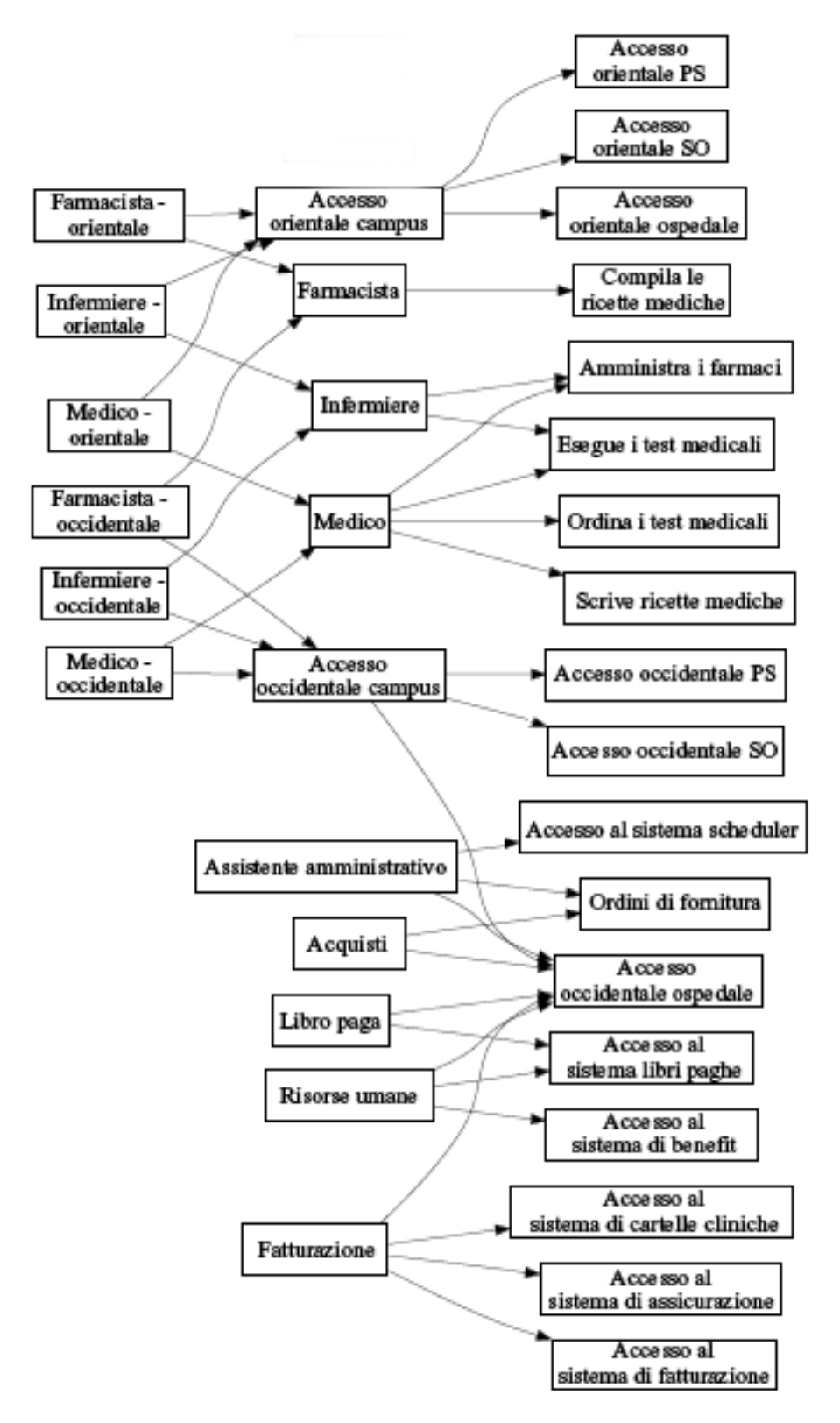

Un ruolo di livello superiore include automaticamente i privilegi dei ruoli di livello inferiore in esso contenuti. Ad esempio, un ruolo aziendale include automaticamente i privilegi dei ruoli IT in esso contenuti. In modo analogo, un ruolo IT include automaticamente i privilegi dei ruoli permesso in esso contenuti.

Non sono consentite relazioni tra i ruoli peer nella gerarchia. I ruoli di livello inferiore, inoltre, non possono contenere ruoli di livello più alto.

Quando si definisce un ruolo, a scelta è possibile indicare uno o più proprietari del ruolo. Un *proprietario ruolo* è un utente designato come proprietario della definizione del ruolo. Quando si generano rapporti per il catalogo dei ruoli, è possibile applicare loro un filtro in base al proprietario del ruolo. Il proprietario di un ruolo non dispone automaticamente dell'autorizzazione per l'amministrazione delle modifiche alla definizione del ruolo specificato. In alcuni casi, il proprietario deve chiedere a un amministratore ruoli di eseguire tutte le azioni di amministrazione sul ruolo.

Quando si definisce un ruolo, a scelta è possibile associare quest'ultimo a una o più categorie di ruoli. Una *categoria ruolo* consente di classificare i ruoli per organizzare il sistema dei ruoli. Dopo aver associato un ruolo a una categoria, è possibile utilizzare quest'ultima come filtro durante l'esplorazione del Catalogo dei ruoli.

Se una richiesta di assegnazione del ruolo necessita dell'approvazione, la definizione del ruolo specifica i dettagli sul processo di workflow utilizzato per coordinare le approvazioni, nonché l'elenco di approvatori. Gli approvatori sono gli utenti che possono approvare o rifiutare una richiesta di assegnazione ruolo.

#### <span id="page-240-0"></span>**Separazione dei compiti**

Una funzione chiave del sottosistema di ruoli e risorse è la capacità di definire *vincoli di separazione dei compiti (SoD)*. Un vincolo di separazione dei compiti è una regola che definisce due ruoli considerati in conflitto. I vincoli di separazione dei compiti di un'organizzazione vengono creati dai responsabili della sicurezza, che stabiliscono questi vincoli per impedire che gli utenti vengano assegnati a ruoli in conflitto, oppure per gestire un giornale delle connessioni e tenere traccia dei casi un cui sono state consentite violazioni. In un vincolo di separazione dei compiti i ruoli in conflitto devono occupare lo stesso livello nella gerarchia dei ruoli.

Alcuni vincoli di separazione dei compiti possono essere ignorati senza approvazione, mentre altri necessitano dell'approvazione. I conflitti consentiti senza approvazione sono denominati *violazioni di separazione dei compiti*. I conflitti approvati sono denominati *eccezioni approvate di separazione dei compiti*. Il sottosistema di ruoli e risorse non richiede approvazioni per le violazioni di separazione dei compiti che derivano da assegnazioni indirette, quali l'appartenenza a un gruppo o a un container oppure le relazioni fra i ruoli.

Se per un conflitto di separazione dei compiti è necessaria l'approvazione, la definizione del vincolo specifica i dettagli sul processo di workflow utilizzato per coordinare le approvazioni, nonché l'elenco di approvatori. Gli approvatori sono gli utenti che possono approvare o rifiutare un'eccezione del vincolo di separazione dei compiti. Un elenco di default viene definito come parte della configurazione del sottosistema di ruoli e risorse. È tuttavia possibile ignorare questo elenco nella definizione di un vincolo di separazione dei compiti (SoD).

#### <span id="page-241-0"></span>**Generazione di rapporti e revisione di ruoli**

Il sottosistema di ruoli e risorse fornisce una funzione avanzata di generazione dei rapporti che agevola i revisori nell'analisi del catalogo dei ruoli, nonché dello stato corrente delle assegnazioni dei ruoli e dei vincoli di separazione dei compiti, delle violazioni e delle eccezioni. La funzione di generazione di rapporti dei ruoli consente ai revisori dei ruoli e agli amministratori del modulo dei ruoli di visualizzare i seguenti tipi di rapporti in formato PDF:

- Rapporto elenco ruoli
- Rapporto dettagli ruolo
- Rapporto assegnazione ruoli
- Rapporto vincolo di separazione dei compiti
- Rapporto eccezione e violazione vincolo di separazione dei compiti
- Rapporto ruoli utente
- Rapporto autorizzazioni utente

Oltre a fornire informazioni attraverso la funzione di generazione dei rapporti, il sottosistema di ruoli e risorse può essere configurato in modo da registrare eventi in Novell o nei client di revisione OpenXDAS.

#### <span id="page-241-1"></span>**Sicurezza dei ruoli**

Il sottosistema di ruoli e risorse utilizza un set di ruoli di sistema per garantire l'accesso alle funzioni disponibili all'interno della scheda *Ruoli e risorse*. Ciascuna azione di menu nella scheda *Ruoli e risorse* è mappata a uno o più ruoli di sistema. Se un utente non è membro di uno dei ruoli associati a un'azione, l'elemento di menu corrispondente non viene visualizzato nella scheda *Ruoli e risorse*.

I *ruoli di sistema* sono ruoli amministrativi definiti automaticamente dal sistema durante l'installazione per l'attività di amministrazione delegata. Di seguito vengono riportate alcune delle modifiche.

- Amministratore dei ruoli
- Manager dei ruoli

Segue un elenco dettagliato dei ruoli del sistema:

#### *Tabella 15-1 Ruoli sistema*

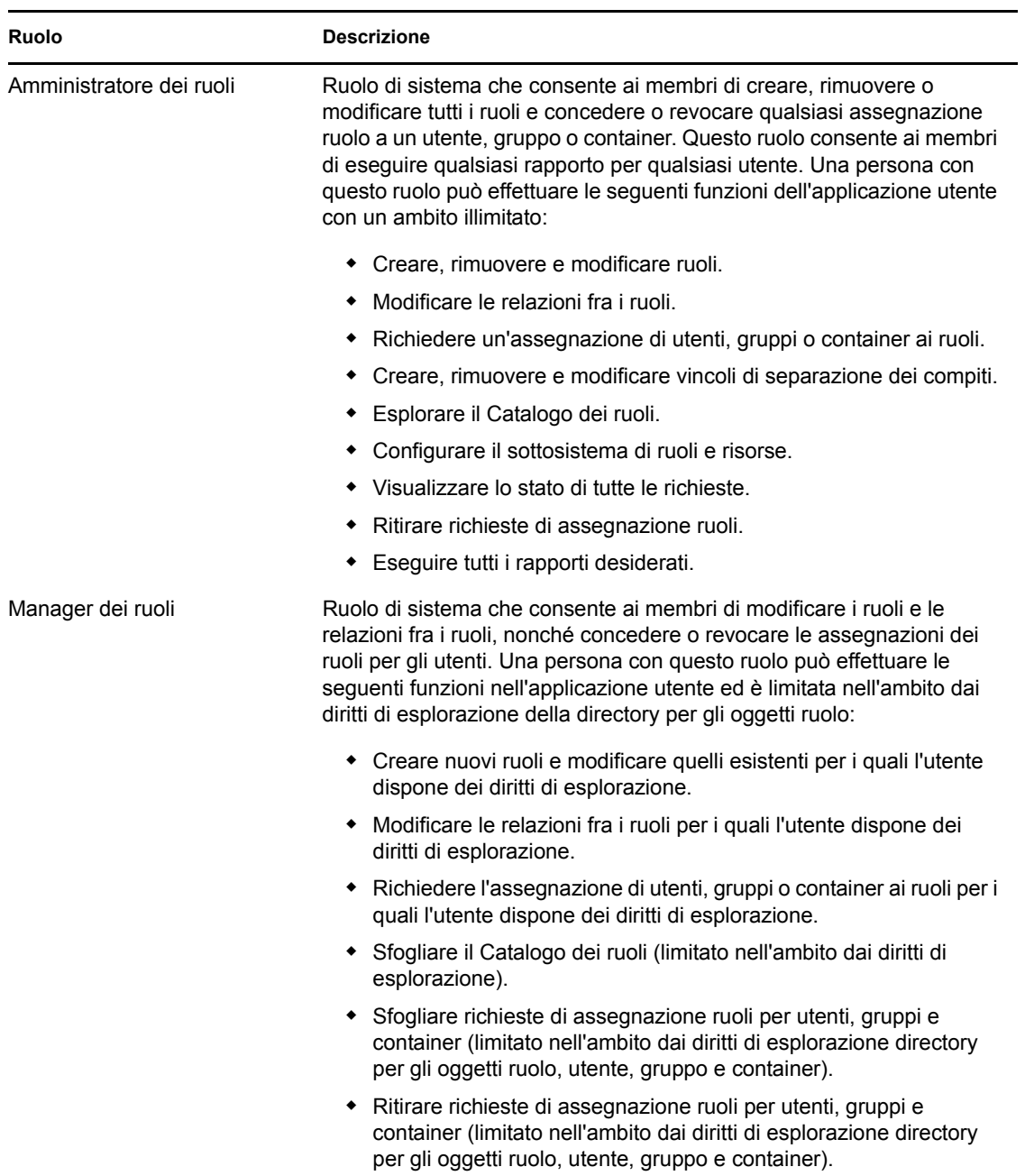

#### Utente autenticato

Oltre a supportare i ruoli di sistema, il sottosistema di ruoli e risorse consente anche l'accesso da parte degli utenti autenticati. Un utente autenticato è un utente collegato all'applicazione utente, che non usufruisce di privilegi speciali mediante l'appartenenza a un ruolo di sistema. Un tipico utente autenticato può eseguire una qualunque delle seguenti funzioni:

- Visualizzare tutti i ruoli assegnati all'utente.
- Richiedere un'assegnazione, solo per se stesso, ai ruoli per i quali dispone dei diritti di esplorazione.
- Visualizzare lo stato delle richieste di cui l'utente in questione è richiedente o destinatario.
- Ritirare le richieste di assegnazione ruolo di cui l'utente specificato è sia richiedente sia destinatario.

#### <span id="page-243-0"></span>**Driver servizi dei ruoli e delle risorse**

Il sottosistema dei ruoli e delle risorse utilizza il driver servizi dei ruoli e delle risorse per gestire l'elaborazione del back-end dei ruoli. Gestisce, ad esempio, tutte le assegnazioni dei ruoli, avvia i workflow per le richieste di assegnazione dei ruoli e i conflitti di separazione dei compiti che necessitano delle approvazioni, nonché le assegnazioni indirette dei ruoli in base all'appartenenza al gruppo e al container e quella nei ruoli correlati. Il driver consente inoltre di concedere e revocare le autorizzazioni per gli utenti in base alle relative appartenenze ai ruoli ed esegue le procedure di pulizia per le richieste completate.

**Cosa accade quando cambiano le autorizzazioni di una risorsa** Se si modifica l'autorizzazione di una risorsa esistente, il driver non concede la nuova autorizzazione agli utenti che sono attualmente assegnati a tale risorsa. Per concedere una nuova assegnazione, è necessario rimuovere e assegnare nuovamente la risorsa agli utenti che necessitano di tale autorizzazione.

Per ulteriori informazioni sul driver servizi dei ruoli e delle risorse, vedere *[Applicazione utente](http://www.novell.com/documentation/idmrbpm37/index.html)  [Identity Manager: guida all'amministrazione](http://www.novell.com/documentation/idmrbpm37/index.html)* (http://www.novell.com/documentation/idmrbpm37/ index.html).

### **15.1.2 Informazioni sulle risorse**

In questa sezione viene fornita una panoramica sui termini e i concetti relativi alla gestione delle risorse utilizzati nell'applicazione utente.

#### **Informazioni sul provisioning basato sulle risorse**

Lo scopo della funzionalità delle risorse all'interno dell'applicazione utente è quello di fornire un modo comodo di eseguire azioni di provisioning basate sulle risorse. Queste azioni consentono di gestire le definizioni e le assegnazioni di risorse all'interno dell'organizzazione. È possibile mappare le assegnazioni di risorse agli utenti o ai ruoli all'interno di una società. Ad esempio, è possibile utilizzare le risorse per:

- effettuare richieste di risorse per sé e per altri utenti dell'organizzazione
- creare risorse mapparle alle autorizzazioni

Quando una richiesta di assegnazione di risorse necessita dell'autorizzazione di una o più persone dell'organizzazione, la richiesta avvia un workflow che coordina le approvazioni necessarie per soddisfare la richiesta. Alcune richieste di assegnazione di risorse necessitano dell'approvazione di una singola persona, altre di più persone. In alcuni casi è possibile che una richiesta venga soddisfatta senza approvazioni.

Le seguenti regole aziendali governano il comportamento delle risorse all'interno dell'applicazione utente:

 È possibile assegnare le risorse solo a un utente. Ciò non preclude la concessione di una risorsa agli utenti di un gruppo o un container in base all'assegnazione implicita del ruolo. Tuttavia, l'assegnazione della risorsa viene associata solo a un utente.

- È possibile assegnare le risorse in uno qualsiasi dei seguenti modi:
	- direttamente da un utente attraverso meccanismi UI;
	- attraverso una richiesta di provisioning;
	- attraverso l'assegnazione di una richiesta di ruolo;
	- attraverso un'interfaccia Rest o SOAP
- La stessa risorsa può essere concessa a un utente più volte (se questa capacità è stata abilitata nella definizione della risorsa).
- Una definizione di risorsa non può avere più di un'autorizzazione associata ad essa.
- Una definizione di risorsa può avere uno o più riferimenti alla stessa autorizzazione associati ad essa. Questa funzionalità fornisce supporto per le autorizzazioni nei casi in cui i parametri di autorizzazione rappresentano account che è possibile sottoporre a provisioning o autorizzazioni sul sistema collegato.
- $\div$  È possibile specificare i parametri di autorizzazione e supporto alle decisioni al momento della progettazione (metodo statico) o al momento della richiesta (metodo dinamico).

Il designer del workflow e l'amministratore di sistema sono responsabili dell'impostazione dell'applicazione utente per l'utente specifico e per altri utenti dell'organizzazione. Il flusso di controllo per un workflow basato sulle risorse e l'aspetto dei moduli possono variare in base alla modalità in cui la definizione dell'approvazione per il workflow è stata definita in Designer per Identity Manager. I contenuti che è effettivamente possibile visualizzare dipendono in genere dai requisiti e dal livello di autorità correlati al lavoro dell'utente.

#### **Risorse**

Una *risorsa* è un'entità digitale quale un account utente, un computer o un database al quale un utente dell'azienda deve poter accedere. L'applicazione utente offre agli utenti finali un modo comodo per richiedere le risorse necessarie. Inoltre, fornisce strumenti che gli amministratori possono utilizzare per definire le risorse.

Ciascuna risorsa è mappata a un'autorizzazione. Una definizione di risorsa non può avere più di un'autorizzazione associata ad essa. Una definizione di risorsa può essere associata alla stessa autorizzazione più di una volta, con diversi parametri di autorizzazione per ciascuna risorsa.

#### **Richieste di risorse**

È possibile assegnare risorse solo agli utenti, non a gruppi o container. Tuttavia, se un ruolo viene assegnato a un gruppo o a un container, gli utenti del gruppo o del container possono ottenere automaticamente l'accesso alle risorse associate al ruolo.

Le richieste di risorse possono richiedere approvazioni. Il processo di approvazione per una risorsa può essere gestito da una definizione della richiesta di provisioning o da un sistema esterno mediante l'impostazione del codice di stato sulla richiesta di risorsa.

Se una richiesta di concessione di risorse viene avviata da un'assegnazione ruolo, è possibile che la risorsa non venga concessa, anche se il ruolo è sottoposto a provisioning. Il motivo più probabile di ciò è la mancanza delle approvazioni necessarie.

Una richiesta di risorsa può concedere o revocare una risorsa a un utente.

#### **Driver servizi dei ruoli e delle risorse**

L'applicazione utente utilizza il driver servizi dei ruoli e delle risorse per gestire l'elaborazione delle risorse back end. Ad esempio, gestisce tutte le richieste di risorsa, avvia i workflow e il processo di provisioning per le richieste di risorsa.

## <span id="page-245-0"></span>**15.2 Accesso alla scheda Ruoli e risorse**

Per accedere alla scheda *Ruoli e risorse*:

**1** Fare clic su *Ruoli e risorse* nell'applicazione utente.

Per default, nella scheda *Ruoli e risorse* viene visualizzata la pagina *Catalogo ruoli*.

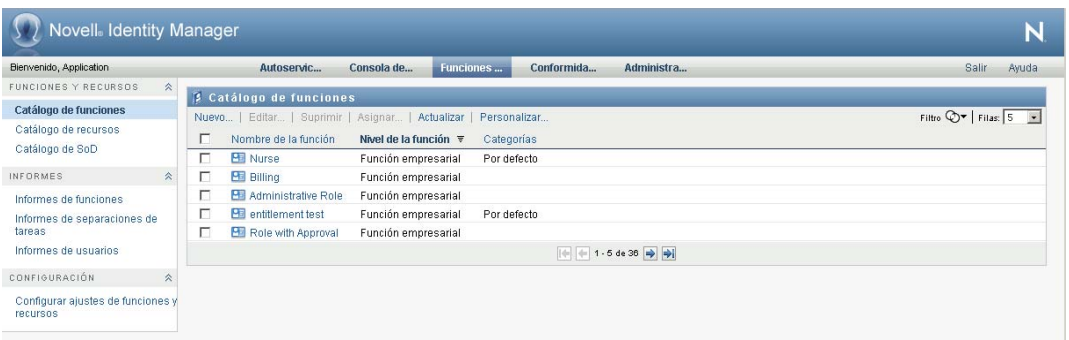

Se si accede a un'altra scheda nell'interfaccia utente ma si desidera tornare indietro, è sufficiente fare clic sulla scheda *Ruoli e risorse* per aprirla nuovamente.

## <span id="page-245-1"></span>**15.3 Presentazione delle funzioni della scheda**

In questa sezione vengono descritte le funzioni di default della scheda *Ruoli e risorse*. L'aspetto della scheda potrebbe essere differente a causa delle personalizzazioni effettuate per l'organizzazione di appartenenza. Per informazioni, consultare l'amministratore di sistema o il designer del workflow.

Sul lato sinistro della scheda *Ruoli e risorse* viene visualizzato un menu di azioni che è possibile eseguire. Le azioni sono elencate in base alla categoria (*Ruoli e risorse*, *Rapporti* e *Configurazione*):

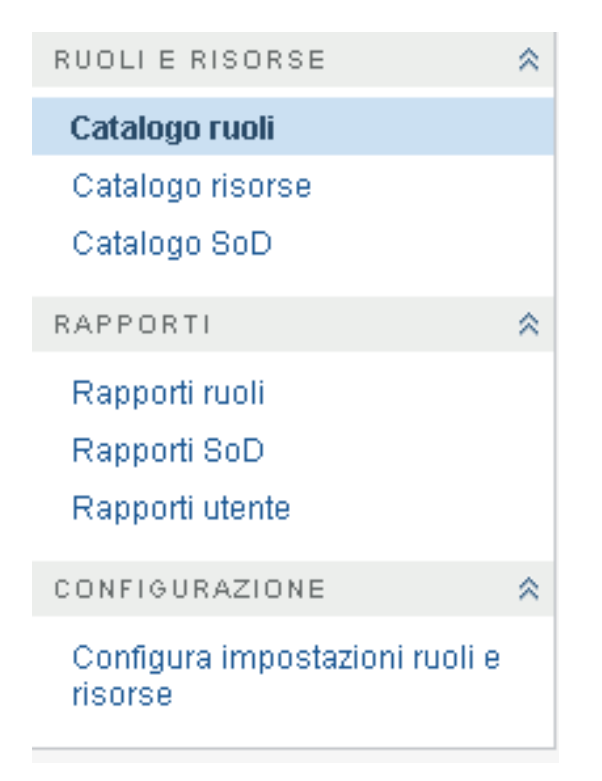

Alcuni menu della scheda *Ruoli e risorse* potrebbero non essere disponibili se non si dispone del diritto di accesso alla navigazione.

Quando si fa clic su un'operazione, a destra viene visualizzata la pagina corrispondente. Nella pagina è in genere inclusa una finestra in cui vengono visualizzati i dettagli dell'operazione. Ad esempio, può essere visualizzato un elenco o un modulo in cui è possibile immettere dati o effettuare selezioni, come mostrato in basso:

*Figura 15-2 Pagina visualizzata per un'azione*

| Benvenuto admin-                                  |                | Ruoli e ri<br>Self-servi<br>Dashboard<br>Conformità<br>Amministra             | $\mathcal{P}$<br>Logout                                   |
|---------------------------------------------------|----------------|-------------------------------------------------------------------------------|-----------------------------------------------------------|
| RUOLI E RISORSE                                   | $\hat{\times}$ | Catalogo risorse                                                              |                                                           |
| Catalogo ruoli                                    |                | Nuovo   Modifica   Elimina   Assegna   Aggiorna<br>Personalizza               | Filtro $\mathbb{Q}$   Righe: 5<br>$\overline{\mathbf{v}}$ |
| <b>Catalogo risorse</b>                           |                | Nome risorsa $\triangleq$<br>Categorie<br>Autorizzazioni                      |                                                           |
| Catalogo SoD                                      |                | П<br>entitlement test<br>Default<br>۱O                                        |                                                           |
| RAPPORTI                                          | 会              | П<br>Group Membership Resource                                                |                                                           |
| Rapporti ruoli<br>Rapporti SoD<br>Rapporti utente |                | $\Box$<br>Health Benefits Resource<br>$\overline{\phantom{a}}$<br>ingresource |                                                           |
|                                                   |                | П<br>Parking Permission Resource                                              |                                                           |
| CONFIGURAZIONE                                    | 会              | (← 6 - 10 di 14 → →                                                           |                                                           |

## <span id="page-246-0"></span>**15.4 Azioni di ruoli e risorse che è possibile effettuare**

Di seguito viene fornito un riepilogo delle azioni disponibili per default sulla scheda *Ruoli e risorse*:

#### *Tabella 15-2 Azioni di ruoli e risorse*

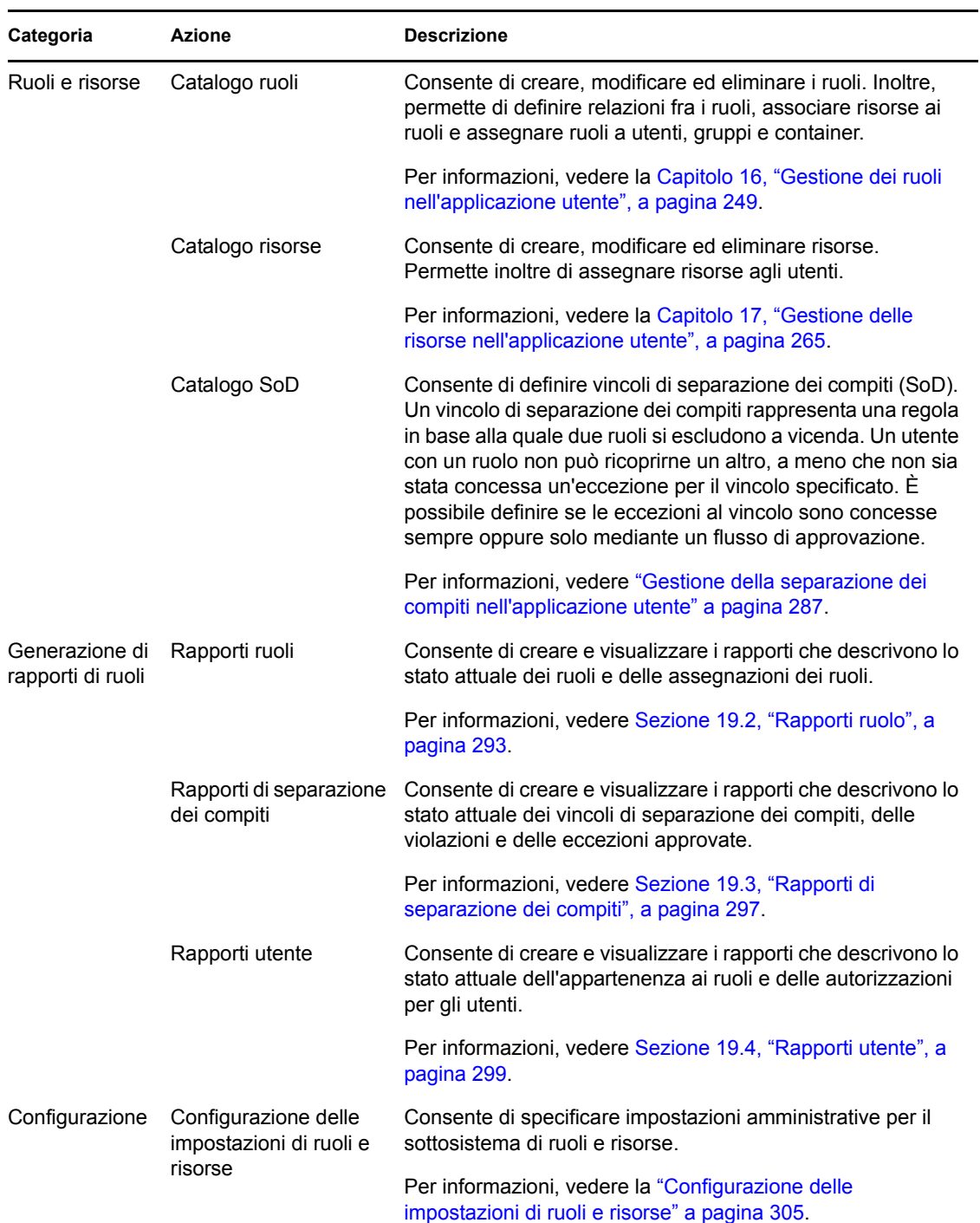

## <span id="page-247-0"></span>**15.5 Descrizione delle icone utilizzate nella scheda Ruoli e risorse**

Quando si utilizza la scheda *Ruoli e risorse*, in più punti vengono visualizzate icone che comunicano informazioni importanti. Sono visualizzate le seguenti icone:

*Figura 15-3 Icone utilizzate nella scheda Ruoli e risorse*

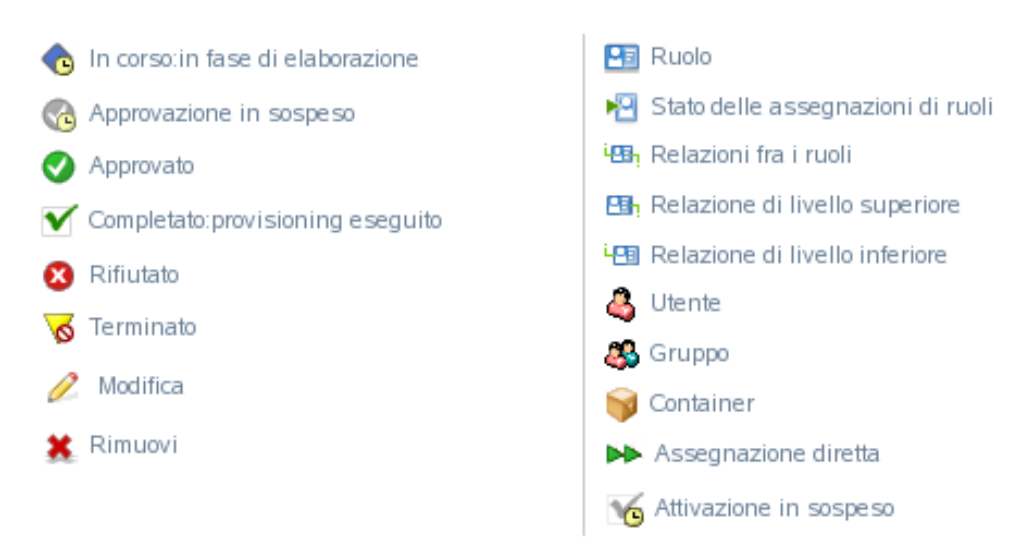

Nella tabella che segue vengono fornite descrizioni delle icone utilizzate nella scheda *Ruoli e risorse*:

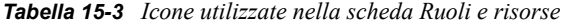

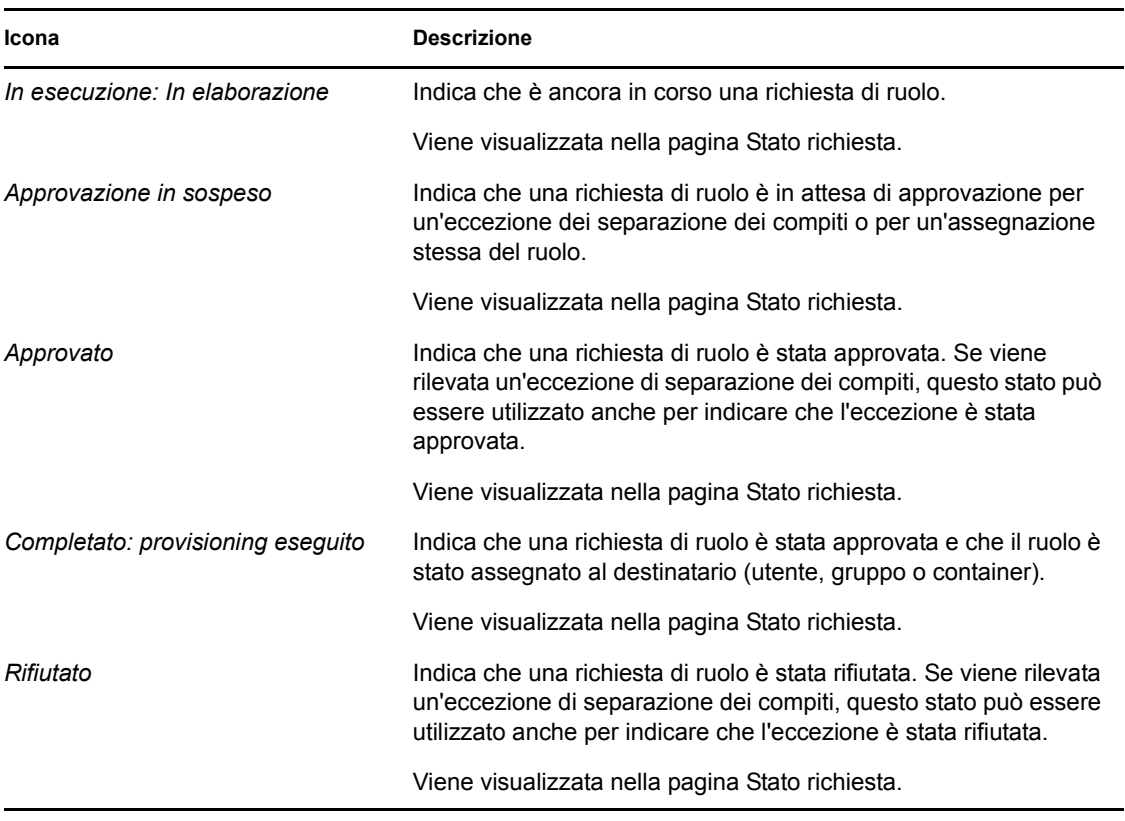

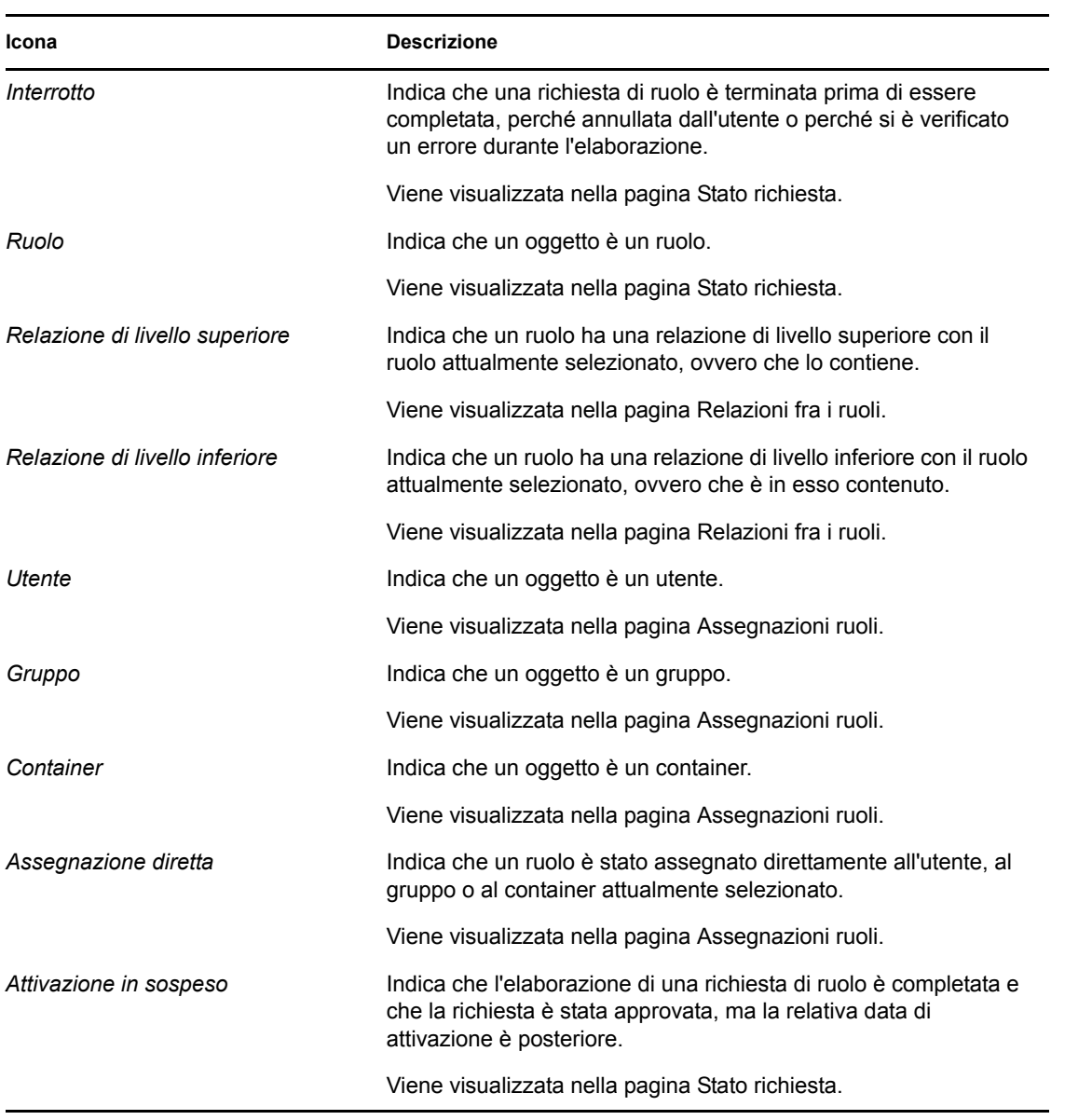

## <span id="page-250-0"></span><sup>16</sup>**Gestione dei ruoli nell'applicazione utente**

In questa sezione vengono descritte le funzionalità di gestione dei ruoli dell'applicazione utente. Gli argomenti trattati sono i seguenti:

[Sezione 16.1, "Esplorazione del catalogo dei ruoli", a pagina 249](#page-250-1)

## <span id="page-250-1"></span>**16.1 Esplorazione del catalogo dei ruoli**

L'azione *Catalogo ruoli* nella scheda *Ruoli e risorse* dell'interfaccia utente di Identity Manager consente di visualizzare ruoli definiti in precedenza nel catalogo. Consente inoltre di creare nuovi ruoli e modificare, eliminare ed assegnare ruoli esistenti.

- [Sezione 16.1.1, "Visualizzazione dei ruoli", a pagina 249](#page-250-2)
- [Sezione 16.1.2, "Creazione di nuovi ruoli", a pagina 251](#page-252-0)
- [Sezione 16.1.3, "Modifica di un ruolo esistente", a pagina 260](#page-261-0)
- [Sezione 16.1.4, "Eliminazione dei ruoli", a pagina 260](#page-261-1)
- [Sezione 16.1.5, "Assegnazione di ruoli", a pagina 261](#page-262-0)
- [Sezione 16.1.6, "Aggiornamento dell'elenco dei ruoli", a pagina 263](#page-264-0)
- [Sezione 16.1.7, "Personalizzazione della visualizzazione dell'elenco dei ruoli", a pagina 264](#page-265-0)

### <span id="page-250-2"></span>**16.1.1 Visualizzazione dei ruoli**

**1** Fare clic su *Catalogo ruoli* nell'elenco di azioni *Ruoli e risorse*.

Viene visualizzato un elenco di ruoli attualmente definiti nel catalogo.

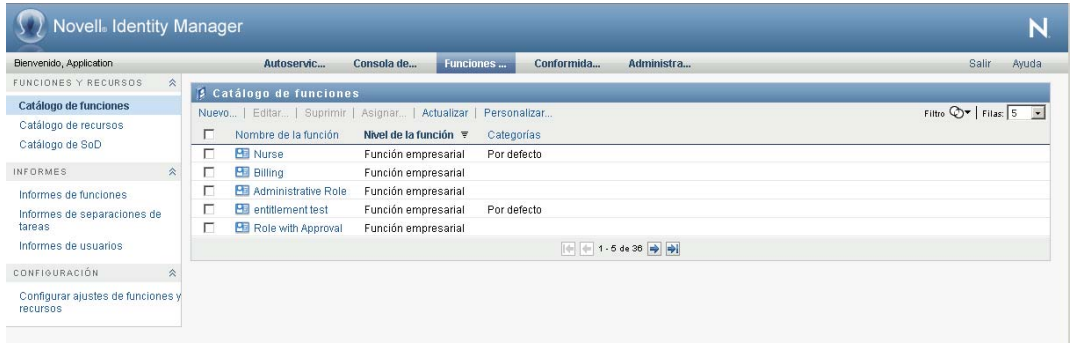

#### **Applicazione di filtri all'elenco dei ruoli**

**1** Fare clic sul pulsante *Visualizza filtro* nell'angolo superiore destro della visualizzazione *Catalogo ruoli*.

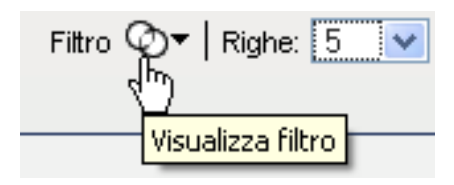

 Specificare una stringa di filtro per il nome o la descrizione del ruolo oppure selezionare uno o più livelli o categorie di ruolo nella finestra di dialogo *Filtro*.

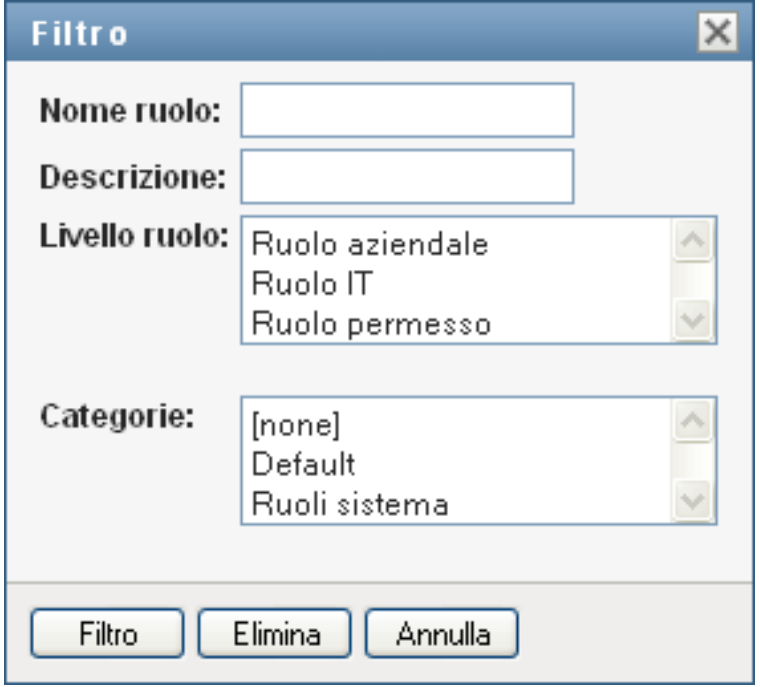

- Fare clic su *Filtro* per applicare i criteri di selezione.
- Per rimuovere il filtro corrente, fare clic su *Reimposta*.

#### **Impostazione del numero massimo di ruoli per pagina**

 Fare clic sull'elenco a discesa *Righe* e selezionare il numero di righe che si desidera vengano visualizzate su ciascuna pagina:

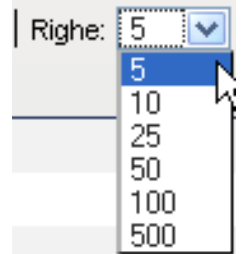
#### **Scorrimento dell'elenco dei ruoli**

**1** Per passare a un'altra pagina nell'elenco di ruoli, fare clic sul pulsante Successivo, Precedente, Primo o Ultimo nella parte inferiore dell'elenco:

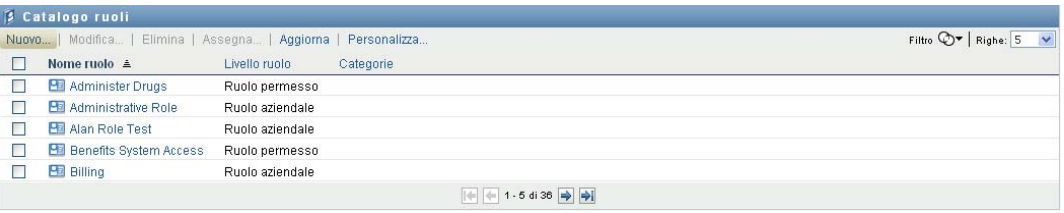

#### **Ordinamento dell'elenco dei ruoli**

Per ordinare l'elenco dei ruoli:

**1** Fare clic sull'intestazione della colonna in base alla quale si desidera ordinare l'elenco.

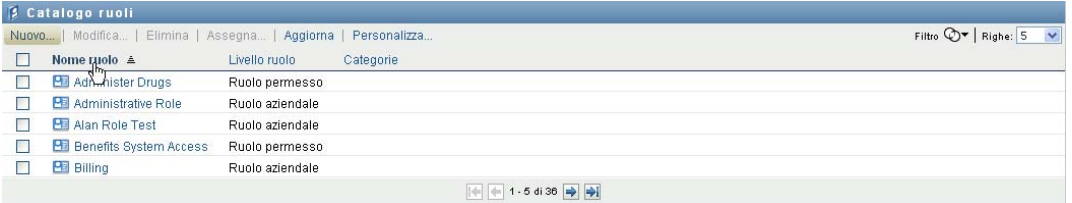

L'indicatore di ordinamento a forma di piramide mostra la nuova colonna di ordinamento. Quando l'ordinamento è ascendente, l'indicatore viene visualizzato con la punta verso l'alto.

Quando l'ordinamento è discendente, l'indicatore viene visualizzato con la punta verso il basso.

La colonna di ordinamento iniziale è determinata dall'amministratore.

Se si sostituisce la colonna di ordinamento iniziale, la nuova colonna di ordinamento viene aggiunta all'elenco delle colonne necessarie. Le colonne necessarie sono indicate con un asterisco (\*).

Quando si modifica l'ordinamento per l'elenco di task, la preferenza viene salvata in Identity Vault insieme con le altre preferenze dell'utente.

## **16.1.2 Creazione di nuovi ruoli**

**1** Fare clic sul pulsante *Nuovo* nella parte superiore della visualizzazione *Catalogo ruoli*:

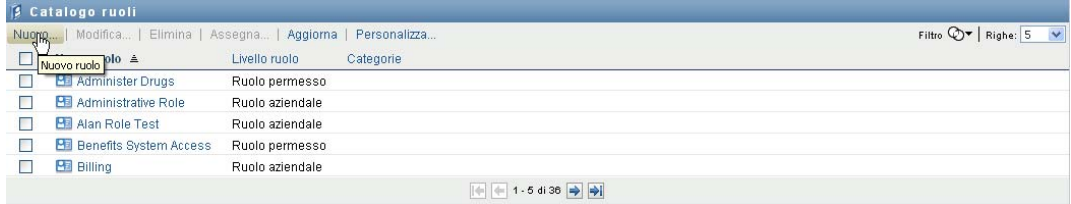

Viene visualizzata la finestra di dialogo Nuovo ruolo:

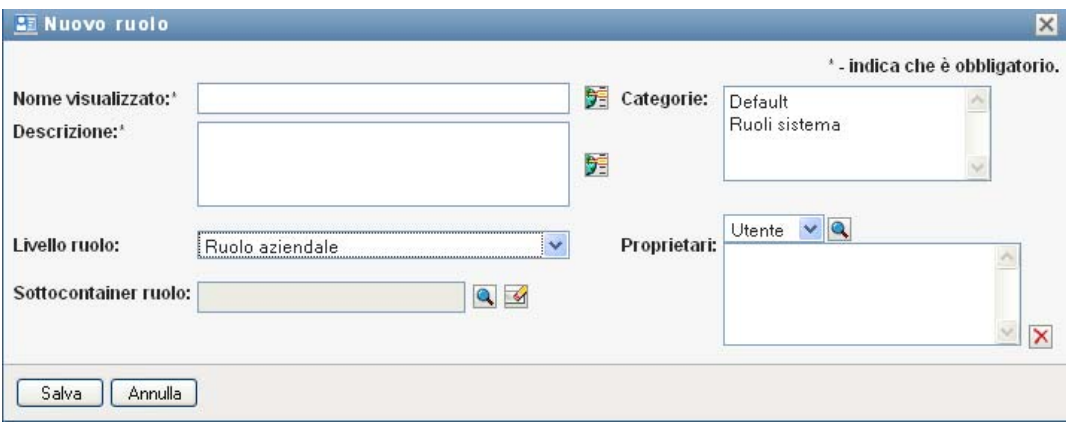

**2** Fornire dettagli per la definizione del ruolo, come descritto di seguito:

*Tabella 16-1 Dettagli del ruolo*

| Campo                | <b>Descrizione</b>                                                                                                    |
|----------------------|----------------------------------------------------------------------------------------------------|
| Nome visualizzato    | Testo utilizzato quando il nome del ruolo viene visualizzato nell'applicazione<br>utente. Non è possibile includere i seguenti caratteri in Nome visualizzato<br>quando si crea un ruolo:                                                                                                    |
|                      | $\langle \ \ \rangle$ , ; \ " + # = /   & *                                                                                                    |
|                      | È possibile tradurre questo nome in una delle lingue supportate<br>dall'applicazione utente. Per ulteriori informazioni, vedere Tabella 1-1, "Pulsanti<br>comuni", a pagina 26.                                                                                                    |
| Descrizione          | Testo utilizzato quando la descrizione del ruolo viene visualizzata<br>nell'applicazione utente. Come per il nome visualizzato, è possibile tradurlo in<br>una delle lingue supportate dall'applicazione utente. Per ulteriori informazioni,<br>vedere Tabella 1-1, "Pulsanti comuni", a pagina 26.                                                                                                    |
| Livello ruolo        | (Sola lettura quando si modifica un ruolo). Scegliere un livello di ruolo<br>dall'elenco a discesa.                                                                                                    |
|                      | I livelli dei ruoli vengono definiti utilizzando l'editor di configurazione dei ruoli di<br>Designer per Identity Manager.                                                                                                    |
| Sottocontainer ruolo | (Sola lettura quando si modifica un ruolo). Ubicazione degli oggetti ruolo nel<br>driver. I container ruolo risiedono sotto i livelli ruolo. L'applicazione utente<br>mostra solo i container ruolo che risiedono sotto il livello ruolo selezionato. È<br>possibile creare un ruolo direttamente in un livello ruolo o in un container nel<br>livello ruolo. La specifica del container del ruolo è opzionale. |
| Categorie            | Consente di classificare i ruoli per la relativa organizzazione. Le categorie<br>vengono utilizzate per filtrare l'elenco dei ruoli. Le categorie sono a selezione<br>multipla.                                                                                                    |
| Proprietari          | Gli utenti designati come proprietari della definizione del ruolo. Quando si<br>generano rapporti per il Catalogo dei ruoli, è possibile applicare un filtro in base<br>al proprietario del ruolo. Il proprietario di un ruolo non dispone automaticamente<br>dell'autorizzazione per l'amministrazione delle modifiche alla definizione del<br>ruolo specificato.                                              |

**3** Fare clic su *Salva* per salvare la definizione del ruolo.

Vengono visualizzate diverse schede aggiuntive nella parte inferiore della finestra per consentire di completare la definizione del ruolo.

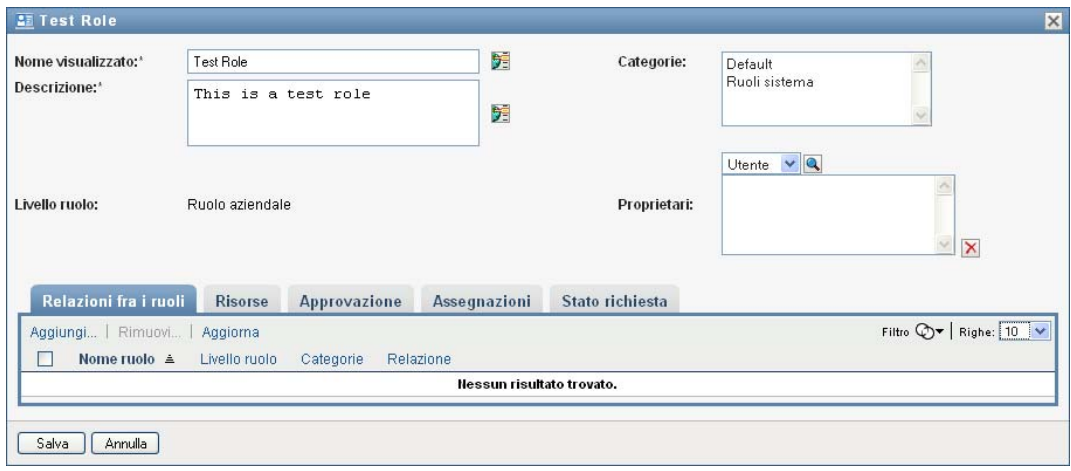

#### **Definizione delle relazioni fra i ruoli**

Nella scheda *Relazioni fra i ruoli* è possibile definire in che modo i ruoli sono correlati tra loro in una gerarchia di contenimento dei ruoli di livello più alto e più basso. Questa gerarchia consente di raggruppare le autorizzazioni o le risorse contenute nei ruoli di livello inferiore in un ruolo di livello superiore per semplificare l'assegnazione delle autorizzazioni. Le relazioni consentite sono:

- I ruoli di primo livello (ruoli aziendali) possono contenere ruoli di livello inferiore. Tuttavia, non possono essere contenuti da altri ruoli. Se si seleziona un livello superiore, nella pagina Relazioni fra i ruoli è possibile aggiungere solo una relazione fra i ruoli di livello inferiore (secondaria).
- I ruoli di livello medio (ruoli IT) possono contenere ruoli di livello inferiore e possono essere contenuti in ruoli di livello superiore. Nella pagina Relazioni fra i ruoli è possibile aggiungere ruoli di livello inferiore (secondari) o di livello superiore (principali).
- I ruoli di livello inferiore (ruoli permesso) possono essere contenuti in ruoli di livello superiore, ma non possono contenere altri ruoli di livello inferiore. Nella pagina Relazioni fra i ruoli è possibile aggiungere solo un ruolo di livello superiore.

Per definire una relazione fra i ruoli:

**1** Fare clic sulla scheda *Relazioni fra i ruoli*.

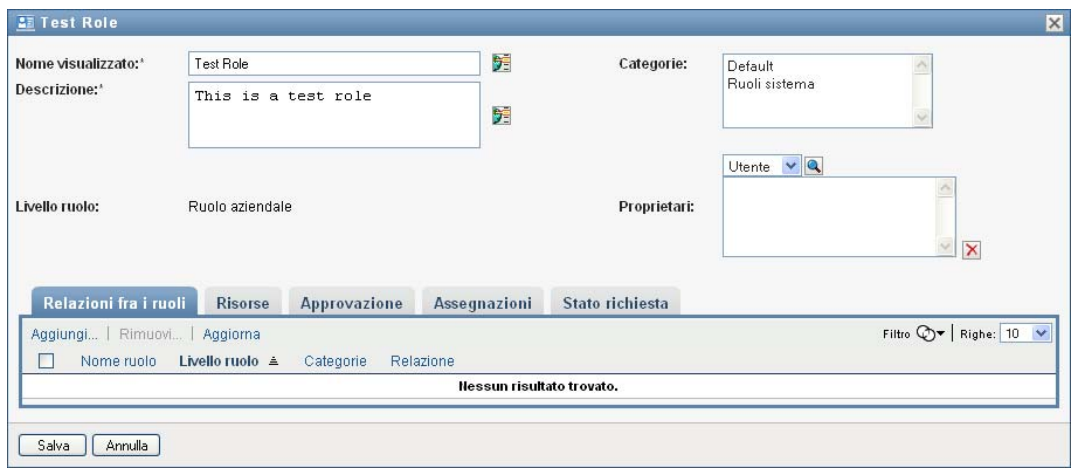

**2** Fare clic su *Aggiungi*.

Viene visualizzata la finestra di dialogo *Aggiungi relazione ruolo*.

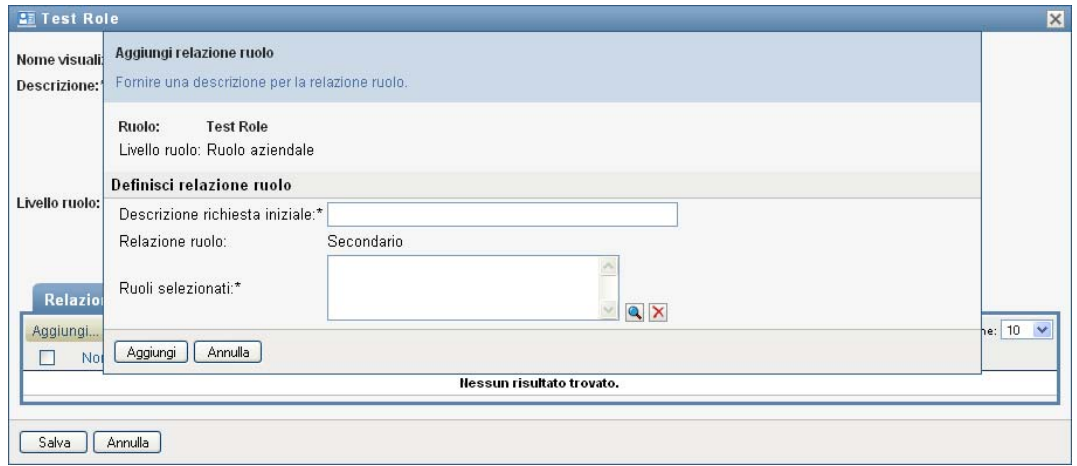

- **3** Fornire testo che descriva la relazione nel campo *Descrizione richiesta iniziale*.
- **4** Specificare il tipo di relazione che si desidera definire selezionando il tipo nell'elenco a discesa *Relazione ruolo*.

Se il nuovo ruolo è un ruolo IT, nell'elenco a discesa *Relazione ruolo* è possibile definire una relazione di tipo *Secondario* o *Superiore*. Se il nuovo ruolo è un ruolo aziendale, nell'elenco a discesa *Relazione ruolo* viene visualizzato testo di sola lettura per indicare che si tratta di una relazione di tipo *Secondario*, poiché solo i ruoli di livello inferiore possono essere correlati a un ruolo aziendale. Se il nuovo ruolo è un ruolo permesso, nell'elenco a discesa *Relazione ruolo* viene visualizzato testo di sola lettura per indicare che si tratta di una relazione di tipo *Superiore*, in quanto solo i ruoli di livello superiore possono essere correlati a un ruolo permesso.

L'elenco dei ruoli disponibili per la selezione viene filtrato in base al tipo selezionato.

- **5** Utilizzare il selettore oggetti a destra del campo *Ruoli selezionati* per selezionare i ruoli che si desidera associare al nuovo ruolo.
- **6** Fare clic su *Aggiungi*.

#### **Associazione di risorse al ruolo**

Per associare una risorsa a un ruolo:

- **1** Fare clic sulla scheda *Risorse*.
- **2** Fare clic su *Aggiungi*.

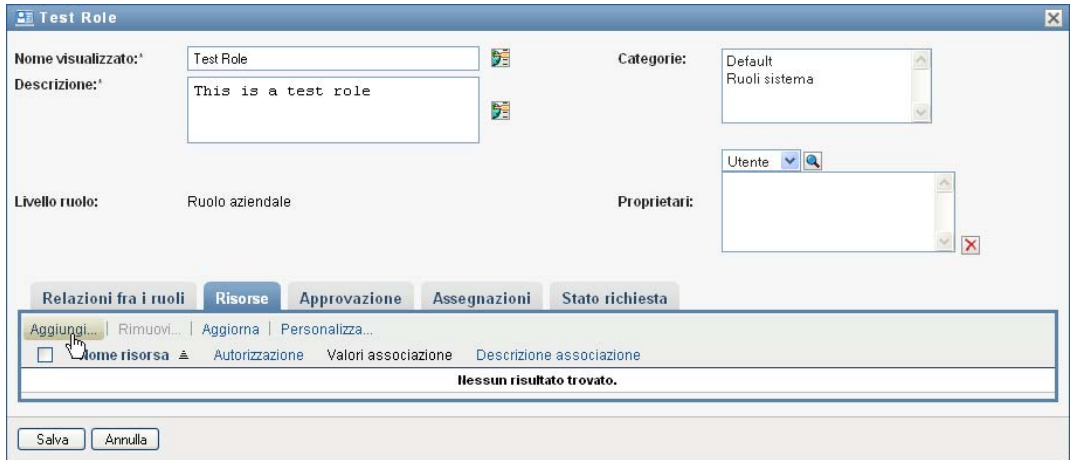

Nell'applicazione utente viene visualizzata la finestra di dialogo *Aggiungi associazione risorsa*.

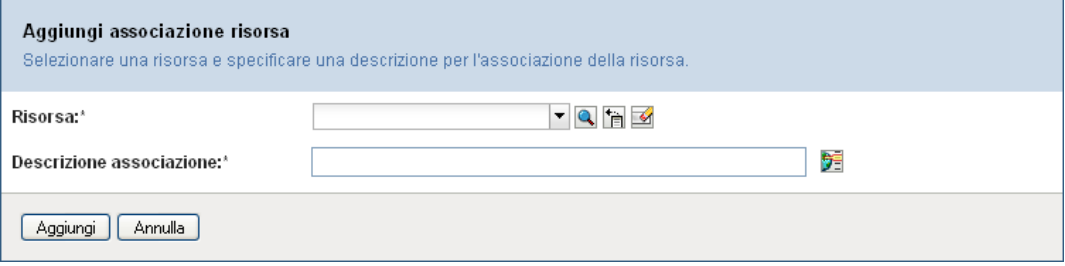

**3** Utilizzare il selettore oggetti per selezionare la risorsa desiderata e fornire testo descrittivo del motivo dell'associazione.

La procedura guidata visualizza una pagina che fornisce informazioni sulla risorsa selezionata, ad esempio il nome delle categorie della risorsa, il proprietario, l'autorizzazione e i valori dell'autorizzazione.

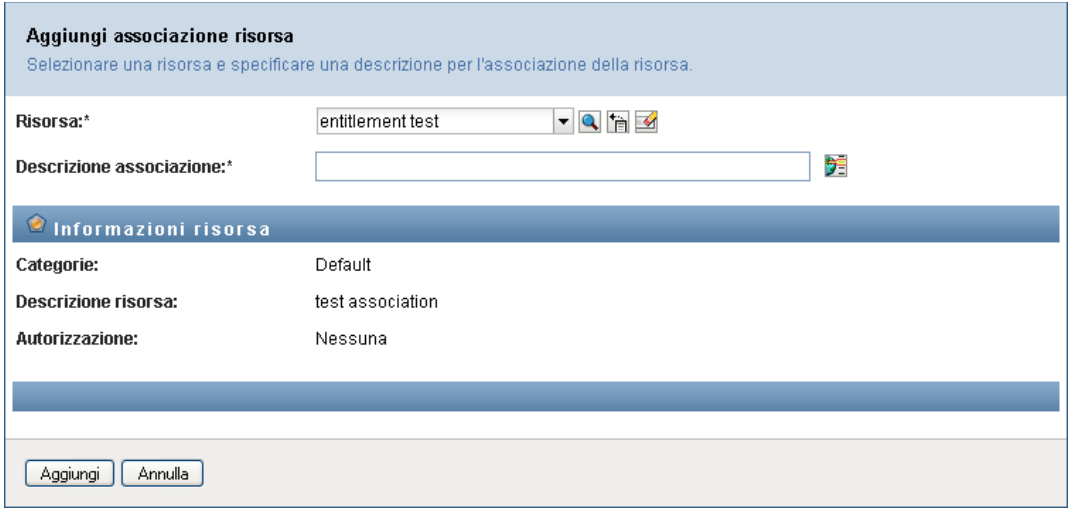

Per le autorizzazioni che assumono valori di parametro statici, che forniscono attributi aggiuntivi o informazioni dettagliate, la procedura guidata visualizza i valori statici accanto all'etichetta *Valore autorizzazione*. Per le autorizzazioni che assumono parametri dinamici, la procedura guidata visualizza il modulo di richiesta di risorse, che include i campi per i parametri dinamici, nonché tutti i campi di supporto decisionale definiti per il modulo.

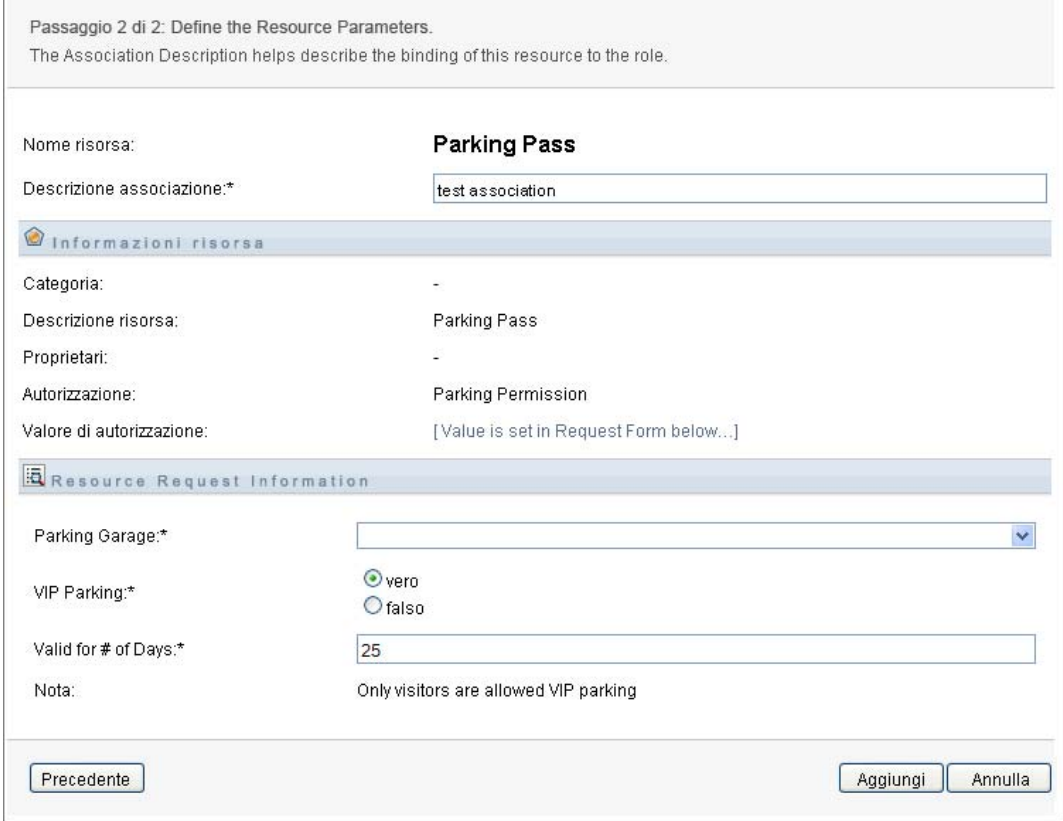

**4** Nel campo *Descrizione associazione*, digitare il testo descrittivo del motivo dell'associazione della risorsa al ruolo.

**5** Fare clic su *Aggiungi* per associare la risorsa al ruolo.

Nell'elenco *Associazioni risorse* viene mostrata la risorsa aggiunta alla definizione del ruolo:

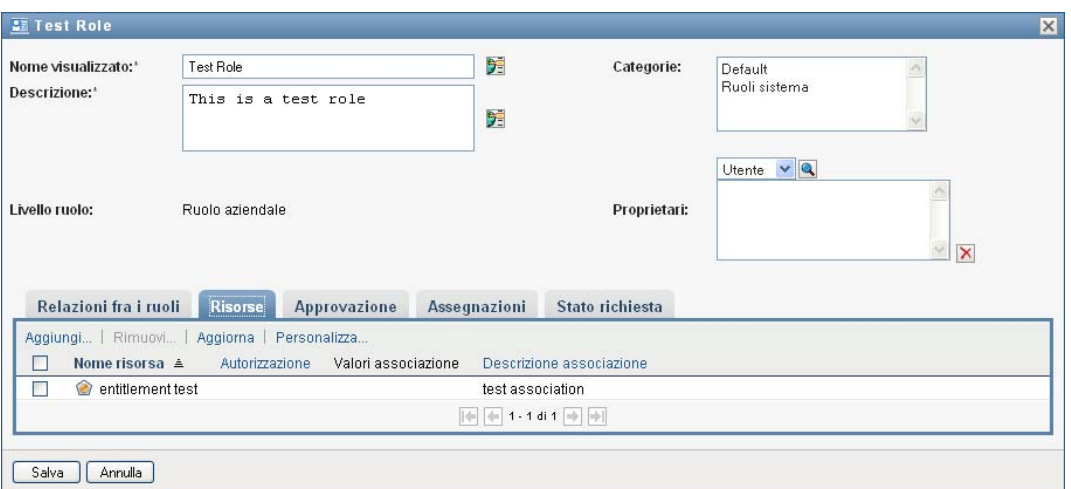

**Effetti sulle assegnazioni di ruoli esistenti** Quando si aggiunge una nuova associazione di risorse a un ruolo al quale sono già assegnate identità, il sistema avvia una nuova richiesta per concedere la risorsa a ciascuna identità.

Per eliminare un'associazione di risorse per un ruolo:

- **1** Selezionare l'associazione di risorse nell'elenco *Associazioni risorse*.
- **2** Fare clic su *Rimuovi*.

**Effetti sulle assegnazioni di ruoli esistenti** Quando si rimuove un'associazione di risorse da un ruolo al quale sono già assegnate identità, il sistema avvia una nuova richiesta per revocare la risorsa da ciascuna identità.

#### **Definizione del processo di approvazione per un ruolo**

Per definire il processo di approvazione per un ruolo:

- **1** Fare clic sulla scheda *Approvazione*.
- **2** Fornire dettagli per il processo di approvazione, come descritto di seguito:

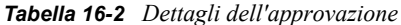

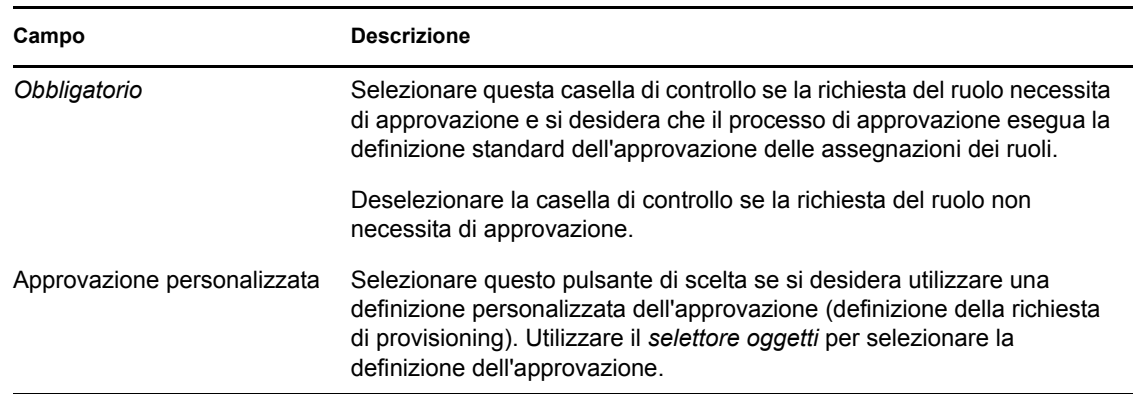

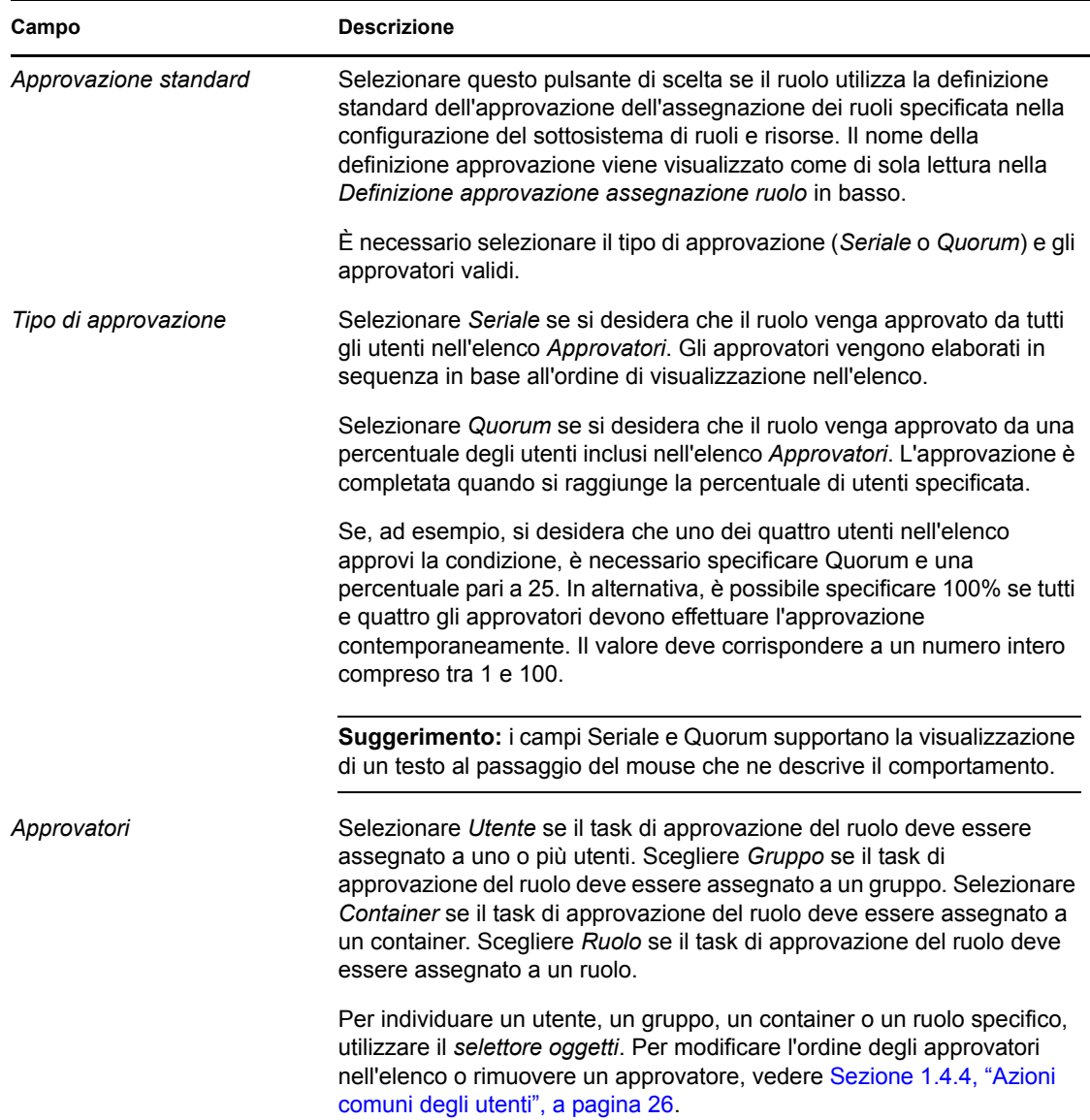

#### **Creazione di assegnazioni dei ruoli**

Per dettagli sulla creazione di assegnazioni dei ruoli, vedere [Sezione 16.1.5, "Assegnazione di](#page-262-0)  [ruoli", a pagina 261](#page-262-0).

#### **Controllo dello stato delle richieste**

L'azione *Stato richiesta* consente di visualizzare lo stato delle richieste di assegnazione dei ruoli, incluse le richieste effettuate direttamente e quelle per gruppi o container ai quali si appartiene. Consente di controllare lo stato attuale di ogni richiesta. È inoltre possibile ritirare una richiesta non completata o non terminata qualora non sia più necessario eseguirla.

L'azione *Stato richiesta* mostra tutte le richieste di assegnazione di ruoli, incluse quelle già in esecuzione, con approvazione in sospeso, approvate, completate, rifiutate o terminate.

Per visualizzare lo stato delle richieste di assegnazione:

**1** Fare clic sulla scheda *Stato richiesta*.

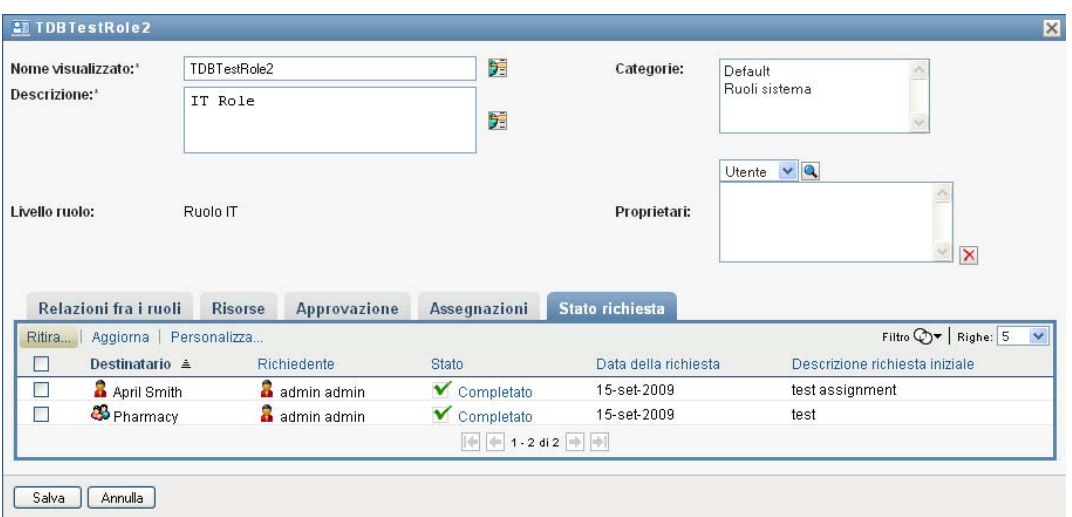

**2** Per visualizzare informazioni dettagliate sullo stato per una richiesta, fare clic sullo stato:

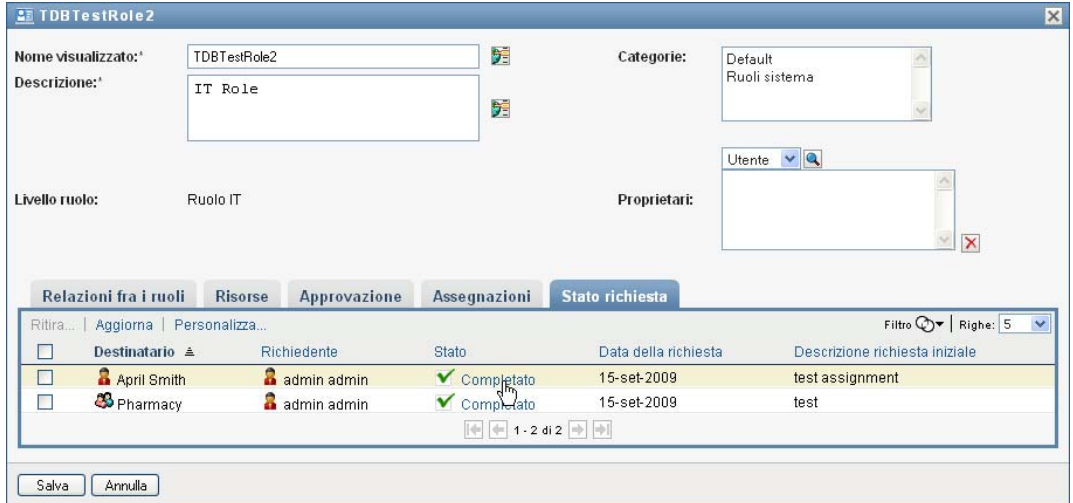

Viene visualizzata la finestra Dettagli dell'assegnazione:

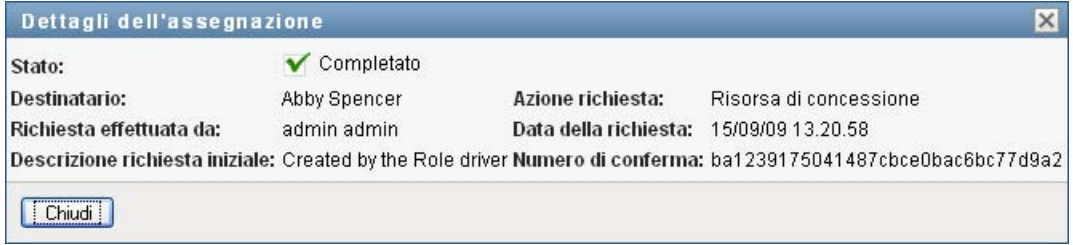

Per dettagli sul significato dei valori dello stato, vedere [Sezione 10.4, "Visualizzazione dello](#page-174-0)  [stato della richiesta", a pagina 173.](#page-174-0)

**3** Per ritirare una richiesta, selezionarla e fare clic su *Ritira*.

È necessario disporre dell'autorizzazione per ritirare una richiesta.

Se la richiesta è stata completata o terminata, viene visualizzato un messaggio di errore se si tenta di ritirarla.

## **16.1.3 Modifica di un ruolo esistente**

**1** Selezionare un ruolo definito in precedenza e fare clic su *Modifica*.

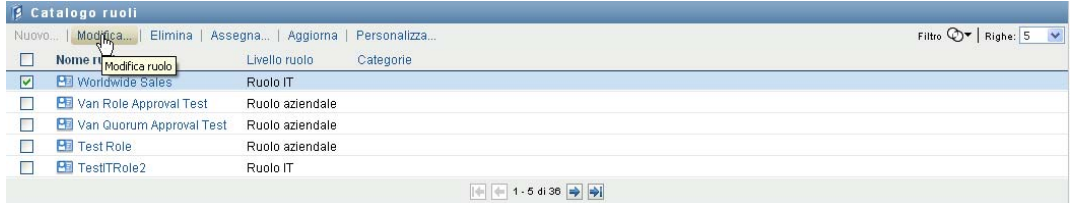

**2** Apportare le modifiche desiderate alle impostazioni dei ruoli e fare clic su *Salva*.

**Autorizzazioni associate ai ruoli esistenti** I ruoli definiti nelle release precedenti del modulo di provisioning basato sui ruoli possono avere autorizzazioni associate. Se a un ruolo è associata un'autorizzazione, nell'interfaccia utente viene visualizzata la scheda *Autorizzazioni*, in cui è possibile visualizzare la mappatura dell'autorizzazione ed eventualmente rimuoverla. Le mappature delle autorizzazioni per i ruoli continuano a funzionare in questa release, ma Novell consiglia ora di associare le autorizzazioni alle risorse anziché ai ruoli.

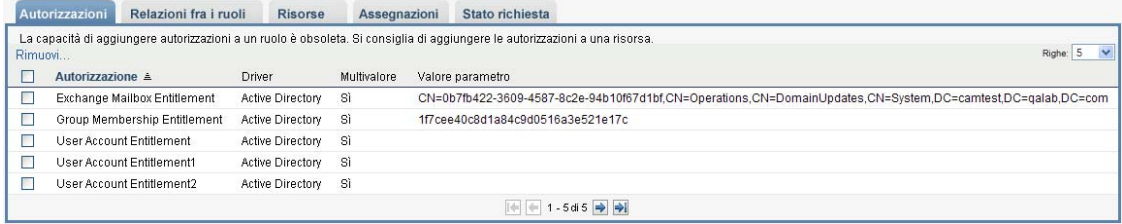

# **16.1.4 Eliminazione dei ruoli**

**1** Selezionare un ruolo definito in precedenza e fare clic su *Elimina*.

**Effetti sulle assegnazioni di ruoli esistenti** Se si elimina un ruolo al quale è associata una risorsa e al quale sono assegnate una o più identità, il sistema rimuove l'assegnazione della risorsa da ciascuna identità che ha la risorsa associata.

**Nota:** Se si elimina un ruolo al quale è assegnata una risorsa o si rimuove un utente dal ruolo, il sistema rimuove le assegnazioni di risorse per gli utenti con tale ruolo, anche se queste risorse erano state inizialmente assegnate in modo diretto. Ciò si verifica perché il sistema dà per scontato che l'ultima origine con autorità per un'assegnazione di risorsa sia il controller di tale risorsa, come illustrato nello scenario seguente:

1.Una risorsa viene creata e mappata a un'autorizzazione.

2.Un utente viene assegnato alla risorsa creata in precedenza.

3.Viene creato un ruolo associato alla risorsa creata nel primo passaggio.

4.Lo stesso utente viene quindi assegnato al ruolo creato in precedenza.

5.L'utente viene rimosso dal ruolo.

In questa situazione l'utente viene rimosso dalla risorsa, anche se la risorsa era stata assegnata direttamente. Inizialmente l'assegnazione della risorsa viene considerata l'origine con autorità. Tuttavia, quando l'utente viene assegnato a un ruolo associato alla stessa risorsa, il ruolo diventa l'origine con autorità.

**Eliminazione dei ruoli nei vincoli di separazione dei compiti** Quando si elimina un ruolo in conflitto di un vincolo di separazione dei compiti, il vincolo viene visualizzato con la parola *Non valido* tra parentesi dopo il nome, ad esempio *Doctor Pharmacists SoD [Non valido]*, nell'elenco dei cataloghi di separazione dei compiti.

**Avviso:** Un manager dei ruoli che dispone dell'autorizzazione Elimina ruolo per i ruoli di sistema (o il container che li contiene) può eliminare i ruoli di sistema. I ruoli di sistema non devono essere eliminati. L'eliminazione di un ruolo di sistema determina il malfunzionamento dell'applicazione utente.

# <span id="page-262-0"></span>**16.1.5 Assegnazione di ruoli**

È possibile assegnare un ruolo in due modi:

- Dal *Catalogo ruoli*
- Dalla finestra di dialogo *Modifica ruolo*

Entrambi i metodi vengono descritti di seguito.

#### <span id="page-262-1"></span>**Assegnazione di un ruolo dal catalogo**

**1** Selezionare un ruolo definito in precedenza nel *Catalogo ruoli* e fare clic su *Assegna*.

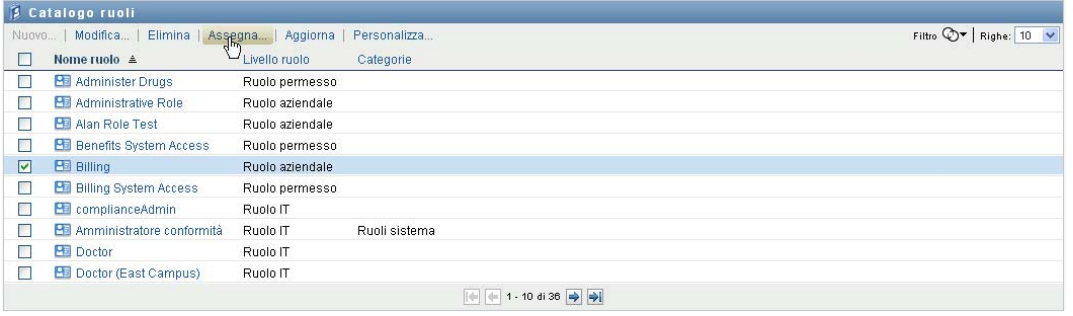

Nell'applicazione utente viene visualizzata la finestra di dialogo *Assegna ruolo*:

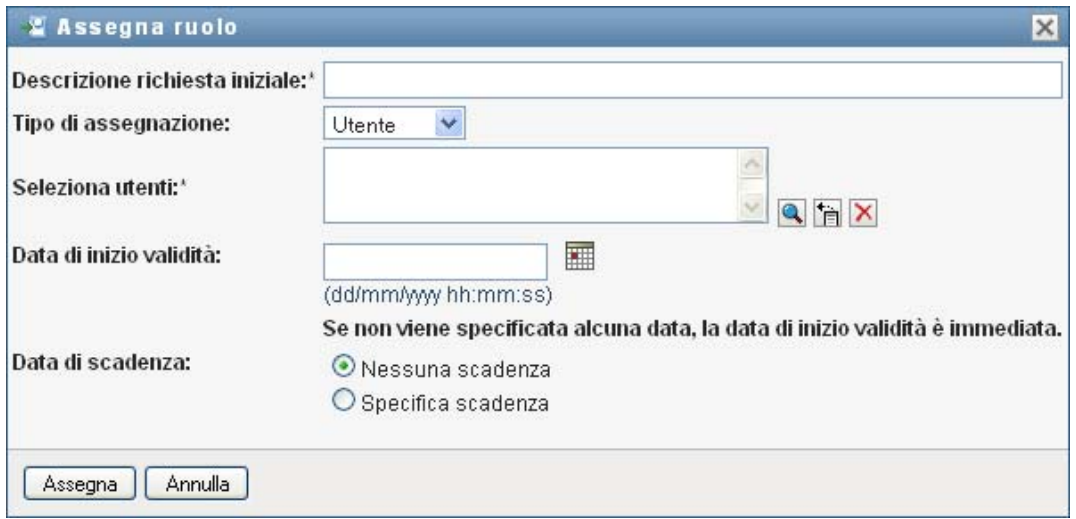

- **2** Compilare i campi nella finestra di dialogo *Assegna ruolo*:
	- **2a** Specificare del testo che descriva il motivo della richiesta nel campo *Descrizione richiesta iniziale*.
	- **2b** Nel campo Tipo di assegnazione selezionare *Utente*, *Gruppo* o *Container* per indicare il tipo di identità alle quali verrà assegnato il ruolo.
	- **2c** Nel selettore oggetti immettere una stringa di ricerca e fare clic su Cerca. Selezionare gli utenti, i gruppi o i container che si desidera assegnare.

**Assegnazione di un ruolo a più identità** È possibile selezionare uno o più utenti (o gruppi o container) per l'assegnazione del ruolo. Se si selezionano più identità, tutte le identità selezionate ricevono gli stessi valori di assegnazione del ruolo.

**2d** Specificare la data di inizio per l'assegnazione del ruolo nel campo *Data di inizio validità*.

È possibile digitare una data nel formato  $mm/gg/a$ aaaa hh:mm:ss a. In alternativa, è possibile fare clic sull'icona del calendario e selezionare la data nella finestra popup Calendario:

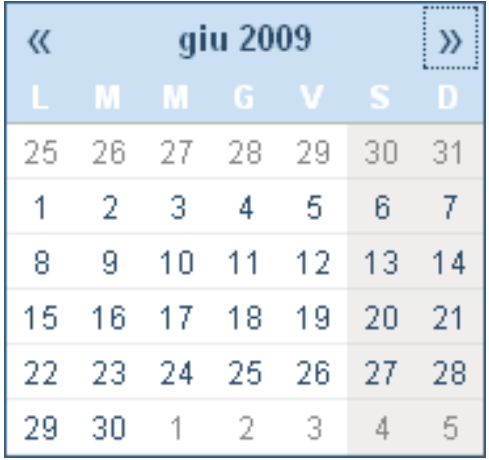

**2e** Specificare la data di scadenza per l'assegnazione del ruolo nel campo *Data di scadenza*.

Per specificare una scadenza, fare clic su *Specifica scadenza*. È possibile digitare una data nel formato mm/gg/aaaa hh:mm:ss a (in cui *a* specifica AM o PM). In alternativa, è possibile fare clic sull'icona del calendario e selezionare la data dalla finestra popup Calendario.

Per default, la data di scadenza è impostata su *Nessuna scadenza* ad indicare che l'assegnazione del ruolo rimarrà effettiva per un tempo indefinito.

**3** Fare clic su *Invia*.

#### **Assegnazione di un ruolo dalla finestra di dialogo Modifica ruolo**

- **1** Nel *catalogo dei ruoli* selezionare un ruolo e fare clic su *Modifica* per aprire la finestra di dialogo *Modifica ruolo*.
- **2** Fare clic sulla scheda *Assegnazioni*.

Nella scheda *Assegnazioni* viene visualizzato un elenco di assegnazioni concesse per il ruolo selezionato.

**3** Per aggiungere una nuova assegnazione, fare clic su *Assegna*.

Nell'applicazione utente viene visualizzata la finestra di dialogo *Assegna ruolo*:

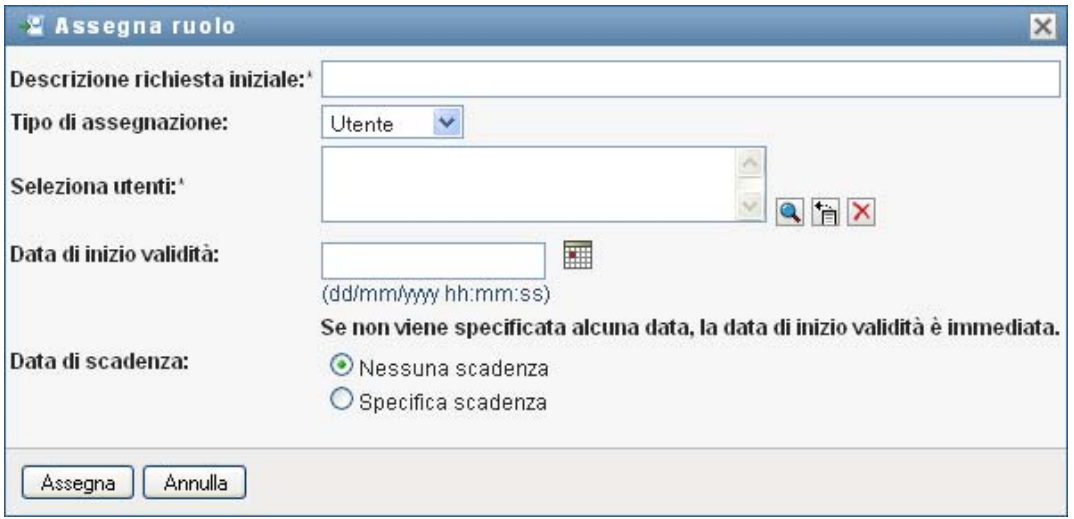

Per dettagli sull'uso del modulo di richiesta di assegnazione del ruolo, vedere ["Assegnazione di](#page-262-1)  [un ruolo dal catalogo" a pagina 261.](#page-262-1)

# **16.1.6 Aggiornamento dell'elenco dei ruoli**

**1** Fare clic su *Aggiorna*.

# **16.1.7 Personalizzazione della visualizzazione dell'elenco dei ruoli**

Nel *catalogo dei ruoli* è possibile selezionare e deselezionare colonne, nonché riordinarle all'interno della visualizzazione dell'elenco dei task. Questo comportamento è controllato da un'impostazione disponibile nella finestra di dialogo *Personalizza visualizzazione catalogo ruoli*. Quando si modifica l'elenco di colonne o si riordinano le colonne, le personalizzazioni vengono salvate in Identity Vault insieme con le altre preferenze dell'utente.

Per personalizzare la visualizzazione delle colonne:

**1** Fare clic su *Personalizza* nel *catalogo dei ruoli*:

Nell'applicazione utente vengono visualizzati l'elenco di colonne attualmente selezionate per la visualizzazione e un elenco di colonne aggiuntive disponibili per la selezione.

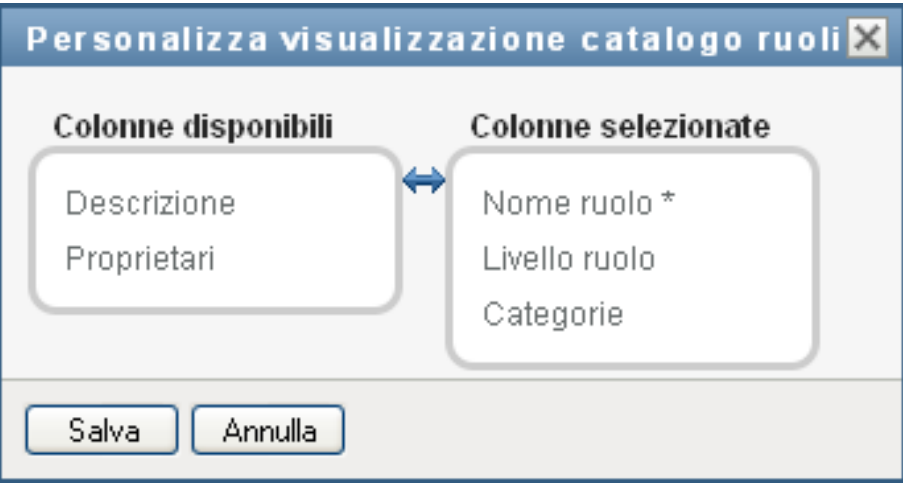

**2** Per includere una colonna aggiuntiva nella visualizzazione, selezionare la colonna nella casella di riepilogo *Colonne disponibili* e trascinarla nella casella di riepilogo *Colonne selezionate*.

Per selezionare più colonne nell'elenco, tenere premuto il tasto Ctrl e selezionare le colonne. Per selezionare un intervallo di colonne visualizzate insieme nell'elenco tenere premuto il tasto Maiusc e selezionare le colonne.

È possibile riordinare le colonne nella visualizzazione spostandole in alto o in basso nella casella di riepilogo *Colonne selezionate*.

**3** Per rimuovere una colonna dalla visualizzazione, selezionarla nella casella di riepilogo *Colonne selezionate* e trascinarla nella casella di riepilogo *Colonne disponibili*.

La colonna *Nome ruolo* è obbligatoria e non può essere rimossa dalla visualizzazione dell'elenco dei ruoli.

**4** Per salvare le modifiche, fare clic su *Salva*.

# <sup>17</sup>**Gestione delle risorse nell'applicazione utente**

In questa sezione vengono descritte le funzionalità di gestione delle risorse dell'applicazione utente. Gli argomenti trattati sono i seguenti:

[Sezione 17.1, "Esplorazione del catalogo risorse", a pagina 265](#page-266-0)

# <span id="page-266-0"></span>**17.1 Esplorazione del catalogo risorse**

L'azione *Catalogo risorse* nella scheda *Ruoli e risorse* dell'interfaccia utente di Identity Manager consente di visualizzare le risorse definite in precedenza nel catalogo. Consente inoltre di creare nuove risorse e modificare, eliminare e assegnare risorse esistenti.

- [Sezione 17.1.1, "Visualizzazione delle risorse", a pagina 265](#page-266-1)
- [Sezione 17.1.2, "Creazione di nuove risorse", a pagina 267](#page-268-0)
- [Sezione 17.1.3, "Modifica di una risorsa esistente", a pagina 282](#page-283-0)
- [Sezione 17.1.4, "Eliminazione delle risorse", a pagina 282](#page-283-1)
- [Sezione 17.1.5, "Assegnazione di risorse", a pagina 283](#page-284-0)
- [Sezione 17.1.6, "Aggiornamento dell'elenco di risorse", a pagina 285](#page-286-0)
- [Sezione 17.1.7, "Personalizzazione della visualizzazione dell'elenco di risorse", a pagina 285](#page-286-1)

# <span id="page-266-1"></span>**17.1.1 Visualizzazione delle risorse**

**1** Fare clic su *Catalogo risorse* nell'elenco di azioni *Ruoli e risorse*.

Nell'applicazione utente viene visualizzato un elenco di risorse attualmente definite nel catalogo.

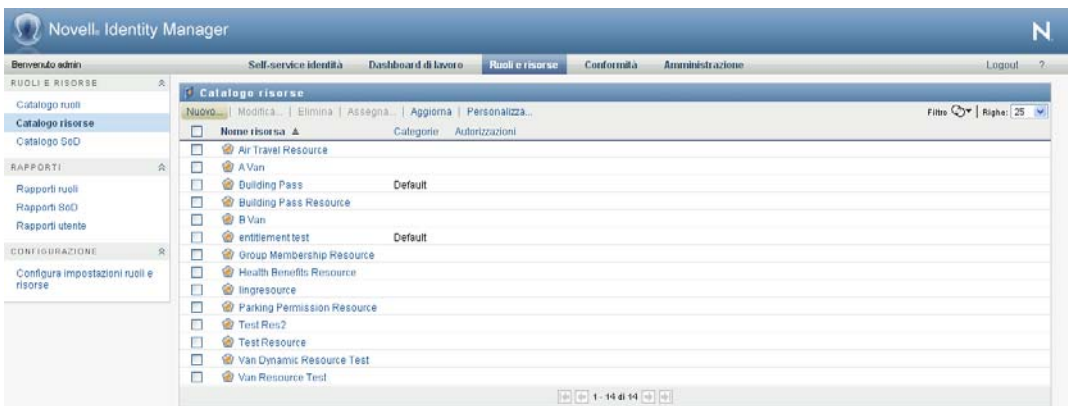

#### **Applicazione di un filtro all'elenco di risorse**

**1** Fare clic sul pulsante *Visualizza filtro* nell'angolo superiore destro della visualizzazione *Catalogo risorse*.

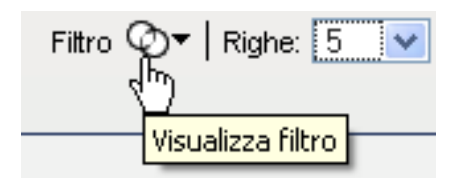

**2** Nella finestra di dialogo *Filtro* specificare una stringa di filtro per il nome o la descrizione della risorsa oppure selezionare una o più categorie per le quali si desidera visualizzare le risorse. Fare clic su *Filtro*:

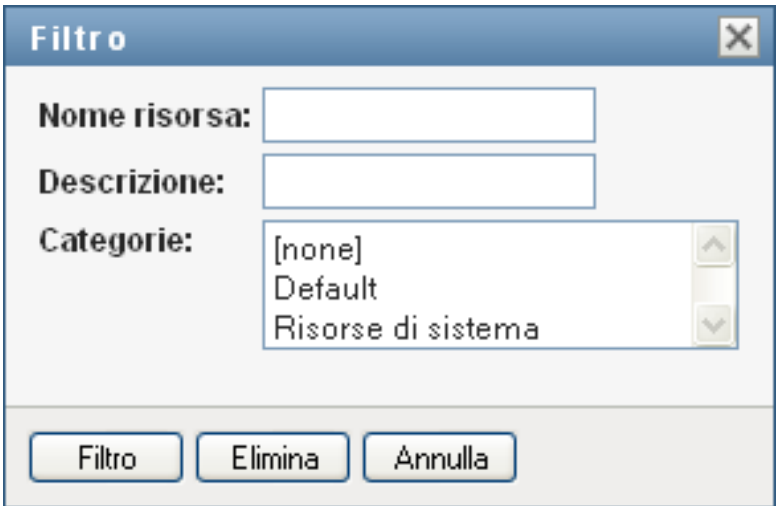

**3** Per rimuovere il filtro corrente, fare clic su *Elimina*.

#### **Impostazione del numero massimo di risorse per pagina**

**1** Fare clic sull'elenco a discesa *Righe* e selezionare il numero di righe che si desidera vengano visualizzate su ciascuna pagina:

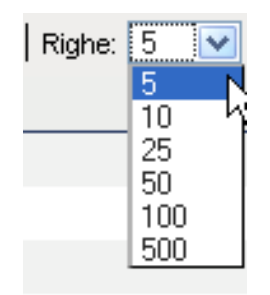

#### **Scorrimento dell'elenco di risorse**

**1** Per passare a un'altra pagina dell'elenco di risorse, fare clic sul pulsante Successivo, Precedente, Primo o Ultimo nella parte inferiore dell'elenco.

#### **Ordinamento dell'elenco di risorse**

Per ordinare l'elenco di risorse:

**1** Fare clic sull'intestazione della colonna in base alla quale si desidera ordinare l'elenco.

L'indicatore di ordinamento a forma di piramide mostra la nuova colonna di ordinamento. Quando l'ordinamento è ascendente, l'indicatore viene visualizzato con la punta verso l'alto.

Quando l'ordinamento è discendente, l'indicatore viene visualizzato con la punta verso il basso.

La colonna di ordinamento iniziale è determinata dall'amministratore.

Se si sostituisce la colonna di ordinamento iniziale, la nuova colonna di ordinamento viene aggiunta all'elenco delle colonne necessarie. Le colonne necessarie sono indicate con un asterisco (\*).

Quando si modifica l'ordinamento per l'elenco di task, la preferenza viene salvata in Identity Vault insieme con le altre preferenze dell'utente.

# <span id="page-268-0"></span>**17.1.2 Creazione di nuove risorse**

**1** Fare clic sul pulsante *Nuovo* nella parte superiore della visualizzazione *Catalogo risorse*:

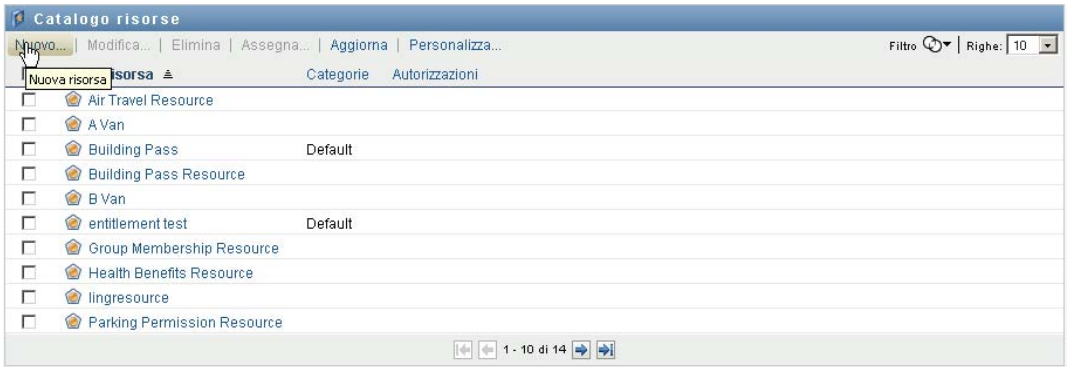

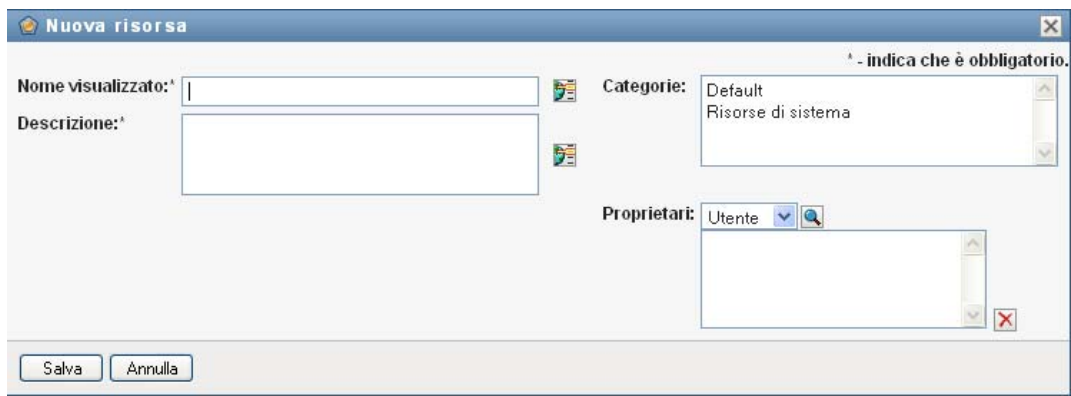

Nell'applicazione utente viene visualizzata la finestra di dialogo Nuova risorsa:

**2** Fornire dettagli per la definizione della risorsa, nel modo descritto di seguito:

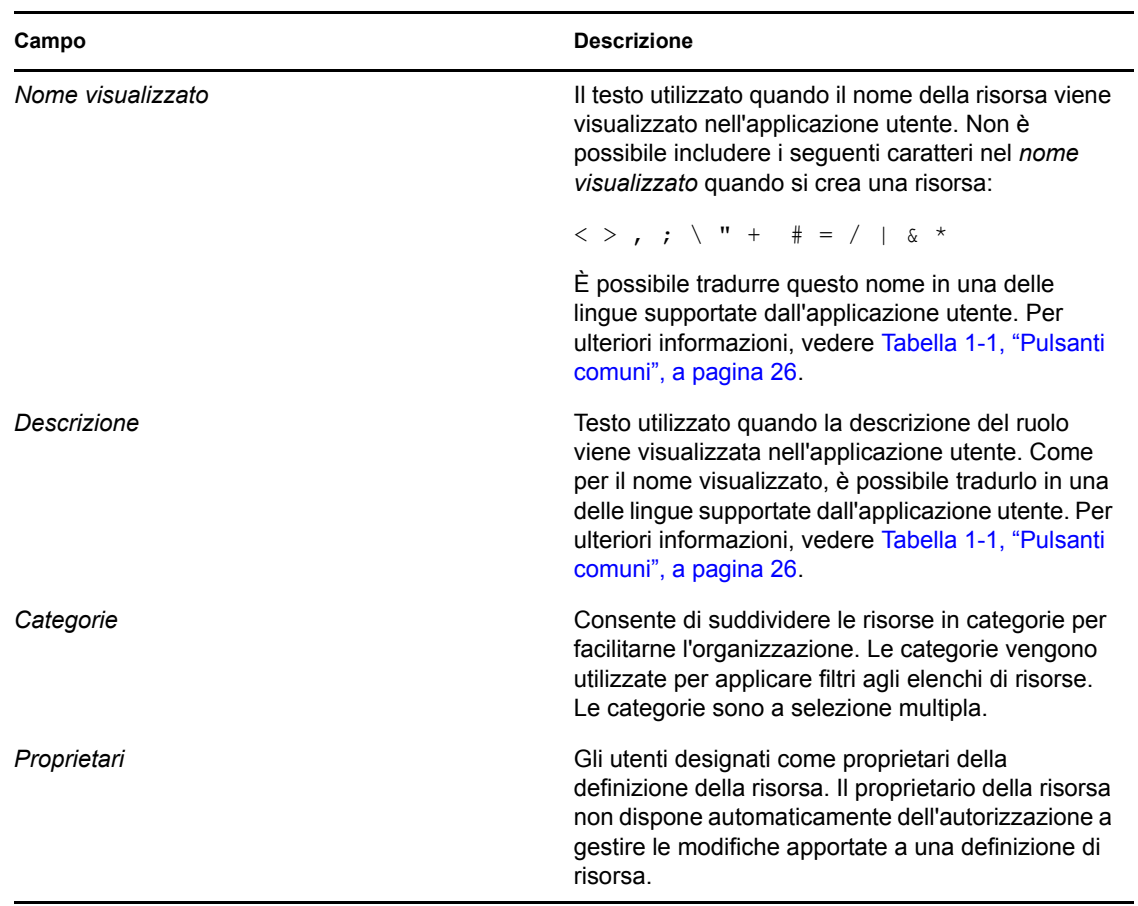

**3** Fare clic su *Salva* per salvare la definizione del ruolo.

Nell'applicazione utente vengono visualizzate diverse schede aggiuntive nella parte inferiore della finestra per consentire di completare la definizione della risorsa.

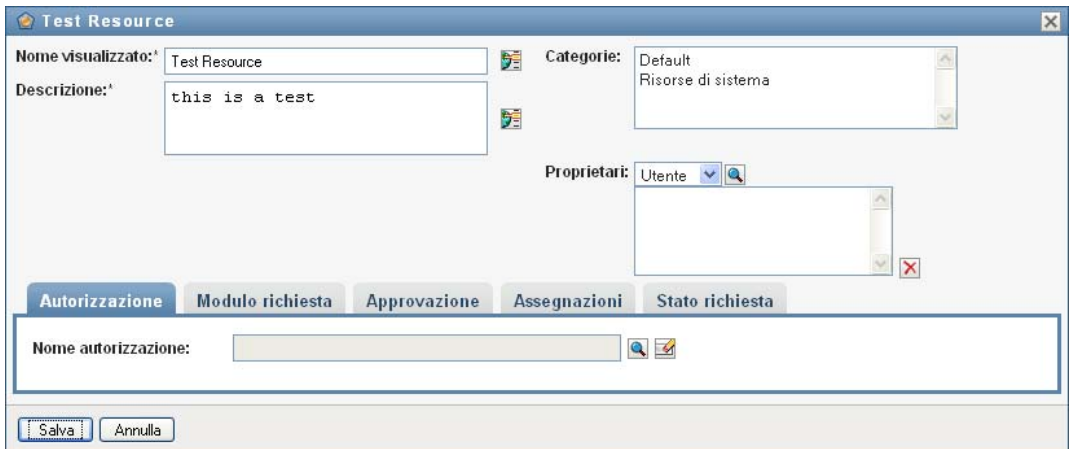

#### **Definizione dell'autorizzazione per l'assegnazione di una risorsa**

- **1** Fare clic sulla scheda *Autorizzazione*.
- **2** Fare clic su *Sfoglia autorizzazioni* per selezionare l'autorizzazione:

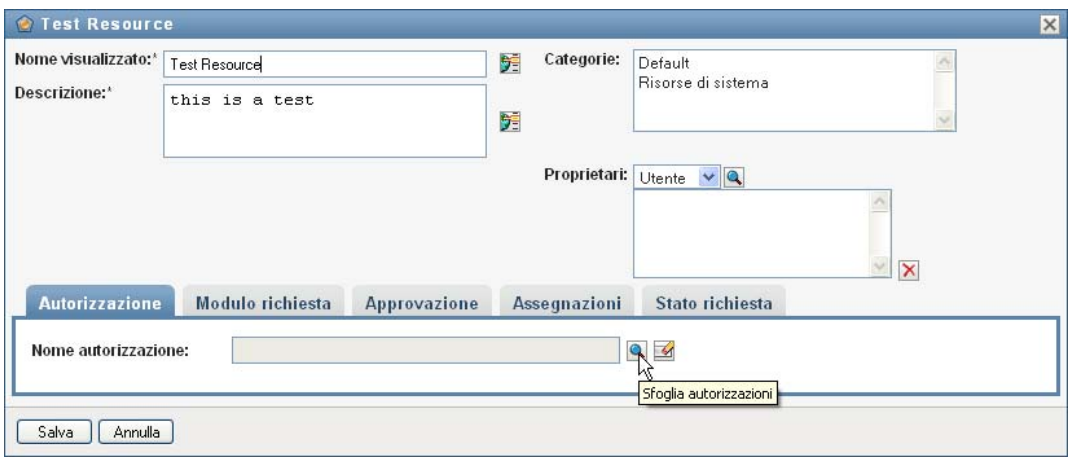

Nell'applicazione utente viene visualizzato un elenco con struttura ad albero delle autorizzazioni disponibili:

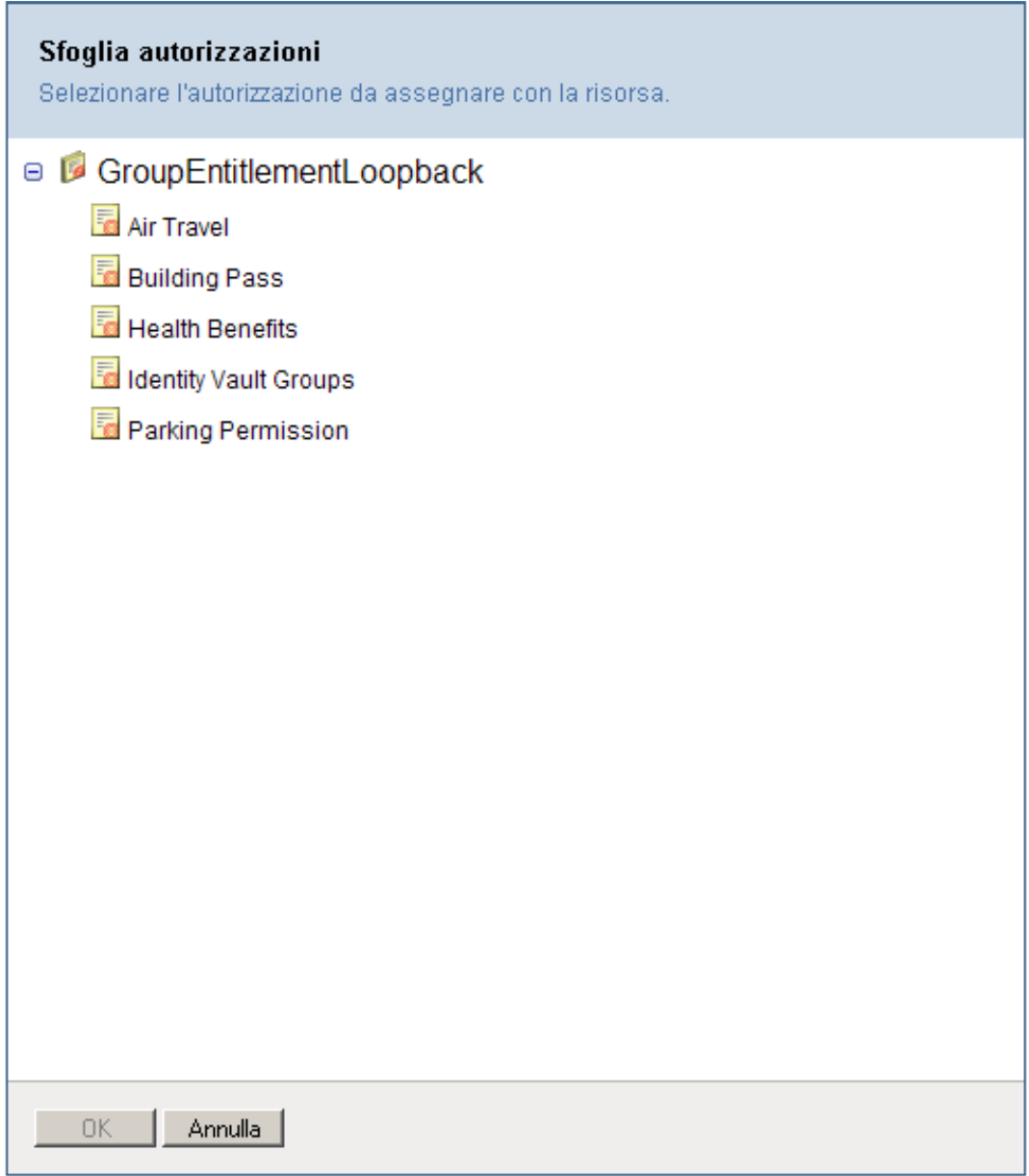

L'elenco mostra tutti i driver e le autorizzazioni disponibili nel set di driver dell'applicazione utente.

**Nota:** se la risorsa DirXML non è stata configurata correttamente, quando si accede alla pagina *Sfoglia autorizzazioni* per selezionare l'autorizzazione, verrà visualizzato un messaggio per indicare che le autorizzazioni non sono state configurate per la mappatura delle risorse.

**3** Selezionare l'autorizzazione che si desidera utilizzare e fare clic su *OK*.

Nella scheda *Autorizzazione* sono disponibili informazioni su tutti i valori che potrebbero essere necessari per l'autorizzazione:

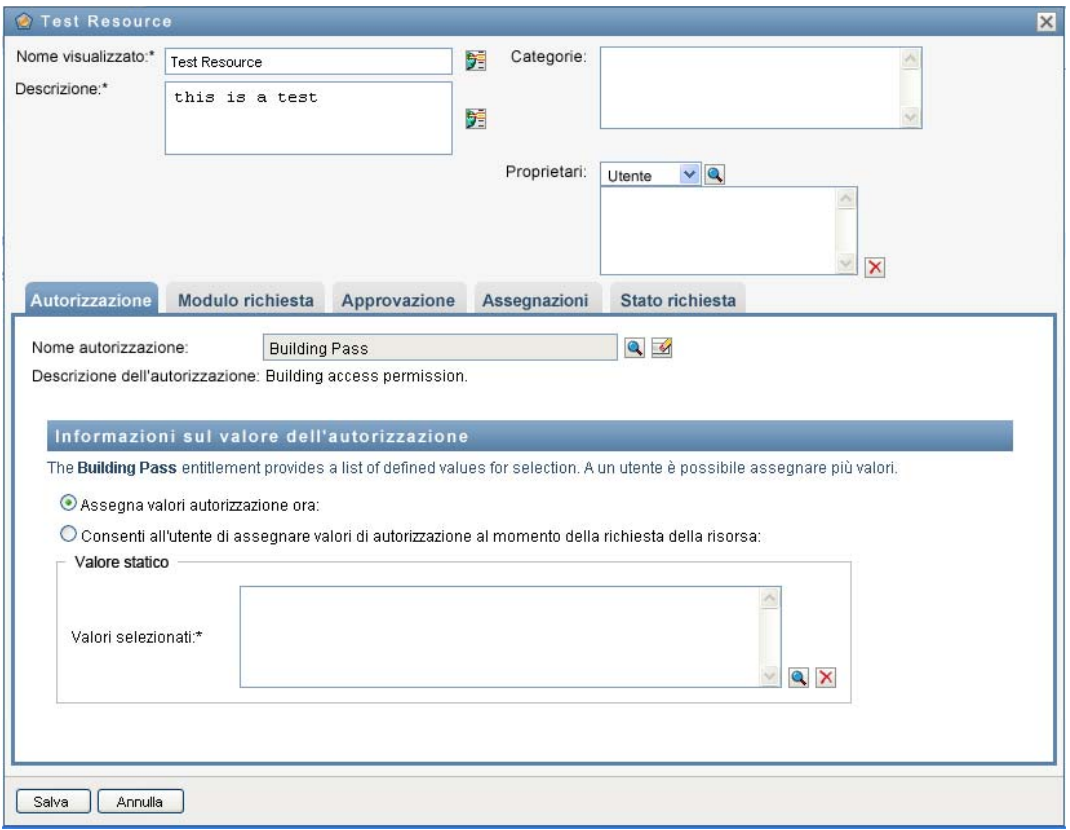

**4** Specificare i dettagli dell'associazione dell'autorizzazione. I dettagli variano in base al tipo di autorizzazione che si associa alla risorsa:

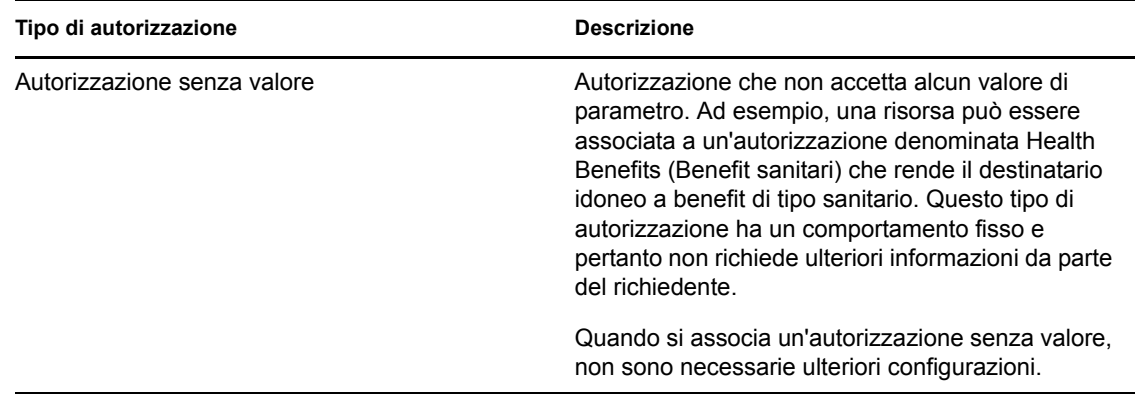

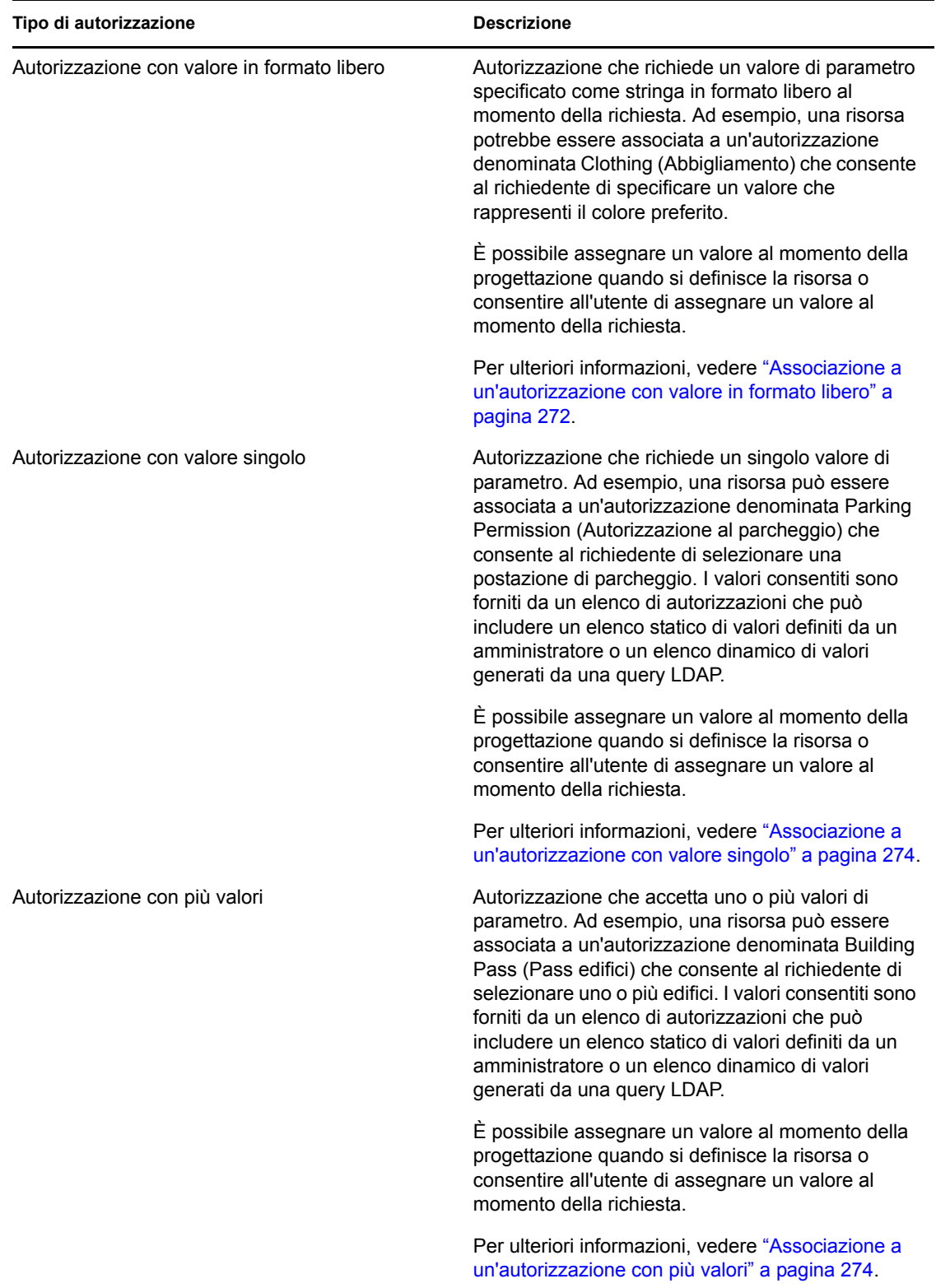

<span id="page-273-0"></span>Associazione a un'autorizzazione con valore in formato libero

**1** Per assegnare un valore statico al momento della progettazione, selezionare *Assegna valori autorizzazione ora*.

Immettere un valore in formato libero per la risorsa:

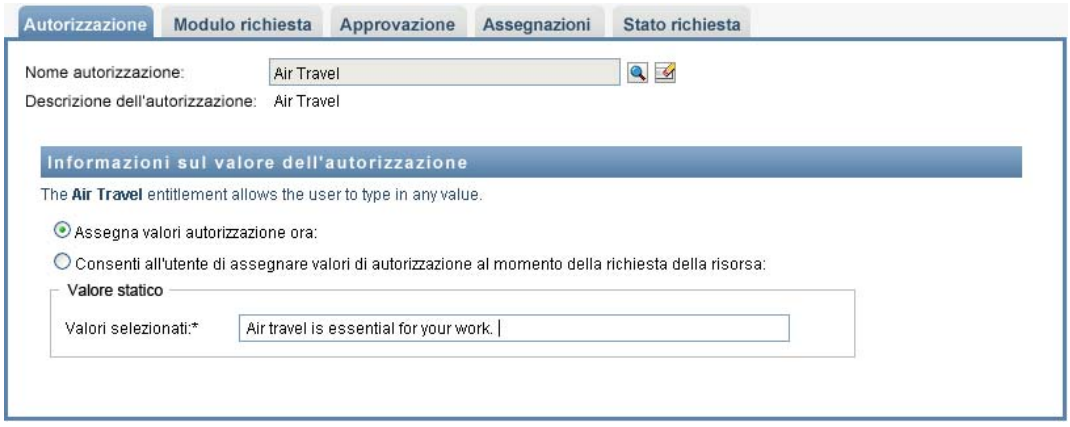

- **2** Per assegnare un valore dinamico al momento della richiesta, selezionare *Consenti all'utente di assegnare valori di autorizzazione al momento della richiesta della risorsa*.
	- **2a** Specificare un'etichetta che l'utente visualizzerà al momento della richiesta della risorsa:

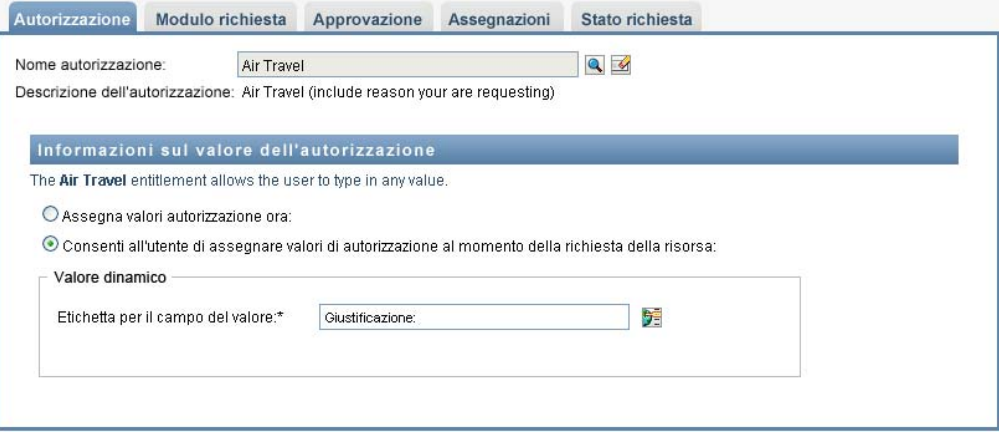

**2b** Per localizzare l'etichetta, fare clic sul pulsante *Aggiungi valore di visualizzazione lingua* e specificare il testo in lingua straniera per l'etichetta:

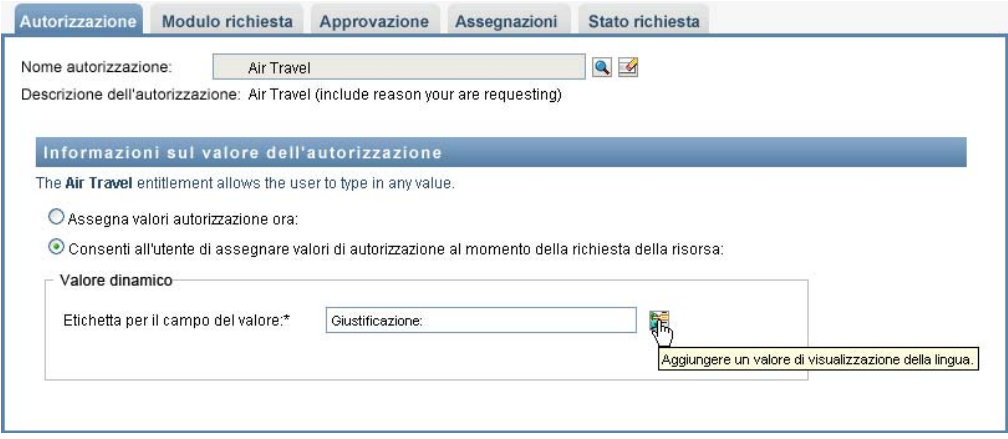

#### <span id="page-275-0"></span>Associazione a un'autorizzazione con valore singolo

**1** Per assegnare un valore statico al momento della progettazione, selezionare *Assegna valori autorizzazione ora*.

Selezionare un valore singolo dall'elenco di autorizzazioni di default.

- **2** Per assegnare un valore dinamico al momento della richiesta, selezionare *Consenti all'utente di assegnare valori di autorizzazione al momento della richiesta della risorsa*.
	- **2a** Specificare un'etichetta che l'utente visualizzerà al momento della richiesta della risorsa.
	- **2b** Per localizzare l'etichetta, fare clic sul pulsante *Aggiungi valore di visualizzazione lingue* e specificare il testo in lingua straniera per l'etichetta.
	- **2c** Nel menu a discesa *Visualizzare i valori dell'elenco autorizzazioni* selezionare l'elenco che si desidera utilizzare per visualizzare i valori disponibili.

Per un'autorizzazione definita dall'amministratore o di tipo query, i valori consentiti sono forniti da un elenco definito nell'autorizzazione. I valori vengono in primo luogo caricati nelle tabelle di database delle mappe di codici per consentire all'utente di fornire etichette intuitive e stringhe localizzate. Una volta caricati i valori, è possibile utilizzare le tabelle come fonte per la creazione di elenchi di autorizzazioni aggiuntivi.

Per default, l'applicazione utente crea un elenco di autorizzazioni che include tutte le righe dell'elenco. È possibile creare più elenchi di autorizzazioni se si desidera mostrare solo le righe selezionate.

#### <span id="page-275-1"></span>Associazione a un'autorizzazione con più valori

**1** Per assegnare un valore statico al momento della progettazione, selezionare *Assign an entitlement value at this time (Assegna valore autorizzazione in questo momento)*.

Utilizzare il selettore oggetti per selezionare i valori dell'autorizzazione:

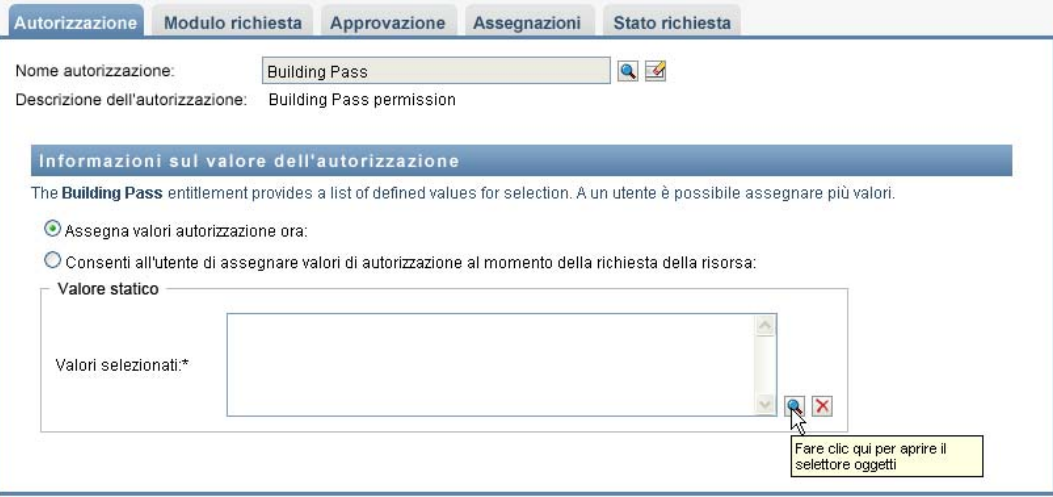

**2** Selezionare uno o più valori dall'elenco di autorizzazioni di default:

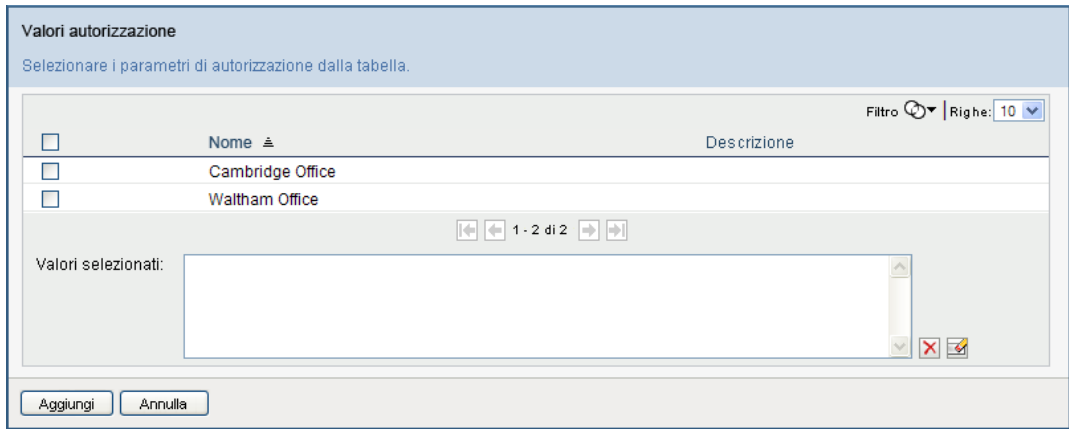

- **3** Per assegnare un valore dinamico al momento della richiesta, selezionare *Consenti all'utente di assegnare valori di autorizzazione al momento della richiesta della risorsa*.
	- **3a** Specificare un'etichetta che l'utente visualizzerà al momento della richiesta della risorsa:
	- **3b** Per localizzare l'etichetta, fare clic sul pulsante *Aggiungi valore di visualizzazione lingua* e specificare il testo in lingua straniera per l'etichetta:
	- **3c** Nel menu a discesa *Visualizzare i valori dell'elenco autorizzazioni* selezionare l'elenco che si desidera utilizzare per visualizzare i valori disponibili.
	- **3d** Specificare se l'utente può scegliere più valori selezionando la casella di controllo *Consentire all'utente di richiedere più assegnazioni selezionando più valori*.

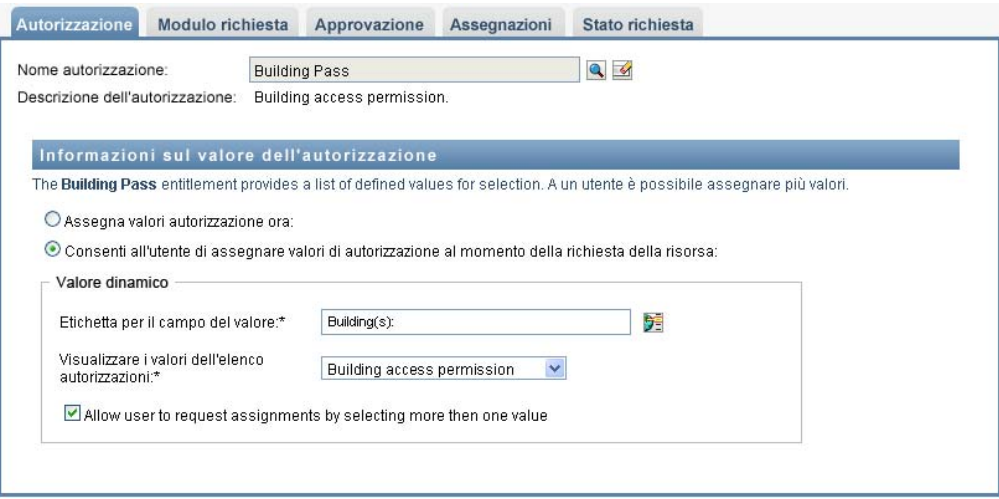

Poiché la definizione dell'autorizzazione consente più assegnazioni, è possibile specificare se si desidera che anche la risorsa supporti più assegnazioni.

#### **Definizione del modulo di richiesta**

Il modulo di richiesta per una risorsa visualizza due diversi tipi di campi:

- Campi dei parametri di autorizzazione, mappati ai parametri di autorizzazione per i quali l'utente può fornire valori al momento della richiesta.
- Campi di supporto decisionale che consentono al richiedente di fornire ulteriori informazioni che possano aiutare l'approvatore ad adottare una decisione sull'approvazione o il rifiuto della richiesta.

Nella scheda *Modulo richiesta* sono disponibili entrambi i tipi di campo e un'interfaccia utente per la creazione e la modifica dei campi di supporto decisionale.

Oltre ai campi disponibili nella scheda *Modulo richiesta*, il modulo di richiesta include sempre i seguenti campi obbligatori:

- *Utente*
- *Causa*

Tutti i campi del modulo di richiesta vengono visualizzati nel modulo di approvazione come valori di sola lettura.

Per definire il modulo di richiesta:

**1** Fare clic sulla scheda *Modulo richiesta*.

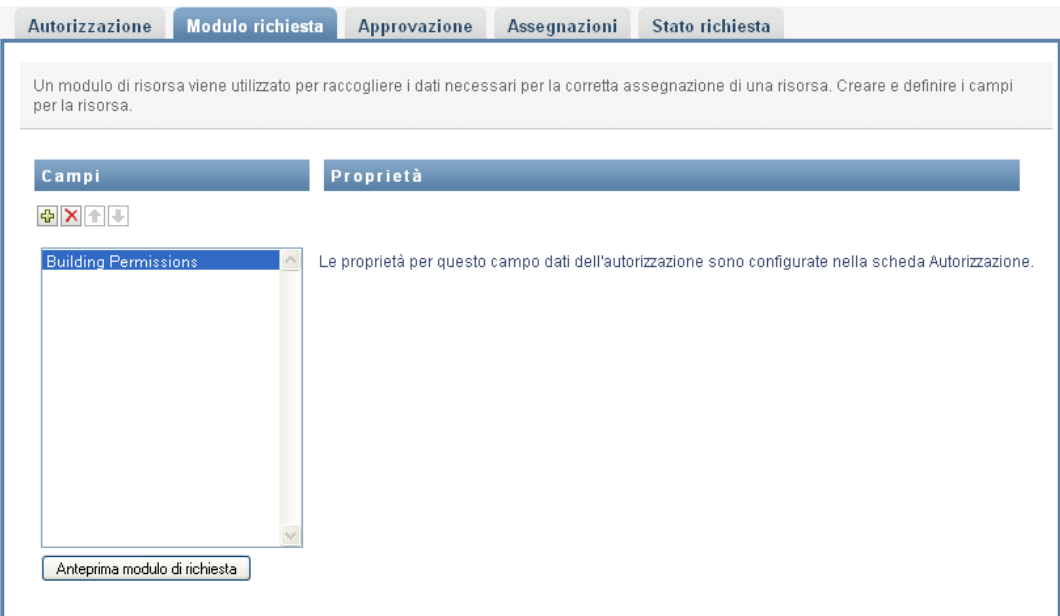

Nella scheda *Modulo richiesta* è disponibile un elenco di campi che corrispondono ai parametri di autorizzazione i cui valori verranno specificati al momento della richiesta. Le proprietà per i campi dei parametri di autorizzazione vengono configurate nella scheda Azione. Non è possibile modificare il comportamento dei campi mappati ai parametri di autorizzazione.

- **2** Per aggiungere un campo dati di supporto decisionale:
	- **2a** Fare clic sul segno più (+) per aggiungere un nuovo campo:

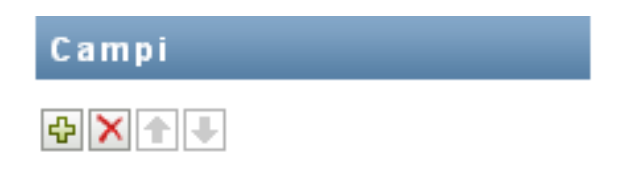

**2b** Nella scheda *Modulo richiesta* è stato aggiunto un nuovo campo (con l'etichetta di default *Etichetta campo 1*) all'elenco di quelli disponibili, e viene visualizzato il pannello Proprietà per consentire la definizione delle caratteristiche del campo:

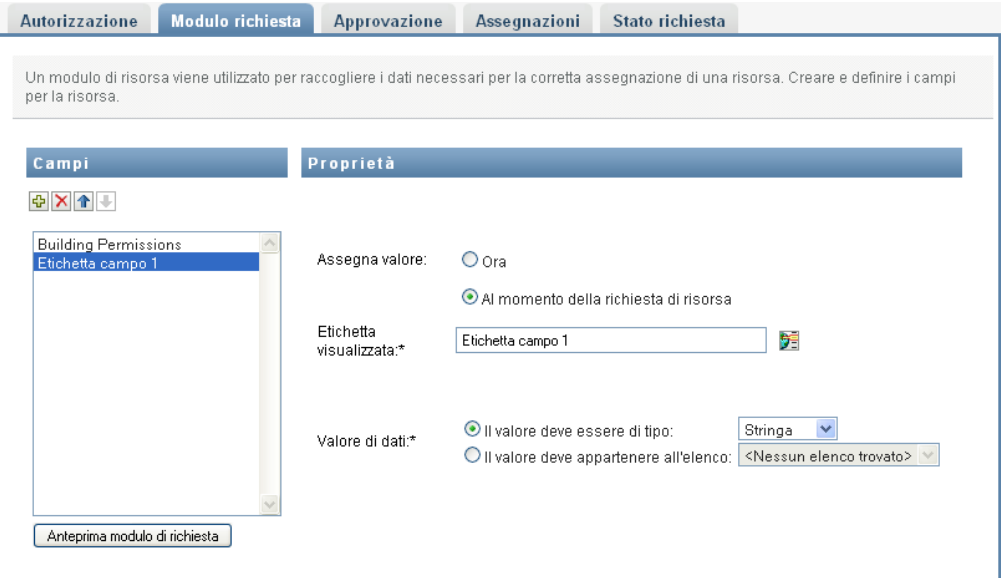

**2c** Per assegnare immediatamente il valore di supporto decisionale, fare clic su *Ora*.

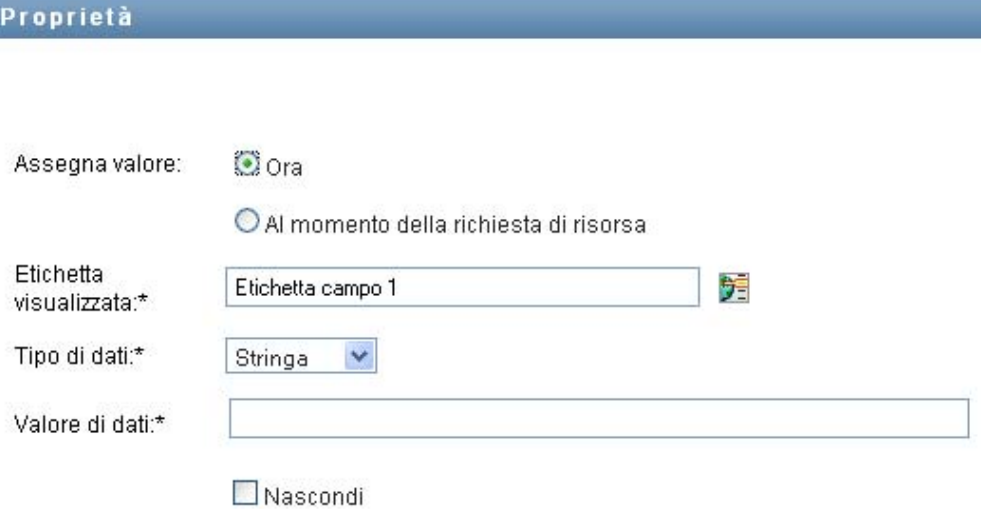

Fornire un'etichetta di visualizzazione per il campo nonché il tipo e il valore dei dati. Sono supportati i seguenti tipi di dati:

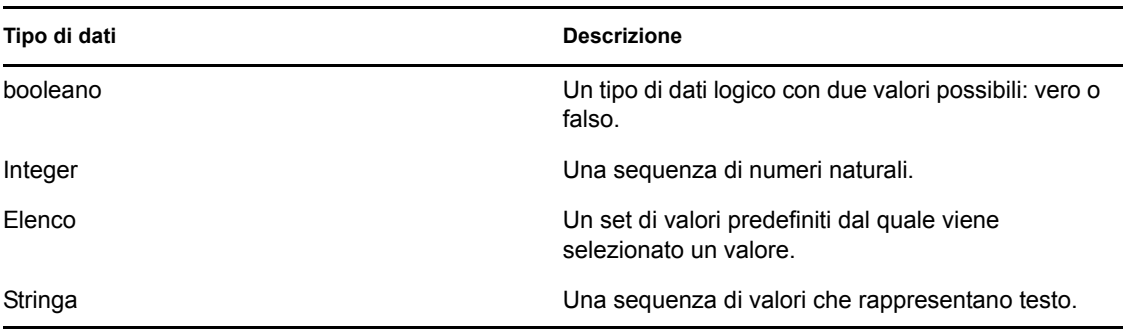

Per nascondere il valore nel modulo di richiesta, fare clic su *Nascondi*. Un campo nascosto nel modulo di richiesta è comunque visibile nel modulo di approvazione.

**2d** Per consentire all'utente di assegnare il valore al momento della richiesta, fare clic su *Al momento della richiesta di risorsa*.

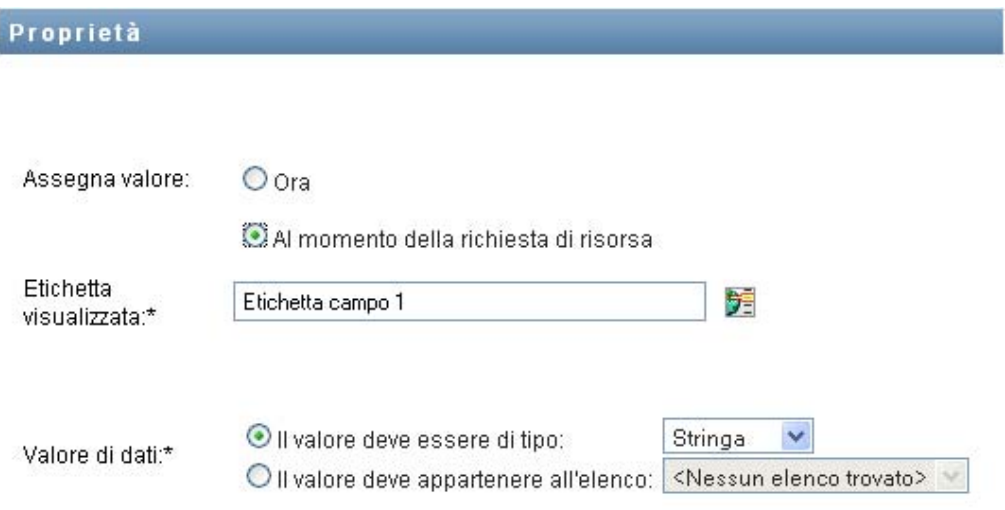

Fornire un'etichetta di visualizzazione per il campo e specificare se il valore deve essere di un particolare tipo di dati o essere selezionato da un elenco.

#### **Definizione delle impostazioni del flusso di approvazione**

Per definire il processo di approvazione:

**1** Fare clic sulla scheda *Approvazione*.

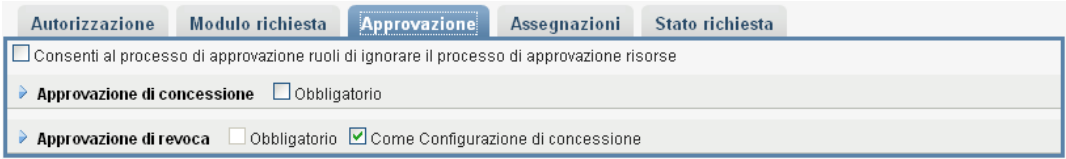

**2** Specificare se il processo di approvazione per la risorsa può essere sostituito dal processo di approvazione per un ruolo selezionando o deselezionando la casella di controllo *Consenti al processo di approvazione ruoli di ignorare il processo di approvazione risorse*.

Se la casella di controllo *Consenti al processo di approvazione ruoli di ignorare il processo di approvazione risorse* è selezionata, il processo di approvazione ruoli ignorerà sempre il processo di approvazione risorse ogniqualvolta la risorsa viene associata a un ruolo. Una volta approvato il ruolo associato, viene eseguito automaticamente il provisioning della risorsa, senza alcuna necessità di approvazione.

- <span id="page-280-0"></span>**3** Definire il processo di approvazione per un'operazione di concessione, nel modo descritto di seguito:
	- **3a** Aprire la sezione *Approvazione di concessione* della scheda *Approvazione*.
	- **3b** Specificare i dettagli dell'approvazione, nel modo descritto di seguito:

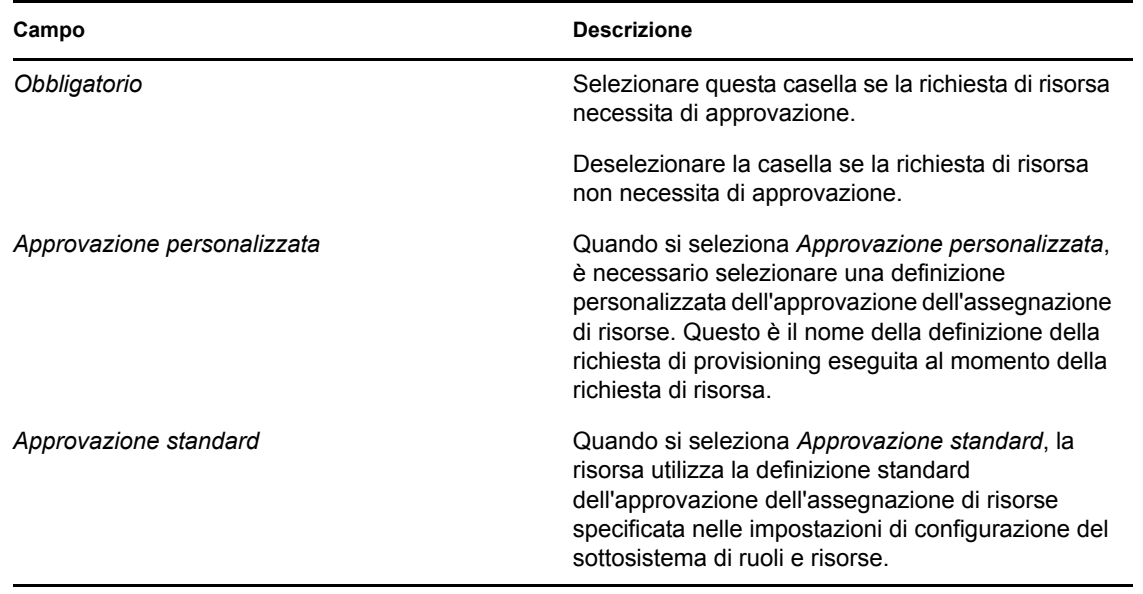

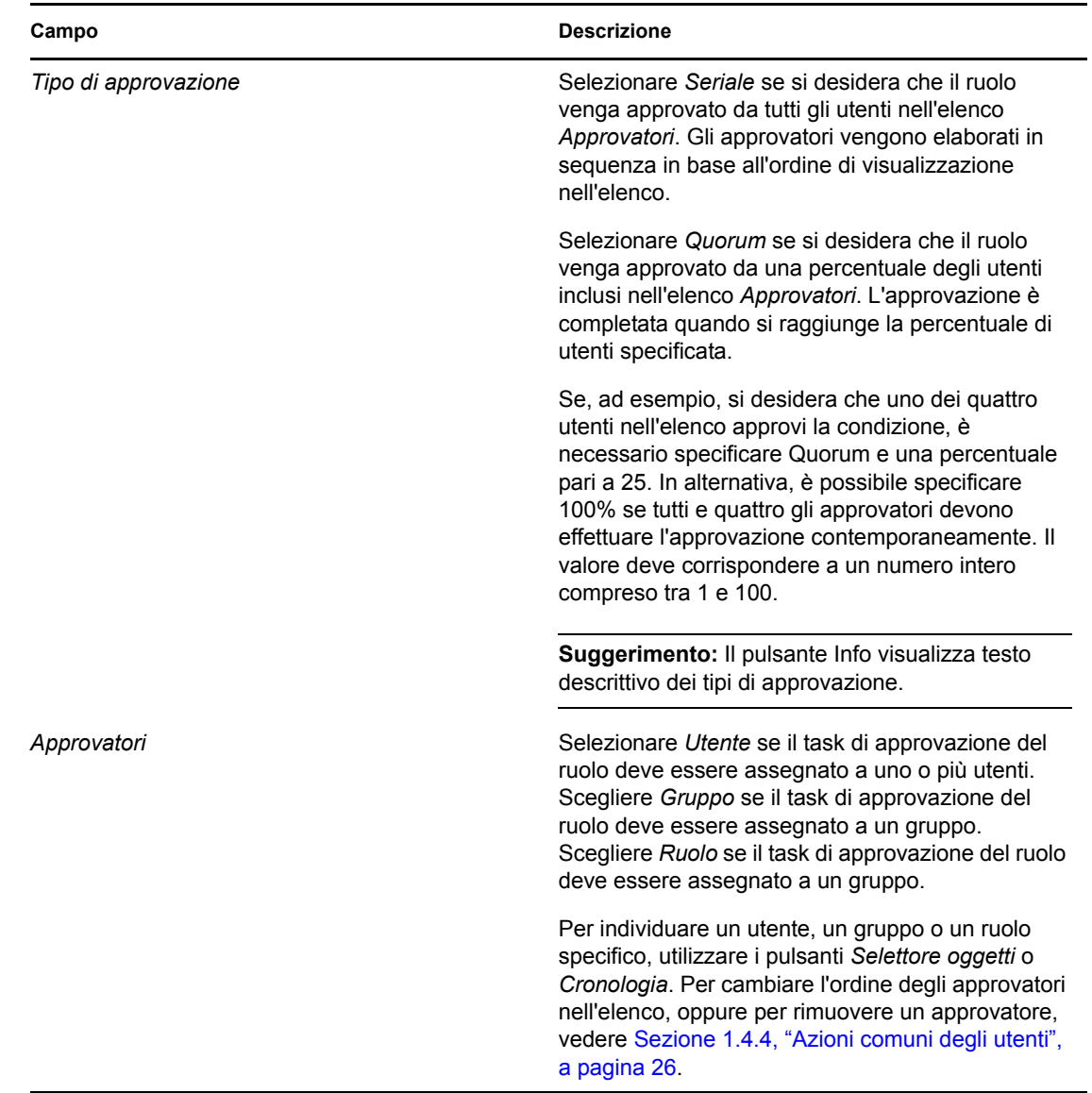

**4** Definire i dettagli dell'approvazione per un'operazione di revoca, come indicato di seguito:

**4a** Aprire la sezione *Approvazione di revoca* della scheda Approvazione.

**4b** Specificare i dettagli dell'approvazione, nel modo descritto di seguito:

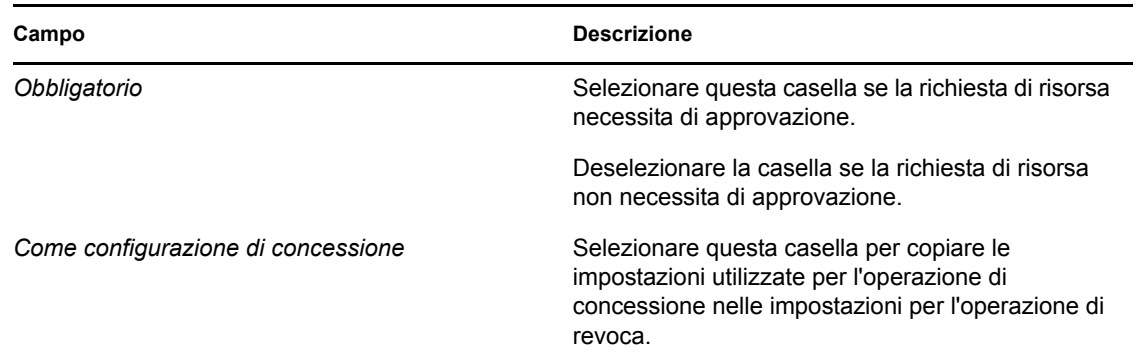

Per tutti gli altri dettagli dell'approvazione, vedere le descrizioni dei campi per l'operazione di concessione illustrati nel [Passo 3b a pagina 279.](#page-280-0)

#### **Assegnazione di una risorsa**

Per informazioni, vedere la ["Assegnazione di una risorsa dalla finestra di dialogo Modifica risorsa"](#page-285-0)  [a pagina 284.](#page-285-0)

#### **Controllo dello stato delle richieste**

L'azione *Stato richiesta* consente di visualizzare lo stato delle richieste di assegnazione di risorse, incluse quelle effettuate direttamente e le risorse assegnate attraverso i ruoli. Consente di controllare lo stato attuale di ogni richiesta. È inoltre possibile ritirare una richiesta non completata o non terminata qualora non sia più necessario eseguirla.

L'azione *Stato richiesta* mostra tutte le richieste di assegnazione di risorse, incluse quelle in corso, con approvazione in sospeso, approvate, completate, rifiutate o terminate.

**1** Fare clic sulla scheda *Stato richiesta*.

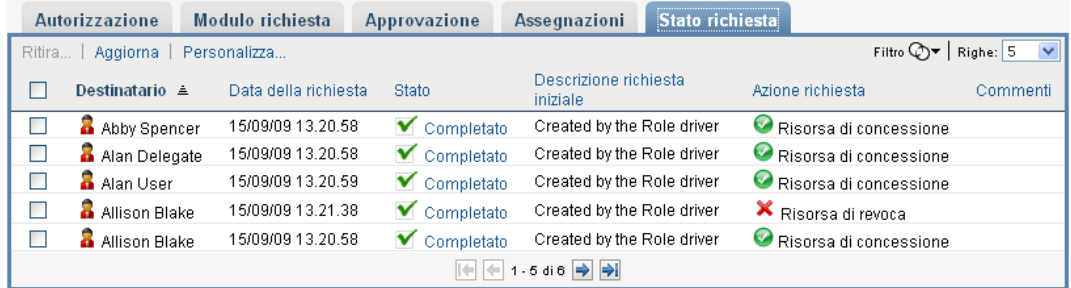

Per ciascun campo del modulo di richiesta, la visualizzazione Stato richiesta mostra una colonna separata nell'elenco. Ad esempio, la colonna Parking Garage viene aggiunta all'elenco di richieste per mostrare i valori di autorizzazione specificati per l'assegnazione della risorsa:

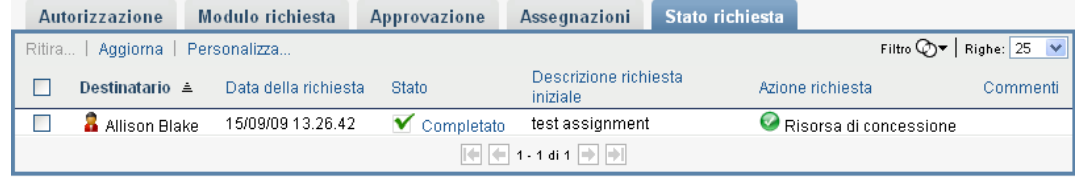

**2** Per visualizzare informazioni dettagliate sullo stato per una richiesta, fare clic sullo stato:

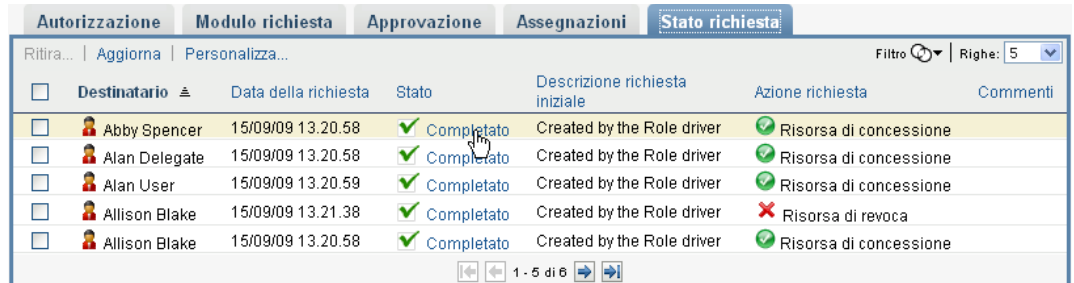

Viene visualizzata la finestra Dettagli dell'assegnazione:

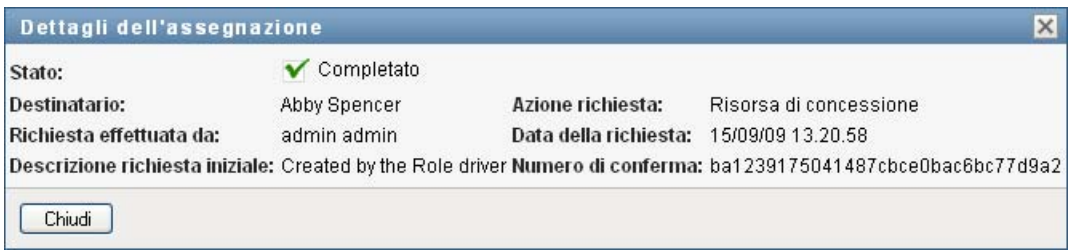

Per dettagli sul significato dei valori dello stato, vedere [Sezione 10.4, "Visualizzazione dello](#page-174-0)  [stato della richiesta", a pagina 173.](#page-174-0)

**3** Per ritirare una richiesta, selezionarla e fare clic su *Ritira*.

Se la richiesta è stata completata o terminata, viene visualizzato un messaggio di errore se si tenta di ritirarla.

# <span id="page-283-0"></span>**17.1.3 Modifica di una risorsa esistente**

**1** Selezionare una risorsa definita in precedenza e fare clic su *Modifica*.

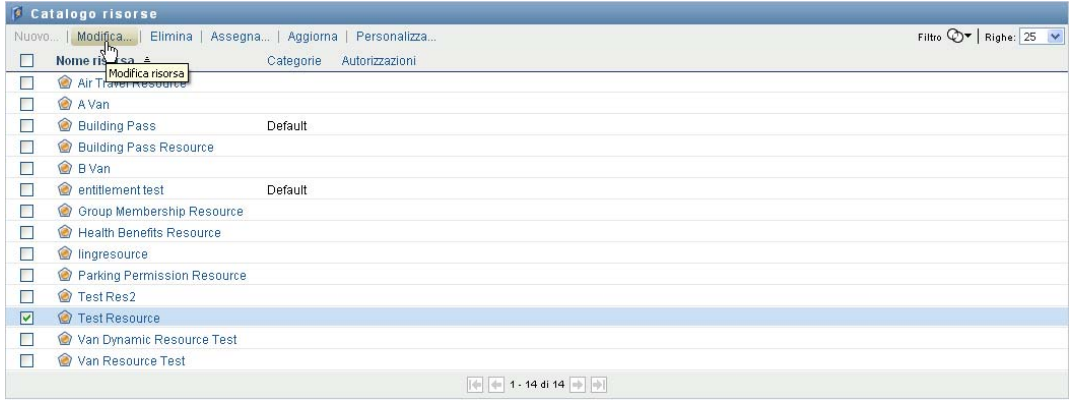

**2** Apportare le modifiche desiderate alle impostazioni delle risorse e fare clic su *Salva*.

# <span id="page-283-1"></span>**17.1.4 Eliminazione delle risorse**

**1** Selezionare una risorsa definita in precedenza e fare clic su *Elimina*.

**Effetti sulle assegnazioni di risorse esistenti** Quando si elimina una risorsa alla quale sono già assegnate una o più identità, il sistema rimuove la risorsa da tali identità. Se la risorsa è stata associata a un ruolo, il sistema rimuove anche tutte le associazioni di ruoli appartenenti alla risorsa eliminata.

# <span id="page-284-0"></span>**17.1.5 Assegnazione di risorse**

È possibile assegnare una risorsa in due diversi modi:

- dal *Catalogo risorse*;
- dalla finestra di dialogo *Modifica risorsa*;

Entrambi i metodi vengono descritti di seguito.

#### <span id="page-284-1"></span>**Assegnazione di una risorsa dal catalogo**

**1** Selezionare una risorsa definita in precedenza nel *Catalogo risorse* e fare clic su *Assegna*.

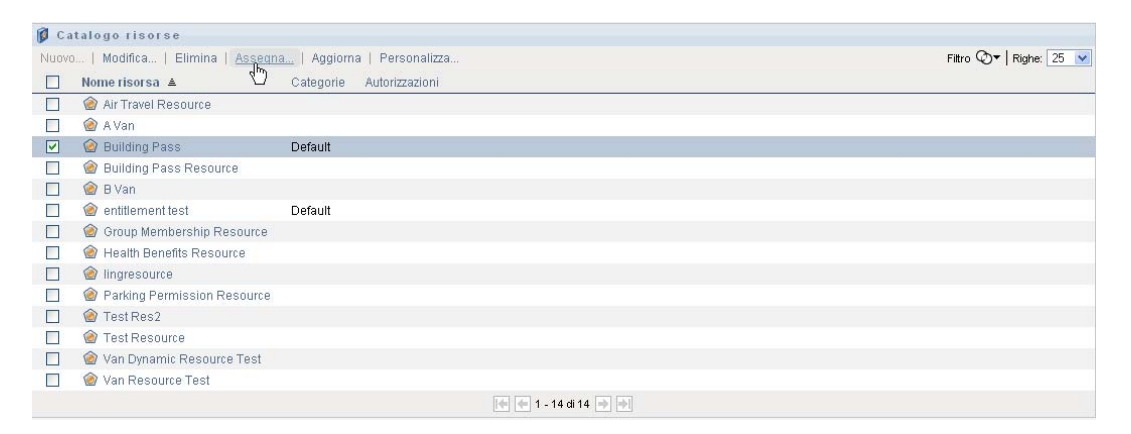

Viene visualizzato il modulo di richiesta di risorse:

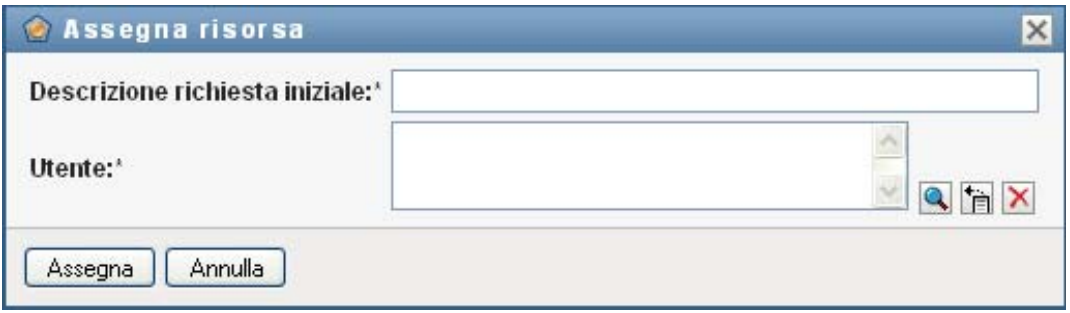

I campi *Descrizione richiesta iniziale* e *Utente* sono obbligatori e presenti in tutti i moduli di richiesta di risorse. È possibile utilizzare il selettore oggetti per selezionare gli utenti per l'assegnazione delle risorse.

**Assegnazione di una risorsa a più utenti** È possibile selezionare uno o più utenti per l'assegnazione di risorse. Se si selezionano più utenti, ricevono tutti gli stessi valori dei parametri di assegnazione di risorse.

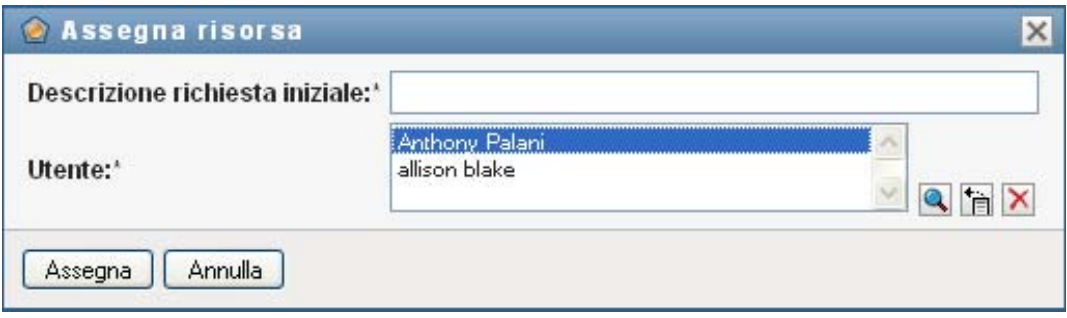

Il modulo di richiesta può includere campi aggiuntivi per l'accettazione dei valori per i valori di parametro dinamici o per i valori di supporto decisionale, come descritto di seguito:

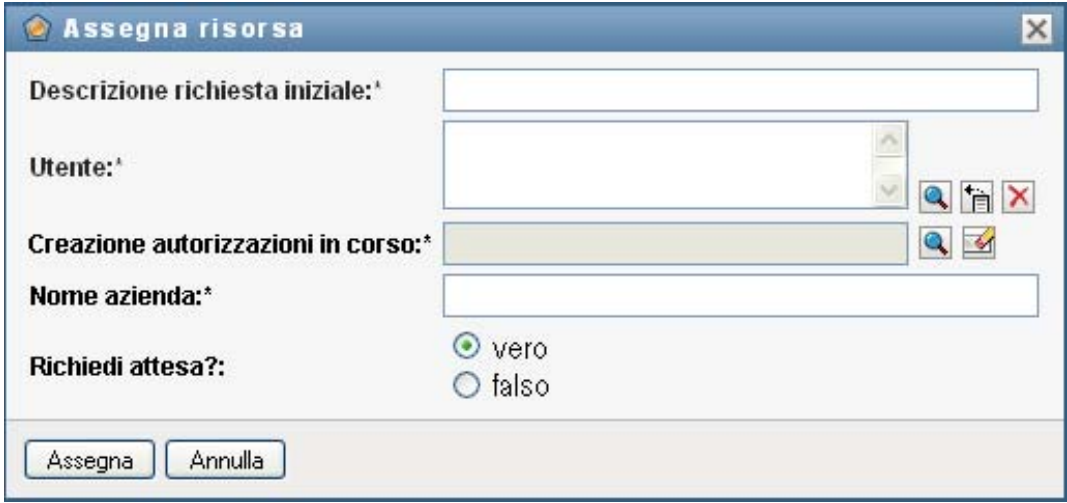

Nell'esempio illustrato in precedenza il campo *Building permission* viene utilizzato per accettare un valore del parametro di autorizzazione, mentre i campi *Company Name* e *Require parking?* sono di supporto decisionale. Questi campi non fanno parte della definizione dell'autorizzazione. Sono invece stati aggiunti alla definizione della risorsa.

- **2** Compilare i campi nel modulo di richiesta.
- **3** Fare clic su *Invia*.

#### <span id="page-285-0"></span>**Assegnazione di una risorsa dalla finestra di dialogo Modifica risorsa**

- **1** Nel *Catalogo risorse*, selezionare una risorsa e fare clic su *Modifica* per aprire la finestra di dialogo *Modifica risorsa*.
- **2** Fare clic sulla scheda *Assegnazioni*.

Nella scheda *Assegnazioni* viene visualizzato un elenco delle assegnazioni concesse per la risorsa selezionata.

**3** Per aggiungere una nuova assegnazione, fare clic su *Assegna*.

Viene visualizzato il modulo di richiesta di risorse:

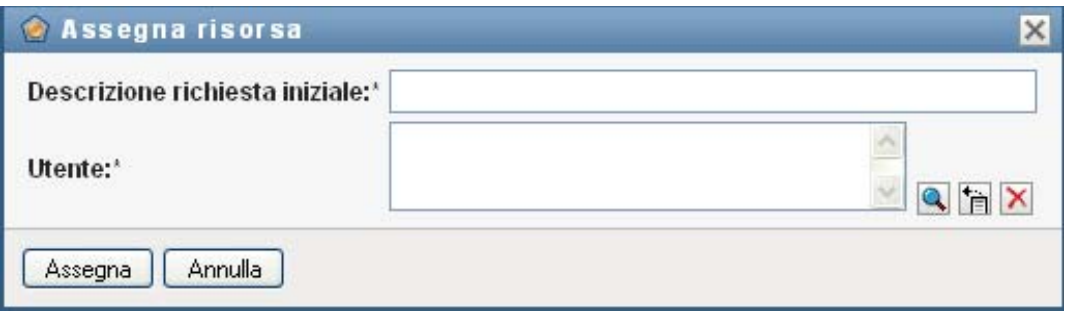

Per dettagli sull'uso del modulo di richiesta, vedere ["Assegnazione di una risorsa dal catalogo"](#page-284-1)  [a pagina 283.](#page-284-1)

# <span id="page-286-0"></span>**17.1.6 Aggiornamento dell'elenco di risorse**

**1** Fare clic su *Aggiorna*.

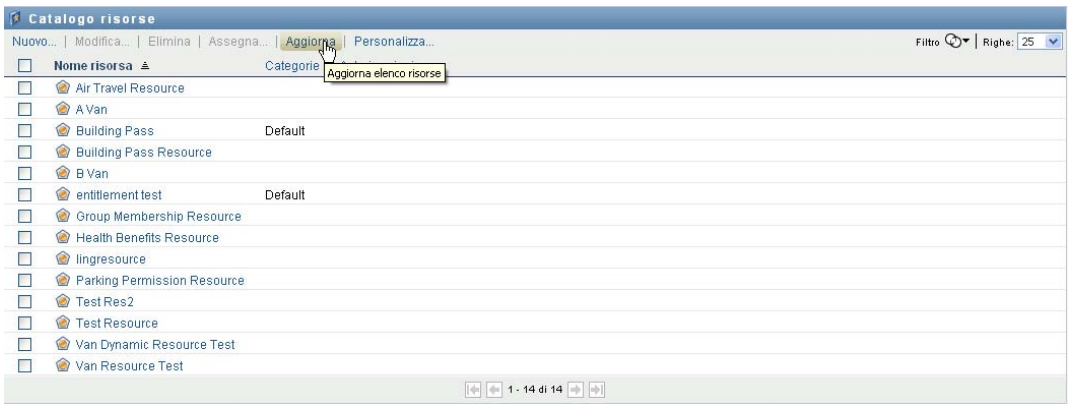

# <span id="page-286-1"></span>**17.1.7 Personalizzazione della visualizzazione dell'elenco di risorse**

Il *Catalogo risorse* consente di selezionare e deselezionare colonne le colonne nonché di riordinarle all'interno della visualizzazione dell'elenco dei task. La selezione e l'ordinamento delle colonne sono controllati dalle impostazioni disponibili nella finestra di dialogo *Personalizza visualizzazione catalogo risorse*. Quando si modifica l'elenco di colonne o si riordinano le colonne, le personalizzazioni vengono salvate in Identity Vault insieme con le altre preferenze dell'utente.

Per personalizzare la visualizzazione delle colonne:

**1** Fare clic su *Personalizza* nel *Catalogo risorse*:

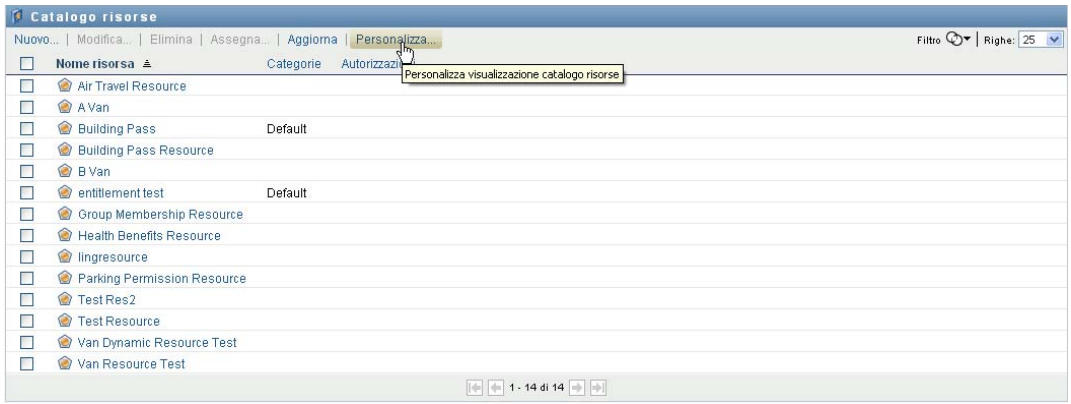

Nell'applicazione utente vengono visualizzati l'elenco di colonne attualmente selezionate per la visualizzazione e un elenco di colonne aggiuntive disponibili per la selezione.

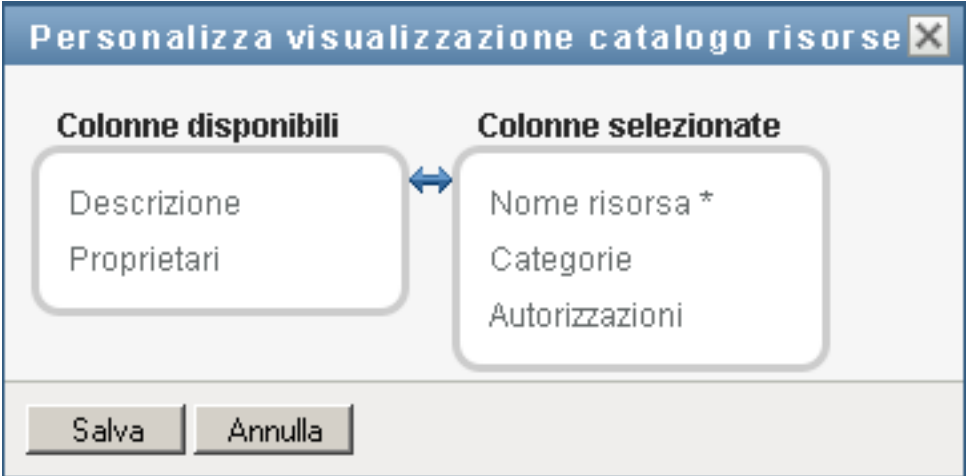

**2** Per includere una colonna aggiuntiva nella visualizzazione, selezionare la colonna nella casella di riepilogo *Colonne disponibili* e trascinarla nella casella di riepilogo *Colonne selezionate*.

Per selezionare più colonne nell'elenco, tenere premuto il tasto Ctrl e selezionare le colonne. Per selezionare un intervallo di colonne visualizzate insieme nell'elenco tenere premuto il tasto Maiusc e selezionare le colonne.

È possibile riordinare le colonne nella visualizzazione spostandole in alto o in basso nella casella di riepilogo *Colonne selezionate*.

**3** Per rimuovere una colonna dalla visualizzazione, selezionarla nella casella di riepilogo *Colonne selezionate* e trascinarla nella casella di riepilogo *Colonne disponibili*.

La colonna *Nome risorsa* è obbligatoria e non può essere rimossa dalla visualizzazione dell'elenco di task.

**4** Per salvare le modifiche, fare clic su *Salva*.
# <sup>18</sup>**Gestione della separazione dei compiti nell'applicazione utente**

18

In questa sezione vengono descritte le funzionalità di gestione della separazione dei compiti (SoD) dell'applicazione utente. Gli argomenti trattati sono i seguenti:

[Sezione 18.1, "Esplorazione del catalogo di separazione dei compiti", a pagina 287](#page-288-0)

## <span id="page-288-0"></span>**18.1 Esplorazione del catalogo di separazione dei compiti**

L'azione *Catalogo SoD* nella scheda *Ruoli e risorse* dell'interfaccia utente di Identity Manager consente di:

- Definire un vincolo (o una regola) di separazione dei compiti (SoD).
- Definire la modalità di elaborazione delle richieste di eccezioni al vincolo.

Un vincolo di separazione dei compiti rappresenta una regola in base alla quale due ruoli dello stesso livello si escludono a vicenda. Un utente con un ruolo non può ricoprirne un altro, a meno che non sia stata concessa un'eccezione per il vincolo specificato. È possibile definire se le eccezioni al vincolo sono concesse sempre oppure solo mediante un flusso di approvazione.

- [Sezione 18.1.1, "Visualizzazione dei vincoli di separazione dei compiti", a pagina 287](#page-288-1)
- [Sezione 18.1.2, "Creazione di nuovi vincoli di separazione dei compiti", a pagina 289](#page-290-0)
- [Sezione 18.1.3, "Modifica di un vincolo di separazione dei compiti esistente", a pagina 290](#page-291-0)
- [Sezione 18.1.4, "Eliminazione di vincoli di separazione dei compiti", a pagina 290](#page-291-1)
- [Sezione 18.1.5, "Aggiornamento dell'elenco dei vincoli di separazione dei compiti", a](#page-292-0)  [pagina 291](#page-292-0)

### <span id="page-288-1"></span>**18.1.1 Visualizzazione dei vincoli di separazione dei compiti**

**1** Fare clic su *Catalogo SoD* nell'elenco di azioni *Ruoli e risorse*.

Nell'applicazione utente viene visualizzato un elenco di vincoli di separazione dei compiti attualmente definito nel catalogo.

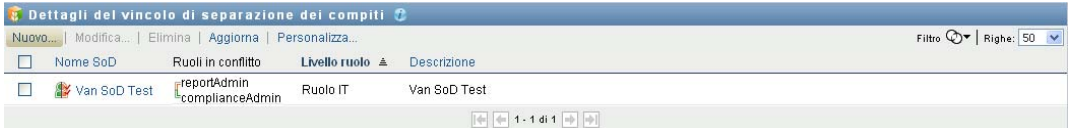

#### **Applicazione di filtri all'elenco di separazione dei compiti**

**1** Fare clic sul pulsante *Visualizza filtro* nell'angolo superiore destro della visualizzazione *Dettagli del vincolo di separazione dei compiti*.

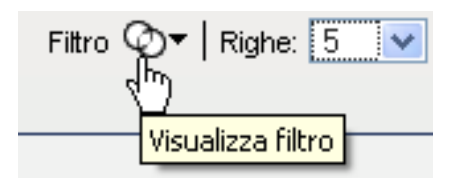

**2** Specificare una stringa di filtro per il nome o la descrizione del vincolo nella finestra di dialogo *Filtro*.

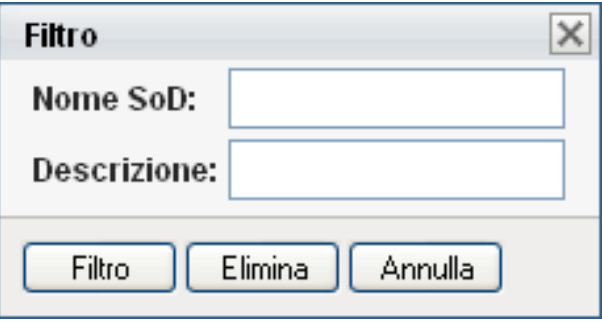

- **3** Fare clic su *Filtro* per applicare i criteri di selezione.
- **4** Per rimuovere il filtro corrente, fare clic su *Reimposta*.

#### **Impostazione del numero massimo di righe su una pagina**

**1** Fare clic sull'elenco a discesa Righe e selezionare il numero di righe che si desidera visualizzare in ciascuna pagina:

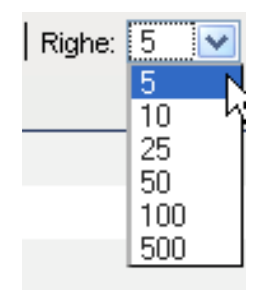

#### **Scorrimento dell'elenco di separazione dei compiti**

**1** Per passare a un'altra pagina dell'elenco di vincoli, fare clic sul pulsante Successivo, Precedente, Primo o Ultimo nella parte inferiore dell'elenco.

#### **Ordinamento dell'elenco di separazione dei compiti**

Per ordinare l'elenco dei vincoli:

**1** Fare clic sull'intestazione della colonna in base alla quale si desidera ordinare l'elenco.

L'indicatore di ordinamento a forma di piramide mostra la nuova colonna di ordinamento. Quando l'ordinamento è ascendente, l'indicatore viene visualizzato con la punta verso l'alto. Quando l'ordinamento è discendente, l'indicatore viene visualizzato con la punta verso il basso.

La colonna di ordinamento iniziale è determinata dall'amministratore.

Se si sostituisce la colonna di ordinamento iniziale, la nuova colonna di ordinamento viene aggiunta all'elenco delle colonne necessarie. Le colonne necessarie sono indicate con un asterisco (\*).

Quando si modifica l'ordine dell'elenco dei vincoli, la preferenza viene salvata in Identity Vault insieme con le altre preferenze dell'utente.

### <span id="page-290-0"></span>**18.1.2 Creazione di nuovi vincoli di separazione dei compiti**

**1** Fare clic sul pulsante *Nuovo* nella parte superiore della visualizzazione *Dettagli del vincolo di separazione dei compiti*:

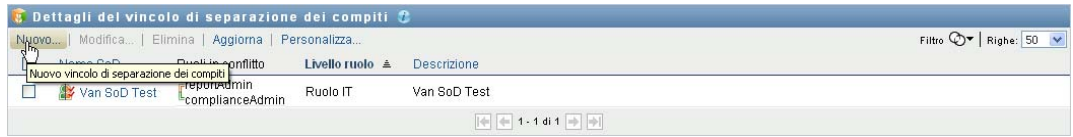

Nell'applicazione utente viene visualizzata la finestra di dialogo *Nuovo vincolo di separazione dei compiti*:

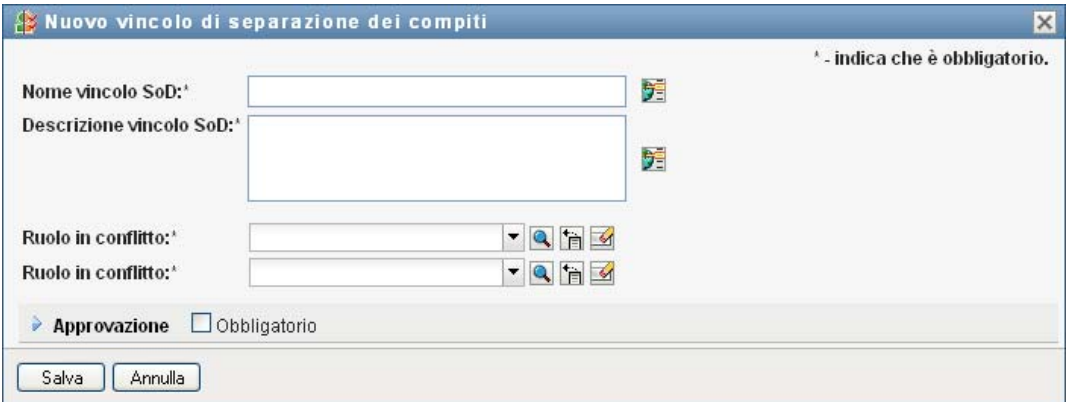

- **2** Specificare un nome per il vincolo nel campo *Nome vincolo SoD* e immettere una descrizione nel campo *Descrizione vincolo separazione dei compiti*.
- **3** Selezionare ciascuno dei ruoli in conflitto nei due campi appositi. L'ordine dei ruoli selezionato non è importante.
- **4** Definire i dettagli dell'approvazione, come descritto nella sezione ["Definizione delle](#page-290-1)  [impostazioni del flusso di approvazione" a pagina 289](#page-290-1).

#### <span id="page-290-1"></span>**Definizione delle impostazioni del flusso di approvazione**

**1** Aprire la sezione *Approvazione* della pagina.

**2** Specificare i dettagli dell'approvazione, nel modo descritto di seguito:

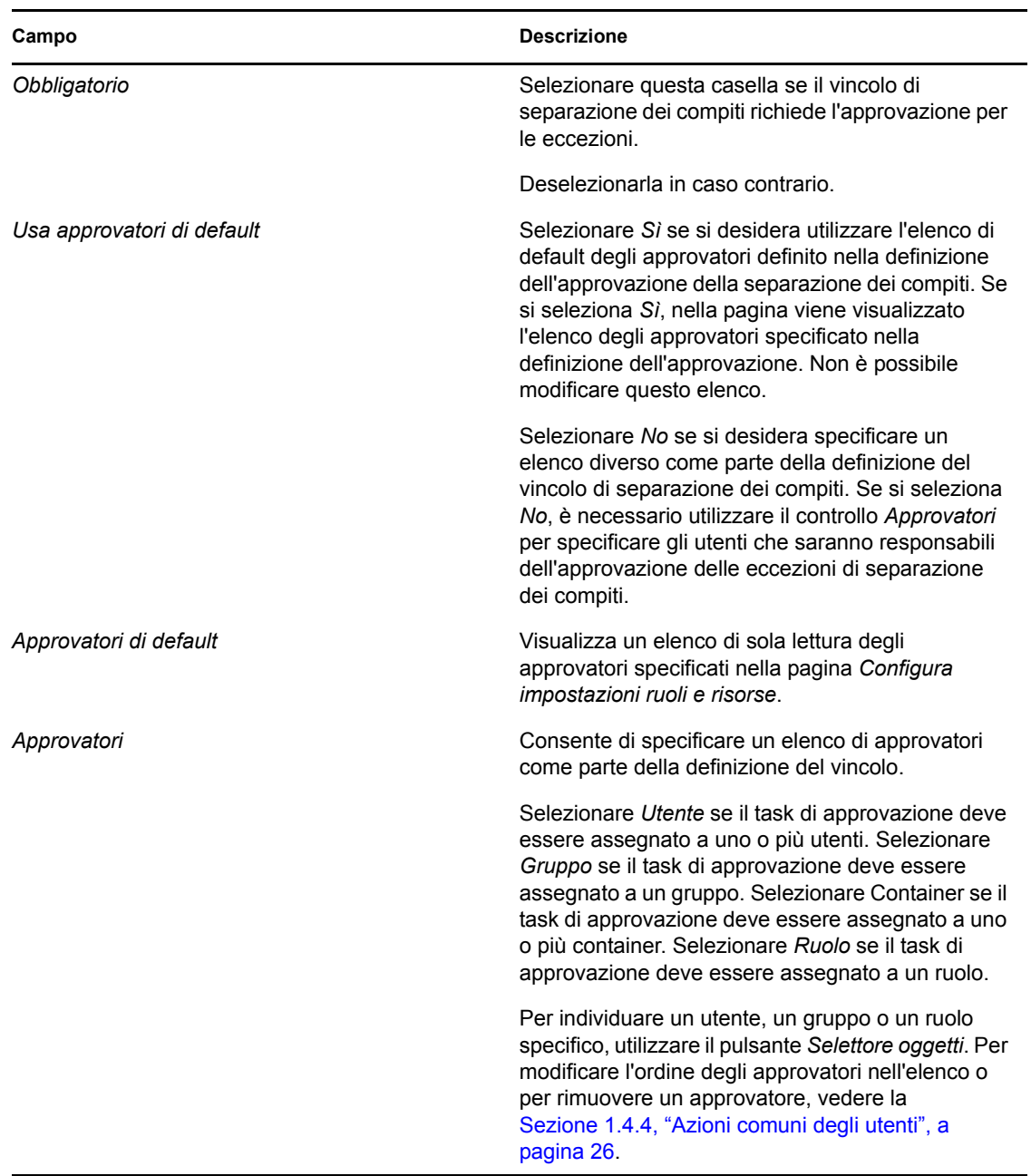

### <span id="page-291-0"></span>**18.1.3 Modifica di un vincolo di separazione dei compiti esistente**

- **1** Selezionare un ruolo definito in precedenza e fare clic su *Modifica*.
- **2** Apportare le modifiche desiderate alle impostazioni dei ruoli e fare clic su *Salva*.

### <span id="page-291-1"></span>**18.1.4 Eliminazione di vincoli di separazione dei compiti**

**1** Selezionare un ruolo definito in precedenza e fare clic su *Elimina*.

### <span id="page-292-0"></span>**18.1.5 Aggiornamento dell'elenco dei vincoli di separazione dei compiti**

**1** Fare clic su *Aggiorna*.

# <sup>19</sup>**Creazione e visualizzazione dei rapporti**

In questa sezione vengono descritti i rapporti che è possibile creare e visualizzare nella scheda *Ruoli e risorse*. Ogni rapporto è una visualizzazione di dati PDF di sola lettura sullo stato attuale del catalogo ruoli al momento della generazione del rapporto specificato. Un rapporto singolo non riflette le modifiche ai dati per un determinato periodo. Per controllare che le informazioni sui ruoli siano conformi, utilizzare i log di revisione.

**Importante:** I rapporti che è possibile creare e visualizzare nella scheda *Ruoli e risorse* sono obsoleti è non saranno più supportati nelle future release. Per la generazione dei rapporti, Novell consiglia di utilizzare il modulo di Identity Reporting.

Gli argomenti trattati in questa sezione includono:

- [Sezione 19.1, "Informazioni sulle azioni di generazione rapporti per i ruoli", a pagina 293](#page-294-0)
- [Sezione 19.2, "Rapporti ruolo", a pagina 293](#page-294-1)
- [Sezione 19.3, "Rapporti di separazione dei compiti", a pagina 297](#page-298-0)
- [Sezione 19.4, "Rapporti utente", a pagina 299](#page-300-0)

## <span id="page-294-0"></span>**19.1 Informazioni sulle azioni di generazione rapporti per i ruoli**

La scheda *Ruoli e risorse* consente di creare e visualizzare rapporti che descrivono lo stato corrente dei ruoli. Questi rapporti consentono di controllare, aggiungere, modificare ed eliminare i ruoli o le separazioni dei compiti.

Per creare e visualizzare i rapporti sui ruoli, è necessario essere un amministratore o un revisore dei ruoli. L'amministratore dell'applicazione utente dispone dei diritti di amministratore dei ruoli per default.

# <span id="page-294-1"></span>**19.2 Rapporti ruolo**

Sono disponibili due rapporti ruolo:

- Rapporto elenco ruoli
- Rapporto assegnazione ruoli

#### **19.2.1 Rapporto elenco ruoli**

Il Rapporto elenco ruoli mostra:

- $\bullet$  tutti i ruoli, raggruppati per livello;
- il nome aziendale di ogni ruolo;
- il container e la descrizione di ogni ruolo.
- Facoltativamente le percentuali di quorum, i ruoli contenuti, i ruoli, i gruppi e i container di contenimento a cui il ruolo è assegnato indirettamente e le autorizzazioni associate a ogni ruolo.

Per creare e visualizzare il rapporto elenco ruoli:

- **1** Aprire l'applicazione utente e scegliere *Rapporti > Rapporti ruoli.*
- **2** Scegliere *Rapporto elenco ruoli* dal menu a discesa *Seleziona rapporto*, quindi fare clic su *Seleziona*. Nella pagina Rapporti ruoli viene chiesto di selezionare i parametri da includere nel rapporto.

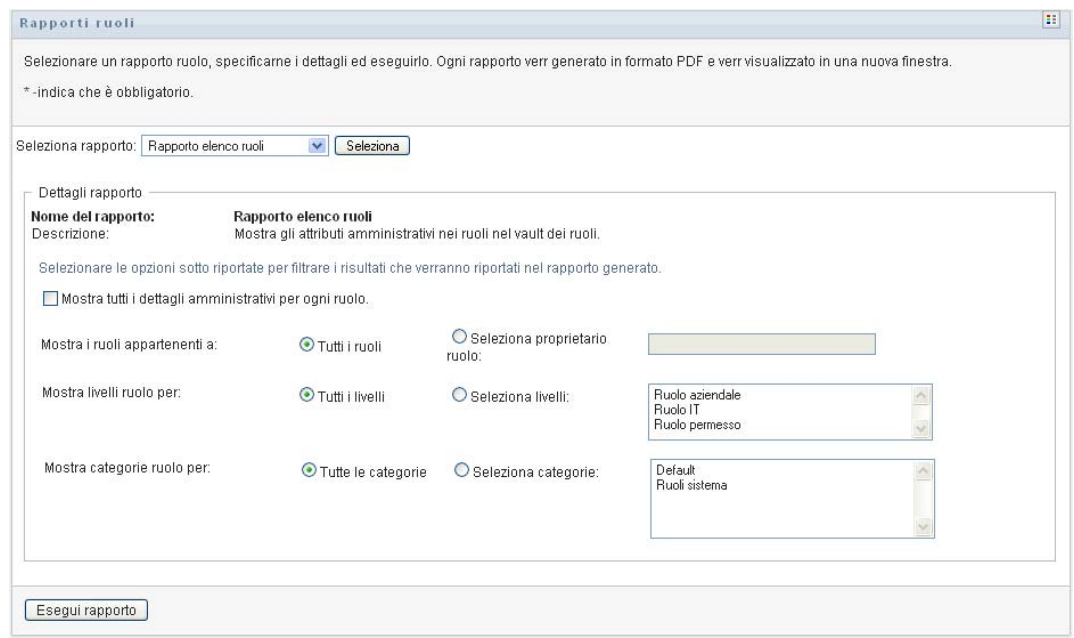

- **3** Selezionare *Mostra tutti i dettagli amministrativi per ogni ruolo* per visualizzare le seguenti informazioni se applicabili e disponibili:
	- Percentuale del quorum
	- Ruoli contenuti
	- Ruoli di contenimento
	- Gruppi ai quali il ruolo è assegnato indirettamente
	- Container ai quali il ruolo è assegnato indirettamente
	- Autorizzazioni associate al ruolo
- <span id="page-295-0"></span>**4** Scegliere se visualizzare tutti i ruoli oppure solo quelli che appartengono al proprietario selezionato. Quando si sceglie *Seleziona proprietari ruolo*, si attiva la casella di selezione dei proprietari. Utilizzare questa icona per effettuare la propria selezione:

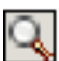

Aprire la finestra di dialogo di selezione degli oggetti.

Per selezionare un utente, scegliere Nome o Cognome e immettere uno o più caratteri del nome per visualizzare un elenco di selezione. Scegliere un'opzione dall'elenco di selezione.

Per selezionare un gruppo di utenti, effettuare la selezione dall'elenco di gruppi Descrizione oppure immettere i caratteri nella casella Descrizione per selezionare un elenco di gruppi più breve. Scegliere un'opzione dall'elenco di selezione.

Per selezionare un container di utenti, fare clic sul container nell'albero di directory.

- **5** Scegliere se visualizzare i ruoli di tutti i livelli di sicurezza, oppure selezionare uno o più livelli per la visualizzazione. Per selezionare un livello, fare clic su di esso nella casella a discesa. Per selezionare più livelli, tenere premuto il tasto Maiusc o Ctrl mentre si fa clic.
- **6** Scegliere se visualizzare i ruoli in tutte le categorie, oppure selezionare una o più categorie per la visualizzazione. Per selezionare una categoria, fare clic su di essa nella casella a discesa. Per selezionare più categorie, tenere premuto il tasto Maiusc o Ctrl mentre si fa clic.
- **7** Fare clic su *Esegui rapporto* per creare e visualizzare un rapporto PDF simile all'esempio in [Figura 19-1](#page-296-0).

| <b>Novell</b>                                        |                                         | Data rapporto: | 30 settembre 2009 1. |  |  |
|------------------------------------------------------|-----------------------------------------|----------------|----------------------|--|--|
| Rapporto elenco ruoli<br>Ruolo aziendale (Totale: 2) |                                         |                |                      |  |  |
|                                                      |                                         |                |                      |  |  |
| Container:                                           | entitlement test.Level30.RoleDefs       |                |                      |  |  |
| Descrizione:                                         | entitlement test                        |                |                      |  |  |
| Nome ruolo:                                          | Nurse (Ruolo aziendale)                 |                |                      |  |  |
| Container:                                           | Nurse.Level30.RoleDefs                  |                |                      |  |  |
| Descrizione:                                         | <b>Nurse</b>                            |                |                      |  |  |
| Ruolo IT (Totale: 1)                                 |                                         |                |                      |  |  |
| Nome ruolo:                                          | Doctor (Ruolo IT)                       |                |                      |  |  |
| Container:                                           | Doctor Level20 RoleDefs                 |                |                      |  |  |
| Descrizione:                                         | <b>Doctor</b>                           |                |                      |  |  |
| Ruolo permesso (Totale: 4)                           |                                         |                |                      |  |  |
| Nome ruolo:                                          | Administer Drugs (Ruolo permesso)       |                |                      |  |  |
| Container:                                           | Administer Drugs.Level10.RoleDefs       |                |                      |  |  |
| Descrizione:                                         | <b>Administer Drugs</b>                 |                |                      |  |  |
| Nome ruolo:                                          | Benefits System Access (Ruolo permesso) |                |                      |  |  |

<span id="page-296-0"></span>*Figura 19-1 Esempio di rapporto elenco ruoli*

**8** Per salvare il rapporto, scegliere *File > Salva copia* nella finestra Adobe Reader. Specificare una directory in cui salvare il file e assegnare un nome al rapporto.

### **19.2.2 Rapporto assegnazione ruoli**

Il Rapporto assegnazione ruoli mostra:

- i ruoli, raggruppati per livello;
- il nome aziendale, il container, la categoria e la descrizione di ogni ruolo;
- gli utenti assegnati al ruolo e i nomi delle persone che hanno approvato le assegnazioni.

Per creare e visualizzare il Rapporto elenco ruoli:

- **1** Aprire l'applicazione utente e scegliere *Rapporti > Rapporti ruoli.*
- **2** Scegliere *Rapporto assegnazione ruoli* dal menu a discesa *Seleziona rapporto*, quindi fare clic su *Seleziona*. Nella pagina Rapporti ruolo si richiede di selezionare i parametri da includere nel rapporto.

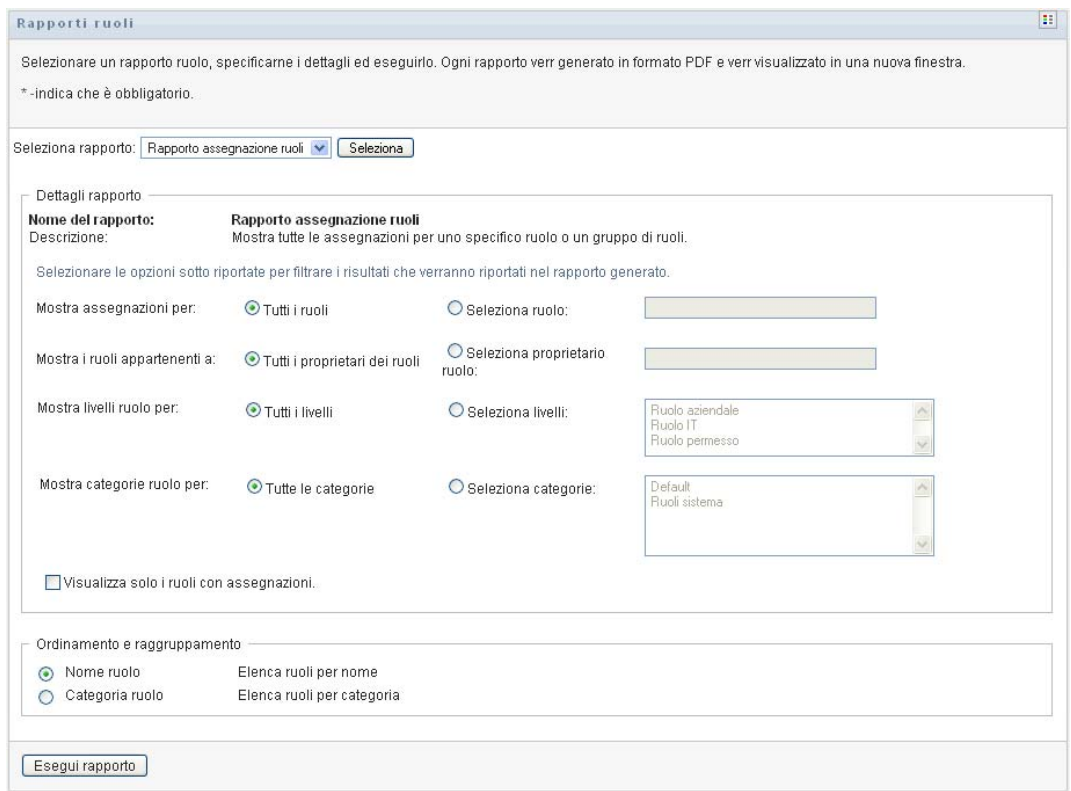

- **3** Scegliere se mostrare tutte le assegnazioni di ruoli o quelle per i ruoli selezionati. Se si sceglie *Seleziona ruoli*, la casella di selezione si attiva e presenta le icone di selezione descritte nel [Passo 4 a pagina 294](#page-295-0).
- **4** Scegliere se visualizzare i ruoli appartenenti a tutti i proprietari dei ruoli oppure quelli che appartengono al proprietario del ruolo selezionato. Se si sceglie *Seleziona proprietario ruolo*, la casella di selezione attiva e visualizza le icone di selezione descritte in [Passo 4 a pagina 294.](#page-295-0)
- **5** Scegliere se visualizzare i ruoli di tutti i livelli ruoli oppure selezionare uno più livelli di ruoli. Per selezionare un livello, fare clic su di esso nella casella a discesa. Per selezionare più livelli, tenere premuto il tasto Maiusc o Ctrl mentre si fa clic su ciascun livello.
- **6** Scegliere se visualizzare i ruoli di tutte le categorie di ruoli oppure selezionare una o più categorie di ruoli. Per selezionare una categoria, fare clic su di essa nella casella a discesa. Per selezionare più categorie, tenere premuto il tasto Maiusc o Ctrl mentre si fa clic su ogni categoria.
- **7** Fare clic su *Visualizza solo i ruoli con assegnazioni* per filtrare il rapporto in modo da includere solo i ruoli assegnati.
- **8** Se si sceglie di visualizzare le assegnazioni di tutti i ruoli anziché di un solo ruolo, in *Ordinamento e raggruppamento* scegliere se raggruppare i ruoli per nome o categoria.

**9** Fare clic su *Esegui rapporto* per creare e visualizzare un rapporto PDF simile all'esempio nel [Figura 19-2](#page-298-1).

<span id="page-298-1"></span>*Figura 19-2 Esempio di rapporto assegnazione ruoli*

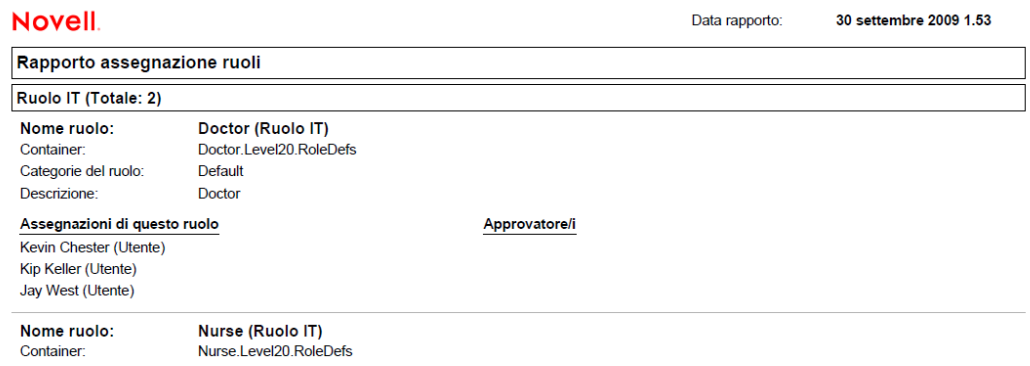

**10** Per salvare il rapporto, scegliere *File > Salva copia* nella finestra Adobe Reader. Specificare una directory in cui salvare il file e immettere un nome per il rapporto.

# <span id="page-298-0"></span>**19.3 Rapporti di separazione dei compiti**

Due rapporti illustrano lo stato attuale della separazione dei compiti:

- Rapporto vincolo di separazione dei compiti
- Rapporto violazione separazioni dei compiti ed eccezioni

#### **19.3.1 Rapporto vincolo di separazione dei compiti**

Il Rapporto vincolo di separazione dei compiti mostra:

- i vincoli di separazione dei compiti definiti attualmente, per nome;
- la descrizione della separazione dei compiti;
- l'elenco dei ruoli in conflitto;
- l'elenco delle persone che dispongono dell'autorizzazione ad approvare un'eccezione alla violazione della separazione dei compiti.

Per creare e visualizzare il Rapporto vincolo di separazione dei compiti:

- **1** Aprire l'applicazione utente e scegliere *Rapporti > Rapporti SoD.*
- **2** Scegliere *Rapporto vincolo separazione dei compiti* dal menu a discesa *Seleziona rapporto*, quindi fare clic su *Seleziona*. Nella pagina Rapporti ruoli si richiede di selezionare i parametri da includere nel rapporto.

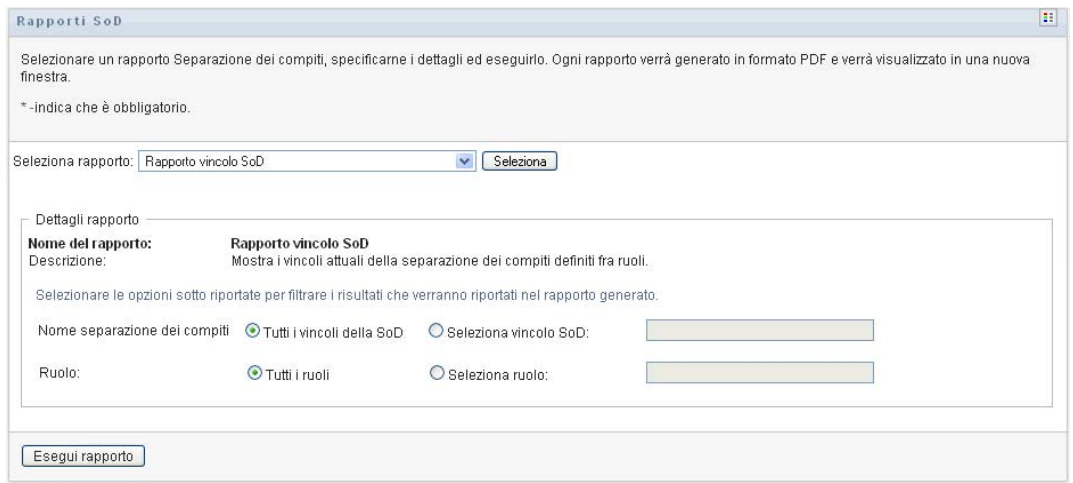

- **3** Scegliere se visualizzare tutti i vincoli di separazione dei compiti, oppure selezionare un vincolo di separazione dei compiti. Se si sceglie *Seleziona vincolo separazione dei compiti*, viene attivata la casella di selezione. Vedere la descrizione delle icone della casella di selezione nel [Passo 4 a pagina 294](#page-295-0).
- **4** Scegliere se visualizzare tutti i ruoli oppure selezionare un ruolo. Se si sceglie *Seleziona ruolo*, viene attivata la casella di selezione. Vedere la descrizione delle icone della casella di selezione nel [Passo 4 a pagina 294](#page-295-0).
- **5** Fare clic su *Esegui rapporto* per creare e visualizzare un rapporto PDF simile all'esempio in [Figura 19-3](#page-299-0).

<span id="page-299-0"></span>*Figura 19-3 Rapporto vincolo di separazione dei compiti di esempio*

| <b>Novell</b>           |                                           | Data rapporto: | 16 gennaio 2008 16.20 |  |  |
|-------------------------|-------------------------------------------|----------------|-----------------------|--|--|
| Rapporto vincolo SoD    |                                           |                |                       |  |  |
| Nome vincolo SoD:       | Medico-Infermiere                         |                |                       |  |  |
| Descrizione vincolo SoD | Medico-Infermiere                         |                |                       |  |  |
| Ruoli in conflitto      | null                                      |                |                       |  |  |
| Approvatore/i           | ammin principale                          |                |                       |  |  |
| Nome vincolo SoD:       | Infermiere-Farmacista                     |                |                       |  |  |
| Descrizione vincolo SoD | Infermiere-Farmacista                     |                |                       |  |  |
| Ruoli in conflitto      | Infermiere, Manager dei ruoli             |                |                       |  |  |
| Approvatore/i           | linvoy primus, test Utente2, test utente1 |                |                       |  |  |

**6** Per salvare il rapporto, scegliere *File > Salva copia* nella finestra Adobe Reader. Specificare una directory in cui salvare il file e immettere un nome per il rapporto.

### **19.3.2 Rapporto violazione separazioni dei compiti ed eccezioni**

Il Rapporto violazione separazioni dei compiti ed eccezioni mostra:

- il nome di ogni vincolo di separazione dei compiti, la relativa descrizione e i ruoli in conflitto;
- gli utenti in violazione di un vincolo, incluse le violazioni di eccezioni approvate e non approvate; gli utenti possono essere in violazione perché membri di un gruppo o container che concede loro un ruolo in conflitto.
- Eccezioni approvate. Si tratta di violazioni approvate come eccezioni della separazione dei compiti.
- Nomi degli utenti che hanno approvato o rifiutato le eccezioni con la data e l'ora dell'approvazione o del rifiuto.

Per creare e visualizzare il Rapporto violazione separazione dei compiti ed eccezioni:

- **1** Aprire l'applicazione utente e scegliere *Rapporti > Rapporti SoD.*
- **2** Scegliere *Rapporto violazione separazione dei compiti ed eccezioni* dal menu a discesa *Seleziona rapporto*, quindi fare clic su *Seleziona*. Nella pagina Rapporti ruolo si richiede di selezionare i parametri da includere nel rapporto.

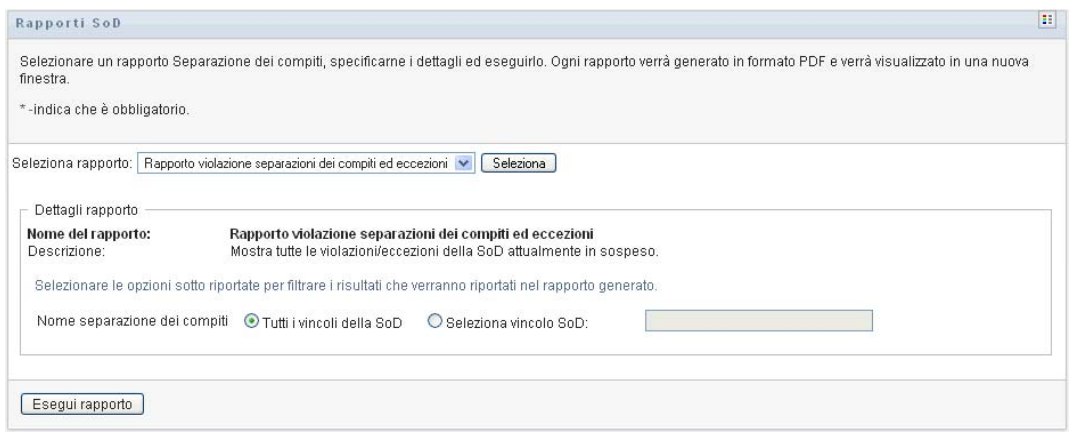

- **3** Scegliere *Tutti i vincoli della separazione dei compiti* per visualizzare tutte le violazioni ed eccezioni in sospeso in tutti i vincoli di separazione dei compiti. Oppure, scegliere *Seleziona vincolo separazione dei compiti* per attivare il rapporto sulle violazioni di un solo vincolo di separazione dei compiti.
- **4** Fare clic su *Esegui rapporto* per creare e visualizzare un rapporto PDF simile all'esempio illustrato di seguito.

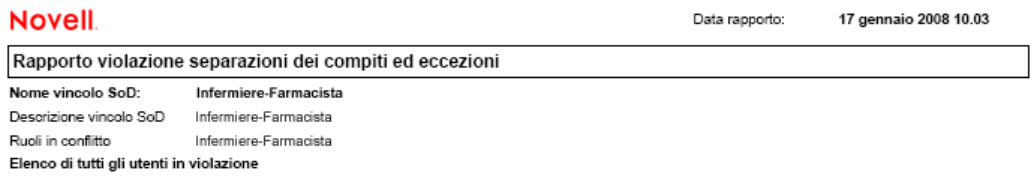

**5** Per salvare il rapporto, scegliere *File > Salva copia* nella finestra Adobe Reader. Specificare una directory in cui salvare il file e immettere un nome per il rapporto.

# <span id="page-300-0"></span>**19.4 Rapporti utente**

Sono disponibili due rapporti utente:

- Rapporto ruoli utente
- Rapporto autorizzazioni utente

### **19.4.1 Rapporto ruoli utente**

Il Rapporto ruoli utente mostra:

- gli utenti, i gruppi di utenti o i container di utenti selezionati;
- i ruoli ai quali ogni utente appartiene;
- la data in cui l'appartenenza al ruolo è diventata o diventerà effettiva;
- la data di scadenza dell'appartenenza al ruolo;
- a scelta, l'origine dell'appartenenza al ruolo.

Per creare e visualizzare un Rapporto ruoli utente:

- **1** Aprire l'applicazione utente e scegliere *Rapporti > Rapporti utente.*
- **2** Scegliere *Rapporto ruoli utente* dal menu a discesa *Seleziona rapporto*, quindi fare clic su *Seleziona*.

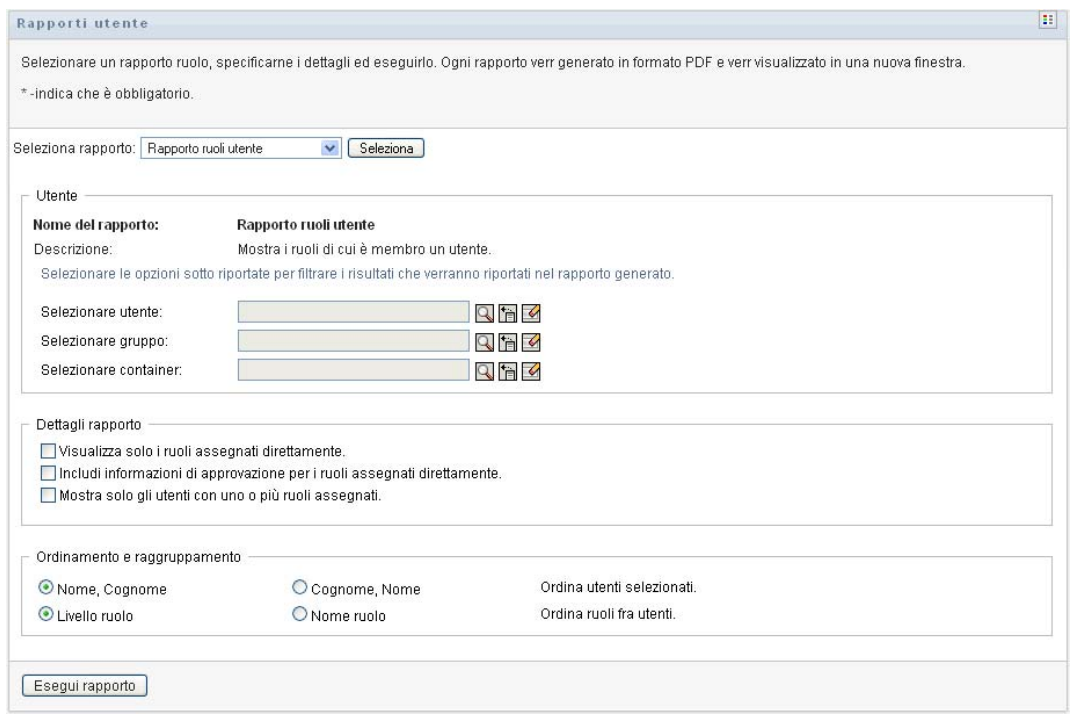

- **3** Nel riquadro *Utente* scegliere un utente, un gruppo o un container di cui si desidera visualizzare i ruoli. Vedere la descrizione delle funzioni della casella di selezione nel [Passo 4 a pagina 294.](#page-295-0)
- **4** Nel riquadro *Dettagli rapporto*, scegliere uno o più tipi di dettagli per il rapporto:

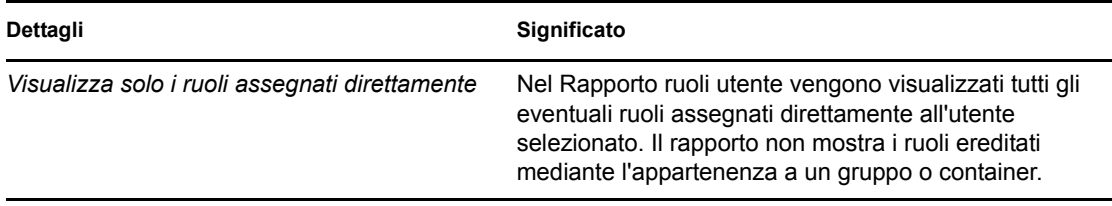

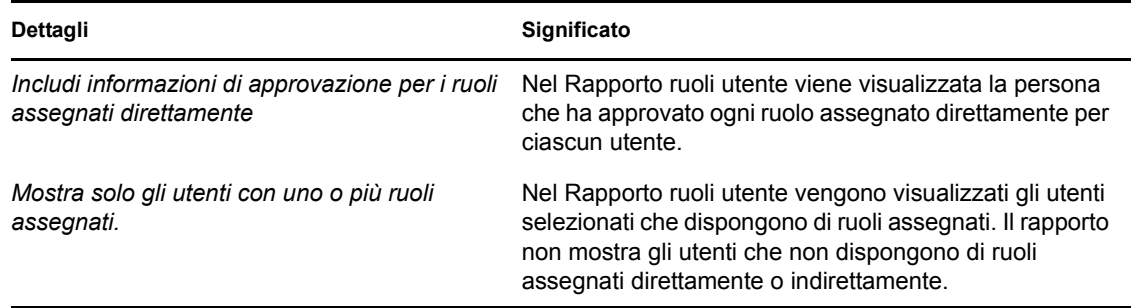

- **5** Nel riquadro *Ordinamento e raggruppamento*, scegliere se ordinare gli utenti in base al nome o al cognome.
- **6** Nel riquadro *Ordinamento e raggruppamento*, scegliere se ordinare i ruoli di ciascun utente per livello o nome.
- **7** Fare clic su *Esegui rapporto* per creare e visualizzare un rapporto simile all'esempio illustrato di seguito.

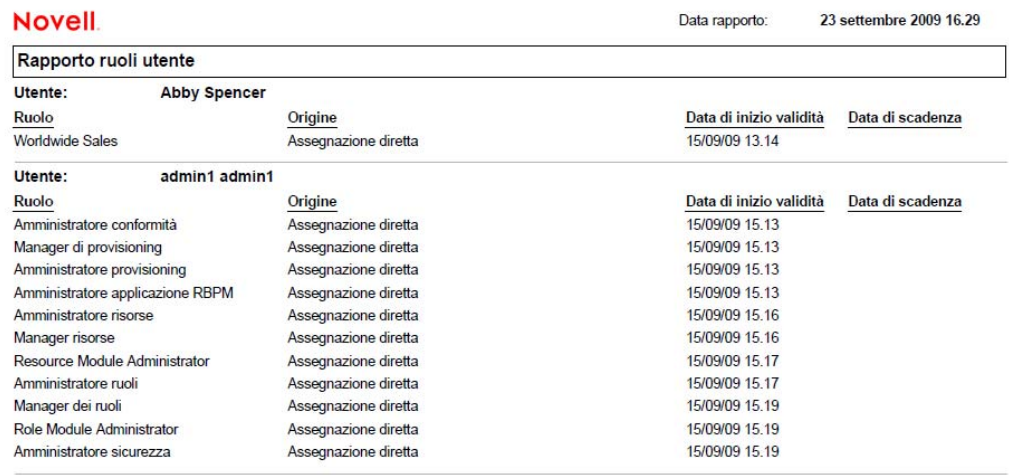

**8** Per salvare il rapporto, scegliere *File > Salva copia* nella finestra Adobe Reader. Specificare una directory in cui salvare il file e immettere un nome per il rapporto.

### **19.4.2 Rapporto autorizzazioni utente**

Il Rapporto ruoli utente include:

- tutte le autorizzazioni in base ai relativi nomi distinti;
- gli utenti che dispongono di ogni autorizzazione;
- la data in cui l'autorizzazione dell'utente diventa effettiva;
- la data in cui l'autorizzazione dell'utente scade;
- il ruolo detenuto dall'utente che concede l'autorizzazione.

Per creare e visualizzare un Rapporto autorizzazioni utente:

**1** Aprire l'applicazione utente e scegliere *Rapporti > Rapporti utente.*

**2** Scegliere *Rapporto autorizzazioni utente* dal menu a discesa *Seleziona rapporto*, quindi fare clic su *Seleziona*.

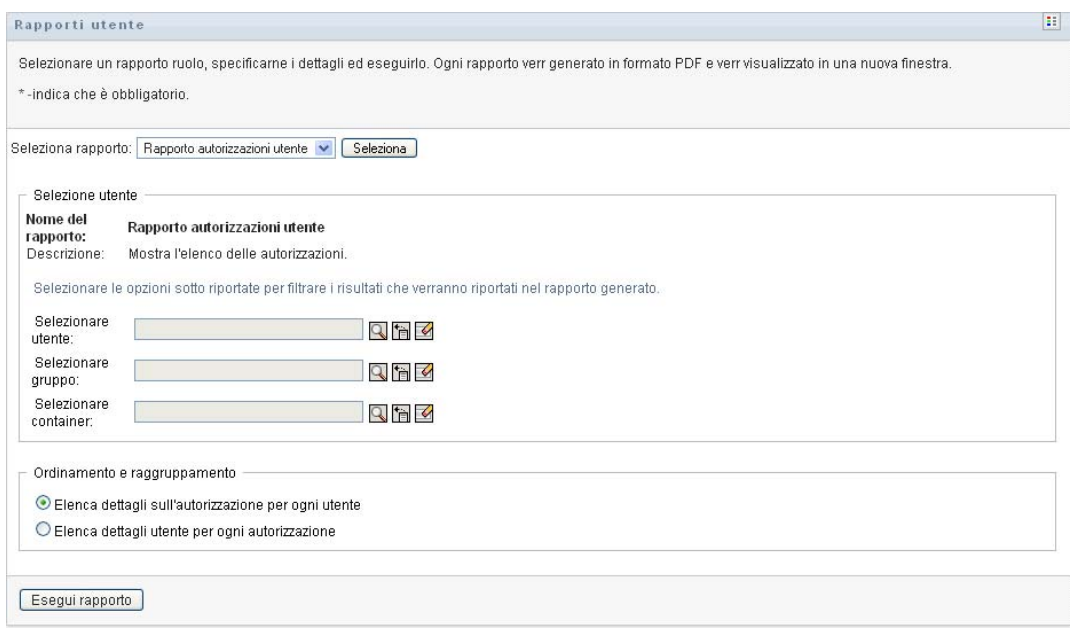

- **3** Nel riquadro *Selezione utente*, selezionare il tipo di utente: singolo utente, gruppo o container. Le descrizioni delle icone di selezione sono disponibili nel [Passo 4 a pagina 294.](#page-295-0)
- **4** Nel riquadro *Ordinamento e raggruppamento*, scegliere una delle opzioni seguenti:
	- *Elenca dettagli sull'autorizzazione per ogni utente*
	- *Elenca dettagli utente per ogni autorizzazione*
- **5** Scegliere *Esegui rapporto* per visualizzare un rapporto PDF simile a quello negli esempi in [Figura 19-4](#page-303-0) e [Figura 19-5](#page-304-0).

<span id="page-303-0"></span>*Figura 19-4 Esempio di Rapporto autorizzazioni utente: dettagli autorizzazione per ogni utente*

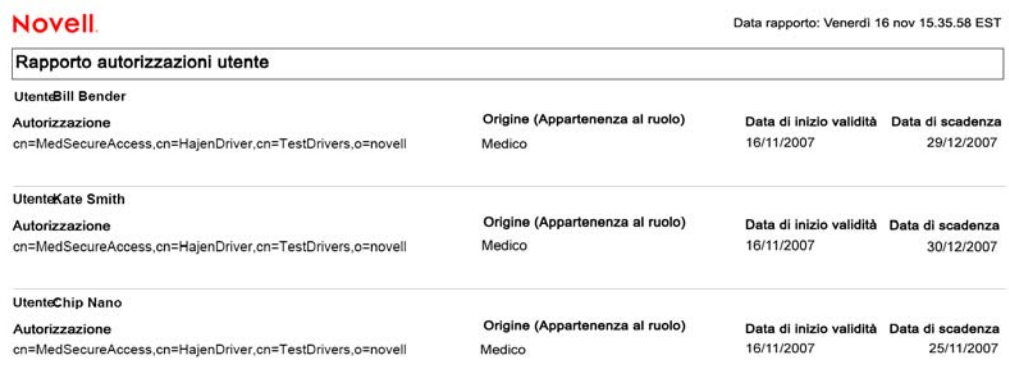

<span id="page-304-0"></span>*Figura 19-5 Esempio di Rapporto autorizzazioni utente: dettagli utente per ogni autorizzazione*

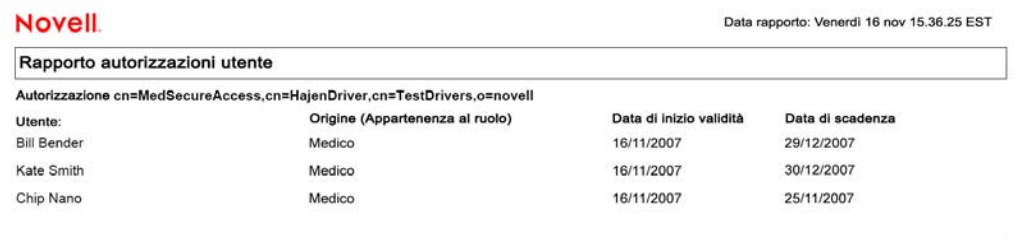

**6** Per salvare il rapporto, scegliere *File > Salva copia* nella finestra Adobe Reader. Specificare una directory in cui salvare il file e assegnare un nome al rapporto.

# <sup>20</sup>**Configurazione delle impostazioni di ruoli e risorse**

In questa sezione viene descritta l'interfaccia utente per la configurazione delle impostazioni di ruoli e risorse. Vengono trattati i seguenti argomenti:

- [Sezione 20.1, "Informazioni sull'azione di configurazione delle impostazioni di ruoli e risorse",](#page-306-0)  [a pagina 305](#page-306-0)
- [Sezione 20.2, "Configurazione delle impostazioni dei ruoli", a pagina 305](#page-306-1)
- [Sezione 20.3, "Configurazione delle impostazioni delle risorse", a pagina 306](#page-307-0)
- [Sezione 20.4, "Configurazione delle impostazioni delle query autorizzazione", a pagina 307](#page-308-0)
- [Sezione 20.5, "Configurazione delle impostazioni di separazione dei compiti", a pagina 307](#page-308-1)
- [Sezione 20.6, "Configurazione delle impostazioni dei rapporti", a pagina 308](#page-309-0)

# <span id="page-306-0"></span>**20.1 Informazioni sull'azione di configurazione delle impostazioni di ruoli e risorse**

L'azione *Configura impostazioni ruoli e risorse* consente di definire la configurazione di base del sistema di ruoli e risorse. La pagina include le seguenti sezioni:

- Impostazioni ruolo
- Impostazioni risorsa
- Impostazioni query autorizzazione
- Impostazioni separazione dei compiti (SoD)
- Impostazioni rapporto

Per modificare l'azione *Configura impostazioni ruoli e risorse* in modalità di modifica, è necessario disporre di *entrambe* le seguenti assegnazioni:

- Amministratore ruoli (o manager dei ruoli con l'autorizzazione *Configura impostazioni ruoli*)
- Amministratore risorse (o manager risorse con l'autorizzazione *Configura impostazioni risorse*)

Per visualizzare le impostazioni nella pagina *Configura impostazioni ruoli e risorse* in modalità di sola lettura, è sufficiente disporre di *una* delle autorizzazioni elencate in precedenza.

Quando si è in modalità di modifica, solo alcune delle impostazioni nella pagina *Configura impostazioni ruoli e risorse* sono modificabili. Alcune delle impostazioni mostrano valori di sola lettura impostati al momento dell'installazione e non modificabili.

# <span id="page-306-1"></span>**20.2 Configurazione delle impostazioni dei ruoli**

Per configurare le impostazioni dei ruoli:

**1** Fare clic su *Configura impostazioni ruoli e risorse* nel gruppo di azioni *Configurazione*.

**2** Scorrere fino alla sezione *Impostazioni ruolo* della pagina.

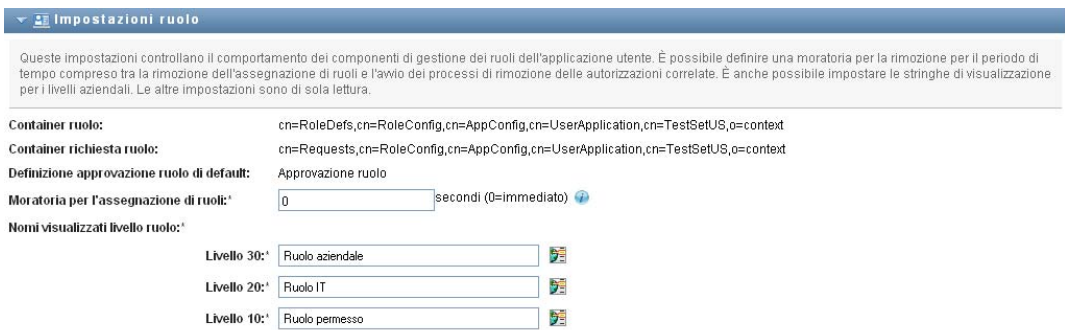

Le seguenti impostazioni sono di sola lettura e vengono definite al momento dell'installazione:

- Container ruolo
- Container richiesta ruolo
- Definizione approvazione ruolo di default
- **3** Specificare (in secondi) una *Moratoria per l'assegnazione di ruoli*.

Questo valore specifica la quantità di tempo, in secondi, che intercorre prima della rimozione di un'assegnazione ruolo dal *catalogo ruoli* (0 per default). Una moratoria pari a zero indica che quando un utente viene rimosso da un'assegnazione ruoli, la rimozione viene eseguita immediatamente e viene avviata subito la successiva revoca delle autorizzazioni. È possibile utilizzare la moratoria per rimandare la rimozione di un conto da aggiungere nuovamente in seguito (ad esempio nel caso di una persona spostata tra container). Un'autorizzazione può disabilitare un conto (valore di default) anziché rimuoverlo.

- **4** Definire il nome visualizzato per i livelli dei ruoli. Per ciascun livello è disponibile un nome visualizzato separato traducibile in diverse lingue. Per fornire stringhe in lingua straniera, fare clic su *Aggiungi valore di visualizzazione lingua*.
- **5** Fare clic su *Salva* per rendere permanente l'impostazione.

### <span id="page-307-0"></span>**20.3 Configurazione delle impostazioni delle risorse**

Per visualizzare le impostazioni delle risorse:

- **1** Fare clic su *Configura impostazioni ruoli e risorse* nel gruppo di azioni *Configurazione*.
- **2** Scorrere fino alla sezione *Impostazioni risorsa* della pagina.

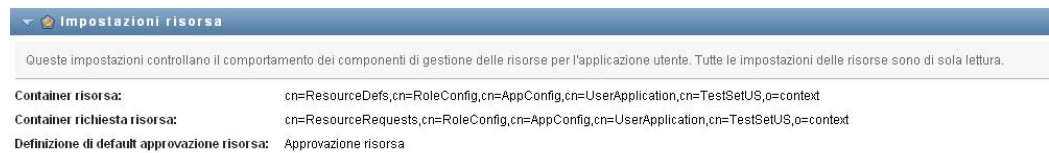

Queste impostazioni controllano il comportamento dei componenti di gestione delle risorse dell'applicazione utente. Tutte le impostazioni delle risorse sono di sola lettura.

# <span id="page-308-0"></span>**20.4 Configurazione delle impostazioni delle query autorizzazione**

Per configurare le impostazioni delle query autorizzazione:

- **1** Fare clic su *Configura impostazioni ruoli e risorse* nel gruppo di azioni *Configurazione*.
- **2** Scorrere fino alla sezione *Impostazioni query autorizzazione* della pagina.

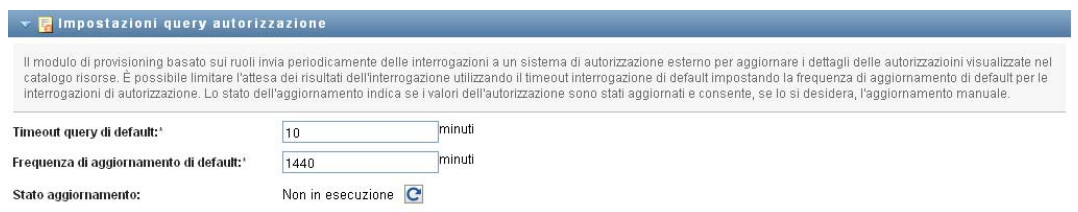

Queste impostazioni controllano il comportamento delle query di autorizzazione eseguite dall'applicazione utente. È possibile definire un intervallo di timeout e una frequenza di aggiornamento per le query di autorizzazione. Inoltre, è possibile visualizzare se i valori dell'autorizzazione sono stati aggiornati e avviare un aggiornamento manuale, se necessario.

# <span id="page-308-1"></span>**20.5 Configurazione delle impostazioni di separazione dei compiti**

Per configurare le impostazioni di separazione dei compiti:

- **1** Fare clic su *Configura impostazioni ruoli e risorse* nel gruppo di azioni *Configurazione*.
- **2** Scorrere fino alla sezione *Impostazioni separazione dei compiti (SoD)* della pagina.

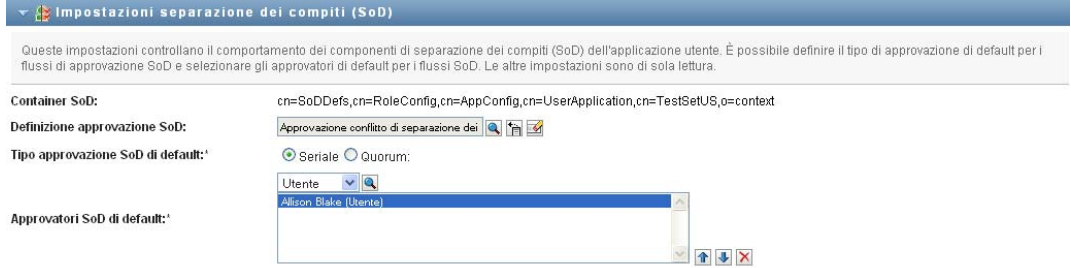

L'impostazione Container SoD è di sola lettura e viene definita al momento dell'installazione.

- Container SoD
- Definizione approvazione SoD di default
- **3** Nel campo *Definizione approvazione SoD*, scegliere la definizione della richiesta di provisioning da utilizzare per gestire le approvazioni di separazione dei compiti.
- **4** Scegliere un *Tipo approvazione separazione dei compiti di default*, ovvero *Seriale* o *Quorum*.

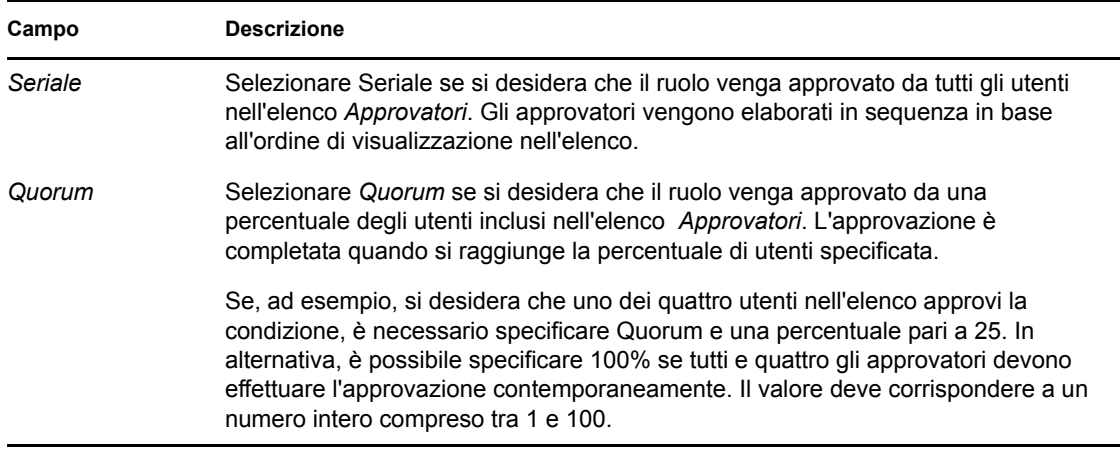

**5** Modificare il campo *Approvatori della separazione dei compiti di default.* 

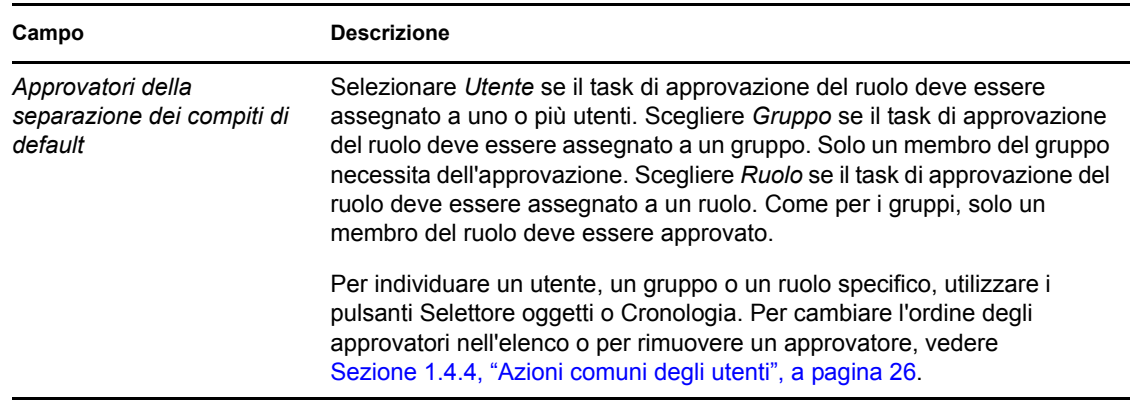

**6** Fare clic su *Salva* per rendere permanente l'impostazione.

# <span id="page-309-0"></span>**20.6 Configurazione delle impostazioni dei rapporti**

Il valore *Container rapporto* è un'impostazione di sola lettura definita al momento dell'installazione.

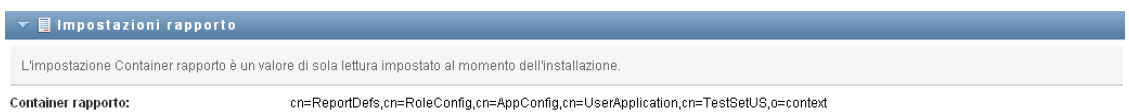

# <sup>V</sup>**Uso della scheda Conformità**

In queste sezioni viene illustrato come utilizzare la scheda *Conformità* dell'Applicazione utente di Identity Manager:

- [Capitolo 21, "Uso della scheda Conformità", a pagina 311](#page-312-0)
- [Capitolo 22, "Esecuzione di richieste di attestazione", a pagina 327](#page-328-0)

V

# <span id="page-312-0"></span><sup>21</sup>**Uso della scheda Conformità**

Questa sezione include una panoramica della scheda Conformità. Gli argomenti trattati sono i seguenti:

- [Sezione 21.1, "Uso della scheda Conformità", a pagina 311](#page-312-1)
- [Sezione 21.2, "Accesso alla scheda", a pagina 314](#page-315-0)
- [Sezione 21.3, "Presentazione delle funzioni della scheda", a pagina 315](#page-316-0)
- [Sezione 21.4, "Azioni di conformità eseguibili", a pagina 317](#page-318-0)
- [Sezione 21.5, "Caratteristiche della legenda Richieste di attestazione", a pagina 317](#page-318-1)
- [Sezione 21.6, "Azioni comuni di Conformità", a pagina 319](#page-320-0)

Per ulteriori informazioni di carattere generale sull'accesso e l'utilizzo dell'interfaccia utente di Identity Manager, vedere [Capitolo 1, "Operazioni preliminari", a pagina 15](#page-14-0).

# <span id="page-312-1"></span>**21.1 Uso della scheda Conformità**

La scheda *Conformità* consente di eseguire azioni basate sulla conformità in modo facile.

La scheda *Conformità* consente di avviare i processi di attestazione e di controllare lo stato dei processi. È possibile utilizzare la scheda *Conformità* per:

- Avviare un processo di attestazione per consentire agli utenti di verificare che il loro profilo contenga informazioni accurate;
- Avviare un processo di attestazione per controllare le violazioni e le eccezioni approvate per un gruppo di vincoli di separazione dei compiti;
- Avviare un processo di attestazione per controllare le assegnazioni relative a un gruppo di ruoli;
- Avviare un processo di attestazione per controllare le assegnazioni relative a un gruppo di utenti;
- Visualizzare lo stato delle richieste di attestazione per analizzare i risultati di ogni processo.

**Nota:** La scheda *Conformità* è disponibile solo con Identity Manager 4.0.1 Advanced Edition. La versione Standard Edition non supporta questa funzione.

#### **Modalità Conformità e utente incaricato**

La modalità utente incaricato funziona solo nella scheda *Dashboard di lavoro* e non è supportata nella scheda *Conformità*. Se si attiva la modalità utente incaricato nella scheda *Dashboard di lavoro*, quindi si passa alla scheda *Conformità*, la modalità utente incaricato viene disattivata per entrambe le schede.

### **21.1.1 Informazioni su Conformità e Attestazione**

*Conformità* è il processo che garantisce che un'organizzazione sia conforme alle leggi e alle normative aziendali rilevanti. Uno degli elementi principali della conformità è l'attestazione. *Attestazione* offre a un'organizzazione un metodo per verificare che il personale sia a conoscenza di tutte le norme organizzative e che prenda provvedimenti per rispettare la conformità a queste norme. Richiedendo a dipendenti e amministratori di attestare regolarmente l'accuratezza dei dati, la dirigenza assicura che le informazioni sul personale, quali i profili utente, le assegnazioni ruoli e le eccezioni di separazioni dei compiti siano aggiornate e conformi.

#### **Richieste e processi di attestazione**

Per consentire a ogni impiegato di un'organizzazione di controllare l'accuratezza dei dati aziendali, un utente esegue una *richiesta di attestazione*. Questa richiesta avvia a sua volta uno o più processi di workflow. I *processi di workflow* offrono ai *garanti* la possibilità di attestare la correttezza dei dati. Viene avviato un processo di workflow separato per ogni garante. Un garante è un task di workflow assegnato nell'elenco *Notifiche task* della scheda *Dashboard di lavoro*. Per completare il processo di workflow, il garante apre il task, esamina i dati e ne attesta l'esattezza o inesattezza.

Il modulo di provisioning basato sul ruolo supporta quattro tipi di attestazione:

- Profilo utente
- Violazioni di separazione dei compiti
- Assegnazione ruolo
- Assegnazione utente

Nel caso di un processo di un processo di attestazione i un profilo utente, ogni utente deve essere garante del proprio profilo, nessun altro. Nel caso di un'attestazione di violazione di separazione dei compiti, di un'assegnazione di ruolo o utente, il garante può essere costituito da un utente, un gruppo o un ruolo. Colui che avvia la richiesta di attestazione specifica se l'attestazione per un gruppo o un ruolo deve essere eseguita da ogni membro o da un solo membro. Nel caso di un processo di attestazione utente, ogni membro deve attestare un gruppo o un ruolo selezionato.

Per semplificare il processo di esecuzione delle richieste di attestazione, il modulo di provisioning basato sui ruoli installa un gruppo di definizioni di richieste di default, una per ciascun tipo di attestazione:

- Profilo utente Default
- Violazione di separazione dei compiti Default
- Assegnazione ruolo Default
- Assegnazione utente Default

È possibile utilizzare queste definizioni di richieste come base per l'esecuzione delle richieste personali. Dopo aver specificato i dettagli per una nuova richiesta, è possibile salvarli per utilizzarli in futuro.

#### **Moduli di attestazione**

A ogni workflow è associato un *modulo di attestazione*. Il garante deve controllare il modulo e compilarlo per confermare la correttezza dei dati. Il modulo è di solito definito dall'amministratore conformità.

Ciascun modulo di attestazione contiene una *domanda di attestazione* obbligatoria insieme a un gruppo di *domande del sondaggio* opzionali. La domanda di attestazione equivale alla domanda sì o no per confermare o negare i dati generali. È possibile impostare le domande del sondaggio per raccogliere ulteriori dati o richiedere domande di qualificazione.

Il modulo di attestazione del profilo utente include anche un gruppo di *attributi utente* con i valori che devono esser controllati dal garante. Il modulo di attestazione per un processo di violazione della separazione dei compiti, di assegnazione del ruolo o di assegnazione dell'utente include un *rapporto di attestazione*.

#### **Rapporti di attestazione**

Il rapporto di attestazione per un processo di violazione di separazione dei compiti, di assegnazione ruolo o di assegnazione utente offre informazioni dettagliate che il garante dovrebbe controllare. Il rapporto viene generato all'avvio del processo di attestazione per garantire che tutti gli utenti controllino le stesse informazioni. Il rapporto può venire generato in più lingue, in base alle impostazioni della lingua specificate per il processo di attestazione.

#### **Stato di richiesta di attestazione**

Dopo aver avviato una richiesta di attestazione, è possibile monitorarne facilmente il ciclo di vita. L'applicazione utente consente di visualizzare facilmente lo stato completo o dettagliato della richiesta per ogni singolo processo di workflow associato. Lo stato di alto livello di una richiesta consente all'utente di controllare se questa è in esecuzione, completata, in corso di avvio o se presenta errori. Lo stato dettagliato fornisce informazioni sul numero di processi di workflow e lo stato di ciascun workflow. Mostra inoltre i *risultati di attestazione* che indicano il numero di risposte affermative e negative alla domanda di attestazione. I risultati di attestazione mostrano anche i garanti che non hanno eseguito azioni sui relativi task di workflow assegnati.

#### **Sicurezza di conformità**

La scheda Conformità riconosce un unico amministratore dei ruoli denominato Amministratore conformità. Un amministratore della conformità è designato al momento dell'installazione. Dopo l'installazione, è possibile assegnare utenti aggiuntivi al ruolo Amministratore conformità. Per effettuare assegnazioni aggiuntive, è necessario utilizzare la pagina *Provisioning e sicurezza RBPM > Assegnazioni amministratore* nell'applicazione utente.

Il ruolo Amministratore conformità viene descritto nel dettaglio di seguito:

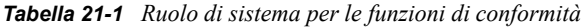

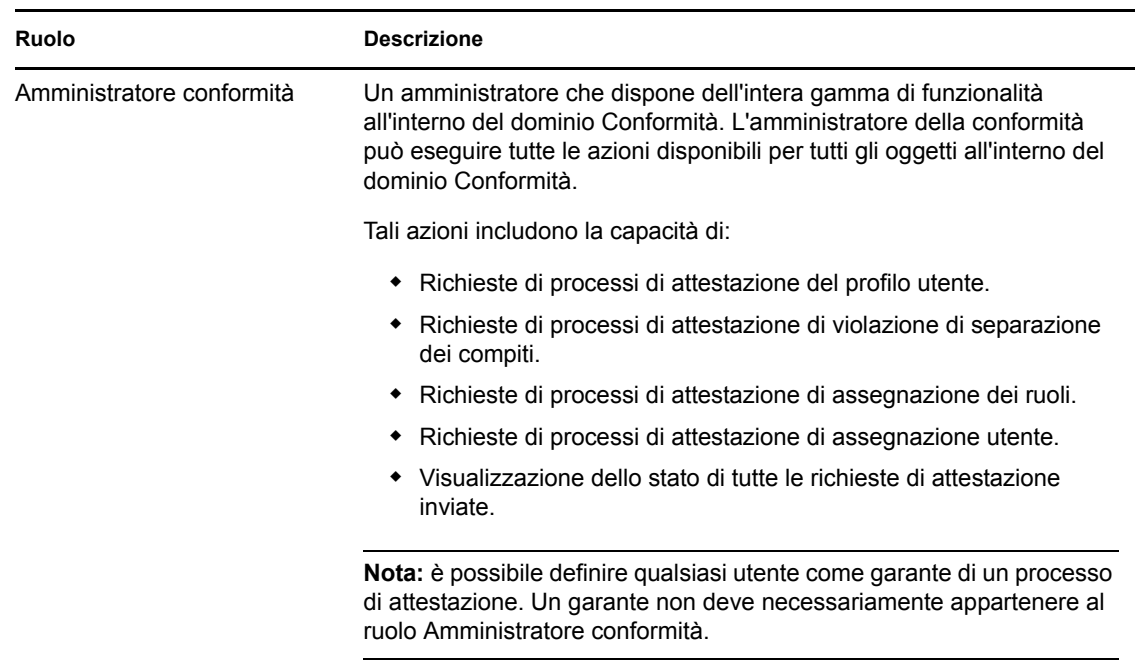

La scheda *Conformità* non consente l'accesso da parte degli utenti autenticati che non appartengono al ruolo Amministratore conformità descritto in precedenza.

# <span id="page-315-0"></span>**21.2 Accesso alla scheda**

Per accedere alla scheda *Conformità*:

**1** Fare clic su *Conformità* nell'applicazione utente.

Per default, nella scheda *Conformità* viene visualizzata la pagina Richiedi processo di attestazione del profilo utente.

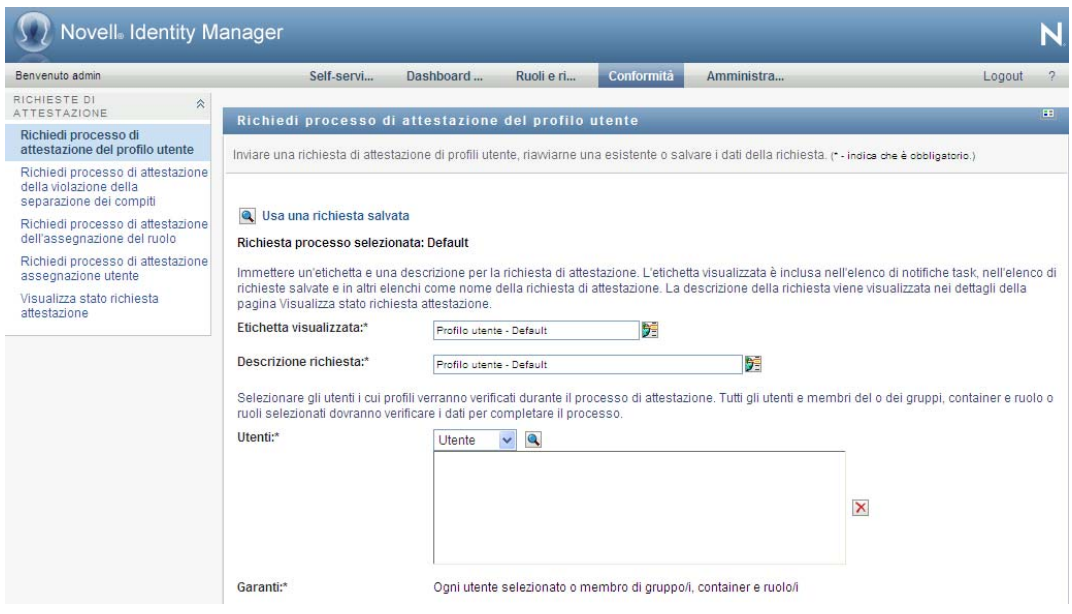

Se si passa a un'altra scheda nell'interfaccia utente, e quindi si desidera tornare a quella attuale, è sufficiente fare clic sulla scheda *Conformità* per riaprirla.

# <span id="page-316-0"></span>**21.3 Presentazione delle funzioni della scheda**

In questa sezione vengono illustrate le funzioni di default della scheda *Conformità*. L'aspetto della scheda in uso potrebbe essere diverso a causa delle personalizzazioni effettuate dall'organizzazione. Rivolgersi all'amministratore del sistema.

Sul lato sinistro della scheda *Conformità* viene visualizzato un menu con le azioni che è possibile eseguire. Le azioni sono elencate nella categoria *Richieste di attestazione*:

*Figura 21-1 Menu della scheda Conformità*

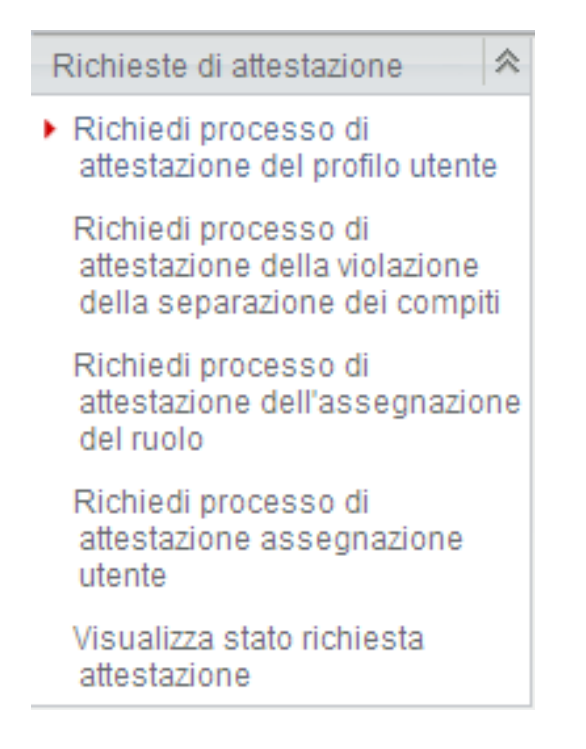

Le azioni *Richieste di attestazione* vengono visualizzate solo se si è amministratori della conformità.

Quando si fa clic su un'operazione, a destra viene visualizzata la pagina corrispondente. Nella pagina è in genere inclusa una finestra in cui vengono visualizzati i dettagli dell'operazione. Ad esempio, può essere visualizzato un elenco o un modulo in cui è possibile immettere dati o effettuare selezioni, come mostrato in basso:

*Figura 21-2 Pagina visualizzata per un'azione*

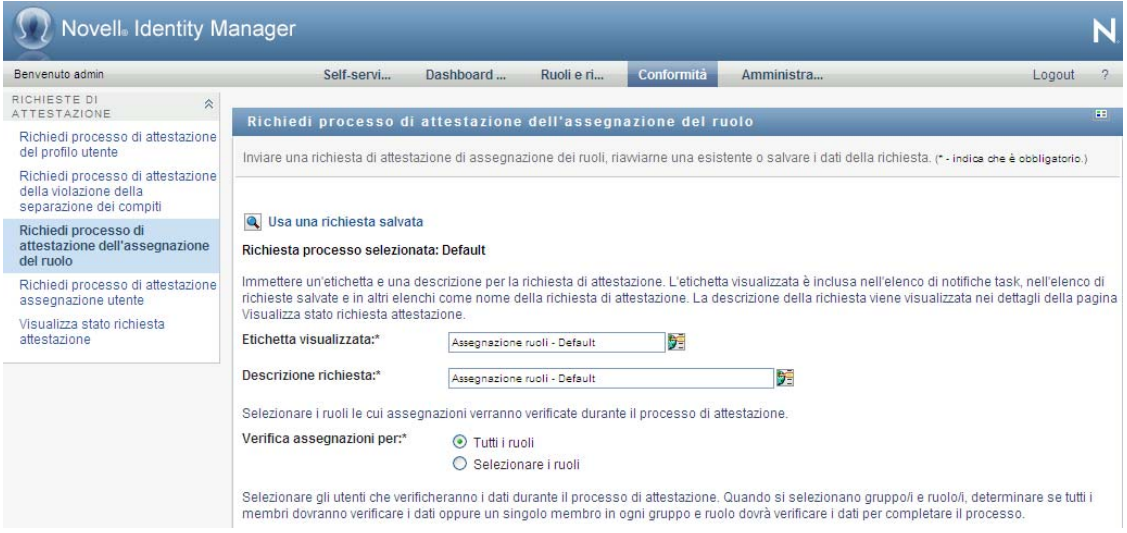

Quasi tutte le pagine utilizzate nella scheda *Conformità* includono un pulsante nell'angolo in alto a destra che consente di visualizzare la legenda *Conformità*:

Per informazioni dettagliate sulla legenda *Conformità*, vedere [Sezione 21.5, "Caratteristiche della](#page-318-1)  [legenda Richieste di attestazione", a pagina 317.](#page-318-1)

# <span id="page-318-0"></span>**21.4 Azioni di conformità eseguibili**

Di seguito è riportato un riepilogo delle azioni disponibili per default nella scheda *Conformità*:

| Categoria                    | <b>Azione</b>                                                                             | <b>Descrizione</b>                                                                                                    |
|------------------------------|-------------------------------------------------------------------------------------------|----------------------------------------------------------------------------------------------------|
| Richieste di<br>attestazione | Richiedi processo di<br>attestazione del profilo<br>utente.                               | Invia una richiesta di un processo di attestazione per<br>verificare le informazioni sul profilo utente.                                                                                                    |
|                              |                                                                                           | Per informazioni, vedere Sezione 22.2, "Richiesta di processi<br>di attestazione del profilo utente", a pagina 327.                                                                                             |
|                              | Richiedi processo di<br>attestazione della<br>violazione della<br>separazione dei compiti | Invia una richiesta di un processo di attestazione per<br>controllare le violazioni e le eccezioni relative a un gruppo di<br>vincoli di separazione dei compiti.                                               |
|                              |                                                                                           | Per informazioni, vedere Sezione 22.3, "Richiesta di processi<br>di attestazione di violazione di separazione dei compiti", a<br>pagina 329.                                                                    |
|                              | Richiedi processo di<br>attestazione<br>dell'assegnazione del<br>ruolo                    | Invia una richiesta di un processo di attestazione per<br>controllare le assegnazioni relative ai ruoli selezionati.                                                                                            |
|                              |                                                                                           | Per informazioni, vedere Sezione 22.4, "Richiesta di processi<br>di attestazione dell'assegnazione del ruolo", a pagina 331.                                                                                    |
|                              | Richiedi processo di<br>attestazione<br>assegnazione utente                               | Invia una richiesta di un processo di attestazione per<br>controllare le assegnazioni relative agli utenti selezionati.                                                                                         |
|                              |                                                                                           | Per informazioni, vedere Sezione 22.5, "Richiesta di un<br>processo di attestazione assegnazione utente", a<br>pagina 333.                                                                                      |
|                              | Visualizza stato<br>richiesta attestazione                                                | Consente di visualizzare lo stato delle richieste di<br>attestazione. Consente inoltre di visualizzare lo stato<br>dettagliato di ogni workflow avviato per una richiesta e,<br>facoltativamente, di ritirarlo. |
|                              |                                                                                           | Per informazioni, vedere Sezione 22.6, "Verifica dello stato<br>delle richieste di attestazione", a pagina 336.                                                                                                 |

*Tabella 21-2 Azioni di Conformità*

# <span id="page-318-1"></span>**21.5 Caratteristiche della legenda Richieste di attestazione**

Quasi tutte le pagine utilizzate nella scheda *Conformità* includono un pulsante nell'angolo in alto a destra che consente di visualizzare la legenda *Conformità*. Per visualizzare la legenda, fare clic sul pulsante *Legenda* mostrato in [Figura 21-3 a pagina 318](#page-319-0):

 $\mathbb{R}^n$ 

Î.

#### <span id="page-319-0"></span>*Figura 21-3 Pulsante Legenda*

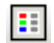

La legenda include una breve descrizione delle icone utilizzate nella scheda *Conformità*. Nella figura seguente è illustrata la legenda.

*Figura 21-4 Legenda Conformità*

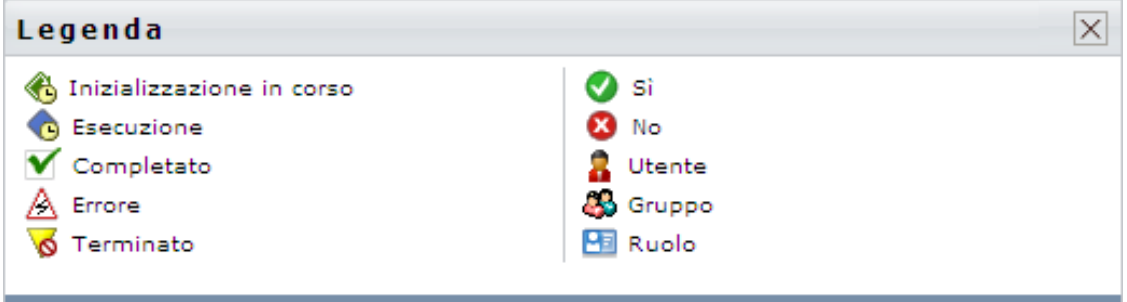

La tabella sotto riportata fornisce descrizioni dettagliate delle icone della legenda:

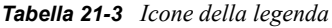

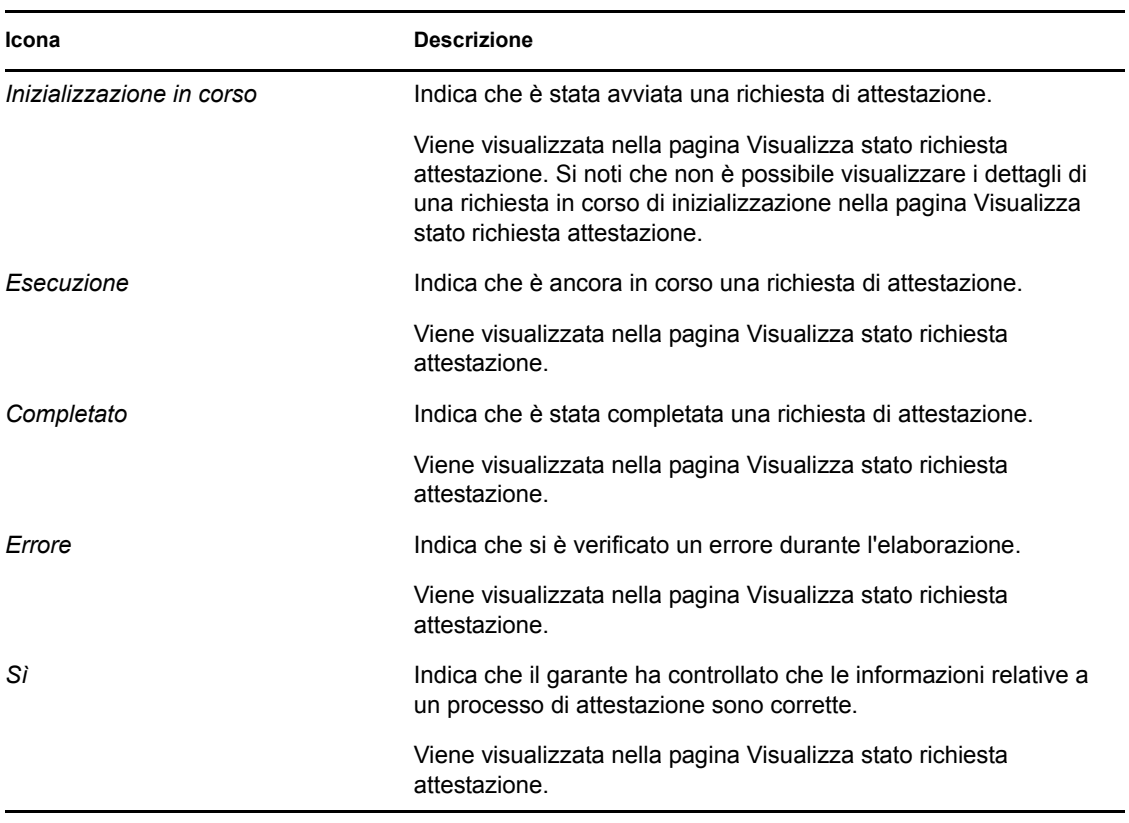

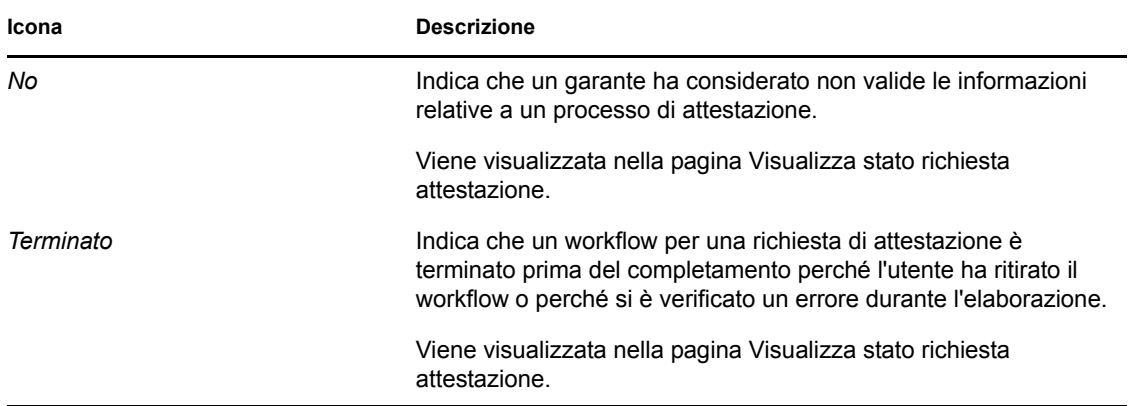

# <span id="page-320-0"></span>**21.6 Azioni comuni di Conformità**

L'interfaccia utente della scheda Conformità include strumenti comuni per l'accesso e la visualizzazione dei dati. In questa sezione vengono illustrati diversi elementi comuni dell'interfaccia utente con le relative istruzioni per l'utilizzo:

- [Sezione 21.6.1, "Definizione dell'etichetta e della descrizione di una richiesta", a pagina 319](#page-320-1)
- [Sezione 21.6.2, "Definizione dei garanti", a pagina 320](#page-321-0)
- [Sezione 21.6.3, "Definizione della scadenza", a pagina 321](#page-322-0)
- [Sezione 21.6.4, "Definizione del modulo di attestazione", a pagina 321](#page-322-1)
- [Sezione 21.6.5, "Invio di una richiesta di attestazione", a pagina 323](#page-324-0)
- [Sezione 21.6.6, "Salvataggio dei dettagli della richiesta", a pagina 324](#page-325-0)
- [Sezione 21.6.7, "Utilizzo di una richiesta salvata", a pagina 325](#page-326-0)

### <span id="page-320-1"></span>**21.6.1 Definizione dell'etichetta e della descrizione di una richiesta**

È necessario definire un'etichetta e una descrizione da visualizzare per tutti i tipi di richieste di attestazione. È possibile eseguire queste operazioni utilizzando l'interfaccia uniforme della scheda *Conformità*.

Per definire l'etichetta visualizzata e la descrizione della richiesta:

- **1** Nel menu di navigazione di sinistra della scheda *Conformità* selezionare l'azione che si desidera eseguire in *Richieste di attestazione*.
- **2** Digitare un'etichetta nel campo *Etichetta visualizzata*.

L'etichetta visualizzata verrà inclusa nell'elenco Task personali, nell'elenco delle richieste salvate e in altri elenchi come nome del processo di attestazione.

Per specificare un testo localizzato per l'etichetta, fare clic sul pulsante *Aggiungi lingua*. Digitare il testo localizzato a destra della lingua di destinazione, quindi scegliere *OK*.

**3** Digitare una descrizione nel campo *Descrizione richiesta*.

Quando si controlla lo stato della richiesta nella pagina Visualizza stato richiesta attestazione, viene visualizzata la pagina Descrizione richiesta nei dettagli relativi alla richiesta.

Per specificare un testo localizzato per la descrizione, fare clic sul pulsante *Aggiungi lingua*. Digitare il testo localizzato a destra della lingua di destinazione, quindi scegliere *OK*.

### <span id="page-321-0"></span>**21.6.2 Definizione dei garanti**

Le azioni *Richiedi processo di attestazione della violazione della separazione dei compiti*, *Richiedi processo di attestazione dell'assegnazione del ruolo* e *Richiedi processo di attestazione dell'assegnazione utente* offrono un'interfaccia uniforme per la definizione dei garanti.

Per definire i garanti per un processo di attestazione della separazione dei compiti, di assegnazione del ruolo o assegnazione dell'utente:

- **1** Nel menu di navigazione di sinistra della scheda *Conformità*, selezionare l'azione che si desidera eseguire in *Richieste di attestazione*.
- **2** Nel campo *Garanti* specificare gli utenti, i gruppi e i ruoli garanti del processo di attestazione:
	- **2a** Per aggiungere uno o più utenti nell'elenco, selezionare *Utente* nell'elenco a discesa.

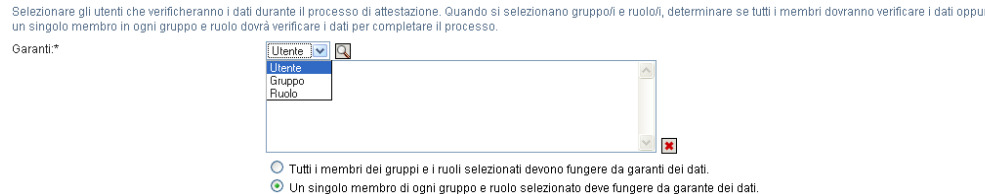

Utilizzare il *Selettore oggetti* per selezionare gli utenti. Nel *Selettore oggetti* è possibile includere più utenti facendo clic sulla casella di controllo relativa a ogni elemento e quindi su *Seleziona*.

Per informazioni dettagliate sul *Selettore oggetti*, vedere [Sezione 1.4.4, "Azioni comuni](#page-25-0)  [degli utenti", a pagina 26.](#page-25-0)

**2b** Per aggiungere uno o più gruppi all'elenco, selezionare *Gruppo* nell'elenco a discesa.

Utilizzare il *Selettore oggetti* per selezionare i gruppi. Nel *Selettore oggetti* è possibile includere più utenti facendo clic sulla casella di controllo relativa a ogni elemento e quindi su *Seleziona*.

**2c** Per aggiungere uno o più ruoli all'elenco, selezionare *Ruolo* nell'elenco a discesa.

Utilizzare il *Selettore oggetti* per selezionare i ruoli. Nel *Selettore oggetti* è possibile includere più ruoli facendo clic sulla casella di controllo relativa a ogni elemento e quindi su *Seleziona*.

**2d** Per cancellare un elemento, selezionarlo e fare clic sul pulsante *Cancella*. È possibile selezionare più elementi facendo clic sul pulsante *Cancella*.

- **2e** Per i garanti di gruppi e ruoli, specificare se tutti i membri devono attestare i dati oppure solo un membro di ciascun gruppo e ruolo selezionando uno dei seguenti pulsanti:
	- *Tutti i membri dei gruppi e i ruoli selezionati devono fingere da garanti dei dati.*
	- *Un singolo membro di ogni gruppo e ruolo selezionato deve fungere da garante dei dati.*

Nel caso di un processo di attestazione profilo utente, ogni membro di un gruppo o ruolo selezionato deve fungere da garante.

#### <span id="page-322-0"></span>**21.6.3 Definizione della scadenza**

A ogni processo di attestazione è associata una scadenza. La scadenza indica il periodo di esecuzione del processo.

La scadenza è necessaria per avviare un processo di attestazione, ma non per una richiesta salvata.

Per specificare la scadenza per un processo di attestazione:

- **1** Nel menu di navigazione di sinistra della scheda *Conformità*, selezionare l'azione che si desidera eseguire in *Richieste di attestazione*.
- **2** Nel campo *Scadenza* indicare la durata di esecuzione per il processo di attestazione. Se si desidera specificare la durata del processo in settimane, giorni o ore, digitare un numero nel campo *Durata*, quindi selezionare *Settimane*, *Giorni* oppure *Ore* come unità di misura. Se si desidera specificare una data di scadenza, selezionare *Specifica data finale* e utilizzare il controllo Calendario per selezionare la data e l'ora. Se il processo verrà eseguito a tempo indeterminato, selezionare *Nessuna scadenza*.

Il valore specificato nel campo Scadenza non viene archiviato insieme ai dettagli relativi a una richiesta salvata.

#### <span id="page-322-1"></span>**21.6.4 Definizione del modulo di attestazione**

È necessario definire un modulo di attestazione per tutti i tipi di attestazione. È possibile eseguire queste operazioni utilizzando l'interfaccia uniforme della scheda *Conformità*.

Per definire il modulo per un processo di attestazione:

- **1** Nel menu di navigazione di sinistra della scheda *Conformità*, selezionare l'azione che si desidera eseguire in *Richieste di attestazione*.
- **2** Definire i dettagli del modulo di attestazione nel modo seguente:
	- **2a** Fare clic sul pulsante *Modifica*.

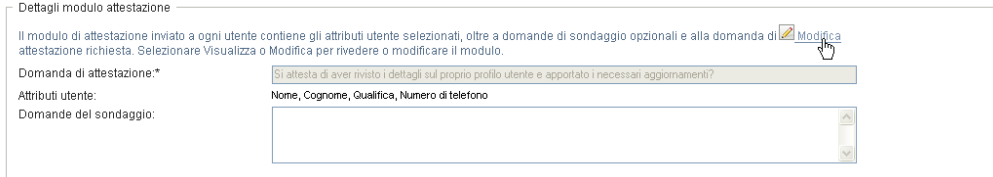

**2b** Digitare la domanda di attestazione nel campo *Domanda di attestazione*.

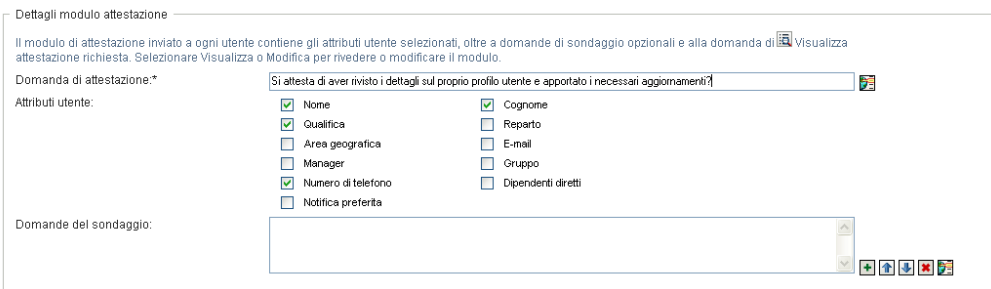

La domanda di attestazione è obbligatoria per qualsiasi processo di attestazione. Questa domanda consente al garante di attestare o annullare i dati. La domanda deve includere un semplice sì o no. È necessario definire una domanda di attestazione durante l'avvio di un processo di attestazione e ogni garante deve rispondere a questa domanda per completare la risposta.

Per specificare un testo localizzato per la domanda di attestazione, fare clic sul pulsante *Aggiungi lingua*. Digitare il testo localizzato a destra della lingua di destinazione, quindi scegliere *OK*.

**2c** Per un processo di attestazione del profilo utente, è necessario indicare gli attributi dell'utente che si desidera controllare. Nel campo *Attributi utente* selezionare ogni attributo da includere.

L'elenco degli attributi disponibili include tutti gli attributi contrassegnati come visualizzabili nel livello di astrazione della directory, eccetto quelli binari o calcolati.

**2d** Nel campo *Domande del sondaggio* è possibile includere facoltativamente una o più domande a cui un garante può rispondere durante l'esecuzione di un processo di attestazione. Non è obbligatorio un processo di attestazione per includere le domande del sondaggio. Se tuttavia le domande vengono incluse, possono facoltativamente ricevere la risposta del garante.

Seguire i seguenti passaggi per definire e organizzare l'elenco di domande del sondaggio:

**2d1** Fare clic su *Aggiungi elemento* per aggiungere una domanda del sondaggio.

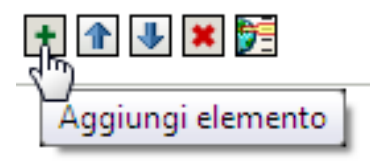

Digitare il testo localizzato per la domanda a destra della lingua di destinazione, quindi scegliere *OK*.

- **2d2** Per spostare una domanda in alto nell'elenco, selezionarla e fare clic sul pulsante *Sposta su*.
- **2d3** Per spostare una domanda in basso nell'elenco, selezionarla e fare clic sul pulsante *Sposta giù*.
- **2d4** Per cancellare una domanda, selezionarla e fare clic sul pulsante *Cancella*.
- **2d5** Per modificare un testo localizzato per una domanda esistente, selezionare la domanda e fare clic sul pulsante *Aggiungi lingua*. Digitare il testo localizzato a destra della lingua di destinazione, quindi scegliere *OK*.
- **2e** Dopo aver apportato le modifiche desiderate al modulo, fare clic sul pulsante *Visualizza*.

È possibile spostarsi tra le visualizzazioni modificabili e di sola lettura facendo clic sul pulsante *Visualizza* o *Modifica*.

#### <span id="page-324-0"></span>**21.6.5 Invio di una richiesta di attestazione**

Dopo aver definito i dettagli per una richiesta di attestazione, è necessario inviare la richiesta per avviare il processo. Quando si invia una richiesta, nell'applicazione utente viene visualizzato un numero di conferma corrispondente. Questo numero viene chiamato anche ID di correlazione, poiché correla un set di worflow associati a una singola richiesta.

I campi seguenti sono obbligatori per l'avvio di una richiesta:

| Tipo di attestazione                     | Campi obbligatori                                                                                                    |
|------------------------------------------|----------------------------------------------------------------------------------------------------|
| Profilo utente                           | Etichetta visualizzata, Descrizione richiesta, Utenti,<br>Scadenza, Domanda di attestazione                                                                               |
| Violazione della separazione dei compiti | Etichetta visualizzata, Descrizione richiesta, Vincoli<br>separazione dei compiti, Garanti, Scadenza,<br>Impostazioni internazionali rapporto, Domanda di<br>attestazione |
| Assegnazione ruolo                       | Etichetta visualizzata, Descrizione richiesta,<br>Verifica assegnazioni per, Garanti, Scadenza,<br>Impostazioni internazionali rapporto, Domanda di<br>attestazione       |
| Assegnazione utente                      | Etichetta visualizzata, Descrizione richiesta,<br>Verifica ruoli assegnati a, Garanti, Scadenza,<br>Impostazioni internazionali rapporto, Domanda di<br>attestazione      |

*Tabella 21-4 Campi obbligatori per l'avvio di una richiesta*

Per inviare una richiesta di attestazione:

- **1** Nel menu di navigazione di sinistra della scheda *Conformità*, selezionare l'azione che si desidera eseguire in *Richieste di attestazione*.
- **2** Fare clic su *Invia* per avviare il processo di attestazione.

Nella parte superiore della pagina verrà visualizzato il *numero di conferma* relativo alla richiesta. Registrare questo numero in modo che sia possibile monitorare facilmente lo stato della richiesta nella pagina Visualizza stato richiesta attestazione. Se non si registra questo numero, è sempre possibile monitorare la richiesta da Etichetta visualizzata.

#### <span id="page-325-0"></span>**21.6.6 Salvataggio dei dettagli della richiesta**

Durante la definizione dei dettagli per una richiesta di attestazione, è possibile salvare questi ultimi per utilizzarli in seguito. Può ad esempio essere opportuno salvare i valori del parametro del modulo specificati in modo da poterli utilizzare di nuovo in una richiesta futura.

Quando si fa clic su *Usa una richiesta salvata*, il nome specificato per la richiesta salvata verrà visualizzato nell'elenco delle richieste salvate, insieme all'etichetta visualizzata.

Per una richiesta salvata sono obbligatori i seguenti campi:

| Tipo di attestazione                     | Campi obbligatori                                                                                                    |
|------------------------------------------|----------------------------------------------------------------------------------------------------|
| Profilo utente                           | Etichetta visualizzata, Descrizione richiesta,<br>Domanda di attestazione                                                                           |
| Violazione della separazione dei compiti | Etichetta visualizzata, Descrizione richiesta, Vincoli<br>separazione dei compiti, Impostazioni<br>internazionali rapporto, Domanda di attestazione |
| Assegnazione ruolo                       | Etichetta visualizzata, Descrizione richiesta, Ruoli,<br>Impostazioni internazionali rapporto, Domanda di<br>attestazione                           |
| Assegnazione utente                      | Etichetta visualizzata, Descrizione richiesta,<br>Impostazioni internazionali rapporto, Domanda di<br>attestazione                                  |

*Tabella 21-5 Campi obbligatori per una richiesta salvata:*

Per salvare i dettagli di una richiesta:

- **1** Nel menu di navigazione di sinistra della scheda *Conformità*, selezionare l'azione che si desidera eseguire in *Richieste di attestazione*.
- **2** Fare clic su *Salva dettagli richiesta*.

Digitare il nome che si desidera utilizzare per identificare la richiesta del processo salvata, quindi fare clic su *OK*.

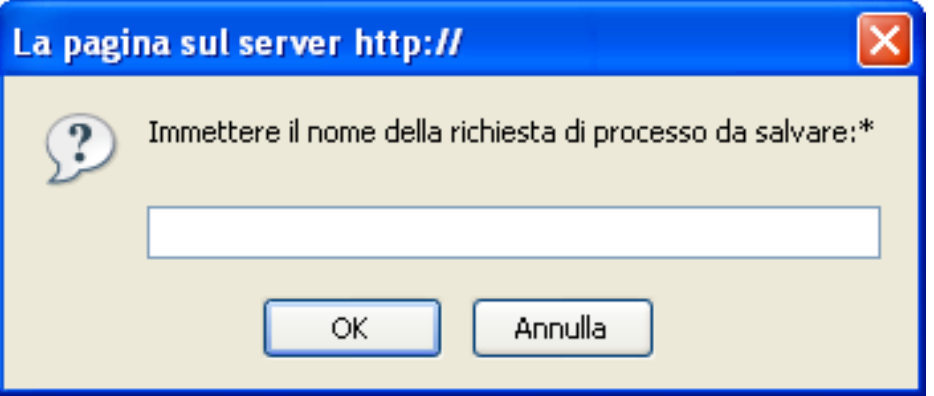

Non è consentito utilizzare i seguenti caratteri nel nome di una richiesta salvata: < >,; \" + #  $= / | \& *$ 

Gli spazi all'inizio o alla fine del nome vengono rimossi automaticamente.

Se la richiesta di processo è già esistente, verrà richiesto di sovrascrivere la definizione esistente.

#### <span id="page-326-0"></span>**21.6.7 Utilizzo di una richiesta salvata**

Durante l'esecuzione di una richiesta di attestazione, è possibile scegliere di utilizzare i dettagli di una richiesta salvata in precedenza come base della nuova richiesta. Le richieste salvate che è possibile selezionare variano in base al tipo di processo di attestazione richiesta. Se ad esempio è in corso di esecuzione un richiesta di attestazione di profilo utente (come illustrato di seguito), verranno visualizzate solo le richieste salvate valide per i processi di attestazione del profilo utente.

Per utilizzare una richiesta salvata:

- **1** Nel menu di navigazione di sinistra della scheda *Conformità*, selezionare l'azione che si desidera eseguire in *Richieste di attestazione*.
- **2** Fare clic su *Usa una richiesta salvata*.

Viene visualizzata una finestra pop-in da cui è possibile selezionare la richiesta salvata.

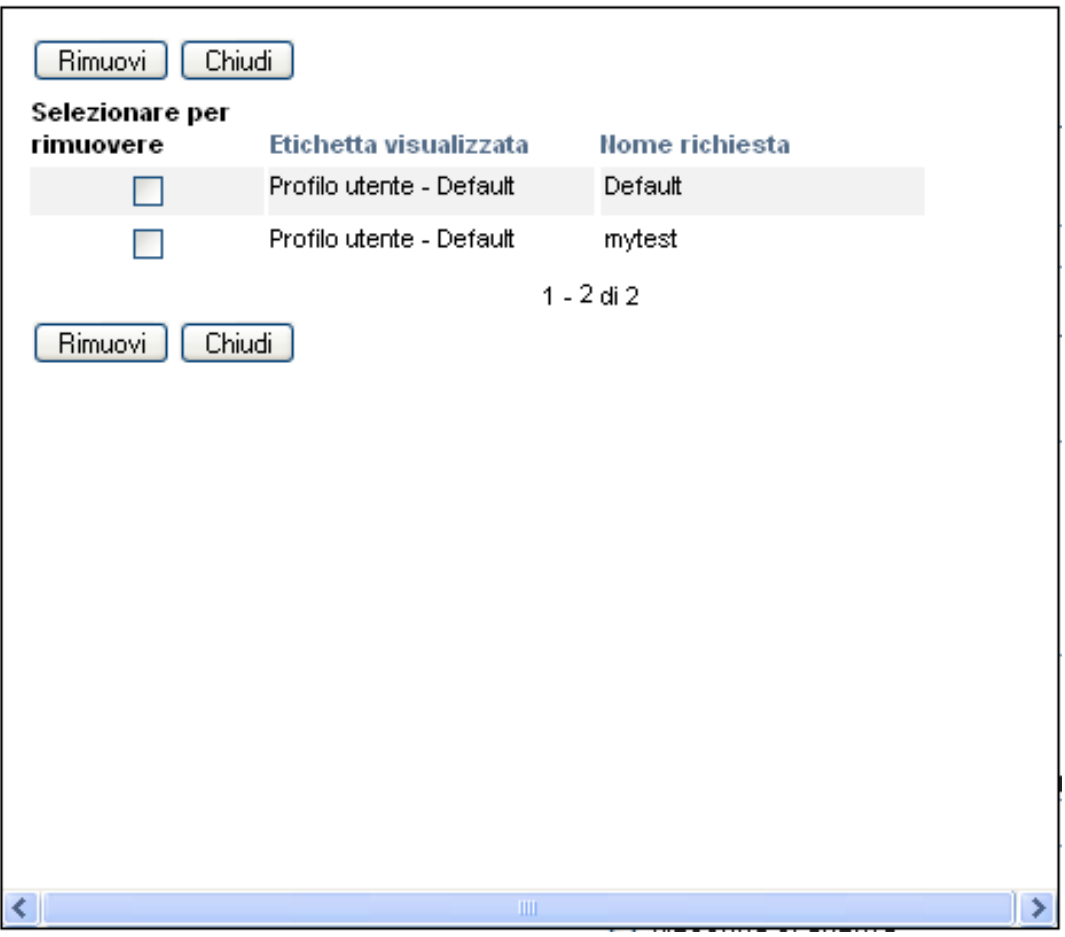

**2a** Per selezionare una richiesta, fare clic sull'etichetta visualizzata oppure sul nome della richiesta. Il nome della richiesta è il nome comune della definizione della richiesta salvata. **2b** Per rimuovere una richiesta salvata, fare clic sulla casella di controllo a sinistra dell'etichetta visualizzata, quindi scegliere *Rimuovi*. È possibile rimuovere in un unico passaggio più richieste salvate.

Non è possibile rimuovere una delle definizioni di richieste di default installate insieme al prodotto. Nelle definizioni delle richieste di default non viene quindi visualizzata la casella di controllo.

Quando si fa clic sul pulsante *Rimuovi*, verrà visualizzata una finestra di conferma prima della rimozione della richiesta salvata.

# <sup>2</sup>**Esecuzione di richieste di attestazione**

In questa sezione viene illustrato come eseguire le richieste di attestazione. Gli argomenti trattati sono i seguenti:

- [Sezione 22.1, "Informazioni sulle azioni di richieste di attestazione", a pagina 327](#page-328-0)
- [Sezione 22.2, "Richiesta di processi di attestazione del profilo utente", a pagina 327](#page-328-1)
- [Sezione 22.3, "Richiesta di processi di attestazione di violazione di separazione dei compiti", a](#page-330-0)  [pagina 329](#page-330-0)
- [Sezione 22.4, "Richiesta di processi di attestazione dell'assegnazione del ruolo", a pagina 331](#page-332-0)
- [Sezione 22.5, "Richiesta di un processo di attestazione assegnazione utente", a pagina 333](#page-334-0)
- [Sezione 22.6, "Verifica dello stato delle richieste di attestazione", a pagina 336](#page-337-0)

# <span id="page-328-0"></span>**22.1 Informazioni sulle azioni di richieste di attestazione**

La scheda *Conformità* nell'applicazione utente Identity Manager include un gruppo di azioni denominate *Richieste di attestazione*. Le azioni *Richieste di attestazione* consentono di eseguire richieste di processi di attestazione e di controllare lo stato delle richieste effettuate.

# <span id="page-328-1"></span>**22.2 Richiesta di processi di attestazione del profilo utente**

L'azione *Richiedi processo di attestazione del profilo utente* consente di avviare un processo di attestazione per controllare uno o più profili utente. Consente inoltre di salvare i dettagli associati a una richiesta di attestazione (ad esempio i valori di parametri e moduli) come modulo precompilato per le richieste successive.

Per avviare un processo di attestazione del profilo utente:

**1** Fare clic su *Richiedi processo di attestazione del profilo utente* nell'elenco di azioni *Richieste di attestazione*.

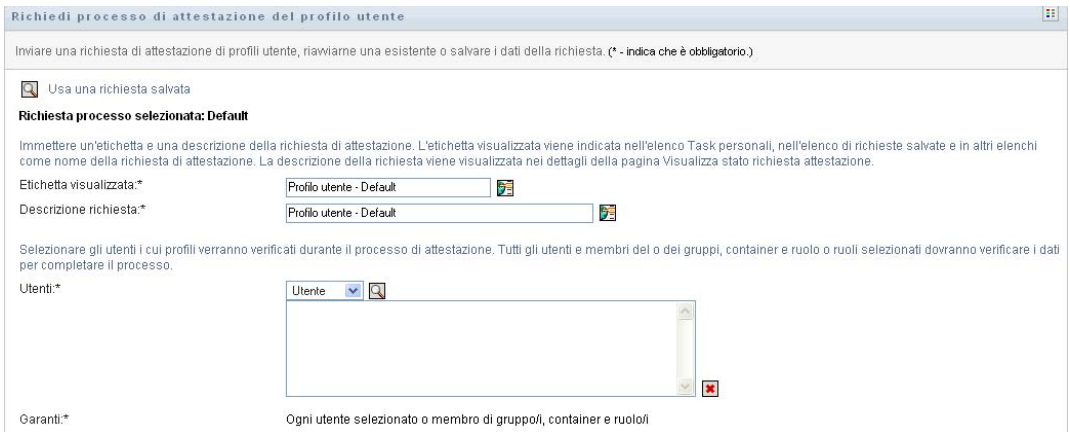

- **2** Per salvare i dettagli di una richiesta salvata in precedenza come base per la richiesta, fare clic su *Usa una richiesta salvata*. Per ulteriori informazioni, vedere [Sezione 21.6.7, "Utilizzo di](#page-326-0)  [una richiesta salvata", a pagina 325.](#page-326-0)
- **3** Specificare l'etichetta visualizzata e la descrizione per la richiesta. Per ulteriori informazioni, vedere [Sezione 21.6.1, "Definizione dell'etichetta e della descrizione di una richiesta", a](#page-320-0)  [pagina 319](#page-320-0).
- **4** Nella casella *Utenti* selezionare gli utenti di cui verranno controllati i profili:
	- **4a** Per aggiungere uno o più utenti in maniera esplicita, selezionare *Utente* nell'elenco a discesa.

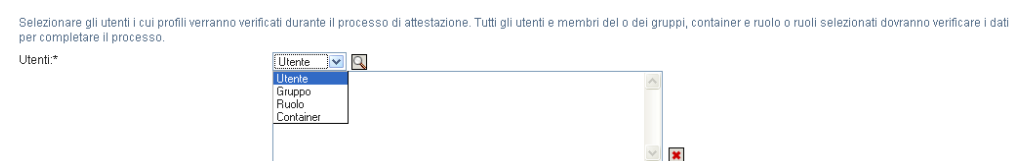

Utilizzare il *Selettore oggetti* per selezionare gli utenti. Nel *Selettore oggetti* è possibile includere più utenti facendo clic sulla casella di controllo relativa a ogni elemento e quindi su *Seleziona*.

Per informazioni dettagliate sul *Selettore oggetti*, vedere [Sezione 1.4.4, "Azioni comuni](#page-25-0)  [degli utenti", a pagina 26.](#page-25-0)

**4b** Per includere gli utenti in uno o più gruppi, selezionare *Gruppo* nell'elenco a discesa.

Utilizzare il *Selettore oggetti* per selezionare i gruppi. Nel *Selettore oggetti* è possibile includere più gruppi facendo clic sulla casella di controllo relativa a ogni elemento, e quindi su *Seleziona*.

**4c** Per includere gli utenti in uno o più ruoli, selezionare *Ruolo* nell'elenco a discesa.

Utilizzare il *Selettore oggetti* per selezionare i ruoli. Nel *Selettore oggetti* è possibile includere più ruoli facendo clic sulla casella di controllo relativa a ogni elemento e quindi su *Seleziona*.

**4d** Per includere gli utenti in un container, fare clic su *Container* nell'elenco a discesa.

Utilizzare il *Selettore oggetti* per eseguire il drill-down nel container desiderato, quindi fare clic sul container per selezionarlo.

Se si desidera che il rapporto assegnazione utente includa tutti gli utenti nei sottocontainer selezionati, è necessario selezionare la casella di controllo *Includi tutti gli utenti dei sottocontainer* nella parte inferiore dell'elenco degli elementi selezionati. La casella di controllo *Includi tutti gli utenti dei sottocontainer* è visualizzata solo quando la voce *Container* è selezionata nell'elenco a discesa. Tuttavia, è possibile modificare l'impostazione *Includi tutti gli utenti dei sottocontainer* senza rimuovere e aggiungere alcuno dei container selezionati in precedenza.

Per avviare un processo di attestazione, è necessario selezionare almeno un utente, un gruppo, un ruolo o un container. Non è tuttavia necessario selezionare un utente, un gruppo, un ruolo o un container per salvare una richiesta.

- **5** Si noti che il testo nel campo *Garanti* è di sola lettura. In un processo di attestazione profilo utente, i garanti sono gli utenti selezionati nel campo *Utenti*, insieme a tutti i membri dei gruppi, dei ruoli e dei container aggiunti nel campo *Utenti*. Questo perché ogni utente, e nessun altro, deve essere il garante del proprio profilo.
- **6** Specificare la scadenza per il processo di attestazione. Per ulteriori informazioni, vedere [Sezione 21.6.3, "Definizione della scadenza", a pagina 321.](#page-322-0)
- **7** Definire i dettagli del modulo di attestazione. Per ulteriori informazioni, vedere [Sezione 21.6.4,](#page-322-1)  ["Definizione del modulo di attestazione", a pagina 321.](#page-322-1)
- **8** Inviare la richiesta. Per ulteriori informazioni, vedere [Sezione 21.6.5, "Invio di una richiesta di](#page-324-0)  [attestazione", a pagina 323](#page-324-0).
- **9** Facoltativamente fare clic su *Salva dettagli richiesta* per salvare i dettagli associati a una richiesta di processo di attestazione, ad esempio i valori di parametri e moduli, per un utilizzo successivo. Per ulteriori informazioni, vedere [Sezione 21.6.6, "Salvataggio dei dettagli della](#page-325-0)  [richiesta", a pagina 324](#page-325-0).

### <span id="page-330-0"></span>**22.3 Richiesta di processi di attestazione di violazione di separazione dei compiti**

L'azione *Richiedi processo di attestazione della violazione della separazione dei compiti* consente di avviare un processo di attestazione per controllare le violazioni e le eccezioni di uno o più vincoli di separazione dei compiti. Consente inoltre di salvare i dettagli associati a una richiesta di attestazione (ad esempio i valori di parametri e moduli) come modulo precompilato per le richieste successive.

Quando si avvia un processo di attestazione di separazione dei compiti, viene generato un gruppo di rapporti localizzati da sottoporre alla revisione dei garanti.

Per esaminare i rapporti, non è necessario che i garanti dispongano dei diritti per i vincoli selezionati. Se un garante selezionato per un processo di attestazione di separazione dei compiti non dispone dei diritti per la visualizzazione di un vincolo di separazione dei compiti, può comunque visualizzare il rapporto che mostra le violazioni e le eccezioni per il vincolo.

Per avviare un processo di attestazione di violazione di separazione dei compiti:

**1** Fare clic su *Richiedi processo di attestazione della violazione della separazione dei compiti* nell'elenco di azioni *Richieste di attestazione*.

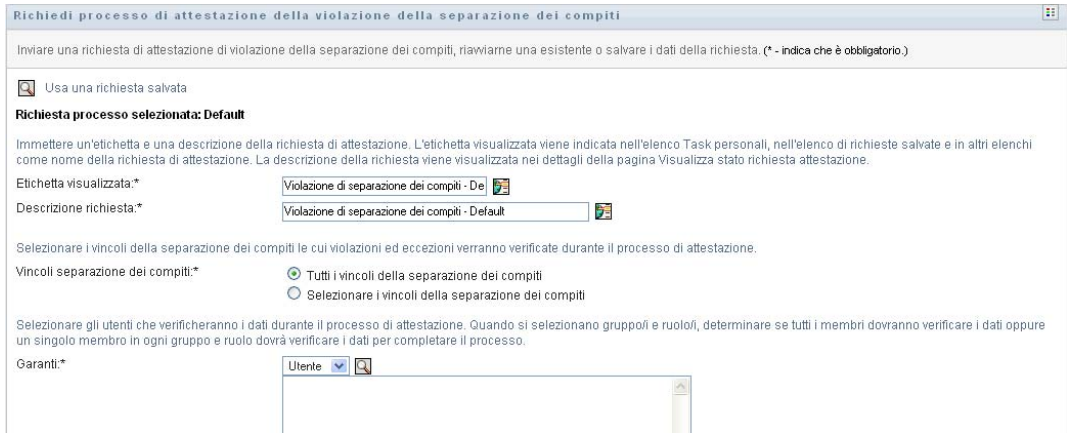

- **2** Per salvare i dettagli di una richiesta salvata in precedenza come base per la richiesta, fare clic su *Usa una richiesta salvata*. Per ulteriori informazioni, vedere [Sezione 21.6.7, "Utilizzo di](#page-326-0)  [una richiesta salvata", a pagina 325.](#page-326-0)
- **3** Specificare l'etichetta visualizzata e la descrizione per la richiesta. Per ulteriori informazioni, vedere [Sezione 21.6.1, "Definizione dell'etichetta e della descrizione di una richiesta", a](#page-320-0)  [pagina 319](#page-320-0).
- **4** Selezionare i vincoli di separazione dei compiti di cui verranno controllati violazioni ed eccezioni, nel modo seguente:
	- **4a** Per includere tutti i vincoli esistenti, selezionare il pulsante *Tutti i vincoli della separazione dei compiti*.

Selezionare i vincoli della separazione dei compiti le cui violazioni ed eccezioni verranno verificate durante il processo di attestazione Vincoli separazione dei compiti:\* ⊙ Tutti i vincoli della separazione dei compiti O Selezionare i vincoli della separazione dei compiti

**4b** Per scegliere i vincoli singolarmente, selezionare il pulsante *Selezionare i vincoli della separazione dei compiti*.

Utilizzare il *Selettore oggetti* per selezionare ogni vincolo. Nel *Selettore oggetti* è possibile includere più vincoli facendo clic sulla casella di controllo relativa a ogni elemento, e quindi su *Seleziona*.

Per informazioni dettagliate sull'utilizzo degli strumenti *Selettore oggetti* e *Mostra cronologia*, vedere [Sezione 1.4.4, "Azioni comuni degli utenti", a pagina 26.](#page-25-0)

Per avviare un processo di attestazione, è necessario selezionare almeno un vincolo di separazione dei compiti. Non è tuttavia necessario selezionare un vincolo di separazione dei compiti per salvare una richiesta.

**5** Nel campo *Garanti* specificare gli utenti, i gruppi e i ruoli garanti per il processo di attestazione: Per informazioni, vedere [Sezione 21.6.2, "Definizione dei garanti", a pagina 320](#page-321-0).

Per avviare un processo di attestazione, è necessario selezionare almeno un utente, un gruppo, un ruolo o un container. Non è tuttavia necessario selezionare un garante per salvare una richiesta.

**6** Specificare la scadenza per il processo di attestazione. Per ulteriori informazioni, vedere [Sezione 21.6.3, "Definizione della scadenza", a pagina 321.](#page-322-0)

**7** Nel campo *Lingue rapporto* fare clic sul pulsante *Aggiungi lingua* per specificare le impostazioni internazionali della lingua che si desidera utilizzare per i rapporti generati per il processo di attestazione. Selezionare le impostazioni internazionali nell'elenco a discesa *Impostazioni internazionali di default*. Selezionare la lingua che si desidera includere, quindi fare clic su *OK*.

Quando si avvia un processo di attestazione di separazione dei compiti, viene generato un gruppo di rapporti localizzati da sottoporre alla revisione dei garanti. Questo rapporti includono gli stessi dati in una o più lingue. Vengono generati al momento dell'invio della richiesta per garantire che tutti i garanti controllino lo stesso gruppo di dati. È possibile specificare il gruppo di lingue in cui i rapporti verranno generati e archiviati per il processo di attestazione. Quando un garante seleziona un task di attestazione per il controllo, viene visualizzato il rapporto localizzato che soddisfa le impostazioni internazionali preferite dal garante (oppure le impostazioni internazionali del browser se l'utente non ha impostato le impostazioni internazionali preferite). Se per le impostazioni internazionali specificate non esiste alcun rapporto, viene visualizzato quello che utilizza le impostazioni internazionali di default.

- **8** Definire i dettagli del modulo di attestazione. Per ulteriori informazioni, vedere [Sezione 21.6.4,](#page-322-1)  ["Definizione del modulo di attestazione", a pagina 321.](#page-322-1)
- **9** Inviare la richiesta. Per ulteriori informazioni, vedere [Sezione 21.6.5, "Invio di una richiesta di](#page-324-0)  [attestazione", a pagina 323](#page-324-0).
- **10** Facoltativamente fare clic su *Salva dettagli richiesta* per salvare i dettagli associati a una richiesta di processo di attestazione, ad esempio i valori di parametri e moduli, per un utilizzo successivo. Per ulteriori informazioni, vedere [Sezione 21.6.6, "Salvataggio dei dettagli della](#page-325-0)  [richiesta", a pagina 324](#page-325-0).

## <span id="page-332-0"></span>**22.4 Richiesta di processi di attestazione dell'assegnazione del ruolo**

L'azione *Richiedi processo di attestazione dell'assegnazione del ruolo* consente di avviare un processo di attestazione per verificare l'accuratezza delle assegnazioni per i ruoli selezionati. Consente inoltre di salvare i dettagli associati a una richiesta di attestazione (ad esempio i valori di parametri e moduli) come modulo precompilato per le richieste successive.

Quando si avvia un processo di attestazione di assegnazione del ruolo, viene generato un gruppo di rapporti localizzati da sottoporre al controllo dei garanti.

Per controllare questi rapporti, non è necessario che i garanti dispongano dei diritti per i ruoli selezionati. Se un garante selezionato per un processo di attestazione di assegnazione del ruolo non dispone dei diritti per la visualizzazione di un particolare ruolo, può comunque visualizzare il rapporto che mostra le assegnazioni del ruolo.

Il rapporto generato per un processo di attestazione di assegnazione del ruolo mostra gli utenti assegnati ai ruoli selezionati. Vengono inclusi nel rapporto solo i ruoli che dispongono delle assegnazioni.

Per avviare un processo di attestazione dell'assegnazione del ruolo:

**1** Fare clic su *Richiedi processo di attestazione dell'assegnazione del ruolo* nell'elenco di azioni *Richieste di attestazione*.

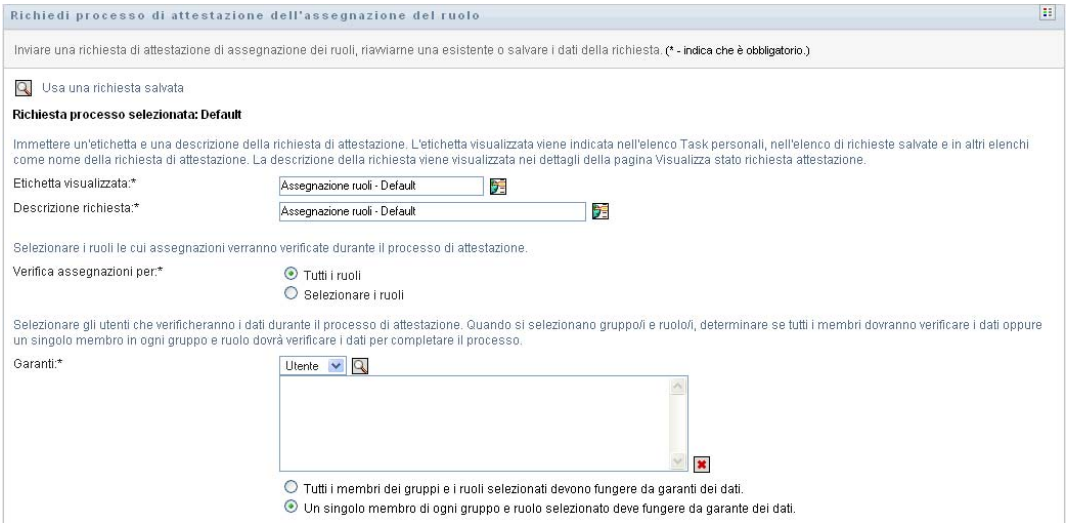

- **2** Per salvare i dettagli di una richiesta salvata in precedenza come base per la richiesta, fare clic su *Usa una richiesta salvata*. Per ulteriori informazioni, vedere [Sezione 21.6.7, "Utilizzo di](#page-326-0)  [una richiesta salvata", a pagina 325.](#page-326-0)
- **3** Specificare l'etichetta visualizzata e la descrizione per la richiesta. Per ulteriori informazioni, vedere [Sezione 21.6.1, "Definizione dell'etichetta e della descrizione di una richiesta", a](#page-320-0)  [pagina 319](#page-320-0).
- **4** Nella casella *Verifica assegnazioni per* selezionare i ruoli di cui si desidera verificare le assegnazioni nel modo seguente:
	- **4a** Per includere tutti i ruoli esistenti, selezionare il pulsante *Tutti i ruoli*.

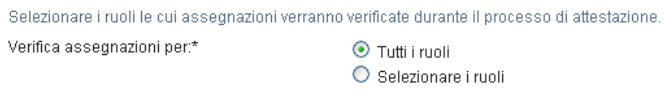

**4b** Per scegliere i ruoli singolarmente, selezionare il pulsante *Seleziona ruoli*.

Utilizzare lo strumento *Selettore oggetti* o *Mostra cronologia* per selezionare ogni ruolo. Nel *Selettore oggetti* è possibile includere più ruoli facendo clic sulla casella di controllo relativa a ogni elemento e quindi su *Seleziona*.

Per informazioni dettagliate sull'utilizzo degli strumenti *Selettore oggetti* e *Mostra cronologia*, vedere [Sezione 1.4.4, "Azioni comuni degli utenti", a pagina 26.](#page-25-0)

Per avviare un processo di attestazione, è necessario selezionare almeno un ruolo. Non è tuttavia necessario selezionare un ruolo per salvare una richiesta.

**5** Nel campo *Garanti* specificare gli utenti, i gruppi e i ruoli garanti per il processo di attestazione: Per informazioni, vedere [Sezione 21.6.2, "Definizione dei garanti", a pagina 320](#page-321-0).

Per avviare un processo di attestazione, è necessario selezionare almeno un utente, un gruppo, un ruolo o un container. Non è tuttavia necessario selezionare un garante per salvare una richiesta.

**6** Specificare la scadenza per il processo di attestazione. Per ulteriori informazioni, vedere [Sezione 21.6.3, "Definizione della scadenza", a pagina 321.](#page-322-0)

**7** Nel campo *Lingue rapporto* fare clic sul pulsante *Aggiungi lingua* per specificare le lingue che si desidera utilizzare per i rapporti generati per il processo di attestazione. Selezionare le impostazioni internazionali nell'elenco a discesa *Impostazioni internazionali di default*. Selezionare la lingua che si desidera includere, quindi fare clic su *OK*.

Quando si avvia un processo di attestazione dell'assegnazione del ruolo, viene generato un gruppo di rapporti localizzati da sottoporre al controllo dei garanti. Questi rapporti includono gli stessi dati in una o più lingue. Vengono generati al momento dell'invio della richiesta per garantire che tutti i garanti controllino lo stesso gruppo di dati. È possibile specificare il gruppo di lingue in cui i rapporti verranno generati e archiviati per il processo di attestazione. Quando un garante seleziona un task di attestazione per il controllo, viene visualizzato il rapporto localizzato che soddisfa le impostazioni internazionali preferite dal garante (oppure le impostazioni internazionali del browser se l'utente non ha impostato le impostazioni internazionali preferite). Se per le impostazioni internazionali specificate non esiste alcun rapporto, viene visualizzato quello che utilizza le impostazioni internazionali di default.

- **8** Definire i dettagli del modulo di attestazione. Per ulteriori informazioni, vedere [Sezione 21.6.4,](#page-322-1)  ["Definizione del modulo di attestazione", a pagina 321.](#page-322-1)
- **9** Inviare la richiesta. Per ulteriori informazioni, vedere [Sezione 21.6.5, "Invio di una richiesta di](#page-324-0)  [attestazione", a pagina 323](#page-324-0).
- **10** Facoltativamente fare clic su *Salva dettagli richiesta* per salvare i dettagli associati a una richiesta di processo di attestazione, ad esempio i valori di parametri e moduli, per un utilizzo successivo. Per ulteriori informazioni, vedere [Sezione 21.6.6, "Salvataggio dei dettagli della](#page-325-0)  [richiesta", a pagina 324](#page-325-0).

## <span id="page-334-0"></span>**22.5 Richiesta di un processo di attestazione assegnazione utente**

L'azione *Richiedi processo di attestazione assegnazione utente* consente di avviare un processo di attestazione per verificare l'accuratezza delle assegnazioni dei ruoli per gli utenti selezionati. Consente inoltre di salvare i dettagli associati a una richiesta di attestazione (ad esempio i valori di parametri e moduli) come modulo precompilato per le richieste successive.

Quando si avvia un processo di attestazione dell'assegnazione utente, viene generato un gruppo di rapporti localizzati da sottoporre al controllo dei garanti.

Per controllare questi rapporti, non è necessario che i garanti dispongano dei diritti per i ruoli associati agli utenti selezionati. Se un garante selezionato per un processo di attestazione di assegnazione utente non dispone dei diritti per la visualizzazione di un particolare ruolo, può comunque visualizzare il rapporto che mostra le assegnazioni utente.

Nei rapporti vengono visualizzate le assegnazioni relative agli utenti selezionati. Se si sceglie un container, un gruppo o un ruolo, nei rapporti verranno visualizzate le assegnazioni ruolo relative agli utenti inclusi nel container, nel gruppo o nel ruolo selezionato.

Per avviare un processo di attestazione dell'assegnazione del ruolo:

**1** Fare clic su *Richiedi processo di attestazione assegnazione utente* nell'elenco di azioni *Richieste di attestazione*.

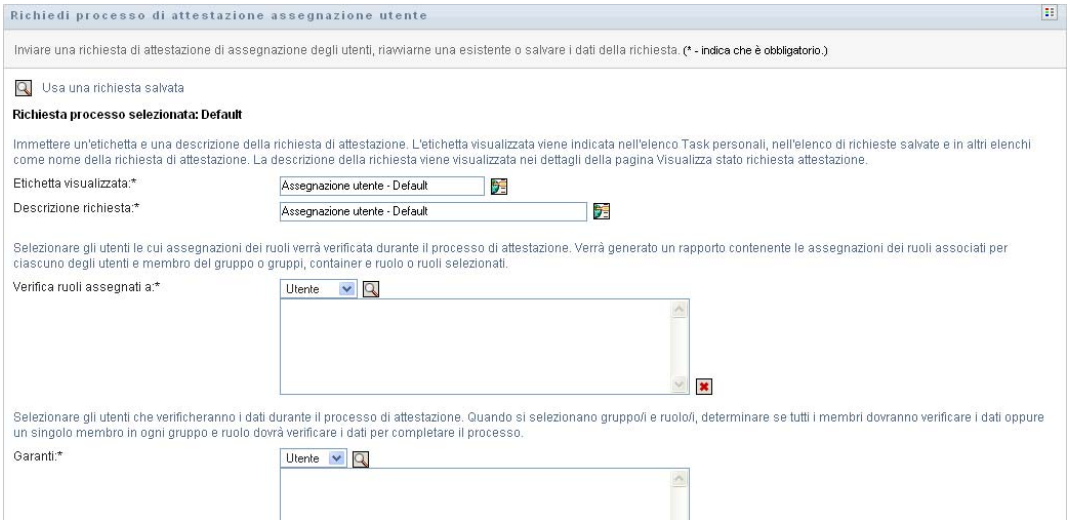

- **2** Per salvare i dettagli di una richiesta salvata in precedenza come base per la richiesta, fare clic su *Usa una richiesta salvata*. Per ulteriori informazioni, vedere [Sezione 21.6.7, "Utilizzo di](#page-326-0)  [una richiesta salvata", a pagina 325.](#page-326-0)
- **3** Specificare l'etichetta visualizzata e la descrizione per la richiesta. Per ulteriori informazioni, vedere [Sezione 21.6.1, "Definizione dell'etichetta e della descrizione di una richiesta", a](#page-320-0)  [pagina 319](#page-320-0).
- **4** Nella casella *Verifica ruoli assegnati a* selezionare gli utenti di cui si desidera controllare le assegnazioni:
	- **4a** Per aggiungere uno o più utenti in maniera esplicita, selezionare *Utente* nell'elenco a discesa.

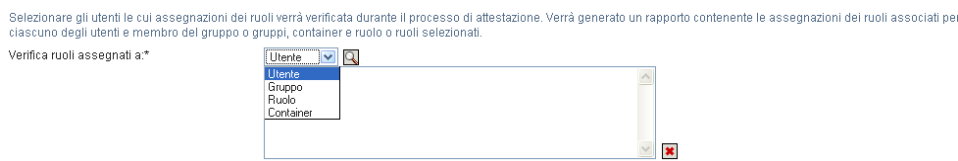

Utilizzare il *Selettore oggetti* per selezionare gli utenti. Nel *Selettore oggetti* è possibile includere più utenti facendo clic sulla casella di controllo relativa a ogni elemento e quindi su *Seleziona*.

Per informazioni dettagliate sul *Selettore oggetti*, vedere [Sezione 1.4.4, "Azioni comuni](#page-25-0)  [degli utenti", a pagina 26.](#page-25-0)

**4b** Per includere gli utenti in uno o più gruppi, selezionare *Gruppo* nell'elenco a discesa.

Utilizzare il *Selettore oggetti* per selezionare i gruppi. Nel *Selettore oggetti* è possibile includere più utenti facendo clic sulla casella di controllo relativa a ogni elemento e quindi su *Seleziona*.

**4c** Per includere gli utenti in uno o più ruoli, selezionare *Ruolo* nell'elenco a discesa.

Utilizzare il *Selettore oggetti* per selezionare i ruoli. Nel *Selettore oggetti* è possibile includere più ruoli facendo clic sulla casella di controllo relativa a ogni elemento e quindi su *Seleziona*.

**4d** Per includere gli utenti in un container, fare clic su *Container* nell'elenco a discesa.

Utilizzare il *Selettore oggetti* per eseguire il drill-down nel container desiderato, quindi fare clic sul container per selezionarlo.

Se si desidera che il rapporto assegnazione utente includa tutti gli utenti nei sottocontainer selezionati, è necessario selezionare la casella di controllo *Includi tutti gli utenti dei sottocontainer* nella parte inferiore dell'elenco degli elementi selezionati. La casella di controllo *Includi tutti gli utenti dei sottocontainer* è visualizzata solo quando la voce *Container* è selezionata nell'elenco a discesa. Tuttavia, è possibile modificare l'impostazione *Includi tutti gli utenti dei sottocontainer* senza rimuovere e aggiungere alcuno dei container selezionati in precedenza.

Per avviare un processo di attestazione, è necessario selezionare almeno un utente, un gruppo, un ruolo o un container. Non è tuttavia necessario selezionare un utente, un gruppo, un ruolo o un container per salvare una richiesta.

**5** Nel campo *Garanti* specificare gli utenti, i gruppi e i ruoli garanti del processo di attestazione: Per informazioni, vedere [Sezione 21.6.2, "Definizione dei garanti", a pagina 320](#page-321-0).

Per avviare un processo di attestazione, è necessario selezionare almeno un utente, un gruppo, un ruolo o un container. Non è tuttavia necessario selezionare un garante per salvare una richiesta.

- **6** Specificare la scadenza per il processo di attestazione. Per ulteriori informazioni, vedere [Sezione 21.6.3, "Definizione della scadenza", a pagina 321.](#page-322-0)
- **7** Nel campo *Lingue rapporto* fare clic sul pulsante *Aggiungi lingua* per specificare le lingue che si desidera utilizzare per i rapporti generati per il processo di attestazione. Selezionare le impostazioni internazionali nell'elenco a discesa *Impostazioni internazionali di default*. Selezionare la lingua che si desidera includere, quindi fare clic su *OK*.

Quando si avvia un processo di attestazione assegnazione utente, viene generato un gruppo di rapporti localizzati da sottoporre al controllo dei garanti. Questi rapporti includono gli stessi dati in una o più lingue. Vengono generati al momento dell'invio della richiesta per garantire che tutti i garanti controllino lo stesso gruppo di dati. È possibile specificare il gruppo di lingue in cui i rapporti verranno generati e archiviati per il processo di attestazione. Quando un garante seleziona un task di attestazione per il controllo, viene visualizzato il rapporto localizzato che soddisfa le impostazioni internazionali preferite dal garante (oppure le impostazioni internazionali del browser se l'utente non ha impostato le impostazioni internazionali preferite). Se per le impostazioni internazionali specificate non esiste alcun rapporto, viene visualizzato quello che utilizza le impostazioni internazionali di default.

- **8** Definire i dettagli del modulo di attestazione. Per ulteriori informazioni, vedere [Sezione 21.6.4,](#page-322-1)  ["Definizione del modulo di attestazione", a pagina 321.](#page-322-1)
- **9** Inviare la richiesta. Per ulteriori informazioni, vedere [Sezione 21.6.5, "Invio di una richiesta di](#page-324-0)  [attestazione", a pagina 323](#page-324-0).
- **10** Facoltativamente fare clic su *Salva dettagli richiesta* per salvare i dettagli associati a una richiesta di processo di attestazione, ad esempio i valori di parametri e moduli, per un utilizzo successivo. Per ulteriori informazioni, vedere [Sezione 21.6.6, "Salvataggio dei dettagli della](#page-325-0)  [richiesta", a pagina 324](#page-325-0).

# <span id="page-337-0"></span>**22.6 Verifica dello stato delle richieste di attestazione**

L'azione *Visualizza stato richiesta attestazione* consente di visualizzare lo stato delle richieste di attestazione. Consente inoltre di visualizzare lo stato dettagliato di ogni processo di workflow avviato per una richiesta e, facoltativamente, di ritirare uno o più processi in esecuzione.

L'azione *Visualizza stato richiesta di attestazione* mostra tutte le richieste di attestazione, incluse quelle in corso di avvio, in esecuzione, completate o che presentano errori.

L'applicazione utente non pone restrizioni su ciò che l'amministratore della conformità può visualizzare nella pagina Visualizza stato richiesta attestazione. Questo ruolo consente di accedere alle informazioni di stato su tutte le richieste di attestazione.

Per esaminare le richieste di attestazione:

**1** Fare clic su *Visualizza stato richiesta attestazione* nell'elenco delle azioni *Richieste di attestazione*.

Verrà visualizzato lo stato attuale di tutte le richieste di attestazione.

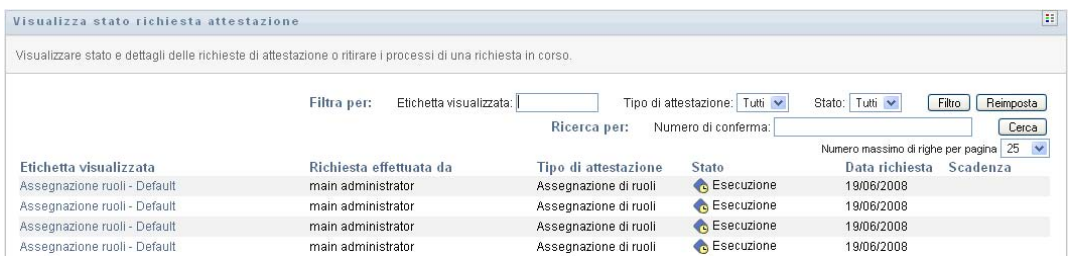

Di seguito sono illustrate le colonne incluse nell'elenco delle richieste di attestazione:

- La colonna *Etichetta visualizzata* include il nome del processo di attestazione specificato per la richiesta. È possibile visualizzare le informazioni dettagliate sullo stato facendo clic sul nome visualizzato per il processo.
- La colonna *Richiesta da* identifica l'utente che ha effettuato la richiesta.
- La colonna *Tipo di attestazione* indica il tipo di processo di attestazione. Il tipo determina le informazioni che devono essere attestate dal processo, nel modo seguente:

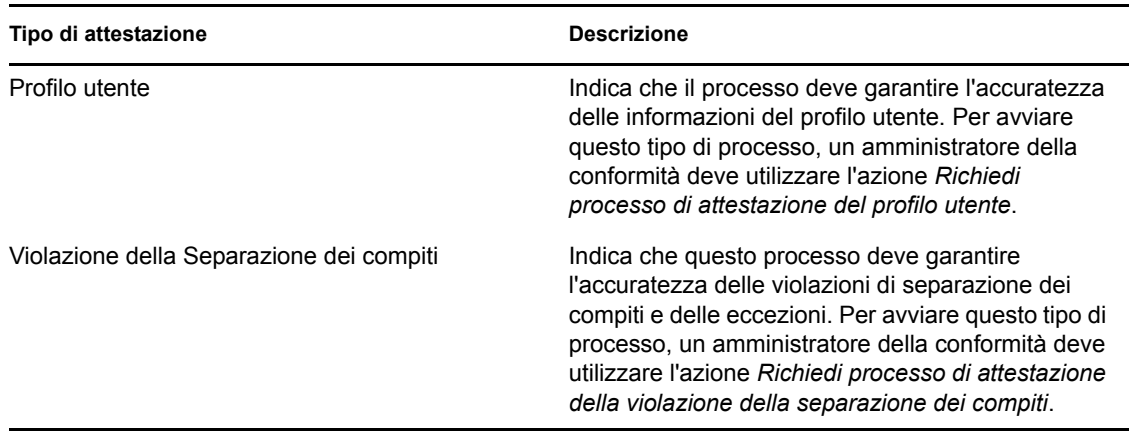

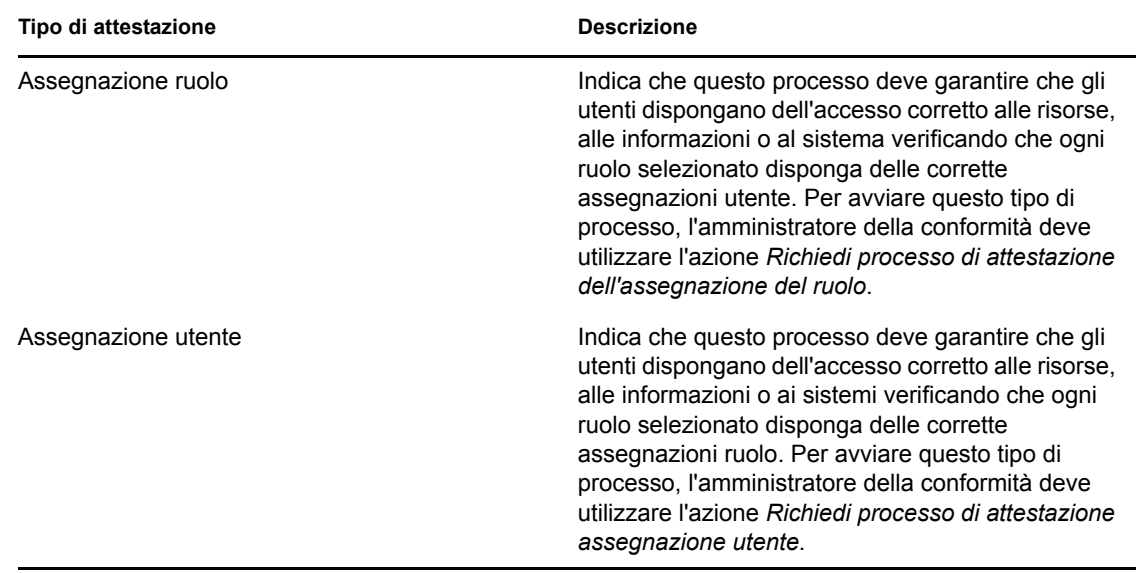

 La colonna *Stato* mostra lo stato della richiesta e un'icona con un indicatore visivo dello stato. È possibile selezionare lo stato dall'elenco a discesa *Stato* e fare clic su *Filtro* per restringere i risultati durante la ricerca di richieste con un particolare stato:

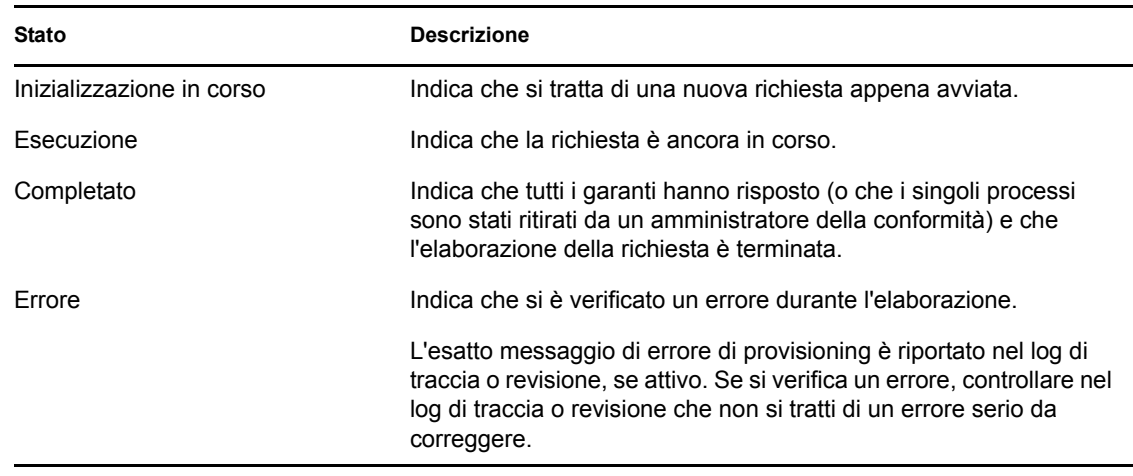

- La colonna *Data richiesta* indica la data di creazione della richiesta.
- La colonna *Scadenza* mostra la data entro la quale devono essere completati tutti i processi associati alla richiesta. Se la colonna è vuota, la richiesta non scade.
- **2** È possibile filtrare l'elenco delle richieste nel modo seguente:
	- **2a** Per visualizzare solo le assegnazioni che iniziano con una particolare stringa di caratteri, vedere "Filtro di dati" a pagina 30 per informazioni sul contenuto da immettere nella casella *Etichetta visualizzata*.
	- **2b** Per visualizzare solo le richieste con un tipo particolare, selezionare il tipo nell'elenco a discesa *Tipo di attestazione*.
	- **2c** Per visualizzare solo le richieste con un particolare stato, selezionare lo stato nell'elenco a discesa *Stato*.

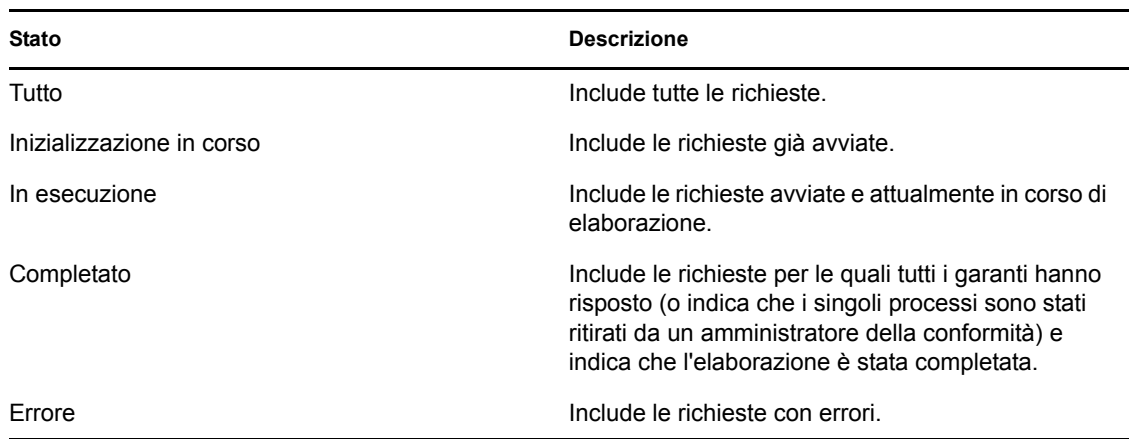

- **2d** Per applicare i criteri di filtro specificati per la visualizzazione, fare clic su *Filtro*.
- **2e** Per annullare i criteri di filtro attualmente specificati, fare clic su *Reimposta*.
- **3** Per effettuare la ricerca in base al numero di conferma generato al primo invio della richiesta, digitare il numero nel campo *Numero di conferma*, quindi fare clic su *Cerca*.

Il campo *Numero di conferma* supporta la massima lunghezza possibile per il numero di conferma, ossia 255 caratteri.

- **4** Per impostare il numero massimo di richieste visualizzate per pagina, selezionare un numero nell'elenco a discesa *Numero massimo di righe per pagina*.
- **5** Per ordinare l'elenco di richieste, fare clic sull'intestazione della colonna che contiene i dati che si desidera ordinare.
- **6** Per visualizzare i dettagli relativi a una particolare richiesta, fare clic sul nome nella colonna *Etichetta visualizzata*, quindi scorrere verso il basso finché non viene visualizzata la casella di gruppo *Dettagli richiesta*.

**Nota:** se lo stato è Inizializzazione in corso, non è possibile fare clic sul pulsante *Etichetta visualizzata* poiché non è possibile visualizzare i dettagli di una richiesta in corso di inizializzazione.

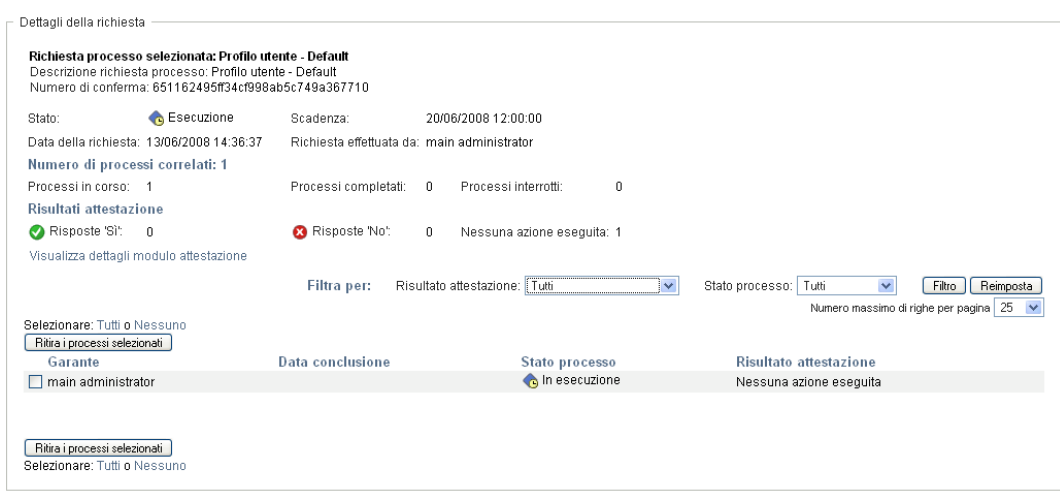

La colonna *Garante* nella casella di gruppo *Dettagli della richiesta* mostra un'icona accanto a ciascun garante per indicare se il garante è un utente, un gruppo o un ruolo. Nella casella di gruppo *Dettagli della richiesta*, oltre alle informazioni già disponibili nel riepilogo, vengono visualizzate le informazioni relative a tutti i processi correlati alla richiesta.

- La sezione *Numero di processi correlati* include il numero totale di processi e il numero di processi in esecuzione, completati e terminati.
- La sezione *Risultati attestazione* include le informazioni sulle risposte dei garanti:

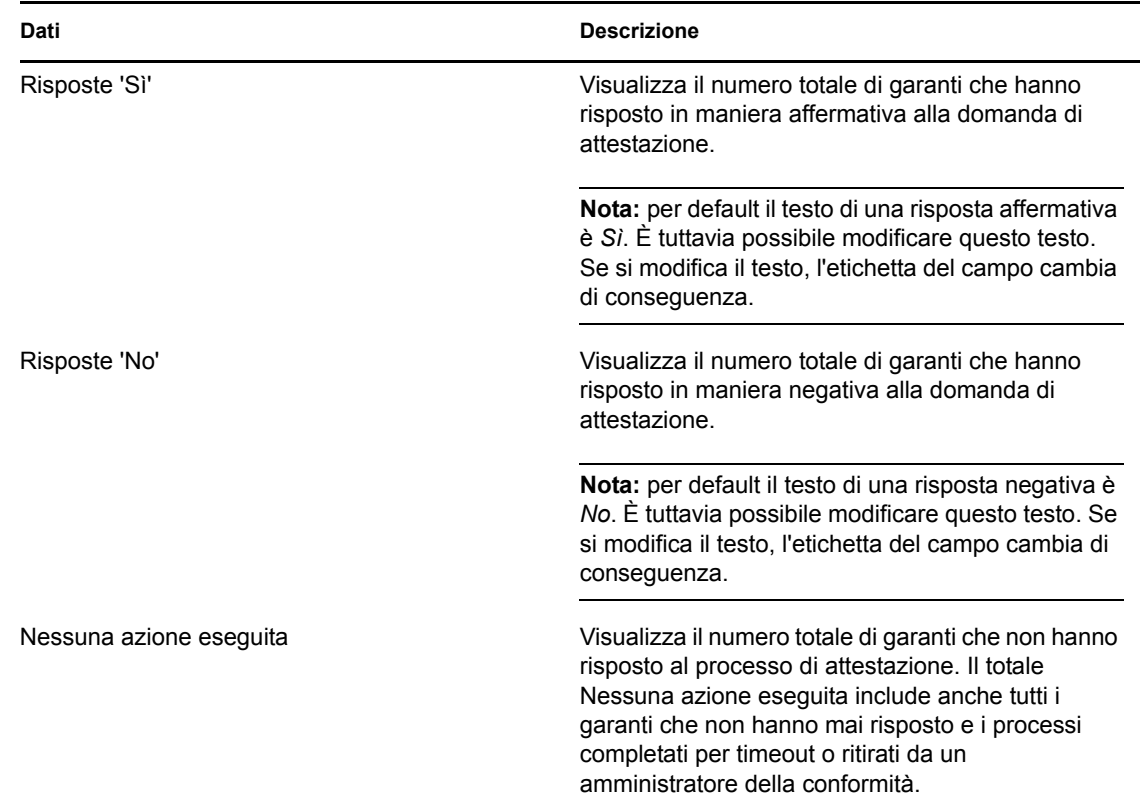

**6a** Per visualizzare i dettagli relativi a un particolare modulo di attestazione, fare clic su *Visualizza dettagli modulo attestazione*.

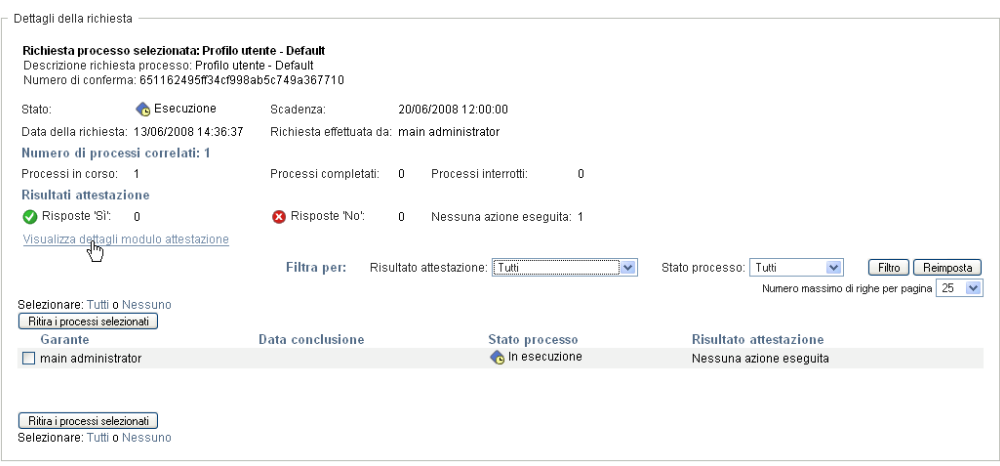

I dettagli di un modulo di un processo di attestazione mostrano il tipo di informazioni che dovrebbero controllare i garanti. I dettagli del modulo variano in base al tipo di attestazione, ovvero Profilo utente, Violazioni di separazione dei compiti o Assegnazione di ruoli.

Per nascondere i dettagli del modulo, fare clic su *Dettagli modulo attestazione* nella parte superiore della casella di gruppo con i dettagli del modulo.

Dettagli modulo attestazione Rapporto:

Per ulteriori informazioni sui dettagli del modulo che i garanti devono controllare quando assumono un task di workflow, vedere [Sezione 10.1.4, "Assunzione di un task", a](#page-145-0)  [pagina 144](#page-145-0).

- **6b** È possibile filtrare l'elenco di processi nel modo seguente:
	- **6b1** Per visualizzare solo i processi con un risultato particolare, selezionare il risultato nell'elenco a discesa *Risultato attestazione*.

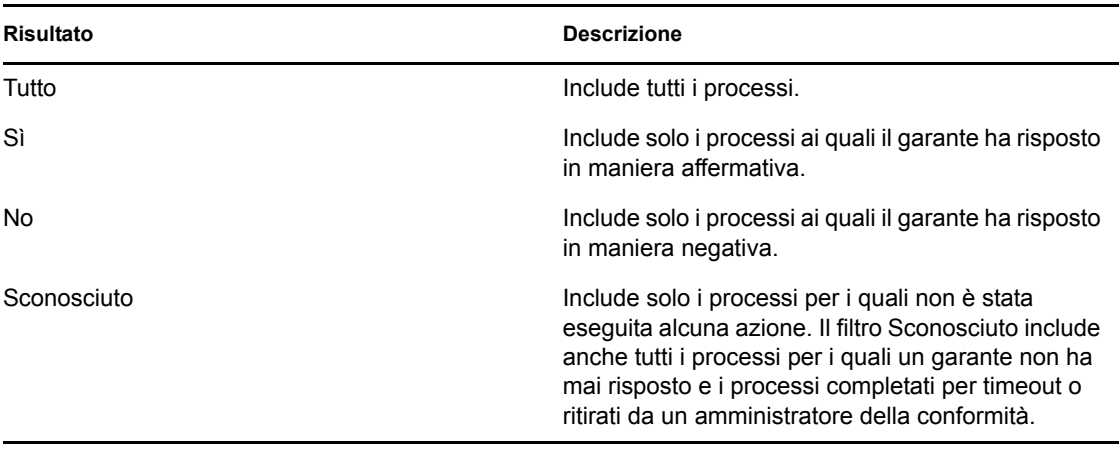

**6b2** Per visualizzare i processi con un particolare stato, selezionare lo stato nell'elenco a discesa *Stato processo*.

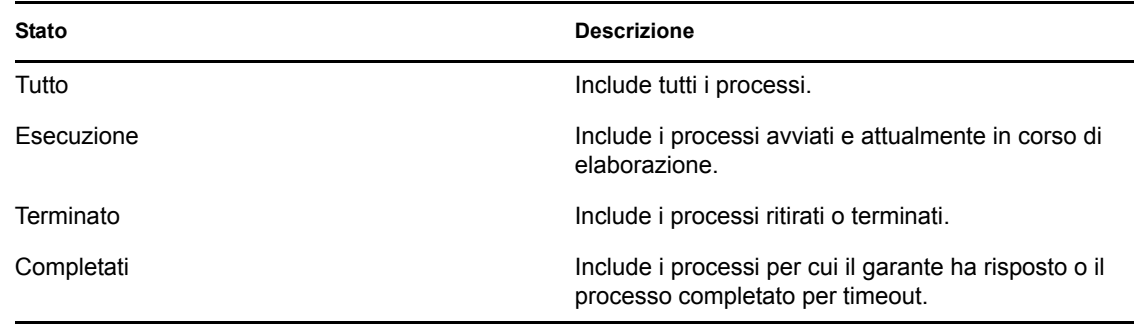

**6b3** Per applicare i criteri di filtro specificati per la visualizzazione, fare clic su *Filtro*.

**6b4** Per annullare i criteri di filtro attualmente specificati, fare clic su *Reimposta*.

**6c** Per impostare il numero massimo di processi visualizzati per pagina, selezionare un numero nell'elenco a discesa *Numero massimo di righe per pagina*.

**6d** Per controllare lo stato di un particolare garante, controllare la colonna *Stato processo* corrispondente.

Il campo *Stato processo* mostra lo stato del processo insieme alla relativa icona. L'icona rappresenta un sistema pratico per visualizzare immediatamente lo stato. Nella tabella seguente sono illustrati i codici dello stato:

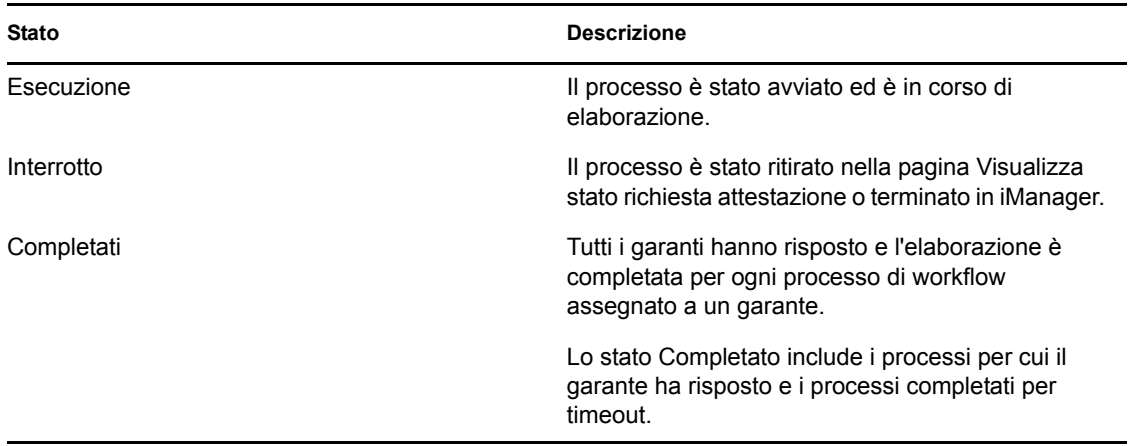

**6e** Per ritirare uno o più processi, selezionare i garanti e fare clic su *Ritira i processi selezionati*. Se si desidera ritirare tutti i processi, fare clic su *Tutto*. Per annullare la selezione, fare clic su *Nessuno*.

Se il processo è stato completato o terminato, la casella di controllo *Ritira i processi selezionati* è disabilitata. Il pulsante *Ritira i processi selezionati* non viene visualizzato se lo stato della richiesta di alto livello è Completato o Errore.